# **Steelhead® Appliance Management Console User's Guide**

Steelhead**®** DX Appliance

Version 8.5.2 January 2014

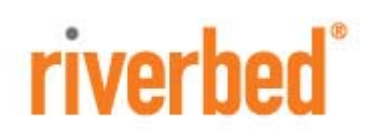

© 2014 Riverbed Technology. All rights reserved.

Riverbed®, Cloud Steelhead®, Granite™, Interceptor®, RiOS®, Steelhead®, Think Fast®, Virtual Steelhead®, Whitewater®, Mazu®, Cascade®, Shark®, AirPcap®, BlockStream™, SkipWare®, TurboCap®, WinPcap®, Wireshark®, TrafficScript®, FlyScript™, WWOS™, and Stingray™ are trademarks or registered trademarks of Riverbed Technology, Inc. in the United States and other countries. Riverbed and any Riverbed product or service name or logo used herein are trademarks of Riverbed Technology. All other trademarks used herein belong to their respective owners. The trademarks and logos displayed herein cannot be used without the prior written consent of Riverbed Technology or their respective owners.

Akamai® and the Akamai wave logo are registered trademarks of Akamai Technologies, Inc. SureRoute is a service mark of Akamai. Apple and Mac are registered trademarks of Apple, Incorporated in the United States and in other countries. Cisco is a registered trademark of Cisco Systems, Inc. and its affiliates in the United States and in other countries. EMC, Symmetrix, and SRDF are registered trademarks of EMC Corporation and its affiliates in the United States and in other countries. IBM, iSeries, and AS/400 are registered trademarks of IBM Corporation and its affiliates in the United States and in other countries. Juniper Networks and Junos are registered trademarks of Juniper Networks, Incorporated in the United States and other countries. Linux is a trademark of Linus Torvalds in the United States and in other countries. Microsoft, Windows, Vista, Outlook, and Internet Explorer are trademarks or registered trademarks of Microsoft Corporation in the United States and in other countries. Oracle and JInitiator are trademarks or registered trademarks of Oracle Corporation in the United States and in other countries. UNIX is a registered trademark in the United States and in other countries, exclusively licensed through X/Open Company, Ltd. VMware, ESX, ESXi are trademarks or registered trademarks of VMware, Incorporated in the United States and in other countries.

This product includes software developed by the University of California, Berkeley (and its contributors), EMC, and Comtech AHA Corporation. This product is derived from the RSA Data Security, Inc. MD5 Message-Digest Algorithm.

NetApp Manageability Software Development Kit (NM SDK), including any third-party software available for review with such SDK which can be found at http://communities.netapp.com/docs/DOC-1152, and are included in a NOTICES file included within the downloaded files.

For a list of open source software (including libraries) used in the development of this software along with associated copyright and license agreements, see the Riverbed Support site at https//support.riverbed.com.

This documentation is furnished "AS IS" and is subject to change without notice and should not be construed as a commitment by Riverbed Technology. This documentation may not be copied, modified or distributed without the express authorization of Riverbed Technology and may be used only in connection with Riverbed products and services. Use, duplication, reproduction, release, modification, disclosure or transfer of this documentation is restricted in accordance with the Federal Acquisition Regulations as applied to civilian agencies and the Defense Federal Acquisition Regulation Supplement as applied to military agencies. This documentation qualifies as "commercial computer software documentation" and any use by the government shall be governed solely by these terms. All other use is prohibited. Riverbed Technology assumes no responsibility or liability for any errors or inaccuracies that may appear in this documentation.

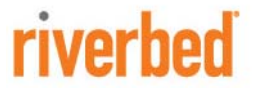

Riverbed Technology 199 Fremont Street San Francisco, CA 94105

Fax: 415.247.8801 Web: http://www.riverbed.com Phone: 415.247.8800

Part Number 712-00208-01

# **Contents**

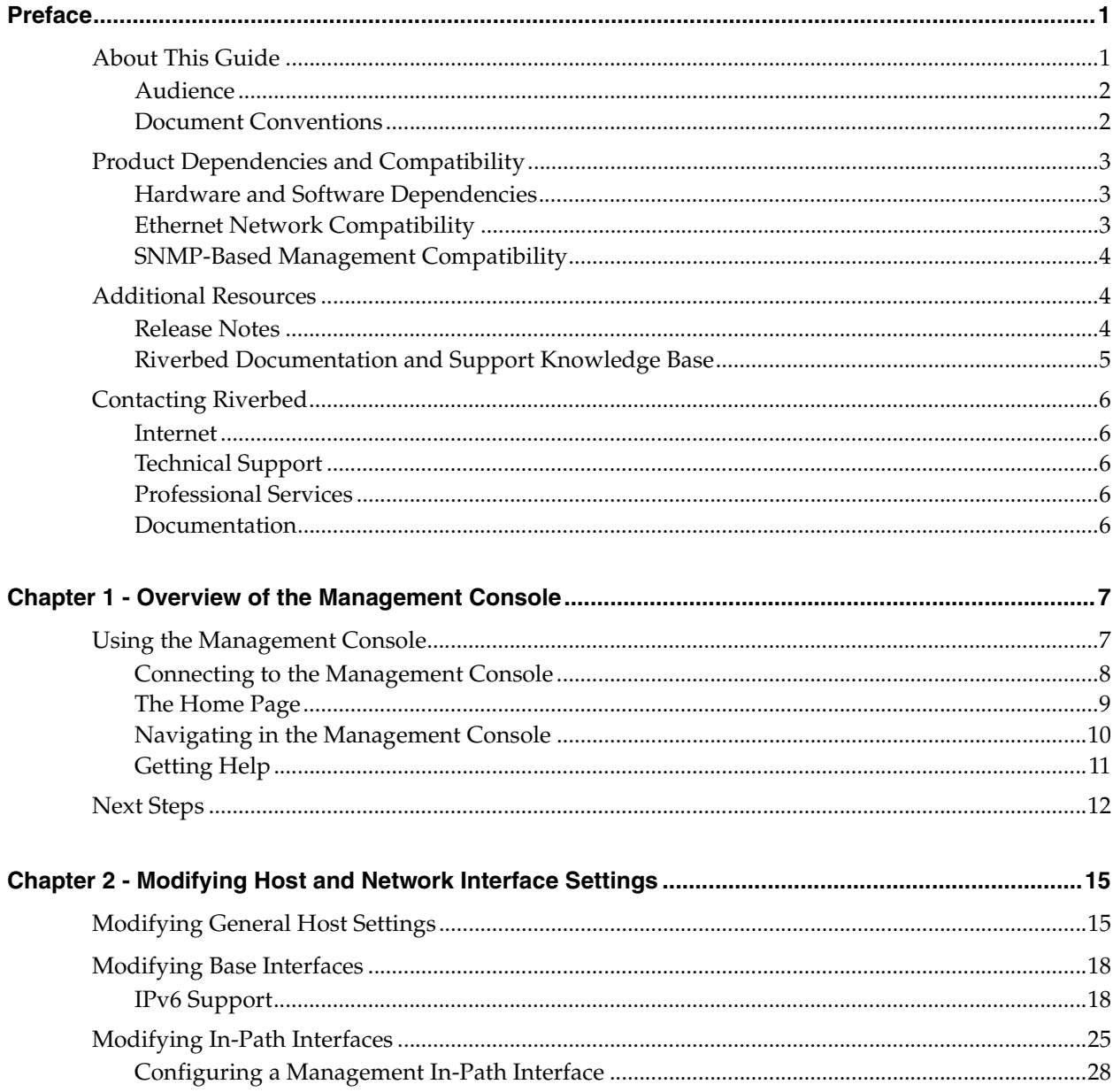

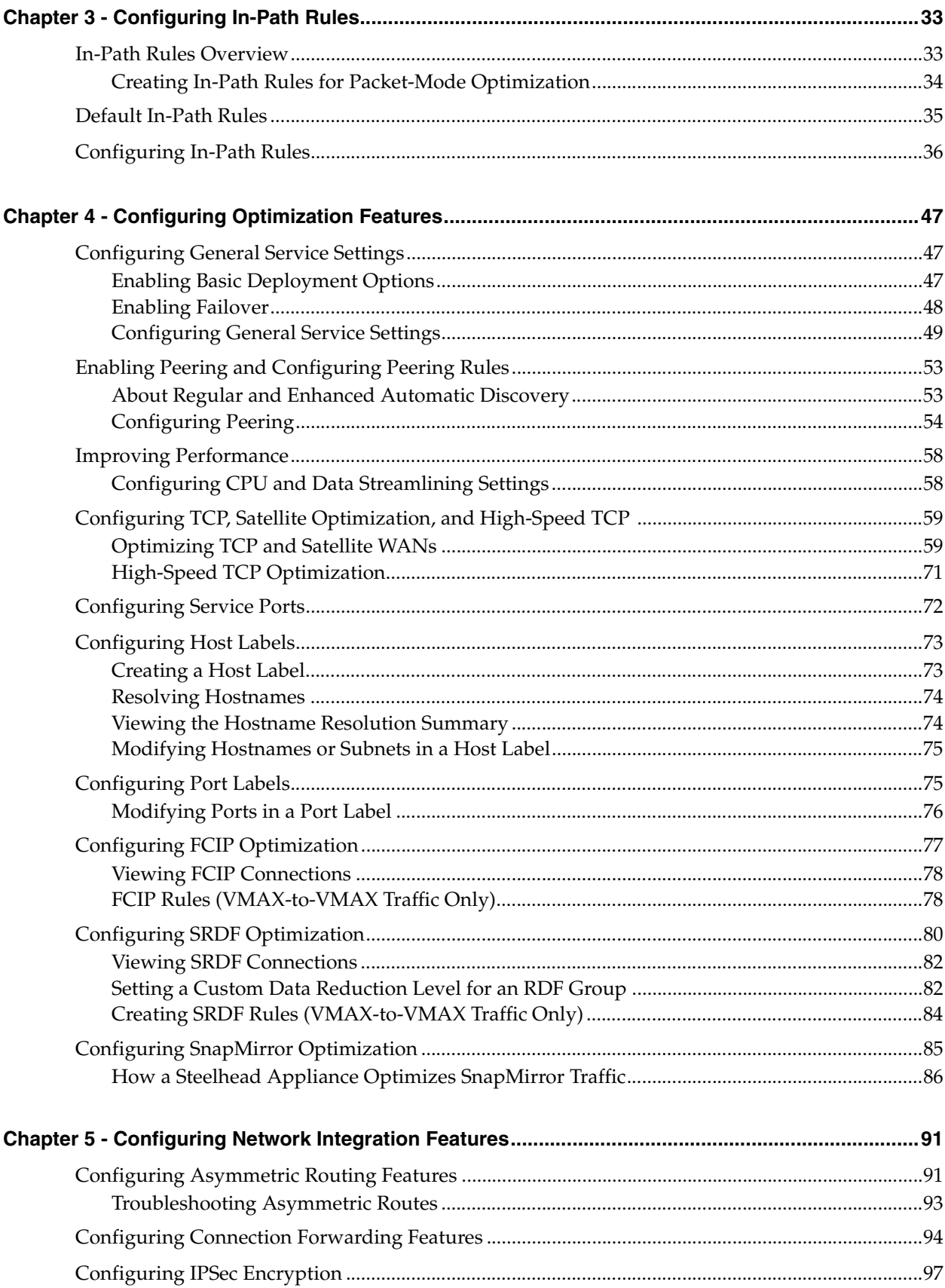

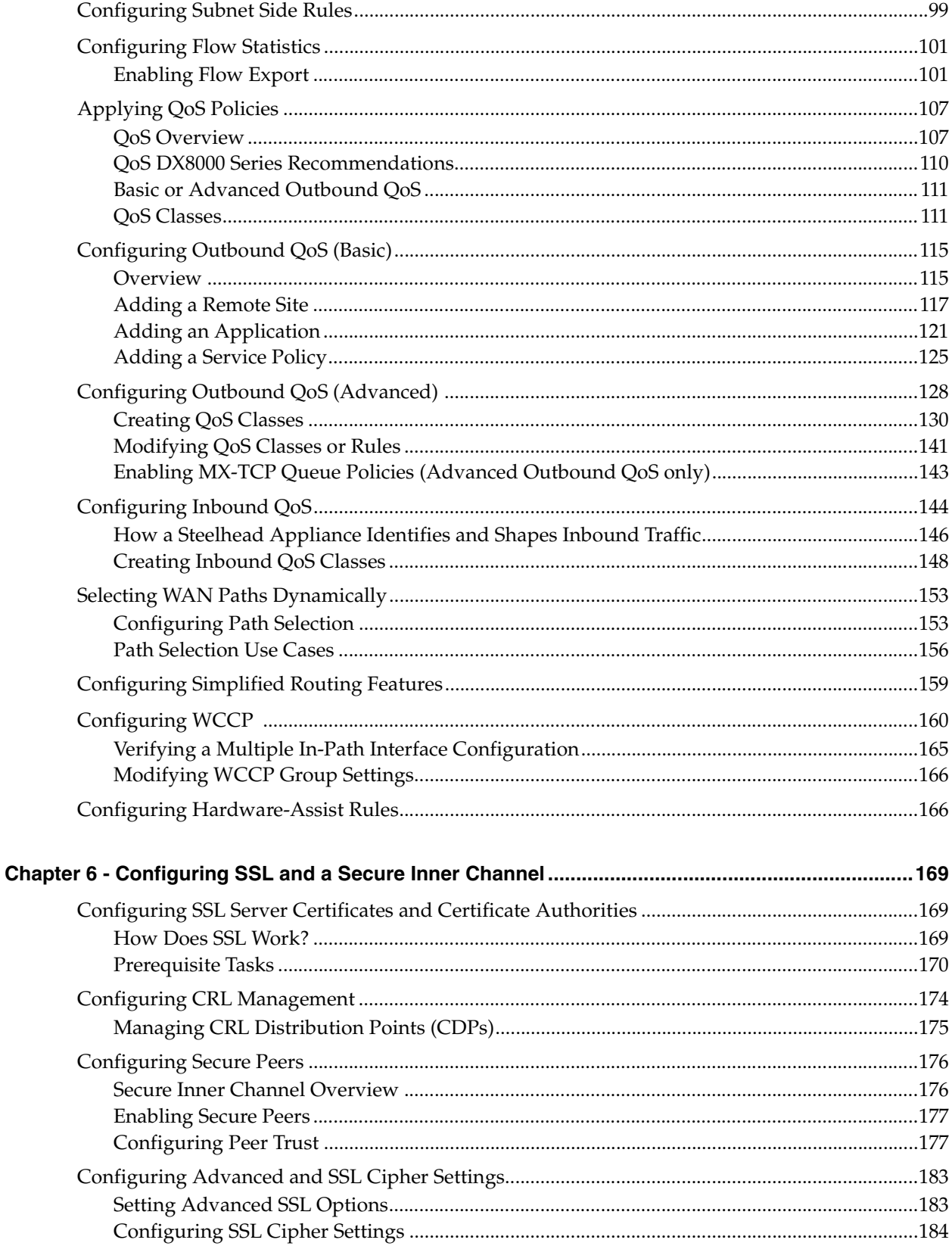

#### Contents

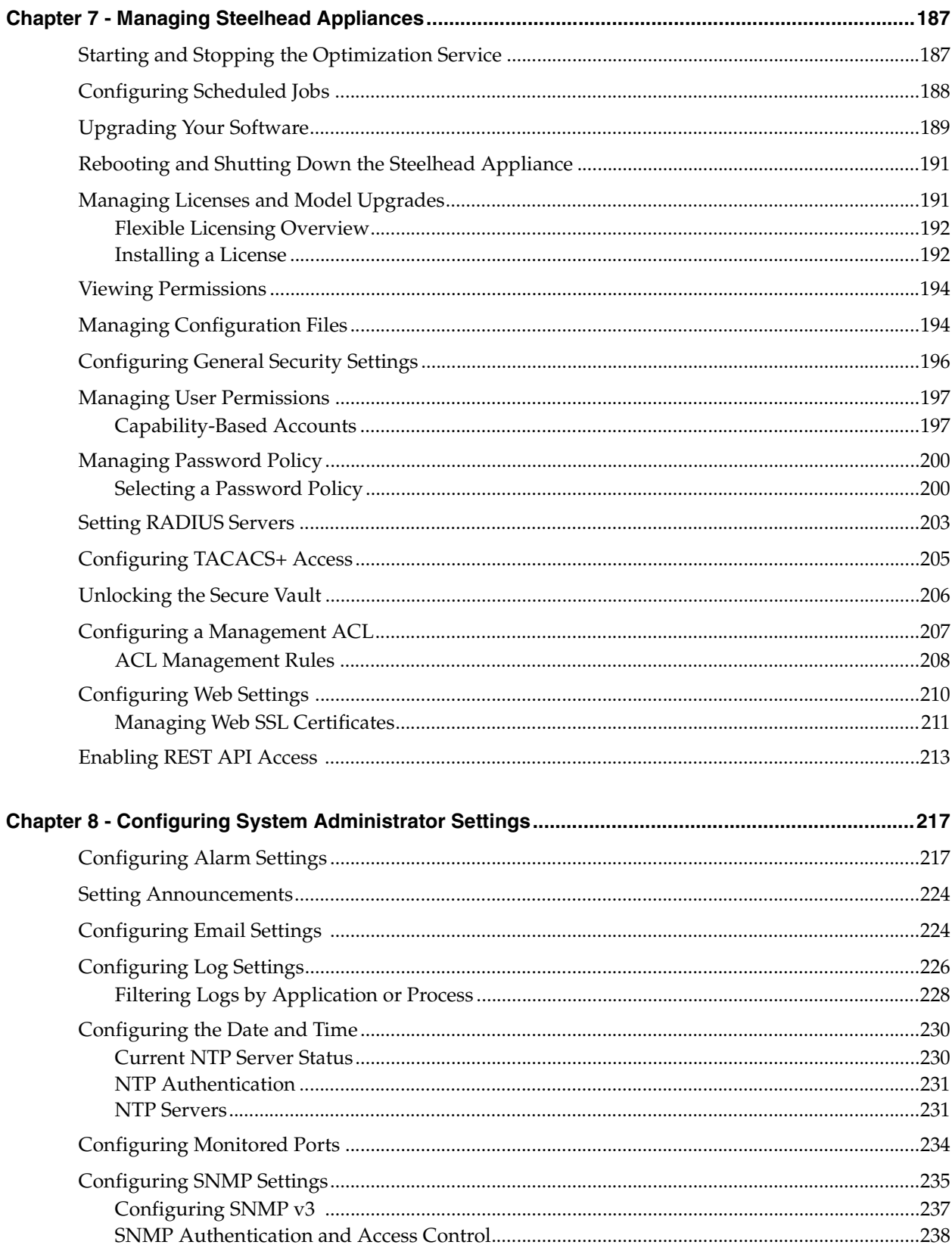

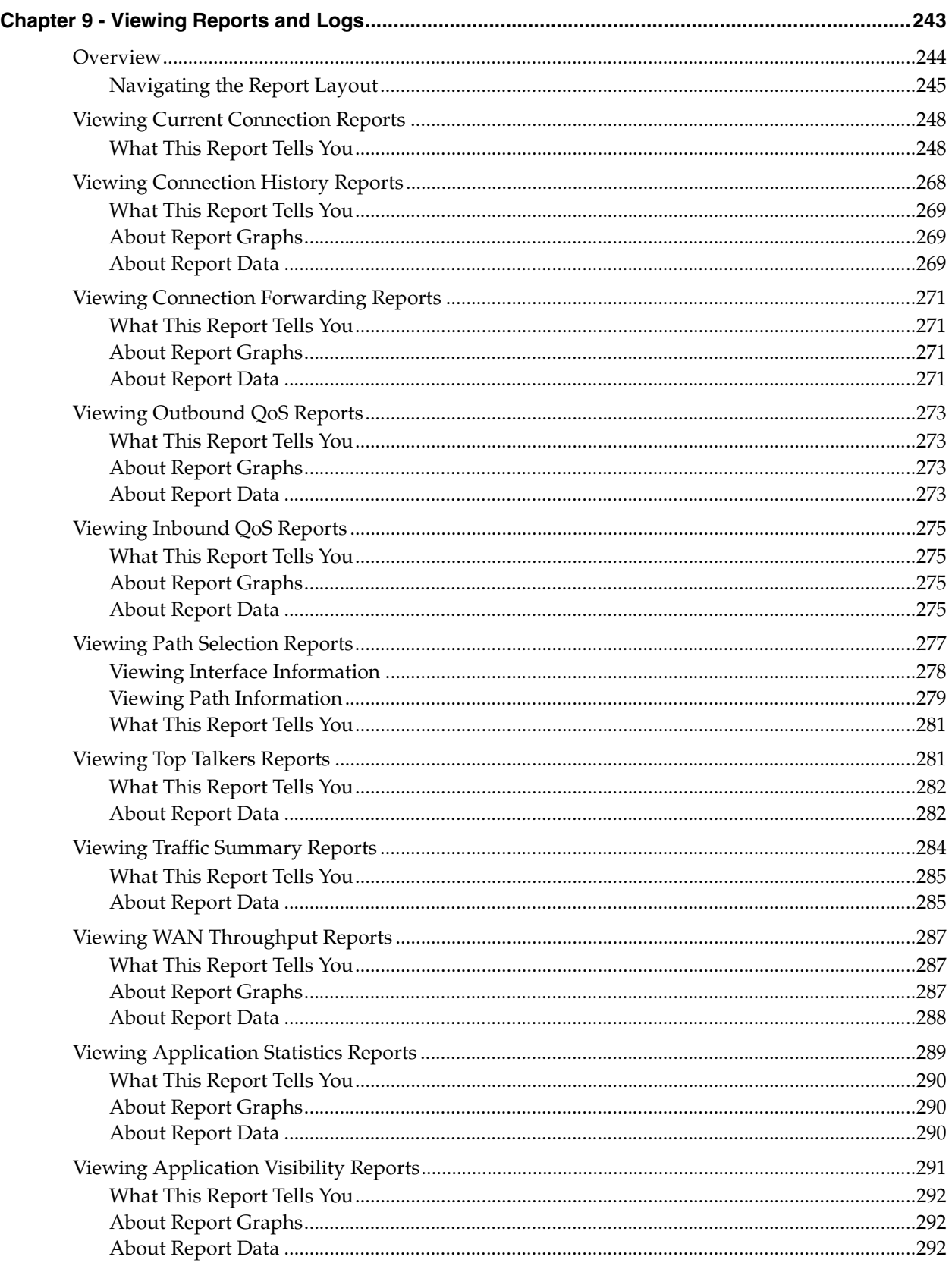

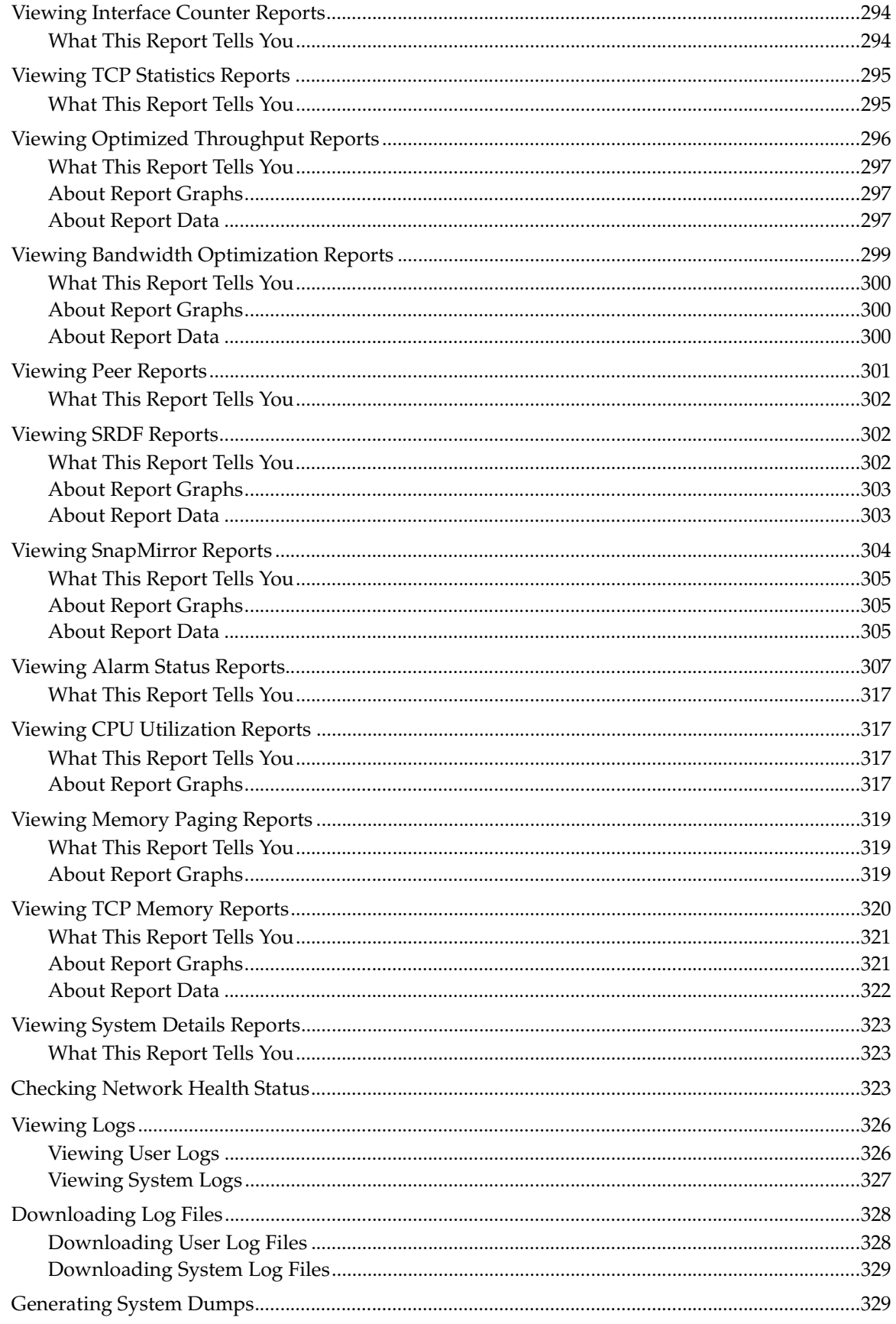

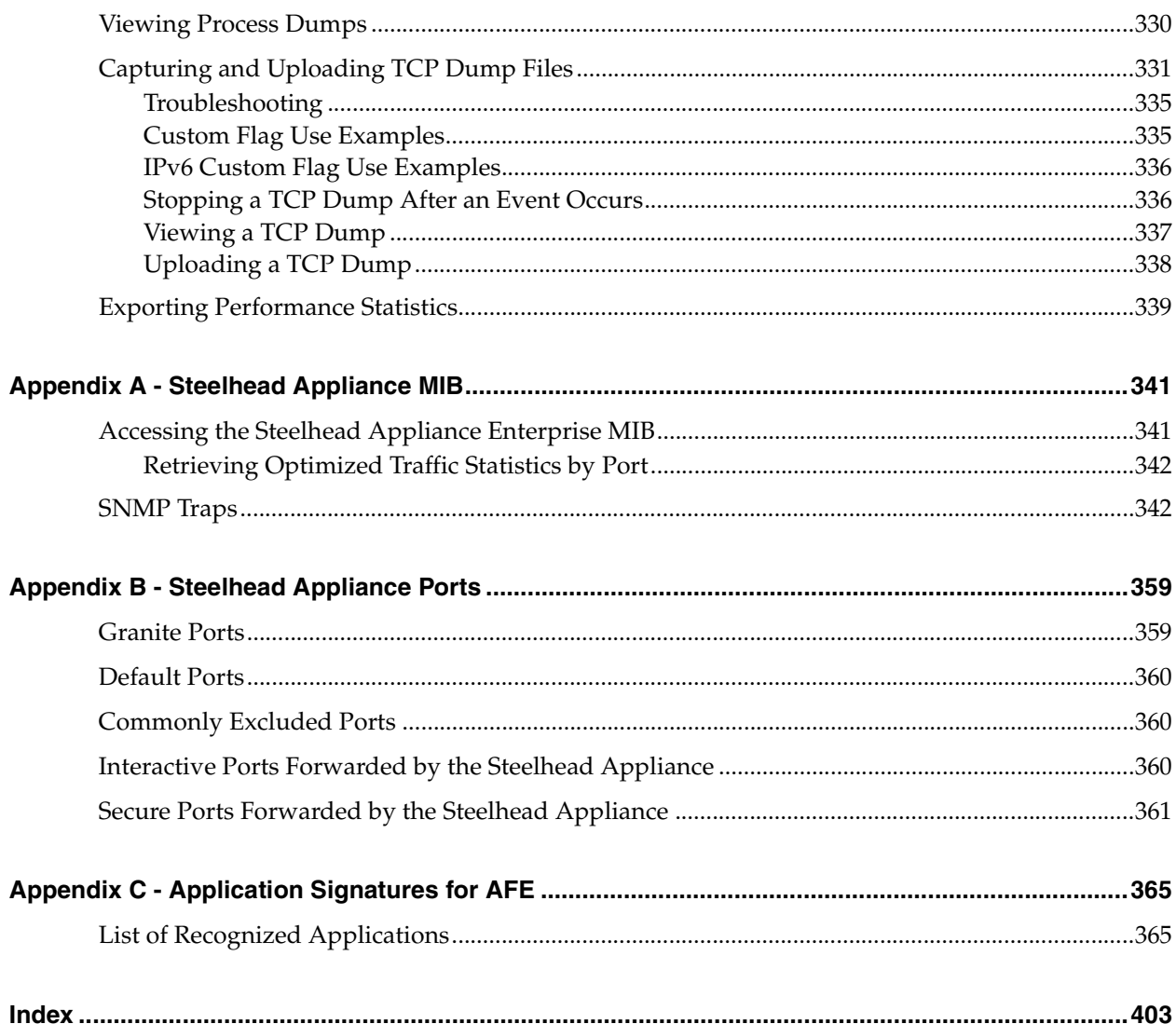

**Contents** 

# <span id="page-10-0"></span>Preface

Welcome to the *Steelhead Appliance Management Console User's Guide*. Read this preface for an overview of the information provided in this guide and the documentation conventions used throughout, hardware and software dependencies, and contact information. This preface includes these sections:

- ["About This Guide" on page 1](#page-10-1)
- ["Product Dependencies and Compatibility" on page 3](#page-12-0)
- ["Additional Resources" on page 4](#page-13-1)
- ["Contacting Riverbed" on page 6](#page-15-0)

# <span id="page-10-1"></span>**About This Guide**

The *Steelhead Appliance Management Console User's Guide* describes how to configure and monitor the Steelhead appliance using the Management Console.

This guide includes information relevant to these products:

- Riverbed Optimization System (RiOS)
- Riverbed Steelhead appliance (Steelhead appliance)
- Riverbed Steelhead DX appliance (Steelhead DX)
- Riverbed Steelhead CX appliance (Steelhead CX)
- Riverbed Steelhead EX appliance (Steelhead EX)
- Riverbed Virtual Steelhead appliance (VSH)
- Riverbed Whitewater cloud storage appliance Virtual Edition (CSH)
- Riverbed Command-Line Interface (CLI)
- Riverbed Granite Core appliance
- Riverbed Steelhead  $EX +$  Granite appliance
- Riverbed Granite Edge appliance
- Riverbed Central Management Console (CMC)
- Riverbed Steelhead Mobile software (Steelhead Mobile)
- Riverbed Steelhead Mobile Client (Mobile Client)
- Riverbed Interceptor appliance (Interceptor appliance)
- Riverbed Virtual Services Platform (VSP)
- Riverbed Services Platform (RSP)
- Riverbed Cascade Product Suite
- Riverbed Cascade Profiler appliance
- Riverbed SkipWare software (SkipWare software)

### <span id="page-11-0"></span>**Audience**

This guide is written for storage and network administrators familiar with administering and managing WANs using common network protocols such as TCP, HTTP, FTP, and NFS.

This guide is also for users who are using the Riverbed Command-Line Interface as described in the *Riverbed Command-Line Interface Reference Manual*.

### <span id="page-11-1"></span>**Document Conventions**

This guide uses this standard set of typographical conventions.

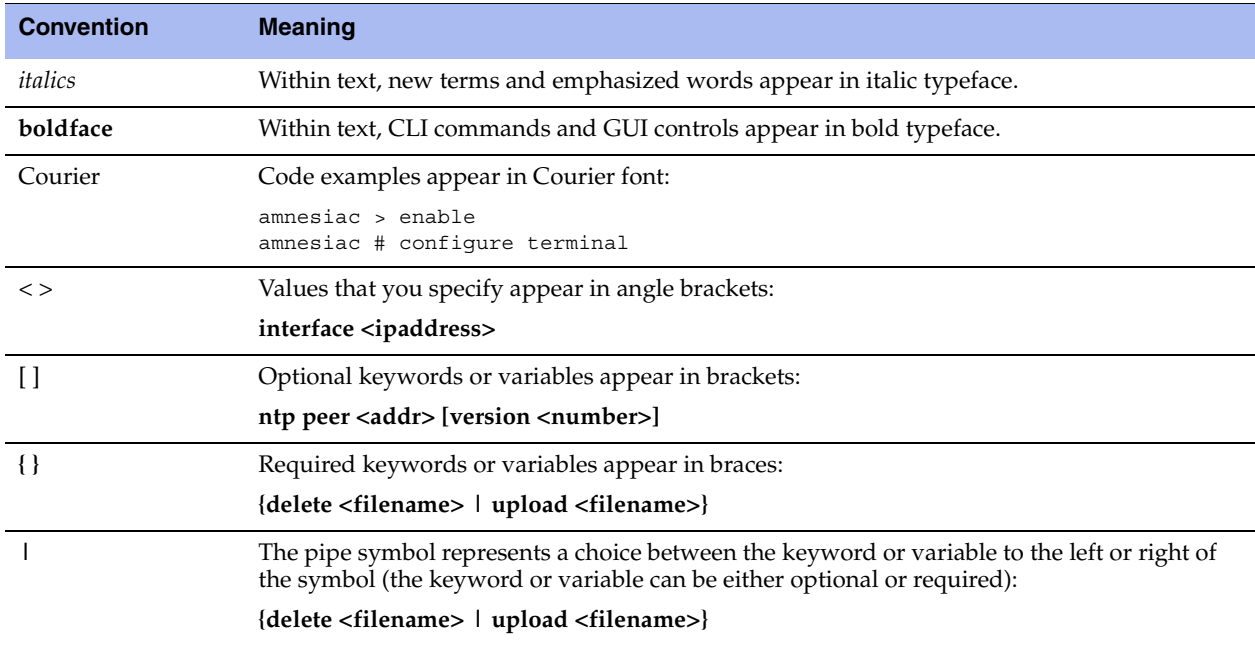

# <span id="page-12-0"></span>**Product Dependencies and Compatibility**

This section provides information about product dependencies and compatibility. It includes this information:

- ["Hardware and Software Dependencies" on page 3](#page-12-1)
- ["Ethernet Network Compatibility" on page 3](#page-12-2)
- ["SNMP-Based Management Compatibility" on page 4](#page-13-0)

### <span id="page-12-1"></span>**Hardware and Software Dependencies**

This table summarizes the hardware and software requirements for the Steelhead appliance.

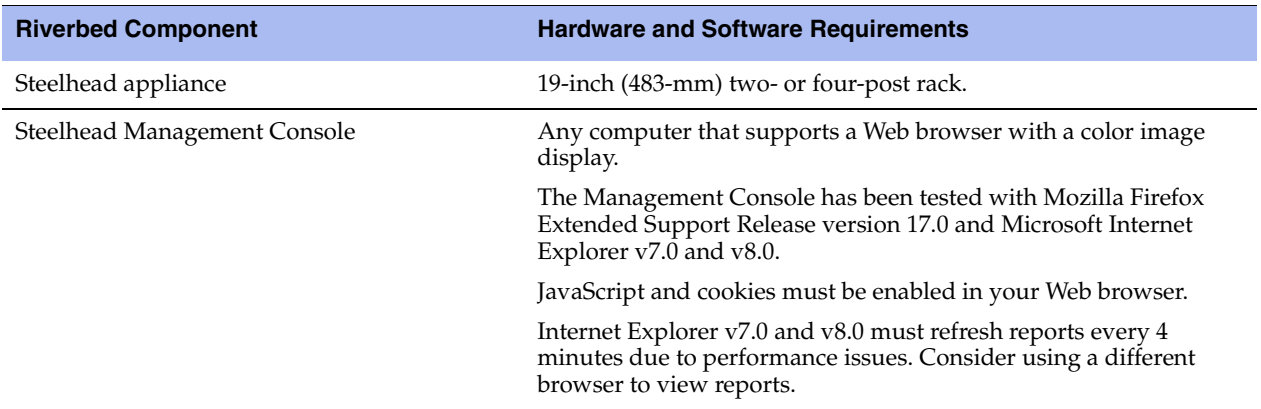

### <span id="page-12-2"></span>**Ethernet Network Compatibility**

The Steelhead appliance supports these Ethernet networking standards:

- Ethernet Logical Link Control (LLC) (IEEE 802.2 1998)
- Fast Ethernet 100 BASE-TX (IEEE 802.3 2008)
- Gigabit Ethernet over Copper 1000 BASE-T and Fiber 1000 BASE-SX (LC connector) and Fiber 1000 BASE LX (IEEE 802.3 - 2008)
- Gigabit Ethernet over Fiber 10GBASE-LR Single Mode and 10GBASE-SR Multimode (IEEE 802.3 2008)

The Steelhead appliance ports support these connection types and speeds:

- **Primary** 10/100/1000 BASE-T, auto-negotiating
- **Auxiliary** 10/100/1000 BASE-T, auto-negotiating
- **LAN** 10/100/1000 BASE-TX or 1000 BASE-SX or 1000 BASE-LX or 10GBASE-LR or 10GBASE-SR, depending on configuration
- **WAN** 10/100/1000 BASE-TX or 1000 BASE-SX or 1000 BASE-LX or 10GBASE-LR or 10GBASE-SR, depending on configuration

The Steelhead appliance supports VLAN Tagging (IEEE 802.3 - 2008). It does not support the ISL protocol.

All copper interfaces are auto-sensing for speed and duplex (IEEE 802.3 - 2008).

The Steelhead appliance auto-negotiates speed and duplex mode for all data rates and supports full duplex mode and flow control (IEEE 802.3 – 2008).

The Steelhead appliance with a Gigabit Ethernet card supports jumbo frames on in-path and primary ports.

### <span id="page-13-0"></span>**SNMP-Based Management Compatibility**

The Steelhead appliance supports a proprietary Riverbed MIB accessible through SNMP. SNMPv1 (RFCs 1155, 1157, 1212, and 1215), SNMPv2c (RFCs 1901, 2578, 2579, 2580, 3416, 3417, and 3418), and SNMPv3 are supported, although some MIB items might only be accessible through SNMPv2 and SNMPv3.

SNMP support allows the Steelhead appliance to be integrated into network management systems such as Hewlett Packard OpenView Network Node Manager, BMC Patrol, and other SNMP-based network management tools.

# <span id="page-13-1"></span>**Additional Resources**

This section describes resources that supplement the information in this guide. It includes this information:

- ["Release Notes" on page 4](#page-13-2)
- ["Riverbed Documentation and Support Knowledge Base" on page 5](#page-14-0)

## <span id="page-13-2"></span>**Release Notes**

An online file containing version release notes supplements the information in this user guide. It is available on the Riverbed Support site at https://support.riverbed.com.

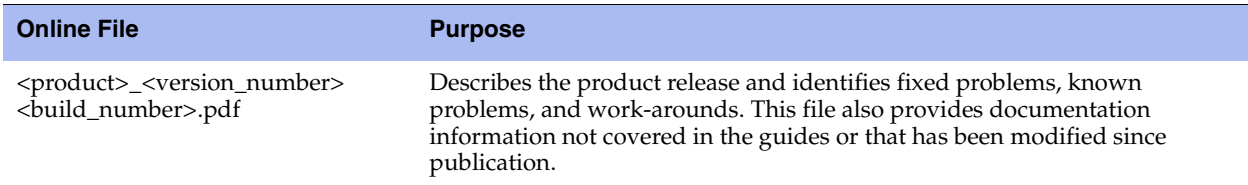

Examine this file before you begin installation and configuration. It contains important information about this release of the Steelhead appliance.

# <span id="page-14-0"></span>**Riverbed Documentation and Support Knowledge Base**

For a complete list and the most current version of Riverbed documentation, go to the Riverbed Support site at [https://support.riverbed.com.](https://support.riverbed.com)

The Riverbed Knowledge Base is a database of known issues, how-to documents, system requirements, and common error messages. You can browse titles or search for keywords and strings. To access the Riverbed Knowledge Base, log in to the Riverbed Support site at <https://support.riverbed.com>.

# <span id="page-15-0"></span>**Contacting Riverbed**

This section describes how to contact departments within Riverbed.

# <span id="page-15-1"></span>**Internet**

You can learn about Riverbed products at <http://www.riverbed.com>.

# <span id="page-15-2"></span>**Technical Support**

If you have problems installing, using, or replacing Riverbed products, contact Riverbed Support or your channel partner who provides support. To contact Riverbed Support, open a trouble ticket by calling 1-888- RVBD-TAC (1-888-782-3822) in the United States and Canada or +1 415 247 7381 outside the United States. You can also go to [https://support.riverbed.com.](https://support.riverbed.com)

# <span id="page-15-3"></span>**Professional Services**

Riverbed has a staff of professionals who can help you with installation, provisioning, network redesign, [project management, custom designs, consolidation project design, and custom coded solutions. To contact](http://www.riverbed.com/services-training/#Consulting_Services)  Riverbed Professional Services, email proserve@riverbed.com or go to  [http://www.riverbed.com/services-training/#Consulting\\_Services.](http://www.riverbed.com/services-training/#Consulting_Services)

## <span id="page-15-4"></span>**Documentation**

The Riverbed Technical Publications team continually strives to improve the quality and usability of Riverbed documentation. Riverbed appreciates any suggestions you might have about its online documentation or printed materials. Send documentation comments to techpubs@riverbed.com.

# <span id="page-16-0"></span>**CHAPTER 1** Overview of the Management **Console**

This chapter provides an overview of the Management Console. The Management Console makes managing your Steelhead appliance simpler through a Web browser interface. It includes these sections:

- ["Using the Management Console" on page 7](#page-16-1)
- ["Next Steps" on page 12](#page-21-0)

This chapter assumes you have installed and configured the Steelhead appliance. For details, see the *Steelhead Appliance Installation and Configuration Guide*.

This chapter also assumes you are familiar with the various deployment options available to you. For details, see the *Steelhead Appliance Deployment Guide*.

# <span id="page-16-1"></span>**Using the Management Console**

This section describes how to connect to and navigate in the Management Console. It includes these sections:

- ["Connecting to the Management Console" on page 8](#page-17-0)
- ["The Home Page" on page 9](#page-18-0)
- ["Navigating in the Management Console" on page 10](#page-19-0)
- ["Getting Help" on page 11](#page-20-0)

**Note:** If you prefer, you can use the CLI to perform configuring and monitoring tasks. For details, see the *Riverbed Command-Line Interface Reference Manual*.

# <span id="page-17-0"></span>**Connecting to the Management Console**

To connect to the Management Console you must know the URL and administrator password that you assigned in the configuration wizard of the Steelhead appliance. For details, see the *Steelhead Appliance Installation and Configuration Guide*.

#### **To connect to the Management Console**

**1.** Specify the URL for the Management Console in the location box of your Web browser:

protocol://host.domain

*protocol* is http or https. HTTPS uses the SSL protocol to ensure a secure environment. When you connect using HTTPS, the system prompts you to inspect and verify the SSL certificate. This is a selfsigned certificate that provides encrypted Web connections to the Management Console. The system recreates the certificate when you change the appliance hostname or when the certificate expires.

The secure vault does not protect the self-signed certificate used with HTTPS connections.

*host* is the hostname you assigned to the Steelhead appliance primary interface in the configuration wizard. If your DNS server maps that IP address to a name, you can specify the DNS name.

*domain* is the full domain name for the appliance.

**Tip:** Alternatively, you can specify the IP address instead of the host and domain name.

The Management Console appears, displaying the Login page.

**2.** Enter a username and password that you assigned in the configuration wizard of the Steelhead appliance.

Default username: admin

Default password: password

You may also enter monitor, shark, a login from a RADIUS or TACACS+ database, or a login from any local account created using the Role-Based Accounts feature. For details about role-based accounts, see ["Role-Based Accounts" on page 197.](#page-206-2)

Users with administrator (admin) privileges may configure and administer the Steelhead appliance. Users with monitor (monitor) privileges may view the Steelhead appliance reports, user logs, and change their own password. A monitor user cannot make configuration changes. Users with Cascade Shark (shark) privileges may use the Embedded Cascade Shark function for detailed packet analysis through Cascade Pilot.

**3.** Click **Log In** to display the Home page.

# <span id="page-18-0"></span>**The Home Page**

The Home page lists the system hostname, system up time, service up time, temperature, and the CMC hostname (if you have one in your network). It also displays these reports:

- **Optimized LAN Throughput Over Last Week** Summarizes the throughput or total optimized data transmitted for all applications in the last week. Includes the LAN peak performance in Mbps, the 95th Percentile WAN throughput increase calculated as: 95p LAN / 95p WAN. The home page also includes the LAN average.
- **Bandwidth Summary Over Last Week**  Provides a 3-dimensional view of traffic patterns (byte counts) over the last week. Each column represents the number of bytes, the time of day, and the day of the week: for example, the report might display that there were 4 GBs of WAN traffic from 12 P.M. to 3 P.M. on Wednesday of the prior week.

The top of every page displays the menu bar. The current state of the system appears to the right of the menus: Healthy, Admission Control, Degraded, or Critical and is always visible. For details, select the current system status to display the alarm Status page.

The system saves settings on a per-user basis. A message appears at the top of each page when multiple users are logged in explaining that user preferences might be overwritten.

# <span id="page-19-0"></span>**Navigating in the Management Console**

You navigate to the tools and reports available to you in the Management Console using cascading menus.

#### **To display cascading menus**

- **1.** Select the Configure and Reports menus to display the submenus; for example, select Reports to display the submenus Optimization, Diagnostics, and Export. The menu item that is currently active is highlighted.
- **2.** To go to a page, slide your cursor down to the submenu item you want to display and select the menu name: for example, under Reports > Optimization select Bandwidth Optimization to display the page.

This table summarizes the cascading menus.

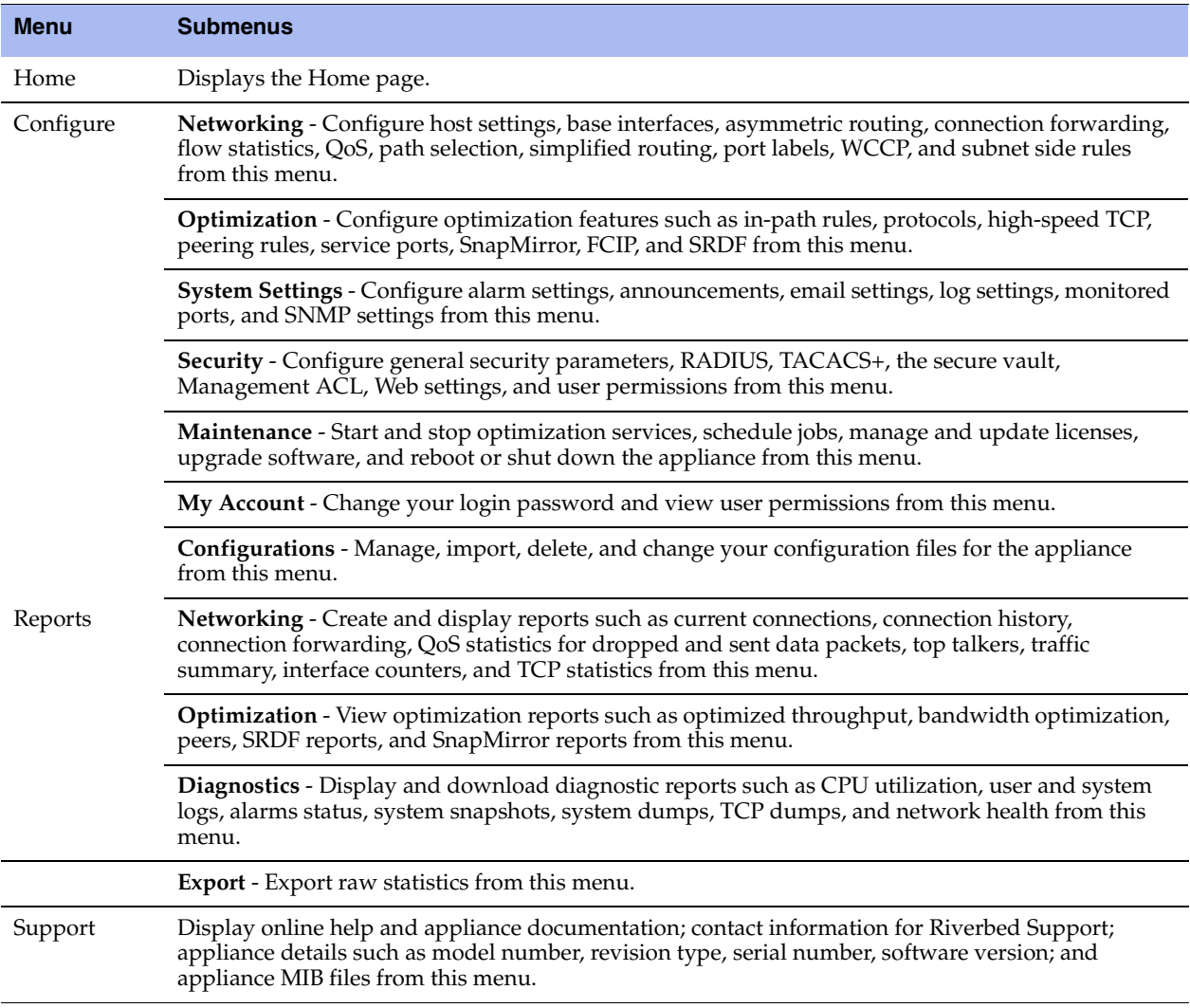

### **Saving Your Configuration**

After you change settings, you can apply those changes to the running configuration and you can save your configuration to disk. A red dot in a control indicates that the field is required. You must specify a valid entry for all of the required controls on a page before submitting the changes to the system.

#### **To apply changes to the running configuration**

 Click **Apply**. The Management Console updates the running configuration; however, your changes are not written to disk.

#### **To save your changes to disk**

Click **Save**.

#### **Restarting the Optimization Service**

The optimization service is a daemon that executes in the background, performing required operations. Some configuration settings apply to the optimization service. When you change settings for features that depend on the optimization service, you must restart the service for the changes to take effect.

For details, see ["Starting and Stopping the Optimization Service" on page 187.](#page-196-2)

#### **Logging Out**

Ensure that all desired configuration changes are either applied or saved prior to logging out.

#### **To log out of the current session**

Click **Logout** in the upper-right corner of the screen

### **Printing Pages and Reports**

You can print Management Console pages and reports using the print option on your Web browser.

#### **To print pages and reports**

Choose File > Print in your Web browser to open the Print dialog box.

## <span id="page-20-0"></span>**Getting Help**

The Support page provides these options:

- **Online Help** View browser-based online help*.*
- **Technical Support** View links and contact information for Riverbed Support.
- **Appliance Details** View appliance information such as model number, hardware revision type, and serial number currently installed on the appliance.
- **Software Version(s)** View the RiOS version and build number.
- **MIB Files** View Riverbed and appliance MIB files in text format.

### **Displaying Online Help**

The Management Console provides page-level help for the appliance.

#### **To display online help in the Management Console**

 Click the Question Mark icon next to the page title. The help for the page appears in a separate browser window.

#### **Downloading Documentation**

The Riverbed Support site contains PDF versions of the *Steelhead Appliance Management Console User's Guides* and the *Riverbed Command-Line Interface Reference Manual*.

#### **To download the PDF versions of the User's Guide or Command-Line Interface Reference Manual**

- **1.** Select Support in the menu bar to display the Support page.
- **2.** Click the link next to Documentation:<https://support.riverbed.com/docs/index.htm> The Support site appears.
- **3.** Select the product name.
- **4.** Select the product version from the Documentation For Version drop-down list.
- **5.** Select PDF or HTML next to the document name to download the document.

# <span id="page-21-0"></span>**Next Steps**

This table describes a basic approach to configuring the Steelhead appliance.

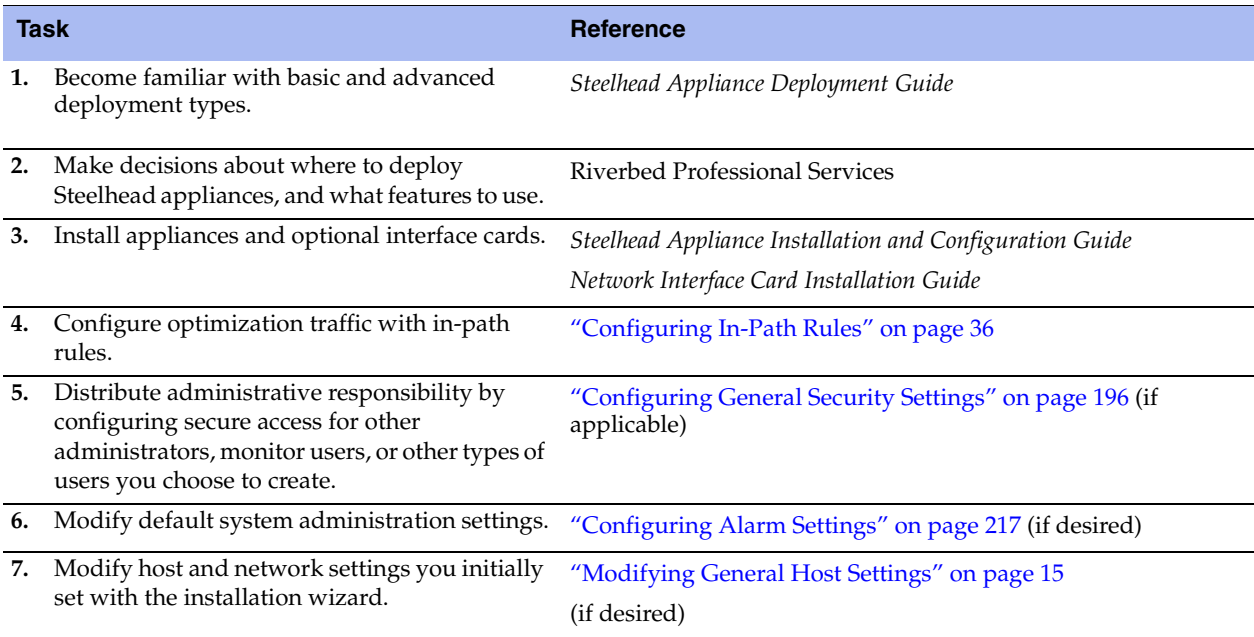

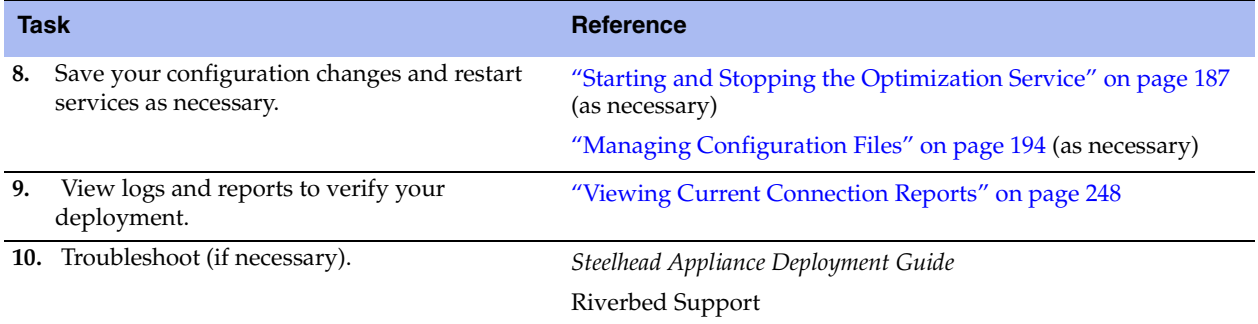

# <span id="page-24-0"></span>**CHAPTER 2** Modifying Host and Network Interface Settings

This chapter describes how to configure host and network interface settings. You initially set these properties when you ran the installation wizard. This section describes how you can view and modify these settings, if needed. It includes these sections:

- ["Modifying General Host Settings" on page 15](#page-24-1)
- ["Modifying Base Interfaces" on page 18](#page-27-0)
- ["Modifying In-Path Interfaces" on page 25](#page-34-0)

# <span id="page-24-2"></span><span id="page-24-1"></span>**Modifying General Host Settings**

You view and modify general host settings in the Configure > Networking > Host Settings page. Use the controls on this page only if you require modifications, additional configuration, or want to verify the DNS configuration:

- **Name** Modify the hostname only if your deployment requires it.
- **DNS Settings** Riverbed recommends you use DNS resolution.
- **Hosts** If you do not use DNS resolution, or if the host does not have a DNS entry, you can create a host-IP address resolution map.
- **Web/FTP Proxy** Configure proxy addresses for Web or FTP proxy access to the Steelhead appliance.

#### **To change the hostname**

- **1.** Choose Configure > Networking > Host Settings to display the Host Settings page.
- **2.** Under Name, modify the value in the Hostname field.
- **3.** Click **Apply** to apply your changes to the running configuration.
- **4.** Click **Save** to save your settings permanently.

#### **To specify DNS settings**

- **1.** Choose Configure > Networking > Host Settings to display the Host Settings page.
- **2.** Under DNS Settings, complete the configuration as described in this table.

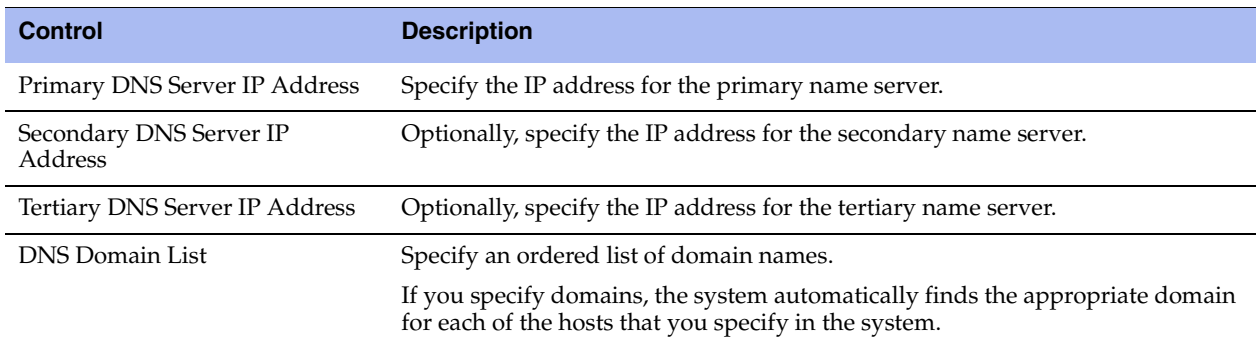

- **3.** Click **Apply** to apply your changes to the running configuration.
- **4.** Click **Save** to save your settings permanently.

#### **To add a new host**

- **1.** Choose Configure > Networking > Host Settings to display the Host Settings page.
- **2.** Under Hosts, complete the configuration as described in this table.

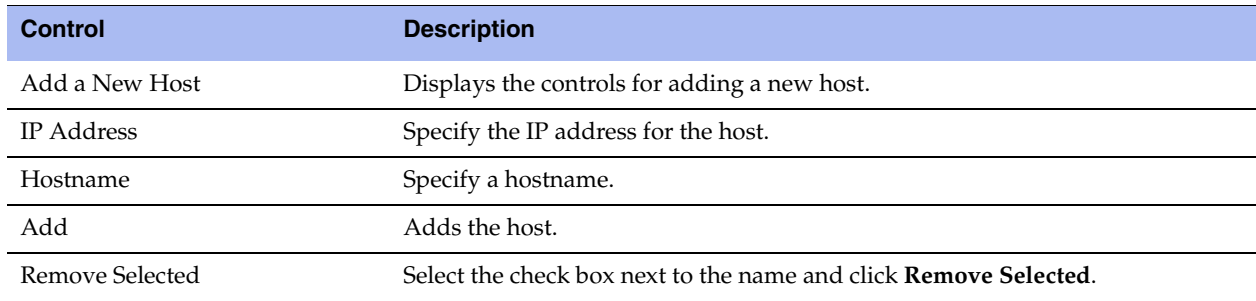

**3.** Click **Apply** to apply your changes to the running configuration.

**4.** Click **Save** to save your settings permanently.

#### **To set a Web proxy**

- **1.** Choose Configure > Networking > Host Settings to display the Host Settings page.
- **2.** Under Web/FTP Proxy, complete the configuration as described in this table.

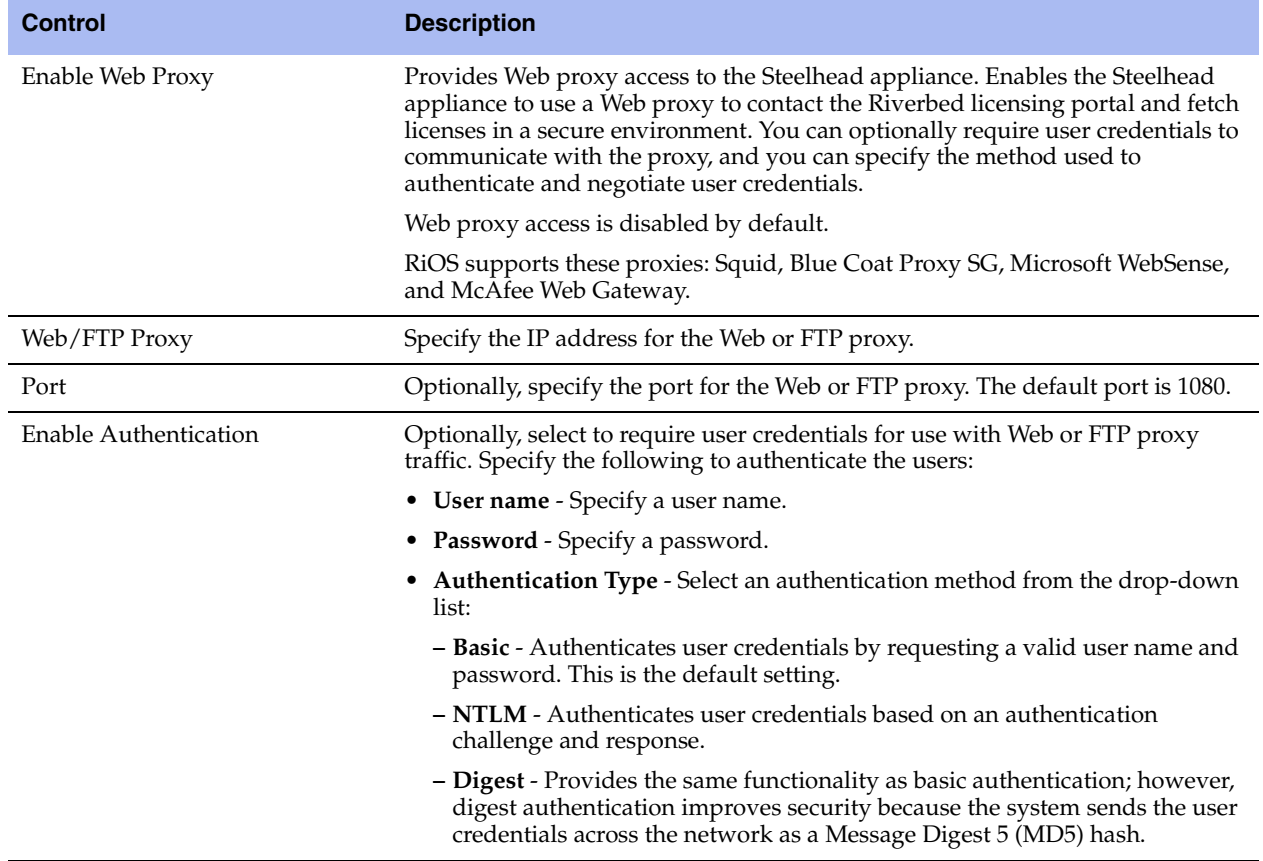

**3.** Click **Apply** to apply your changes to the running configuration.

**4.** Click **Save** to save your settings permanently.

An abbreviated form of the timestamp appears in the left margin of each line. To see the original, full timestamp in the form of a tooltip, hover the mouse over a timestamp. Not all log lines have timestamps, because third-party applications generate some of the logging data.

The log lines highlight errors in red and warnings in yellow.

# <span id="page-27-0"></span>**Modifying Base Interfaces**

You view and modify settings for the appliance primary and auxiliary interfaces in the Configure > Networking > Base Interfaces page.

When you initially ran the Configuration wizard, you set required settings for the base interfaces for the Steelhead appliance. Only use the controls on this page if you require modifications or additional configuration:

- **Primary Interface** On the appliance, the primary interface is the port you connect to the LAN switch. The primary interface is the appliance management interface. You connect to the primary interface to use the Web UI or the CLI.
- **Auxiliary Interface** On the appliance, the auxiliary interface is an optional port you can use to connect the appliance to a non-Riverbed network management device. The IP address for the auxiliary interface must be on a subnet different from the primary interface subnet.
- **Main Routing Table** Displays a summary of the main routing table for the appliance. If necessary, you can add static routes that might be required for out-of-path deployments or particular device management subnets.

## <span id="page-27-1"></span>**IPv6 Support**

RiOS supports auto-discovery and fixed-target rules. By using auto-discovery or fixed-target in-path rules, RiOS can apply transport and application streamlining techniques (similarly as it does for TCP connections over IPv4) to improve the user experience as the transition to IPv6 continues.

IPv6 is enabled by default in RiOS v8.5. The Steelhead appliance support for IPv6 is twofold:

- **Managing Steelhead appliances** Support for management access using IPv6 IP addresses on primary and auxiliary interfaces.
- **Optimizing IPv6 traffic using Steelhead appliances** Steelhead appliances can optimize IPv6 traffic.

For details on IPv6 deployments, see the *Steelhead Appliance Deployment Guide*. For details on in-path rules, see ["Configuring In-Path Rules" on page 36](#page-45-1).

This table lists IPv6 support by feature, and notes any limits and special considerations.

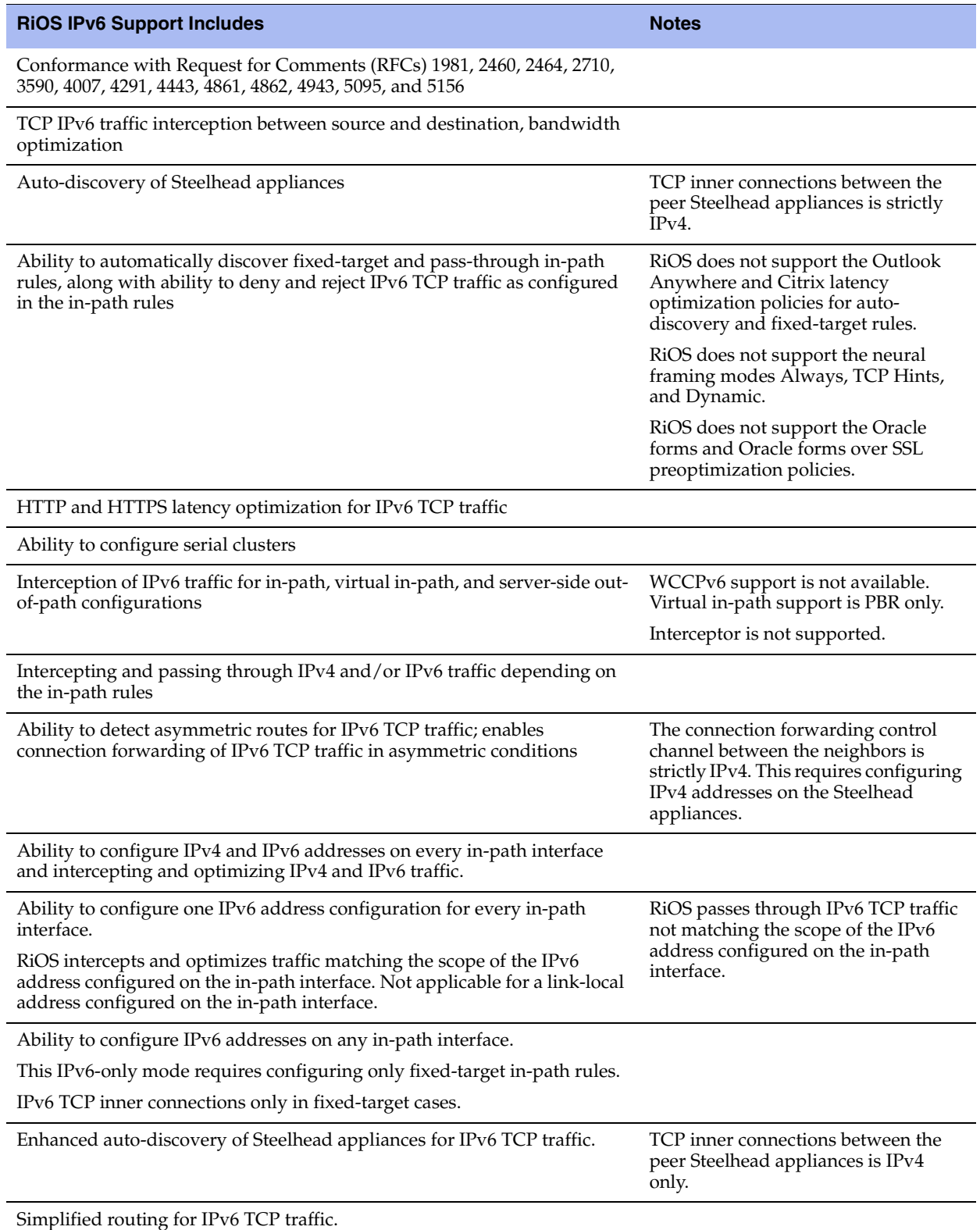

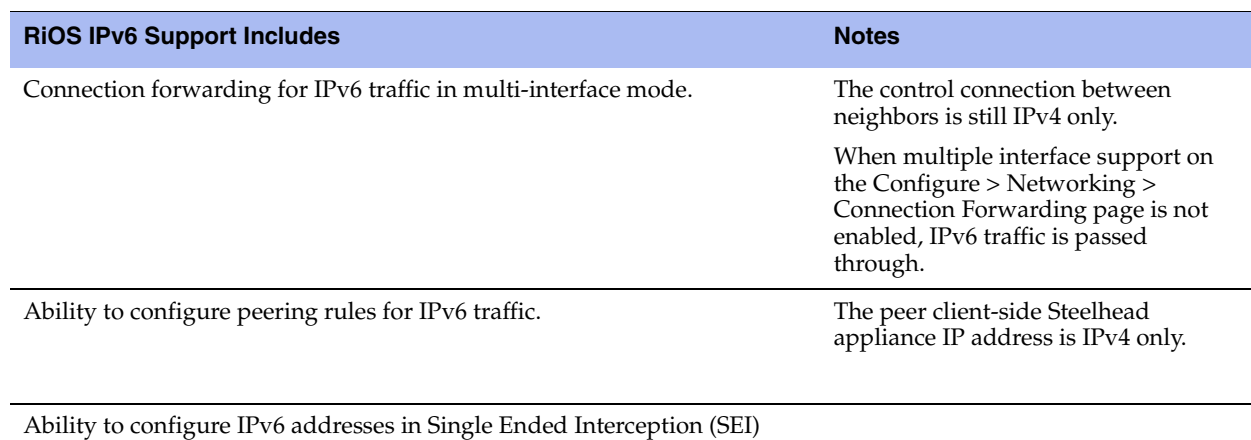

rules under Configure > Networking > Transport Settings.

Global and automatic kickoff for pass-through TCP IPv6 traffic.

Ability to configure asymmetric VLANs for IPv6 TCP traffic.

#### **Features Not Supported with IPv6**

The following features are not IPv6 compatible:

- **Management In-Path (MIP) Interface**
- Transparency
- **NetFlow**
- **RSP**
- Path Selection
- $\Box$  QoS
- **Host labels**
- **IPSec**
- Automatic address assignment through DHCPv6
- **Multicast listener discovery**
- IPv6 stateless address auto-configuration
- WCCP using anything other than IPv4 outer connections
- Connection-forwarding neighbor connection using anything other than IPv4
- **ICMPv6** redirect messages

#### **To display and modify the configuration for base interfaces**

**1.** Choose Configure > Networking > Base Interfaces to display the Base Interfaces page.

**2.** Under Primary Interface, complete the configuration as described in this table.

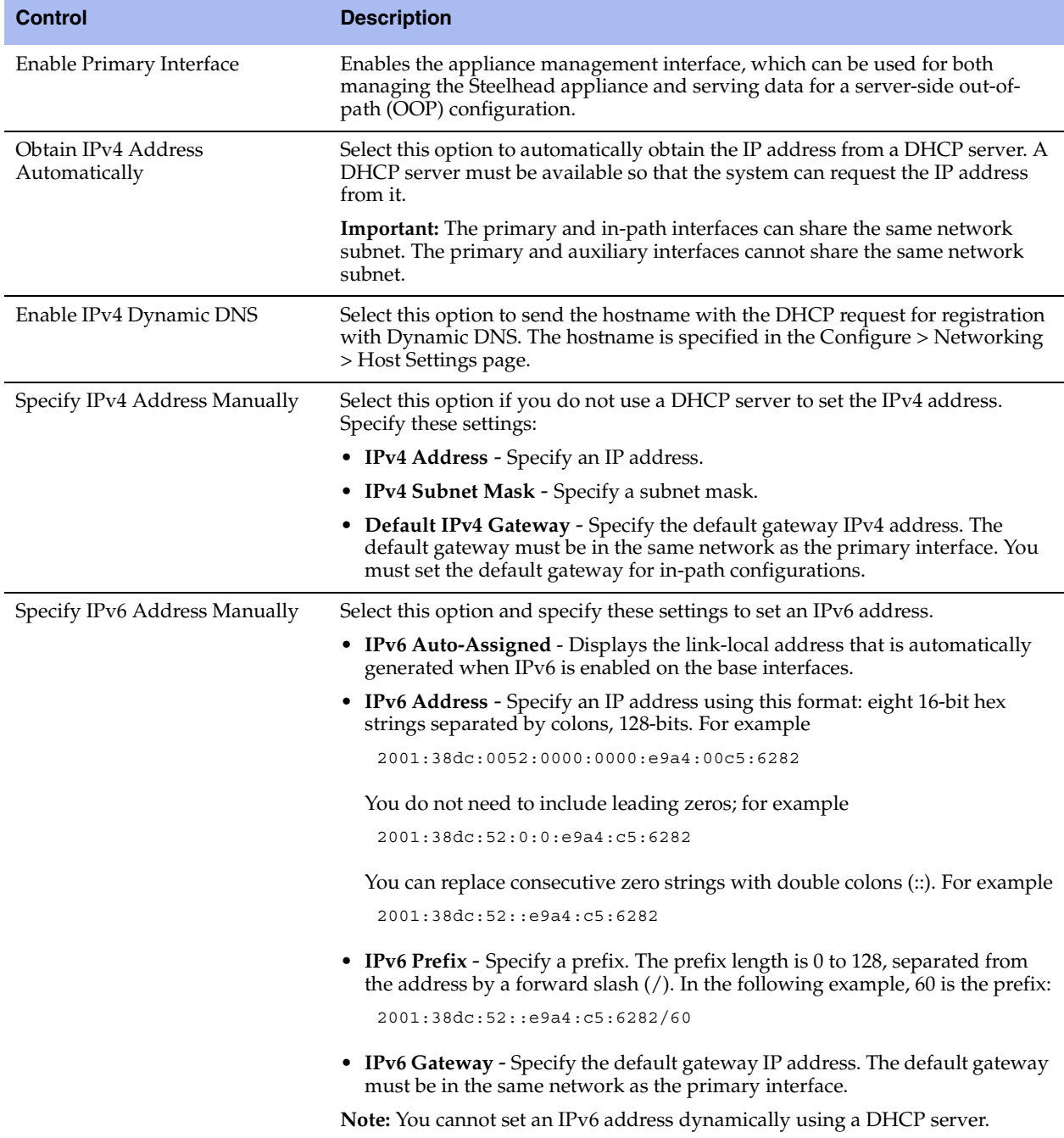

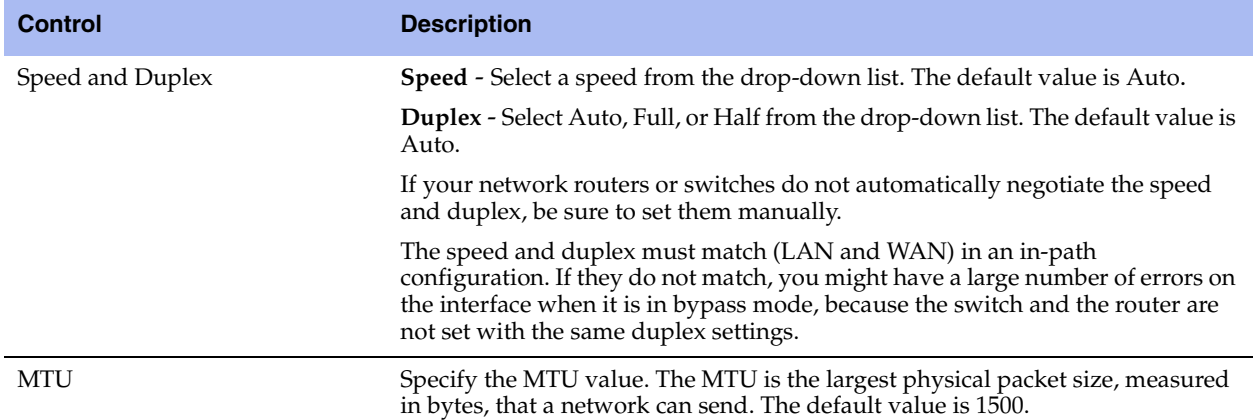

**3.** Under Auxiliary Interface, complete the configuration as described in this table.

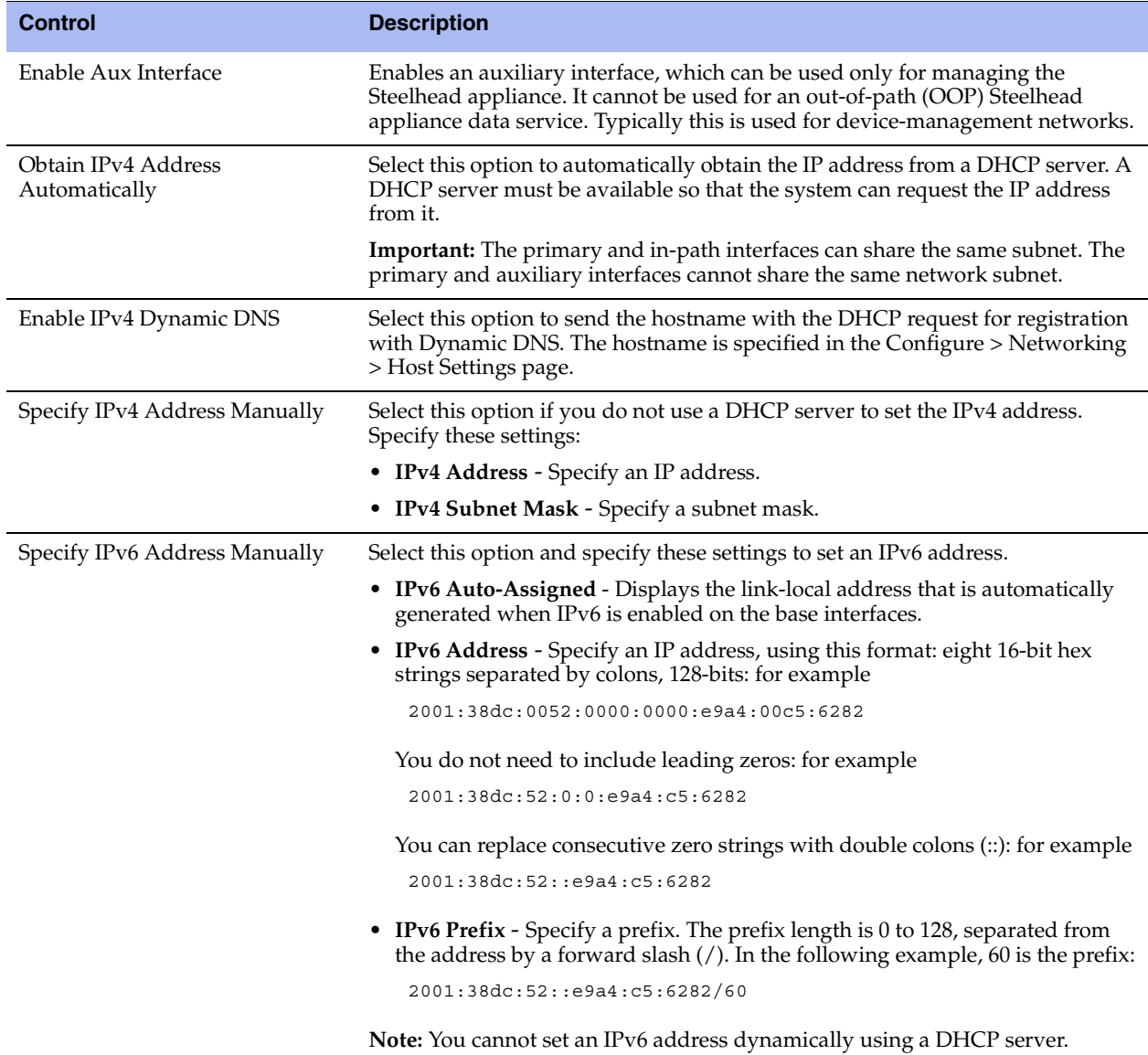

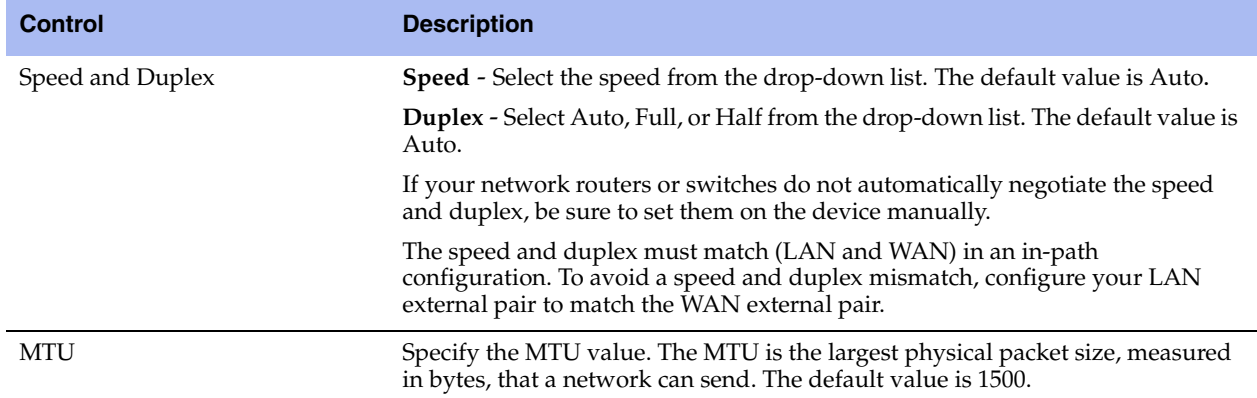

- **4.** Click **Apply** to apply your changes to the running configuration.
- **5.** Click **Save** to save your changes permanently.

#### **To configure routes for IPv4**

 Under Main IPv4 Routing Table, you can configure a static routing in the main routing table for out-ofpath deployments or if your device-management network requires static routes.

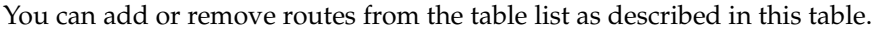

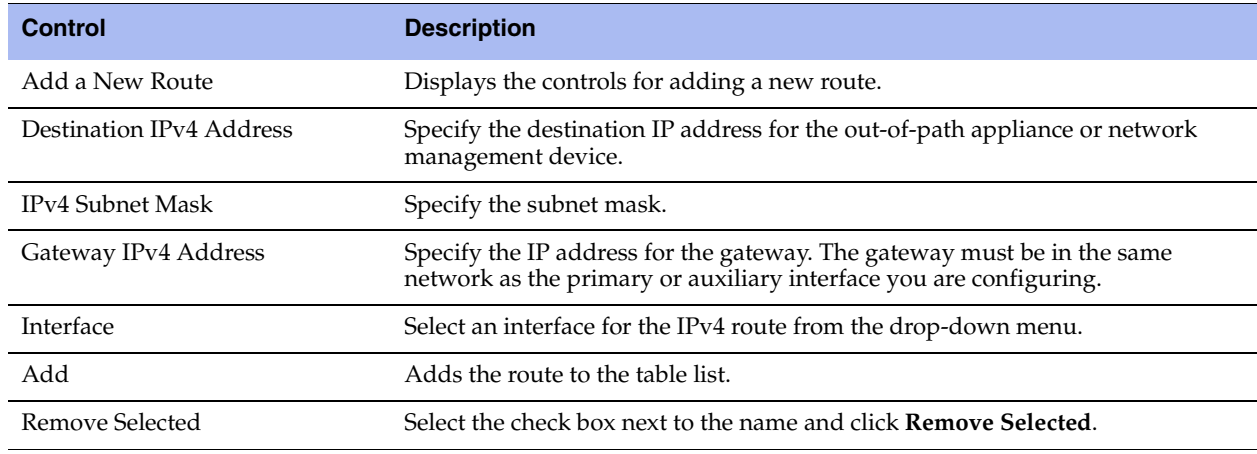

The Management Console writes your configuration changes to memory.

#### **To configure routes for IPv6**

 Under Main IPv6 Routing Table, you can configure static routing in the main routing table if your device-management network requires static routes.

You can add or remove routes from the table list as described in this table.

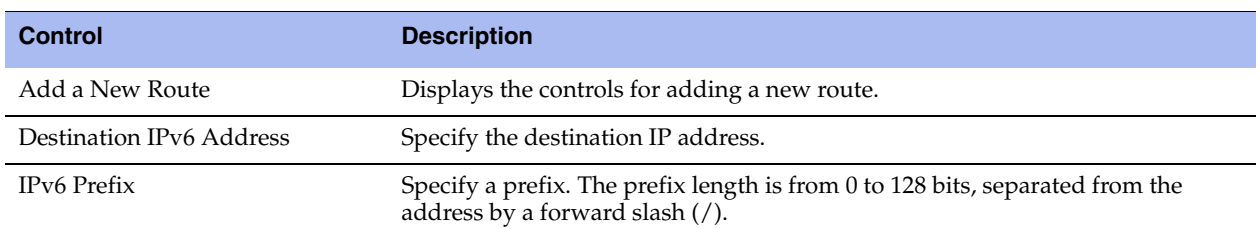

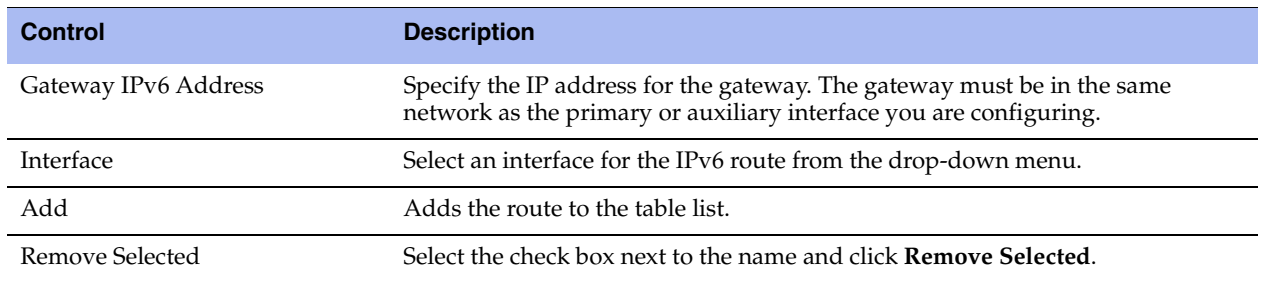

The Management Console writes your configuration changes to memory.

# <span id="page-34-0"></span>**Modifying In-Path Interfaces**

You view and modify settings for the appliance in-path interfaces in the Configure > Networking > In-Path Interfaces page. You can also enable a management in-path interface on this page.

You configure in-path interfaces for deployments where the Steelhead appliance is in the direct path (the same subnet) as the client and the server in your network. You also set the in-path gateway (WAN router).

**Note:** In the Riverbed system, appliances have a unique in-path interface for each pair of LAN/WAN ports. For each appliance, the Management Console detects LAN/WAN pairs, including those added through bypass cards, and identifies them according to slot (for example, inpath0\_0, inpath0\_1, inpath1\_0, inpath1\_1, and so on).

#### **To display and modify the configuration for in-path interfaces**

- **1.** Choose Configure > Networking > In-Path Interfaces to display the In-Path Interfaces page.
- **2.** To enable link state propagation, under In-Path Settings, complete the configuration as described in this table.

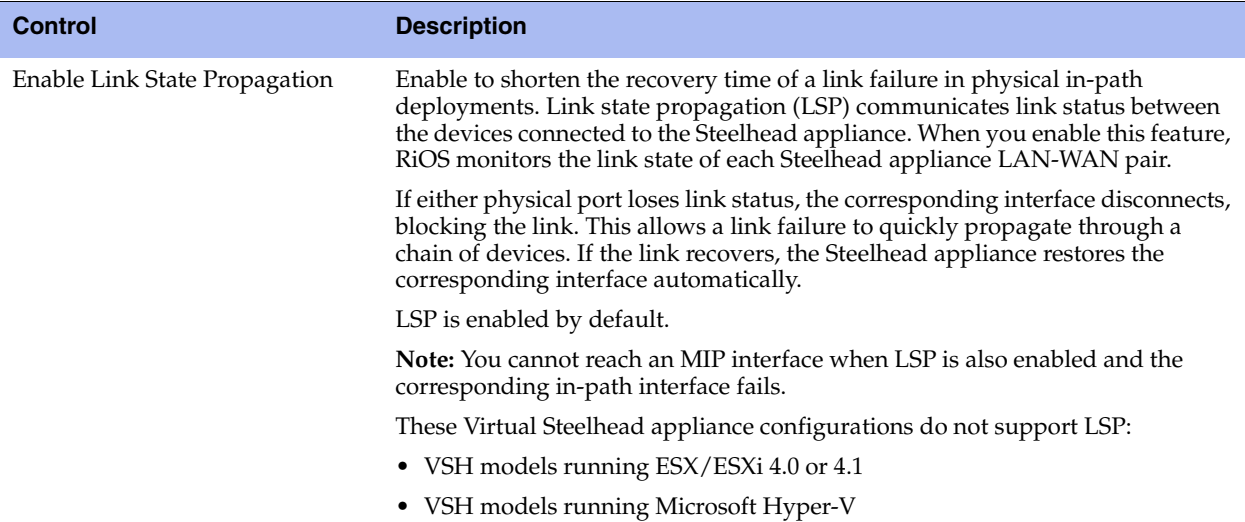

**3.** Under In-Path Interface Settings, select the interface name and complete the configuration as described in this table.

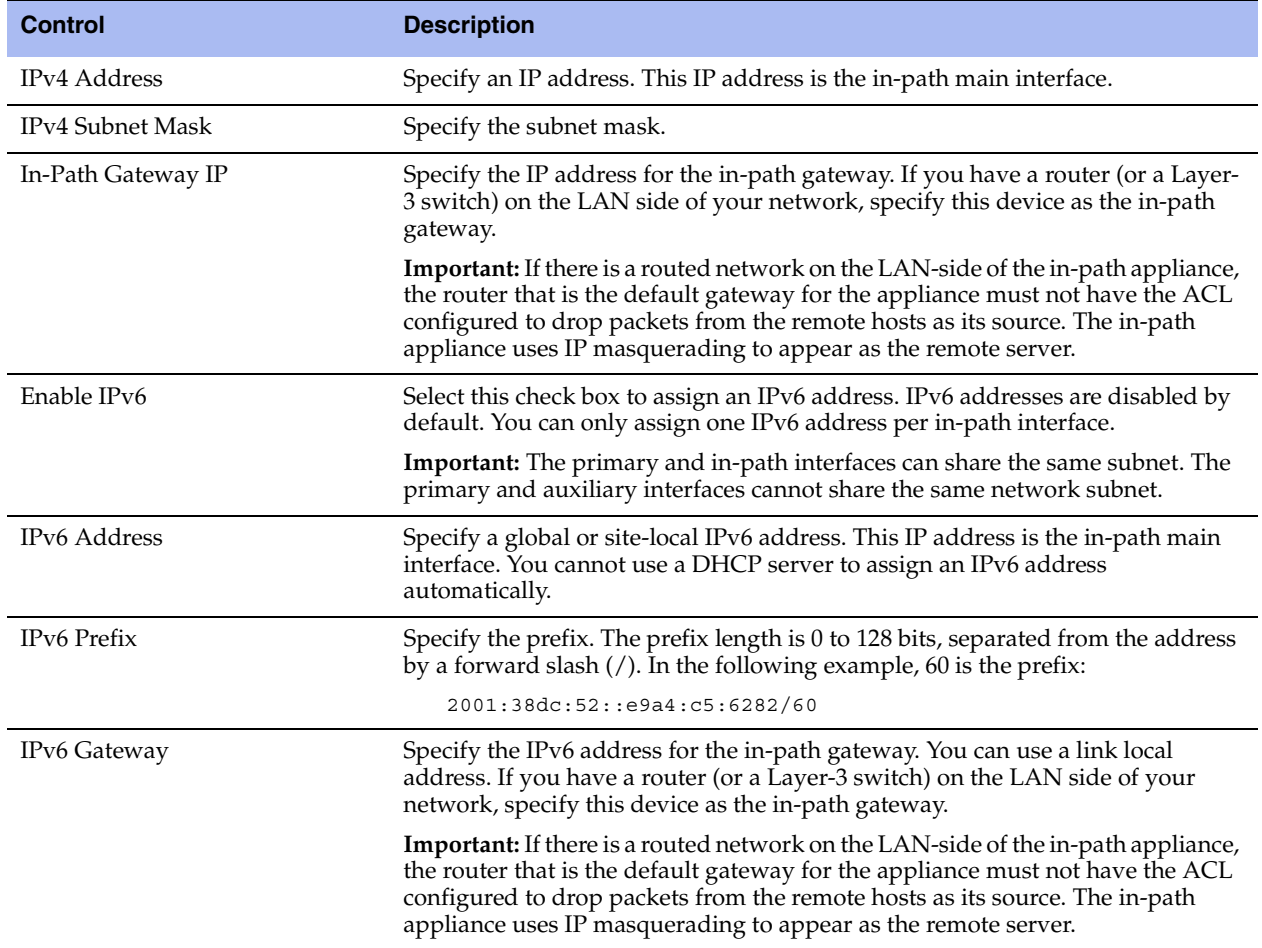
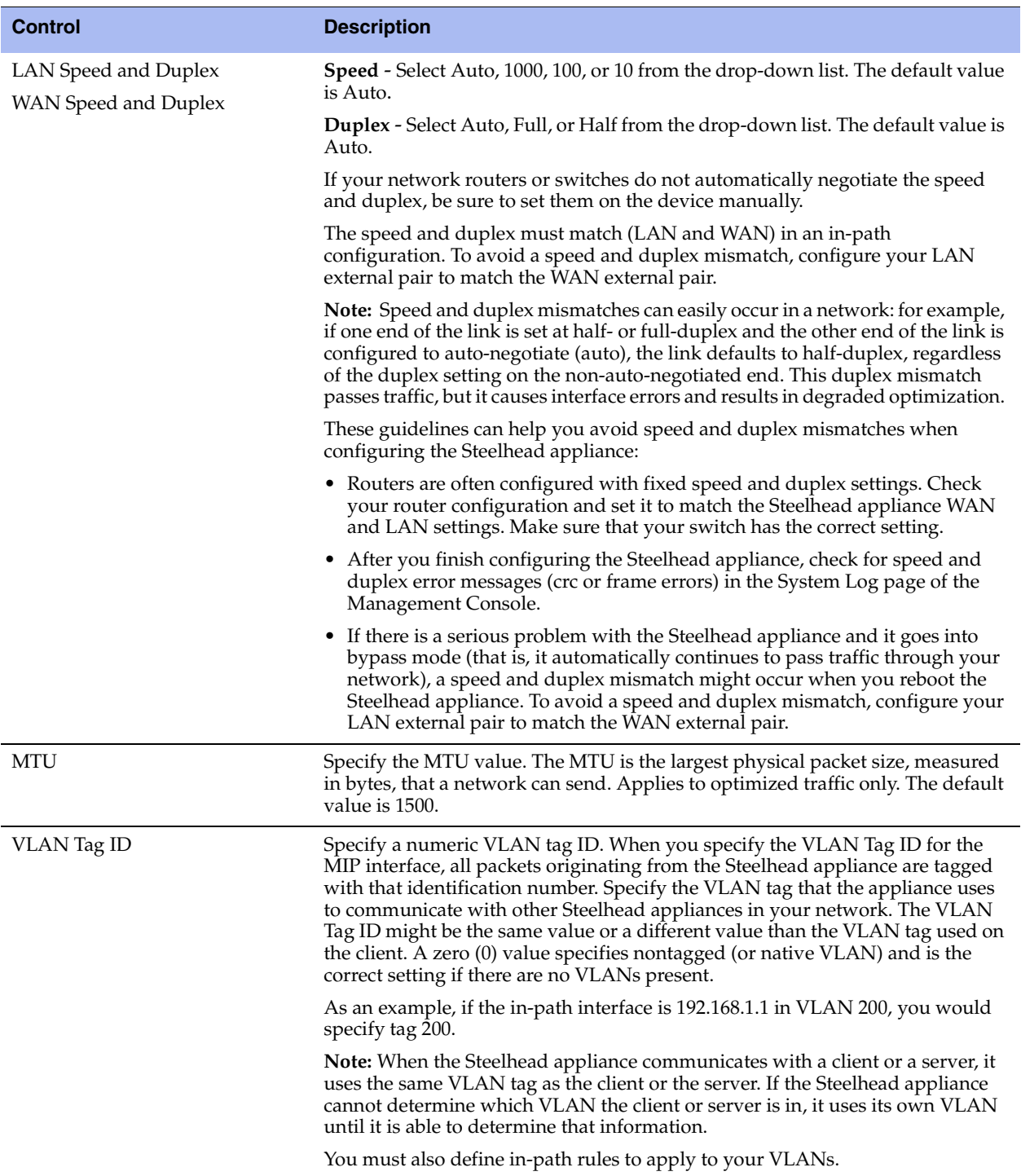

**4.** Under IPv4 Routing Table, you can configure a static routing table for in-path interfaces. You can add or remove routes from the table list.

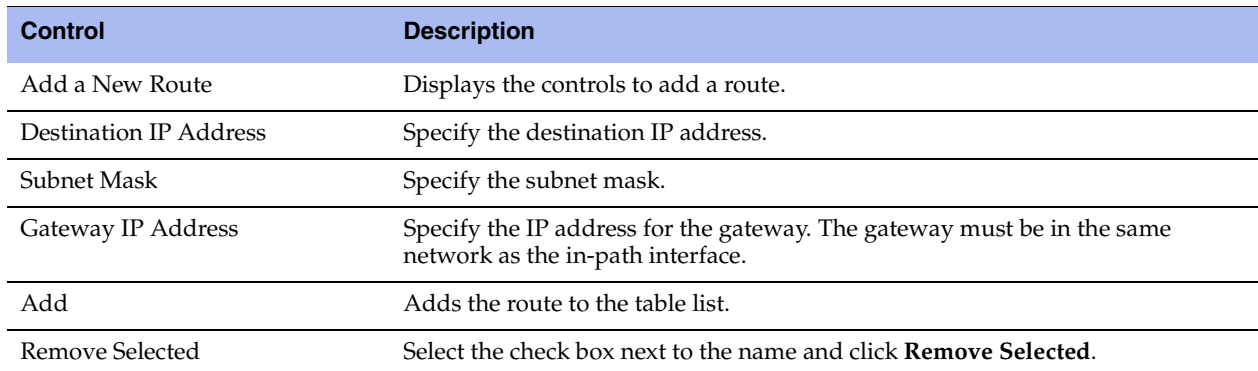

**5.** Under IPv6 Routing Table, you can configure a static routing table for in-path interfaces. You can add or remove routes from the table list.

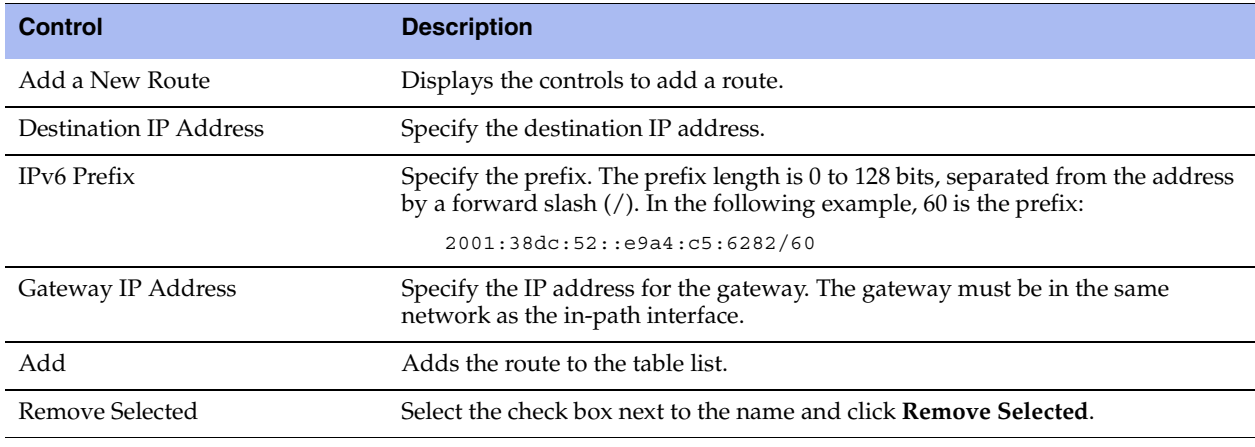

**6.** Click **Apply** to apply your changes to the running configuration.

**7.** Click **Save** to save your settings permanently.

### **Configuring a Management In-Path Interface**

You configure a Management In-Path (MIP) interface in the Configure > Networking > InPath < slot > page.

In a typical in-path deployment, optimized and pass-through traffic flows through the Steelhead appliance LAN and WAN interfaces and Riverbed network management traffic flows through the auxiliary interface. You can also use the auxiliary interface to connect the appliance to a non-Riverbed network management device. Some deployments do not allow access to the auxiliary management interface when plugged into a private subnet with a separate IP address space. In this type of deployment you cannot use the auxiliary interface to manage the Steelhead appliance.

RiOS provides a way to configure a secondary MIP interface that you can reach through the physical inpath LAN and WAN interfaces. Configuring a secondary MIP interface is a way to manage Steelhead appliances from a private network while maintaining a logical separation of network traffic. This configuration eliminates the need to deploy a switch or borrow a switchport. You can configure one MIP interface for each LAN and WAN interface pair.

An MIP interface is accessible from both the LAN and WAN side and you can reach it even when:

- the primary interface is unavailable.
- $\blacksquare$  the optimization service is not running.
- the (logical) in-path interface fails.

An MIP interface is not accessible if the (physical) LAN and WAN interfaces fail.

**Note:** You cannot configure IPv6 addresses on a Management In-Path interface.

**Figure 2-1. Management In-Path Interface Deployment**

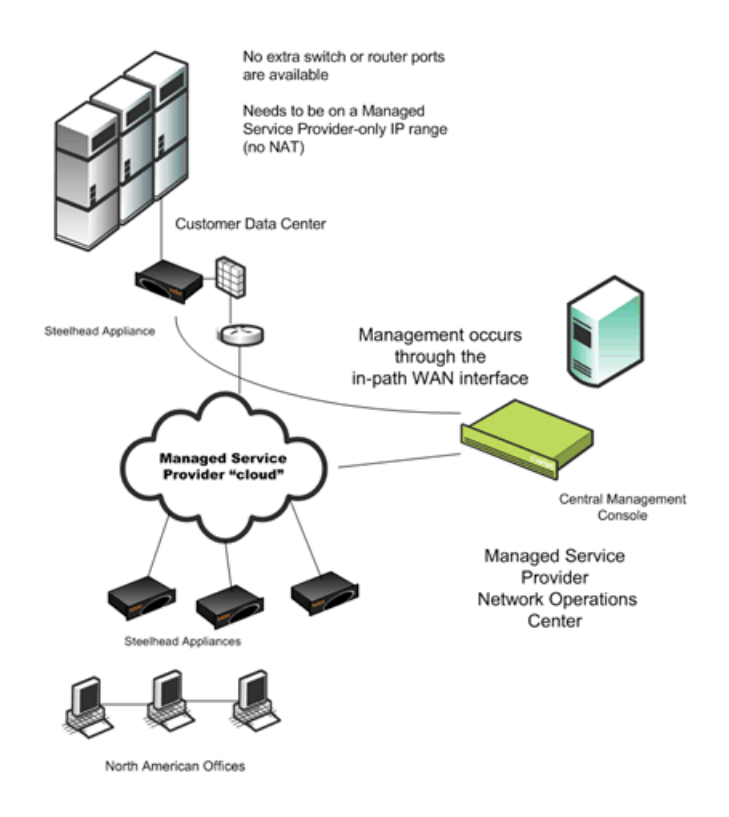

### **MIP Interface Dependencies**

An MIP interface has these dependencies:

- Any connections destined to an MIP interface are not optimized by that Steelhead appliance and do not appear in the Current Connections report.
- An MIP interface cannot reside in the same subnet as the primary or auxiliary interfaces. It cannot share the same subnet with any other interfaces on the Steelhead appliance.
- An MIP interface must be in its own subnet.
- You cannot enable an MIP interface after fail-to-block has been enabled and the corresponding in-path interface fails. When fail-to-block is enabled, in the event of a failure or loss of power, the Steelhead appliance LAN and WAN interfaces completely lose link status. The failed Steelhead appliance blocks traffic along its path, forcing traffic to be rerouted onto other paths (where the remaining Steelhead appliances are deployed). For details on fail-to-block, see the *Steelhead Appliance Deployment Guide*.
- You cannot reach an MIP interface when Link State Propagation (LSP) is also enabled and the corresponding in-path interface fails. In physical in-path deployments, LSP shortens the recovery time of a link failure. LSP communicates link status between the devices connected to the Steelhead appliance and is enabled by default. To disable LSP, enter the **no in-path lsp enable** CLI command at the system prompt.
- This feature supports 802.1Q VLAN.
- An MIP interface uses the main routing table.

### **Enabling an MIP Interface**

Use the controls on this page when you need to enable an MIP interface or the interface requires additional configuration.

#### **To configure a management in-path interface**

- **1.** Choose Configure > Networking > In-Path <slot> to display the In-Path <slot> page.
- **2.** Under Management <interface name>, complete the configuration as described in this table.

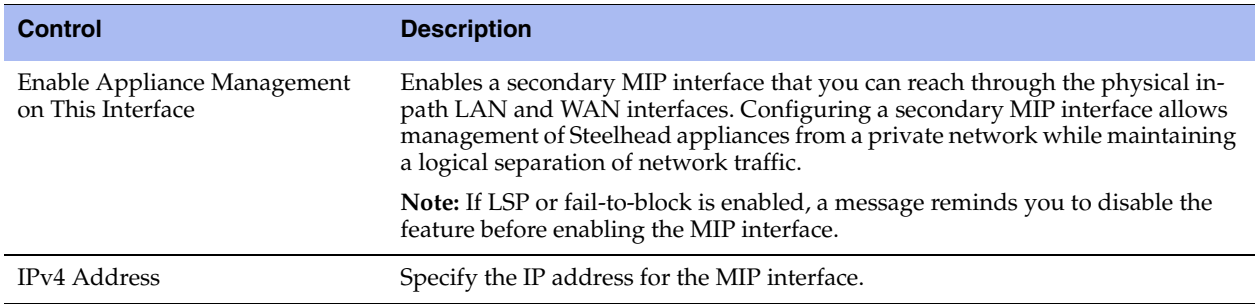

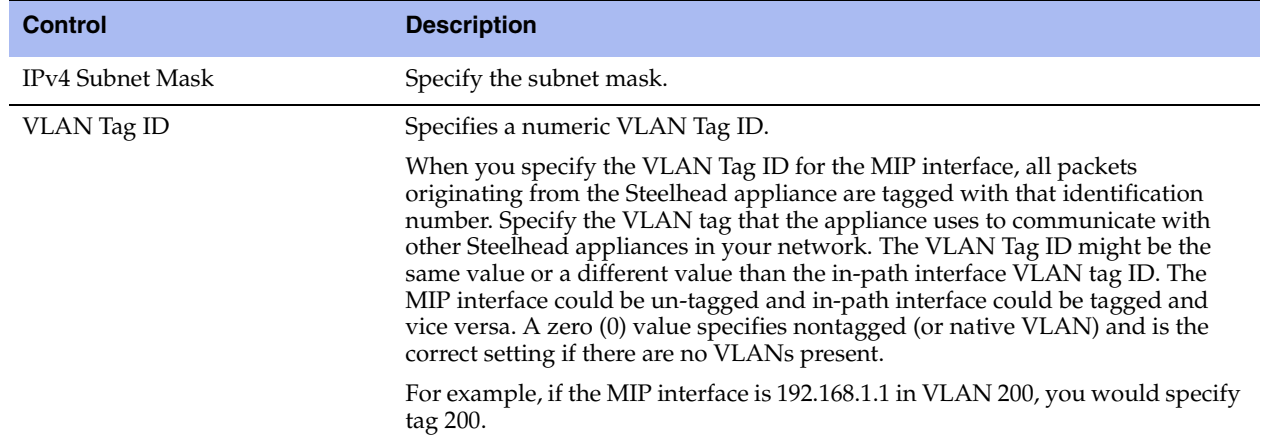

- **3.** Click **Apply** to apply your changes to the running configuration.
- **4.** Click **Save** to save your settings permanently.

**Tip:** After you apply your settings, choose Reports > Networking > Interface Counters to view MIP interface statistics.

**Note:** You can remove MIP interfaces from the main routing table in the Configure > Networking > Base Interfaces page.

### **Related Topics**

- ["Modifying Base Interfaces" on page 18](#page-27-0)
- **The ["Configuring In-Path Rules" on page 36](#page-45-0)**
- **EXECUTE:** ["Configuring General Service Settings" on page 47](#page-56-0)

# **CHAPTER 3** Configuring In-Path Rules

This chapter describes how to configure in-path rules. It includes these sections:

- ["In-Path Rules Overview" on page 33](#page-42-0)
- ["Default In-Path Rules" on page 35](#page-44-0)
- ["Configuring In-Path Rules" on page 36](#page-45-1)

### <span id="page-42-0"></span>**In-Path Rules Overview**

In-path rules are used only when a connection is *initiated*. Because connections are usually initiated by clients, in-path rules are configured for the initiating, or client-side Steelhead appliance. In-path rules determine Steelhead appliance behavior with SYN packets.

In-path rules are an ordered list of fields a Steelhead appliance uses to match with SYN packet fields (for example, source or destination subnet, IP address, VLAN, or TCP port). Each in-path rule has an *action* field. When a Steelhead appliance finds a matching in-path rule for a SYN packet, the Steelhead appliance treats the packet according to the action specified in the in-path rule.

In-path rules are used only in these scenarios:

- TCP SYN packet arrives on the LAN interface of physical in-path deployments.
- TCP SYN packet arrives on the WAN0\_0 interface of virtual in-path deployments.

Both of these scenarios are associated with the first, or *initiating*, SYN packet of the connection. Because most connections are initiated by the client, you configure your in-path rules on the client-side Steelhead appliance. In-path rules have no effect on connections that are already established, regardless of whether the connections are being optimized.

In-path rule configurations differ depending on the action: for example, both the fixed-target and the autodiscovery actions allow you to choose what type of optimization is applied, what type of data reduction is used, what type of latency optimization is applied, and so on.

RiOS includes fixed-target, packet-mode optimization in-path rules. RiOS packet-mode optimization includes TCPv4 and UDPv6 traffic. In addition, RiOS enhances connection or flow reporting for packetmode optimization. To optimize TCPv4 or UDPv6, the client-side and server-side Steelhead appliances must run RiOS v8.5 and later.

**Note:** The Steelhead appliance treats the packets for packet-mode optimization rules differently from the in-path rules described in this overview. For details, see ["Creating In-Path Rules for Packet-Mode Optimization" on page 34.](#page-43-0)

For details on IPv6 deployment options, see the *Steelhead Appliance Deployment Guide*.

You can configure optional settings to support a variety of deployment needs, including:

- **Optimization Policies** Optimize connections using scalable data reduction, compression, both, or none.
- **VLAN Tags** Apply a rule to a specific VLAN or all VLANs.
- **Neural Framing Requirements** Specify never, always, TCP Hints, or Dynamic.
- **WAN Visibility** Preserve TCP/IP address or port information.

### <span id="page-43-1"></span><span id="page-43-0"></span>**Creating In-Path Rules for Packet-Mode Optimization**

RiOS performs packet-by-packet SDR bandwidth optimization on TCP and UDP flows over both IPv4 and IPv6, using fixed-target, packet-mode optimization in-path rules. This type of in-path rule optimizes bandwidth for applications over any transport protocol.

Sometimes you might want to use the Steelhead appliance optimization to reduce the amount of traffic traversing the WAN. Packet-mode optimization provides a simple approach where the Steelhead appliance looks at a packet, or small group of packets, and performs SDR and LZ on the data payload for data reduction. The host and Steelhead appliance do not create an individual TCP handshake, and the Steelhead appliance reduces payload for packets as the traffic flows through.

The advantage of packet-mode optimization is that it is a universal method that applies data streamlining to diverse protocols. The disadvantage is the lack of performance benefits from transport streamlining or application streamlining, because the Steelhead appliance does not proxy or perform intelligent application prediction.

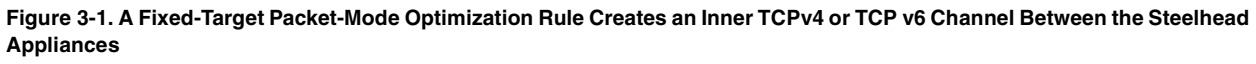

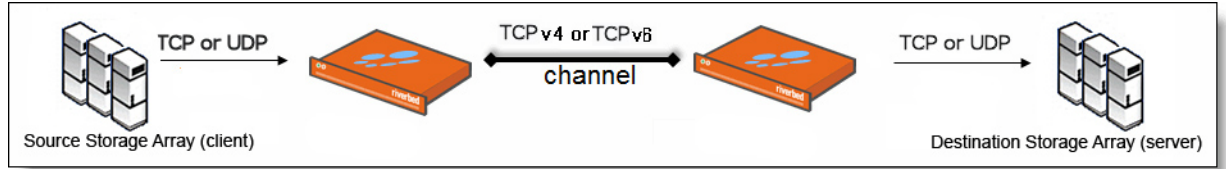

Consider using the typical terminated TCP optimization to improve application latency instead of packetmode for TCPv4 or TCPv6 traffic. RiOS includes TCP proxy-mode optimization for IPv6 traffic.

### **Packet-Mode Optimization Rule Characteristics**

When you create a fixed-target packet-mode optimization rule, you define the inner channel characteristics using these controls: source and destination subnet, source destination port or port labels, and DSCP marking.

Packet-mode optimization supports these topologies:

- Physical in-path
- Virtual in-path
	- WCCP/PBR or TCPv4, UDPv4
	- PBR for TCPv6, UDPv6
- **Master and backup**

Packet-mode optimization does not support these topologies:

- Out-of-path
- Serial cluster
- Interceptor integration

For details, see ["Configuring In-Path Rules" on page 36.](#page-45-1) For design considerations and best practices, see the *Steelhead Appliance Deployment Guide*.

# <span id="page-44-0"></span>**Default In-Path Rules**

Three types of default in-path rules ship with Steelhead appliances. These default rules pass through certain types of traffic unoptimized. The primary reason that these types of traffic are passed through is because you are likely to use these types of protocols (telnet, ssh, https) when you deploy and configure your Steelhead appliances. The default rules allow the following traffic to pass through the Steelhead appliance without attempting optimization:

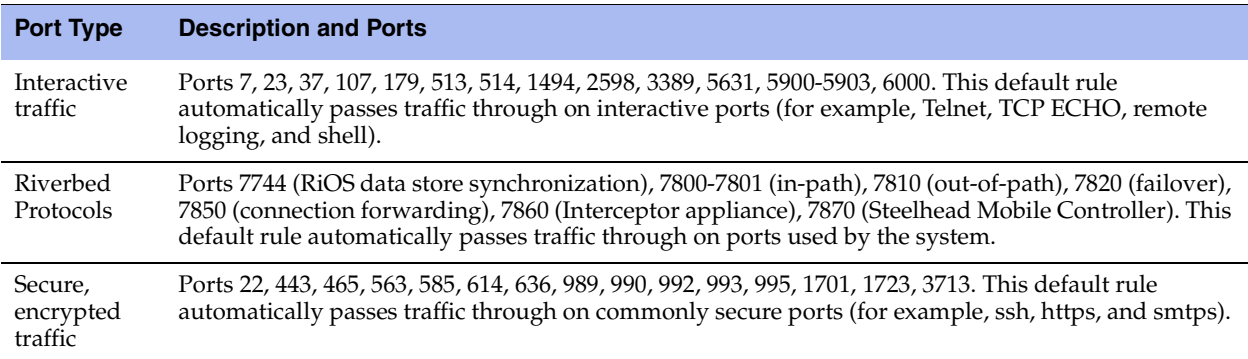

Riverbed recommends you retain the default rules. However, you can remove or overwrite the default inpath rules by altering or adding other rules to the in-path rule list, or by changing the port groups that are used.

For details about changing port labels, see ["Configuring Port Labels" on page 75.](#page-84-0)

# <span id="page-45-1"></span><span id="page-45-0"></span>**Configuring In-Path Rules**

You review, add, edit, and remove in-path rules in the Configure > Optimization > In-Path Rules page. The In-Path Rules table lists the order and properties of the rules set for the running configuration.

For an overview of in-path rules, see ["In-Path Rules Overview" on page 33](#page-42-0).

For details on IPv6 deployment options, see the *Steelhead Appliance Deployment Guide*.

### **To configure in-path rules**

- **1.** Choose Configure > Optimization > In-Path Rules to display the In-Path Rules page.
- **2.** Configure the rules as described in this table.

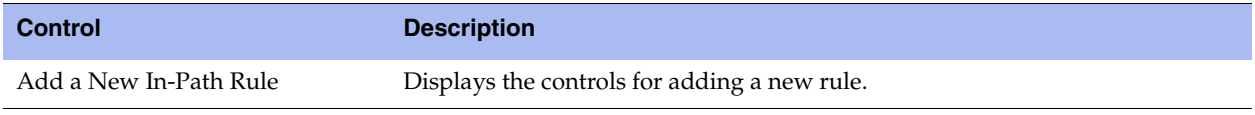

(1 of 10)

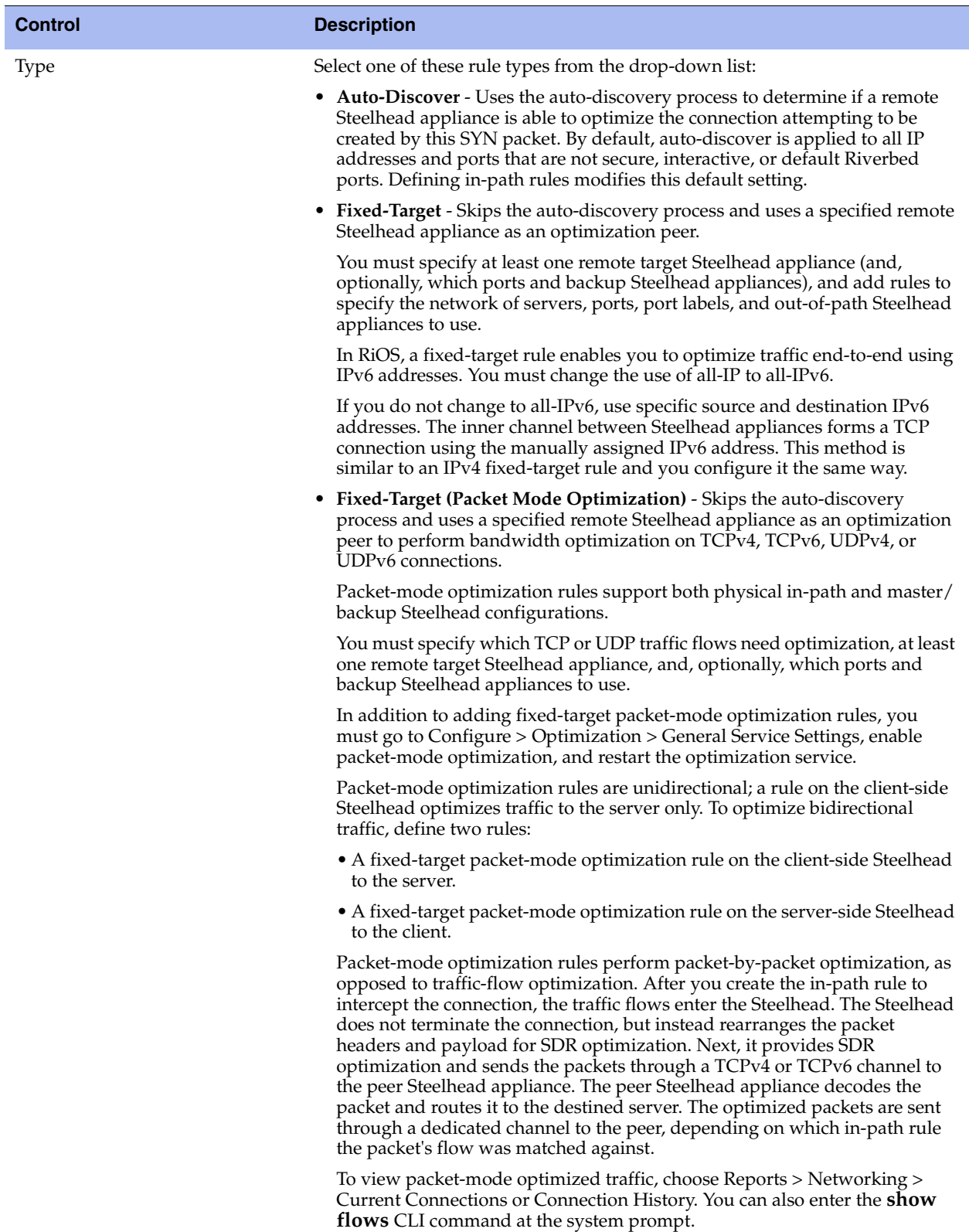

(2 of 10)

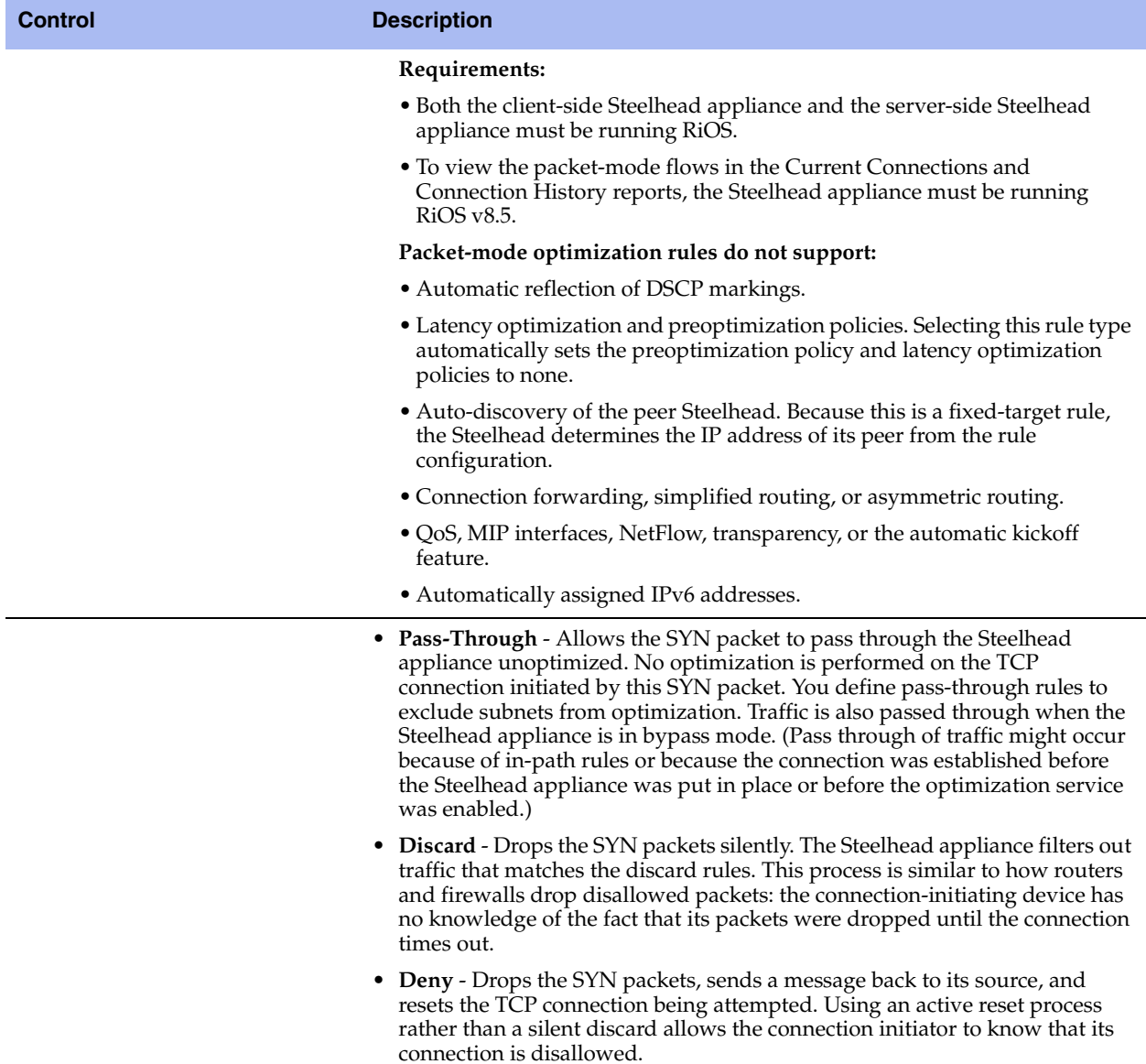

(3 of 10)

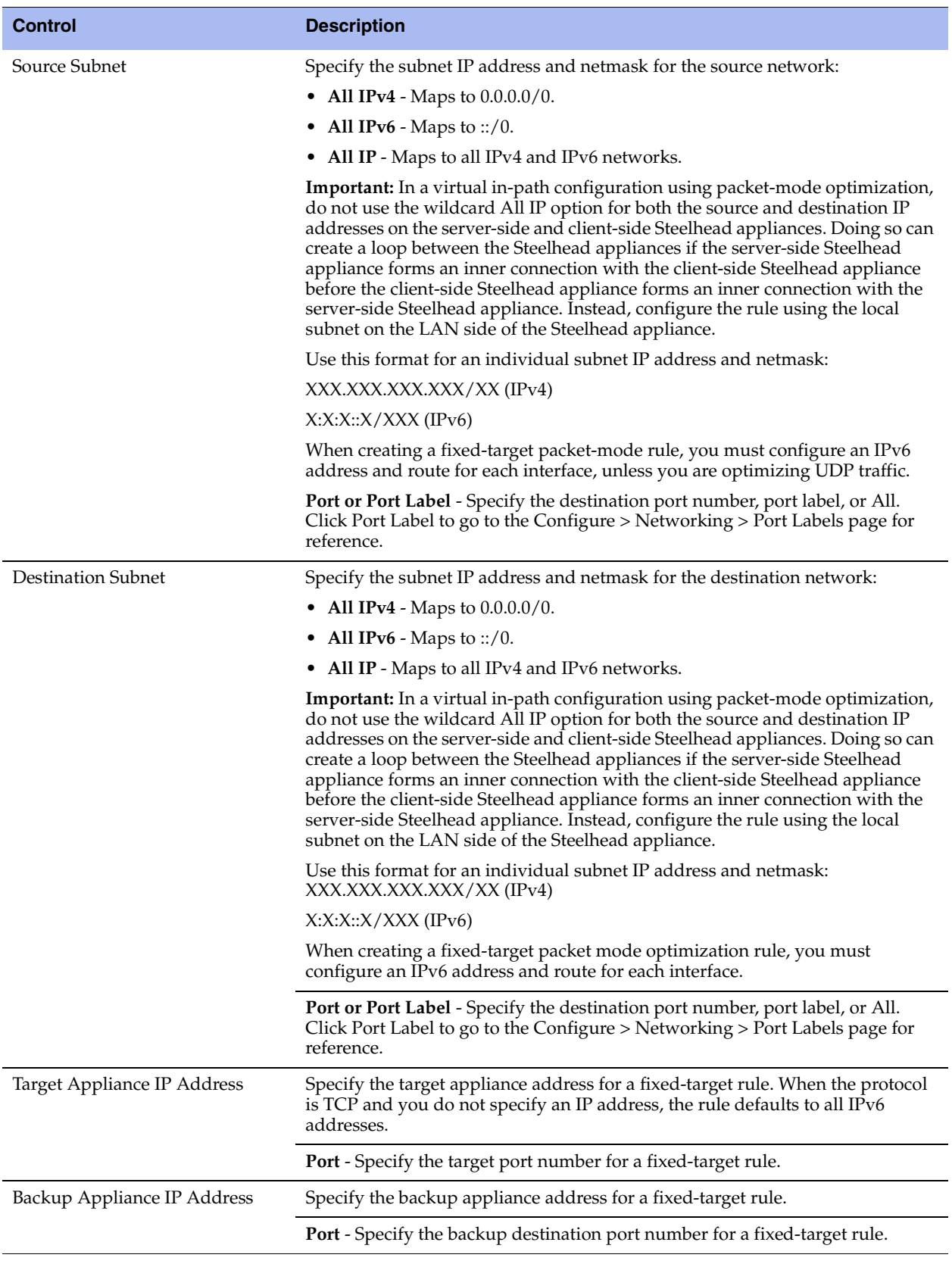

(4 of 10)

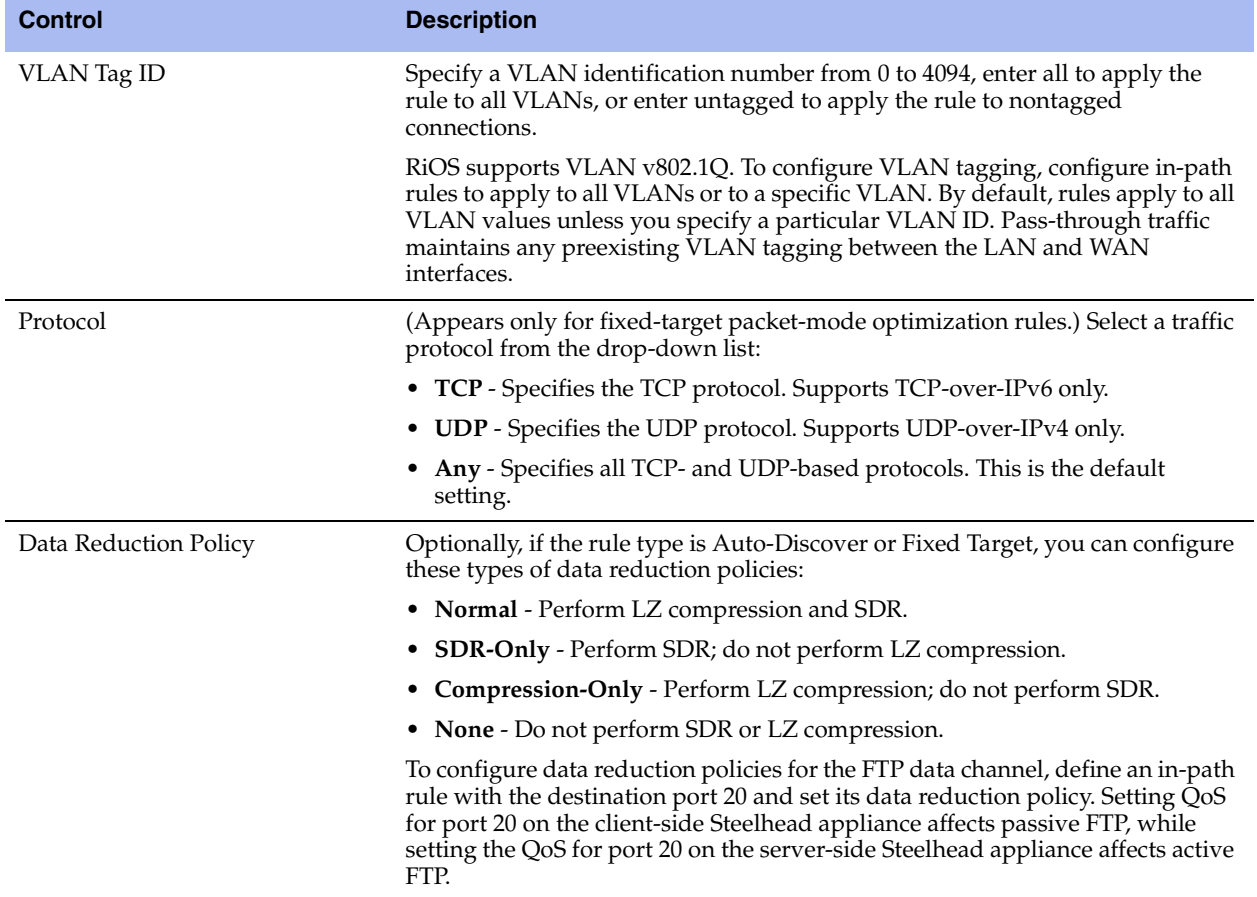

(5 of 10)

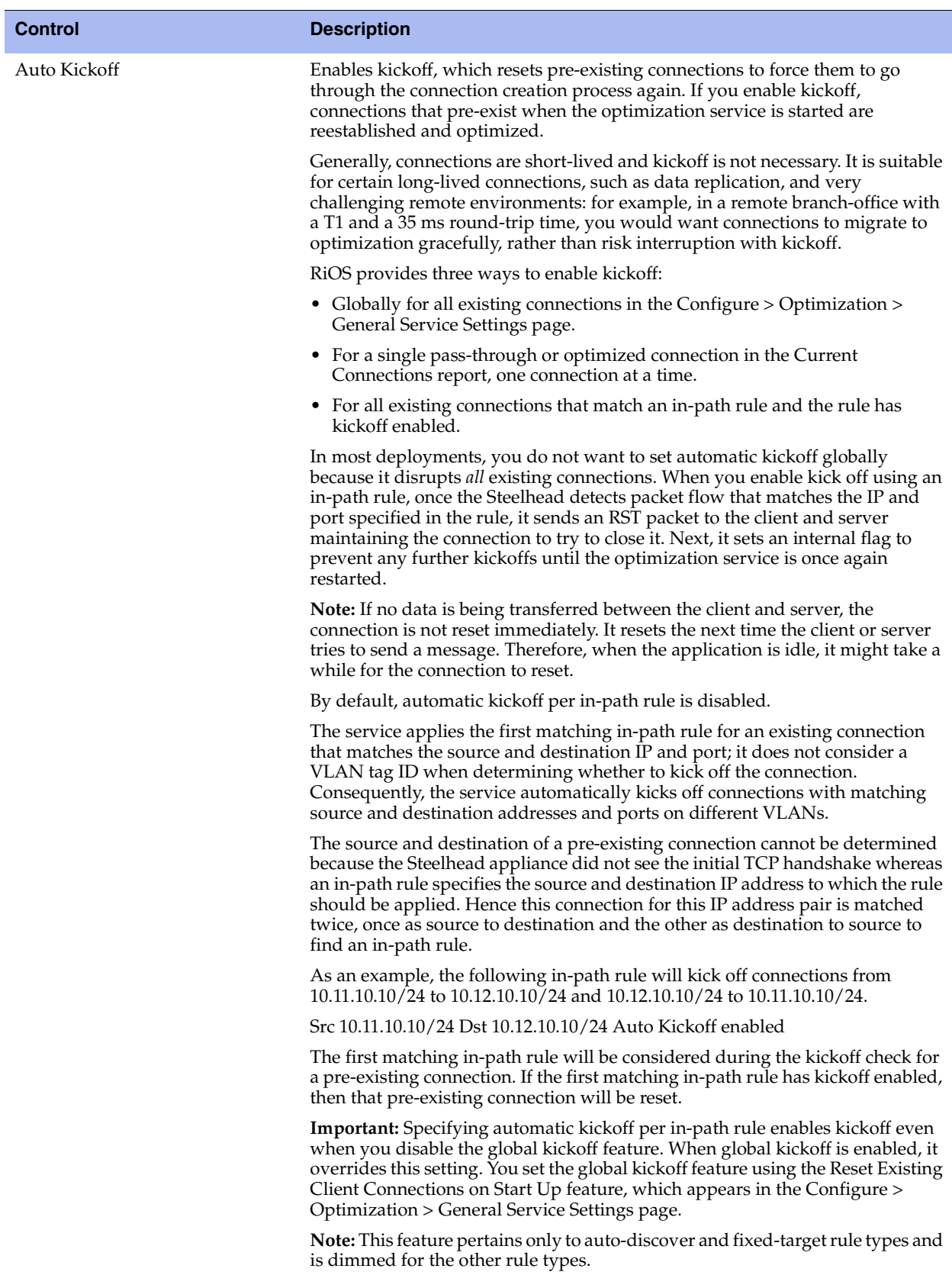

(6 of 10)

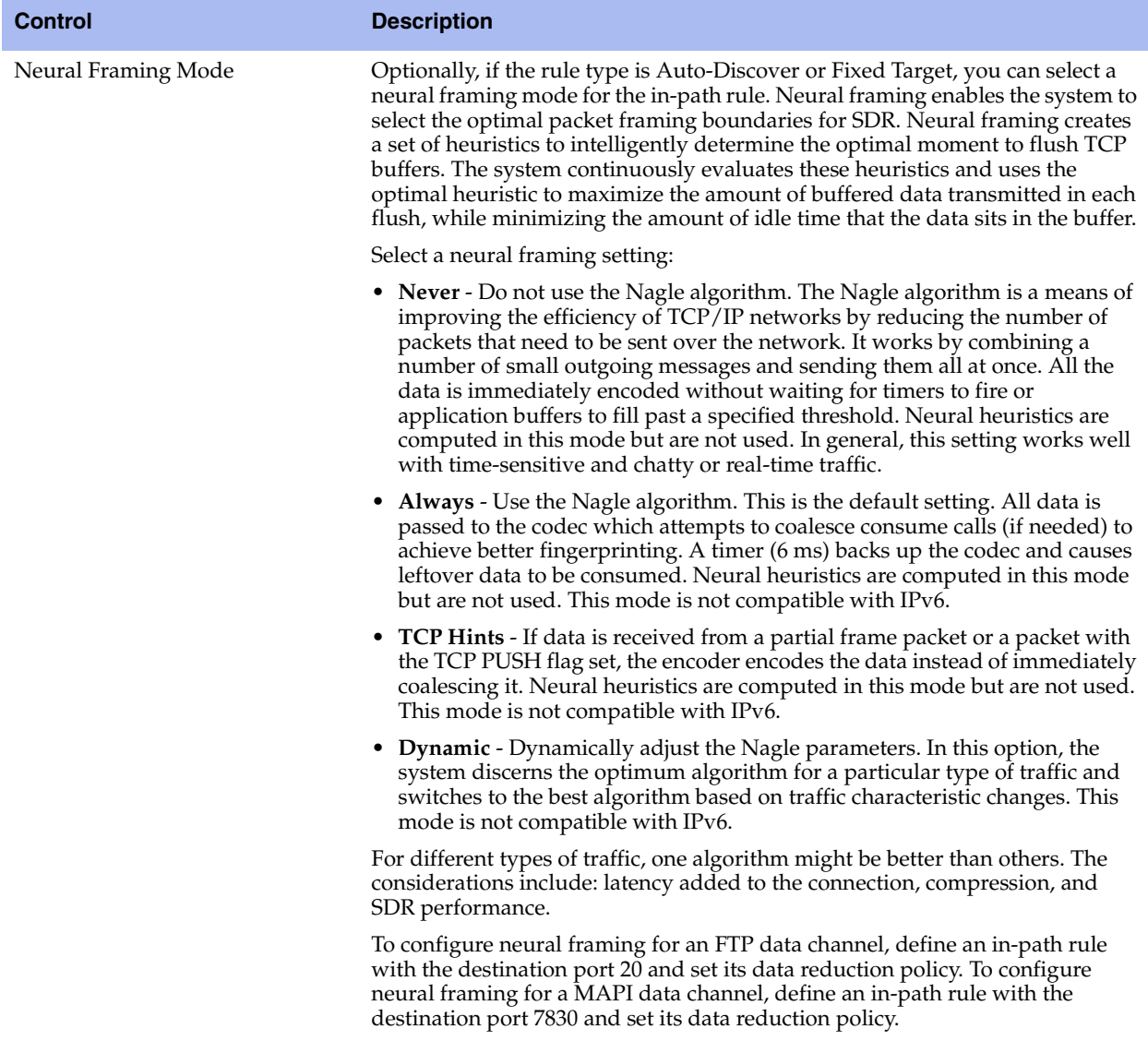

(7 of 10)

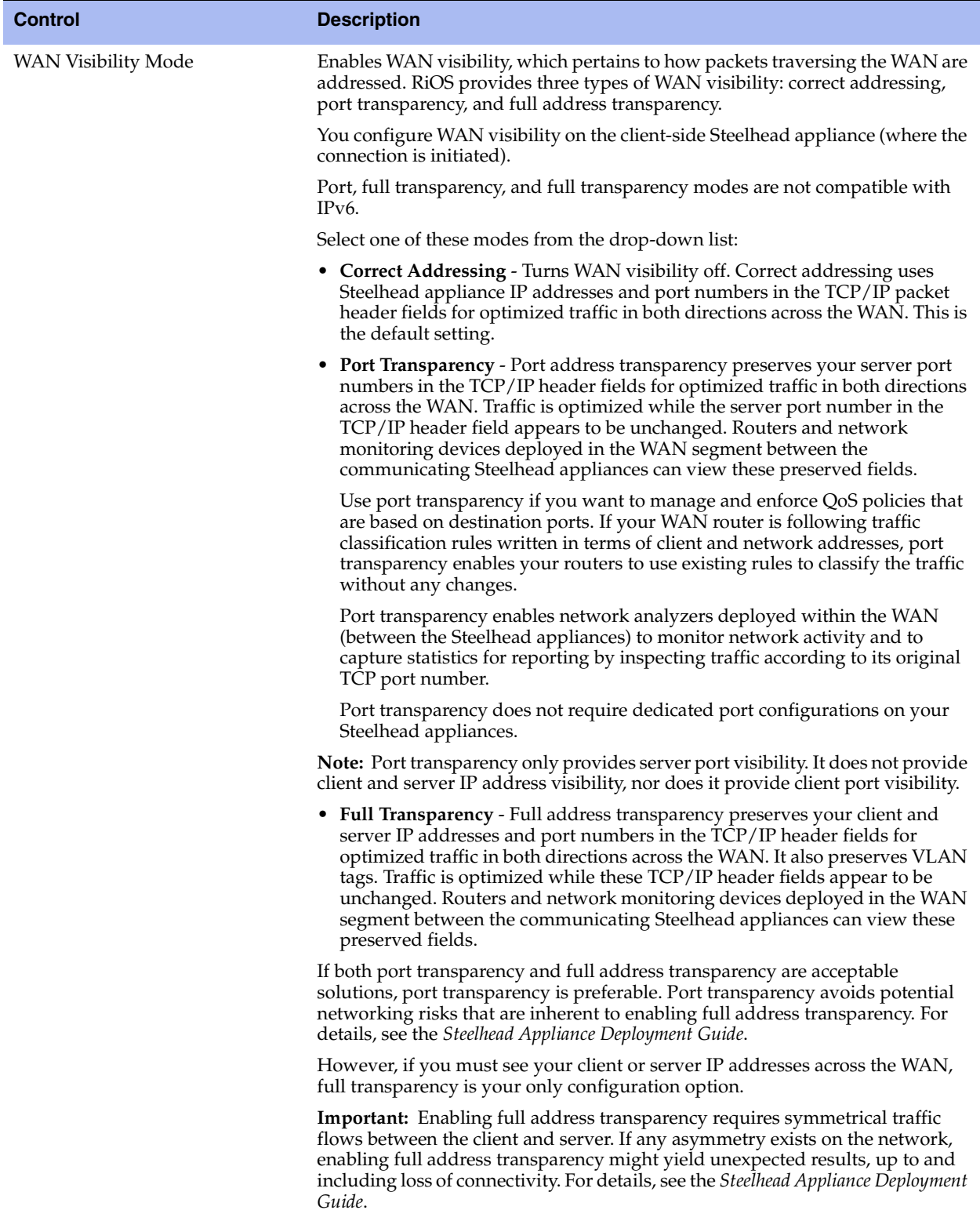

(8 of 10)

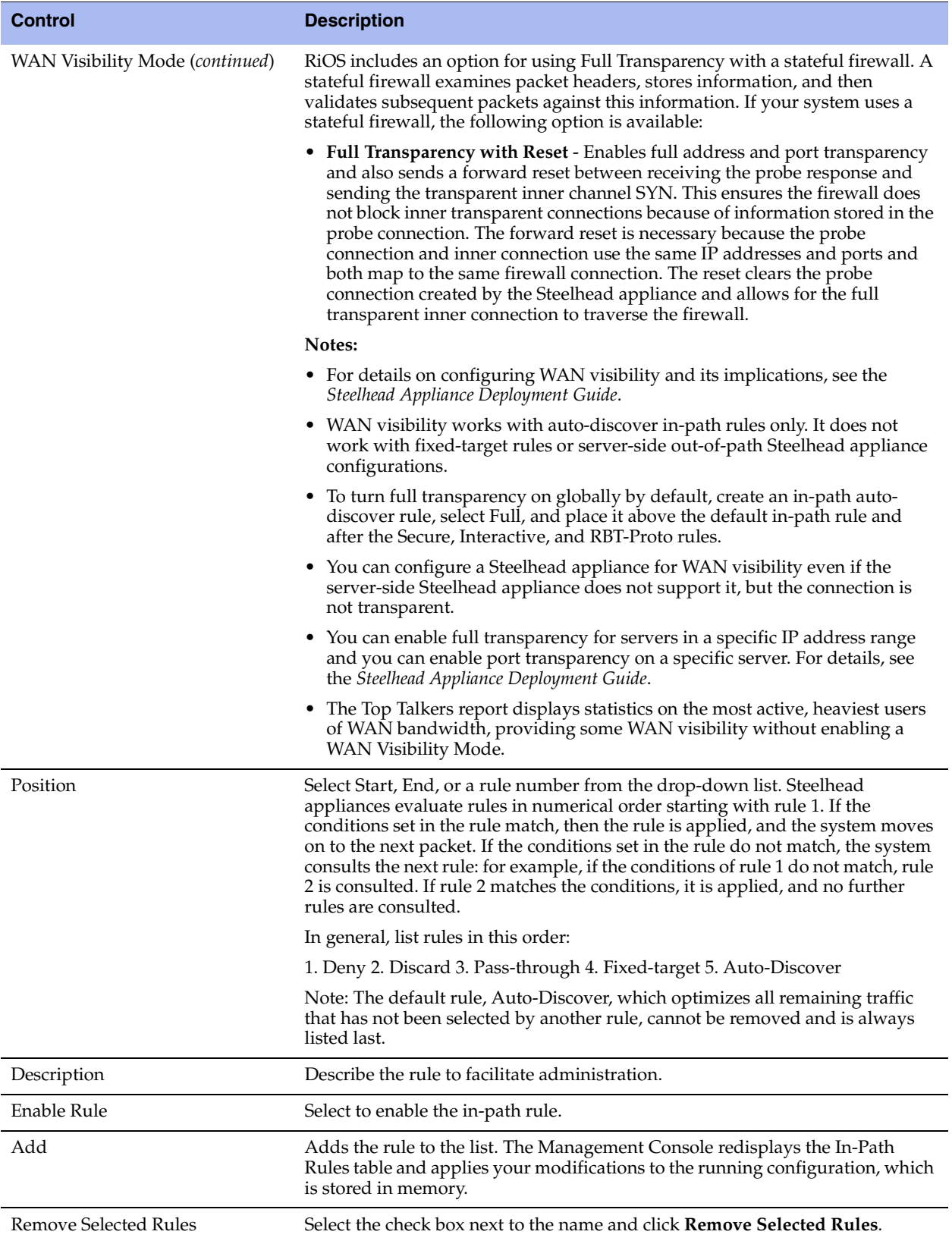

(9 of 10)

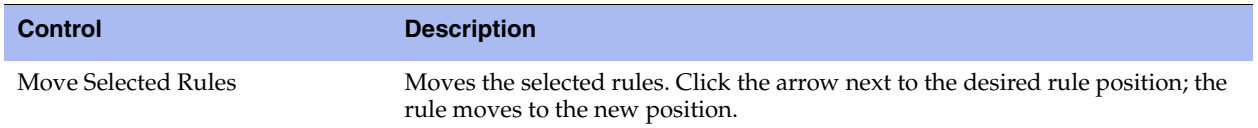

(10 of 10)

The default rule, Auto, which optimizes all remaining traffic that has not been selected by another rule, cannot be removed and is always listed last.

In RiOS v8.5, the default rule maps to all IPv4 and IPv6 addresses (All-IP:\*).

The default rule for TCP traffic, either IPv4 or IPv6, attempts auto-discovery with correct addressing as the WAN visibility mode.

For details on IPv6 deployment options, see the *Steelhead Appliance Deployment Guide*.

#### **To edit an in-path rule**

- **1.** Choose Configure > Optimization > In-Path Rules to display the In-Path Rules page.
- **2.** Select the rule number in the rule list.
- **3.** Edit the rule.
- **4.** Click **Save** to save your settings permanently.

After the Management Console has applied your settings, you can verify whether changes have had the desired effect by reviewing related reports. When you have verified appropriate changes, you can write the active configuration that is stored in memory to the active configuration file (or you can save it as any filename you choose). For details, see ["Managing Configuration Files" on page 194](#page-203-0).

### **Related Topics**

- ["In-Path Rules Overview" on page 33](#page-42-0)
- ["Default In-Path Rules" on page 35](#page-44-0)
- ["Configuring General Service Settings" on page 47](#page-56-0)
- ["Enabling Peering and Configuring Peering Rules" on page 53](#page-62-0)
- ["Configuring Port Labels" on page 75](#page-84-0)
- ["Secure Inner Channel Overview" on page 176](#page-185-0)
- ["Viewing Current Connection Reports" on page 248](#page-257-0)
- ["Viewing Connection History Reports" on page 268](#page-277-0)

# **CHAPTER 4** Configuring Optimization Features

This chapter describes how to enable and configure optimization features. It includes these sections:

- ["Configuring General Service Settings" on page 47](#page-56-1)
- ["Enabling Peering and Configuring Peering Rules" on page 53](#page-62-1)
- ["Improving Performance" on page 58](#page-67-0)
- ["Configuring TCP, Satellite Optimization, and High-Speed TCP" on page 59](#page-68-0)
- ["Configuring Service Ports" on page 72](#page-81-0)
- ["Configuring Host Labels" on page 73](#page-82-0)
- ["Configuring Port Labels" on page 75](#page-84-1)
- ["Configuring FCIP Optimization" on page 77](#page-86-0)
- ["Configuring SRDF Optimization" on page 80](#page-89-0)
- ["Configuring SnapMirror Optimization" on page 85](#page-94-0)

# <span id="page-56-1"></span><span id="page-56-0"></span>**Configuring General Service Settings**

You configure general optimization service settings in the Configure > Optimization > General Service Settings page.

### **Enabling Basic Deployment Options**

General Service Settings include controls to enable or disable in-path, out-of-path, failover support, and to set connection limits and the maximum connection pooling size.

If you have a Steelhead appliance that contains multiple bypass cards, the Management Console displays options to enable in-path support for these ports. The number of these interface options depends on the number of pairs of LAN and WAN ports that you have enabled in your Steelhead appliance.

The properties and values you set on this page depend on your deployment: for example, these deployment types would require different choices:

- **Physical In-Path** The Steelhead appliance is physically in the direct path between the client and the server. The clients and servers continue to see client and server IP addresses. Physical in-path configurations are suitable for any location where the total bandwidth is within the limits of the installed Steelhead appliance.
- **Virtual In-Path** The Steelhead appliance is virtually in the path between the client and the server. This differs from a physical in-path in that a packet redirection mechanism is used to direct packets to Steelhead appliances that are not in the physical path. Redirection mechanisms include WCCP, Layer-4 switches, and PBR. In this configuration, clients and servers continue to see client and server IP addresses.
- **Out-of-Path** The Steelhead appliance is not in the direct path between the client and the server. Servers see the IP address of the server-side Steelhead appliance rather than the client IP address, which might impact security policies. An out-of-path configuration is suitable for data center locations where physically in-path or virtually in-path configurations are not possible.

For an overview of in-path and out-of-path deployment options, see the *Steelhead Appliance Deployment Guide*.

# **Enabling Failover**

In the event of appliance failure, the Steelhead appliance enters bypass mode to avoid becoming a single point of failure in your network. If you want optimization to continue in the event of appliance failure, you can deploy redundant appliances as failover buddies.

For details about failover redundancy, see the *Steelhead Appliance Deployment Guide*.

### **Physical In-Path Failover Deployment**

For a physical in-path failover deployment, you configure a pair of Steelhead appliances: one as a master and the other as a backup. The master Steelhead appliance in the pair (usually the Steelhead appliance closest to the LAN) is active and the backup Steelhead appliance is passive. The master Steelhead appliance is active unless it fails for some reason. The backup is passive while the master is active and becomes active if either the master fails or the master reaches its connection limit and enters *admission control* status. A backup Steelhead appliance does not intercept traffic while the master appliance is active. It pings the master Steelhead appliance to make sure that it is alive and processing data. If the master Steelhead appliance fails, the backup takes over and starts processing all of the connections. When the master Steelhead appliance comes back up, it sends a message to the backup that it has recovered. The backup Steelhead appliance stops processing new connections (but continues to serve old ones until they end).

### **Out-of-Path Failover Deployment**

For an out-of-path failover deployment, you deploy two server-side Steelhead appliances and add a fixedtarget rule to the client-side Steelhead appliance to define the master and backup target appliances. When both the master and backup Steelhead appliances are functioning properly, the connections traverse the master appliance. If the master Steelhead appliance fails, subsequent connections traverse the backup Steelhead appliance.

The master Steelhead appliance uses an Out-of-Band (OOB) connection. The OOB connection is a single, unique TCP connection that communicates internal information only; it does not contain optimized data. If the master Steelhead appliance becomes unavailable, it loses this OOB connection and the OOB connection times out in approximately 40-45 seconds. After the OOB connection times out, the client-side Steelhead appliance declares the master Steelhead appliance unavailable and connects to the backup Steelhead appliance.

During the 40-45 second delay before the client-side Steelhead appliance declares a peer unavailable, it passes through any incoming new connections; they are not blackholed.

While the client-side Steelhead appliance is using the backup Steelhead appliance for optimization, it attempts to connect to the master Steelhead appliance every 30 seconds. If the connection succeeds, the client-side Steelhead appliance reconnects to the master Steelhead appliance for any new connections. Existing connections remain on the backup Steelhead appliance for their duration. This is the only time, (immediately after a recovery from a master failure), that connections are optimized by both the master Steelhead appliance and the backup.

If both the master and backup Steelhead appliances become unreachable, the client-side Steelhead appliance tries to connect to both appliances every 30 seconds. Any new connections are passed through the network unoptimized.

### **Synchronizing Master and Backup Failover Pairs**

In addition to enabling failover and configuring buddy peering, you must synchronize the RiOS data stores for the master-backup pairs to ensure optimal use of SDR for *warm* data transfer. With warm transfers, only new or modified data is sent, dramatically increasing the rate of data transfer over the WAN.

## **Configuring General Service Settings**

In the General Service Settings page, you can also modify default settings for the maximum half-opened connections from a single source IP address and the connection pool size. For details, pay careful attention to the configuration descriptions included in the following procedure.

#### **To configure general optimization service settings**

**1.** Choose Configure > Optimization > General Service Settings to display the General Service Settings page.

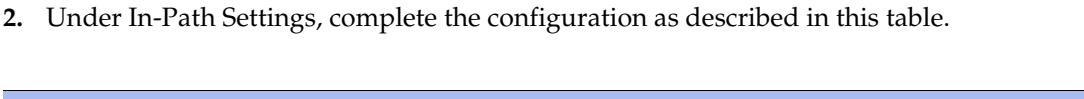

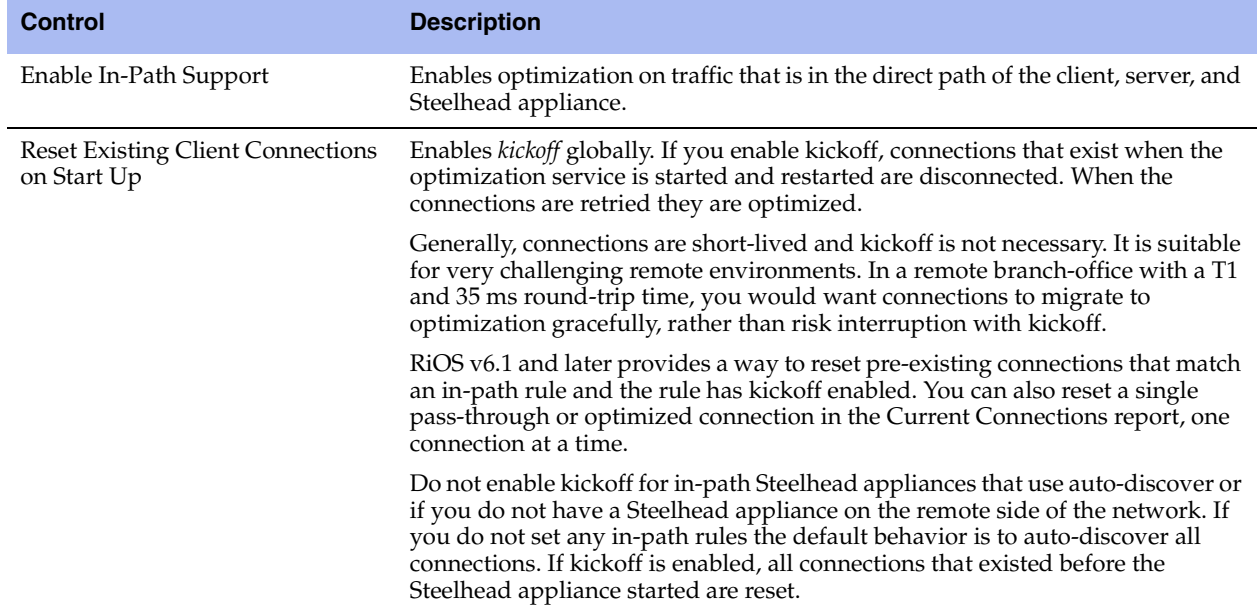

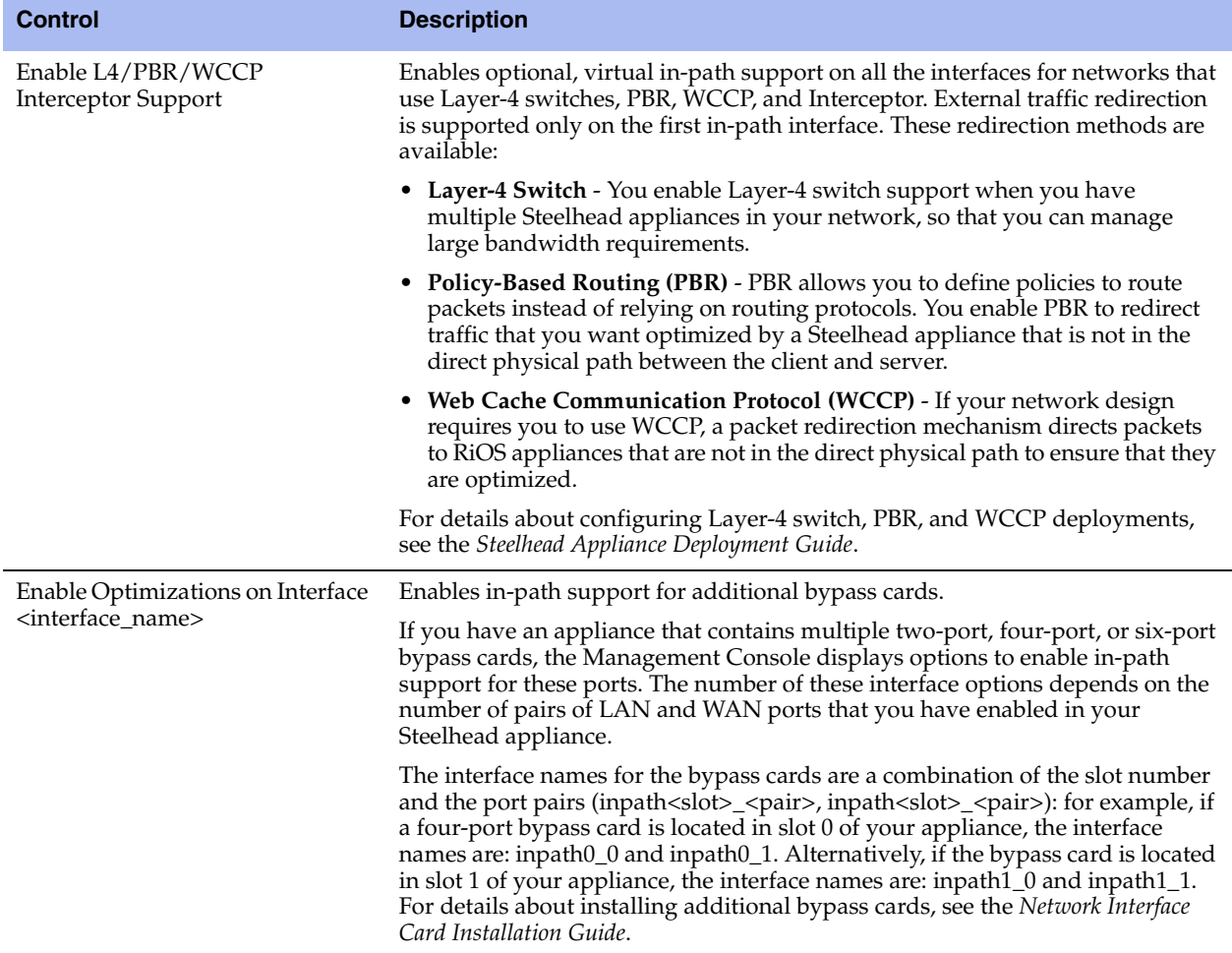

**3.** Under Out-of-Path Settings, complete the configuration as described in this table.

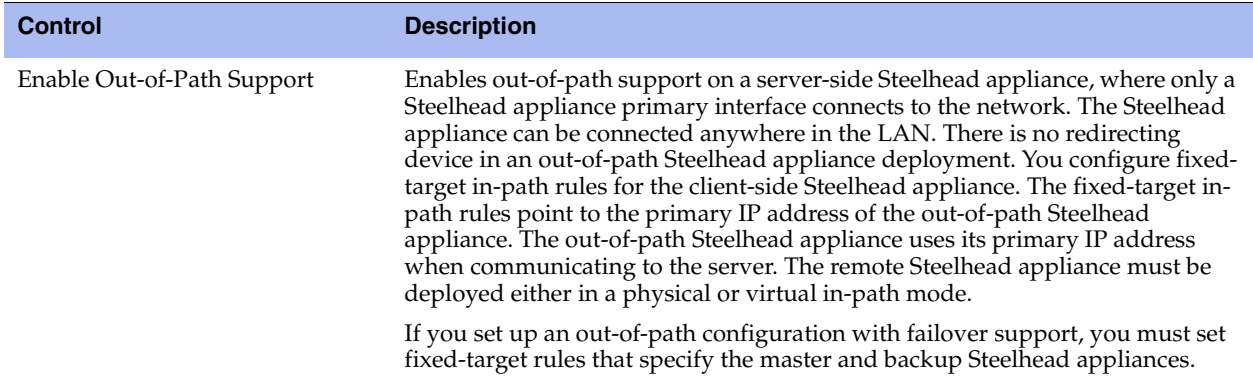

**4.** Under Connection Settings, complete the configuration as described in this table.

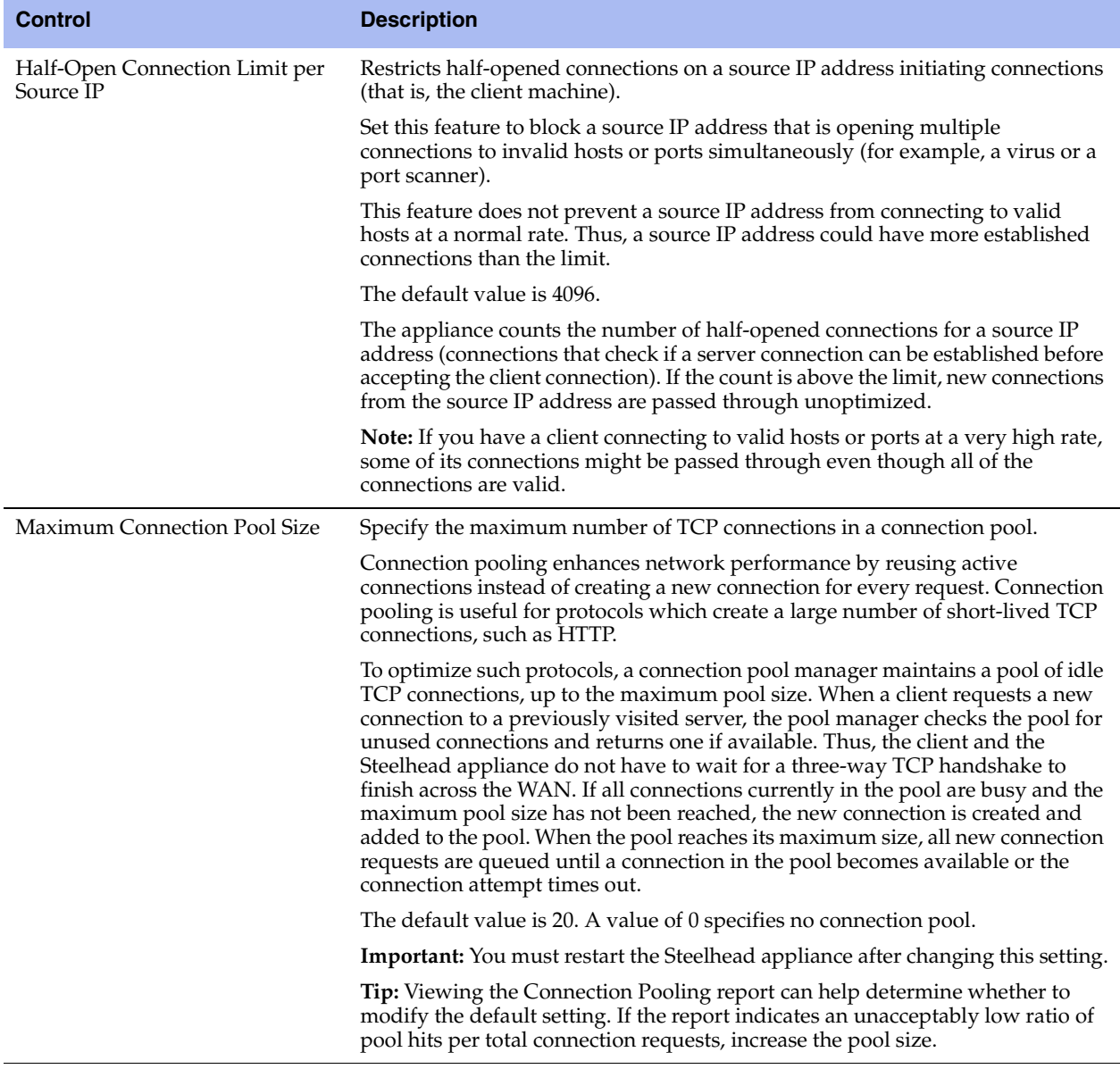

**5.** Under Failover Settings, complete the configuration as described in this table.

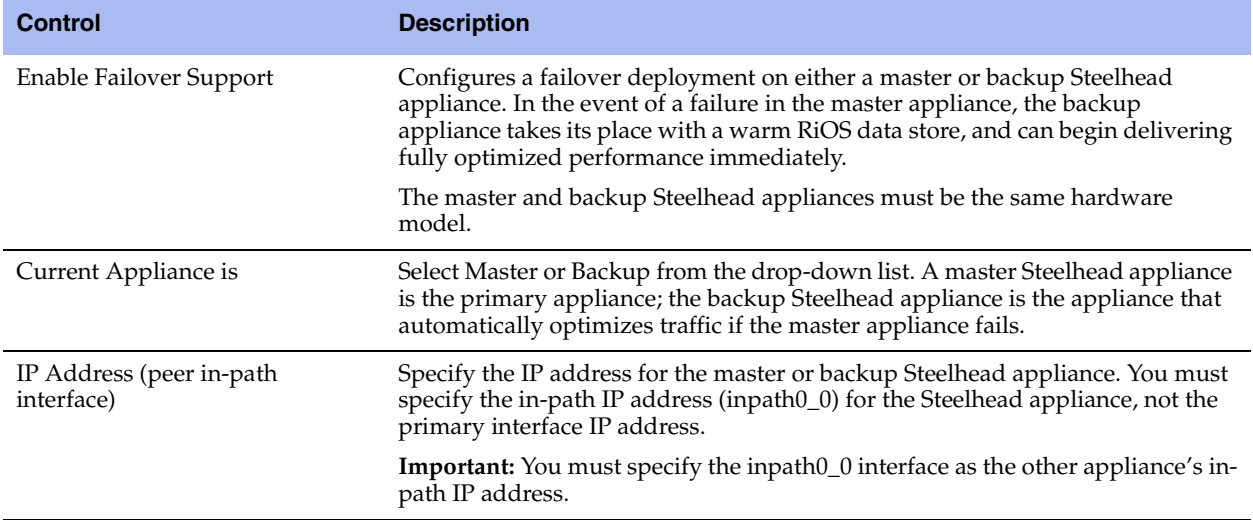

#### **6.** Optionally, under Packet Mode Optimization Settings, complete the configuration as described in this table. For details about packet-mode optimization, see ["Creating In-Path Rules for Packet-Mode](#page-43-1)  [Optimization" on page 34](#page-43-1).

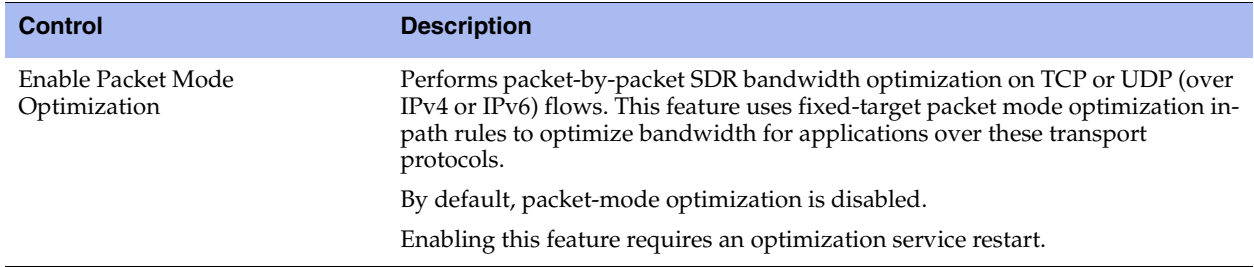

- **7.** Click **Apply** to apply your settings.
- **8.** Click **Save** to save your settings permanently.

**Tip:** After applying the settings, you can verify whether changes have had the desired effect by reviewing related reports. When you have verified appropriate changes, you can write the active configuration that is stored in memory to the active configuration file (or you can save it as any filename you choose). For details about saving configurations, see ["Managing Configuration Files" on page 194.](#page-203-0)

### **Related Topics**

- ["Configuring In-Path Rules" on page 36](#page-45-0)
- ["Enabling Peering and Configuring Peering Rules" on page 53](#page-62-1)
- ["Configuring Service Ports" on page 72](#page-81-0)
- ["Modifying In-Path Interfaces" on page 25](#page-34-0)
- ["Configuring Connection Forwarding Features" on page 94](#page-103-0)
- ["Configuring Subnet Side Rules" on page 99](#page-108-0)

# <span id="page-62-1"></span><span id="page-62-0"></span>**Enabling Peering and Configuring Peering Rules**

This section describes how to enable peering and configure peering rules. It includes these sections:

- ["About Regular and Enhanced Automatic Discovery" on page 53](#page-62-2)
- ["Configuring Peering" on page 54](#page-63-0)

### <span id="page-62-2"></span>**About Regular and Enhanced Automatic Discovery**

With enhanced automatic discovery, the Steelhead appliance automatically finds the furthest Steelhead appliance peer in a network and optimization occurs there. By default, enhanced auto-discovery is enabled. When enhanced auto-discovery is disabled, the Steelhead appliance uses regular auto-discovery. With regular auto-discovery, the Steelhead appliance finds the next appliance in the group and optimization occurs there.

In some deployments, enhanced auto-discovery can simplify configuration and make your deployments more scalable. When enhanced auto-discovery is enabled, the Steelhead appliance automatically finds the furthest Steelhead appliance in a network and optimization occurs there: for example, if you had a deployment with four Steelhead appliance (A, B, C, D), where D represents the appliance that is furthest from A, the Steelhead appliance automatically finds D. This simplifies configuration and makes your deployment more scalable.

Riverbed recommends enhanced auto-discovery for the deployments described in this table.

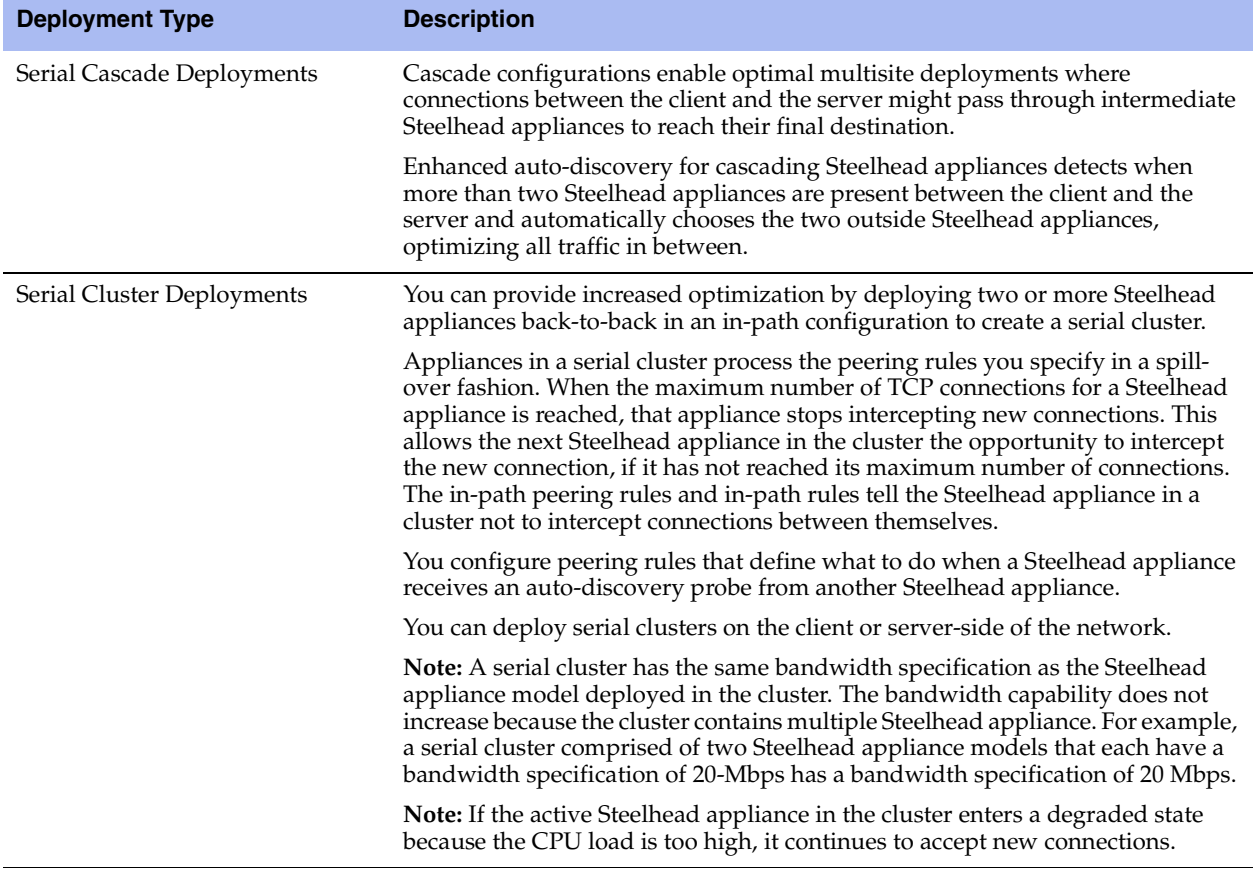

For details about these deployment types, see the *Steelhead Appliance Deployment Guide*.

# <span id="page-63-0"></span>**Configuring Peering**

You display, add, and modify auto-discovery peering settings in the Configure > Optimization > Peering Rules page.

### **To enable enhanced auto-discovery**

- **1.** Choose Configure > Optimization > Peering Rules to display the Peering Rules page.
- **2.** Under Settings, complete the configuration as described in this table.

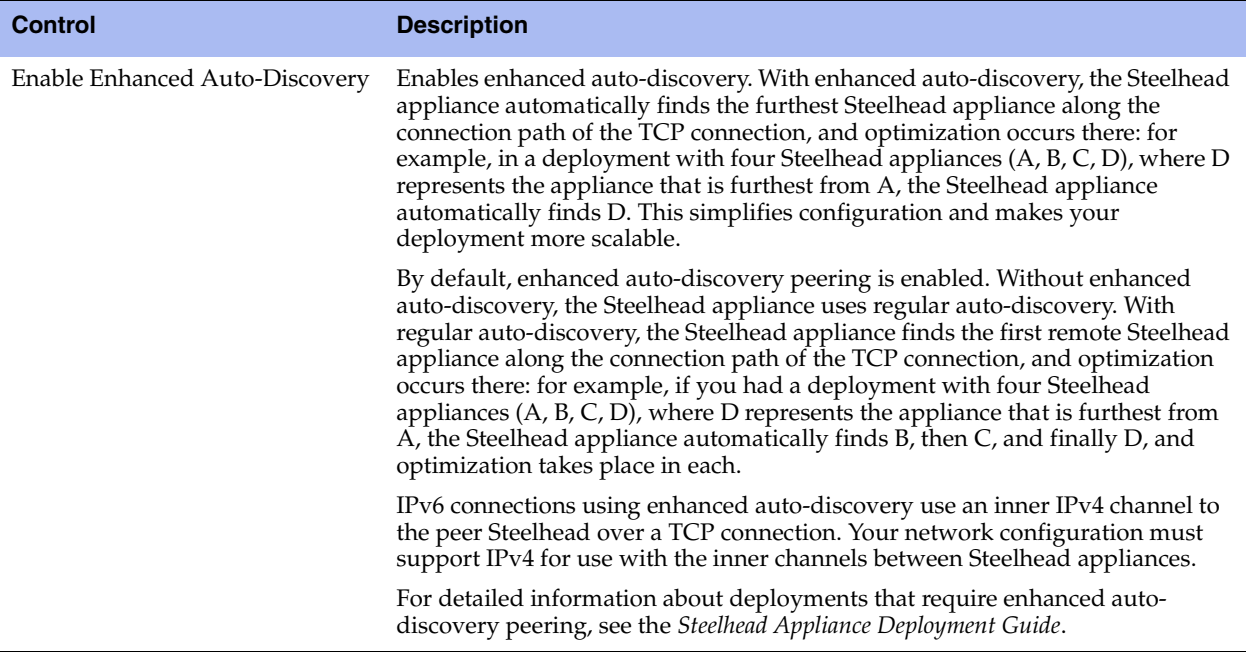

- **3.** Click **Apply** to apply your settings.
- **4.** Click **Save** to save your settings permanently.

### **Peering Rules**

Peering rules control Steelhead appliance behavior when it sees probe queries.

Peering rules are an ordered list of fields a Steelhead appliance uses to match with incoming SYN packet fields (for example, source or destination subnet, IP address, VLAN, or TCP port) as well as the IP address of the probing Steelhead appliance. This is especially useful in complex networks.

### **The Peering Rules List**

The Peering Rules page displays a list of peering rules. The list contains the default peering rules and any peering rules you add.

The system evaluates the rules in numerical order starting with rule 1. If the conditions set in the rule match, then the rule is applied. If the conditions set in the rule do not match, then the rule is not applied and the system moves on to the next rule: for example, if the conditions of rule 1 do not match, rule 2 is consulted. If rule 2 matches the conditions, it is applied, and no further rules are consulted.

The Rule Type of a matching rule determines which action the Steelhead appliance takes on the connection.

### **About the Default Peering Rules**

The default peering rules are adequate for typical network configurations, such as in-path configurations. However, you might need to add peering rules for complex network configurations. For details about deployment cases requiring peering rules, see the *Steelhead Appliance Deployment Guide*.

**Note:** Riverbed recommends using in-path rules to optimize SSL connections on destination ports other than the default port 443. For details, see ["Configuring In-Path Rules" on page 36](#page-45-0).

#### **To configure a peering rule**

**1.** To add, move, or remove a peering rule, complete the configuration as described in this table.

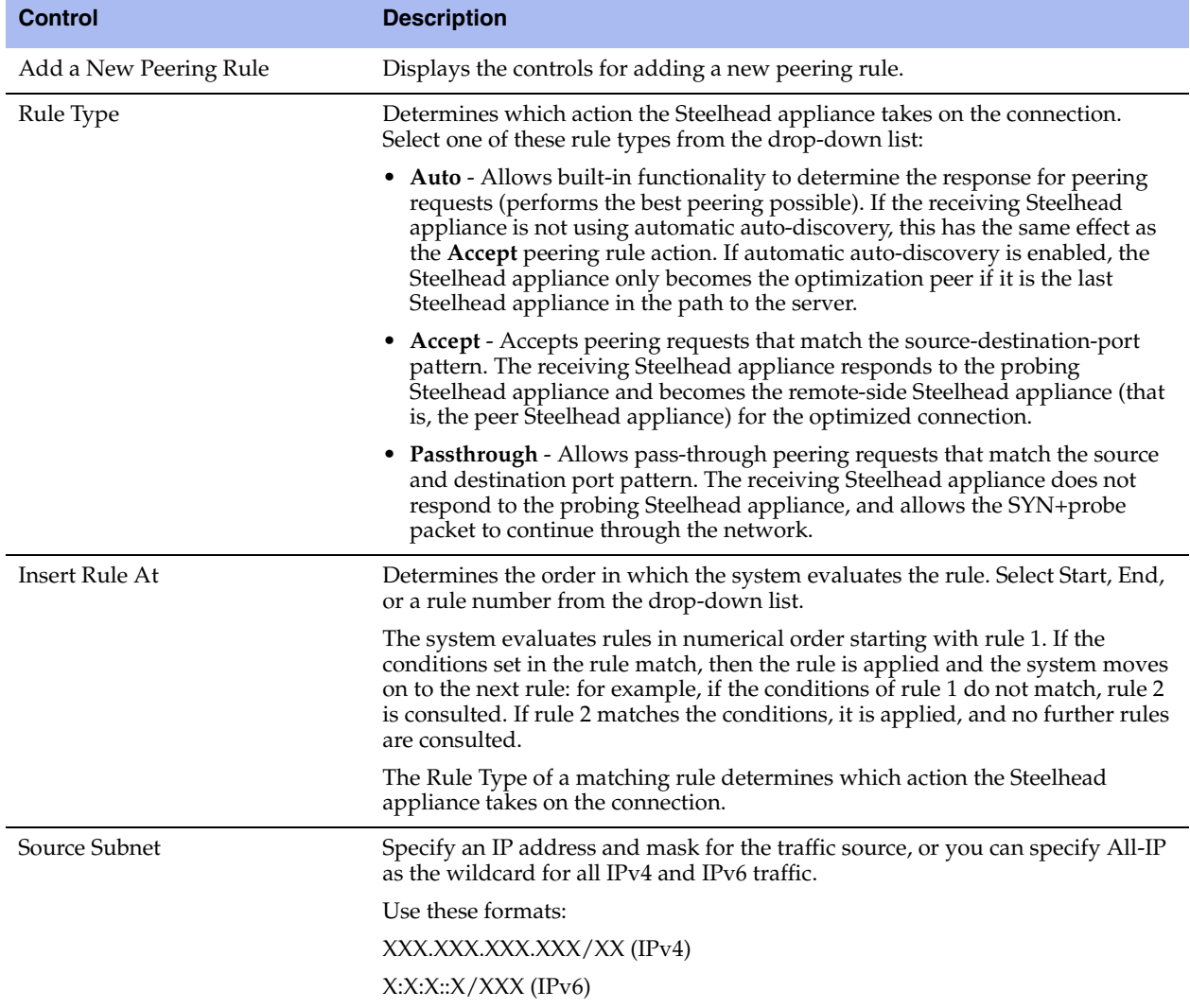

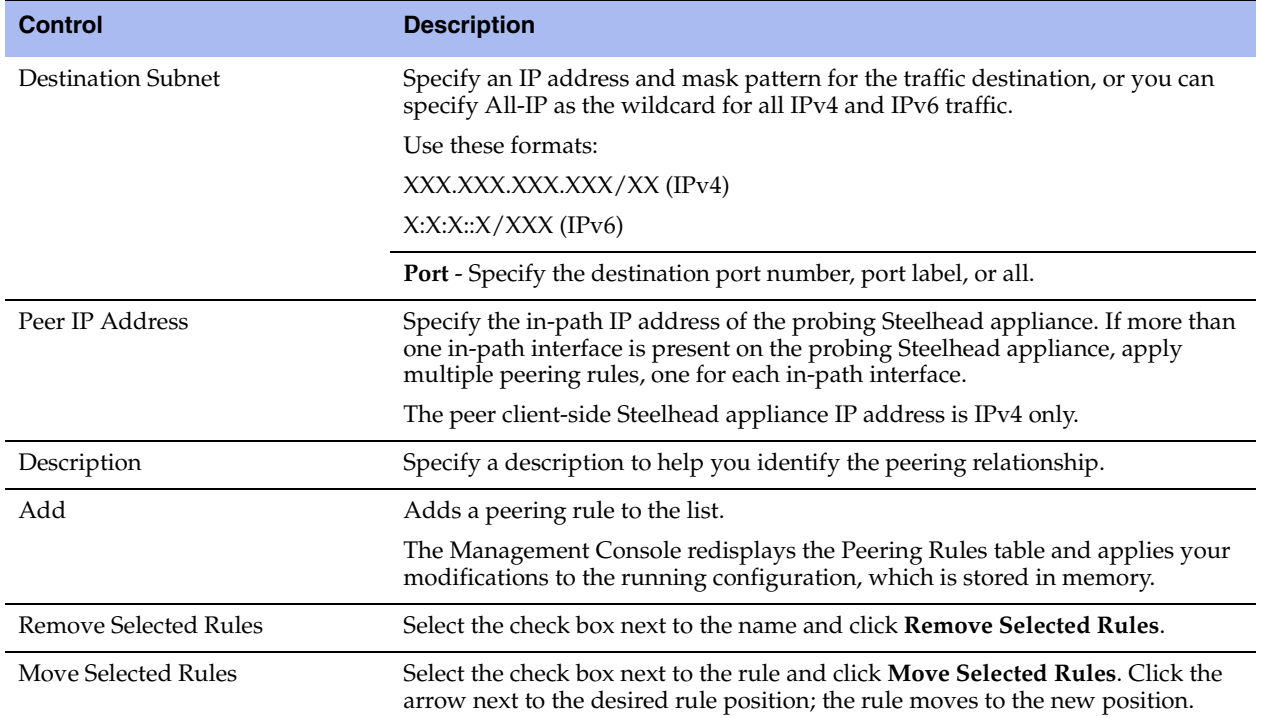

**2.** Click **Save** to save your settings permanently.

### **Preventing an Unknown (or Unwanted) Steelhead Appliance from Peering**

Enhanced auto-discovery greatly reduces the complexities and time it takes to deploy Steelhead appliances. It works so seamlessly that occasionally it has the undesirable effect of peering with Steelheads on the Internet that are not in your organization's management domain or your corporate business unit. When an unknown (or unwanted) Steelhead appears connected to your network, you can create a peering rule to prevent it from peering and remove it from your list of peers. The peering rule defines what to do when a Steelhead appliance receives an auto-discovery probe from the unknown Steelhead appliance.

#### **To prevent an unknown Steelhead from peering**

- **1.** Choose Configure > Optimization > Peering Rules.
- **2.** Click **Add a New Peering Rule**.
- **3.** Select Passthrough as the rule type.
- **4.** Specify the source and destination subnets. The source subnet is the remote location network subnet (in the format XXX.XXX.XXX.XXX/XX). The destination subnet is your local network subnet (in the format XXX.XXX.XXX.XXX/XX).
- **5.** Click **Add**.

In this example, the peering rule passes through traffic from the unknown Steelhead in the remote location.

When you use this method and add a new remote location in the future, you must create a new peering rule that accepts traffic from the remote location. Place this new Accept rule before the Pass-through rule.

If you do not know the network subnet for the remote location, there is another option: you can create a peering rule that allows peering from your corporate network subnet and denies it otherwise. For example, create a peering rule that accepts peering from your corporate network subnet and place it as the first rule in the list. Next, create a second peering rule to pass through all other traffic. In this example, when the local Steelhead receives an auto-discovery probe, it checks the peering rules first (from top to bottom). If it matches the first Accept rule, the local Steelhead peers with the other Steelhead. If it does not match the first Accept rule, the local Steelhead checks the next peering rule, which is the pass-through rule for all other traffic. In this case, the local Steelhead appliance just passes through the traffic, and does not peer with the other Steelhead appliance.

After you add the peering rule, the unknown Steelhead appliance appears in the Current Connections report as a Connected Appliance until the connection times out. After the connection becomes inactive, it appears dimmed. To remove the unknown appliance completely, restart the optimization service.

### **Related Topics**

- ["Configuring In-Path Rules" on page 36](#page-45-0)
- ["Configuring General Service Settings" on page 47](#page-56-1)
- ["Configuring Port Labels" on page 75](#page-84-1)
- ["Secure Inner Channel Overview" on page 176](#page-185-0)
- ["Viewing Current Connection Reports" on page 248](#page-257-0)

# <span id="page-67-0"></span>**Improving Performance**

You enable settings to improve network performance in the Configure > Optimization > Performance page. This section describes the default settings and the cases in which you might consider changing the default values.

## **Configuring CPU and Data Streamlining Settings**

Use the CPU settings to balance throughput with the amount of data reduction and balance the connection load. The CPU settings are useful with high-traffic loads to scale back compression, increase throughput, and maximize Long Fat Network (LFN) utilization.

### **To configure the Data Streamlining settings**

- **1.** Choose Configure > Optimization > Performance to display the Performance page.
- **2.** Under Data Streamlining, complete the configuration as described in this table.

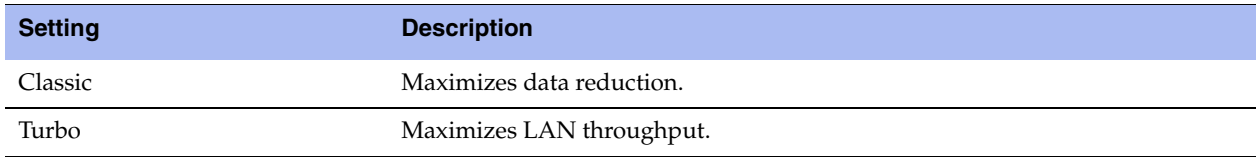

- **3.** Click **Apply** to apply your settings.
- **4.** Click **Save** to save your settings permanently.

### **To configure the CPU settings**

- **1.** Choose Configure > Optimization > Performance to display the Performance page.
- **2.** Under CPU Settings, complete the configuration as described in this table.

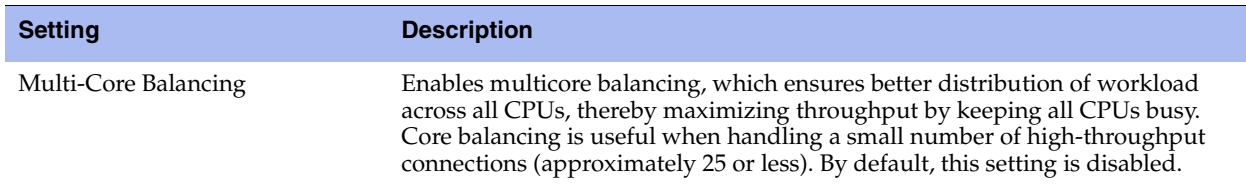

- **3.** Click **Apply** to apply your settings.
- **4.** Click **Save** to save your settings permanently.

### **Related Topics**

["Configuring In-Path Rules" on page 36](#page-45-0)

# <span id="page-68-0"></span>**Configuring TCP, Satellite Optimization, and High-Speed TCP**

This section describes how to configure TCP, satellite optimization, and high-speed TCP settings. It includes these sections:

- ["Optimizing TCP and Satellite WANs" on page 59](#page-68-1)
- ["High-Speed TCP Optimization" on page 71](#page-80-0)

You configure TCP, high-speed TCP, and satellite optimization settings in the Configure > Optimization > Transport Settings page.

### <span id="page-68-1"></span>**Optimizing TCP and Satellite WANs**

Riverbed provides satellite WAN optimization to overcome the common sources of performance loss associated with space networking. Satellite optimization allows for more effective use of satellite channels, while providing improved user experiences and increased productivity.

SkipWare, an exclusive technology in the Riverbed product family, senses increases and decreases in bandwidth allocation and automatically adjusts its transmission window in response, without requiring user intervention.

### **Optimizing SCPS with SkipWare**

RiOS includes compatibility settings for the Space Communications Protocol Standards (SCPS) protocol suite. SCPS is designed to allow communication over challenging environments. Originally, it was developed jointly by NASA and DOD's USSPACECOM to meet their various needs and requirements. Through a collaborative, multiyear R&D effort, the partnership created the Space Communications Protocol Standards-Transport Protocol (SCPS-TP, commonly referred to as "skips"). This protocol now meets the needs of the satellite and wireless communities.

Unlike TCP, the SCPS protocol was designed to operate in an environment of high latency and limited bandwidth. The first commercial implementation of the SCPS protocol was released under the brand name SkipWare.

To use the SkipWare discovery mechanisms included in RiOS, you must install a SkipWare license. SkipWare is enabled automatically when the license is installed, regardless of which transport optimization method is selected (for example, standard TCP, high-speed TCP, or bandwidth estimation). After installing the SkipWare license, you must restart the optimization service.

The basic RiOS license includes non-SkipWare options such as bandwidth estimation and standard TCP.

To change SkipWare settings, you must have role-based permission to use the Optimization Service role. For details, see ["Managing User Permissions" on page 197](#page-206-0).

**Important:** Each Steelhead appliance supports and can interoperate with another Steelhead appliance running the SCPS RSP package. For details, see the *SCPS Installation Guide*. SCPS RSP package licenses are not valid for use as native RiOS SCPS licenses. Contact support or your sales team for assistance in converting SCPS RSP package licenses to native RiOS SCPS licenses.

For details and example satellite deployments, see the *Steelhead Appliance Deployment Guide*.

### **SCPS Connection Types**

You configure satellite optimization settings depending on the connection type. This section describes the connection types. For details about the SCPS discovery process used in various device scenarios, see the *Steelhead Appliance Deployment Guide*.

### **RiOS and SCPS Connection**

A RiOS and SCPS connection is established between two Steelhead appliances running RiOS v7.0 or later. Because both Steelhead appliances are SCPS-compatible, this is a double-ended connection that benefits from traditional RiOS optimization (SDR and LZ). A RiOS and SCPS connection works with all RiOS features.

#### **Figure 4-1. RiOS and SCPS Connection**

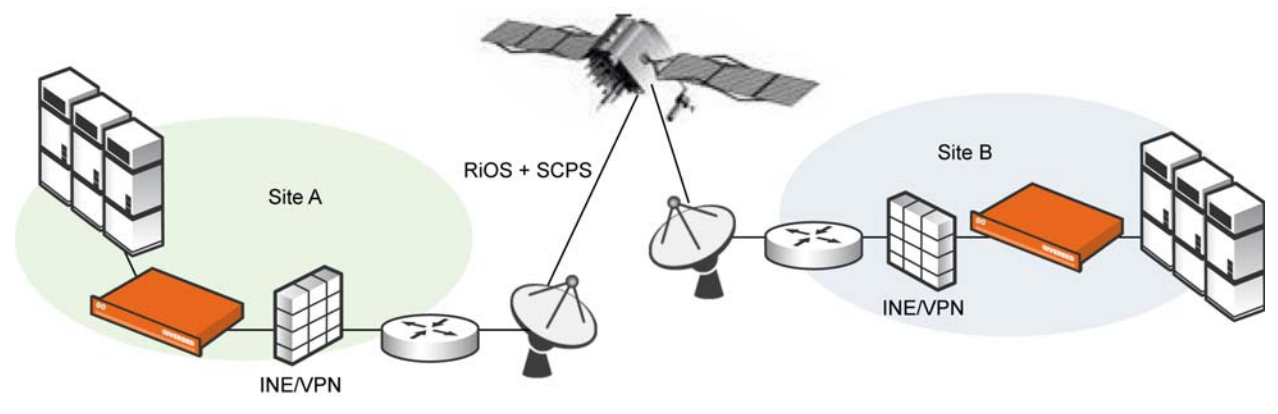

### **Single-Ended Interception (SEI) Connection**

An SEI connection is established between a single Steelhead appliance running RiOS paired with a thirdparty device running TCP-PEP (Performance Enhancing Proxy). Both the Steelhead appliance and the TCP-PEP device are using the SCPS protocol to speed up the data transfer on a satellite link or other high-latency links. In the following figure, the Steelhead appliance replaces a third-party device running TCP-PEP in the data center, but the Steelhead appliance can also reside in the branch office. Because there is only one Steelhead appliance that intercepts the connection, this is called a single-ended interception (SEI).

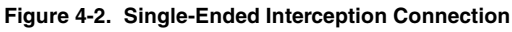

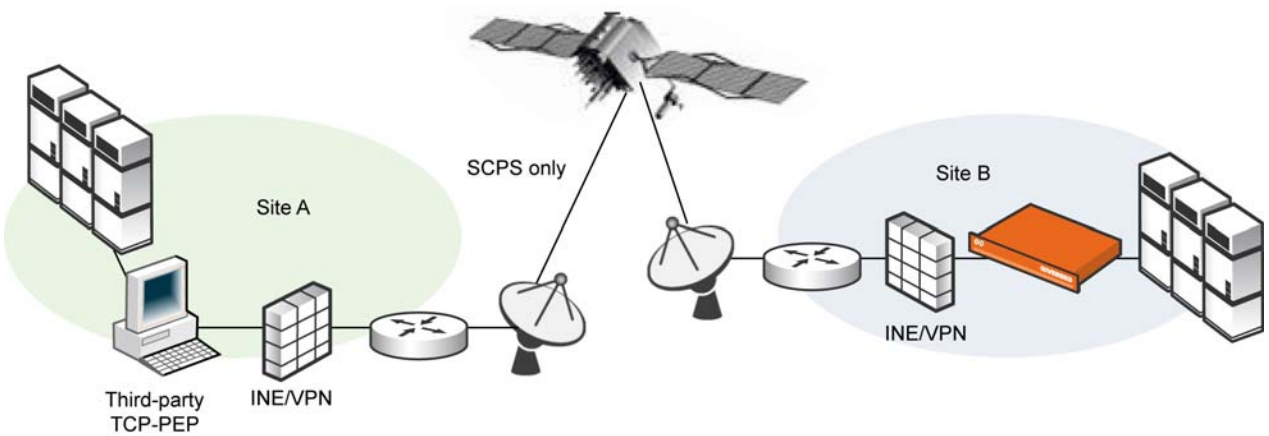

Because a single-ended interception connection communicates with only one Steelhead appliance, it

- performs only sender-side TCP optimization.
- supports virtual in-path deployments such as WCCP and PBR.
- cannot initiate a SCPS connection on a server-side out-of-path Steelhead appliance.
- supports kickoff.
- supports auto-discovery failover (failover is compatible with IPv6).
- co-exists with high-speed TCP.
- does not work with connection forwarding.

To configure satellite optimization for an SEI, you define SEI connection rules. The Steelhead appliance uses SEI connection rules to determine whether to enable or pass-through SCPS connections.

Riverbed recommends that for SEI configurations in which the Steelhead appliance initiates the SCPS connection on the WAN, you add an in-path pass-through rule from the client to the server. While the passthrough rule is optional, without it the Steelhead appliance probes for another Steelhead appliance, and when it does not locate one, will failover. Adding the in-path pass-through rule speeds up setup by eliminating the auto-discovery probe and subsequent failover.

The in-path pass-through rule is not necessary on SEI configurations in which the Steelhead appliance terminates the SCPS connection on the WAN, because in this configuration the Steelhead appliance evaluates only the SEI connection rules table and ignores the in-path rules table.

SEI connections count toward the connection count limit on the Steelhead appliance.

**Important:** When server-side network asymmetry occurs in a SEI configuration, the server-side Steelhead appliance creates a bad RST log entry in the asymmetric routing table. This differs from other configurations (non-SCPS) in that the client-side Steelhead appliance typically detects asymmetry because of the bad RST and creates an entry in the asymmetric routing table. In SEI configurations, the Steelhead appliance detects asymmetry and creates asymmetric routing table entries independent of other Steelhead appliances. This results in a TCP proxy only connection between the client-side Steelhead appliance and the server when auto-discovery is disabled. For details about the asymmetric routing table, see ["Configuring Asymmetric Routing Features" on page 91.](#page-100-0)

#### **To configure TCP and SkipWare SCPS Optimization**

To properly configure transport settings for your environment, you must understand its characteristics. For information on gathering performance characteristics for your environment, see the *Steelhead Appliance Deployment Guide*.

**1.** Choose Configure > Optimization > Transport Settings to display the Transport Settings page.

**2.** Under TCP Optimization, complete the configuration as described in this table.

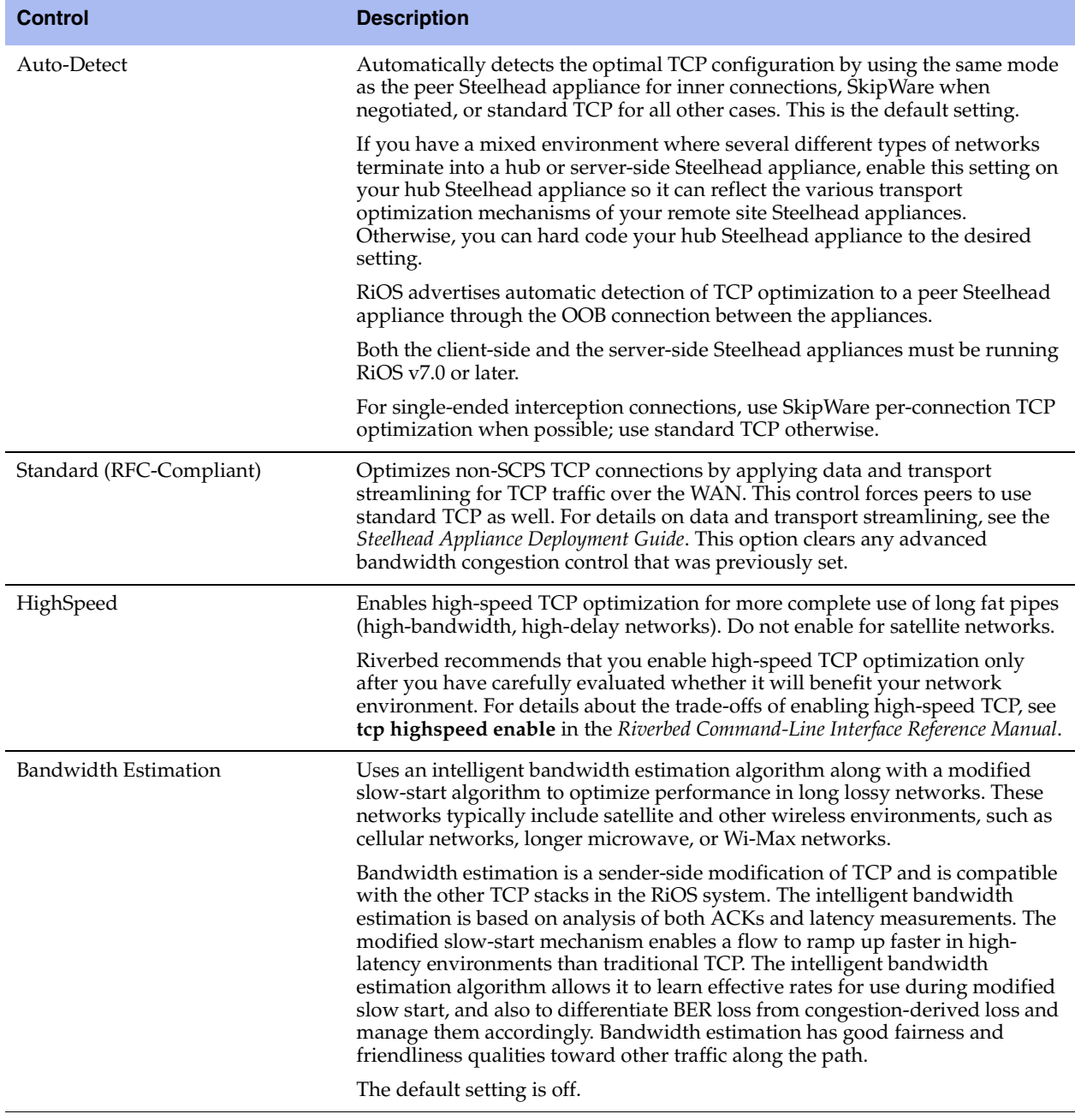
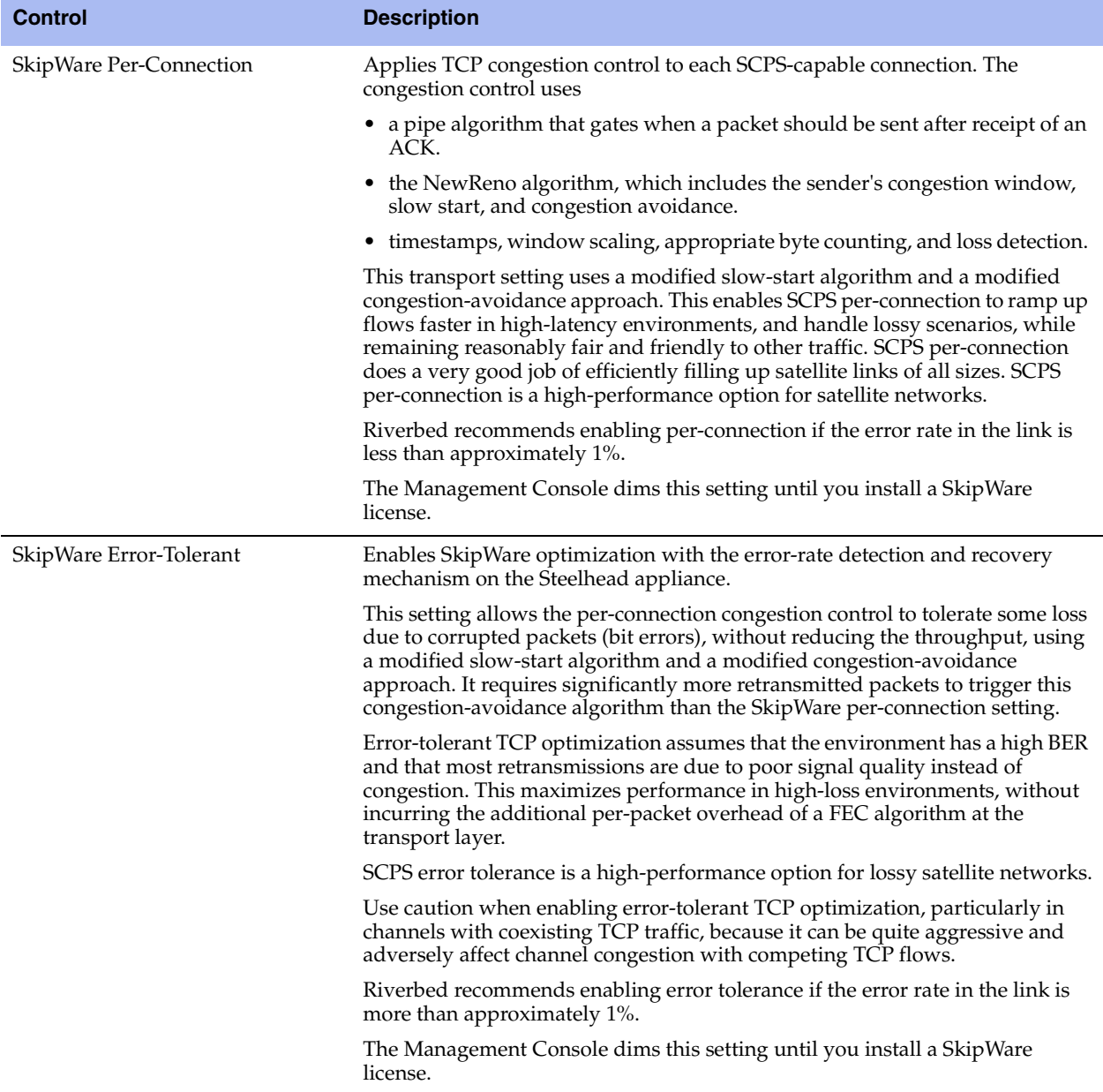

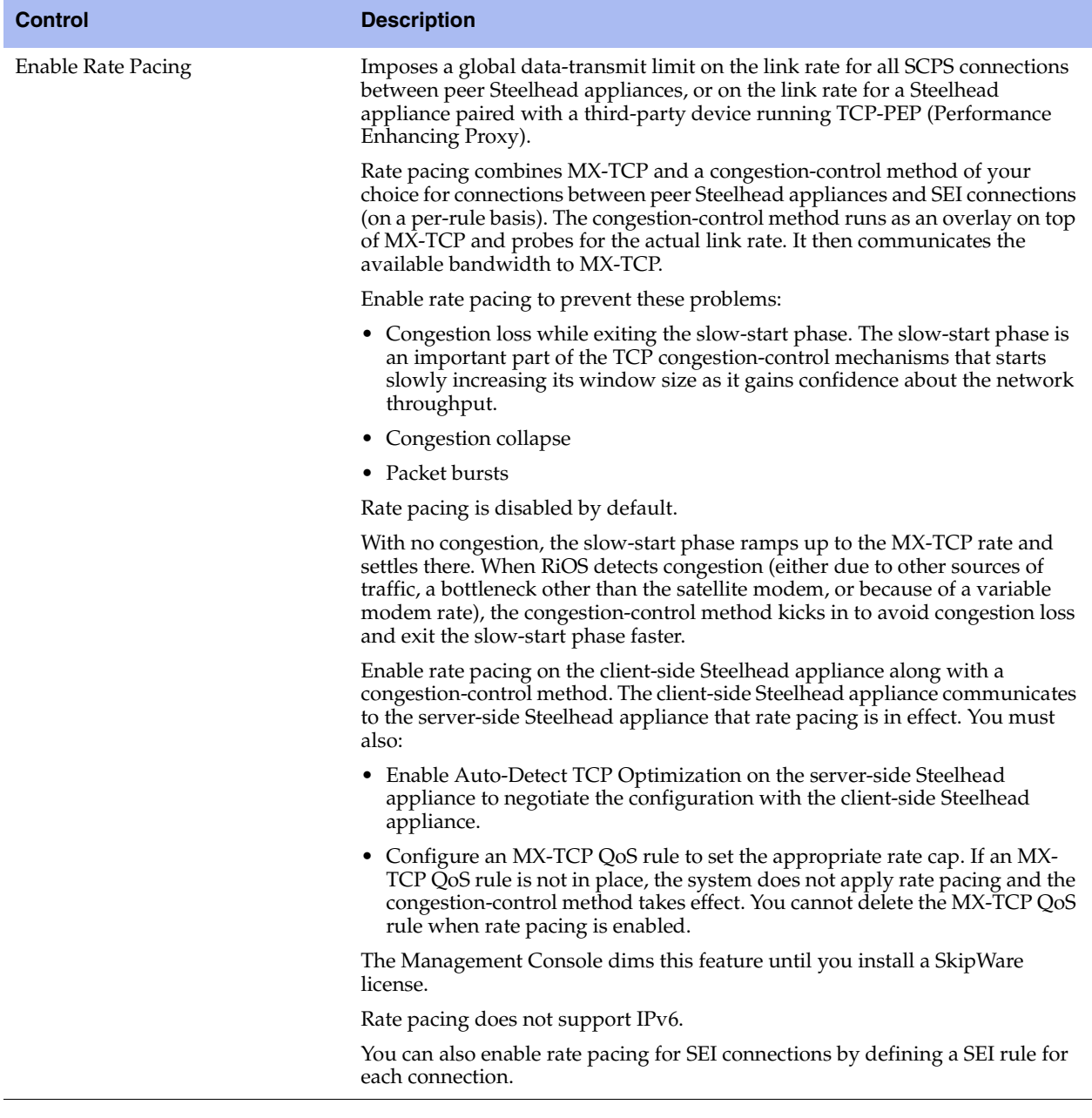

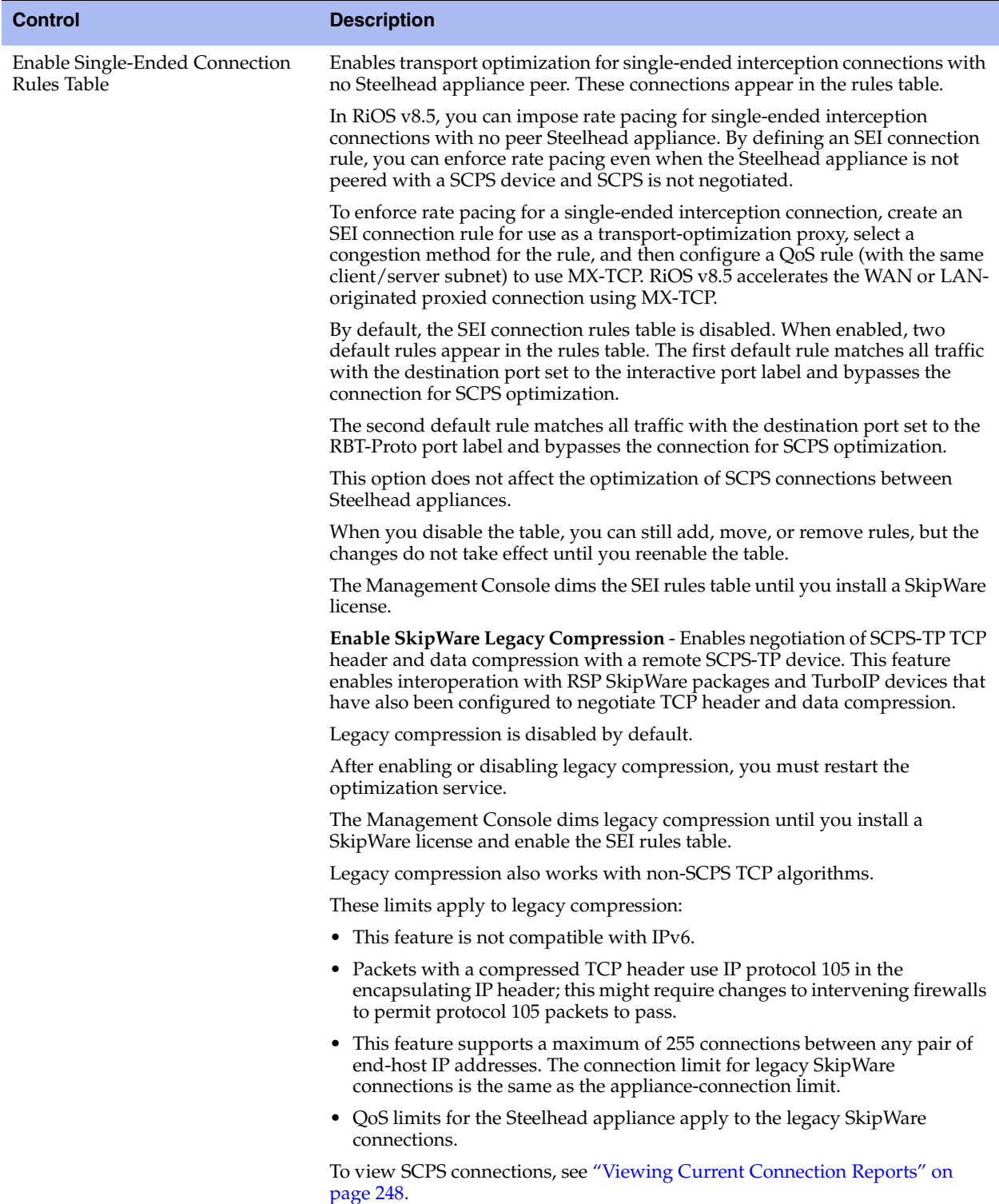

- **3.** Click **Apply** to save your settings to the running configuration.
- **4.** Click **Save** to save your settings permanently.
- **5.** Click **Restart** to restart the optimization service.

### **Configuring Buffer Settings**

The buffer settings in the Transport Settings page support high-speed TCP and are also used in data protection scenarios to improve performance. For details about data protection deployments, see the *Steelhead Appliance Deployment Guide*.

To properly configure buffer settings for a satellite environment, you must understand its characteristics. For information on gathering performance characteristics for your environment, see the *Steelhead Appliance Deployment Guide*.

### <span id="page-75-0"></span>**To configure buffer settings**

- **1.** Choose Configure > Optimization > Transport Settings to display the Transport Settings page.
- **2.** Under Buffer Settings, complete the configuration as described in this table.

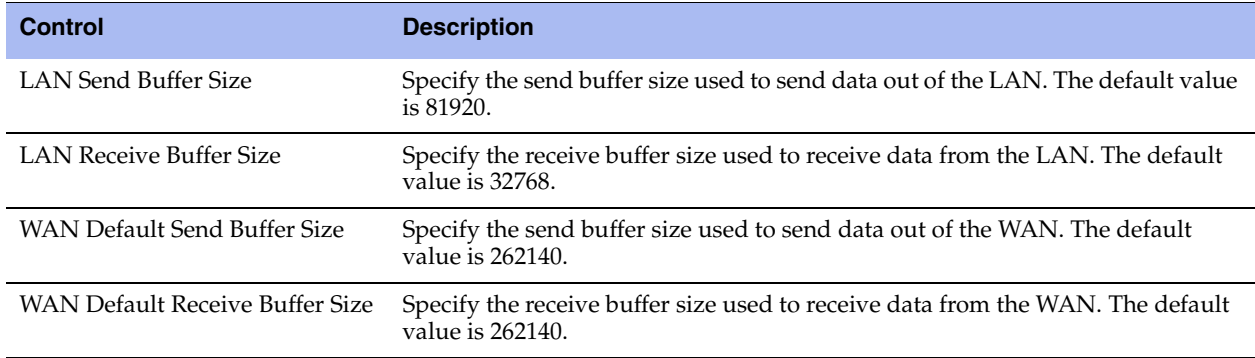

**3.** Click **Apply** to save your settings to the running configuration.

**4.** Click **Save** to save your settings permanently.

### **Adding Single-Ended Connection Rules**

You can optionally add rules to control single-ended SCPS connections. The Steelhead appliance uses these rules to determine whether to enable or pass through SCPS connections.

A Steelhead appliance receiving a SCPS connection on the WAN evaluates only the single-ended connection rules table.

To pass through a SCPS connection, Riverbed recommends setting both an in-path rule and a single-ended connection rule.

### **To add a single-ended connection rule**

**1.** Choose Configure > Optimization > Transport Settings to display the Transport Settings page.

**2.** Under Single-Ended Connection Rules, complete the configuration as described in this table.

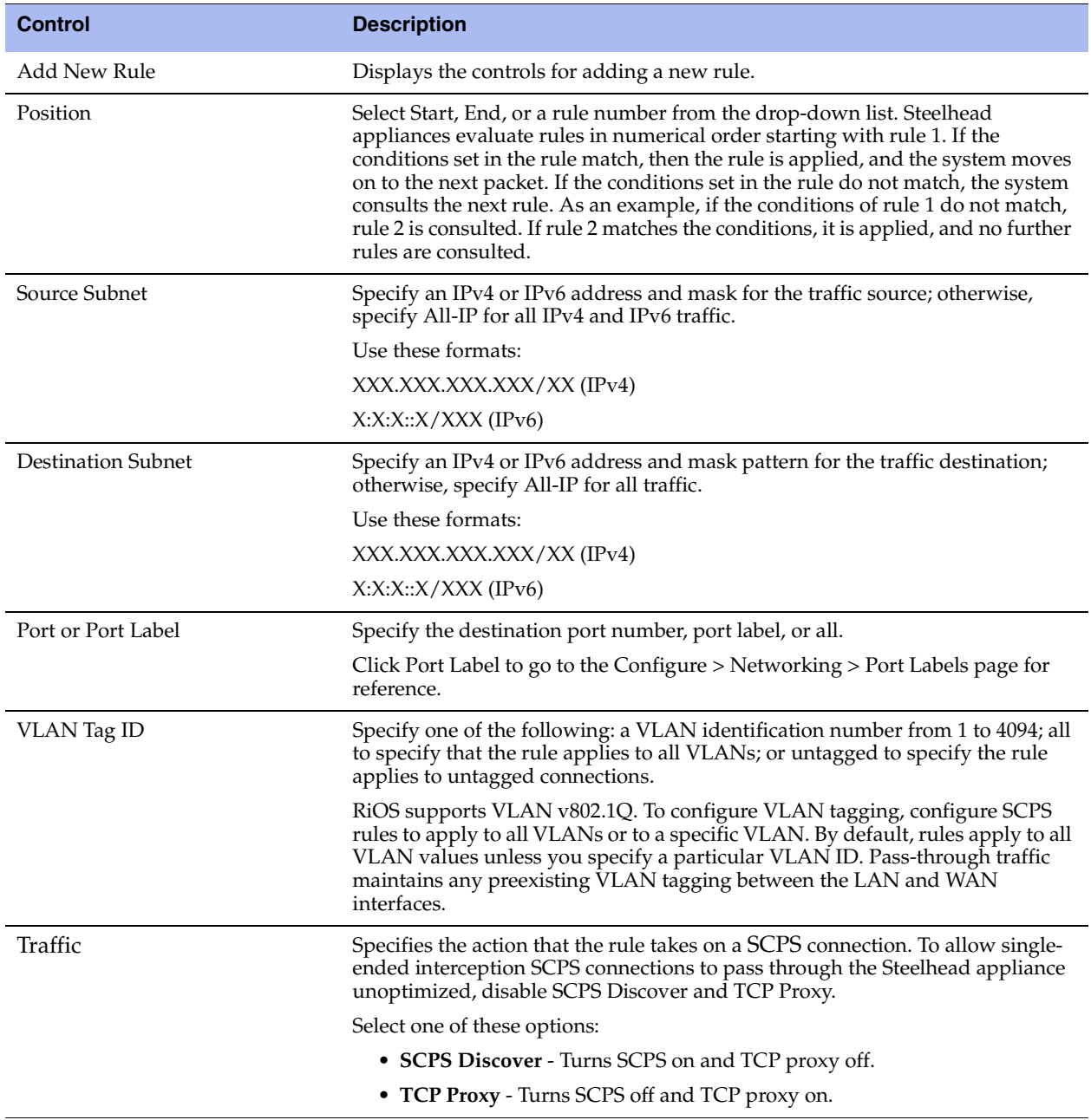

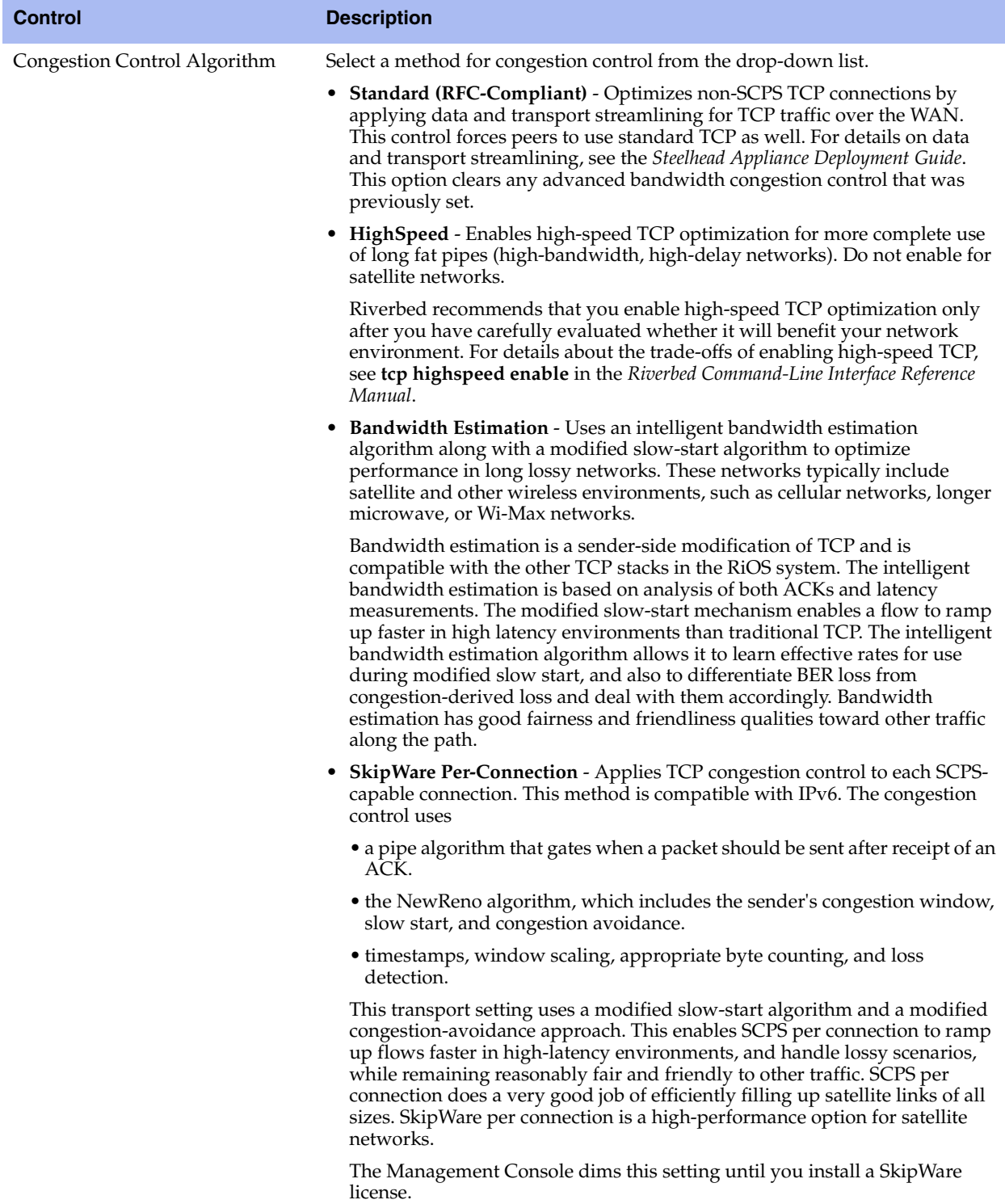

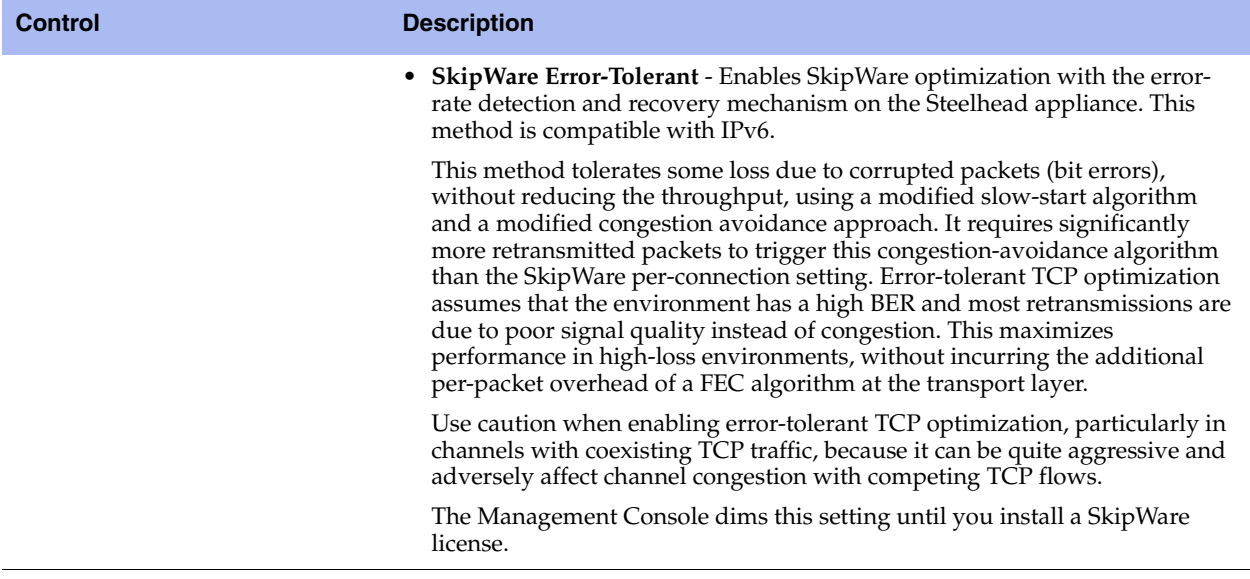

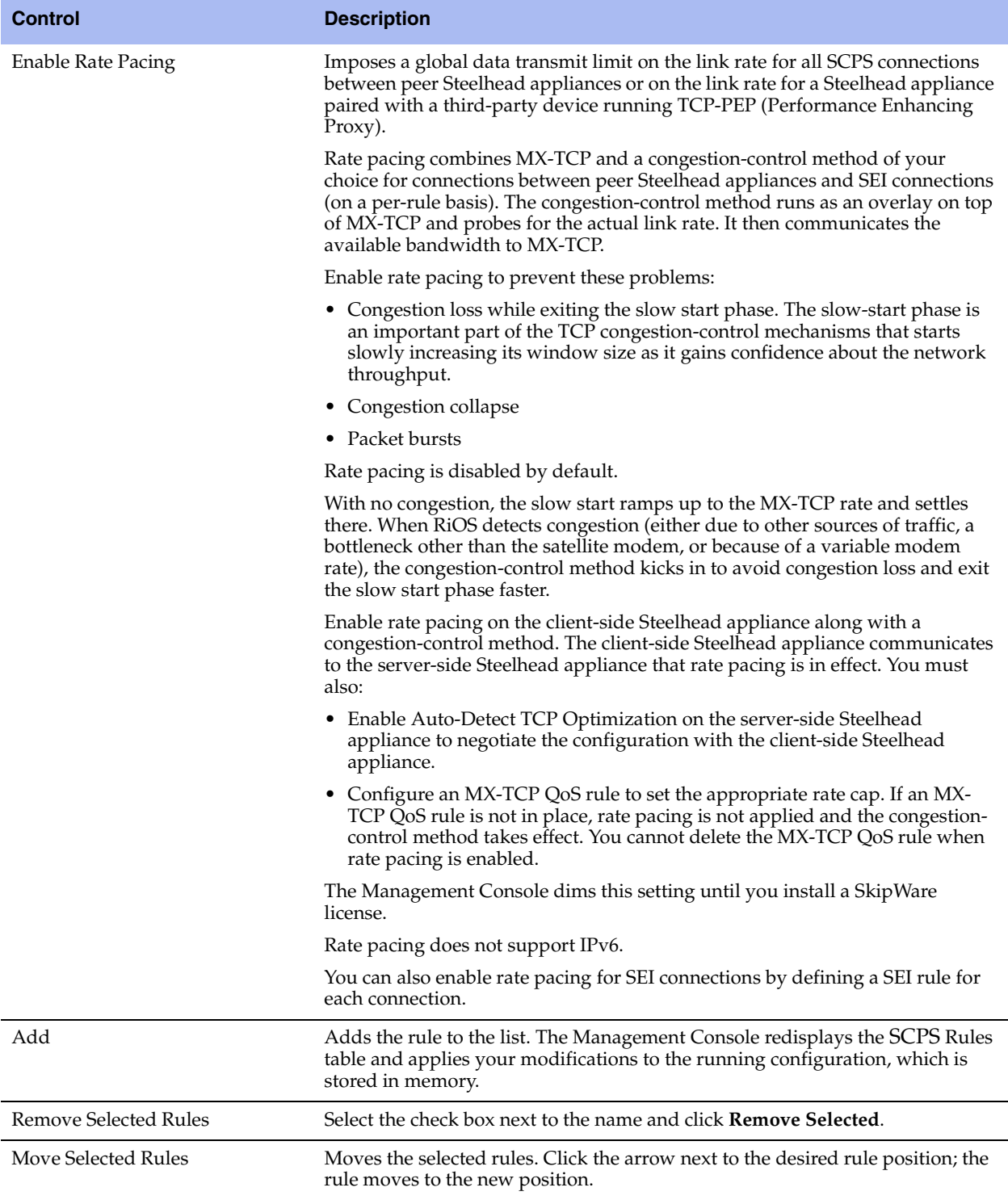

### **3.** Click **Apply** to save your settings to the running configuration.

**4.** Click **Save** to save your settings permanently.

**Tip:** After you apply your settings, you can verify whether changes have had the desired effect by viewing the Current Connections report. The report summarizes the optimized established connections for SCPS. SCPS connections appear as typical established, optimized or established, or single-ended optimized connections. Click the connection to view details. SCPS connection detail reports display SCPS Initiate or SCPS Terminate under Connection Information. Under Congestion Control, the report displays the congestion control method that the connection is using.

### **High-Speed TCP Optimization**

The high-speed TCP feature provides acceleration and high throughput for high-bandwidth links (also known as long fat networks, or LFNs) for which the WAN pipe is large but latency is high. High-speed TCP is activated for all connections that have a BDP larger than 100 packets.

**Note:** For details about using HS-TCP in data protection scenarios, see the *Steelhead Appliance Deployment Guide*.

### **HS-TCP Basic Steps**

This table describes the basic steps needed to configure high-speed TCP.

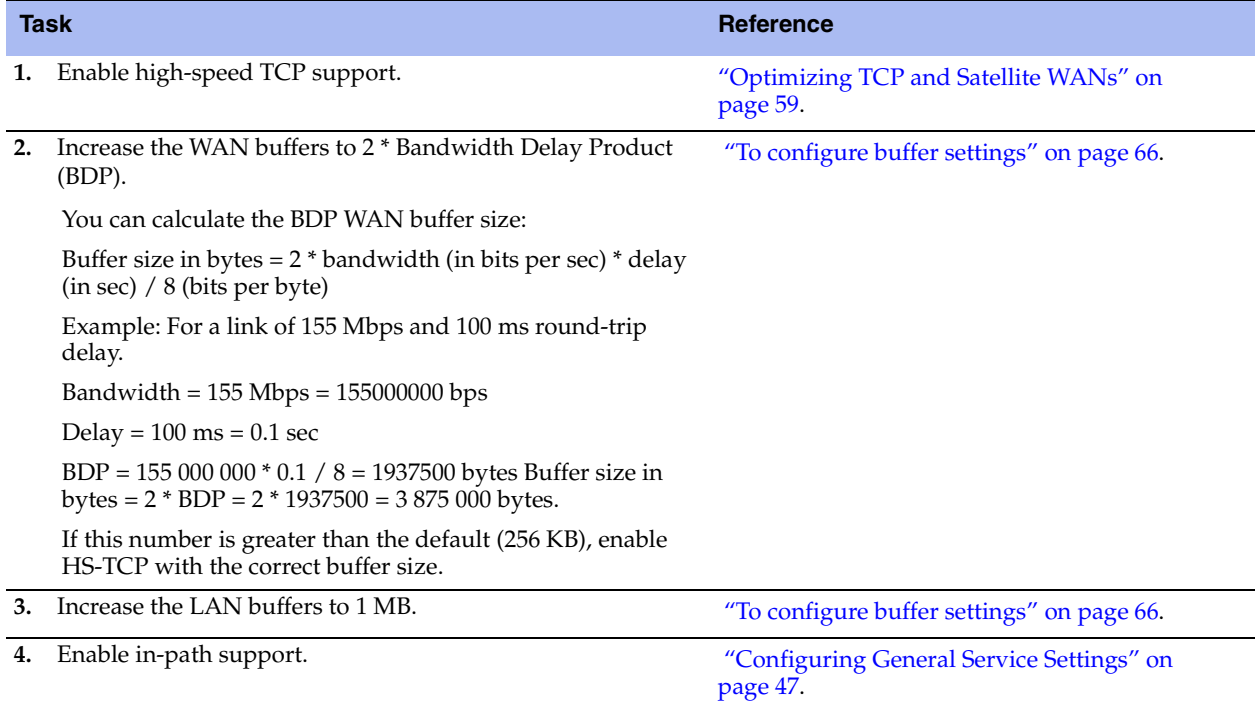

## **Configuring Service Ports**

You configure service port settings in the Configure > Optimization > Service Ports page.

Service ports are the ports used for inner connections between Steelhead appliances.

You can configure multiple service ports on the server-side of the network for multiple QoS mappings. You define a new service port and then map destination ports to that port, so that QoS configuration settings on the router are applied to that service port.

Configuring service port settings is *optional*.

### **To set a service port**

- **1.** Choose Configure > Optimization > Service Ports to display the Service Ports page.
- **2.** Under Service Port Settings, complete the configuration as described in this table.

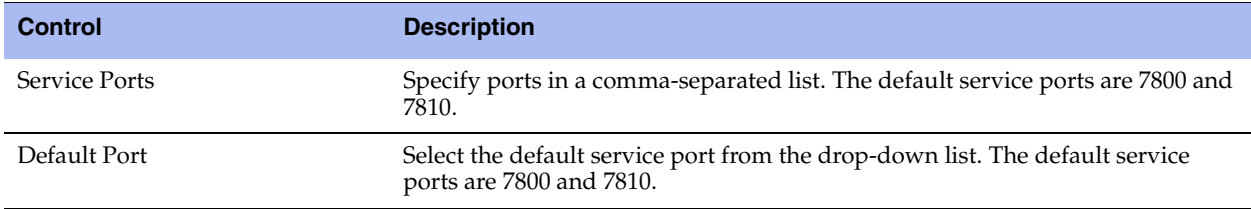

**3.** Click **Apply** to apply your settings.

### **To add a service port**

**1.** Under Service Ports, complete the configuration as described in this table.

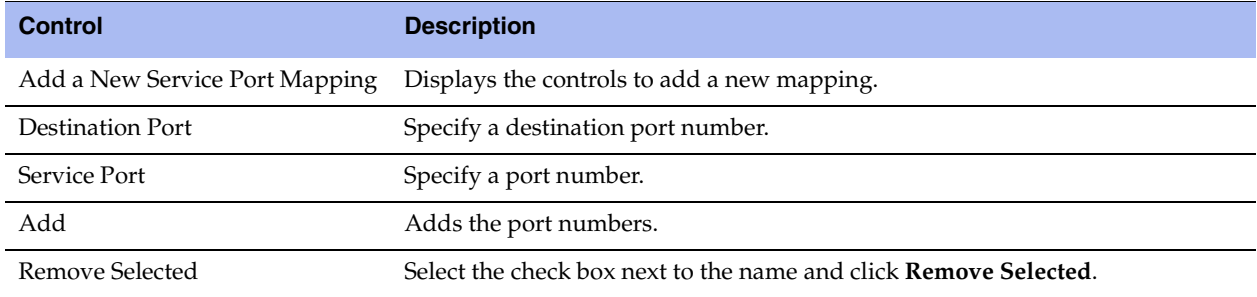

**2.** Click **Save** to save your settings permanently.

### **Related Topic**

**Configuring General Service Settings" on page 47** 

## **Configuring Host Labels**

You create host labels in the Configure > Networking > Host Labels page.

Host labels are names given to sets of hostnames and subnets to streamline configuration. Host labels provide flexibility because you can create a logical set of hostnames and then apply a rule, such as a QoS rule, to the entire set instead of creating individual rules for each hostname. For example, you can define a set of file servers in a host label, use that host label in a single QoS rule, and apply a policy limiting all IP traffic to and from the servers (independent of what protocol or application is in use).

Other ways to use host labels:

- **EXECUTE:** List multiple dedicated application servers by hostname in a single rule and apply a policy
- List multiple business websites and servers to protect
- List recreational websites to restrict

Host labels are *optional*.

Host labels are not compatible with IPv6.

## **Creating a Host Label**

### **To create a host label**

- **1.** Choose Configure > Networking > Host Labels to display the Host Labels page.
- **2.** To add a host label, complete the configuration as described in this table.

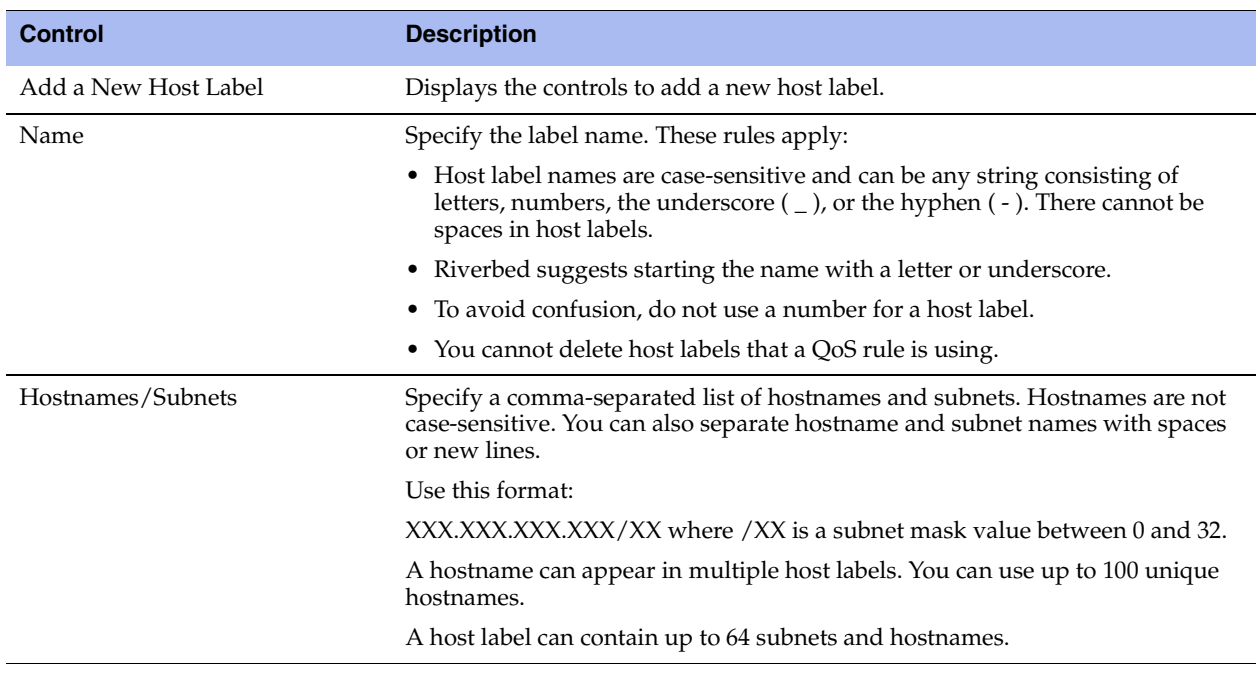

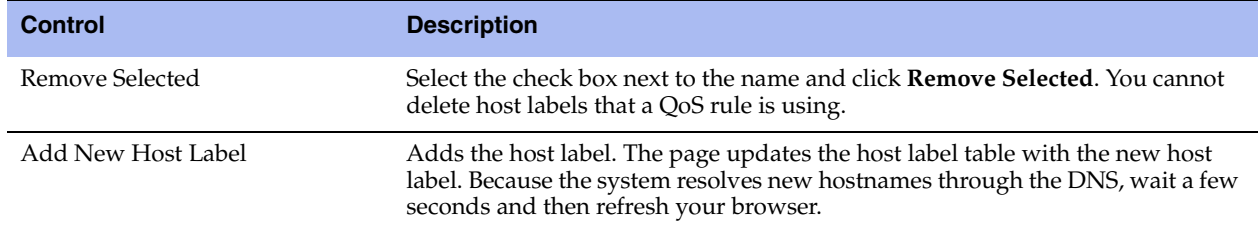

## **Resolving Hostnames**

RiOS resolves hostnames through a DNS server immediately after you add a new host label or after you edit an existing host label. RiOS also automatically re-resolves hostnames once daily. If any problems arise during the automatic or manual hostname resolution, the summary section of the host labels page alerts you quickly that there is a problem.

RiOS relays any changes in IP addresses to QoS after resolving them; you do not need to update the host label in QoS.

When you know that the IP addresses associated with a hostname have been updated in the DNS server, and you do not want to wait until the next scheduled resolution, you can resolve the hostnames manually. After you resolve the hostname cache manually, RiOS schedules the next resolve time to be 24 hours in the future.

### **To resolve hostnames through the DNS immediately**

Click the **Resolve Hostnames** button.

### **To show or hide the resolved IP addresses of the hostnames**

Select or clear the Show resolved IPs for the hostnames in the table below check box.

When the system resolves a hostname, the elapsed time appears next to the Resolved label.

## **Viewing the Hostname Resolution Summary**

The summary section displays this information:

- **Unique Hostnames** The total number of unique hostnames, because a hostname can appear in multiple host labels. You can configure a maximum of 100 unique hostnames.
- **Checking DNS** The number of unique hostnames that are actively being resolved.
- **Unresolvable** The number of unique hostnames that cannot be resolved through the DNS because the DNS server is not configured, the DNS server is not reachable due to network connectivity issues, there is a typo in the hostname, and so on.

On rare occasions, if the DNS server goes down after resolving a hostname once, the system keeps the information, even though it might be stale. When this occurs, the following message appears:

"Note: This hostname was resolved successfully at least once in the past but the last attempt failed."

### **Modifying Hostnames or Subnets in a Host Label**

You add or delete hostnames or subnets associated with a host label in the Host Labels page.

### **To modify hostnames or subnets in a host label**

- **1.** Choose Configure > Networking > Host Labels to display the Host Labels page.
- **2.** Select the host label name in the Host Label table.
- **3.** Add or delete hostnames or subnets in the Hostnames/Subnets text box.
- **4.** Click **Apply** to save your settings to the running configuration. RiOS immediately applies host label changes to QoS, changing the traffic processing for all rules using the label.
- **5.** Verify that any new hostnames resolve successfully to the expected IP addresses.

### **Related Topics**

- ["Modifying General Host Settings" on page 15](#page-24-0)
- ["Creating QoS Classes" on page 130](#page-139-0)

## **Configuring Port Labels**

You create port labels in the Port Labels page. Port labels are names given to sets of port numbers. You use port labels when configuring in-path rules: for example, you can use port labels to define a set of ports for which the same in-path, peering, QoS classification, and QoS marking rules apply.

This table summarizes the port labels that are provided by default.

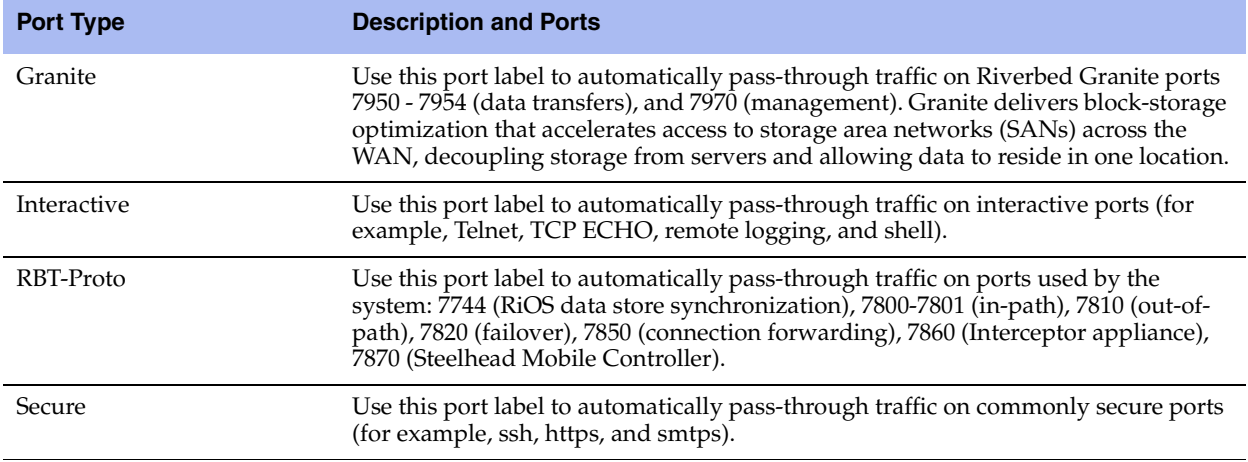

If you do not want to automatically forward traffic on interactive, RBT-Proto, secure ports or FTP, you must delete the Interactive, RBT-Proto, Secure, and FTP in-path rules. For details, see ["In-Path Rules Overview"](#page-42-0)  [on page 33.](#page-42-0)

For information, on common port assignments see ["Steelhead Appliance Ports" on page 359](#page-368-0). This feature is *optional*.

### **To create a port label**

- **1.** Choose Configure > Networking > Port Labels to display the Port Labels page.
- **2.** To add a port label, complete the configuration as described in this table.

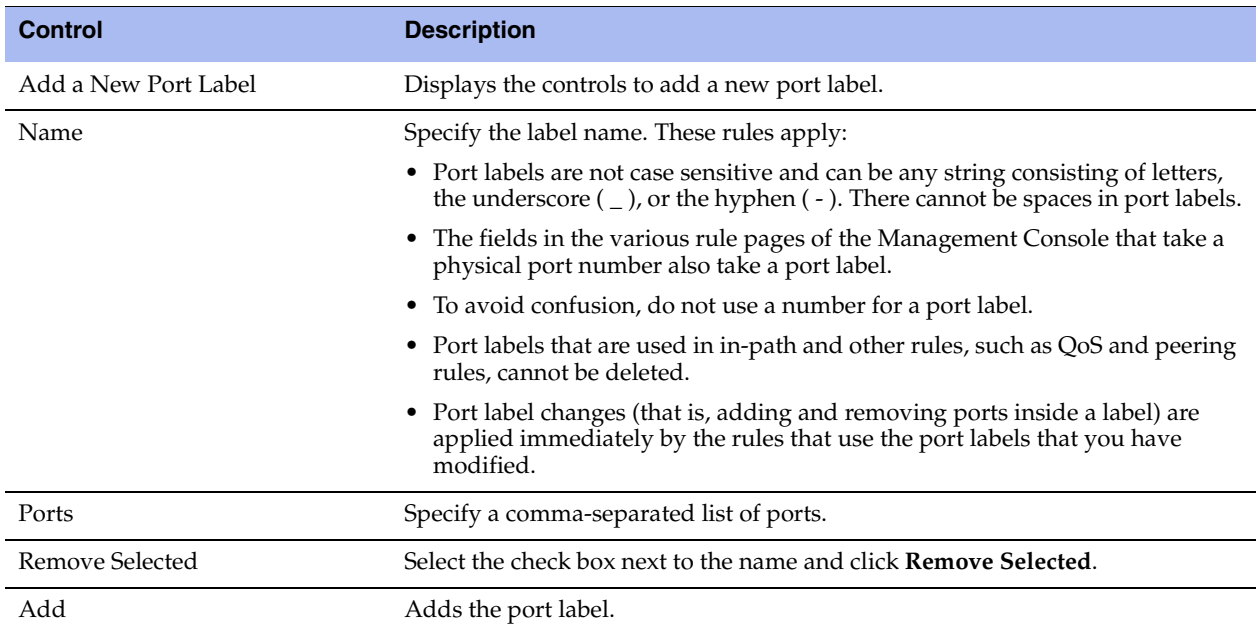

**3.** Click **Save** to save your settings permanently.

## **Modifying Ports in a Port Label**

You add or delete ports associated with a port label in the Port Label: <Port Label Name> page.

### **To modify ports in a port label**

- **1.** Choose Configure > Networking > Port Labels to display the Port Labels page.
- **2.** Select the port label name in the Port Labels list to display the Editing Port Labels Interactive group.
- **3.** Under Editing Port Label <port label name>, add or delete ports in the Ports text box.
- **4.** Click **Apply** to save your settings to the running configuration; click **Cancel** to cancel your changes.
- **5.** Click **Save** to save your settings permanently.

### **Related Topics**

- ["Configuring In-Path Rules" on page 36](#page-45-0)
- ["Enabling Peering and Configuring Peering Rules" on page 53](#page-62-0)
- ["Creating QoS Classes" on page 130](#page-139-0)

## <span id="page-86-0"></span>**Configuring FCIP Optimization**

You can enable and modify FCIP storage optimization module settings in the Configure > Optimization > FCIP page.

Fibre Channel over TCP/IP (FCIP) is a transparent Fibre Channel (FC) tunneling protocol that transmits FC information between FC storage facilities over IP networks. FCIP is designed to overcome the distance limitations of FC.

FCIP storage optimization provides support for environments using storage technology that originates traffic as FC and then uses either a Cisco Multilayer Director Switch (MDS) or a Brocade 7500 FCIP gateway.

To increase the data reduction LAN-to-WAN ratio with either equal or greater data throughput in environments with FCIP traffic, RiOS separates the FCIP headers from the application data workload written to storage. The FCIP headers contain changing protocol state information, such as sequence numbers. These headers interrupt the network stream and reduce the ability of SDR to match large, contiguous data patterns. After isolating the header data, the Steelhead appliance performs SDR network deduplication on the larger, uninterrupted storage data workload and LZ compression on the headers. RiOS then optimizes, reassembles, and delivers the data to the TCP consumer without compromising data integrity.

**Note:** Environments with Symmetrix Remote Data Facility (SRDF) traffic originated through Symmetrix FC ports (RF ports) only require configuration of the RiOS FCIP storage optimization module. Traffic originated through Symmetrix GigE ports (RE ports) requires configuration of the RiOS SRDF storage optimization module. For details on storage technologies that originate traffic through FC, see the *Steelhead Appliance Deployment Guide*.

You configure the RiOS FCIP storage optimization module on the Steelhead appliance closest to the FCIP gateway that opens the FCIP TCP connection by sending the initial SYN packet. This can vary by environment. If you are unsure which gateway initiates the SYN, enable FCIP on both the client-side and server-side Steelhead appliances.

By default, FCIP optimization is disabled.

For details about data replication deployments, see the *Steelhead Appliance Deployment Guide*.

### **To configure FCIP optimization**

- **1.** Choose Configure > Optimization > FCIP to display the FCIP page.
- **2.** Under FCIP Settings, select Enable FCIP. By default, RiOS directs all traffic on the standard ports 3225, 3226, 3227, and 3228 through the FCIP optimization module. For most environments, the configuration is complete and you can skip to step 4.

Environments with RF-originated SRDF traffic between VMAX arrays might need additional configuration to isolate and optimize the DIFs embedded within the headers of the FCIP data payload. For details, see ["FCIP Rules \(VMAX-to-VMAX Traffic Only\)" on page 78](#page-87-0).

**3.** Optionally, you can add FCIP port numbers separated by commas or remove a port number. Do not specify a port range.

**Note:** The FCIP ports field must always contain at least one FCIP port.

- **4.** Click **Apply** to save your settings to the running configuration.
- **5.** Click **Save** to save your settings permanently.
- **6.** If you have enabled or disabled FCIP optimization or changed a port, you must restart the optimization service. For details, see ["Starting and Stopping the Optimization Service" on page 187](#page-196-0).

## **Viewing FCIP Connections**

After completing the FCIP configuration on both Steelhead appliances and restarting the optimization service, you can view the FCIP connections in the Current Connections report. Choose Reports > Networking > Current Connections. In the list of optimized connections, look for the FCIP connection in the Application column. Verify that the FCIP connection appears in the list without a Protocol Error icon:

- If the report lists a connection as TCP instead of FCIP, the module is not optimizing the connection. You must verify the configuration: for example, make sure that the peer Steelhead appliances are running RiOS v6.1 or later.
- If the report lists a connection as FCIP but a red protocol error icon appears in the Notes column, click the magnifying glass to view the reason for the error.

For details, see ["Viewing Current Connection Reports" on page 248](#page-257-0).

**Note:** You can view combined throughput and reduction statistics for two or more FCIP tunnel ports by entering this command from the Command-Line Interface:

protocol fcip stat-port <num>

For details, see the *Riverbed Command-Line Interface Reference Manual*.

## <span id="page-87-0"></span>**FCIP Rules (VMAX-to-VMAX Traffic Only)**

Environments with GigE-based (RF port) originated SRDF traffic between VMAX arrays must isolate DIF headers within the data stream. TheseDIF headers further interrupt the data stream. When the R1 Symmetrix array is running Enginuity microcode version 5875 or newer, manual FCIP rules are not necessary. In 5875+ environments, RiOS automatically detects the presence of DIF headers and DIF blocksize for GigE-based (RF port) SRDF traffic. To manually isolate the DIF headers when the R1 Symmetrix array is running Enginuity microcode version 5874 or older, you add FCIP rules by defining a match for source or destination IP traffic.

Automatically-detected FCIP settings in Enginuity 5875 and later environments override any manually configured FCIP rules.

### **The FCIP Default Rule**

The default rule optimizes all remaining traffic that has not been selected by another rule. It always appears as the last in the list. You cannot remove the default rule; however, you can change its DIF setting. The default rule uses 0.0.0.0 in the source and destination IP address fields, specifying all IP addresses. You cannot specify 0.0.0.0 as the source or destination IP address for any other rule.

### **To add an FCIP rule**

- **1.** Choose Configure > Optimization > FCIP to display the FCIP page.
- **2.** Under Rules, complete the configuration as described in this table.

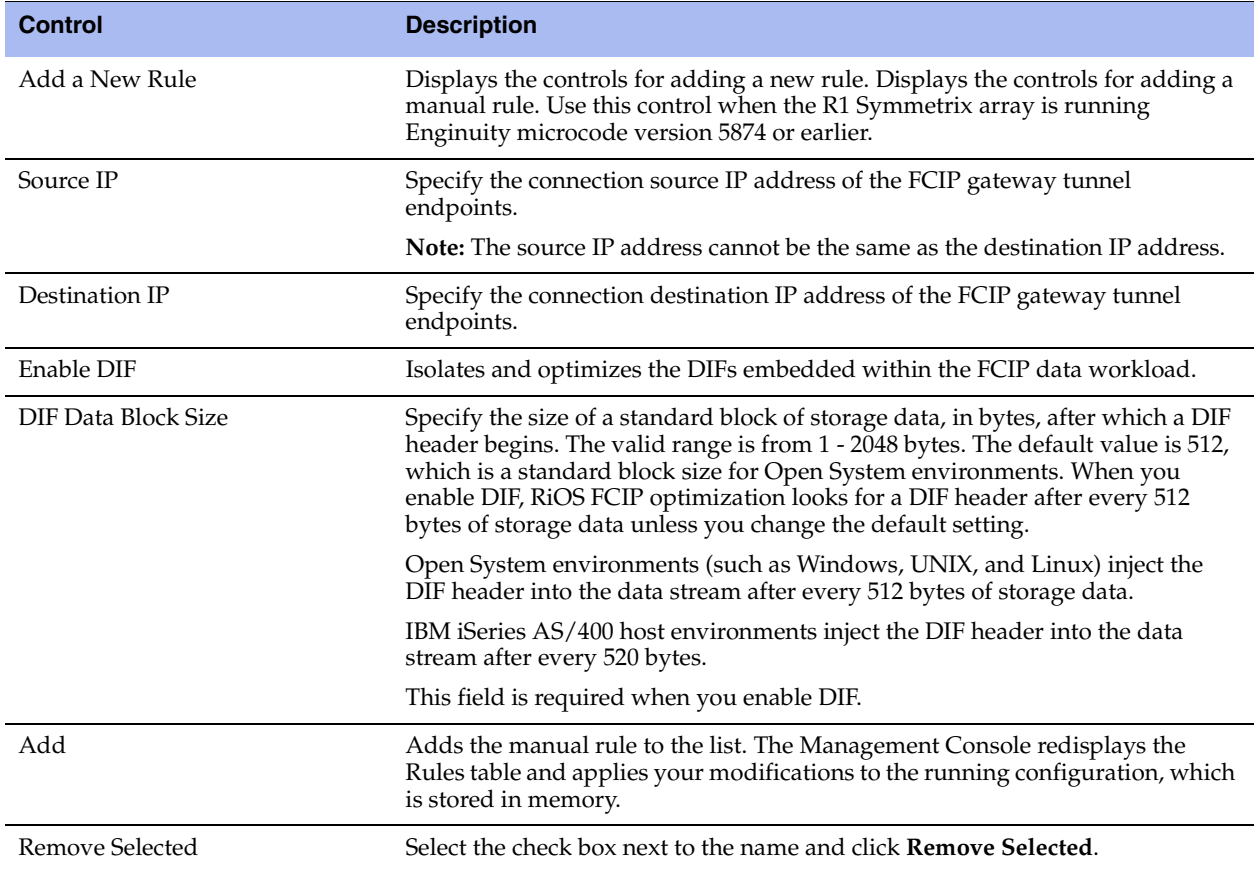

- **3.** Click **Apply** to save your settings to the running configuration.
- **4.** Click **Save** to save your settings permanently.
- **5.** You must restart the optimization service after adding or removing a FCIP rule. For details, see ["Starting](#page-196-0)  [and Stopping the Optimization Service" on page 187](#page-196-0).

### **To edit an FCIP rule**

- **1.** Choose Configure > Optimization > FCIP to display the FCIP page.
- **2.** Select the rule number in the rule list.
- **3.** Edit the rule.
- **4.** Click **Save** to save your settings permanently.

### **Example—Adding an FCIP rule to isolate DIF headers on the FCIP tunnel carrying the VMAX-to-VMAX SRDF traffic.**

Suppose your environment consists mostly of regular FCIP traffic without DIF headers that has some RForiginated SRDF between a pair of VMAX arrays. A pair of FCIP gateways uses a tunnel to carry the traffic between these VMAX arrays. The source IP address of the tunnel is 10.0.0.1 and the destination IP is 10.5.5.1. The preexisting default rule does not look for DIF headers on FCIP traffic. It handles all of the non-VMAX FCIP traffic. To isolate the DIF headers on the FCIP tunnel carrying the VMAX-to-VMAX SRDF traffic, add this rule.

**1.** Choose Configure > Optimization > FCIP to display the FCIP page.

### **2.** Click **Add a New Rule**.

**3.** Specify these properties for the FCIP rule.

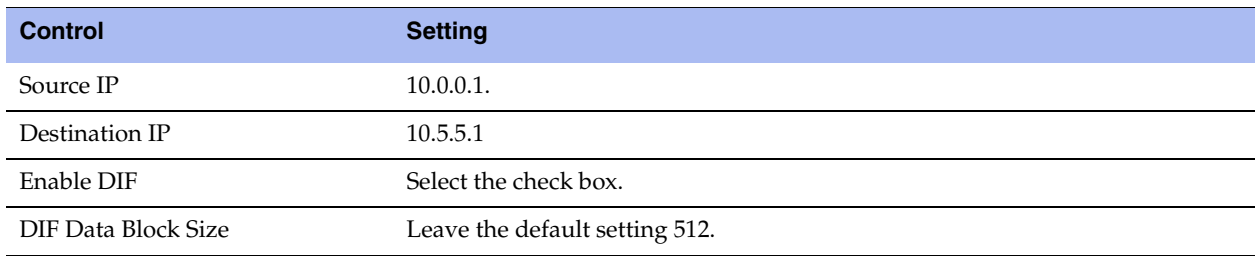

**4.** Click **Add**.

### **Related Topic**

["Configuring SRDF Optimization" on page 80](#page-89-0)

## <span id="page-89-0"></span>**Configuring SRDF Optimization**

You can enable and modify SRDF storage module optimization settings in the Configure > Optimization > SRDF page.

EMC's Symmetrix Remote Data Facility/Asynchronous (SRDF/A) is a SAN replication product. It performs the data replication over GigE (instead of the Fibre Channel), using gateways that implement the SRDF protocol.

SRDF storage optimization provides support for environments using storage technology that originates traffic through Symmetrix GigE ports. For details on storage technologies that originate traffic through GigE RE ports, see the *Steelhead Appliance Deployment Guide*.

To increase the data reduction LAN-to-WAN ratio with either equal or greater data throughput in environments with SRDF traffic, RiOS separates the SRDF headers from the application data workload written to storage. The SRDF headers contain changing protocol state information, such as sequence numbers. These headers interrupt the network stream and reduce the ability of scalable data replication (SDR) to match large, contiguous data patterns. After isolating the header data, the Steelhead appliance performs SDR network deduplication on the larger, uninterrupted storage data workload and LZ compression on the headers. RiOS then optimizes, reassembles, and delivers the data to the TCP consumer as originally presented to the Steelhead network.

**Note:** Traffic originated through Symmetrix GigE ports (RE ports) requires configuration of the RiOS SRDF storage optimization module. Environments with SRDF traffic originated through Symmetrix FC ports (RF ports) require configuration of the RiOS FCIP storage optimization module.

You configure the SRDF storage optimization module on the Steelhead appliance closest to the Symmetrix array that opens the SRDF TCP connection by sending the initial SYN packet. This can vary by environment. If you are unsure which array initiates the SYN, configure SRDF on both the client-side and server-side Steelhead appliances.

By default, SRDF optimization is disabled.

For details about data replication deployments, see the *Steelhead Appliance Deployment Guide*.

### **To configure SRDF optimization**

- **1.** Choose Configure > Optimization > SRDF to display the SRDF page.
- **2.** Under SRDF Settings, select Enable SRDF. By default, RiOS directs all traffic on the standard port 1748 through the SRDF module for enhanced SRDF header isolation. For most environments, the configuration is complete and you can skip to step 4.

Environments with RE-originated SRDF traffic between VMAX arrays might need additional configuration to isolate and optimize the DIFs embedded within the data payload. For details, see ["Creating SRDF Rules \(VMAX-to-VMAX Traffic Only\)" on page 84](#page-93-0).

**3.** Optionally, specify nonstandard individual SRDF port numbers separated by commas. Do not specify a port range.

The SRDF ports field must always contain at least one port.

- **4.** Click **Apply** to save your settings to the running configuration.
- **5.** Click **Save** to save your settings permanently.
- **6.** If you have enabled or disabled SRDF optimization or changed a port, you must restart the optimization service. For details, see ["Starting and Stopping the Optimization Service" on page 187](#page-196-0).

## **Viewing SRDF Connections**

After completing the SRDF configuration on both Steelhead appliances and restarting the optimization service, you can view the SRDF connections in the Current Connections report.

- If the report lists a connection as TCP instead of SRDF, RiOS is not optimizing the connection. You must verify the configuration; for example, make sure that the peer Steelhead appliances are running RiOS v6.1 or later.
- If the report lists a connection as SRDF but a red protocol error icon appears in the Notes column, click the magnifying glass to view the reason for the error. A SRDF protocol error can occur when attempting to optimize traffic originating from the LAN side of the Steelhead appliance. Check the LAN-side Symmetrix array for compatibility.
- If a protocol error does not appear next to the SRDF connection on the client-side Steelhead appliance, RiOS is optimizing the connection normally.

For details, see ["Viewing Current Connection Reports" on page 248](#page-257-0).

## **Setting a Custom Data Reduction Level for an RDF Group**

This section describes how to apply custom data reduction levels to remote data facility (RDF) groups.

You can base the data reduction level on the compression characteristics of the data associated with an RDF group to provide SRDF selective optimization. Selective optimization enables you to find the best optimization setting for each RDF group, maximizing the Steelhead appliance use. Selective optimization depends on an R1 Symmetrix array running VMAX Enginuity microcode levels newer than 5874.

For example, you can customize the data reduction level for applications associated with an RDF group when excess WAN bandwidth is available and the application data associated with the group is not reducible. For applications with reducible data, getting maximum reduction might be more important, requiring a more aggressive data reduction level.

You can configure the optimization level from no compression to full scalable data replication (SDR). SDR optimization is the default, and includes LZ compression on the cold, first-pass of the data. You can also configure LZ-compression alone with no SDR.

Consider an example with these types of data:

- Oracle logs (RDF group 1)
- Encrypted check images (RDF group 2)
- Virtual machine images (RDF group 3)

In this example, you can assign LZ-only compression to the Oracle logs, no optimization to the encrypted check images, and default SDR to the virtual machine images. To assign these levels of optimization, you configure the Steelhead appliance to associate specific RE port IP addresses with specific Symmetrix arrays, and then assign a group policy to specific RDF groups to apply different optimization policies.

The data reduction level within a group policy overrides the current default data reduction setting for the storage resources an RDF group represents. This override is distinct per Symmetrix ID.

### **To configure a custom data reduction group policy for a Symmetrix ID:**

- **1.** Choose Configure > Optimization > SRDF to display the SRDF page.
- **2.** Under Symmetrix IDs and Group Override Policies, complete the configuration as described in this table.

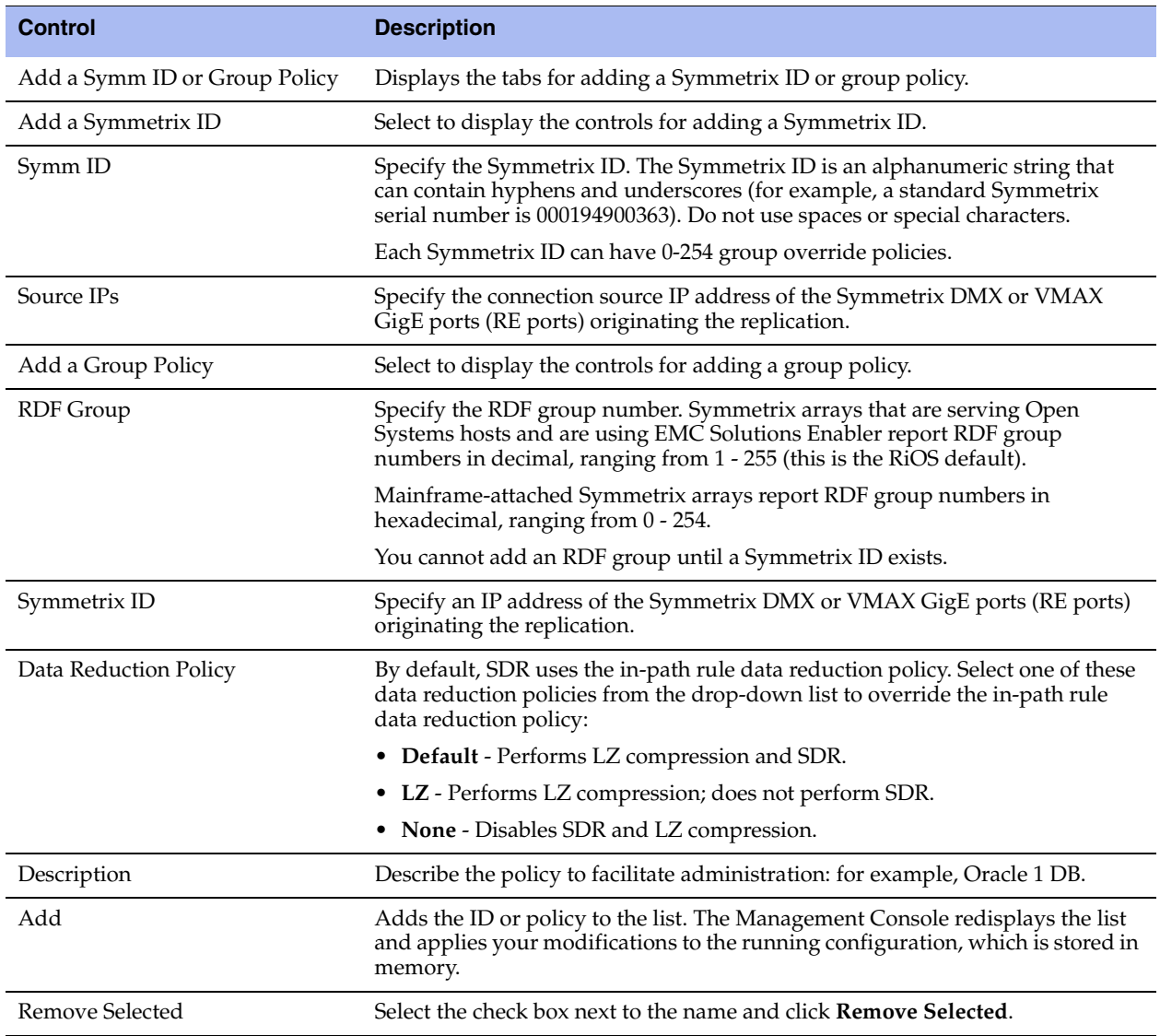

## <span id="page-93-0"></span>**Creating SRDF Rules (VMAX-to-VMAX Traffic Only)**

Environments with GigE-based (RE port) originated SRDF traffic between VMAX arrays must isolate DIF headers within the data stream. These DIF headers further interrupt the data stream. When the R1 Symmetrix array is running Enginuity microcode version 5875 or newer, manual SRDF rules are not necessary. In 5875+ environments, RiOS automatically detects the presence of DIF headers and DIF blocksize for GigE-based (RE port) SRDF traffic. To manually isolate the DIF headers when the R1 Symmetrix array is running Enginuity microcode version 5874 or older, you add SRDF rules by defining a match for source or destination IP traffic.

Automatically-detected SRDF settings in Enginuity 5875 and later environments override any manually configured SRDF rules.

### **The SRDF Default Rule**

The default rule optimizes all remaining traffic that has not been selected by another rule. It always appears as the last in the list. You cannot remove the default rule; however, you can change the DIF setting of the default rule. The default rule uses 0.0.0.0 in the source and destination IP address fields, specifying all IP addresses. You cannot specify 0.0.0.0 as the source or destination IP address for any other rule.

### **To add an SRDF rule**

- **1.** Choose Configure > Optimization > SRDF to display the SRDF page.
- **2.** Under Rules, complete the configuration as described in this table.

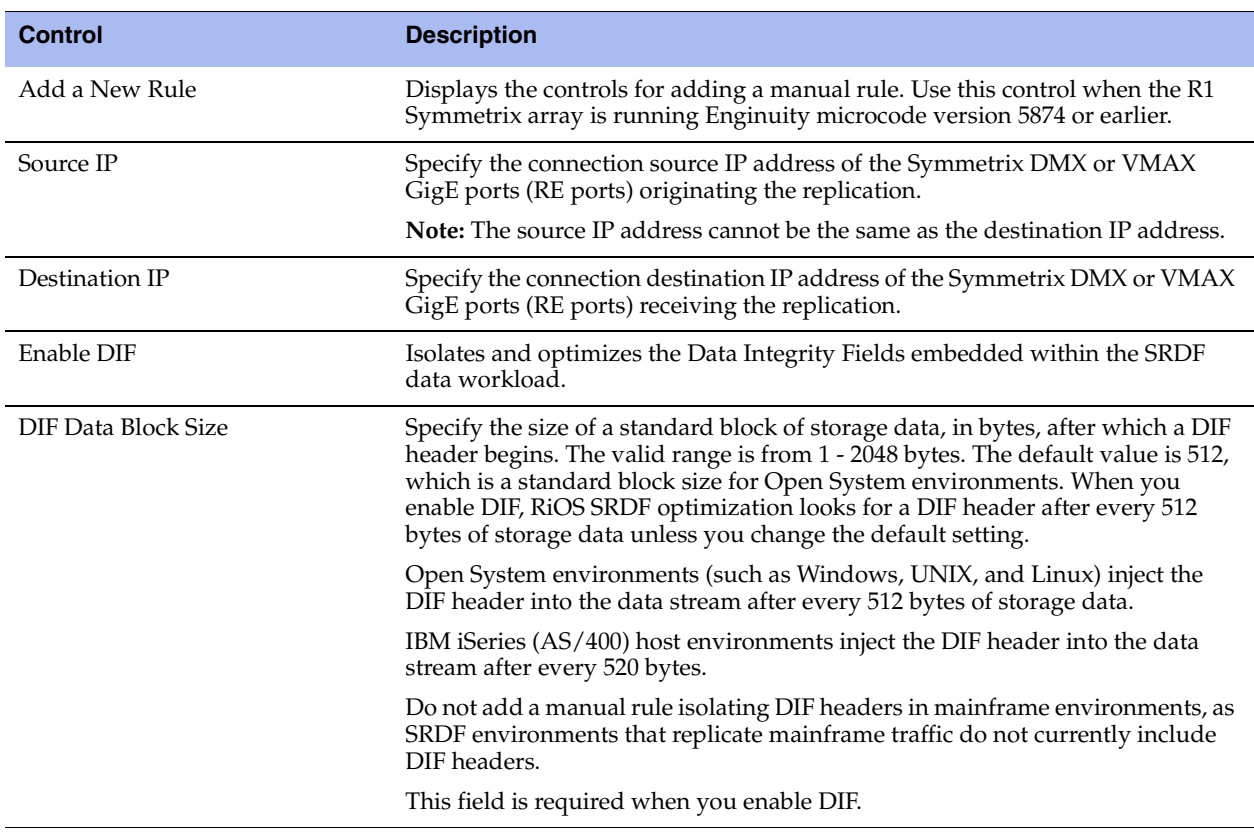

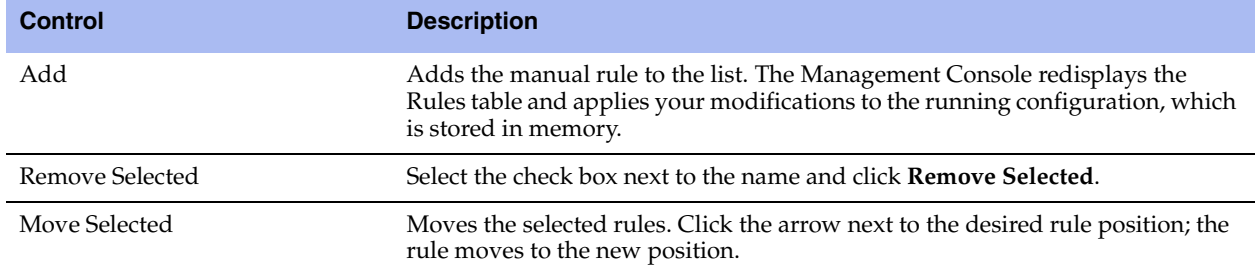

- **3.** Click **Apply** to save your settings to the running configuration.
- **4.** Click **Save** to save your settings permanently.
- **5.** You must restart the optimization service after adding or removing a SRDF rule. For details, see ["Starting and Stopping the Optimization Service" on page 187.](#page-196-0)

#### **To edit an SRDF rule**

- **1.** Choose Configure > Optimization > SRDF to display the SRDF page.
- **2.** Select the rule number in the rule list.
- **3.** Edit the rule.
- **4.** Click **Save** to save your settings permanently.

### **Related Topics**

- ["Configuring FCIP Optimization" on page 77](#page-86-0)
- ["Viewing SRDF Reports" on page 302](#page-311-0)

## **Configuring SnapMirror Optimization**

You enable and modify SnapMirror storage optimization module settings in the Configure > Optimization > SnapMirror page. SnapMirror optimization support is for environments using NetApp ONTAP v7 or Data ONTAP v8 configured for 7-mode.

SnapMirror is used mainly for disaster recovery and replication. To provide maximum protection and ease of management, many enterprises choose to perform SnapMirror operations across the wide-area network. However, WAN links are often costly. Furthermore, the limited bandwidth and high-network latency they provide often severely degrade SnapMirror operations.

The two types of SnapMirror are volume-based and qtree-based. SnapMirror replicates data from one volume or qtree (the source) to another volume or qtree (the mirror). It then periodically updates the mirror to reflect incremental changes to the source. The result of this process is an online, read-only volume (the mirror) that contains the same data as the source volume at the time of the most recent update.

You can use the information on the mirror to:

- **Provide quick access to data in the event of a disaster that makes the source volume or qtree** unavailable. The secondary copy is nearly identical to the primary copy; every Snapshot copy on the primary copy also exists on the backup copy. You can schedule updates as frequently as every minute.
- Update the source to recover from disaster, data corruption (mirror qtrees only), or user error.
- Archive the data to tape.
- Balance resource loads.
- Back up or distribute the data to remote sites.

Due to the large amount of data transferred, a task such as mirror initialization can take days to complete over a WAN. Some applications use a NetApp storage device called a filer. Filers touch large numbers of storage blocks as they add, delete, and modify files during a typical workday. This results in the marking of many blocks on the filer for mirroring, which means that incremental updates to remote mirror copies might take hours to complete.

## **How a Steelhead Appliance Optimizes SnapMirror Traffic**

The Steelhead appliance improves the performance of the WAN for NetApp SnapMirror traffic by overcoming limited bandwidth restrictions, high latency, and poor network quality commonly associated with wide-area networks.

In addition, RiOS v8.5 introduces the following features, which further improve WAN performance, visibility, and control of NetApp SnapMirror:

- Present performance statistics and apply optimization policies based on source and destination volume and host pairs.
- Fine-tune network QoS policies for individual volumes, filers, or for SnapMirror as a whole.
- Assign mappings by filer and volume name to one of five volume priorities. Using advanced QoS, you can assign a service class and DSCP value to each volume priority when creating a rule for SnapMirror traffic.
- Collect SnapMirror statistics, such as the total LAN/WAN bytes in and out and the active cycle time.

By default, SnapMirror optimization is disabled. To benefit from SnapMirror optimization, both Steelhead appliances must be running RiOS v8.5.

For details about data replication deployments, see the *Steelhead Appliance Deployment Guide*.

### **To configure SnapMirror optimization**

- **1.** On the source filer-side Steelhead appliance, choose Configure > Optimization > SnapMirror to display the SnapMirror page.
- **2.** Under SnapMirror Settings, select Enable SnapMirror.
- **3.** By default, RiOS directs all traffic on the standard port 10566 through the SnapMirror module for optimization. Optionally, specify nonstandard individual SnapMirror port numbers, separated by commas.

Do not specify a port range.

The SnapMirror ports field must always contain at least one port.

SnapMirror optimization does not support port 10565 for multipath traffic.

### **4.** Click **Add a New Filer or Volume/QTree**.

- **5.** Select the Add a Filer tab.
- **6.** Complete the configuration as described in this table.

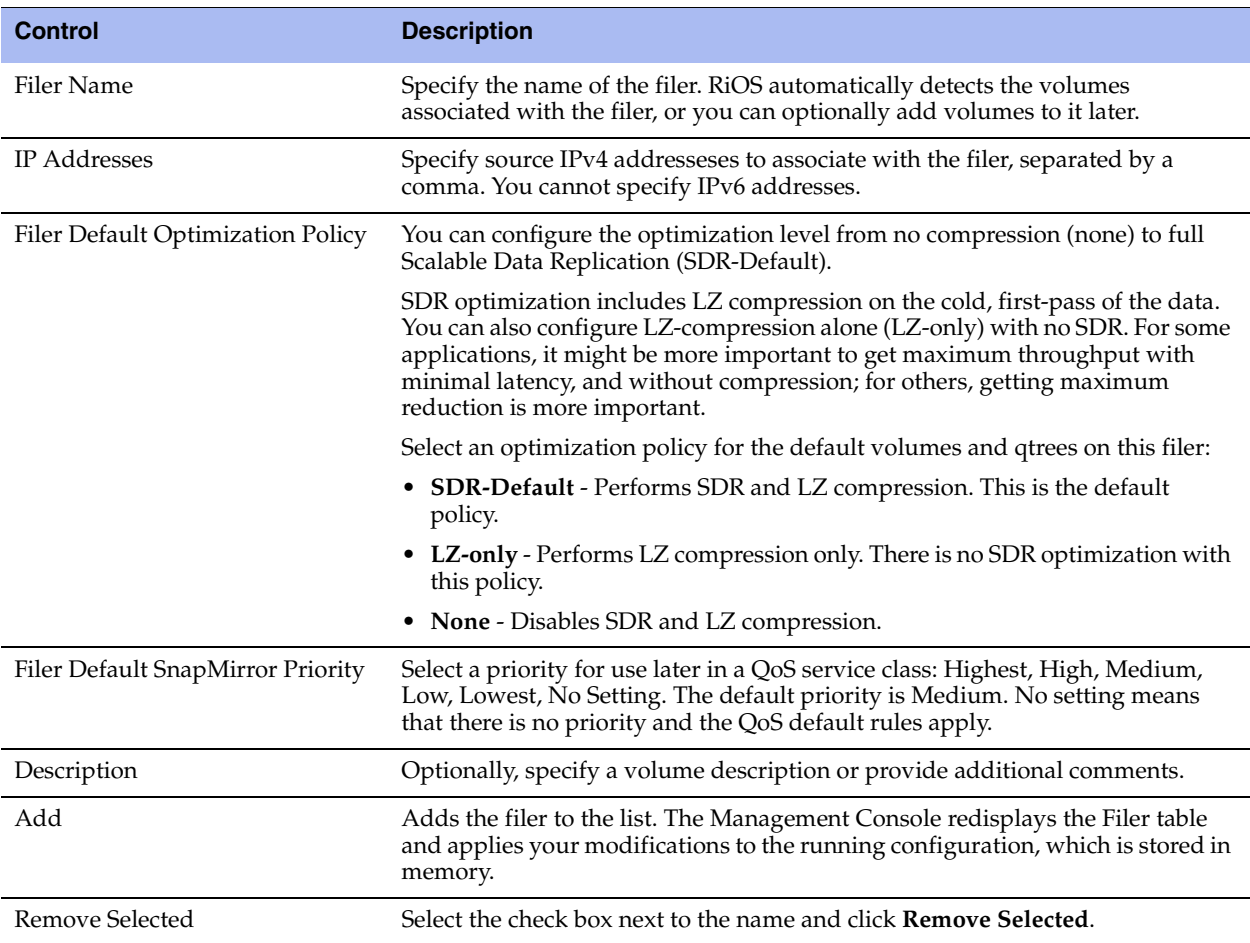

- **7.** Click **Apply** to save your settings to the running configuration.
- **8.** Click **Save** to save your settings permanently.
- **9.** If you have enabled or disabled SnapMirror optimization or changed a port, you must restart the optimization service. For details, see ["Starting and Stopping the Optimization Service" on page 187.](#page-196-0)
- **10.** On the destination filer-side Steelhead appliance, choose Configure > Optimization > SnapMirror, select Enable SnapMirror, and restart the optimization service.

### **Viewing SnapMirror Connections**

After completing the SnapMirror configuration on both Steelhead appliances and restarting the optimization service, you can view the SnapMirror connections by choosing Reports > Optimization > SnapMirror. For details, see ["Viewing SnapMirror Reports" on page 304.](#page-313-0)

### **Adding or Modifying a Filer**

This section describes how to create a new filer or make changes to an existing filer. You must add a filer before you can add a volume. SnapMirror needs both a source and a destination IP address for each filer.

### **To add a SnapMirror filer**

- **1.** Choose Configure > Optimization > SnapMirror to display the SnapMirror page.
- **2.** Click **Add a New Filer or Volume/QTree**.
- **3.** Select the Add a Filer tab.
- **4.** Complete the configuration as described in this table.

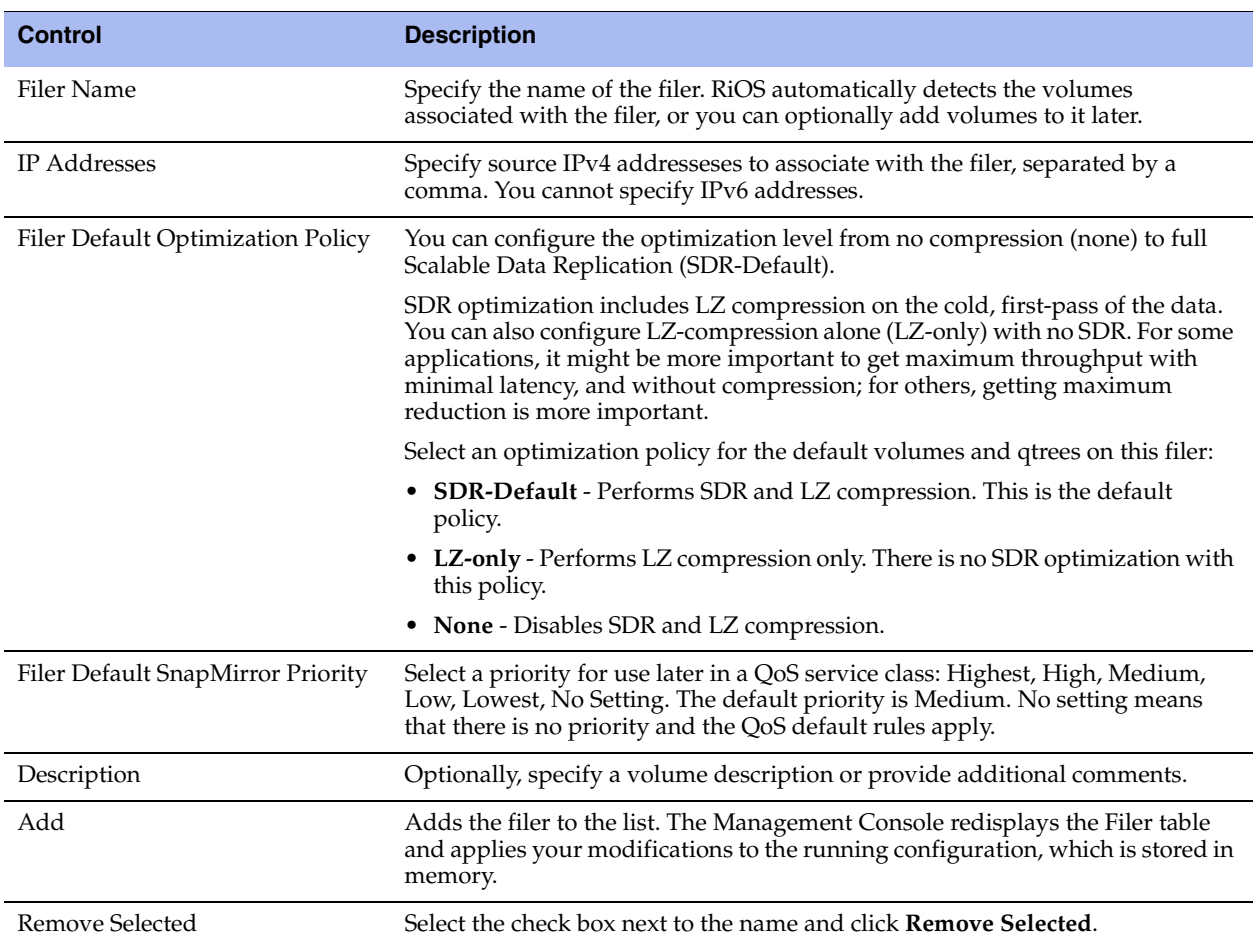

- **5.** Click **Apply** to save your settings to the running configuration.
- **6.** Click **Save** to save your settings permanently.
- **7.** Restart the optimization service. For details, see ["Starting and Stopping the Optimization Service" on](#page-196-0)  [page 187.](#page-196-0)

### **To add a SnapMirror volume or qtree**

- **1.** Choose Configure > Optimization > SnapMirror to display the SnapMirror page.
- **2.** Click **Add a New Filer or Volume/QTree**.
- **3.** Select the Add a Volume/QTree tab.
- **4.** Complete the configuration as described in this table.

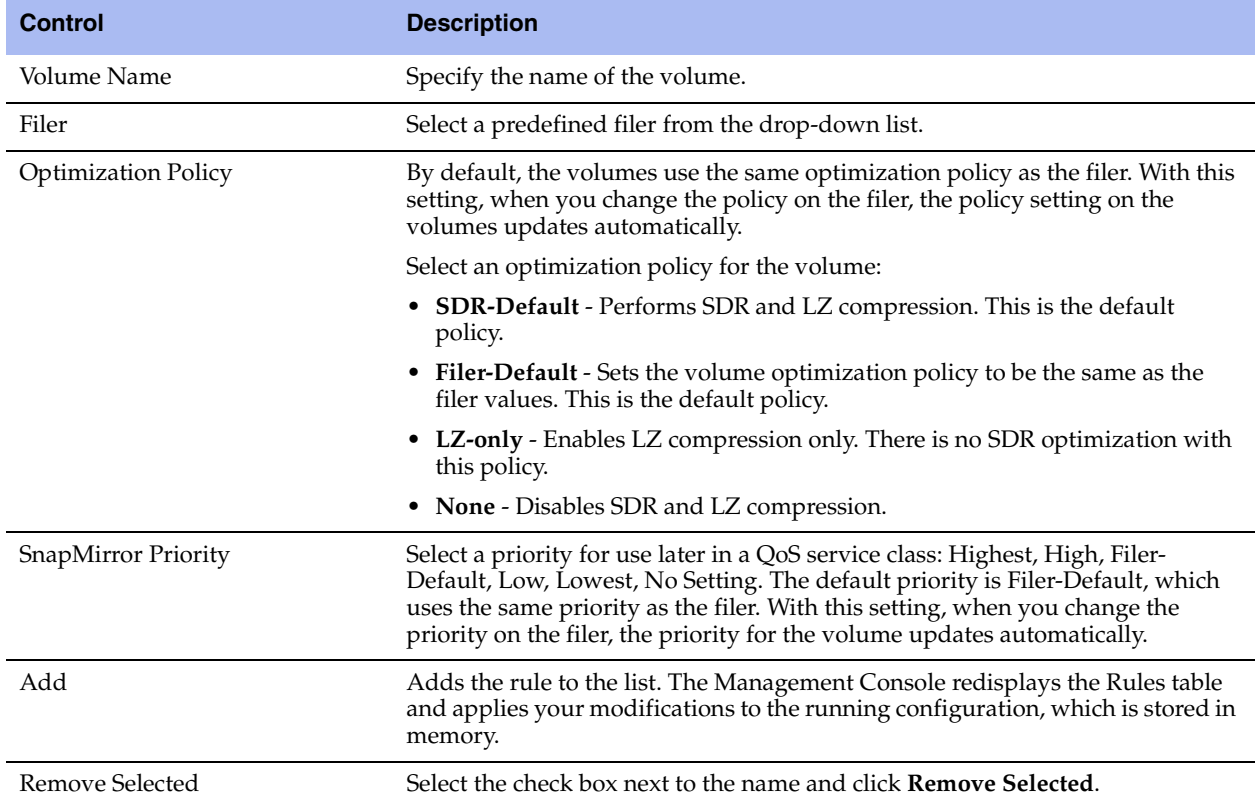

**5.** Click **Apply** to save your settings to the running configuration.

# **CHAPTER 5** Configuring Network Integration Features

This chapter describes how to configure advanced features such as asymmetric routing, connection forwarding, encryption, flow export, QoS, simplified routing, and WCCP.

This chapter includes these topics:

- ["Configuring Asymmetric Routing Features" on page 91](#page-100-0)
- ["Configuring Connection Forwarding Features" on page 94](#page-103-0)
- ["Configuring IPSec Encryption" on page 97](#page-106-0)
- **["Configuring Subnet Side Rules" on page 99](#page-108-0)**
- ["Configuring Flow Statistics" on page 101](#page-110-0)
- ["Applying QoS Policies" on page 107](#page-116-0)
- ["Configuring Outbound QoS \(Basic\)" on page 115](#page-124-0)
- ["Configuring Outbound QoS \(Advanced\)" on page 128](#page-137-0)
- ["Configuring Inbound QoS" on page 144](#page-153-0)
- ["Selecting WAN Paths Dynamically" on page 153](#page-162-0)
- ["Configuring Simplified Routing Features" on page 159](#page-168-0)
- ["Configuring WCCP" on page 160](#page-169-0)
- ["Configuring Hardware-Assist Rules" on page 166](#page-175-0)

For details about basic and advanced deployment types, see the *Steelhead Appliance Deployment Guide*.

## <span id="page-100-0"></span>**Configuring Asymmetric Routing Features**

You enable asymmetric route detection in the Configure > Networking > Asymmetric Routing page.

Asymmetric route detection automatically detects and reports asymmetric routing conditions and caches this information to avoid losing connectivity between a client and a server.

Asymmetric routing is when a packet takes one path to the destination and takes another path when returning to the source. Asymmetric routing is common within most networks; the larger the network, the more likely there is asymmetric routing in the network.

The asymmetric routing feature in RiOS v8.5 is compatible with IPv6.

Asymmetric routing is undesirable for many network devices including, firewalls, VPNs, and Steelhead appliances. These devices all rely on seeing every packet to function properly. When Steelhead appliances are deployed in a network, all TCP traffic must flow through the same Steelhead appliances in the forward and reverse directions. If traffic flows through a Steelhead appliance in one direction and not the other, then TCP clients are unable to make connections to TCP servers. When deploying Steelhead appliances into redundant networks, there is a possibility of traffic taking different forward and return paths so that traffic in one direction goes through Steelhead appliances but traffic in the reverse direction does not.

Asymmetric automatic detection enables Steelhead appliances to detect the presence of asymmetry within the network. Asymmetry is detected by the client-side Steelhead appliances. Once detected, the Steelhead appliance passes through asymmetric traffic unoptimized allowing the TCP connections to continue to work. The first TCP connection for a pair of addresses might be dropped because during the detection process the Steelhead appliances have no way of knowing that the connection is asymmetric.

If asymmetric routing is detected, an entry is placed in the asymmetric routing table and any subsequent connections from that IP-address pair is passed through unoptimized. Further connections between these hosts are not optimized until that particular asymmetric routing cache entry times out.

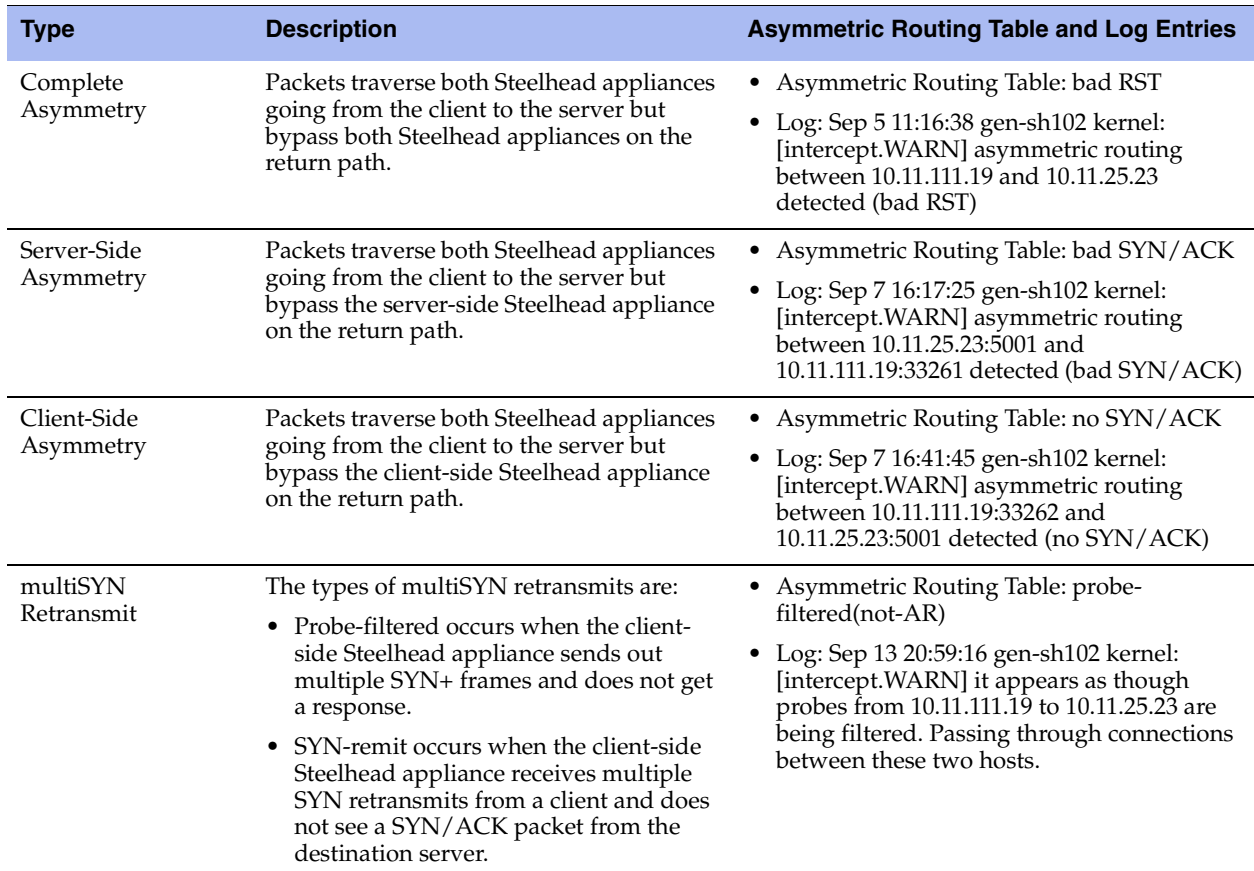

The Configure > Networking > Asymmetric Routing page displays the asymmetric routing table. This table describes the different types of asymmetry.

Detecting and caching asymmetric routes does not optimize these packets. If you want to optimize asymmetric routed packets you must make sure that packets going to the WAN always go through a Steelhead appliance either by using a multiport Steelhead appliance, connection forwarding, or using external ways to redirect packets, such as WCCP or PBR.

For details, see ["Configuring Connection Forwarding Features" on page 94](#page-103-0) or the *Steelhead Appliance Deployment Guide*.

## **Troubleshooting Asymmetric Routes**

You can use these tools to detect and analyze asymmetric routes:

 **TCP Dump** - Run a TCP dump diagnostic report on the client-side Steelhead appliance to verify the packet sequence that is causing the asymmetric route detection. You can take traces on the LAN and WAN ports of the Steelhead appliance and, based on the packet maps, look for the packet sequence that is expected for the type of warning message that was in the log.

As an example, to obtain information about all packets on the WAN interface sourced from or destined to 10.0.0.1, and with a source and destination TCP port of 80:

- 1. Choose Reports > Diagnostics > TCP Dumps to display the TCP Dumps page.
- 2. Click **Add a New TCP Dump**.
- 3. Select the WAN interface.
- 4. Specify 10.0.0.1 as the source and destination address.
- 5. Specify TCP port 80 as the source and destination port.
- 6. Select the Schedule Dump check box and specify the date and time to initiate the dump.
- 7. Specify any other options such as the capture filename or duration.
- 8. Click **Add**.

For details, see ["Capturing and Uploading TCP Dump Files" on page 331.](#page-340-0)

 **Trace Route -** From the CLI, run the **traceroute** tool to discover what path a packet is taking from the client to the server and from the server to the client. You access the client and run the **traceroute** command with the IP address of the server, then run the **traceroute** command from the server with the IP address of the client: for example, for a Cisco router:

```
#Client's Address: 10.1.0.2 
#Server's Address: 10.0.0.4 
client# traceroute 10.0.0.4 Type escape sequence to abort. 
Tracing the route to 10.0.0.4 
1 10.1.0.1 4 msec 0 msec 4 msec 
2 10.0.0.2 4 msec 4 msec 0 msec 
3 10.0.0.3 4 msec 4 msec 0 msec 
4 10.0.0.4 4 msec 4 msec 0 msec 
server# traceroute 10.1.0.2 Type escape sequence to abort. 
Tracing the route to 10.1.0.2
1 10.0.0.6 4 msec 0 msec 4 msec 
2 10.0.0.5 4 msec 4 msec 0 msec 
3 10.1.0.1 4 msec 4 msec 0 msec 
4 10.1.0.2 4 msec 4 msec 0 msec
```
For details, see the *Riverbed Command-Line Interface Reference Manual* or the *Steelhead Appliance Deployment Guide*.

### **To automatically detect asymmetric routing**

**1.** Choose Configure > Networking > Asymmetric Routing to display the Asymmetric Routing page.

**2.** Under Asymmetric Routing Settings, complete the configuration as described in this table.

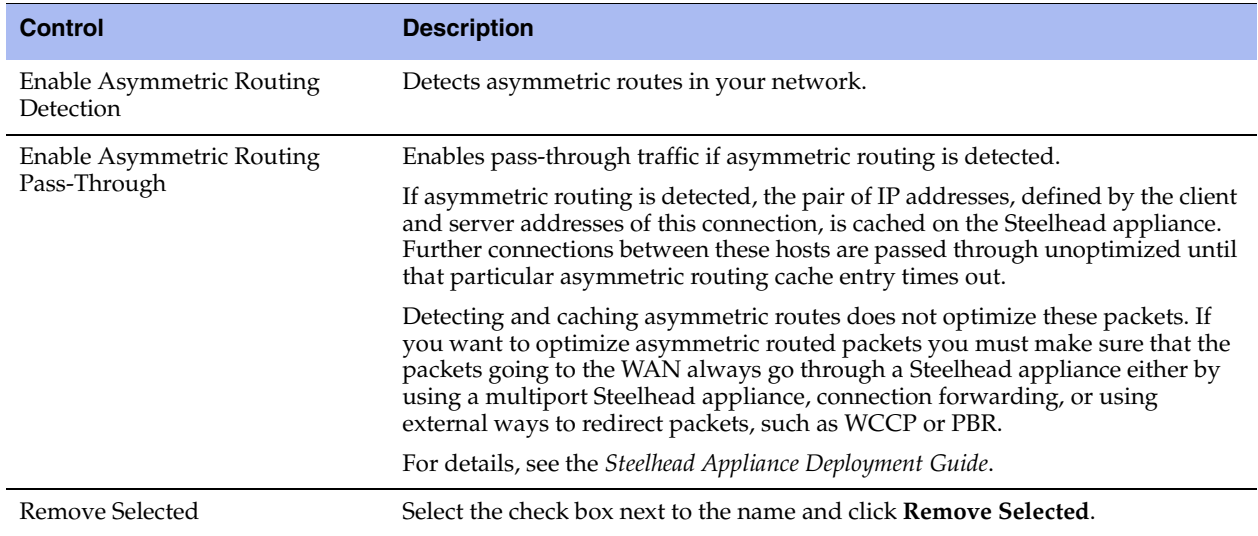

**3.** Click **Save** to save your settings permanently.

### **Related Topics**

- ["Configuring Connection Forwarding Features" on page 94](#page-103-0)
- ["Generating System Dumps" on page 329](#page-338-0)
- ["Viewing Process Dumps" on page 330](#page-339-0)

## <span id="page-103-0"></span>**Configuring Connection Forwarding Features**

You configure connection forwarding for a network with multiple paths from the server in the Configure > Networking > Connection Forwarding page.

You enable connection forwarding only in asymmetric networks; that is, networks in which a client request traverses a different network path than the server response. The default port for connection forwarding is 7850.

For virtual in-path deployments with multiple Steelhead appliances, including WCCP clusters and connection forwarding, you must always allow in-path neighbor failure. This is because certain events, such as network failures, and router or Steelhead appliance cluster changes, can cause routers to change the destination Steelhead appliance for TCP connection packets. When this happens, Steelhead appliances must be able to redirect traffic to each other to ensure that optimization continues.

To optimize connections in asymmetric networks, packets traveling in both directions must pass through the same client-side and server-side Steelhead appliance. If you have one path from the client to the server and a different path from the server to the client, you must enable in-path connection forwarding and configure the Steelhead appliances to communicate with each other. These Steelhead appliances are called neighbors and exchange connection information to redirect packets to each other.

When RiOS determines an IPv6 incompatibility between connection-forwarding neighbors, it triggers an alarm indicating that a peer Steelhead appliance is incompatible. For details, see ["Configuring Alarm](#page-226-0)  [Settings" on page 217](#page-226-0) and ["Viewing Alarm Status Reports" on page 307.](#page-316-0)

In RiOS v6.5 and later, you must enable connection forwarding in a WCCP cluster. With connection forwarding enabled, the WCCP load balancing algorithm considers the total number of in-path interfaces of all neighbors in the service group when balancing the load across the interfaces. If you do not enable connection forwarding, the Steelhead appliance with the lowest IP address assigns all traffic flows to itself. For details, see the *Steelhead Appliance Deployment Guide*.

When using connection forwarding in a WCCP cluster with IPv6, Riverbed recommends upgrading all Steelhead appliances in the cluster to RiOS v8.5. You must also enable multiple interface support.

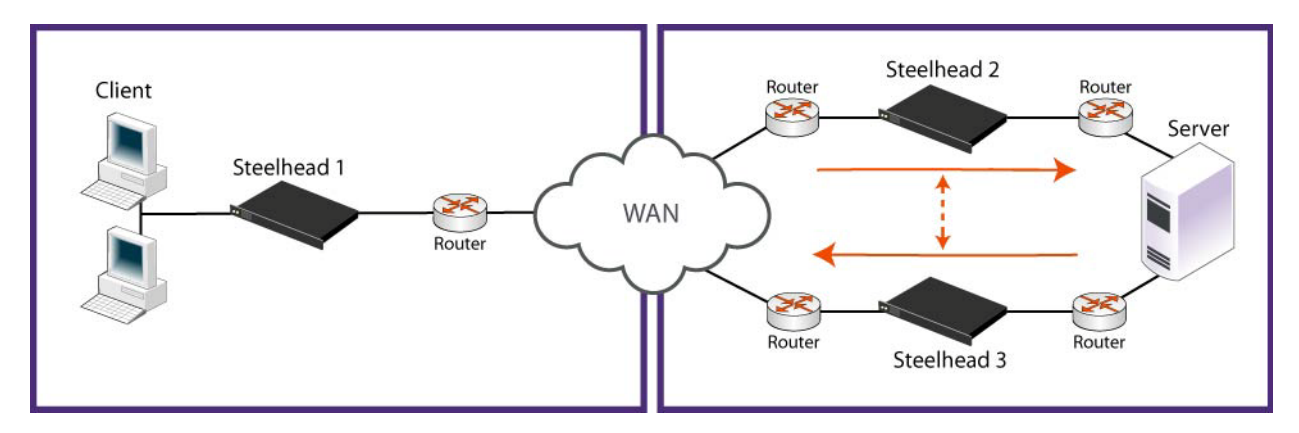

#### **Figure 5-1. Asymmetric Network**

You can place neighbors in the same physical site or in different sites, but the latency between them must be small because the packets traveling between them are not optimized.

**Important:** When you define a neighbor, you specify the Steelhead appliance in-path IP address, not the primary IP address.

If there are more than two possible paths, additional Steelhead appliances must be installed on each path and configured as neighbors. Neighbors are notified in parallel so that the delay introduced at the connection setup is equal to the time it takes to get an acknowledgment from the furthest neighbor.

**Important:** Connection-forwarding neighbors must use the same WAN visibility mode. For details, see ["Configuring](#page-45-0)  [In-Path Rules" on page 36](#page-45-0).

For details about connection forwarding, see the *Steelhead Appliance Deployment Guide*.

#### **To enable connection forwarding**

- **1.** Choose Configure > Networking > Connection Forwarding to display the Connection Forwarding page.
- **2.** Under Connection Forwarding Settings, complete the configuration as described in this table.

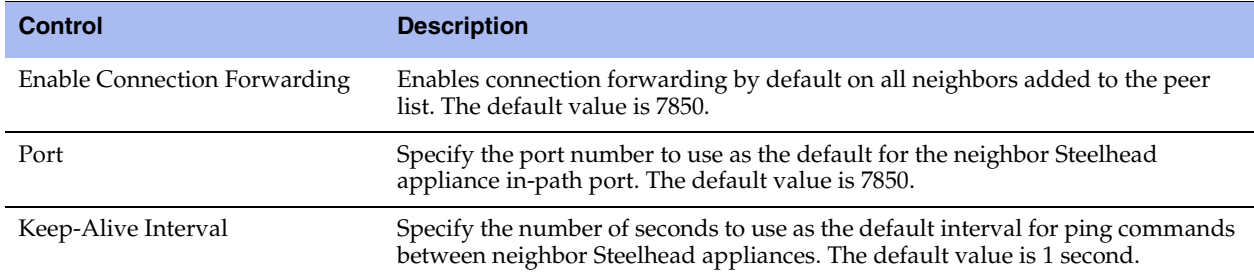

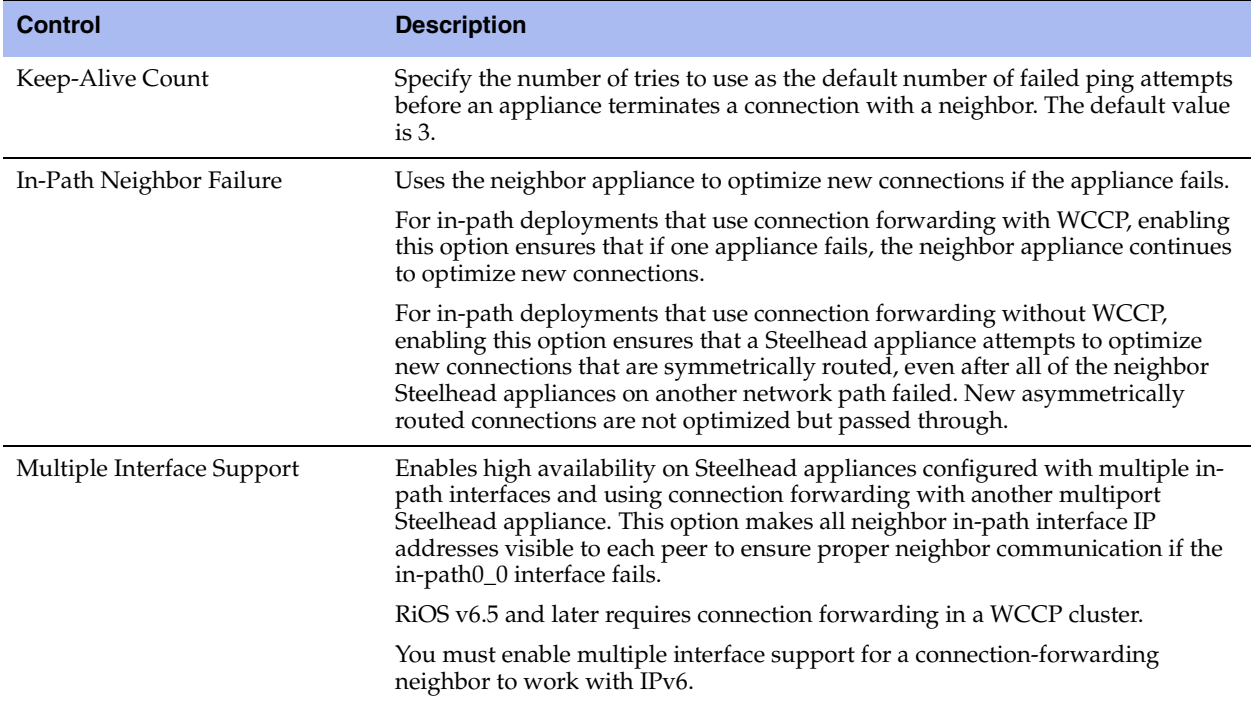

- **3.** Click **Apply** to apply your settings.
- **4.** Click **Save** to save your settings permanently.

### **To add a new neighbor**

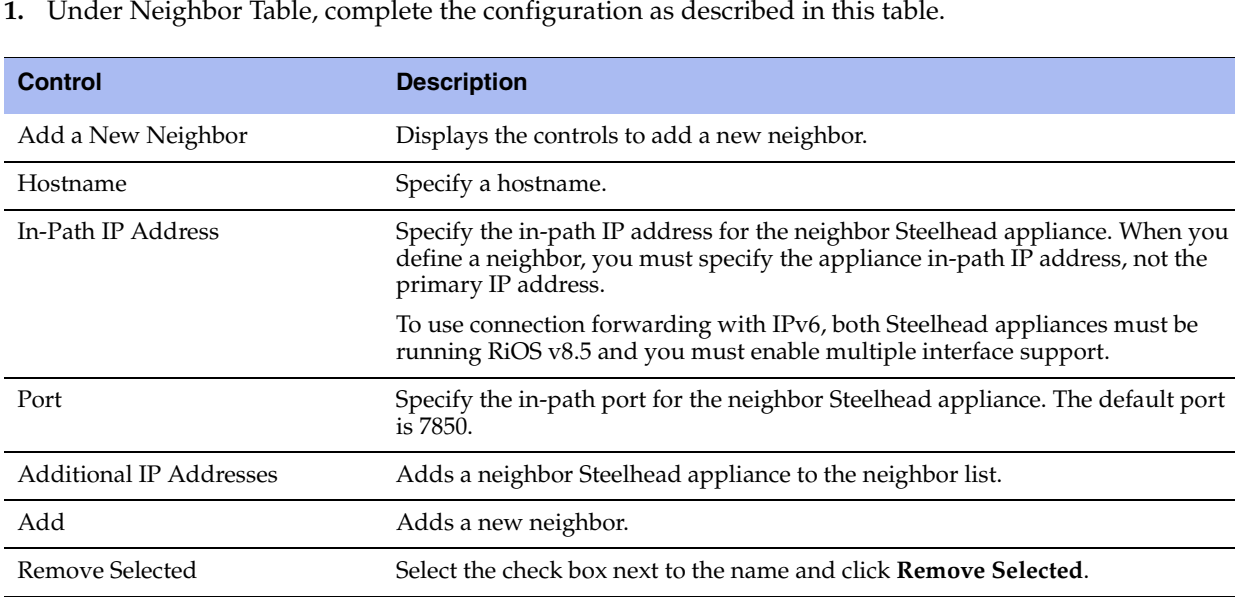

### **2.** Click **Apply** to apply your settings.

**3.** Click **Save** to save your settings permanently.

**Tip:** To modify the neighbor properties, select the IP address of the neighbor and complete the configuration.

### **Related Topics**

- ["Configuring General Service Settings" on page 47](#page-56-1)
- ["Configuring Asymmetric Routing Features" on page 91](#page-100-0)

## <span id="page-106-0"></span>**Configuring IPSec Encryption**

You configure IPSec encryption to allow data to be communicated securely between peer Steelhead appliances in the Configure > Optimization > Secure Peering (IPSEC) page.

Enabling IPSec encryption makes it difficult for a third party to view your data or pose as a computer you expect to receive data from. To enable IPSec, you must specify at least one encryption and authentication algorithm. Only optimized data is protected, pass-through traffic is not.

Enabling IPSec support is *optional*.

RiOS does not support IPSec over IPv6.

RiOS v6.0 and later also provides support for SSL peering beyond traditional HTTPS traffic. For details, see ["Configuring Secure Peers" on page 176](#page-185-0).

**Important:** You must set IPSec support on each peer Steelhead appliance in your network for which you want to establish a secure connection. You must also specify a shared secret on each peer Steelhead appliance.

**Note:** If you NAT traffic between Steelhead appliances, you cannot use the IPSec channel between the Steelhead appliances because the NAT changes the packet headers, causing IPSec to reject them.

### **To enable IPSec encryption**

**1.** Choose Configure > Optimization > Secure Peering (IPSEC) to display the Secure Peering (IPSEC) page.

**2.** Under General Settings, complete the configuration as described in this table.

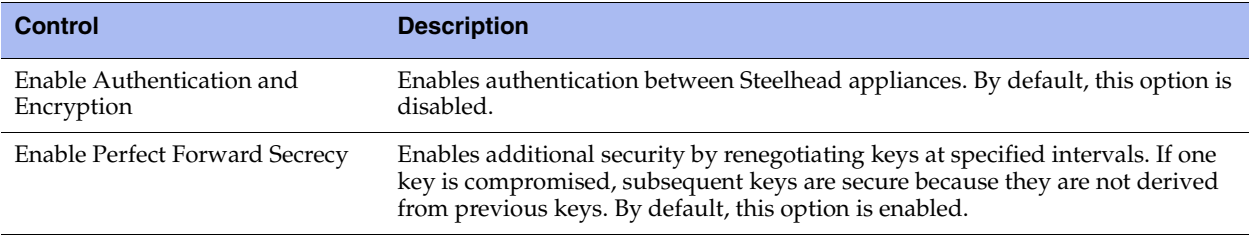

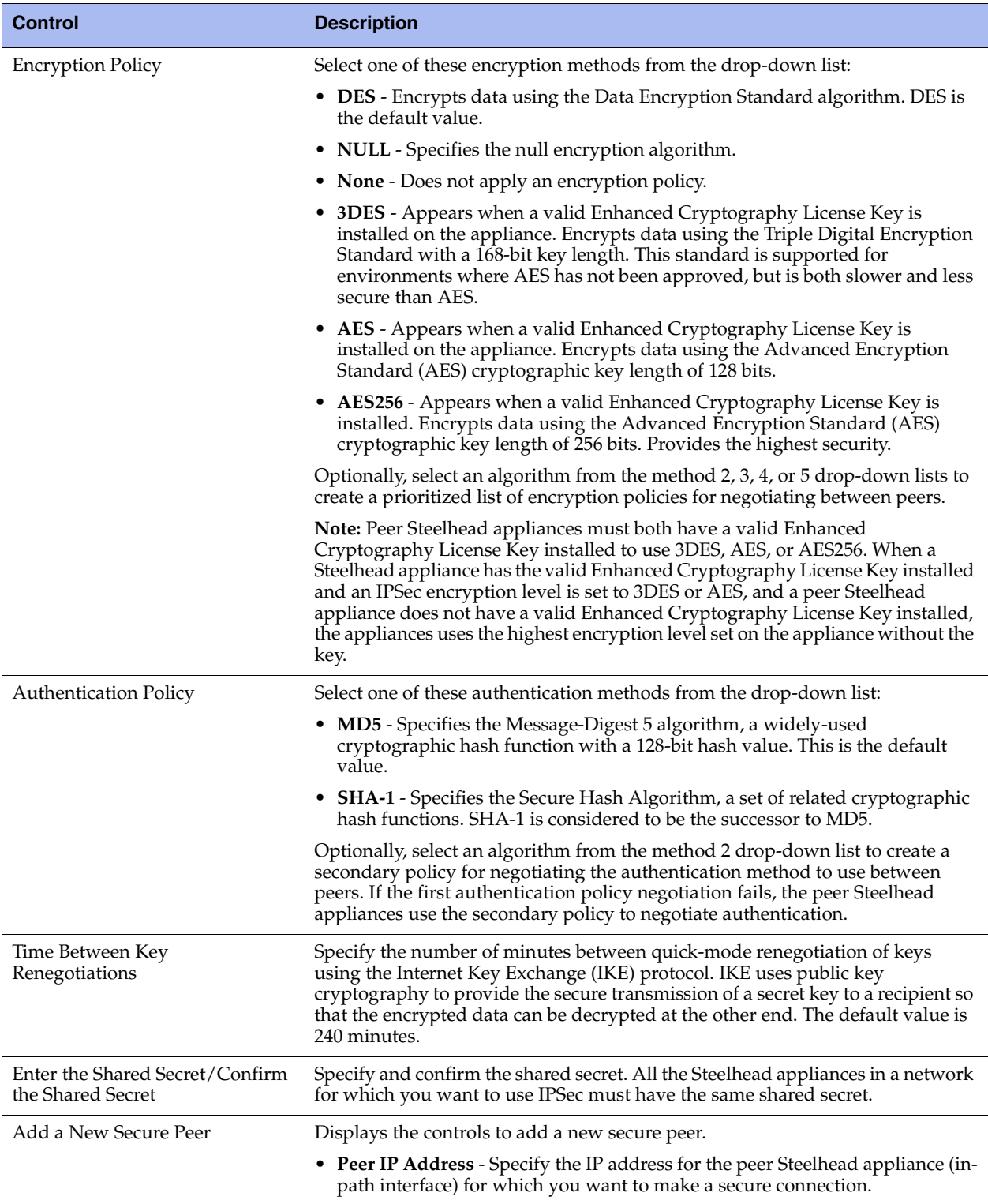
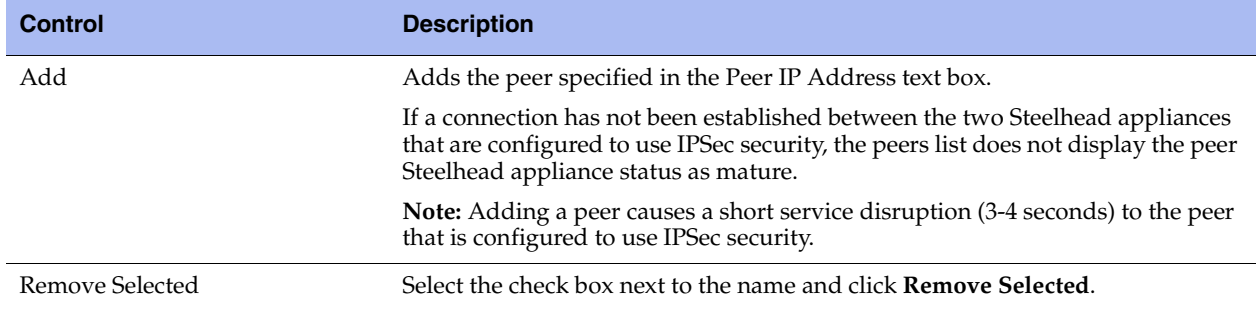

- **3.** Click **Save** to save your settings permanently.
- **4.** If you have changed an IPSec encryption setting, you must restart the optimization service. For details, see ["Starting and Stopping the Optimization Service" on page 187](#page-196-0).

**Note:** The peered Steelhead appliances do not establish the IPSec channel until they are optimizing traffic.

### **About the Secure Peers List**

The Secure Peers list displays the peers with the encryption and authentication policies and one of these states:

- **Mature** The IPSec connection is established and usable.
- **Larval** The IPSec connection is being established.
- **Disconnected** The IPSec connection is not yet established or is not usable.

# <span id="page-108-0"></span>**Configuring Subnet Side Rules**

You configure subnet side rules in the Configure > Networking > Subnet Side Rules page.

Subnet side rules are used in a virtual in-path deployment to support Flow Export, to support a client-side Steelhead appliance, or to exempt certain subnets from QoS enforcement.

Subnet side rules let you configure subnets as LAN-side subnets or WAN-Side subnets for a virtual in-path Steelhead appliance. The subnet side rules determine whether traffic originated from the LAN or the WAN-Side of the Steelhead appliance based on the source subnet. You must configure subnets on each Steelhead appliance in a virtual in-path configuration, as the subnets for each will likely be unique.

With subnet side rules in place

- LAN-bound traffic that traverses the WAN interface of the Steelhead appliance is exempt from QoS enforcement. For details, see ["Bypassing LAN Traffic" on page 113](#page-122-0).
- Client-side Steelhead appliances configured for virtual in-path deployment can optimize traffic from client-side connections. Otherwise, the appliance does not optimize traffic from client-side connections. In virtual in-path configurations, all traffic flows in and out of one physical interface, and the default subnet side rule causes all traffic to appear to originate from the WAN side of the device.

**FLOW EXPORT FLOW EXPORT EXPORT FLOW FLOW ANALY EXPORT FLOW EXPORT FLOW EXPORT FLOW EXPORT FLOW EXPORT FLOW EXPORT FLOW EXPORT FLOW EXPORT FLOW EXPORT FLOW EXPORT FLOW EXPORT FLOW EXPORT FLOW EXPORT FLOW EXPORT FLOW EXPORT** Otherwise, the Steelhead appliance cannot discern whether the traffic is traveling from the LAN to the WAN or in the opposite direction. This can result in over-reporting traffic in a particular direction or for a particular interface.

FakeIndex is necessary for correct optimized traffic reporting. The fake index feature is enabled by default if you enable the Flow Export option on the Configure > Networking > Flow Statistics page For details, see the *Steelhead Appliance Deployment Guide*.

#### **To add subnet side rules**

**1.** Choose Configure > Networking > Subnet Side Rules to display the Subnet Side Rules page.

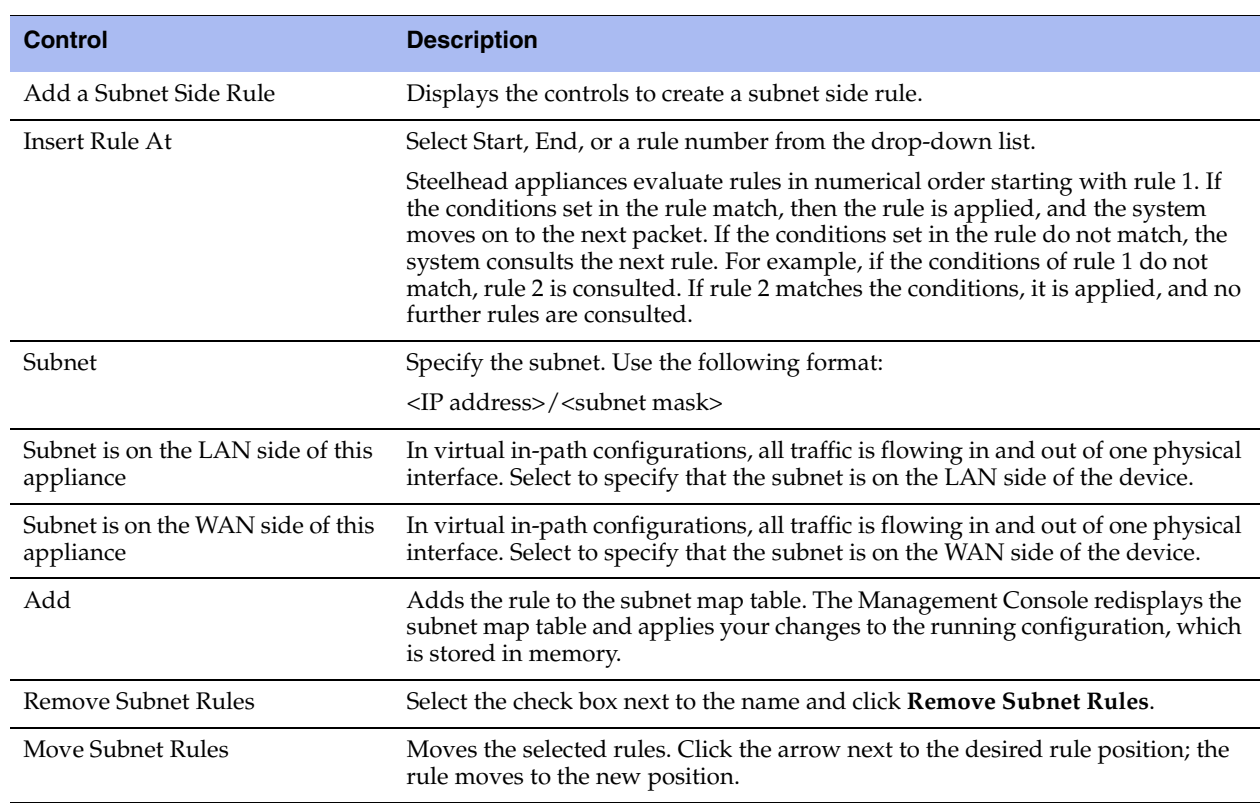

**2.** Complete the configuration as described in this table.

You cannot delete the default rule, Default, which optimizes all remaining WAN side traffic that has not been selected by another rule. This rule is always listed last.

### **Related Topics**

- ["Configuring Flow Statistics" on page 101](#page-110-0)
- ["Applying QoS Policies" on page 107](#page-116-0)

# <span id="page-110-0"></span>**Configuring Flow Statistics**

You enable and configure flow statistic settings in the Configure > Networking > Flow Statistics page. You can also enable flow export to an external collector and to a CascadeFlow collector. CascadeFlow collectors can aggregate information about QoS configuration and other application statistics to send to a Cascade Enterprise Profiler appliance. The Enterprise Profiler summarizes and displays the QoS configuration statistics.

By default, flow export is disabled.

External collectors use information about network data flows to report trends such as the top users, peak usage times, traffic accounting, security, and traffic routing. You can export preoptimization and postoptimization data to an external collector.

The Top Talkers feature enables a report that details the hosts, applications, and host and application pairs that are either sending or receiving the most data on the network. Top Talkers does not use a NetFlow Collector.

# **Enabling Flow Export**

Steelhead appliances support NetFlow v5.0, CascadeFlow, NetFlow v9, and CascadeFlow-compatible. Flow export requires these components:

- **Exporter -** When you enable flow export support, the Steelhead appliance exports data about the individual flows that it sees as they traverse the network.
- **Collector** A server or appliance designed to aggregate data sent to it by the Steelhead appliance and other exporters.
- **Analyzer** A collection of tools used to analyze the data and provide relevant data summaries and graphs. NetFlow analyzers are available for free or from commercial sources. Analyzers are often provided in conjunction with the collectors.

Before you enable flow export in your network, consider the following:

- Flow data typically consumes less than 1% of link bandwidth. Take care with low bandwidth links to ensure that flow export does not consume too much bandwidth and thereby impacting application performance.
- You can reduce the amount of bandwidth consumption by applying filters that only export the most critical information needed for your reports.

## **Flow Export in Virtual In-Path Deployments**

For virtual in-path deployments such as WCCP or PBR, because the traffic is arriving and leaving from the same WAN interface, when the Steelhead appliance exports data to a flow export collector, all traffic has the WAN interface index. This is the correct behavior because the input interface is the same as the output interface.

For details about configuring flow export in a virtual in-path deployment, see ["Configuring Subnet Side](#page-108-0)  [Rules" on page 99.](#page-108-0)

To distinguish between LAN-to-WAN and WAN-to-LAN traffic in virtual in-path deployments, see the *Steelhead Appliance Deployment Guide*.

#### **To enable flow statistic settings**

- **1.** Choose Configure > Networking > Flow Statistics to display the Flow Statistics page.
- **2.** Under Flow Statistics Settings, complete the configuration as described in this table.

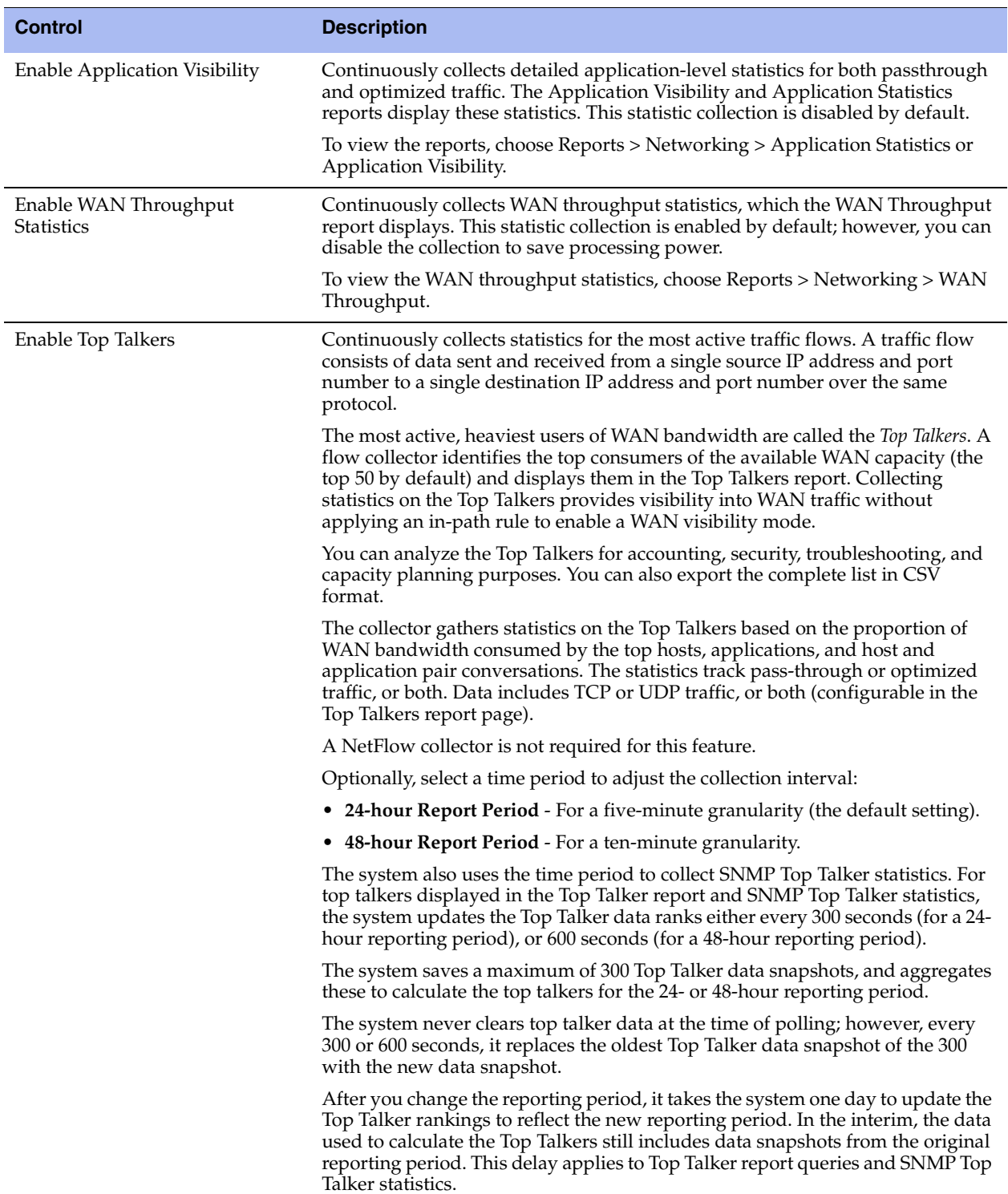

- **3.** Click **Apply** to apply your settings.
- **4.** Click **Save** to save your settings permanently.

#### **To enable flow export settings**

- **1.** Choose Configure > Networking > Flow Statistics to display the Flow Statistics page.
- **2.** Under Flow Export Settings, complete the configuration as described in this table.

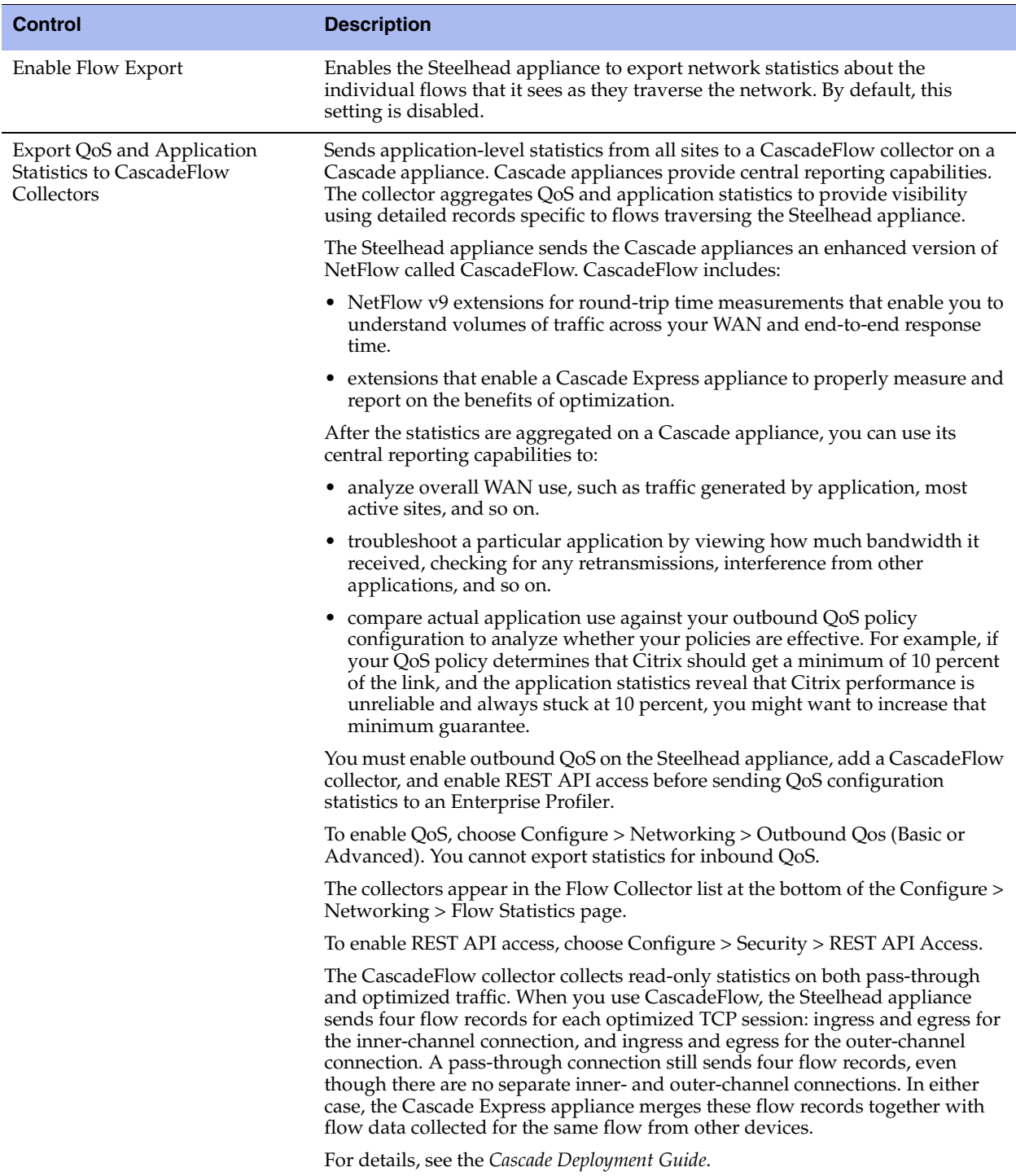

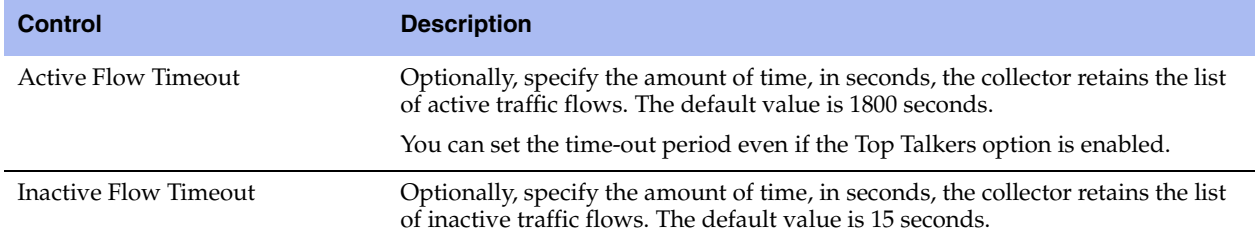

- **3.** Click **Apply** to apply your settings.
- **4.** Click **Save** to save your settings permanently.

### **Related Topics**

- **The ["Configuring Subnet Side Rules" on page 99](#page-108-0)**
- **•** ["Viewing Top Talkers Reports" on page 281](#page-290-0)
- ["Viewing Application Statistics Reports" on page 289](#page-298-0)

#### **To add a Flow collector**

**1.** Under Flow Collectors, complete the configuration as described in this table.

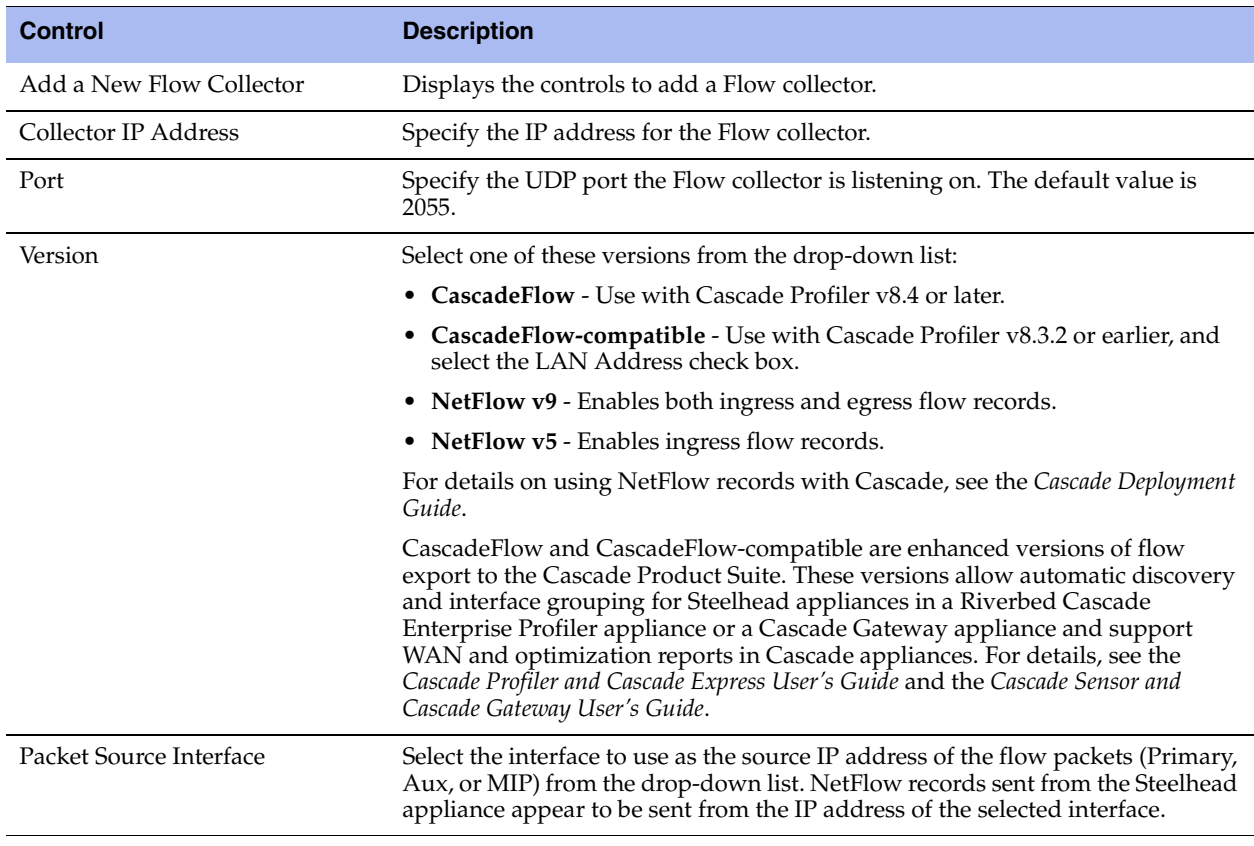

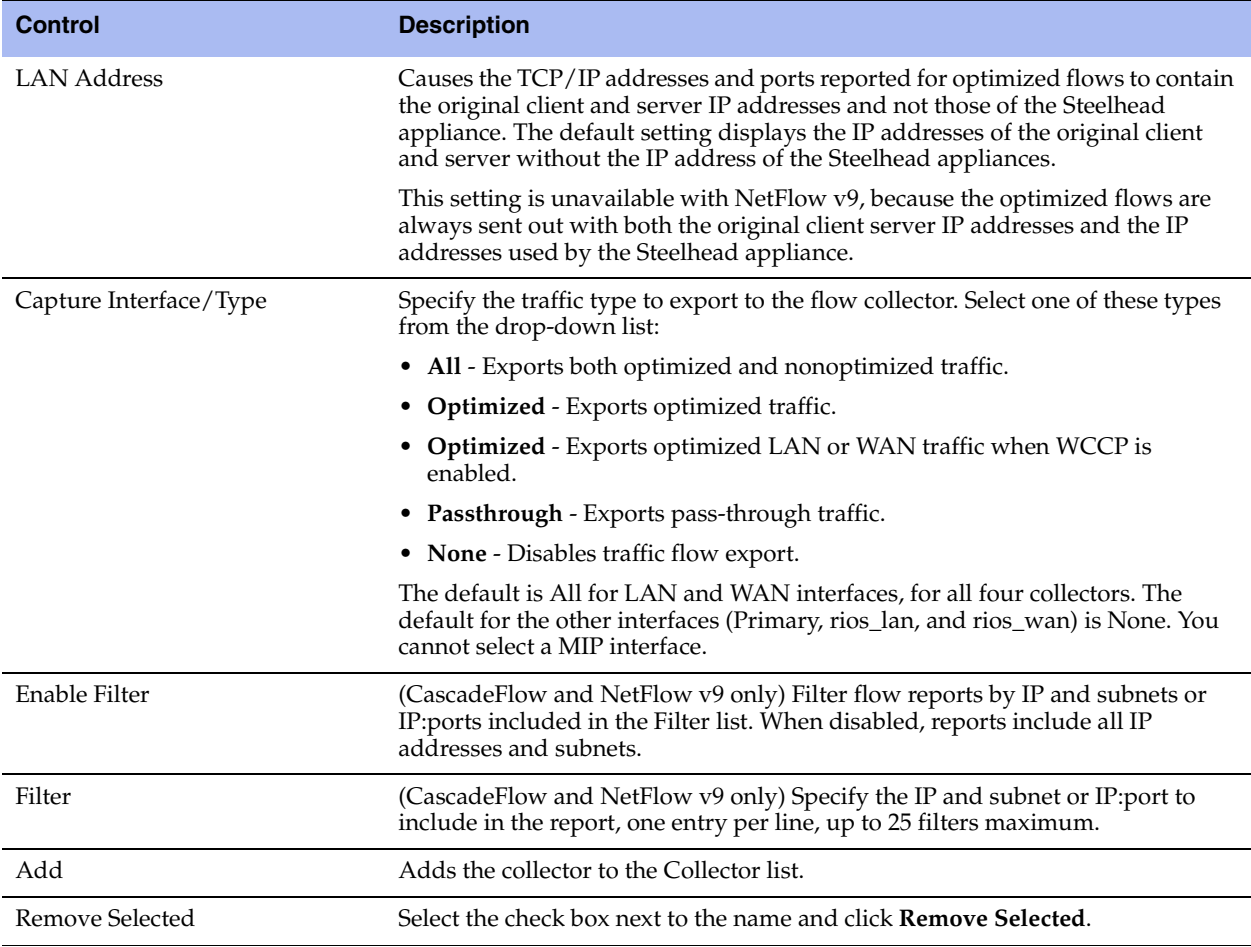

**2.** Click **Apply** to apply your settings.

**3.** Click **Save** to save your settings permanently.

### **Troubleshooting**

To troubleshoot your flow export settings:

- Make sure the port configuration matches on the Steelhead appliance and the listening port of the collector.
- **Ensure that you can reach the collector from the Steelhead appliance (for example,**  $-i$  **aux 1.1.1.1 where** 1.1.1.1 is the NetFlow collector and aux is the Packet Source Interface).
- Verify that your capture settings are on the correct interface and that traffic is flowing through it.

# <span id="page-116-0"></span>**Applying QoS Policies**

This section describes how to set Riverbed Quality of Service (QoS) policies. It includes these sections:

- ["QoS Overview" on page 107](#page-116-1)
- ["Configuring Outbound QoS \(Basic\)" on page 115](#page-124-0)
- ["Configuring Outbound QoS \(Advanced\)" on page 128](#page-137-0)
- ["Configuring Inbound QoS" on page 144](#page-153-0)

You apply Riverbed QoS policies in the Configure > Networking > Outbound QoS (Basic), Outbound QoS (Advanced), and Inbound QoS pages. This section describes how Steelhead appliances use Riverbed QoS policies to allocate bandwidth and latency priorities.

**Note:** For details about QoS, including integrating Steelhead appliances into an existing QoS implementation, see the *Steelhead Appliance Deployment Guide*. The *Steelhead Appliance Deployment Guide* also includes configuration examples and Riverbed QoS best practices.

# <span id="page-116-1"></span>**QoS Overview**

QoS is a reservation system for network traffic. In its most basic form, QoS allows organizations to allocate scarce network resources across multiple traffic types of varying importance. Advanced QoS implementations allow organizations to accurately control their applications by the amount of bandwidth they have access to and by their sensitivity to delay.

RiOS and QoS provide the following features:

- **SnapMirror Support** Use outbound QoS to prioritize SnapMirror replication jobs or shape optimized SnapMirror traffic that is sharing a WAN link with other enterprise protocols. QoS recognizes SnapMirror optimized flows and provisions five different service levels for each packet, based on priorities. You can also distinguish a job priority by filer and volume. Using advanced QoS, you can create a QoS rule for the appropriate site and optionally specify a service class and DSCP marking per priority.
- **Export QoS Configuration Statistics to a CascadeFlow Collector**  CascadeFlow collectors can aggregate information about QoS configuration and other application statistics to send to a Cascade Enterprise Profiler appliance. The Enterprise Profiler summarizes and displays the QoS configuration statistics. For details, see ["Configuring Flow Statistics" on page 101](#page-110-0).
- **LAN Bypass** Virtual in-path network topologies in which the LAN-bound traffic traverses the WAN interface might require that you configure the Steelhead appliance to bypass LAN-bound traffic so it is not subject to the maximum root bandwidth limit. RiOS includes LAN bypass for QoS outbound shaping as well as inbound QoS shaping.
- **Host Label Handling**  Specify a range of hostnames and subnets within a single QoS rule.
- **Global DSCP Marking** By default, the setup of optimized connections and the out-of-band control connections are not marked with a DSCP value. Existing traffic marked with a DSCP value is classified into the default class. If your existing network provides multiple classes of service based on DSCP values, and you are integrating a Steelhead appliance into your environment, you can use the Global DCSP feature to prevent dropped packets and other undesired effects.
- **QoS with IPv6** RiOS does not support IPv6 traffic for QoS shaping or AFE-based classification. If you enable QoS shaping for a specific interface, all IPv6 packets for that interface are classified to the default class. You can mark IPv6 traffic with an IP TOS value. You can also configure the Steelhead appliance to reflect an existing traffic class from the LAN-side to the WAN-side of the Steelhead appliance.
- **PC-over-IP (PCoIP)** The Application Flow Engine (AFE) recognizes PCoIP flows and supports provisioning four different service levels for each packet based on PCoIP packet priorities: priorities 0- 3 (lowest), priority 4, priority 5, and priorities 6-7 (highest).

PCoIP is a proprietary remote workstation and desktop protocol designed and developed by Teradici. PCoIP compresses and encrypts display updates (pixels only) along with keyboard and mouse events over the wire and enables remote access to workstations and servers from a remote location. Access to these machines is typically performed through either a thin client, a zero client, or a desktop application. Zero clients are ultra-thin clients in which the client mechanism is implemented in hardware or firmware.

- **Substantial Increase in Applications Recognized by the AFE** The AFE recognizes over 600 application signatures in basic, advanced, and inbound QoS, providing an efficient and accurate way to identify applications for advanced classification and shaping of network traffic. To view the predefined global application list, see ["List of Recognized Applications" on page 365"](#page-374-0)
- **LAN Bypass** Virtual in-path network topologies in which the LAN-bound traffic traverses the WAN interface might require that you configure the Steelhead appliance to bypass LAN-bound traffic so it is not subject to the maximum root bandwidth limit. Some deployment examples are WCCP or a WANside default gateway. The LAN bypass feature allows you to exempt certain subnets from QoS enforcement. For details, see ["Bypassing LAN Traffic" on page 113](#page-122-0).
- **Bandwidth Enforcement** Issues a warning when you configure the sum of the bandwidth interfaces as a value greater than the model-specific QoS limits. The warning appears when you save a configured bandwidth limit that exceeds the supported limit. If you receive the warning, adjust the sum of the configured QoS interface values to be lower or equal to the model-specific bandwidth limit and save the configuration.

Riverbed strongly recommends configuring the bandwidth at or below the appliance limit, as problems arise when you exceed it.

- **Inbound QoS** Allocates bandwidth and prioritizes traffic flowing into the LAN network behind the Steelhead appliance. This provides the benefits of QoS for environments that cannot meet their QoS requirements with outbound QoS. Both the client-side and server-side Steelhead appliances must be running RiOS v7.0 or later. For details, see ["Configuring Inbound QoS" on page 144.](#page-153-0)
- **Steelhead appliance DX series QoS limits** Steelhead appliance models in the DX series enforce limits on QoS bandwidth and the maximum number of classes, rules, and sites. For details, see ["QoS DX8000](#page-119-0)  [Series Recommendations" on page 110](#page-119-0).
- More parameters to classify traffic into different marking values. These parameters allow you to classify using header parameters such as VLAN, DSCP, and protocols, and Application Flow Engine (AFE) inspection.
- Instead of using separate rules tables for DSCP marking, marking and shaping are combined in the same table. You can specify a marking value in either a service class or in a rule. When you specify a marking value in a rule, that value takes precedence over the value in a class.

■ For optimized traffic, the server-side Steelhead appliance uses its local rules table for QoS marking instead of relying on the rules configured on the client-side Steelhead appliance.

**Note:** If you plan to configure QoS marking *without* QoS shaping, set the marking values in the application rules table. When you specify a marking value in a rule, that value takes precedence over the value in a class. If you plan to configure QoS marking *and* QoS shaping, set the marking values in the service policies or classes.

- **Simplified Setup** A basic QoS configuration page streamlines setup for networks that require minimal configuration of network traffic.
- **Application Flow Engine (AFE)**  Allows advanced classification and shaping of network traffic. The Steelhead appliance inspects classification rules for information within the TCP/UDP payload in addition to packet headers to distinguish between different traffic types.

With AFE, QoS can identify applications accurately and differentiate applications that use the same port on the same server: for example, SharePoint and Microsoft Background Intelligent Transfer Service (BITS) can use port 80 on the same server. After an application is identified, you can place it into different classes for QoS enforcement. AFE identification is similar to deep packet inspection (DPI) because it identifies applications based on patterns. This approach allows you to more accurately identify modern applications than signature-based DPI methods by being aware of the more complex ways they communicate and the dependencies between multiple flows.

The QoS classifier accommodates multiple types of traffic monitoring, including header-based and third-party protocol matching rules. A protocol matching rule contains a combination of header and Layer-7 information to identify applications accurately. By adjusting a global list of applications or class bandwidth allocations, you can use QoS to create endless combinations of Layer-7 applications.

To view the predefined global application list, see ["List of Recognized Applications" on page 365.](#page-374-0)

In addition to supporting many well-known applications, you can use AFE to add signatures to identify custom applications: for example, you can identify a new HTTP application based on a specific domain name or relative path.

You can also use AFE to classify encrypted applications, such as HTTPS. You do not need the public and private key pair in order to use the Application Flow Engine.

AFE works with both pass-through and optimized traffic and is available in basic outbound QoS, advanced outbound QoS, and inbound QoS.

- **Port Label Handling** Specify a port range for more efficient port handling.
- **Connection Tracking for Pass-through Traffic** Eliminates per-packet inspection of flow oriented traffic, thereby enhancing performance.
- **Rule Hierarchy** Increase the number of rules per site, up to 2000.
- **Site Awareness** Improves performance and scalability in multisite configurations (outbound QoS only).

QoS classes are based on traffic importance, bandwidth needs, and delay-sensitivity. You allocate network resources to each of the classes. Traffic flows according to the network resources allocated to its class.

You configure QoS on client-side and server-side Steelhead appliances to control the prioritization of different types of network traffic and to ensure that Steelhead appliances give certain network traffic (for example, Voice over IP (VoIP) higher priority over other network traffic.

## **Traffic Classification**

QoS allows you to specify priorities for particular classes of traffic and properly distribute excess bandwidth among classes. The QoS classification algorithm provides mechanisms for link sharing and priority services while decoupling delay and bandwidth allocation.

Many QoS implementations use some form of Packet Fair Queueing (PFQ), such as Weighted Fair Queueing or Class-Based Weighted Fair Queueing. As long as high-bandwidth traffic requires a high priority (or vice-versa), PFQ systems perform adequately. However, problems arise for PFQ systems when the traffic mix includes high-priority, low-bandwidth traffic, or high-bandwidth traffic that does not require a high priority, particularly when both of these traffic types occur together. Features such as low-latency queueing (LLQ) attempt to address these concerns by introducing a separate system of strict priority queueing that is used for high-priority traffic. However, LLQ is not an effective way of handling bandwidth and latency trade-offs. LLQ is a separate queueing mechanism meant as a work-around for PFQ limitations.

The Riverbed QoS system is not based on PFQ, but rather on Hierarchical Fair Service Curve (HFSC). HFSC delivers low latency to traffic without wasting bandwidth and delivers high bandwidth to delay-insensitive traffic without disrupting delay-sensitive traffic. The Riverbed QoS system achieves the benefits of LLQ without the complexity and potential configuration errors of a separate queueing mechanism.

The Steelhead appliance HFSC-based QoS enforcement system provides the flexibility needed to simultaneously support varying degrees of delay requirements and bandwidth usage: for example, you can enforce a mix of high-priority, low-bandwidth traffic patterns (for example, SSH, Telnet, RDP, and CRM systems) with lower priority, high-bandwidth traffic (for example, backup and replication). RiOS QoS allows you to protect delay-sensitive traffic such as VoIP, as well as other delay-sensitive traffic. You can do this without having to reserve large amounts of bandwidth for their traffic classes.

QoS classification occurs during connection setup for optimized traffic, before optimization and compression. QoS shaping and enforcement occurs after optimization and compression.

By design, QoS is applied to both pass-through and optimized traffic; however, you can choose to classify either pass-through or optimized traffic. QoS is implemented in the operating system; it is not a part of the optimization service. When the optimization service is disabled, all the traffic is pass-through and is still shaped by QoS.

**Important:** Flows can be incorrectly classified if there are asymmetric routes in the network when any of the QoS features are enabled.

## <span id="page-119-0"></span>**QoS DX8000 Series Recommendations**

Riverbed recommends the maximum bandwidth, class, rules, and sites for the Steelhead appliance DX8000 series shown in this table. The QoS bandwidth recommendations are global across all WAN interfaces and the primary interface.

Traffic that passes through a Steelhead DX but is not destined to the WAN is not subject to these QoS recommendations. Examples of traffic that is not subject to QoS recommendations include routing updates, DHCP requests, and default gateways on the WAN-side of the Steelhead DX that redirect traffic back to other LAN-side subnets.

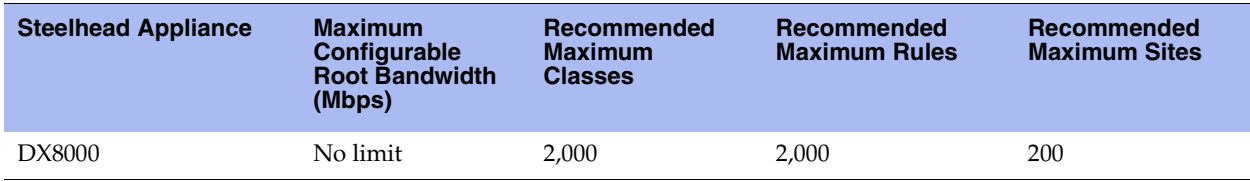

## <span id="page-120-0"></span>**Basic or Advanced Outbound QoS**

RiOS provides two types of outbound QoS configurations: basic and advanced. The QoS configuration you implement depends on how much classification and shaping your network traffic requires and whether you are migrating from a previous RiOS version or configuring QoS on a Steelhead appliance for the first time.

Advanced outbound QoS supports different bandwidths for different interfaces; basic QoS does not, but you can specify the remote site absolute bandwidth.

Use basic outbound QoS when you:

- currently do not have RiOS QoS configured.
- do not need more granular control and can use the default settings.

Use advanced outbound QoS when you:

- must use the MX-TCP queue. For details, see ["Enabling MX-TCP Queue Policies \(Advanced Outbound](#page-152-0)  [QoS only\)" on page 143](#page-152-0).
- have WAN links with different bandwidth (basic QoS assumes all links of the same size): for example, you might have a 2-Mbps MPLS link with a 1-Mbps ADSL backup.

## **QoS Classes**

QoS classes set priorities and bandwidths. Basic outbound QoS comes with six predefined classes, and you cannot add or delete classes. In advanced outbound QoS and inbound QoS, you can create multiple QoS classes. There is no requirement that QoS classes represent applications, traffic to remote sites, or any other particular aggregation.

The QoS classes that are always present on the Steelhead appliance in advanced outbound QoS are:

- **Root class** The root class is used to constrain the total outbound rate of traffic leaving the Steelhead appliance to the configured, per-link WAN bandwidth. This class is not configured directly, but is created when you enable QoS shaping and enforcement on the Steelhead appliance.
- **Built-in default class** The QoS scheduler applies the built-in default class constraints and parameters on traffic not placed in a class by the configured QoS rules.

QoS classes are configured in one of two different modes: *flat* or *hierarchical*. The difference between the two modes primarily consists of how QoS classes are created.

**Note:** For details about QoS classes, see the *Steelhead Appliance Deployment Guide*.

### **Hierarchical Mode (Advanced Outbound QoS)**

In hierarchical mode, you create QoS classes as children of QoS classes other than the root class. This allows you to create overall parameters for a certain traffic type, and specify parameters for subtypes of that traffic. There is no enforced limit to the number of QoS class levels you can create.

In hierarchical mode, these relationships exist between QoS classes:

- **Sibling classes** Classes that share the same parent class.
- **Leaf classes** Classes at the bottom of the class hierarchy.
- **Inner classes** Classes that are neither the root class nor leaf classes.

In hierarchical mode, QoS rules can only specify leaf classes as targets for traffic.

Riverbed QoS controls the traffic of hierarchical QoS classes in this manner:

- QoS rules assign active traffic to leaf classes.
- The QoS scheduler:
	- **a** applies active leaf class parameters to the traffic.
	- **n** applies parameters to inner classes that have active leaf class children.

### **Flat Mode**

In flat mode, all of the QoS classes you create must have the root class as their parent. Accordingly, all of the QoS classes you create are siblings.

Basic outbound and inbound QoS always use flat mode. Advanced outbound QoS can use either flat or hierarchical mode.

The QoS scheduler treats QoS classes in flat mode the same way that it does in hierarchical mode. However, only a single class level is defined. QoS rules place active traffic into the leaf classes. Each active class has their own QoS rule parameters which the QoS scheduler applies to traffic.

**Note:** You can use the CMC to enable QoS and to configure and apply QoS policies centrally to Steelhead appliances. For details, see the *Riverbed Central Management Console User's Guide* and the *Steelhead Appliance Deployment Guide*.

## **Selecting an Outbound QoS Enforcement System**

Selecting the appropriate QoS enforcement system depends on the location of WAN bottlenecks for traffic leaving the site.

Use these guidelines when implementing advanced outbound QoS:

- A site that acts as a data server for other locations, such as a data center or regional hub, typically uses hierarchical mode. The first level of classes represents remote sites, and those remote site classes have child classes that either represent application types, or are indirectly connected remote sites.
- A site that typically receives data from other locations, such as a branch site, typically uses flat mode. The classes represent different application types.

As an example, suppose you have a network with ten locations, and you want to choose the correct mode for site 1. Traffic from site 1 normally goes to two other sites: sites 9 and 10. If the WAN links at sites 9 and 10 are at a higher bandwidth than the link at site 1, the WAN bottleneck rate for site 1 is always the link speed for site 1. In this case, you can use flat mode to enforce outbound QoS at site 1, because the bottleneck that needs to be managed is the link at site 1. In flat mode, the parent class for all created classes is the root class that represents the WAN link at site 1.

In the same network, site 10 sends traffic to sites 1 through 8. Sites 1 through 8 have slower bandwidth links than site 10. Because the traffic from site 10 faces multiple WAN bottlenecks (one at each remote site), you configure hierarchical mode for site 10.

**Note:** For details about configuring QoS for a branch office and data center, see the *Steelhead Appliance Deployment Guide*.

## <span id="page-122-0"></span>**Bypassing LAN Traffic**

RiOS imposes a maximum limit on the configurable root bandwidth for the WAN interface. The hardware platform determines the maximum limit. The bandwidth limit prevents you from configuring WAN interfaces with a bandwidth rate that exceeds the hardware model limits.

Certain virtual in-path network topologies where the LAN-bound traffic traverses the WAN interface might require that the Steelhead appliance bypass LAN-bound traffic so that it is not included in the rate limit determined by the maximum root bandwidth. Some deployment examples are WCCP or a WAN-side default gateway.

[Figure 5-2](#page-123-0) and [Figure 5-3](#page-123-1) illustrate topologies where the default LAN gateway or router is accessible over the WAN interface of the Steelhead appliance. If there are two clients in the local subnet, traffic between the two clients is routable after reaching the LAN gateway. As a result, this traffic traverses the WAN interface of the Steelhead appliance.

<span id="page-123-0"></span>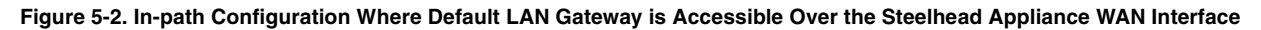

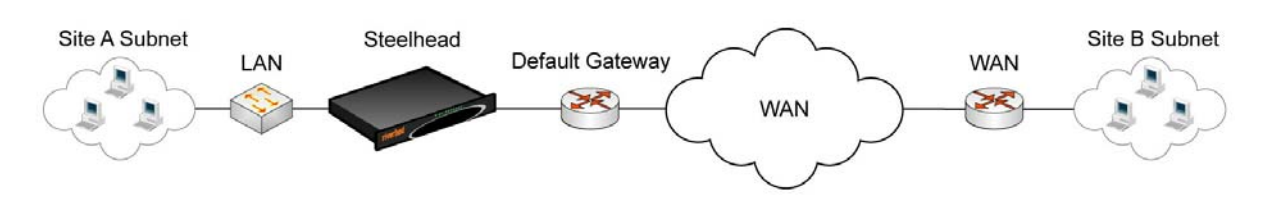

<span id="page-123-1"></span>**Figure 5-3. WCCP Configuration Where Default LAN Gateway is Accessible Over the Steelhead Appliance WAN Interface**

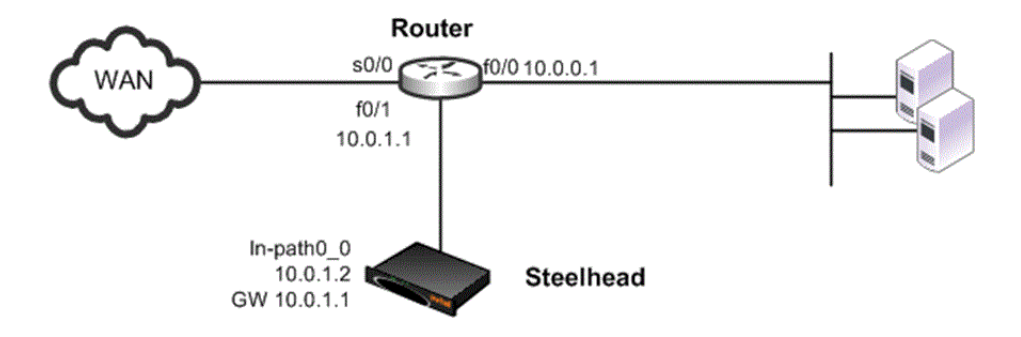

In a QoS configuration for these topologies, suppose you have several QoS classes created and the root class is configured with the WAN interface rate. The remainder of the classes use a percentage of the root class. In this scenario, the LAN traffic is rate limited because RiOS classifies it into one of the classes under the root class.

You can use the LAN bypass feature to exempt certain subnets from QoS enforcement, bypassing the rate limit. In RiOS, the LAN bypass feature works when enabled on both inbound and outbound QoS.

#### **To filter the LAN traffic from the WAN traffic**

- **1.** If QoS is not running, choose Configure > Networking > Inbound or Outbound QoS and enable the feature.
- **2.** Choose Configure > Networking > Subnet Side Rules.
- **3.** Click **Add a Subnet Side Rule**.
- **4.** Select Start, End, or a rule number from the drop-down list.
- **5.** Specify the client-side Steelhead appliance subnet using the format <IP address>/<subnet mask>.
- **6.** Select Subnet address is on the LAN side of the appliance.
- **7.** Click **Add**.

To verify the traffic classification, choose Reports > Networking > Inbound QoS or Outbound QoS.

**Note:** The Steelhead appliance processes the subnet side LAN rules before the QoS outbound rules.

**Note:** In virtual-in-path deployment, using subnet side rules is the same for QoS, RSP, and NetFlow. In an in-path deployment RSP and NetFlow discard the subnet side rules.

# <span id="page-124-0"></span>**Configuring Outbound QoS (Basic)**

This section describes how to configure basic outbound QoS. It contains these sections:

- ["Overview" on page 115](#page-124-1)
- ["Adding a Remote Site" on page 117](#page-126-0)
- ["Adding an Application" on page 121](#page-130-0)
- ["Adding a Service Policy" on page 125](#page-134-0)

For a QoS overview, see ["Applying QoS Policies" on page 107](#page-116-0). For information on whether to deploy basic outbound or advanced outbound QoS, see ["Basic or Advanced Outbound QoS" on page 111.](#page-120-0)

### <span id="page-124-1"></span>**Overview**

Basic outbound QoS simplifies QoS configuration by accurately identifying business applications and classifying traffic according to priorities. The Steelhead appliance uses this information to control the amount of WAN resources that each application can use. This ensures that your important applications are prioritized and removes the guesswork from protecting performance of key applications. In addition, basic outbound QoS can prevent recreational applications from interfering with business applications.

Basic outbound QoS comes with a predefined set of six classes, a list of global applications, and a predefined set of policies. All interfaces have the same link rate.

To view the predefined global application list, see ["List of Recognized Applications" on page 365](#page-374-0).

Basic outbound QoS includes a default site that is tied to the predefined service policy Medium Office. The bandwidth for the default site is automatically set to the same bandwidth as the interface's WAN throughput value. You can edit the bandwidth for the default site but you cannot edit the subnet.

You cannot add or delete classes in basic outbound QoS.

## **Enabling Local WAN Oversubscription**

Basic outbound QoS includes an optional local WAN oversubscription feature that allows the sum of remote site bandwidths to exceed the WAN uplink speed. Riverbed recommends enabling this option when your network includes remote site bandwidths that collectively exceed the available bandwidth of the local WAN uplink interface speed when a subset of remote sites are active at once. This feature is only available in basic outbound QoS.

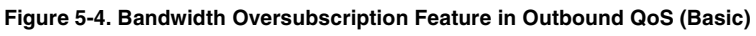

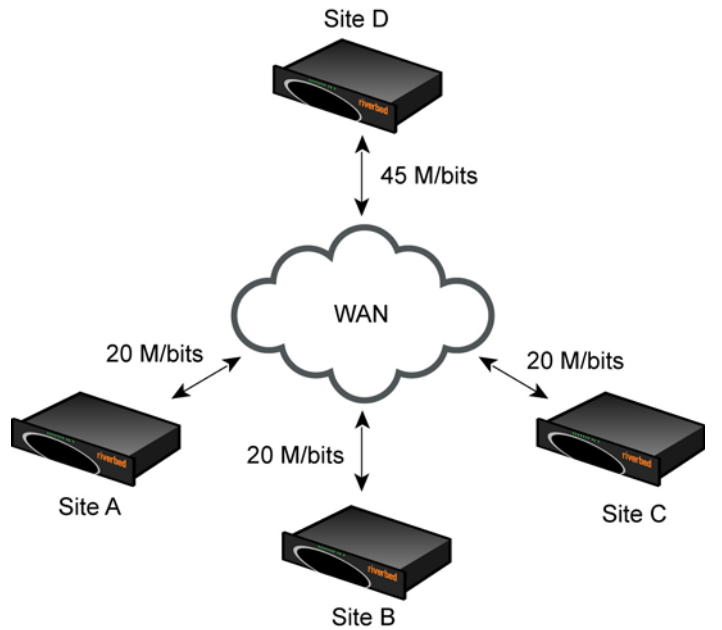

### **To enable basic outbound QoS**

- **1.** Choose Configure > Networking > Outbound QoS (Basic) to display the Outbound QoS (Basic) page.
- **2.** Under QoS Settings, complete the configuration as described in this table.

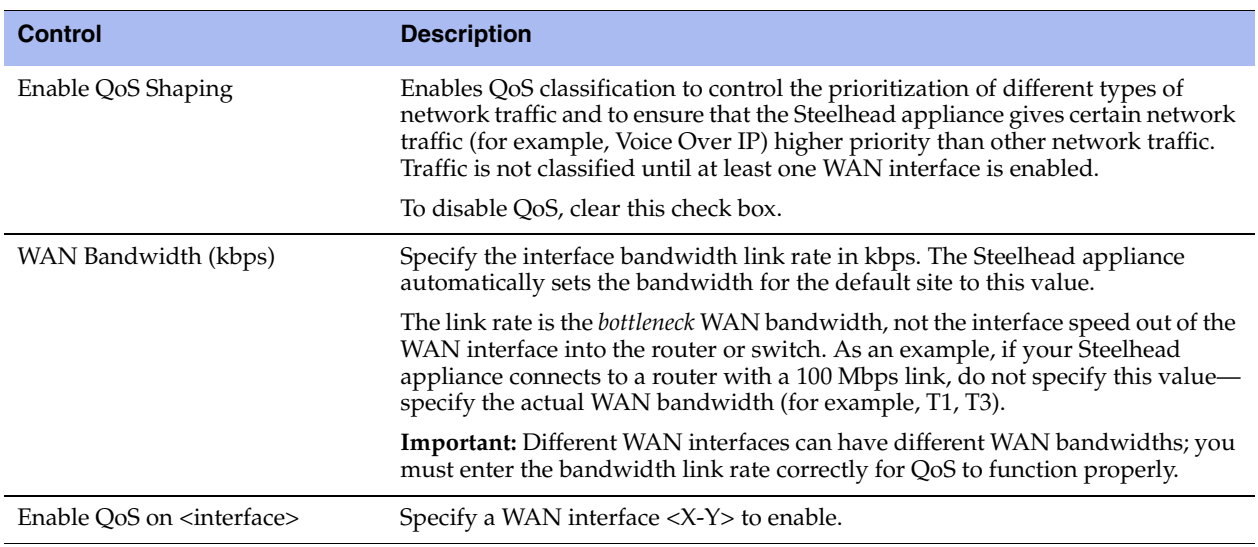

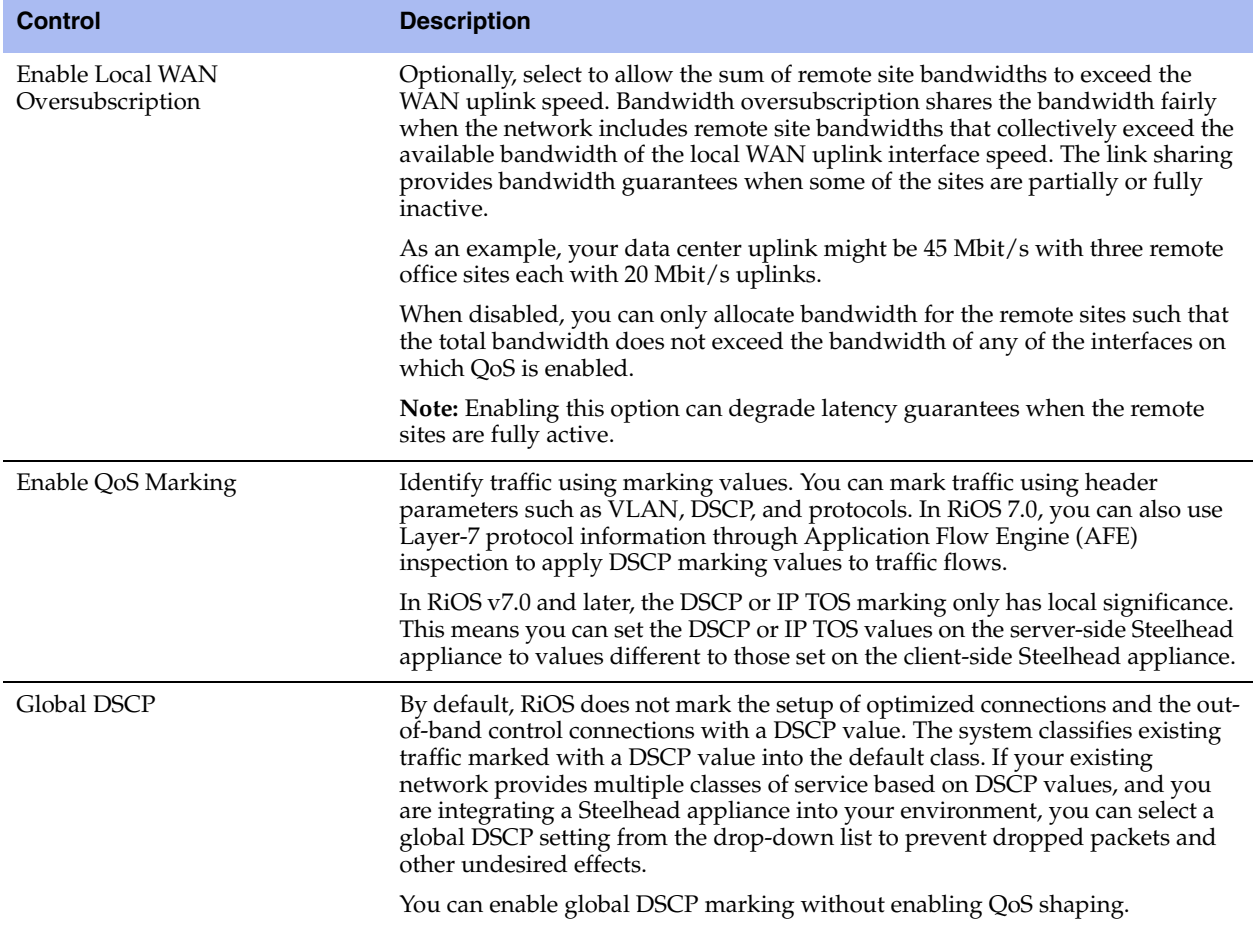

#### **3.** Click **Apply** to apply your settings.

A message tells you the WAN throughput for the default site has been set, and the throughput appears in the Remote sites table.

- **4.** Click **Save** to save your settings permanently.
- **5.** You can optionally customize QoS further by adding a custom application or adjusting the class bandwidth allocations as described in the following sections. When you finish configuring basic outbound QoS, select the Applications tab to make sure the applications belong to the desired class.

## <span id="page-126-0"></span>**Adding a Remote Site**

The Sites tab provides you with the ability to optionally add a remote site. A site is a logical grouping of subnets. Sites represent the physical and logical topology of a site type. You can classify traffic for each site using network addresses. Site types are typically data center, small, medium and large branch office, and so on. Each site uses a service policy, and the sites have an order. Traffic is matched to the first matching site.

The overall maximum number of basic outbound QoS rules is 2000. For details about the maximum number of rules and sites for a Steelhead appliance DX model, see ["QoS DX8000 Series Recommendations" on](#page-119-0)  [page 110](#page-119-0).

The default site is a catch-all site that has a subnet of 0.0.0.0/0. You do not need to add a remote site if you only have one remote site and the default site is suitable.

### **To add a remote site**

- **1.** On the client-side and server-side Steelhead appliances, choose Configure > Networking > Outbound QoS (Basic) to display the Outbound QoS (Basic) page and select the Sites tab.
- **2.** Complete the configuration as described in this table.

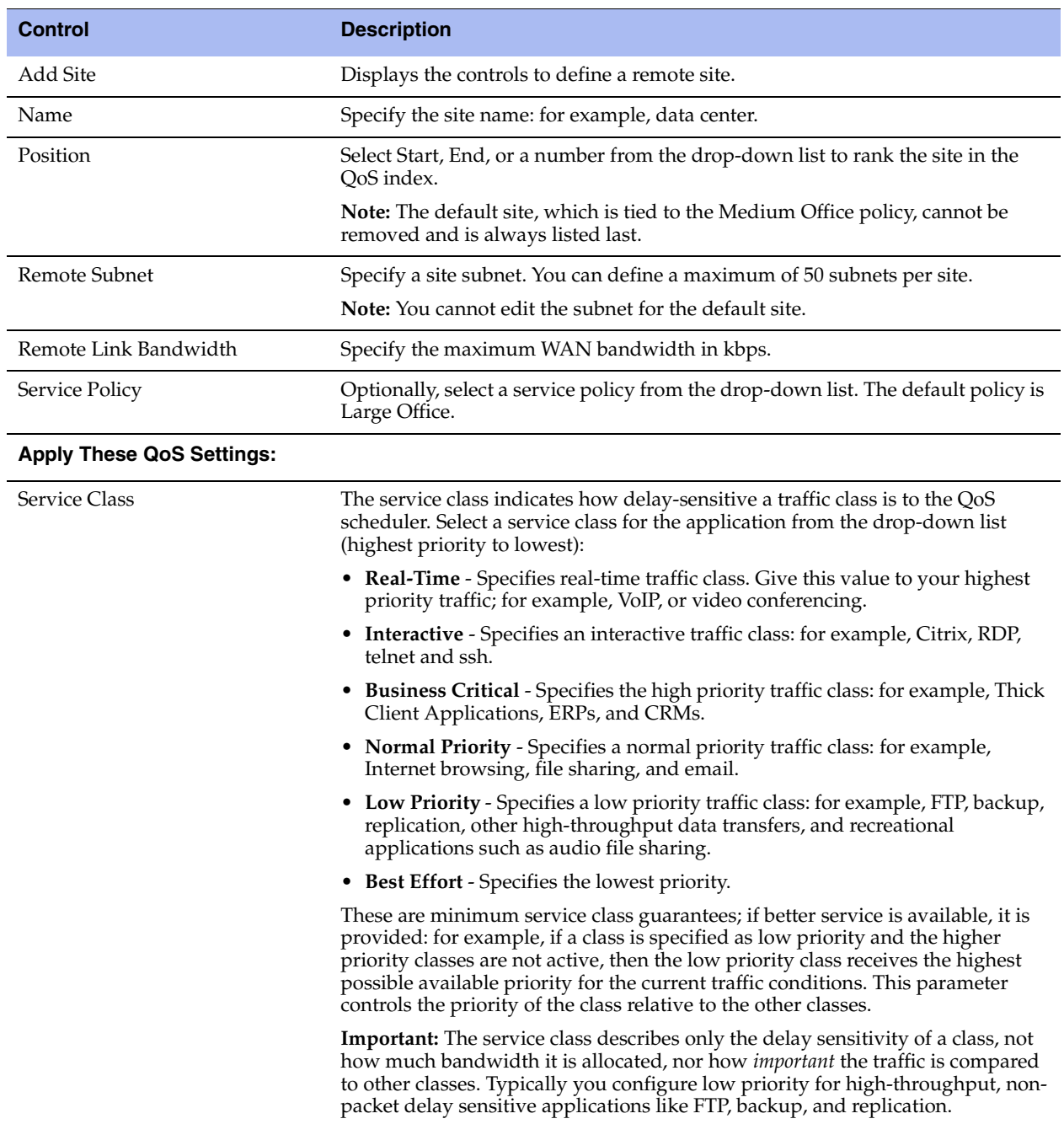

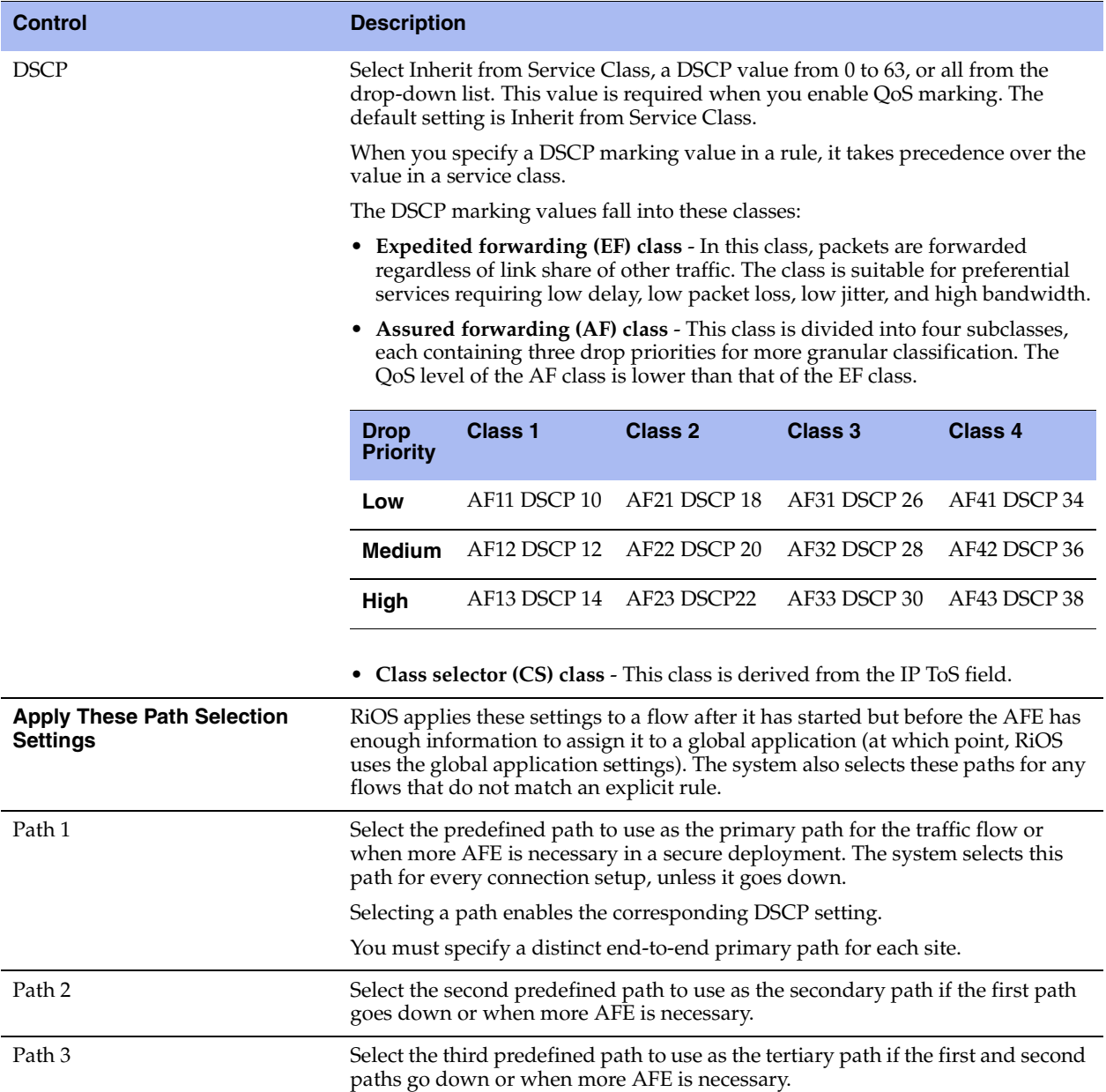

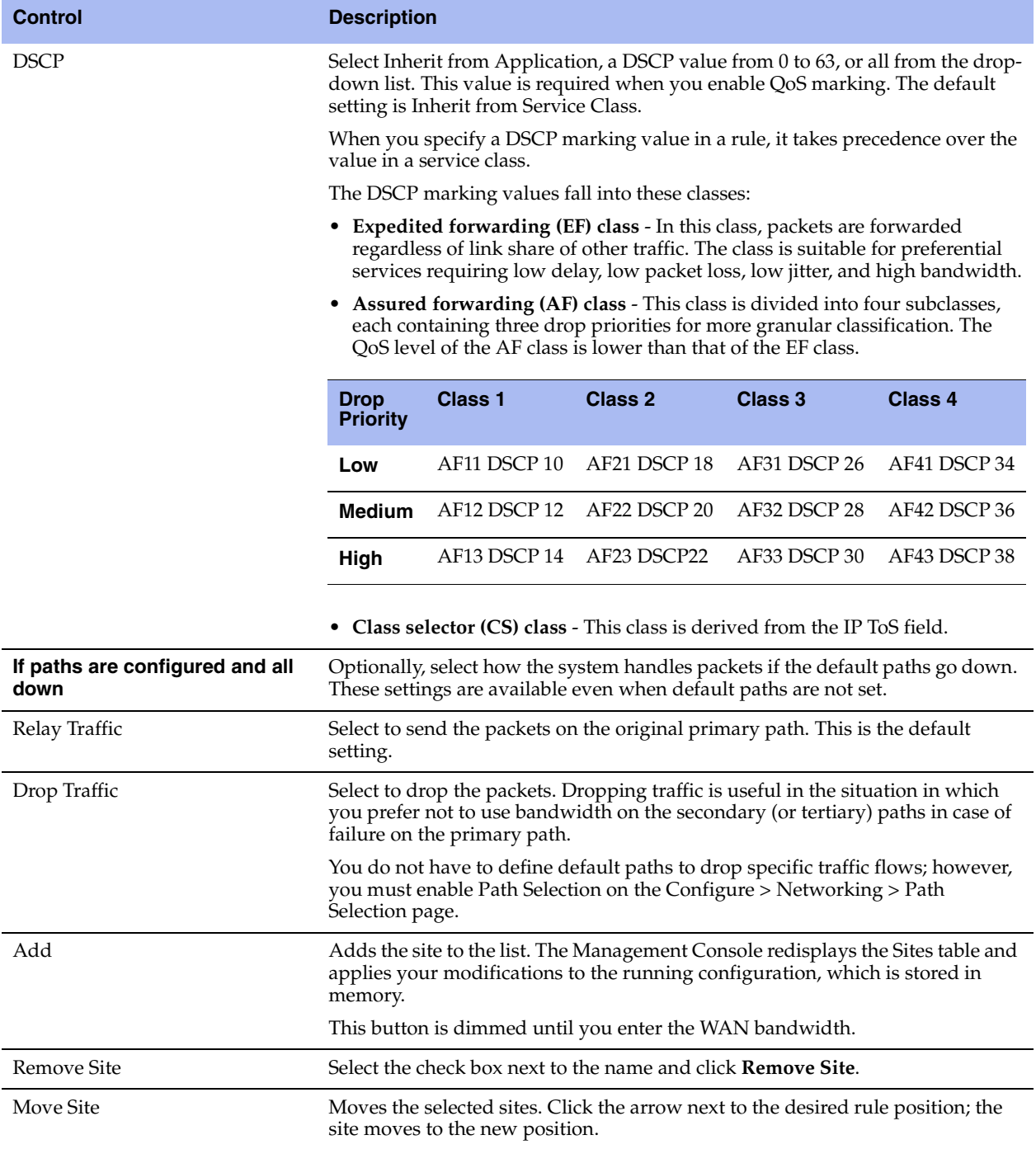

**3.** Click **Apply** to apply your settings.

# <span id="page-130-0"></span>**Adding an Application**

An application definition determines the global performance rules for an application, including latency priority. The Applications tab provides the ability to map classification parameters (for example, name and header) to a predefined service class (latency priority) and the ability to specify a rule order for the mappings.

You can select an application protocol definition from a predefined global application list or you can add a custom application to the basic QoS applications table.

To view the predefined global application list, see ["List of Recognized Applications" on page 365](#page-374-0).

### **To define custom applications or edit existing application definitions**

- **1.** Choose Configure > Networking > Outbound QoS (Basic) to display the Outbound QoS (Basic) page.
- **2.** Select the Applications tab.

**3.** To define a custom application and add it to the application table list on the Applications page, complete the configuration as described in this table.

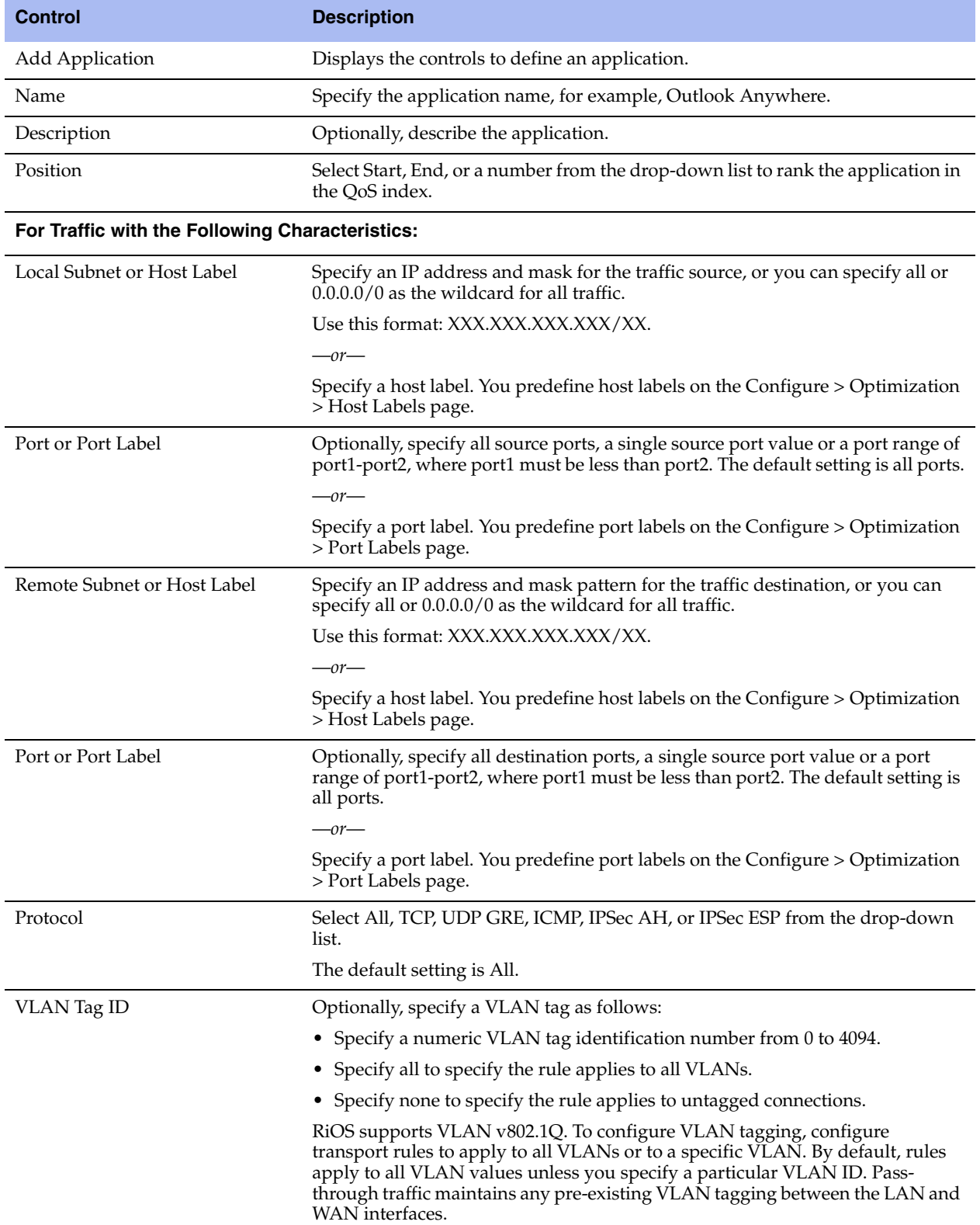

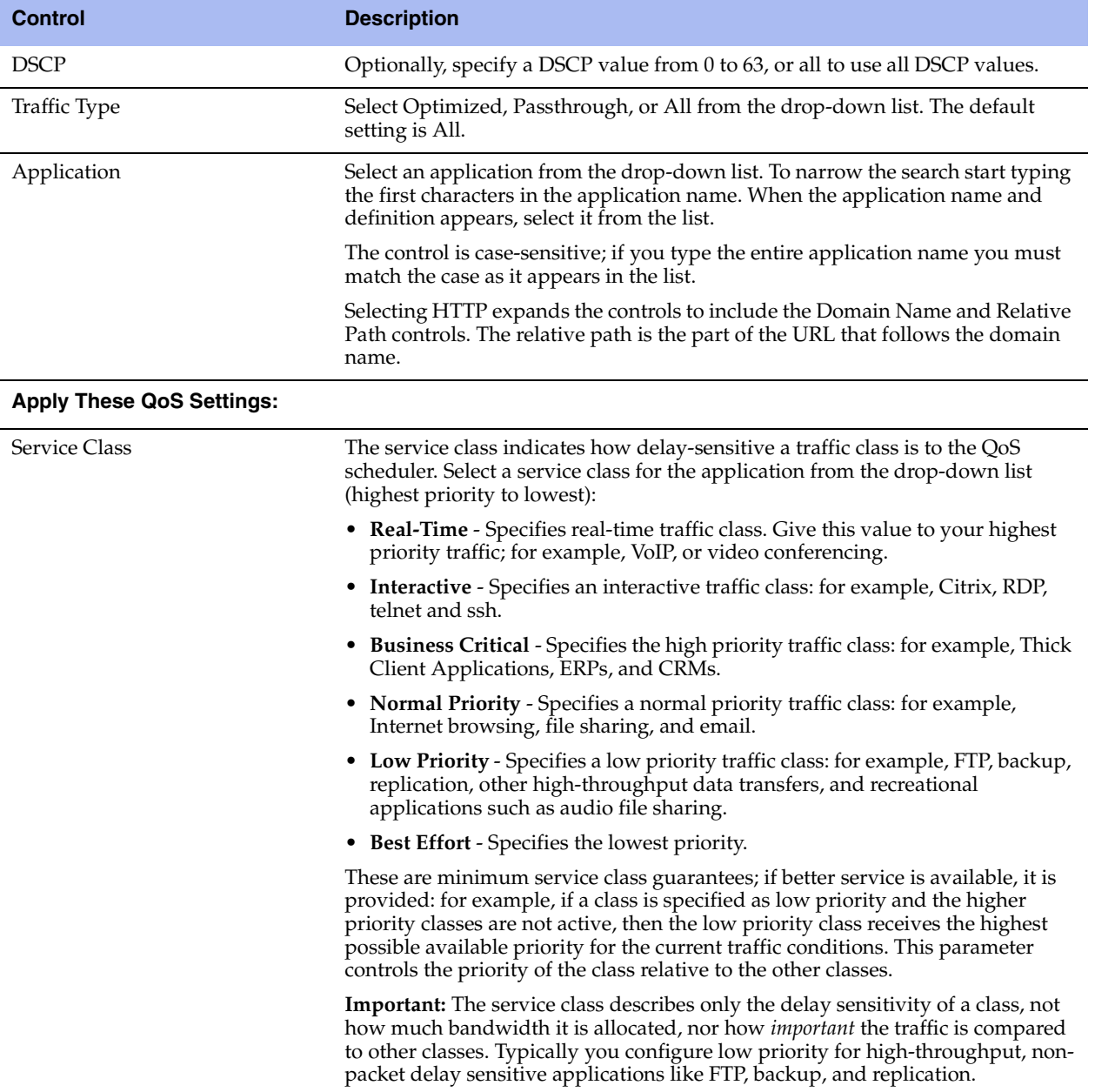

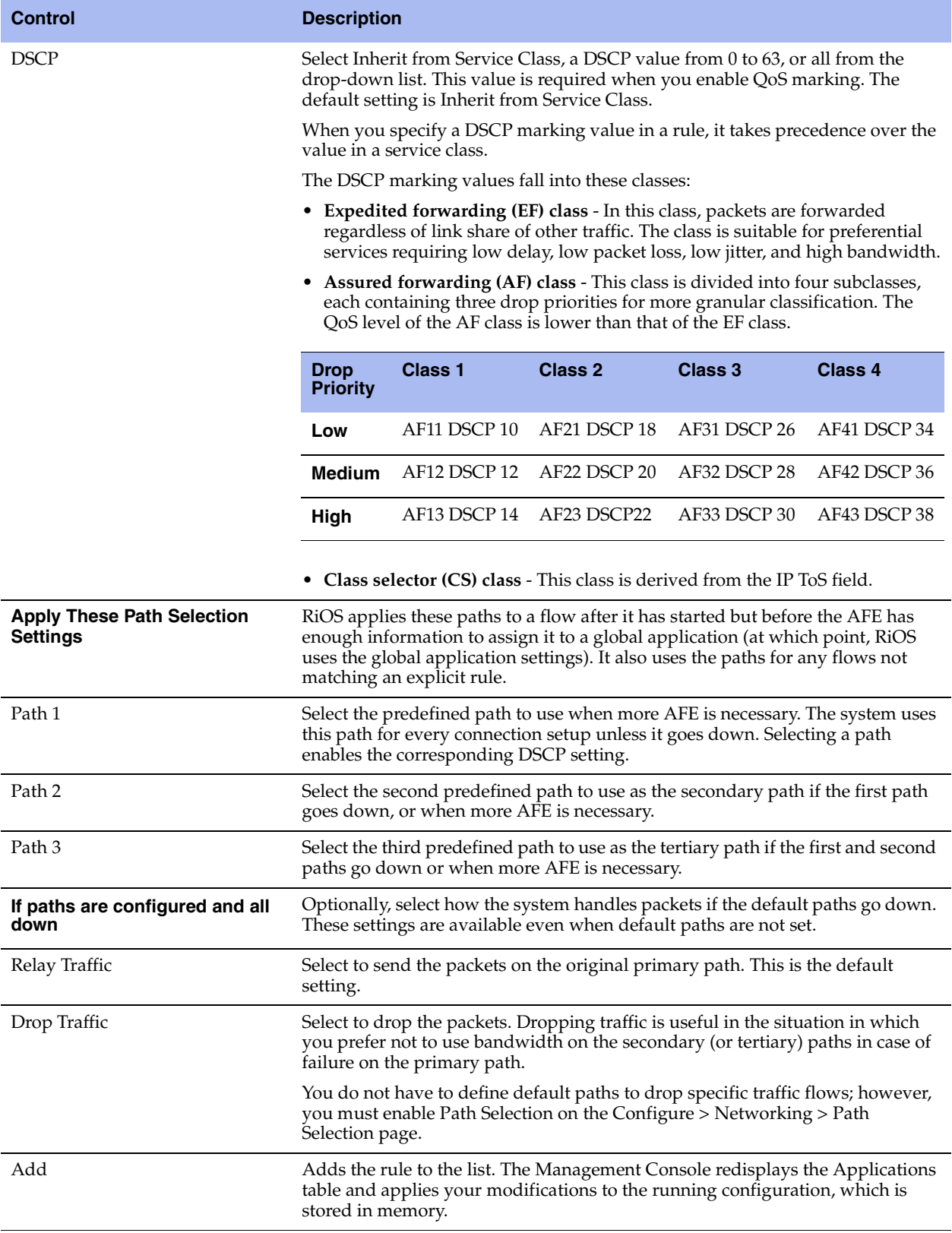

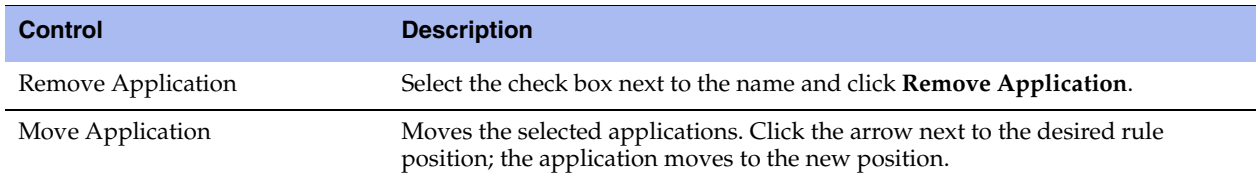

## <span id="page-134-0"></span>**Adding a Service Policy**

You can use the default policies or you can optionally add a service policy to allocate a bandwidth percentage for any of the six predefined service classes. When you create a service policy, you are configuring a template for the service classes to use preconfigured priorities.

The default policies appear in the policies list.

#### **To add a service policy**

- **1.** Choose Configure > Networking > Outbound QoS (Basic) to display the Outbound QoS (Basic) page.
- **2.** Select the Service Policies tab.

#### **Figure 5-5. Outbound QoS (Basic) Page - Service Policies**

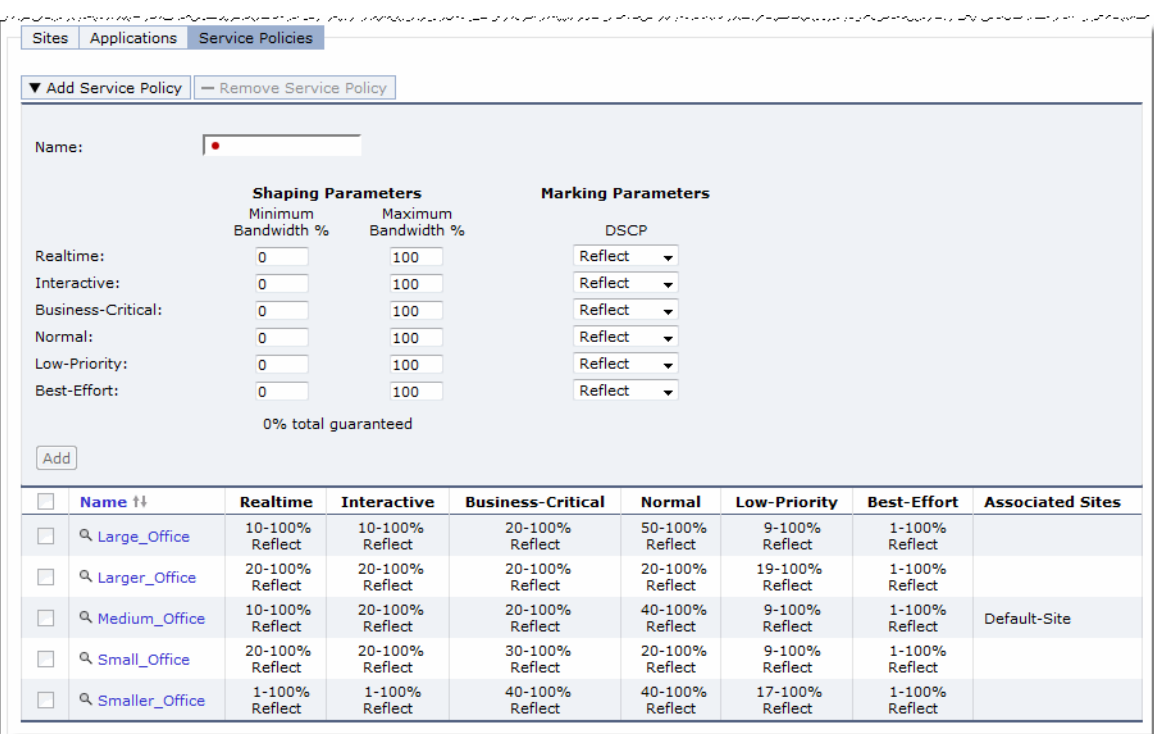

**3.** Complete the configuration as described in this table.

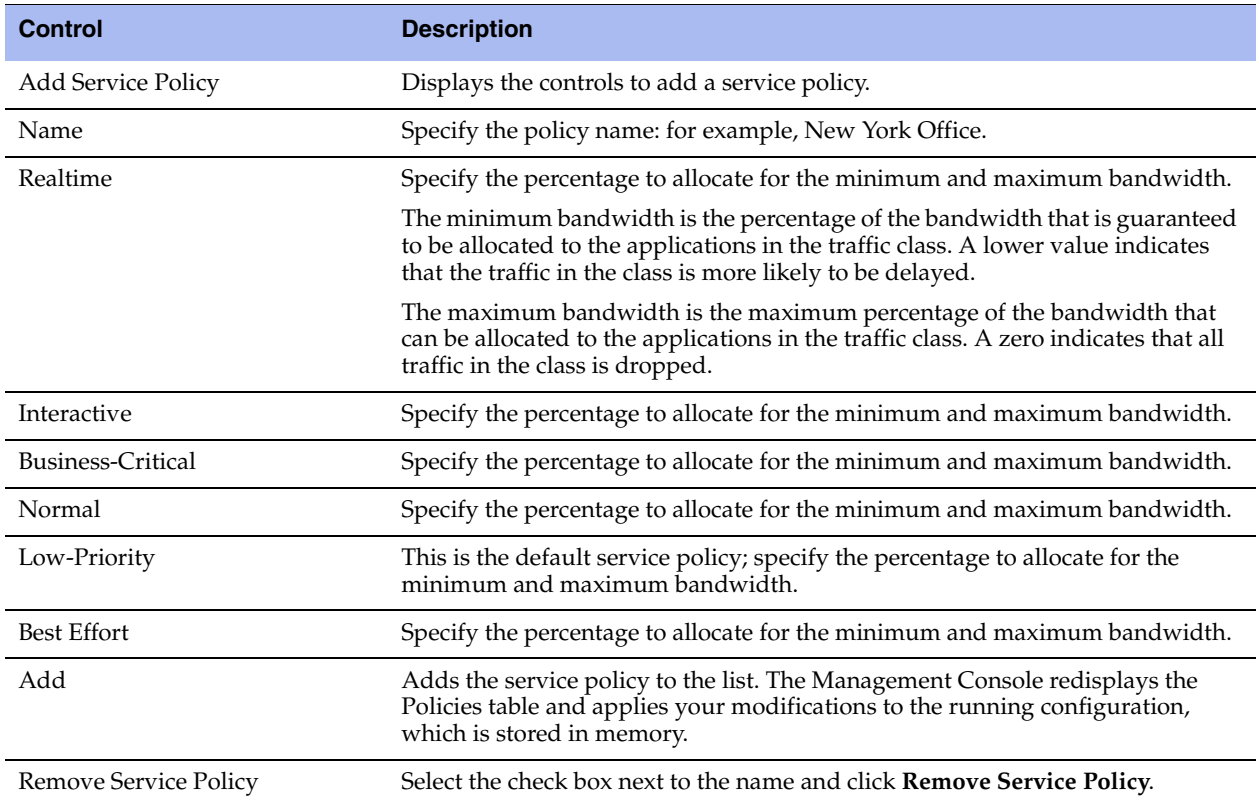

**4.** Under Marking Parameters, complete the configuration as described in this table:

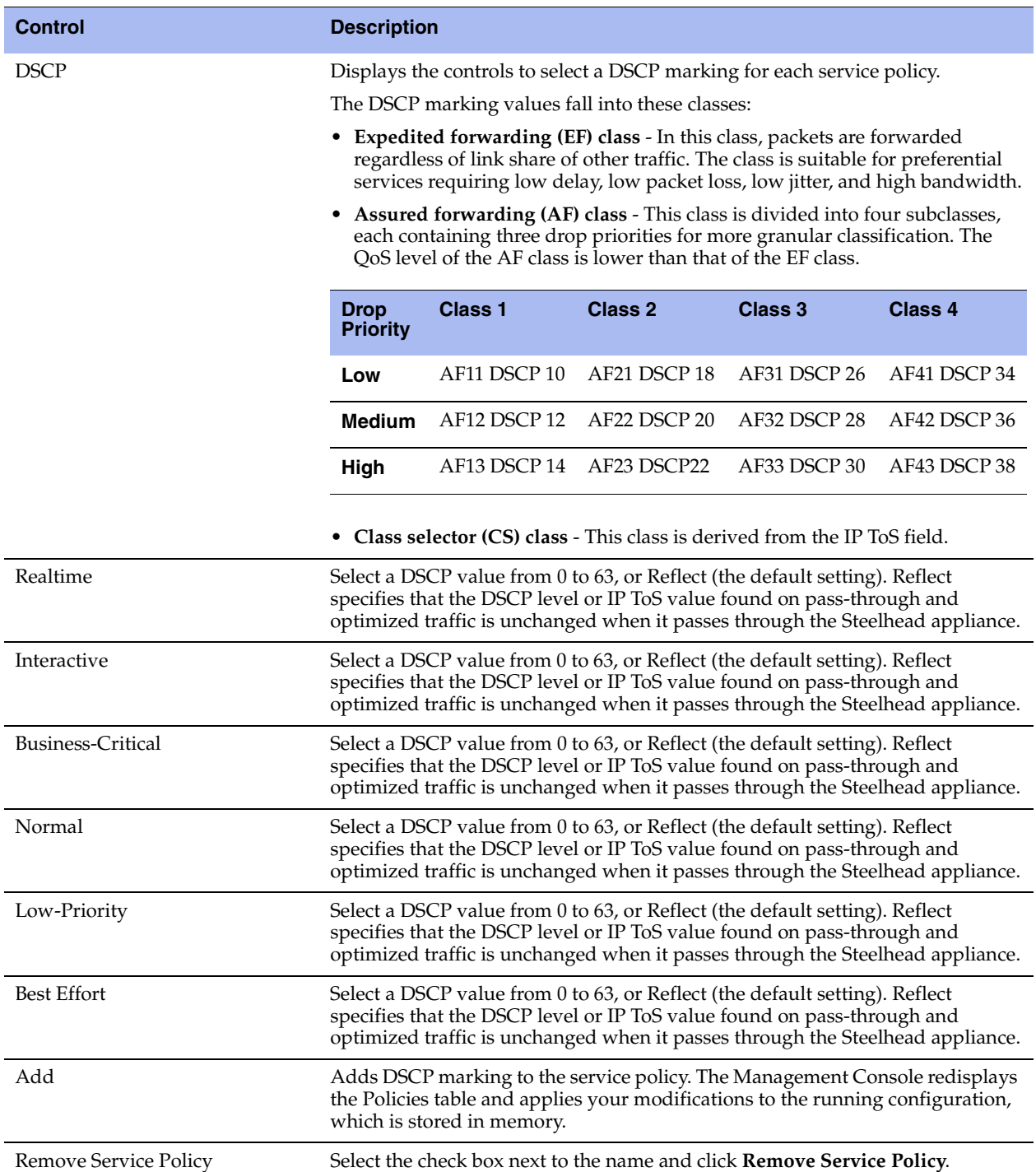

**5.** Click **Apply** to apply your settings.

#### **To modify the maximum bandwidth and bandwidth guarantees for a service policy**

- **1.** Choose Configure > Networking > Outbound QoS (Basic) to display the Outbound QoS (Basic) page.
- **2.** Click the magnifying glass next to a policy name in the policy list and specify the guaranteed and maximum bandwidth percentage.

**Figure 5-6. Basic Outbound QoS Page - Modifying a Service Policy**

|                           | + Add Service Policy       | - Remove Service Policy  |                                                     |                                          |                       |                     |                    |                         |
|---------------------------|----------------------------|--------------------------|-----------------------------------------------------|------------------------------------------|-----------------------|---------------------|--------------------|-------------------------|
| $\overline{\mathbb{R}^n}$ | Name $\dagger\ddagger$     | <b>Realtime</b>          | <b>Interactive</b>                                  | <b>Business-Critical</b>                 | <b>Normal</b>         | <b>Low-Priority</b> | <b>Best-Effort</b> | <b>Associated Sites</b> |
| $\boxed{2}$               | <b>8</b> Large_Office      | 10-100%, R               | 10-100%, R                                          | 20-100%, R                               | 50-100%, R            | 9-100%, R           | 1-100%, R          |                         |
|                           |                            | Minimum<br>Bandwidth %   | <b>Shaping Parameters</b><br>Maximum<br>Bandwidth % | <b>Marking Parameters</b><br><b>DSCP</b> |                       |                     |                    |                         |
|                           | Realtime:                  | 10                       | 100                                                 |                                          | Reflect $\div$        |                     |                    |                         |
|                           | Interactive:               | 10                       | 100                                                 |                                          | Reflect $\div$        |                     |                    |                         |
|                           | Business-Critical:         | 20                       | 100                                                 |                                          | Reflect $\div$        |                     |                    |                         |
|                           | Normal:                    | 50                       | 100                                                 |                                          | Reflect $\div$        |                     |                    |                         |
|                           | Low-Priority:              | 9                        | 100                                                 |                                          | Reflect $\rightarrow$ |                     |                    |                         |
|                           | Best-Effort:               | 1                        | 100                                                 |                                          | Reflect $\rightarrow$ |                     |                    |                         |
|                           |                            | 100% total guaranteed    |                                                     |                                          |                       |                     |                    |                         |
|                           | Associated sites:          | $\overline{\phantom{a}}$ |                                                     |                                          |                       |                     |                    |                         |
|                           | <b>Apply</b>               |                          |                                                     |                                          |                       |                     |                    |                         |
| $\boxed{\mathbb{P}}$      | Q Larger Office            | 20-100%, R               | 20-100%, R                                          | 20-100%, R                               | 20-100%, R            | 19-100%, R          | 1-100%, R          |                         |
| $\overline{\mathbb{R}^n}$ | <sup>Q</sup> Medium Office | 10-100%, R               | 20-100%, R                                          | 20-100%, R                               | 40-100%, R            | $9-100%$ , R        | $1-100\%$ , R      | Default-Site            |
| $\Box$                    | Q Small Office             | 20-100%, R               | 20-100%, R                                          | 30-100%, R                               | 20-100%, R            | 9-100%, R           | 1-100%, R          |                         |
|                           | <b>Q</b> Smaller Office    | 1-100%, R                | 1-100%, R                                           | 40-100%, R                               | 40-100%, R            | 17-100%, R          | $1-100\%$ , R      |                         |

**3.** Click **Apply** to apply your settings.

### **Related Topic**

["Viewing Outbound QoS Reports" on page 273](#page-282-0)

# <span id="page-137-0"></span>**Configuring Outbound QoS (Advanced)**

You configure advanced outbound QoS in the Configure > Networking > Outbound QoS (Advanced) page. Advanced outbound QoS provides a greater degree of configurability than basic outbound QoS; for example, you can separate rules by sites and you can perform Application Flow Engine matching.

- If you are configuring QoS for the first time, you need to migrate from basic outbound QoS to advanced outbound QoS. For details, see ["Advanced Outbound QoS Steps" on page 129.](#page-138-0)
- If you are upgrading a Steelhead appliance with an existing QoS configuration running RiOS v6.1.x or earlier, the system automatically upgrades to advanced outbound QoS. For details, see ["Advanced](#page-138-0)  [Outbound QoS Steps" on page 129](#page-138-0).

## <span id="page-138-0"></span>**Advanced Outbound QoS Steps**

This table describes the steps for configuring advanced outbound QoS, followed by detailed procedures.

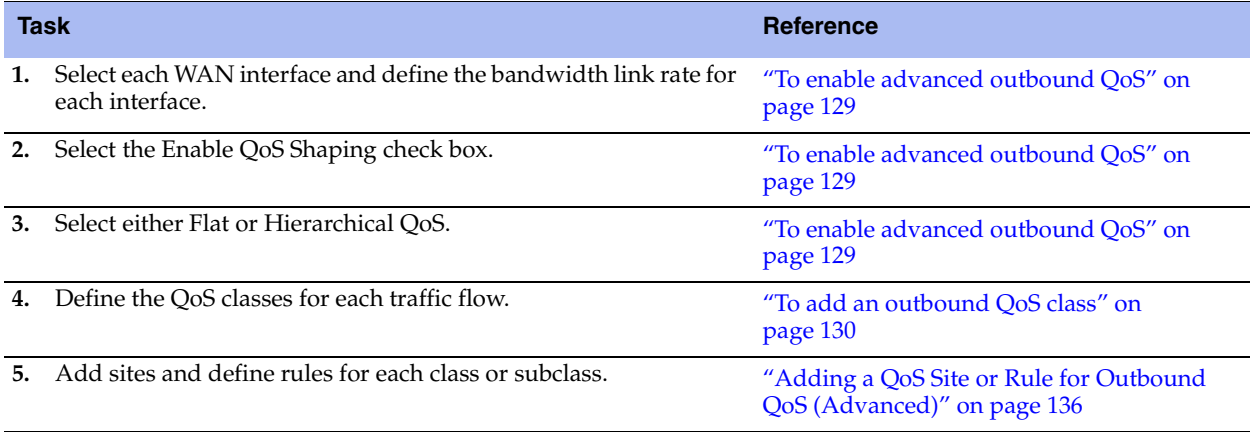

**Important:** If you delete or add new rules, the existing connections are not affected; the changes only effect new connections.

#### <span id="page-138-1"></span>**To enable advanced outbound QoS**

- **1.** Choose Configure > Networking > Outbound QoS (Advanced) to display the Outbound QoS (Advanced) page.
- **2.** Under QoS Settings, complete the configuration as described in this table.

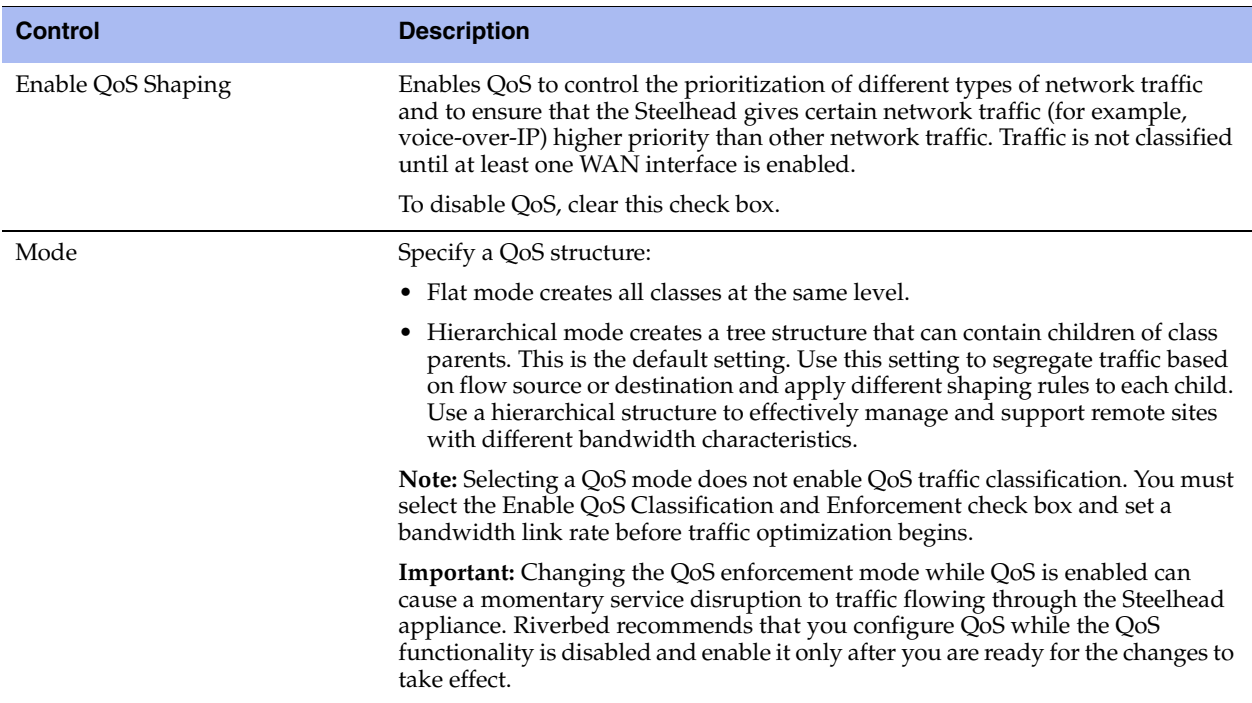

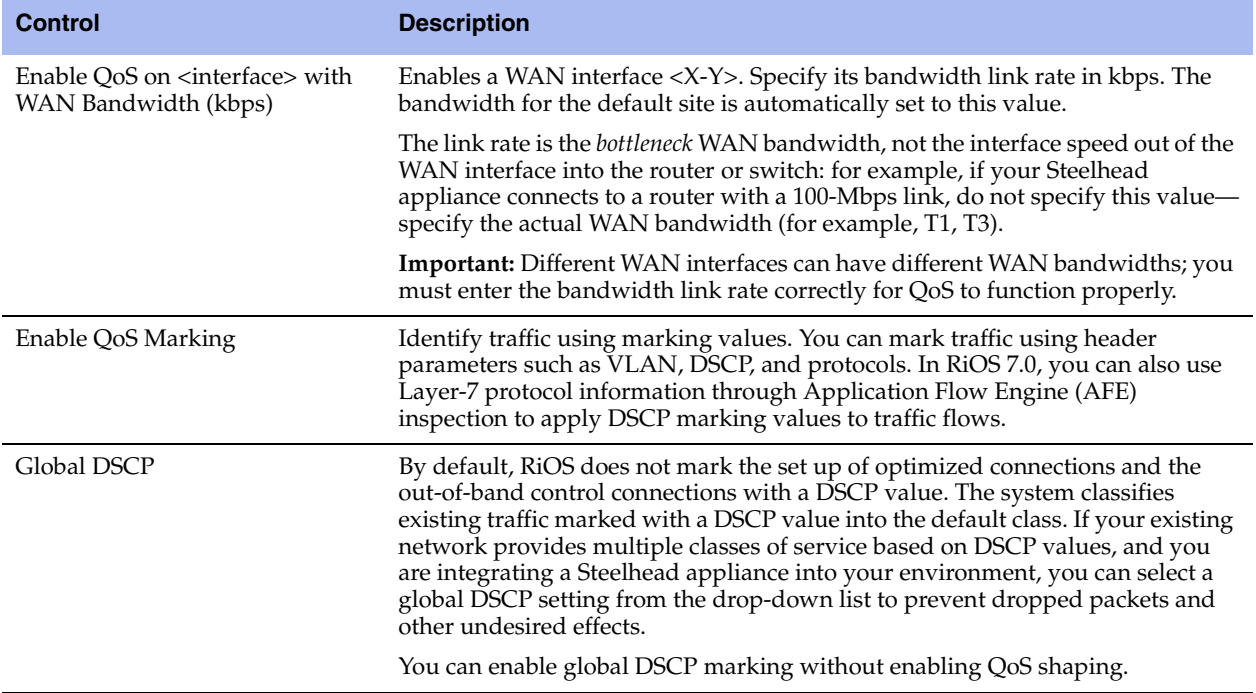

**3.** Click **Apply** to apply your settings.

A message tells you the WAN throughput for the default site has been set, and the throughput appears in the Remote sites table.

**4.** Click **Save** to save your settings permanently.

## **Creating QoS Classes**

Priorities and bandwidths are set by QoS class. You can create multiple classes.

**Note:** For details about QoS, see the *Steelhead Appliance Deployment Guide*.

#### <span id="page-139-0"></span>**To add an outbound QoS class**

- **1.** Choose Configure > Networking > Outbound QoS (Advanced) to display the Outbound QoS (Advanced) page.
- **2.** Under QoS Classes, complete the configuration as described in this table.

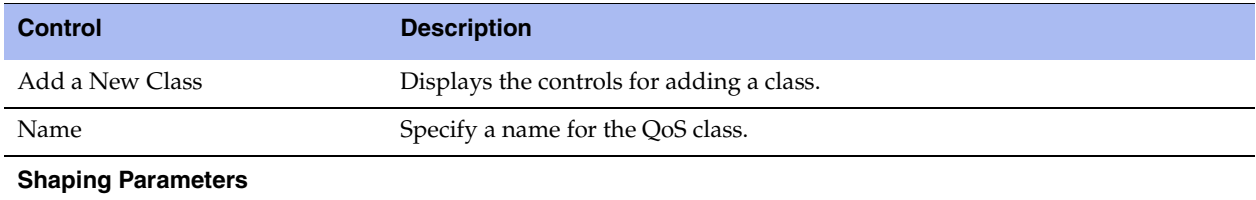

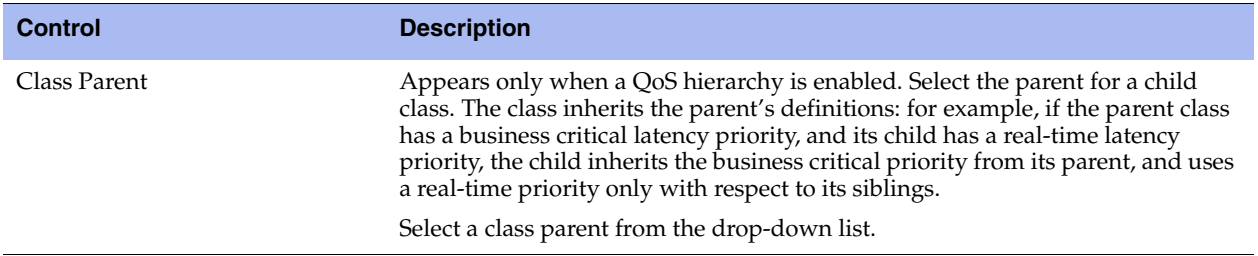

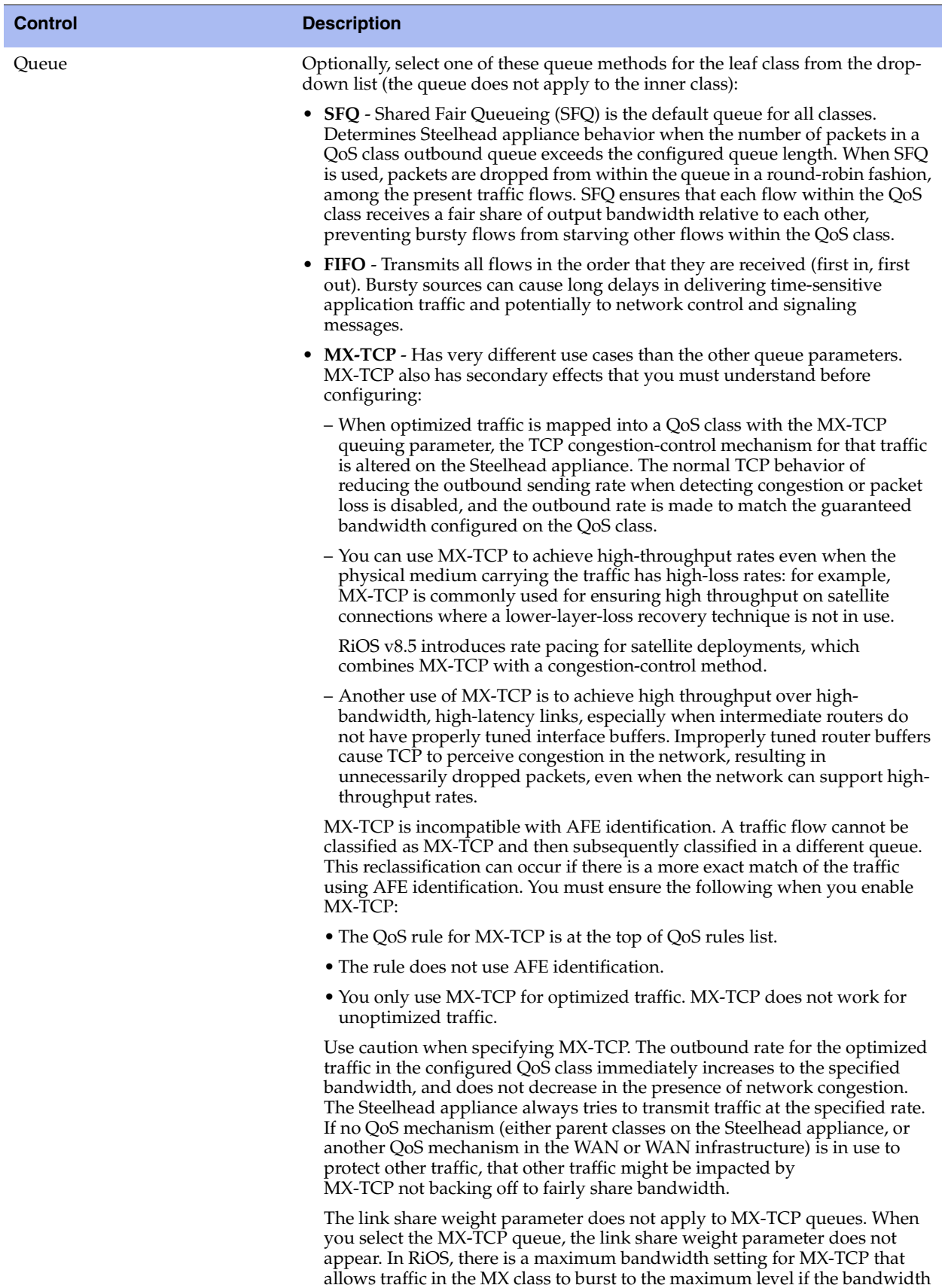

is available.

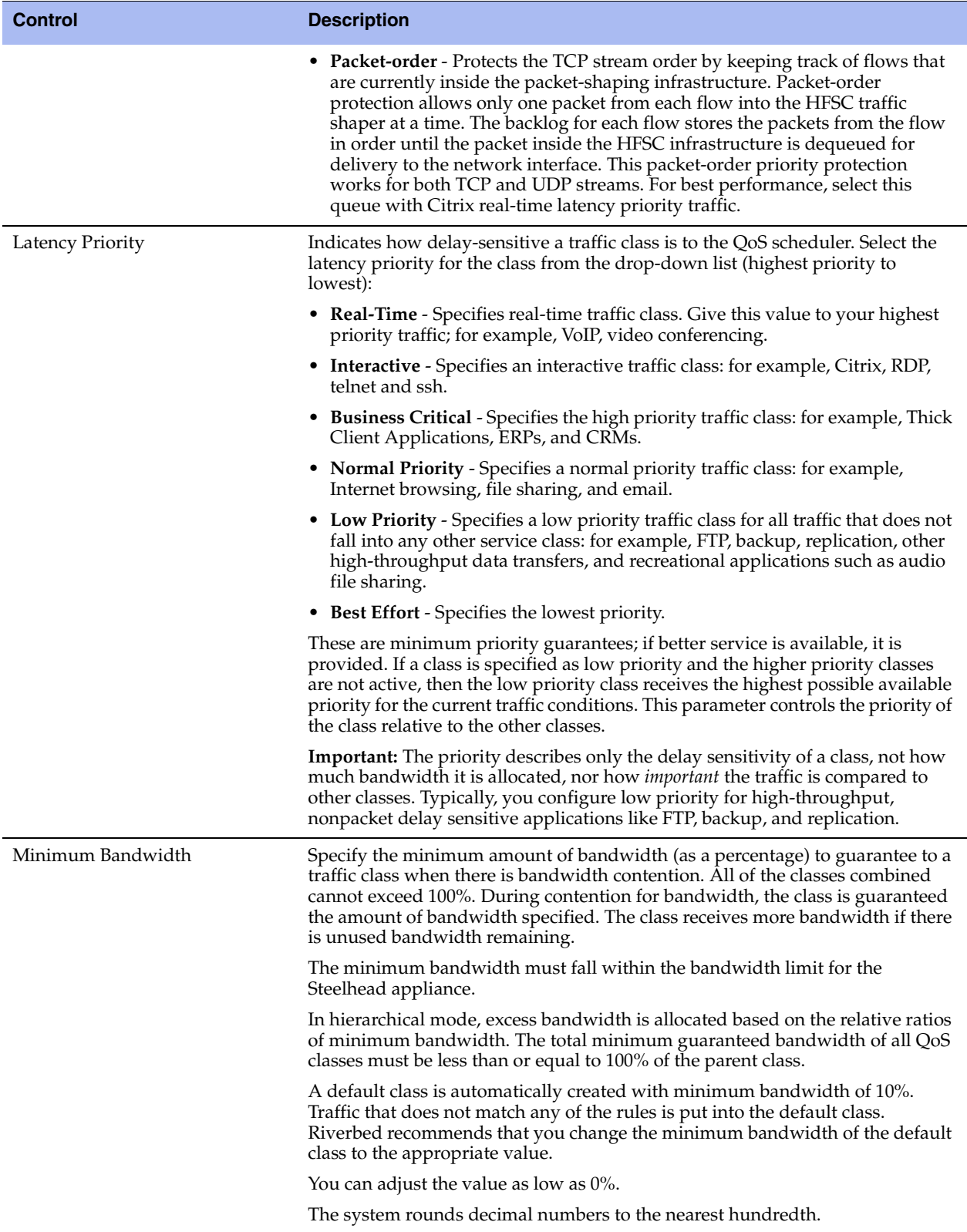

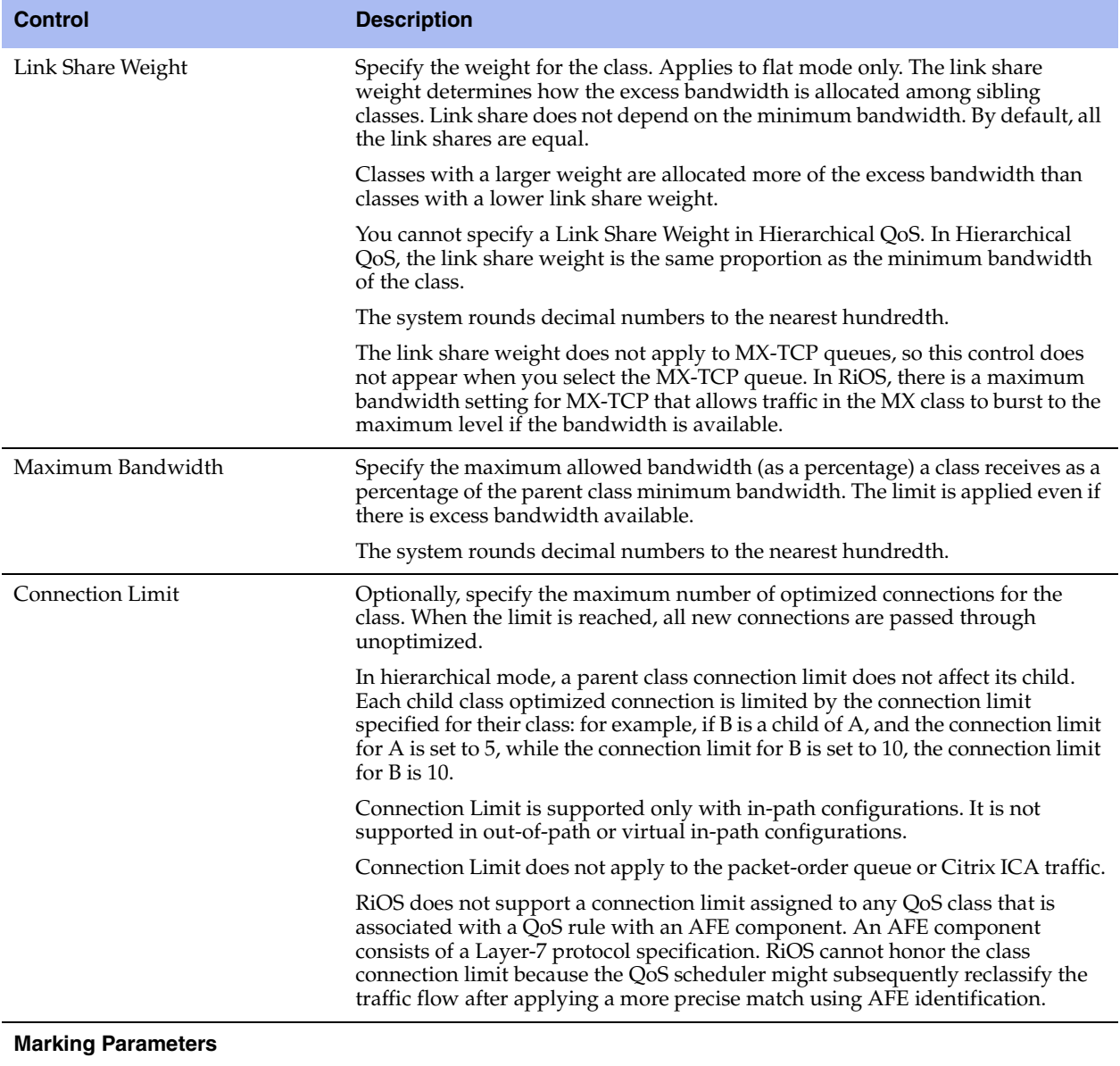
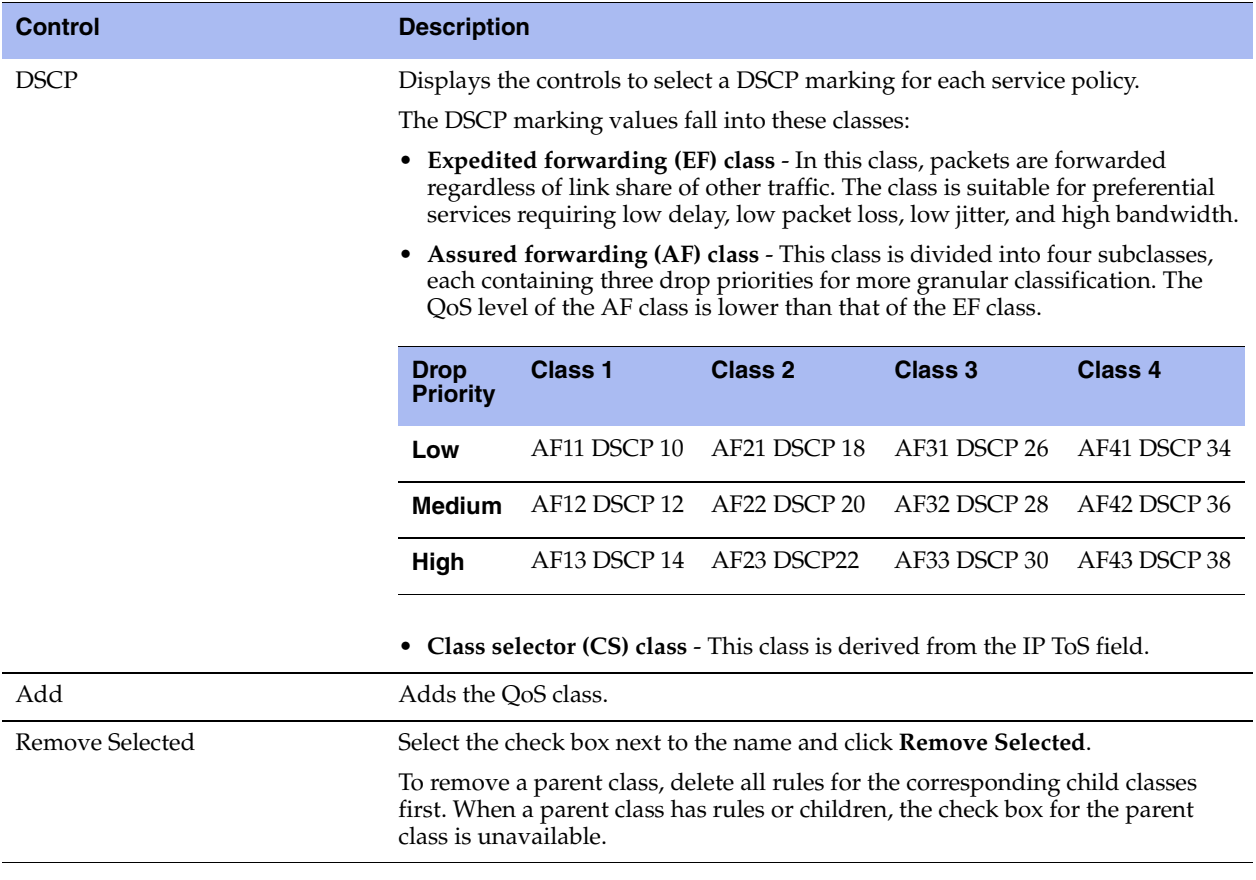

- **3.** Click **Apply** to apply your settings.
- **4.** Click **Save** to save your settings permanently.

**Tip:** The QoS classes appear in the QoS class table. To display QoS rules associated with the class, click the magnifying glass. To hide the rules associated with a QoS class, click the **close** icon.

#### **Switching from Hierarchical QoS to Flat QoS**

In certain situations, it might be necessary to switch from hierarchical QoS to flat QoS. For example, you might need to use link share weights, which are not supported in hierarchical QoS. Before changing from hierarchical QoS to flat QoS, you must delete all rules and classes in the hierarchy greater than one level deep.

**Important:** Changing the QoS enforcement mode while QoS is enabled can cause a momentary service disruption to traffic flowing through the Steelhead appliance.

#### **To switch from hierarchical QoS to flat QoS**

- **1.** Start with a blank basic outbound QoS configuration. If necessary, migrate to advanced outbound QoS mode, return to basic outbound QoS mode and press **Clear**.
- **2.** Migrate to advanced outbound QoS.
- **3.** Choose Configure > Networking > Outbound QoS (Advanced) to display the Outbound QoS (Advanced) page.
- **4.** Select all rules.
- **5.** Click **Remove Selected**.
- **6.** Select all child classes in the hierarchy greater than one level deep.
- **7.** Click **Remove Selected**.
- **8.** Under the default site, add a new class that is the child of the root class.
- **9.** Change the default rule to use the new class you just added. You might need to adjust the minimum bandwidths on the existing classes.
- **10.** Select all of the classes except the class you just added.

#### **11.** Click **Remove Selected**.

- **12.** In the WAN Link section, select **Flat** mode.
- **13.** Click **Apply**.

### <span id="page-145-0"></span>**Adding a QoS Site or Rule for Outbound QoS (Advanced)**

Each rule maps a type of network traffic to a QoS class. You can create multiple QoS rules for a class. When multiple QoS rules are created for a class, the rules are followed in the order in which they are shown in the Outbound QoS (Advanced) page and only the first matching rule is applied to the class. Steelhead appliances support up to 2000 rules and up to 100 sites. When a port label is used to add a QoS rule, the range of ports cannot be more than 2000 ports.

In hierarchical QoS, only child classes can have rules.

**Note:** In RiOS, the DSCP field in a QoS classification rule for pass-through traffic matches the DSCP value *before* DSCP marking rules are applied. The DSCP field in a QoS classification rule for optimized traffic matches the DSCP value *after* DSCP marking rules are applied; that is, it matches the post-marking DSCP value.

#### **To add a QoS site or rule in outbound advanced QoS**

- **1.** Choose Configure > Networking > Outbound QoS (Advanced) to display the Outbound QoS (Advanced) page.
- **2.** Under QoS Sites and Rules, complete the configuration as described in this table.

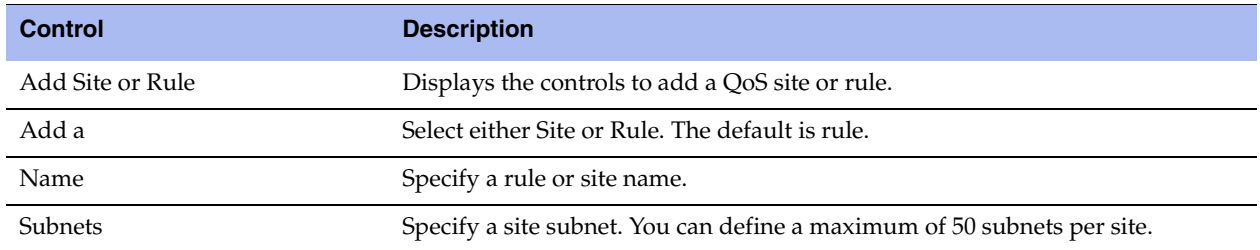

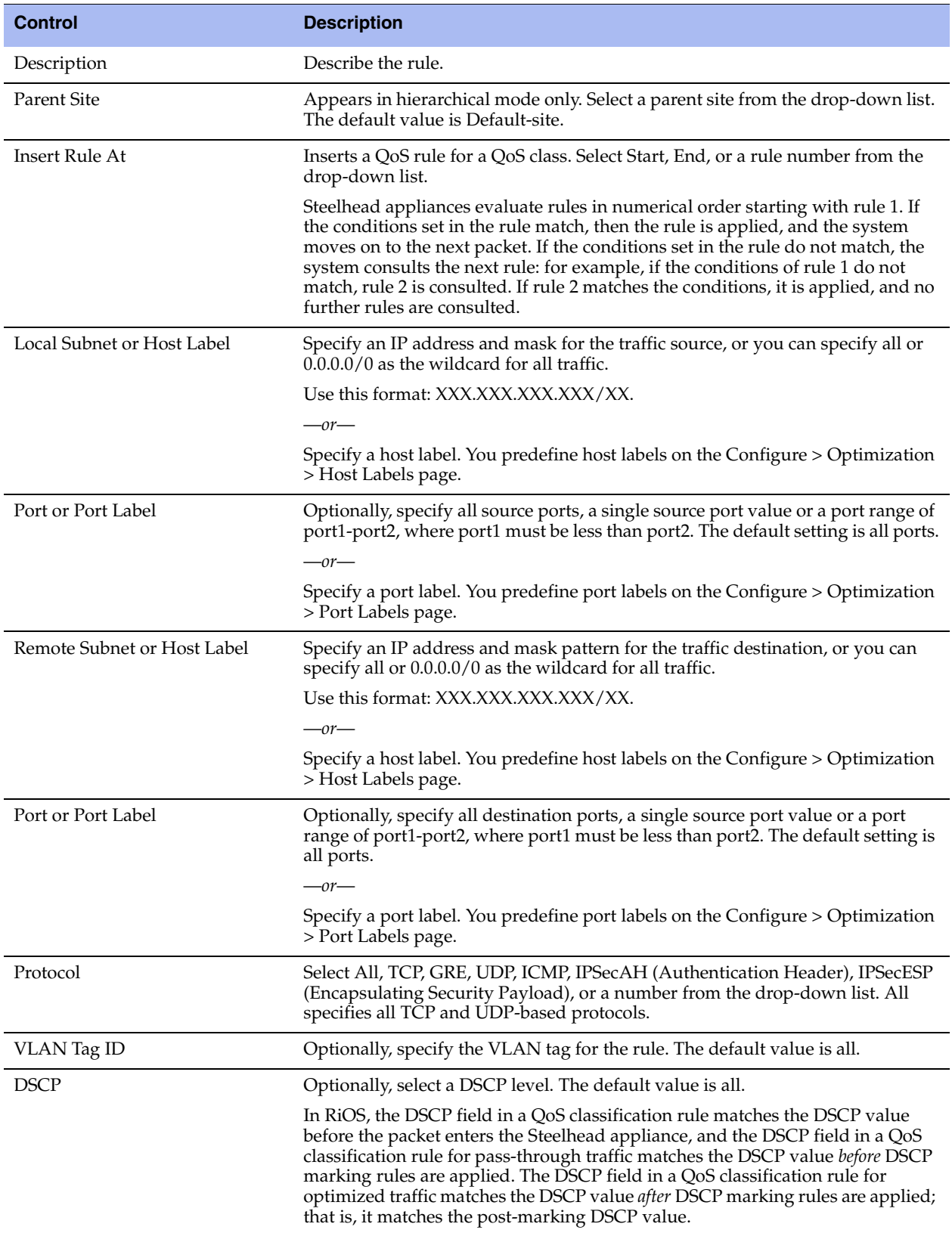

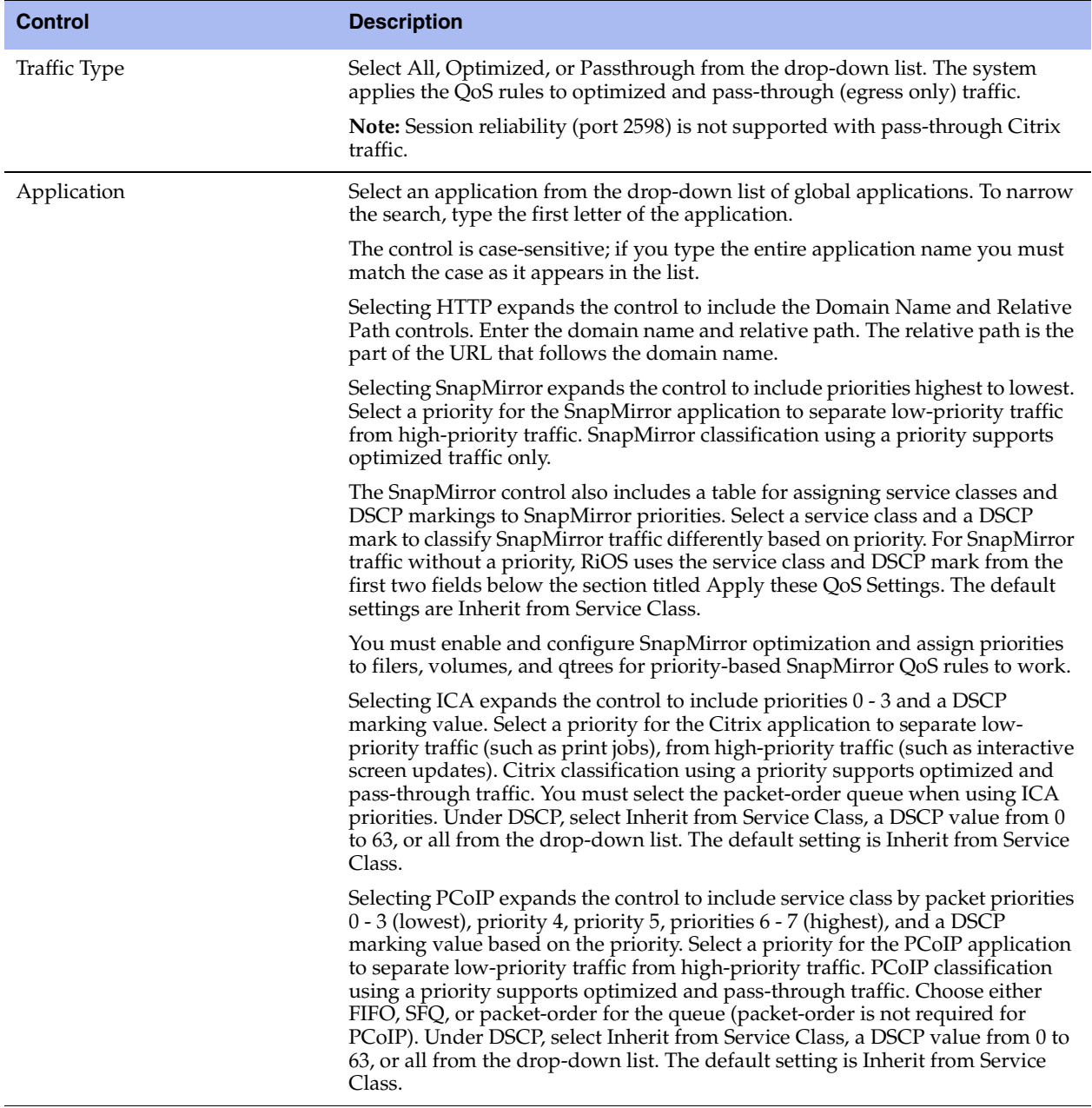

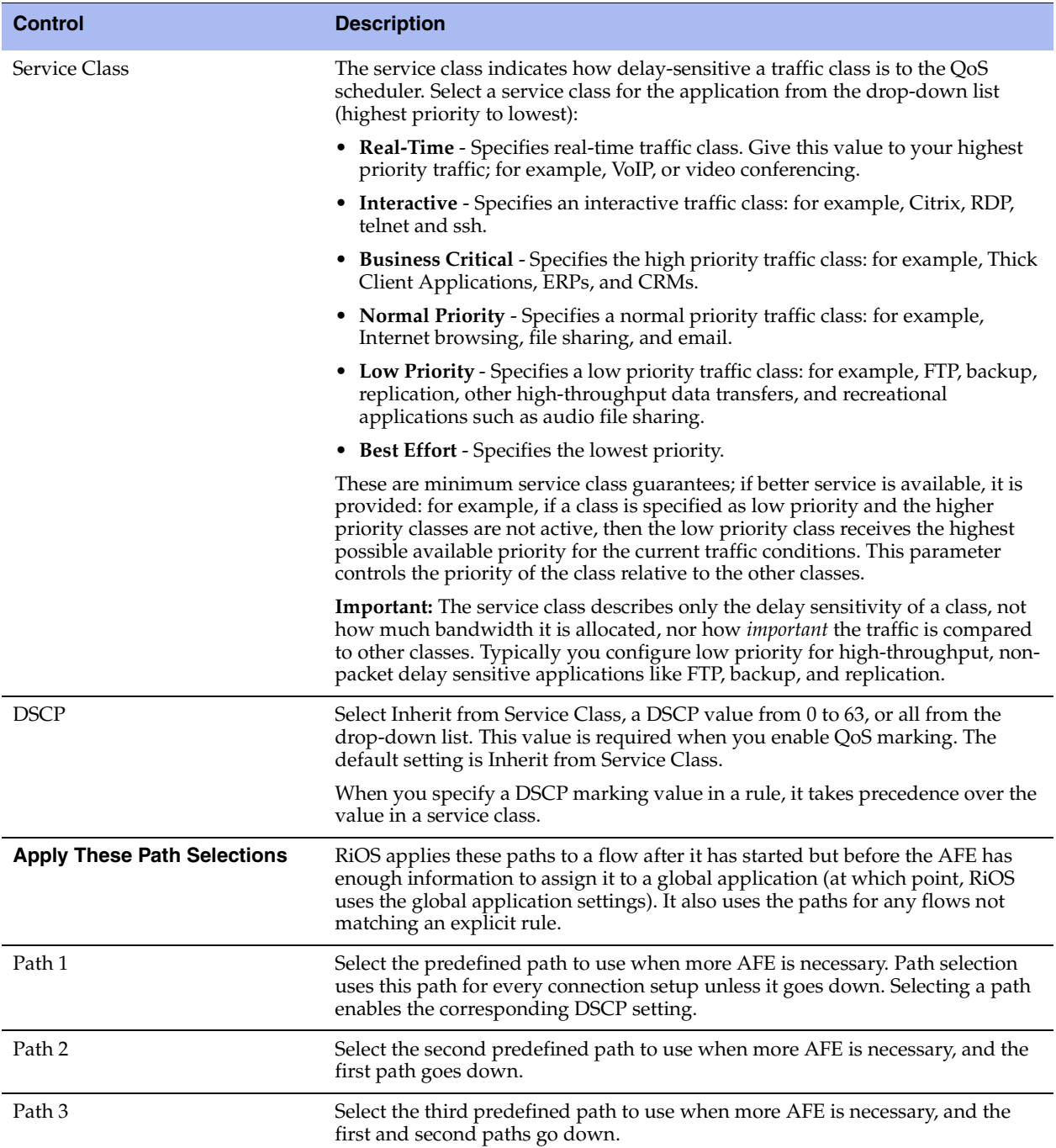

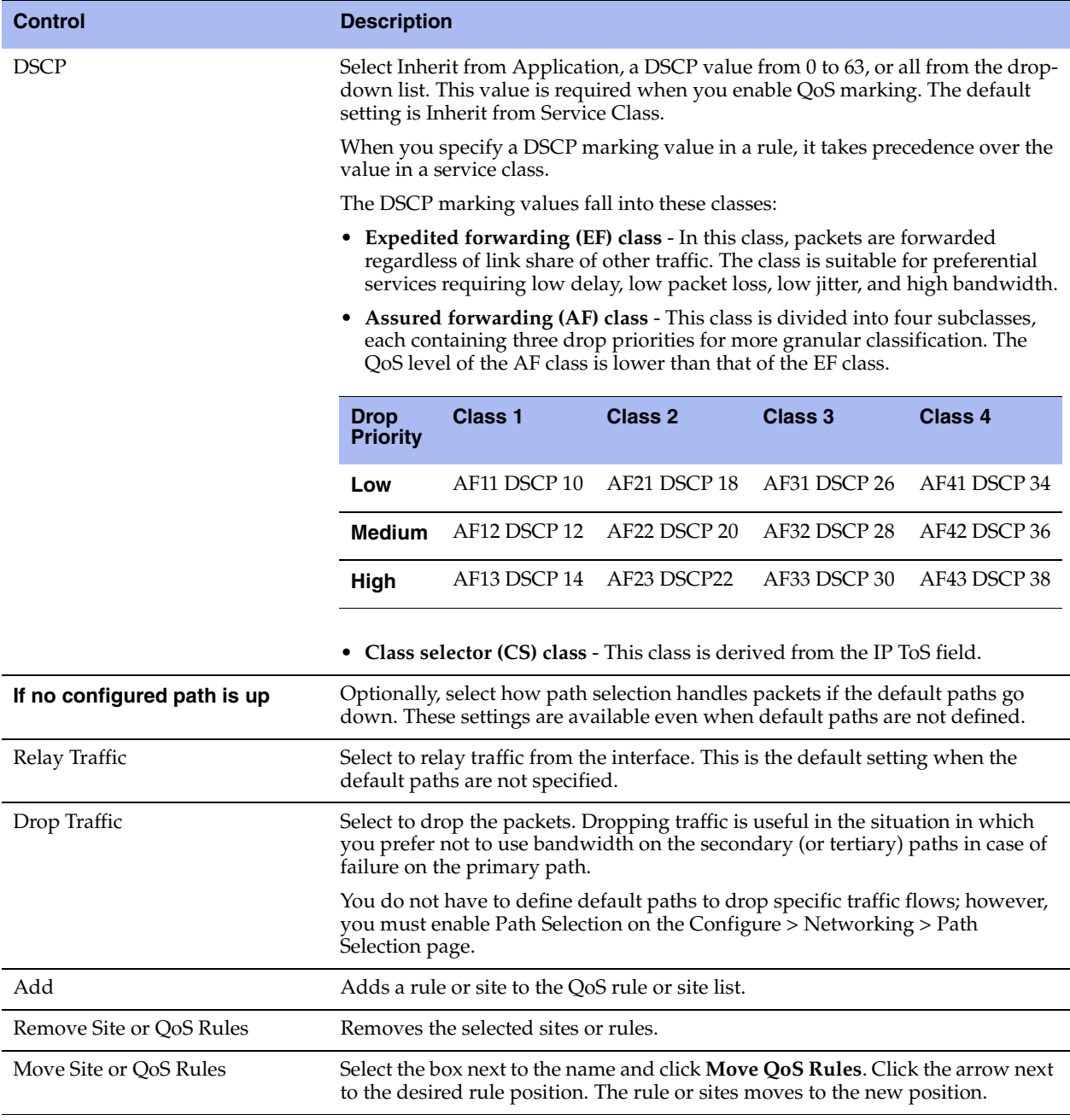

**3.** Click **Apply** to apply your settings.

**4.** Click **Save** to save your settings permanently.

**Tip:** To display the QoS rules associated with a site, click the magnifying glass in the QoS Site table. To hide the rules associated with a QoS site, click the **close** icon.

**Tip:** To modify a QoS rule, click the rule name. Enter the changes and click **Apply**.

### **Verifying and Saving an Outbound QoS Configuration**

After you apply your settings, you can verify whether the traffic is categorized in the correct class by choosing Reports > Networking > Outbound QoS and viewing the report. For example, if you have configured VoIP traffic as real-time, check the real-time class and verify that the other classes are not receiving VoIP traffic.

You can verify whether the configuration is honoring the bandwidth allocations by reviewing the Outbound QoS and Outbound QoS reports.

When you have verified appropriate changes, you can write the active configuration that is stored in memory to the active configuration file (or you can save it as any filename you choose). For details about saving configurations, see ["Managing Configuration Files" on page 194](#page-203-0).

#### **Related Topics**

- ["Configuring Port Labels" on page 75](#page-84-0)
- ["Managing Configuration Files" on page 194](#page-203-0)
- ["Viewing Outbound QoS Reports" on page 273](#page-282-0)

## **Modifying QoS Classes or Rules**

You can modify QoS classes and rules in the Outbound QoS (Advanced) page.

#### **To modify a QoS class or rule**

- **1.** Choose Configure > Networking > Outbound QoS (Advanced) to display the Outbound QoS (Advanced) page.
- **2.** Select the class or rule name in the appropriate table.

#### **Figure 5-7. Editing a Class or Rule**

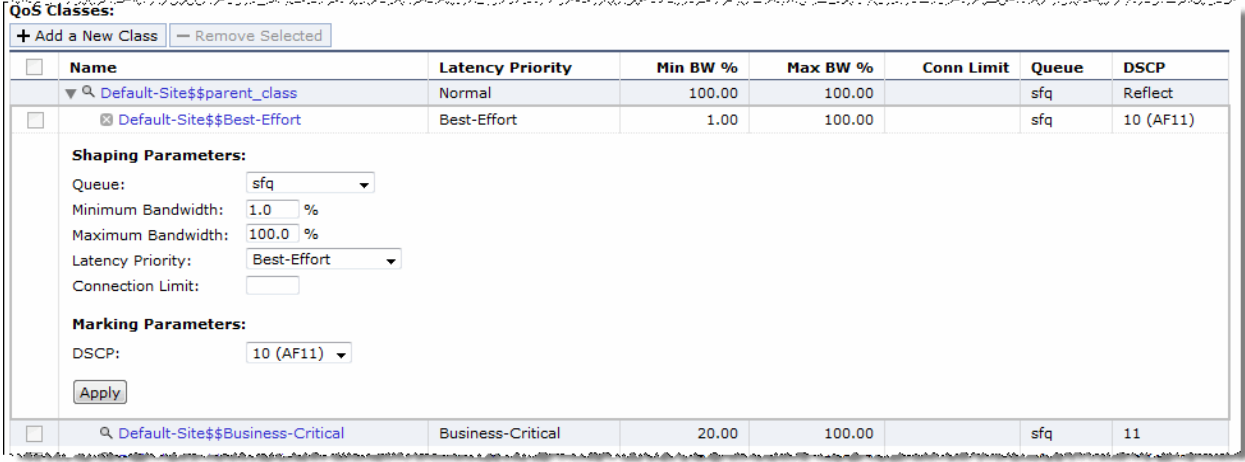

- **3.** Modify the settings.
- **4.** Click **Apply** to save your settings to the running configuration.
- **5.** Click **Save** to save your settings permanently.

### **Clearing an Advanced Outbound QoS Configuration to Return to Basic Outbound QoS**

In certain situations, it might be necessary to revert from outbound advanced to basic QoS. You can either revert to a saved configuration or start over with a blank basic QoS configuration.

You can only revert to a previous basic QoS configuration if you backed up your configuration before you migrated to Outbound QoS (Advanced). Reverting to a previously saved configuration restores your entire configuration.

Reverting to basic outbound QoS without using a previous configuration deletes all your current QoS settings.

#### **To clear an advanced outbound QoS configuration and return to a blank basic QoS configuration**

- **1.** Choose Configure > Networking > Outbound QoS (Basic) to display the Outbound QoS (Basic) page.
- **2.** Click **Clear**.
- **3.** Click **OK**.

The process takes approximately two minutes but can take longer depending on the existing configuration. When the system returns to basic QoS, the Outbound QoS (Basic) page appears.

You can now configure basic outbound QoS. For details, see ["Configuring Outbound QoS \(Basic\)" on](#page-124-0)  [page 115](#page-124-0).

**4.** Click **Save** to save your settings permanently.

#### **To revert from advanced outbound QoS to a previously saved basic outbound QoS configuration**

- **1.** Choose Configure > Networking > Outbound QoS (Basic) to display the Outbound QoS (Basic) page.
- **2.** Click **revert to a prior system configuration** to display the Configurations page.
- **3.** Under Change Active Configuration, select the previous configuration for basic outbound QoS from the drop-down list.
- **4.** Click **Activate**.

Reverting takes approximately two minutes but can take longer depending on the configuration.

- **5.** Click **Restart** to restart the optimization service.
- **6.** Click **Save** to save your settings permanently.

## **Enabling MX-TCP Queue Policies (Advanced Outbound QoS only)**

When you define a QoS class, you can enable an MX-TCP queue policy, which prioritizes TCP/IP traffic to provide more throughput for high loss links or links that have large bandwidth and high latency LFNs. Some use case examples are:

- **Data-Intensive Applications** Many large, data-intensive applications running across the WAN can negatively impact performance due to latency, packet loss, and jitter. MX-TCP enables you to maximize your TCP throughput for data intensive applications.
- **High Loss Links** TCP does not work well on misconfigured links (for example, an under-sized bottleneck queue) or links with even a small amount of loss, which leads to link under-utilization. If you have dedicated point-to-point links and want those links to function at predefined rates, configure the Steelhead appliance to prioritize TCP traffic.
- **Privately Owned Links** If your network includes privately-owned links dedicated to rate-based TCP, configure the Steelhead appliance to prioritize TCP traffic.

After enabling the MX-TCP queue to forward TCP traffic regardless of congestion or packet loss, you can assign QoS rules that incorporate this policy only to links where TCP is of exclusive importance.

These exceptions to QoS classes apply to MX-TCP queues:

- There is a maximum bandwidth setting for MX-TCP that allows traffic to burst to the maximum level if the bandwidth is available.
- MX-TCP queues apply only to optimized traffic (that is, no pass-through traffic).
- MX-TCP queues cannot be configured to contain more bandwidth than the license limit.

MX-TCP is incompatible with the Application Flow Engine. A traffic flow cannot be classified as MX-TCP and then later classified in a different queue. This reclassification can happen if there is a more exact match of the traffic.

When enabling MX-TCP, ensure that:

- the QoS rule is at the top of QoS rules list.
- the rule does not use Application Flow Engine identification.

### **Basic Steps for MX-TCP**

This table describes the basic steps to configure MX-TCP. Enabling this feature is *optional*.

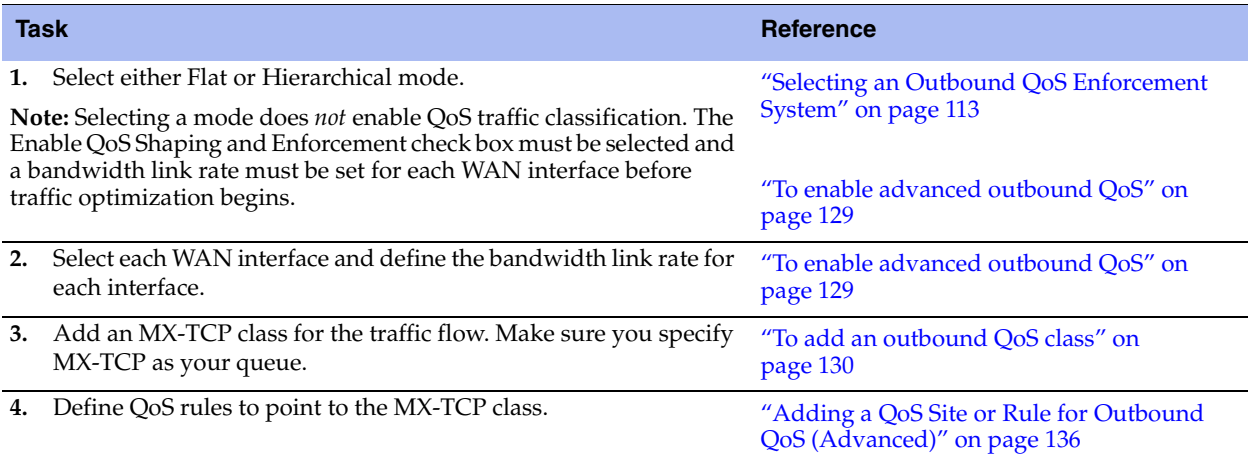

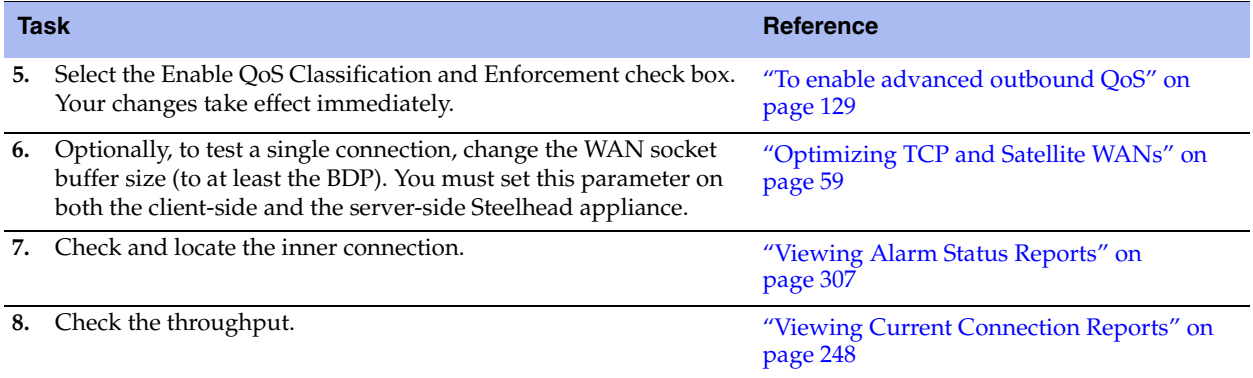

## **Configuring Inbound QoS**

RiOS supports inbound QoS. You configure inbound QoS in the Configure > Networking > Inbound QoS page.

Inbound QoS allocates bandwidth and prioritizes traffic flowing into the LAN network behind the Steelhead appliance. This provides the benefits of QoS for environments that cannot meet their QoS requirements with outbound QoS.

Some examples of environments that can benefit from inbound QoS are:

A deployment that does not have a Steelhead appliance located at the traffic source (for example, the traffic comes from the Internet, or from servers at a site without a Steelhead appliance).

#### **Figure 5-8. Guarantee Bandwidth for Incoming Traffic**

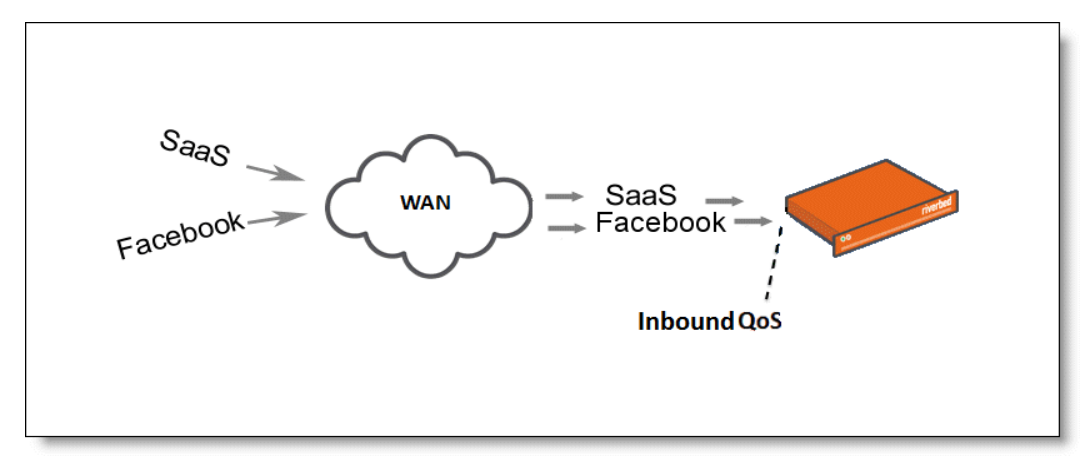

A deployment that has multiple Steelhead appliances located at the traffic source (for example, behind an Interceptor cluster). The Steelhead appliances do not share bandwidth information with each other. As a result, they can overwhelm the branch office site at the remote location.

**Figure 5-9. Data Center with Multiple Steelhead Appliances in a Cluster** 

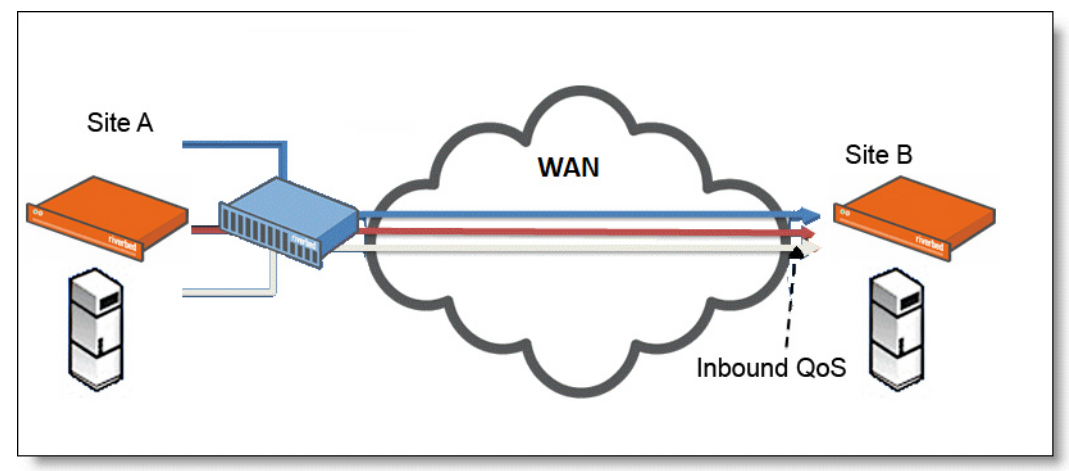

A branch office receiving data from multiple data centers (either with or without Steelhead appliances). Because the two data centers do not coordinate the amount of bandwidth sent to the branch office, they can overwhelm the link at the branch office, causing degraded performance.

**Figure 5-10. Branch Office that Receives Data From Multiple Data Centers**

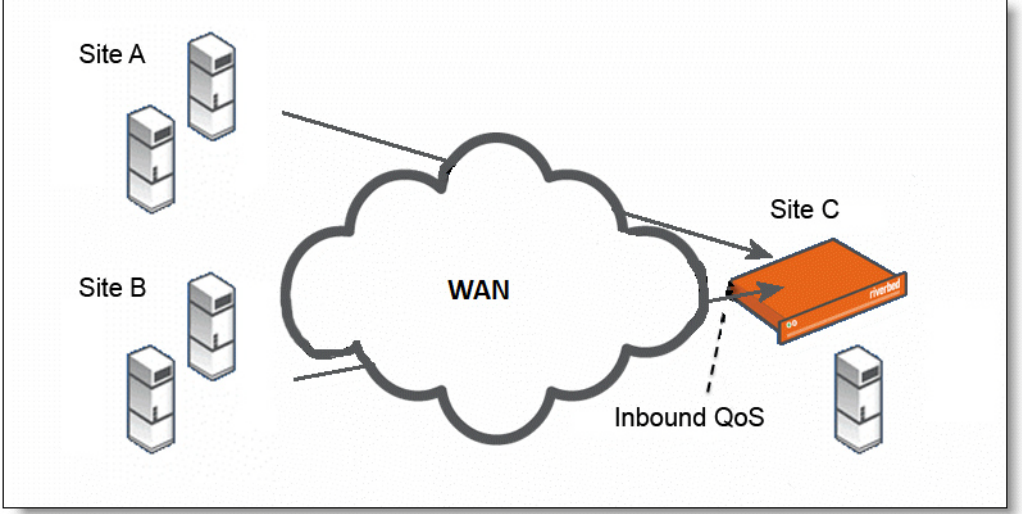

Configuring inbound QoS focuses on prioritizing types of traffic using rules and classes just like outbound QoS. The inbound configuration is separate from the outbound configuration. You define the applications on the local network and then create their corresponding shaping policies.

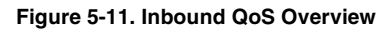

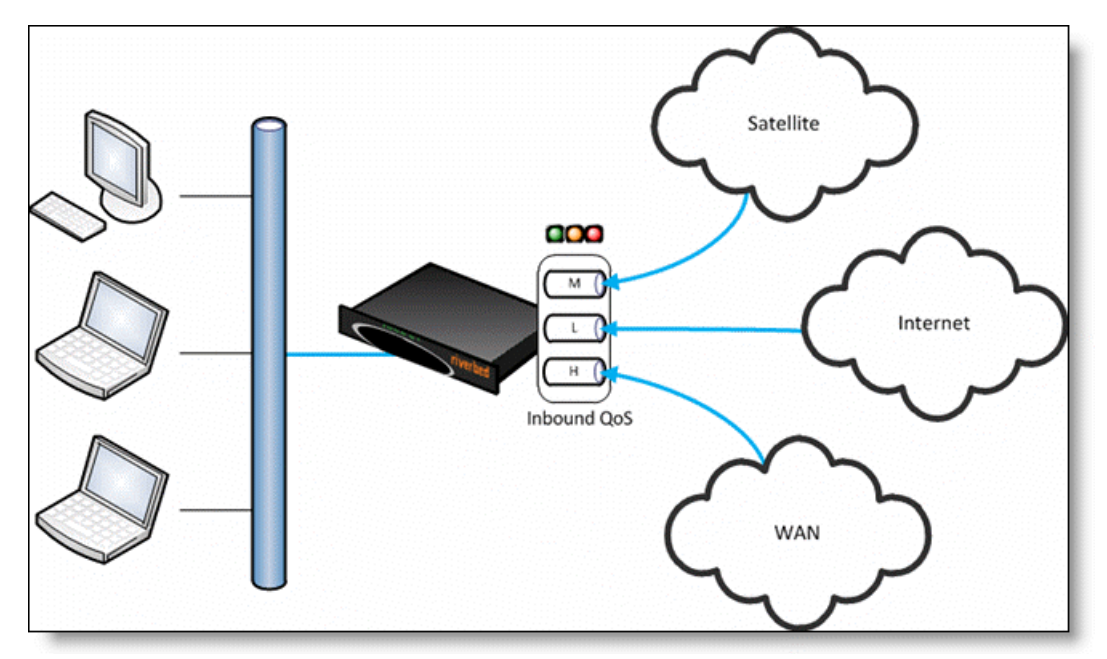

Inbound QoS applies the HFSC shaping policies to the ingress traffic. This addresses environments in which bandwidth constraints exist at the downstream location. When this occurs, the downstream Steelhead appliance (where inbound QoS is enabled) dynamically communicates the bandwidth constraints to the client transmitting the traffic. The client slows down the throughput and the traffic adheres to the configured inbound QoS rule. Inbound QoS, just like outbound QoS, is not a dual-ended Steelhead appliance solution. A single Steelhead appliance performing traffic shaping as needed to avoid network congestion controls inbound WAN traffic on its own.

For details about the HFSC queuing technology, see ["Traffic Classification" on page 110](#page-119-0) and the *Steelhead Appliance Deployment Guide*.

## **How a Steelhead Appliance Identifies and Shapes Inbound Traffic**

Inbound rules define the types of traffic flowing into the branch office. As with outbound QoS, the rule can match the traffic based on VLAN, IP header values, TCP/UDP ports, and AFE information. As an example, you can ensure that the voice traffic on the WAN is reserved a fixed bandwidth and this traffic has a higher priority over the recreational Internet traffic.

Inbound classes shape the inbound traffic. The class configuration resembles a flat outbound QoS class configuration. An outbound QoS configuration describes remote sites and services/applications. Inbound QoS describes the local services/applications and how to shape the inbound traffic.

The inbound traffic shaping configuration includes a default shaping class. The QoS scheduler applies the built-in inbound default class constraints and parameters on traffic not placed in any other class by the configured QoS rules. The default shaping class has a 10 percent minimum bandwidth allocation and a 100 percent maximum bandwidth allocation. You cannot delete the default class; however, you can change its bandwidth allocations.

## **Inbound QoS Limitations**

These limitations apply to inbound QoS traffic shaping.

- Unlike Outbound QoS (Advanced), inbound QoS does not support hierarchical mode; it uses flat mode only. A deployment using inbound QoS will typically not require a hierarchical configuration to support multiple sites across the WAN. Deployment scenarios include configuring hierarchical mode using outbound QoS in the data center and configuring inbound QoS in the branch offices.
- **III** Inbound QoS does not classify and shape traffic received from a peer Steelhead appliance when using the connection forwarding feature. In these configurations, the Steelhead appliance that first intercepts the traffic classifies and shapes it.
- Inbound QoS is not fully compatible with RSP when one or more virtual machines are connected to the in-path data flow. In such scenarios all traffic that enters any Virtual Machine connected to the in-path data flow falls into the default class.
- When packet-mode optimization is enabled, the QoS scheduler places UDP4 traffic into the MX-TCP class. All other traffic goes into the proper class.
- You cannot configure inbound QoS in an out-of-path deployment over a primary or auxiliary interface.
- Inbound QoS does not throttle certain flows such as MX-TCP and UDP bulk traffic flows; however it does provide bandwidth and latency reservation for them.

## **Inbound QoS Limits**

These limits apply to inbound QoS traffic shaping.

 The maximum number of inbound QoS rules is 500. The maximum number of inbound QoS classes is 200.

## **Inbound QoS Steps**

This table describes the steps for configuring inbound QoS, followed by detailed procedures.

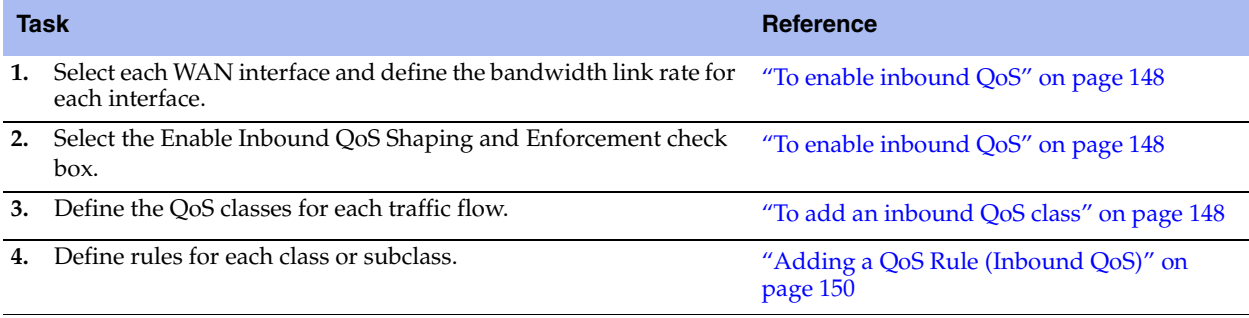

**Important:** If you delete or add new rules, the existing connections are not affected; the changes only affect new connections.

#### <span id="page-157-0"></span>**To enable inbound QoS**

- **1.** Choose Configure > Networking > Inbound QoS to display the Inbound QoS page.
- **2.** Under WAN Link, complete the configuration as described in this table.

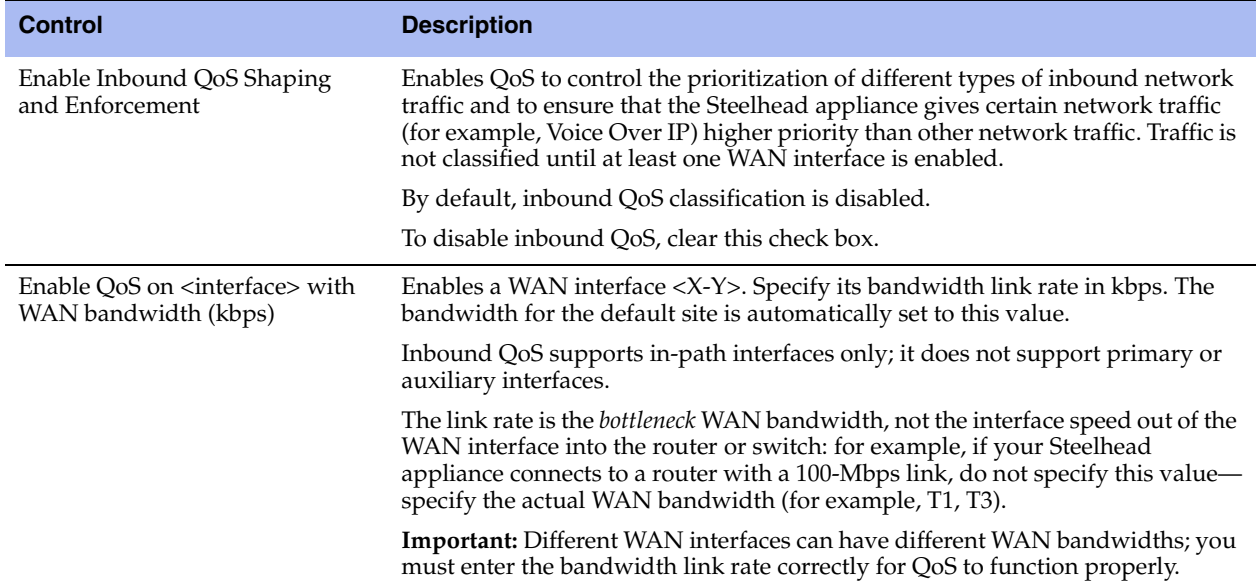

## **Creating Inbound QoS Classes**

Priorities and bandwidths are set by QoS class. You can create up to 200 inbound QoS classes.

#### <span id="page-157-1"></span>**To add an inbound QoS class**

**1.** Choose Configure > Networking > Inbound QoS to display the Inbound QoS page.

**2.** Under Inbound QoS Classes, complete the configuration as described in this table.

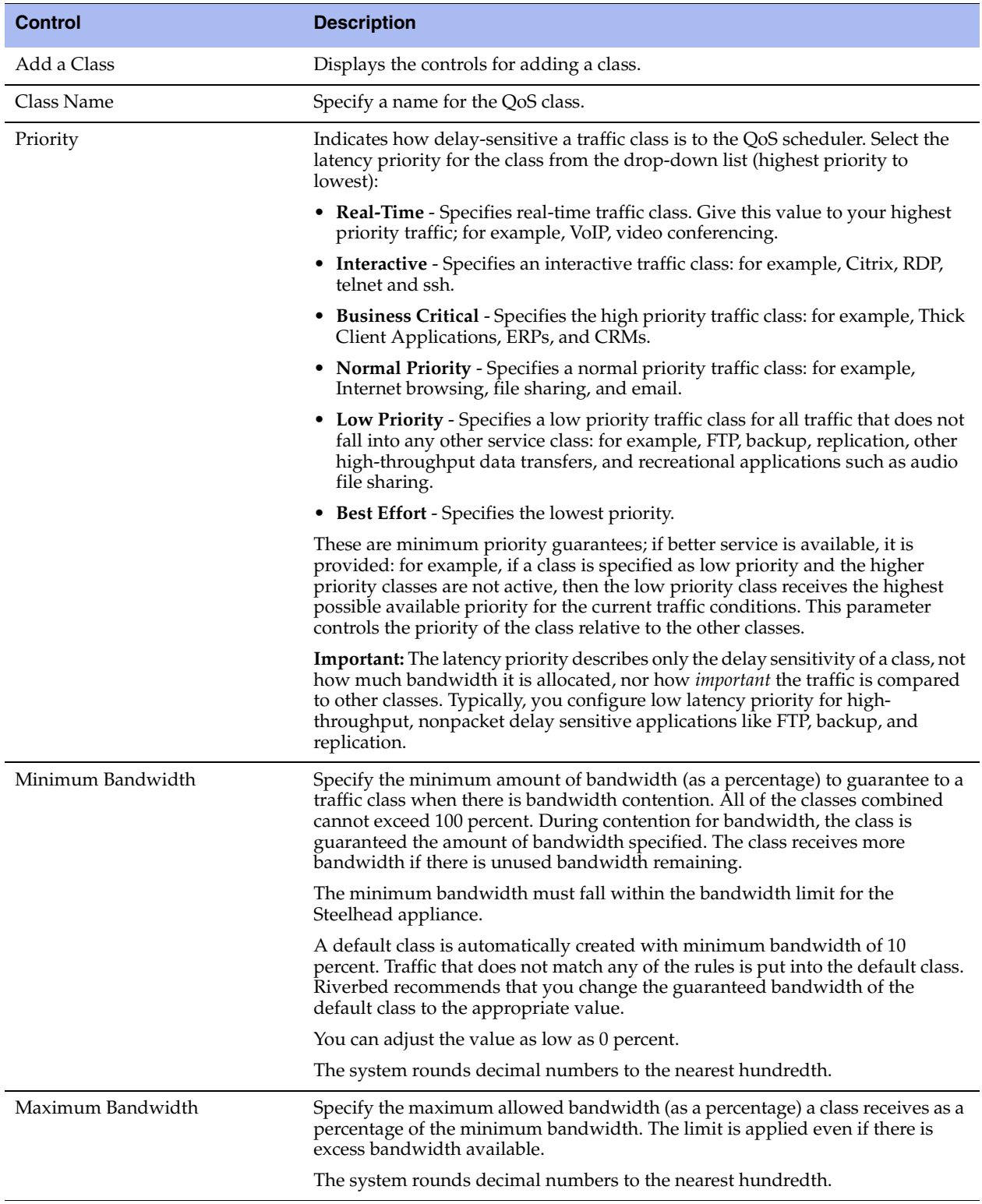

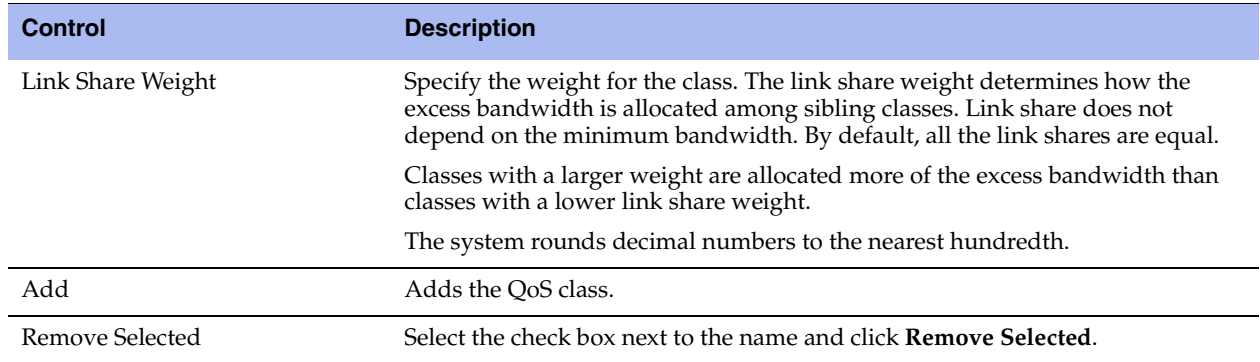

- **3.** Click **Apply** to apply your settings.
- **4.** Click **Save** to save your settings permanently.

**Tip:** The inbound QoS classes appear in the inbound QoS class table. To display QoS rules associated with the class, click the magnifying glass. To hide the rules associated with a QoS class, click the **close** icon.

### <span id="page-159-0"></span>**Adding a QoS Rule (Inbound QoS)**

Each rule maps a type of network traffic to a QoS class. You can create multiple QoS rules for a class. When multiple QoS rules are created for a class, the rules are followed in the order in which they appear in the Inbound QoS page and only the first matching rule is applied to the class.

The maximum number of inbound QoS rules is 500.

#### **To add an inbound QoS rule**

**1.** Choose Configure > Networking > Inbound QoS to display the Inbound QoS page.

**2.** Under Inbound QoS Rules, complete the configuration as described in this table.

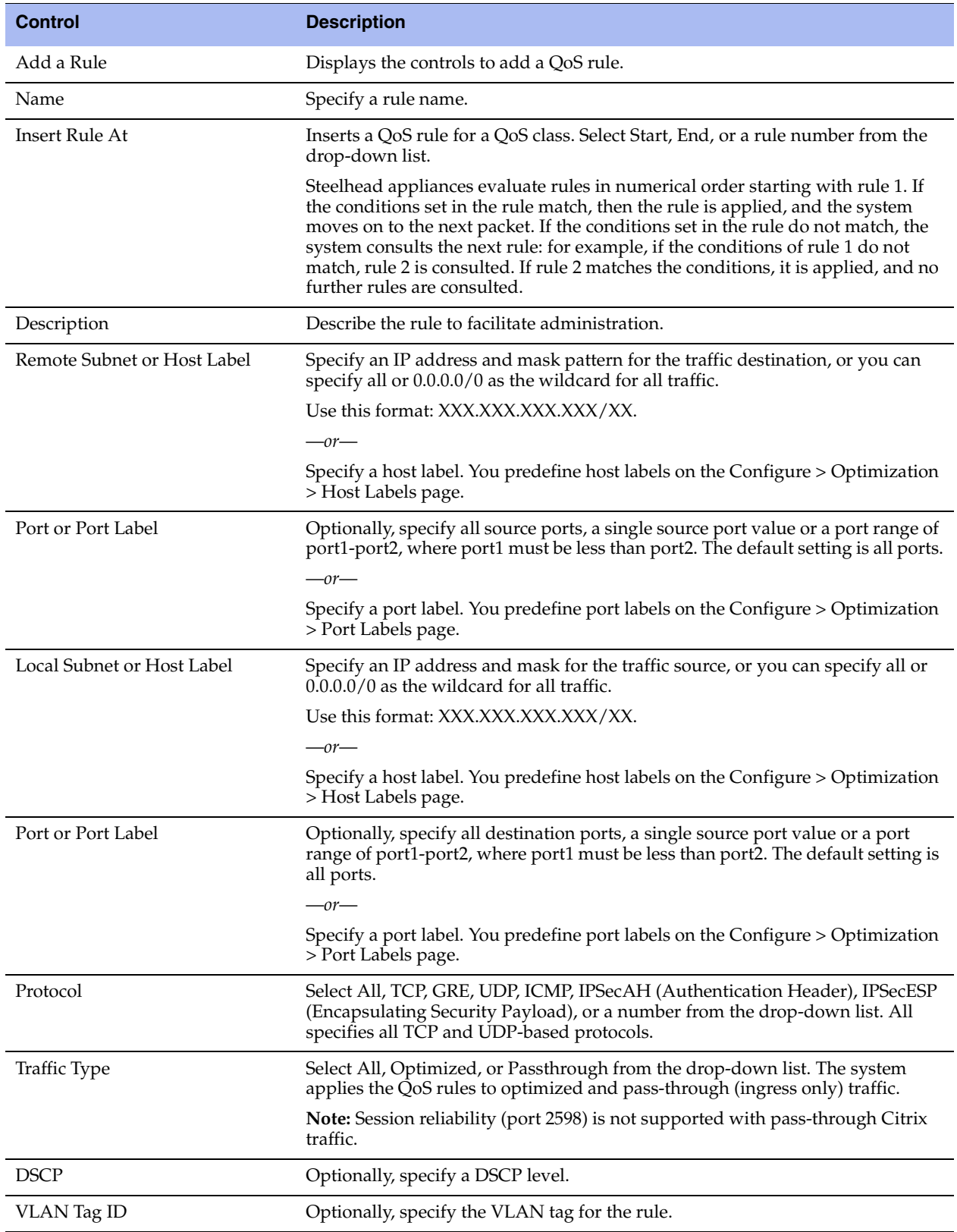

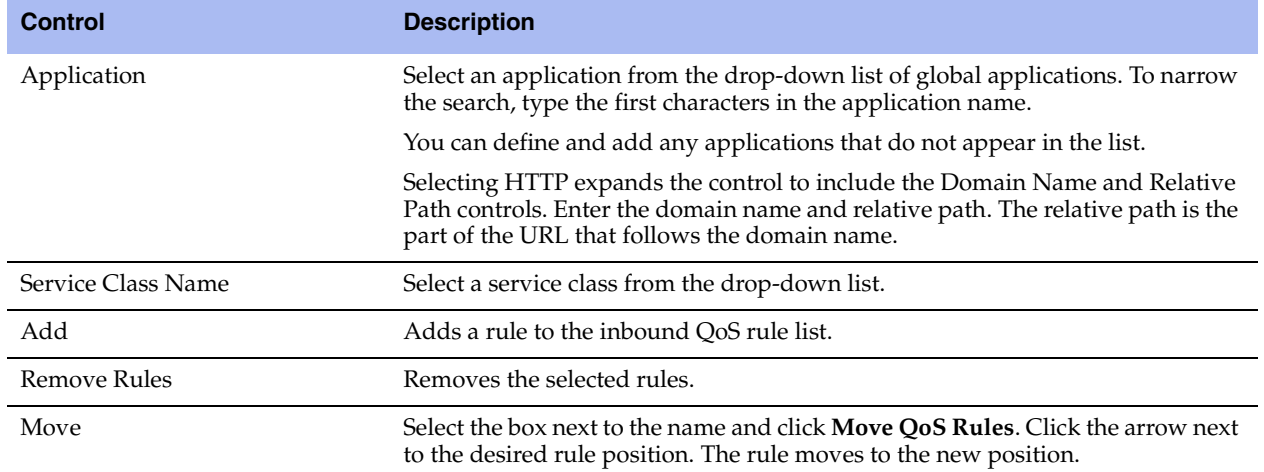

- **3.** Click **Apply** to apply your settings.
- **4.** Click **Save** to save your settings permanently.

#### **To modify an inbound QoS class or rule**

- **1.** Choose Configure > Networking > Inbound QoS to display the Inbound QoS page.
- **2.** Select the class or rule name in the class or rule table.
- **3.** Modify the settings.
- **4.** Click **Apply** to save your settings to the running configuration.
- **5.** Click **Save** to save your settings permanently.

### **Verifying and Saving an Inbound QoS Configuration**

After you apply your settings, you can verify whether the traffic is categorized in the correct class by choosing Reports > Networking > Inbound QoS and viewing the report. For example, if you have configured VoIP traffic as real-time, check the real-time class and verify that the other classes are not receiving VoIP traffic.

You can also verify whether the configuration is honoring the bandwidth allocations by reviewing the Inbound QoS report.

When you have verified appropriate changes, you can write the active configuration that is stored in memory to the active configuration file (or you can save it as any filename you choose). For details about saving configurations, see ["Managing Configuration Files" on page 194](#page-203-0).

#### **Related Topics**

- ["Configuring Port Labels" on page 75](#page-84-0)
- ["Managing Configuration Files" on page 194](#page-203-0)
- ["Viewing Inbound QoS Reports" on page 275](#page-284-0)

## **Selecting WAN Paths Dynamically**

You configure path selection in the Configure > Networking > Path Selection page.

Path selection is a RiOS v8.5 feature that chooses a predefined WAN gateway for certain traffic flows in realtime, based on availability. You define a path by specifying an egress point and providing a direction for the egressing packets to take. This granular path manipulation enables you to better use and more accurately control traffic flow across multiple WAN circuits.

**Important:** Due to the effect of the path selection feature on packet path manipulation, Riverbed recommends that prior to deploying path selection, you contact the Riverbed Path Selection team at pathselection@riverbed.com for network design guidance and the latest updates on supported deployment scenarios.

A common use of path selection is to route voice and video over an expensive, high-quality MPLS link, while offloading less time-sensitive business traffic over a less expensive Internet VPN link. This solution provides the right performance levels for your applications and saves on bandwidth costs by optimizing the use of available bandwidth.

Path selection is a transparent operation to the client, server, and any networking devices such as routers or switches.

Path selection works independently of the Steelhead appliance optimization service and functions even if you pause the optimization service or if the optimization service becomes unavailable.

Path selection identifies and processes both optimized and passthrough traffic.

You can configure up to 1024 paths.

## **Configuring Path Selection**

Configuring path selection involves specifying paths and path preferences for certain traffic. At a high level, you can configure multiple paths for each connection by specifying rules based on various parameters. The Steelhead appliance monitors the state of the path and, based on this, selects the appropriate path for a packet. Selecting appropriate paths for packets provides more control over network link use.

You can define a path based on egress interface and, optionally, next hop (gateway) IP address. You can specify different DSCP marks per-path for a given flow, allowing an upstream router to steer packets based on the observed marking.

For each application, you also specify parameters to monitor path availability; you configure the latency of the path (timeout) and the loss observed (threshold). Path selection uses ICMP pings to monitor the path state dynamically, on a regular schedule (the default is 2 seconds). If the ping responses do not make it back within the probe timeout period, the probe is considered lost. If the system loses the number of packets defined by the probe threshold, it considers the path to be down and triggers an alarm, indicating that the path is unavailable.

Path selection is a dual-ended Steelhead appliance solution. You must deploy two Steelhead appliances using path selection to enforce the return path. To define the return path for traffic and override the original traffic path, you must deploy a Steelhead appliance near the return traffic WAN junction point.

If one path fails, the Steelhead appliance directs traffic through the next available path. When the original path comes back up, the Steelhead appliance redirects the traffic back to it.

Path selection is compatible with all Steelhead appliance transport modes, including fixed-target configuration.

By default, path selection is disabled.

For path selection limits, see ["Path Selection Limits" on page 158.](#page-167-0)

For path selection use case examples, see ["Path Selection Use Cases" on page 156](#page-165-0).

For more details on path selection, see the *Steelhead Appliance Deployment Guide*.

#### **To configure path selection**

- **1.** Choose Configure > Networking > Path Selection to display the Path Selection page.
- **2.** Under Path Selection Settings, select Enable Path Selection.
- **3.** Click **Apply** to save your settings to the running configuration.
- **4.** Under Path Selections, define a path and the settings the Steelhead appliance uses while probing the path, as described in this table. You prioritize the path in basic or advanced outbound QoS, as described in step 7, after defining it. You can define up to three paths per traffic flow: a primary, a secondary, and a tertiary path.

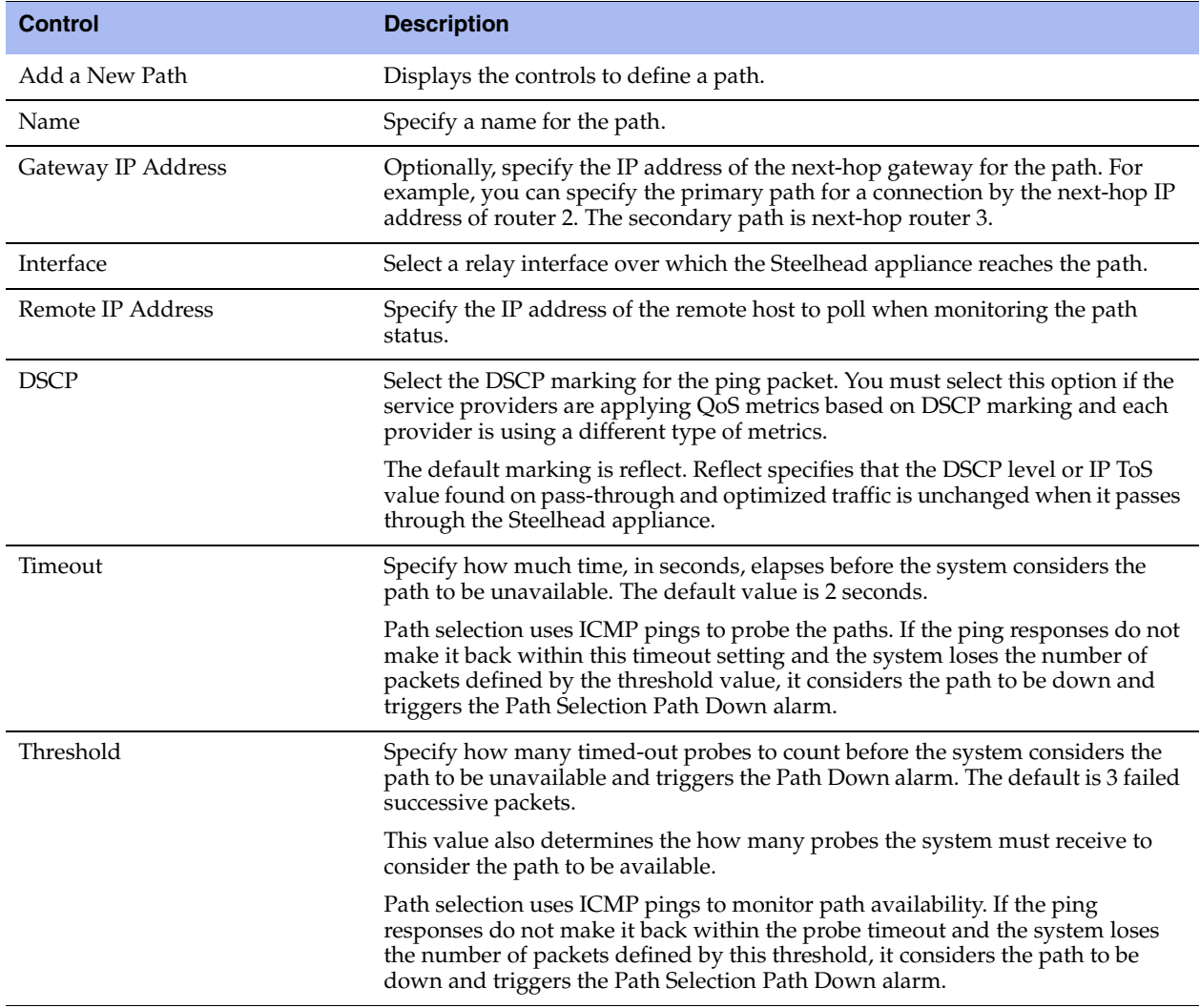

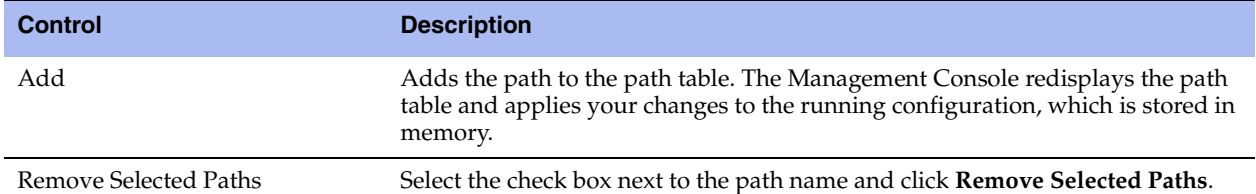

**5.** Click **Save** to save your settings permanently.

The path and its status appears in the path table.

Repeat steps 4 and 5 to add secondary and tertiary paths for a traffic flow. In case the configured primary path is unavailable, the system uses these alternate paths.

**6.** Click **Apply** to save your settings to the running configuration.

The next step is to identify the traffic and assign it to path names. Riverbed recommends that you use the Riverbed Application Flow Engine (AFE) to identify the traffic and steer it along a configured path. To use the AFE in QoS, you select the traffic type from the application list rather than specifying IP header information. Or, you can combine header-based (L3/L4) criteria with an AFE-identified L7 protocol. As an alternative to using AFE, you can specify any of the following combinations of IP header information:

- Source IP
- Destination IP
- Source port address
- DSCP mark
- ULAN tag
- Optimized or unoptimized traffic
- Protocol (TCP, UDP, GRE, and so on)
- **7.** Choose Configure > Networking > Outbound QoS (Basic) or Networking > Outbound QoS (Advanced).

Path selection is independent of QoS settings; you can assign path names to traffic without enabling QoS marking or shaping.

**8.** Click **Add Application** for basic QoS, or **Add a Site or Rule** for advanced QoS, depending on your QoS configuration, and identify the traffic flow by selecting an application for AFE or specifying IP header information.

For details, see ["Adding an Application" on page 121](#page-130-0) and ["Adding a QoS Site or Rule for Outbound](#page-145-0)  [QoS \(Advanced\)" on page 136.](#page-145-0)

**9.** Select the preferred primary path name for the application and the DSCP value from the drop-down list. You can define up to three paths in order of priority and three DSCP values in basic QoS.

In advanced QoS, you can define up to three paths for a rule and three DSCP values for a site. The DSCP values can steer traffic based on PBR in an upstream router.

The paths you select cascade from one to the next, based on availability. You must select DSCP values if the service providers are applying QoS metrics based on DSCP marking and each provider is using a different type of metrics.

**10.** Click **Add** to save the settings.

**11.** Click **Apply** to save your settings to the running configuration.

**12.** Click **Save** to save your settings permanently.

Path selection processes new flows after you enable it, and does not process preexisting flows.

If the primary path assigned to a connection becomes unavailable, the Steelhead appliance directs traffic through another available path and triggers the Path Selection Path Down alarm. When the original path comes back up, the Steelhead appliance redirects the traffic back to it.

For details on the Path Selection Path Down alarm, see ["Configuring Alarm Settings" on page 217](#page-226-0) and ["SNMP Traps" on page 342](#page-351-0).

To verify that the traffic in a multi-interface deployment is exiting the correct interface, choose Reports > Networking > Interface Counters.

To troubleshoot, Riverbed recommends taking TCP dump traces on all WAN and LAN interfaces.

## <span id="page-165-0"></span>**Path Selection Use Cases**

This section describes several different ways to configure path selection. For more use cases, see the *Steelhead Appliance Deployment Guide*.

### **Using PBR Routing on a Downstream Router to Select a Path**

In this configuration, the Steelhead appliance uses one path going out because there is just one in-path interface. However, the downstream router uses Policy-Based Routing (PBR) based on the DSCP mark on the packet. PBR is a packet redirection mechanism that allows you to define policies to route packets instead of relying on routing protocols. PBR redirects packets to Steelhead appliances that are in a virtual in-path deployment.

To monitor the path, you can configure a remote IP that is reachable only from the MPLS link and another remote IP that is reachable only from the Internet link. You configure DSCP marks for each application in case the Steelhead appliance selects the primary path. Similarly, you configure a DSCP mark for the secondary path for each application.

For details about PBR, see the *Steelhead Appliance Deployment Guide*.

The Steelhead appliance monitors both remote IP addresses and selects the primary path if the remote IP address associated with the primary path is reachable, and the secondary path if it is not reachable. The probes monitoring the remote IP address do not need to have a DSCP marking; however, you can configure a DSCP mark on the probe. This use case assumes that you configure the network so that the probes take the appropriate path.

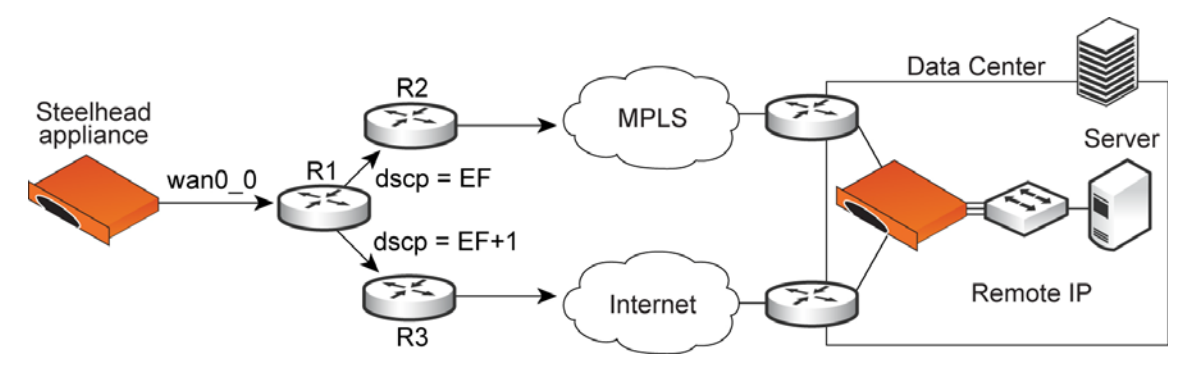

#### **Figure 5-12. Path Selection by Downstream Router**

## **Using an Interface and Next Hop IP Address to Select a Path**

In this configuration, you have multiple paths from the Steelhead appliance to the remote data center. The Steelhead appliance selects which path to use. For each application, you define the primary path as a combination of the outgoing interface (wan0\_0 or wan0\_1) and the next hop IP address. The system must send the probe packets over the exact path that the data packets take.

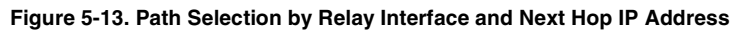

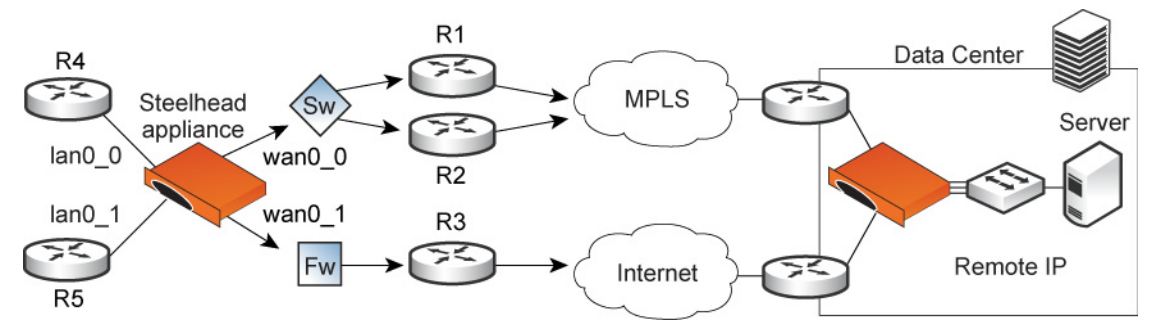

You can define this type of configuration in one of these ways:

#### **Define the Paths Using Only the Relay Interface**

In this configuration, you define a primary path by specifying the wan0\_0 interface and the secondary path as the wan0\_1 interface. Suppose that the Steelhead appliance selects the primary path for the application. In this case, it does not matter whether it sends the packet to path 1 or path 2. In both cases, the Steelhead appliance selects the MPLS path.

While probing for the remote IP address from wan0\_0, the probe packets use either R1 or R2. The Steelhead appliance cannot monitor both paths because it does not know about them. Since it monitors only one path, it ensures that all data packets are also sent over that path. Assuming that the probe packets are being sent to the remote IP through R1, it cannot use path 2 to send data packets toward the server, because this path might be down. The Steelhead appliance does not route data packets, but simply uses the next hop learnt by probing.

In the case of the secondary path, all packets are sent through path 2 so there is no confusion.

#### **Define the Paths Using an Interface and the Next Hop IP Address**

In this configuration, you specify the next hop as well as the relay interface to use for a given path. This is the simplest case, because the Steelhead appliance does not need to learn anything during probing. The Steelhead appliance does not need to route data packets, because they use the next hop specified in the configuration. The Steelhead appliance sends the packets out of the configured relay.

## <span id="page-167-0"></span>**Path Selection Limits**

These limits apply to path selection:

- You must disable RSP or VSP on a Steelhead EX appliance running v1.0 before enabling path selection.
- You cannot base a path selection on VLANs.
- You cannot use a wildcard for the relay interface in the path definition. For example, you have to specify a relay interface for a path if you are not using PBR.
- You cannot use VLAN transparency for connections that have been rerouted by path selection.
- You cannot configure LAN-side path selection.
- Path selection does not support multiple firewalls. For details on firewalled path selection deployments, see the *Steelhead Appliance Deployment Guide*.
- Path selection does not handle ricochet of probe packets across relay interfaces.
- Path selection does not support L2 WANs.
- Path selection does not support inbound QoS, because the traffic has already traversed the initial path.
- Fully transparent inner connections might require connection forwarding.
- Path selection does not support IPv6 connections or packet-mode flows.
- You must not install any downstream appliance that does source MAC learning a hop away from the WAN side of the Steelhead appliance. Path selection updates a source MAC address of a packet to that of the relay being used to transmit it (IP addresses are unchanged). If source MAC learning is enabled on a downstream Steelhead appliance that is present at next hop, the packets destined to the original source are updated with the MAC address of the Steelhead appliance. When processing the packet, the Steelhead appliance detects that the destination MAC address is that of itself and sends the packet up its stack instead of relaying it forward.
- Path selection does not support WCCP unless it is in DSCP-only mode.
- The Steelhead appliance never takes on the router role or the role of a default gateway. Because path selection is transparent, you do not have to make network design changes to accommodate path selection design.
- Path selection does not update QoS rule changes for long-lived, locally-originated connections such as OOB or connection forwarding cluster and neighbor connections until you restart the optimization service.
- You cannot use path selection with single-ended SCPS connections.

#### **Related Topics**

- ["Applying QoS Policies" on page 107](#page-116-0)
- ["Configuring Outbound QoS \(Basic\)" on page 115](#page-124-0)
- ["Configuring Outbound QoS \(Advanced\)" on page 128](#page-137-0)

## **Configuring Simplified Routing Features**

You can enable simplified routing in the Configure > Networking > Simplified Routing page.

Simplified routing collects the IP address for the next hop MAC address from each packet it receives to address traffic. With simplified routing, you can use either the WAN or LAN side device as a default gateway. The Steelhead appliance learns the right gateway to use by watching where the switch or router sends the traffic, and associating the next-hop Ethernet addresses with IP addresses. Enabling simplified routing eliminates the need to add static routes when the Steelhead appliance is in a different subnet from the client and the server.

Without simplified routing, if a Steelhead appliance is installed in a different subnet from the client or server, you must define one router as the default gateway and static routes for the other routers so that traffic is not redirected back through the Steelhead appliance. In some cases, even with the static routes defined, the ACL on the default gateway can still drop traffic that should have gone through the other router. Enabling simplified routing eliminates this issue.

Simplified routing has these constraints:

- WCCP cannot be enabled.
- The default route must exist on each Steelhead appliance in your network.

**Tip:** For detailed configuration information, see the *Steelhead Appliance Deployment Guide*.

The simplified routing feature is compatible with IPv6.

#### **To enable simplified routing**

- **1.** Choose Configure > Networking > Simplified Routing to display the Simplified Routing page.
- **2.** Under Mapping Data Collection Setting, complete the configuration as described in this table.

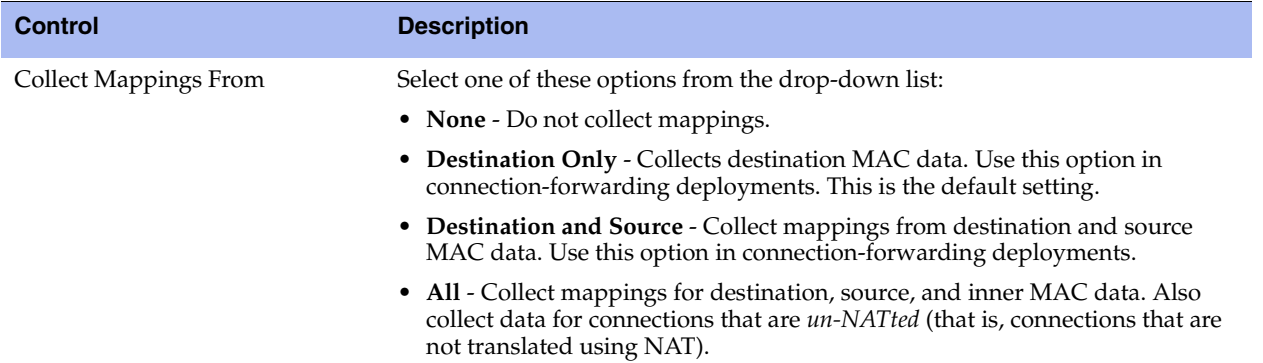

- **3.** Click **Apply** to save your settings to the running configuration.
- **4.** Click **Save** to save your settings permanently.

#### **Related Topics**

- ["In-Path Rules Overview" on page 33](#page-42-0)
- ["Configuring Connection Forwarding Features" on page 94](#page-103-0)

## <span id="page-169-0"></span>**Configuring WCCP**

You can enable WCCP service groups in the Configure > Networking > WCCP page.

WCCP enables you to redirect traffic that is not in the direct physical path between the client and the server. To enable WCCP, the Steelhead appliance must join a service group at the router. A service group is a group of routers and Steelhead appliances that define the traffic to redirect, and the routers and Steelhead appliances the traffic goes through. You might use one or more service groups to redirect traffic to the Steelhead appliances for optimization.

RiOS allows each individual Steelhead appliance in-path interface to be configured as a WCCP client. Each configured in-path interface participates in WCCP service groups as an individual WCCP client, providing flexibility to determine load balancing proportions and redundancy.

You must enable connection forwarding in a WCCP cluster. A WCCP cluster refers to two or more Steelhead appliances participating in the same service group. By default, RiOS provides load balancing across all participating Steelhead appliances in a WCCP cluster. With connection forwarding enabled, the WCCP load balancing algorithm considers the total number of in-path interfaces of all neighbors in the service group when balancing the traffic load across the interfaces. If you do not enable connection forwarding, the Steelhead appliance with the lowest IP address assigns all traffic flows to itself.

In virtual in-path configurations, all traffic flows in and out of one physical interface, and the default subnet side rule causes all traffic to appear to originate from the WAN side of the device. For more information, see ["Configuring Subnet Side Rules" on page 99](#page-108-0).

Enabling WCCP is *optional*.

WCCP does not support IPv6.

**Tip:** You can also use the CLI to configure WCCP service groups. For detailed configuration information (including configuring the WCCP router), see the *Steelhead Appliance Deployment Guide*.

#### **To enable a WCCP service group**

**Important:** Before configuring your WCCP service group, you must enable L4/PBR/WCCP support in the General Service Settings page. For details, see ["Configuring General Service Settings" on page 47.](#page-56-0)

- **1.** Choose Configure > Networking > WCCP to display the WCCP page.
- **2.** Under WCCP Service Groups, complete the configuration as described in this table.

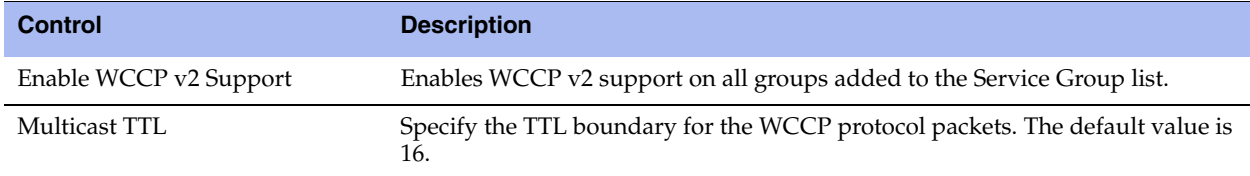

**3.** Click **Apply** to save your settings to the running configuration.

### **To add, modify, or remove a service group**

**1.** Under WCCP Groups, complete the configuration as described in this table.

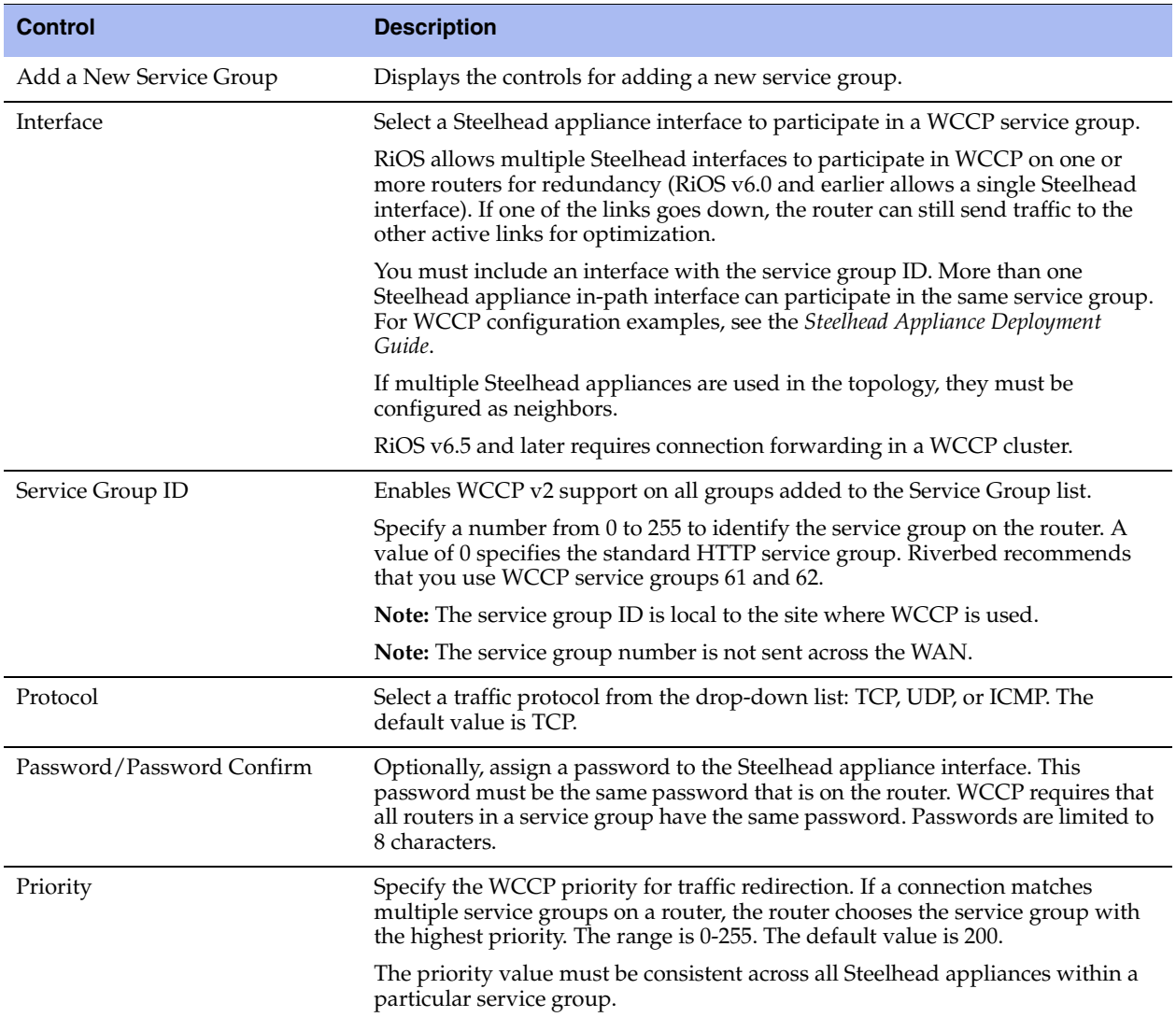

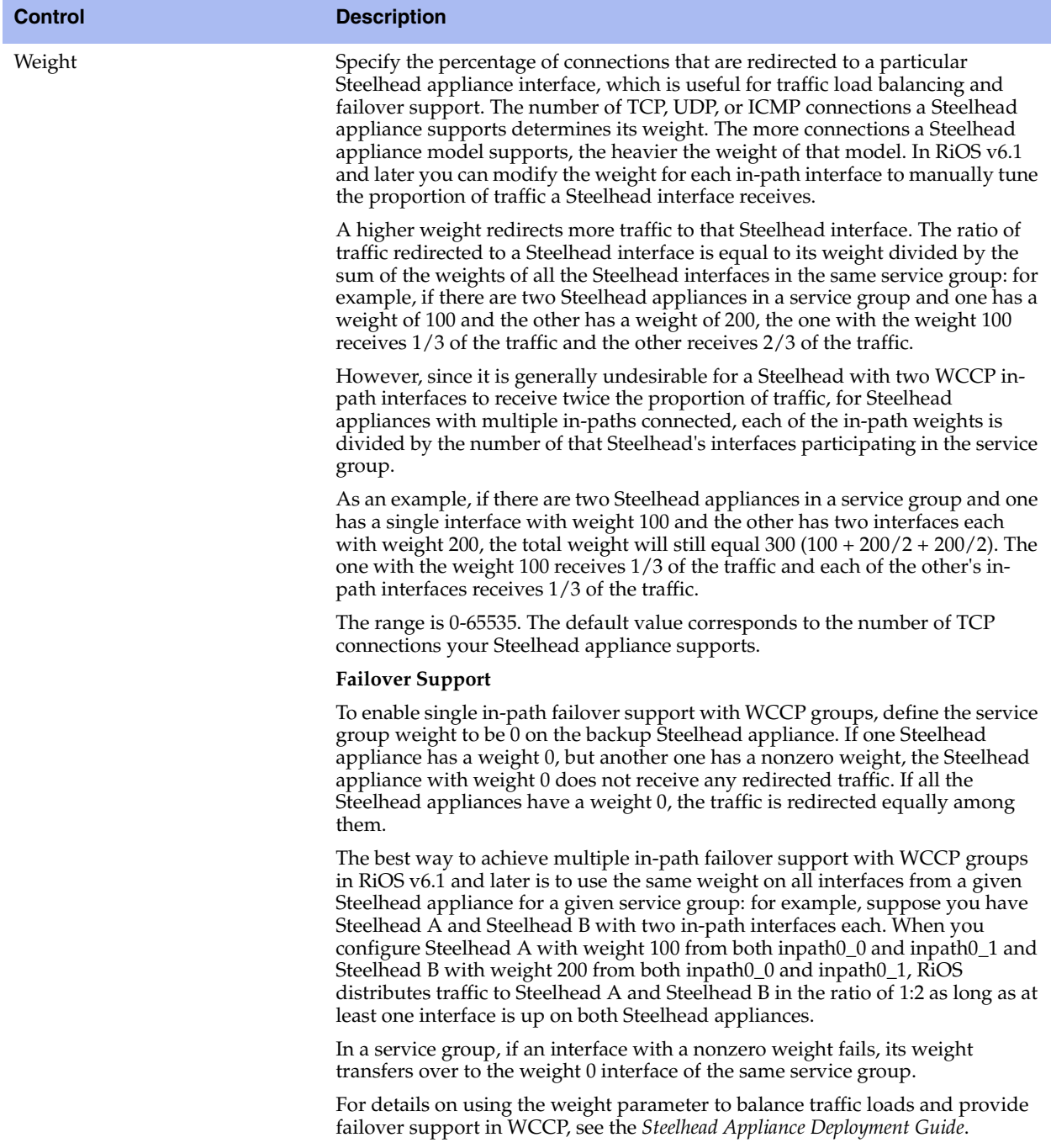

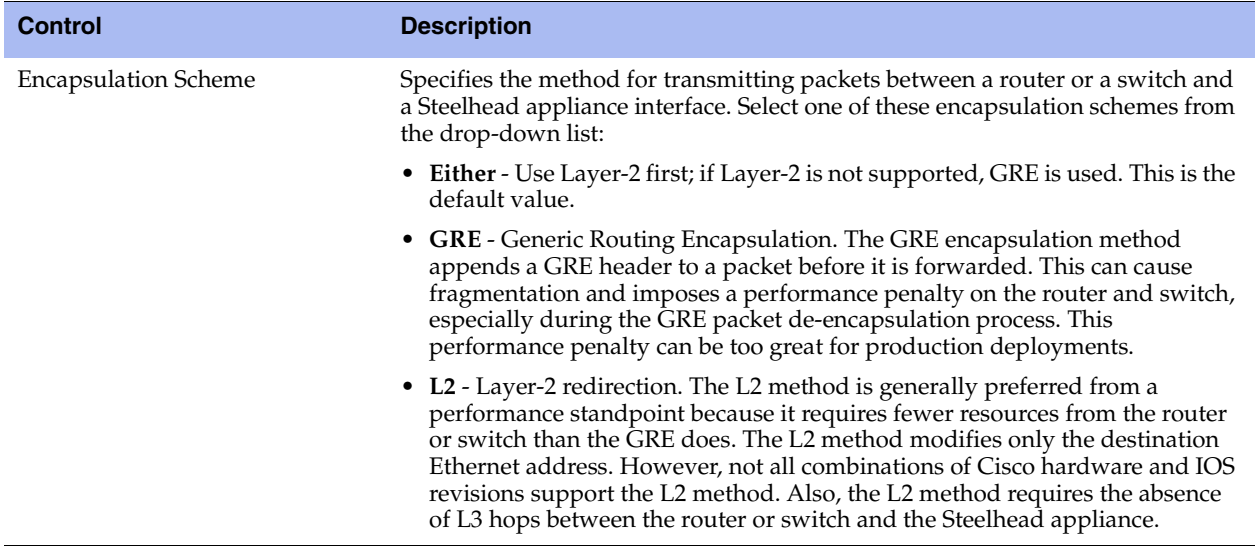

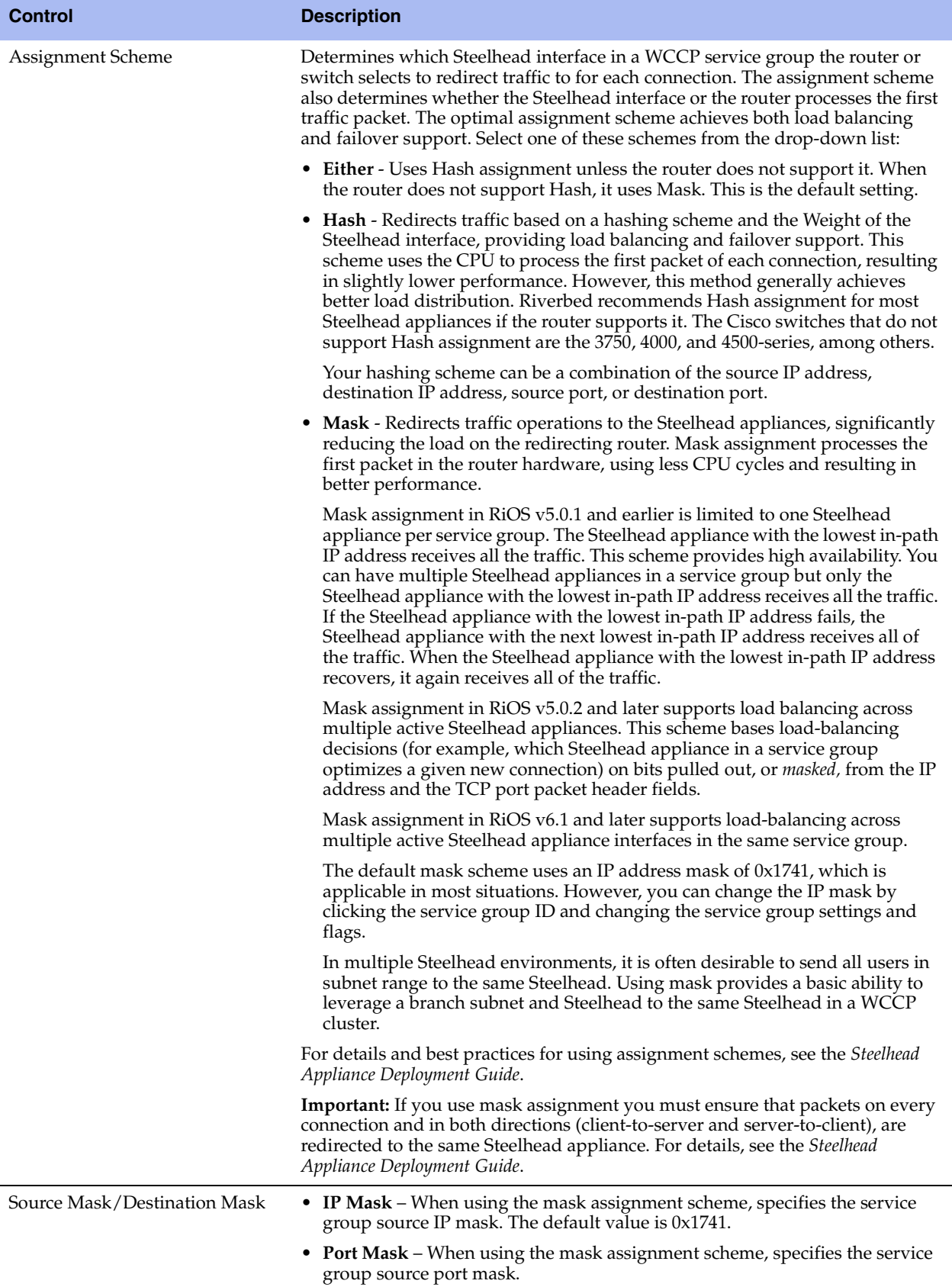

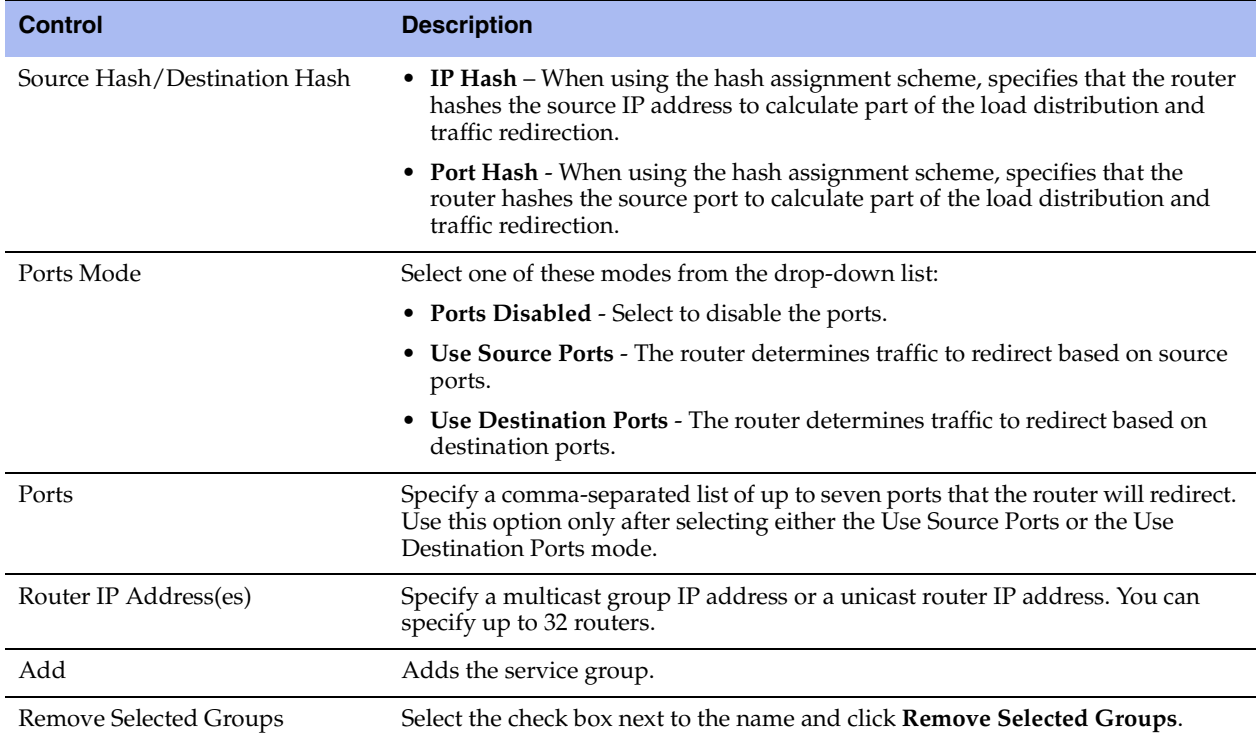

- **2.** Click **Apply** to save your settings to the running configuration.
- **3.** Click **Save** to save your settings permanently.

## <span id="page-174-0"></span>**Verifying a Multiple In-Path Interface Configuration**

This section describes how to verify that multiple Steelhead appliances are participating in WCCP with one or more routers using a multiple in-path interface configuration.

- **1.** Because the Steelhead appliances are configured as neighbors, messages appear in the log at INFO level when the neighbors connect to each other, and the log displays a list of in-path IP addresses.
- **2.** When the weight computation is about to begin, a message appears in the log at INFO level that the Steelhead appliance interface with the lowest IP address is taking over as the lead cache.
- **3.** When the weight computation is complete, a REDIRECT\_ASSIGN WCCP message appears from the Steelhead appliance interface with the lowest IP address. This message includes the load balancing information from the hash or mask value table.

**Note:** For more WCCP troubleshooting, see the *Steelhead Appliance Deployment Guide*.

## **Modifying WCCP Group Settings**

You modify WCCP service group settings, add additional routers to a service group, and set flags for source and destination ports to redirect traffic (that is, the hash table settings) in the Configure > Networking > WCCP Service Group: <group ID> page.

Before you can modify WCCP service group settings, you must create a WCCP service group. For details about creating a WCCP service group, see ["Configuring WCCP" on page 160.](#page-169-0)

When you are modifying service group settings in RiOS v6.1 or later, the service group description includes the interface.

#### **To modify WCCP service group settings**

- **1.** Choose Configure > Networking > WCCP to display the WCCP page.
- **2.** Select the service group ID in the Groups list to expand the page.
- **3.** Under Editing Service Group <name><interface>, modify the settings.
- **4.** Click **Apply** to save your settings to the running configuration.
- **5.** Click **Save** to save your settings permanently.

### **Related Topics**

- ["Configuring General Service Settings" on page 47](#page-56-0)
- ["Verifying a Multiple In-Path Interface Configuration" on page 165](#page-174-0)

## **Configuring Hardware-Assist Rules**

You configure hardware-assist rules in the Configure > Networking > Hardware Assist Rules page. This feature only appears on a Steelhead appliance equipped with one or more Two-Port SR Multimode Fiber 10 Gigabit-Ethernet or Two-Port LR Single Mode Fiber 10 Gigabit-Ethernet PCI-E cards.

Hardware-assist rules can automatically bypass all UDP (User Datagram Protocol) connections. You can also configure rules for bypassing specific TCP (Transmission Control Protocol) connections. Automatically bypassing these connections decreases the work load on the local Steelhead appliances because the traffic is immediately sent to the kernel of the host machine or out of the other interface before the Steelhead appliance receives it.

**Note:** For a hardware-assist rule to be applied to a specific 10G bypass card, the corresponding in-path interface must be enabled and have an IP address.

#### **To configure hardware-assist rules**

- **1.** Choose Configure > Networking > Hardware Assist Rules to display the Hardware Assist Rules page.
- **2.** Under 10G NIC Hardware Assist Rules Settings, enable pass-through as follows:
	- To automatically pass through all UDP traffic, select the Enable Hardware Passthrough of All UDP Traffic check box.
	- To pass through TCP traffic based on the configured rules, select the Enable Hardware Passthrough of TCP Traffic Defined in the Rules Below check box. TCP pass-through is controlled by rules. The next step describes how to step up hardware-assist rules.

RiOS ignores all hardware-assist rules unless you select this check box. No TCP traffic is passed through.

**3.** Under TCP Hardware Assist Rules, complete the configuration as described in this table.

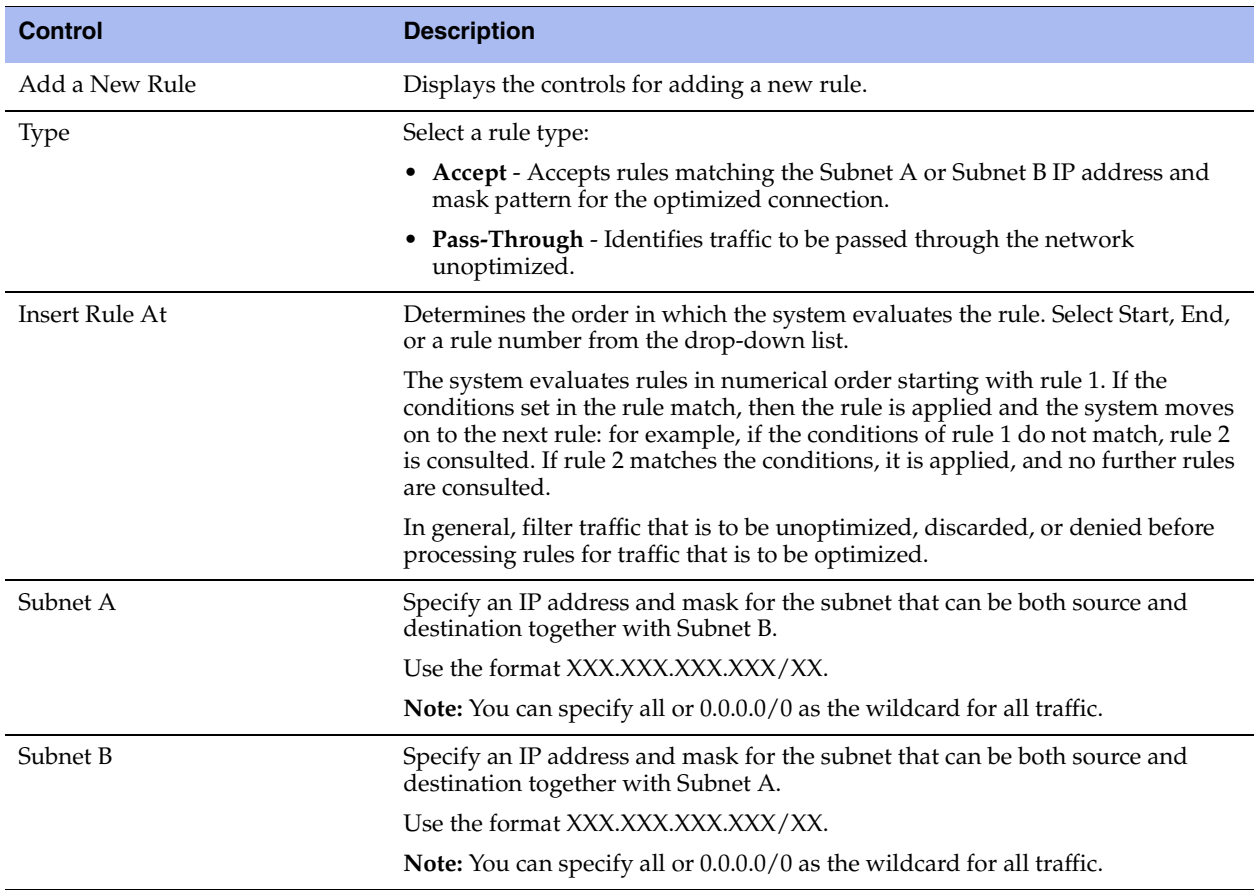

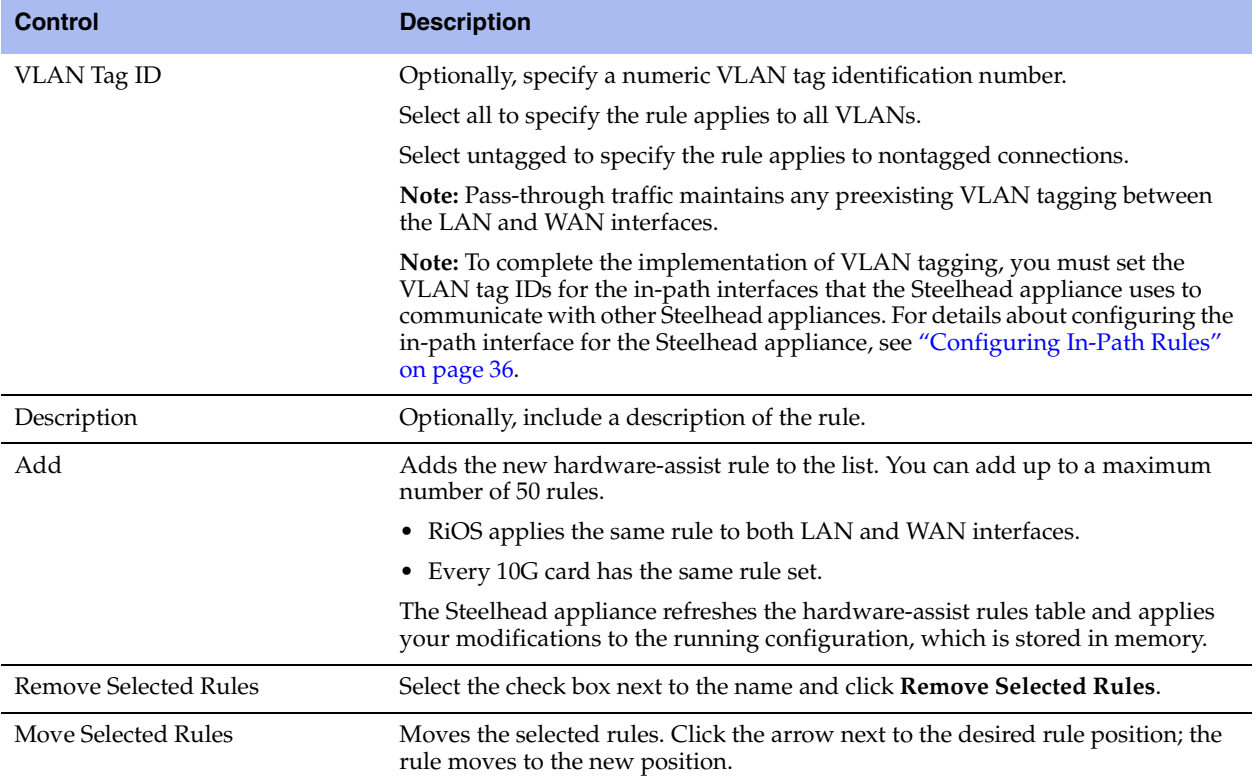

# **CHAPTER 6** Configuring SSL and a Secure Inner Channel

This chapter describes how to configure SSL support. It includes these sections:

- ["Configuring SSL Server Certificates and Certificate Authorities" on page 169](#page-178-0)
- ["Configuring CRL Management" on page 174](#page-183-0)
- ["Configuring Secure Peers" on page 176](#page-185-0)
- ["Configuring Advanced and SSL Cipher Settings" on page 183](#page-192-0)

## <span id="page-178-0"></span>**Configuring SSL Server Certificates and Certificate Authorities**

This section provides an overview of SSL support and describes how to configure SSL server certificates and certificate authorities.

SSL is a cryptographic protocol which provides secure communications between two parties over the Internet.

Typically in a Web-based application, it is the client that authenticates the server. To identify itself, an SSL certificate is installed on a Web server and the client checks the credentials of the certificate to make sure it is valid and signed by a trusted third party. Trusted third parties that sign SSL certificates are called certificate authorities (CA).

## **How Does SSL Work?**

With Riverbed SSL, Steelhead appliances are configured to have a trust relationship, so they can exchange information securely over an SSL connection. SSL clients and servers communicate with each other exactly as they do without Steelhead appliances; no changes are required for the client and server application, nor are they required for the configuration of proxies. RiOS splits up the SSL handshake, the sequence of message exchanges at the start of an SSL connection.

In an ordinary SSL handshake, the client and server first establish identity using public-key cryptography, and then negotiate a symmetric session key to be used for data transfer. With Riverbed SSL acceleration, the initial SSL message exchanges take place between the client and the server-side Steelhead appliance.

#### **Figure 6-1. Riverbed SSL**

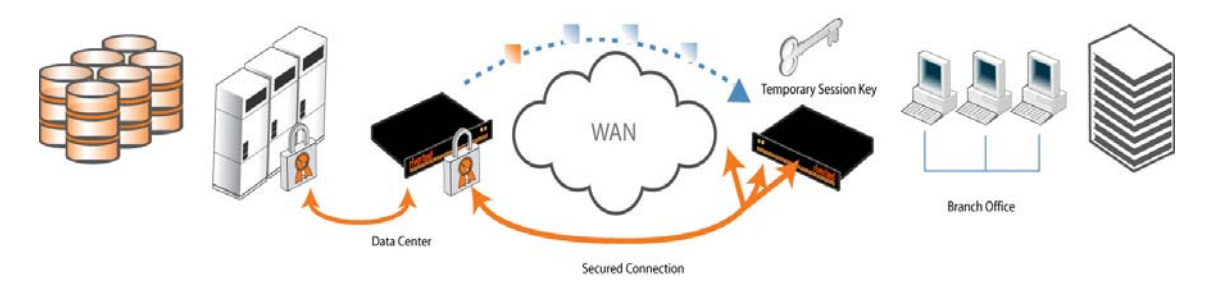

RiOS provides an alternative handshake, called distributed termination, which terminates full handshakes on the client-side Steelhead appliance. The master secret containing information that allows the computation of the session key for reusing the session is transported to the session cache of the client-side Steelhead appliance. The subsequent handshakes are reused and the client's SSL connection is physically and logically terminated on the client-side Steelhead appliance.

Distributed termination improves performance by lessening the CPU load because it eliminates expensive asymmetric key operations. It also shortens the key negotiation process by avoiding WAN roundtrips to the server. You can find the setting to reuse a client-side session for distributed termination in the Configure > Optimization > Advanced Settings page. See ["Setting Advanced SSL Options" on page 183.](#page-192-1)

RiOS provides client-side authentication, used to optimize SSL connections where the SSL server challenges the SSL client to present its own certificate, in addition to authenticating servers using SSL certificates. The Steelhead appliance also contains a secure vault which stores all SSL server settings, other certificates (that is, the CA, peering trusts, and peering certificates), and the peering private key. The secure vault protects your SSL private keys and certificates when the Steelhead appliance is not powered on. You set a password for the secure vault which is used to unlock it when the Steelhead appliance is powered on. After rebooting the Steelhead appliance, SSL traffic is not optimized until the secure vault is unlocked with the correct password. See ["Unlocking the Secure Vault" on page 206.](#page-215-0)

## **Prerequisite Tasks**

Complete these prerequisite tasks before you begin SSL configuration:

- **1.** Connect to the Management Console using HTTPS to protect your SSL private keys and certificates.
- **2.** On the client and server-side Steelhead appliance, make sure you have a valid Enhanced Cryptography License Key. To verify your license, see ["Managing Licenses and Model Upgrades" on page 191.](#page-200-0) If you do not have a valid Enhanced Cryptography License Key file, go to https://sslcert.riverbed.com and follow the procedures documented there.
- **3.** Back up your private keys and the CA-signed certificates before you begin the SSL configuration process.
### **Basic Steps**

This section provides an overview of the basic steps to configure SSL, followed by detailed procedures.

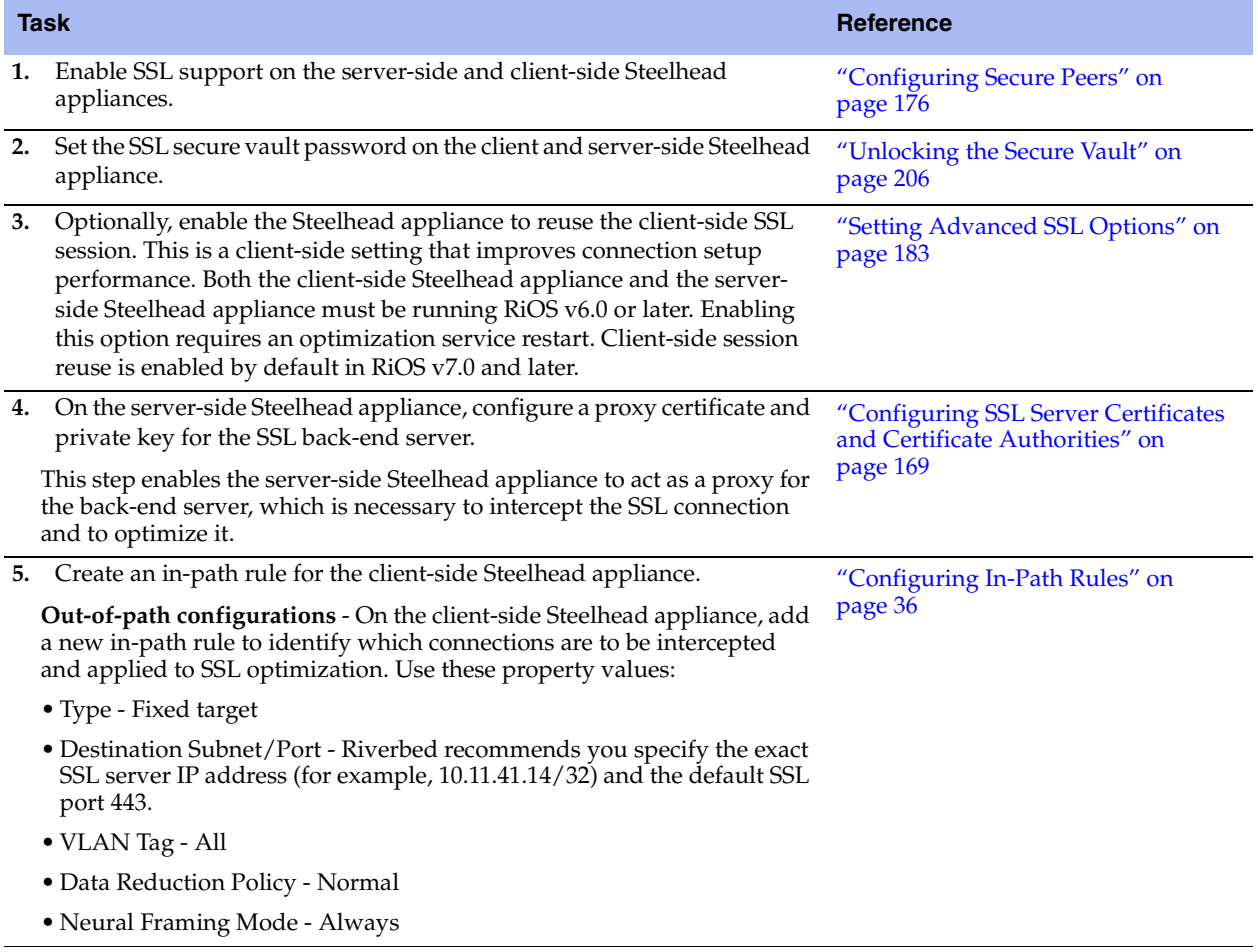

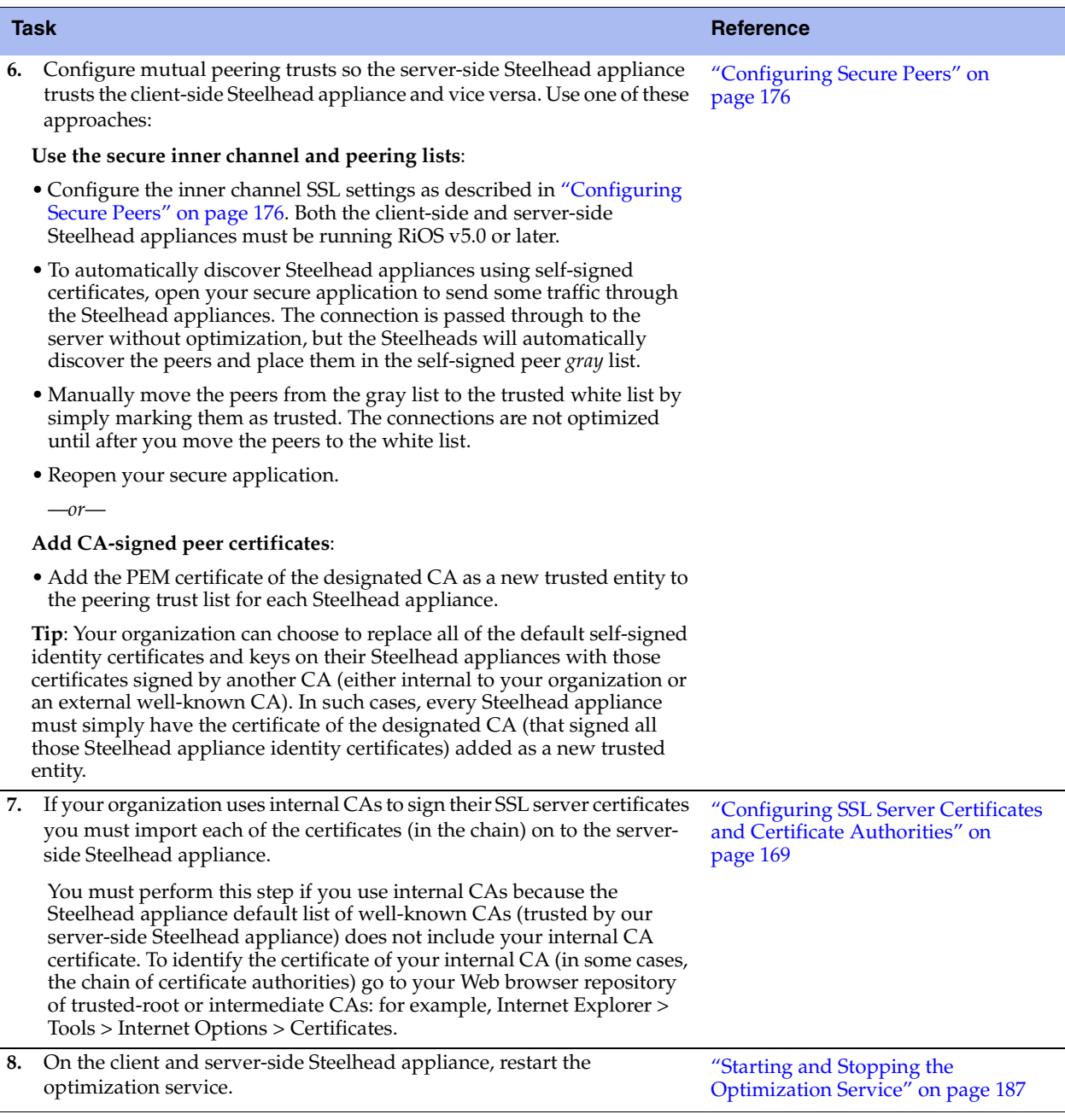

#### <span id="page-182-0"></span>**Verifying SSL and Secure Inner Channel Optimization**

Use these tools to verify that you have configured SSL support correctly:

- **SSL Optimization** After completing the SSL configuration on both Steelhead appliances and restarting the optimization service, access the secure server from the Web browser. These events take place in a successful optimization:
	- **–** If you specified a self-signed proxy certificate for the server on the server-side Steelhead appliance, a pop-up window appears on the Web browser. View the certificate details to ensure that it is the same as the certificate on the server-side Steelhead appliance.
	- **–** In the Management Console, the Current Connections report lists the new connection as optimized without a Protocol Error flag.
	- **–** In the Management Console, the Traffic Summary report displays encrypted traffic (typically, HTTPS).

**Note:** Because all the SSL handshake operations are processed by the server-side Steelhead appliance, all the SSL statistics are reported on the server-side Steelhead appliance. No SSL statistics are reported on the client-side Steelhead appliance.

- **Monitoring SSL Connections** Use these tools to verify SSL optimization and to monitor SSL progress:
	- **–** On the client Web browser, click the **Lock** icon to obtain certificate details. The certificate must match the proxy certificate installed on server-side Steelhead appliance.
	- **–** In the Current Connections report, verify the destination IP address, port 443, the Connection Count as Established (three yellow arrows on the left side of the table), SDR Enabled (three cascading yellow squares on the right side of the table), and that there is no Protocol Error (a red triangle on the right side of the table).
	- **–** In the SSL Statistics report (on the server-side Steelhead appliance only) look for connection requests (established and failed connections), connection establishment rate, and concurrent connections.
- **Monitoring Secure Inner Channel Connections** Use these tools to verify that secure inner channels are in use for the selected application traffic types:
	- **–** In the Current Connections report, look for the **Lock** icon and three yellow arrows, which indicate the connection is encrypted and optimized. If the Lock icon is not visible or is dimmed, click the magnifying glass to view a failure reason that explains why the Steelhead appliance is not using the secure inner channel to encrypt the connection. If there is a red protocol error, click the magnifying glass to view the reason for the error.
	- **–** Search the client-side and server-side Steelhead appliance logs for ERR and WARN.
	- **–** Check that both Steelhead appliances appear in the white peering trust list on the client-side and server-side Steelhead appliances, indicating that they trust each other.

For details about the secure inner channel, see ["Secure Inner Channel Overview" on page 176](#page-185-1).

 **SSL Issues with Internet Explorer 6 and Oracle R12** - Previously, RiOS fixed a vulnerability found in CBC-based ciphers prior to versions 0.9.6e by inserting an empty frame on the wire to avoid a Chosen Plaintext Attack on cipher-block chaining (CBC) ciphers. Some versions of client and server applications do not understand the insertion of empty frames into the encrypted stream and close the connection when they detect these frames. Therefore, RiOS no longer inserts empty frames by default. Examples of applications that close the connection when they detect these empty frames are IE6 and Oracle R12. SharePoint under IIS has also exhibited this behavior.

The failure occurs when the SSL application fails to understand the data payload when either the client or server is using a block cipher using CBC mode as the chosen cipher. This can be with DES, AES, or 3DES using CBC. Note that when Steelhead appliances are deployed, the chosen cipher can be different than when the client is negotiating directly with the SSL server.

**Important:** Because current Web browsers do not protect themselves from this vulnerability, Steelhead appliances are no less secure than other vendor's appliances. From a security perspective, fixing this vulnerability is the responsibility of a server, not a patched client.

To determine whether the Steelhead appliances are inserting empty frames to avoid an attack, capture TCP dumps on the server-side Steelhead LAN interface and look at the Server Hello message that displays the selected cipher. Verify that DES, AES, or 3DES is the cipher. Also, check for the existence of 32-byte length SSL application data (this is the empty frame) on the LAN traces, followed by an SSL Alert.

To change the default and insert empty frames, enter the CLI command **no protocol ssl bug-workaround dnt-insrt-empty**.

**Note:** For details on the vulnerability, see [http://www.openssl.org/~bodo/tls-cbc.txt.](http://www.openssl.org/~bodo/tls-cbc.txt ) 

## **Configuring CRL Management**

RiOS provides a way to configure Certificate Revocation Lists (CRLs) for an automatically discovered CA using the Management Console. CRLs allow CAs to revoke issued certificates (for example, when the private key of the certificate has been compromised). By default, CRLs are not used in the Steelhead appliance.

A CRL is a database that contains a list of digital certificates that have been invalidated before their expiration date, including the reasons for the revocation and the names of the issuing certificate signing authorities. The CRL is issued by the CA which issues the corresponding certificates. All CRLs have a lifetime during which they are valid (often 24 hours or less).

CRLs are used when a:

- server-side Steelhead appliance verifies the certificate presented by the server in the SSL handshake between the server-side Steelhead appliance and the server.
- server-side Steelhead appliance verifies the certificate presented by the client-side appliance in the handshake between the two appliances for establishing a secure inner channel over the WAN.
- client-side Steelhead appliance verifies the certificate presented by the server-side Steelhead appliance in the handshake between the two Steelhead appliances for establishing a secure inner channel over the WAN.

The two types of CAs issuing CRLs are:

- Conventional CAs, which are listed under Certificate Authorities in the CRL Management page.
- Peering CAs, which are listed in the Trusted Entities list in the Secure Peering page.

You configure each type of CA separately.

**Note:** Currently, the Steelhead appliance only supports downloading CRLs from Lightweight Directory Access Protocol (LDAP) servers.

#### **To enable CRL management**

- **1.** On the server-side Steelhead appliance, choose Configure > Optimization > CRL Management to display the CRL Management page.
- **2.** Under CRL Settings, complete the configuration as described in this table.

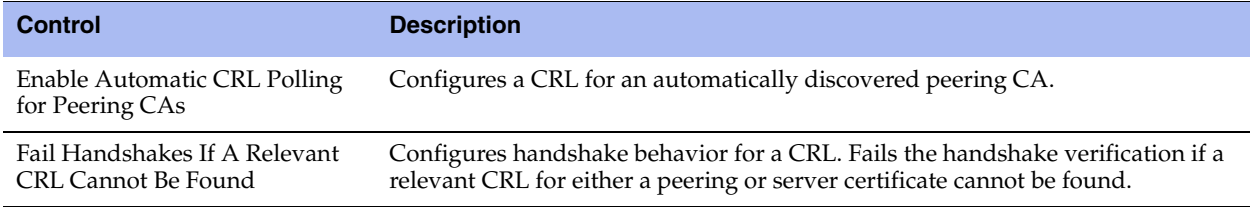

- **3.** Click **Apply** to save your settings to the running configuration.
- **4.** Click **Save** to save your settings permanently.

### **Managing CRL Distribution Points (CDPs)**

You can view, override, or remove CRL distribution points (CDPs) for CAs in the Configure > Optimization > CRL Management page.

A CDP is a field within a certificate containing information that describes where to retrieve the CRL for the certificate.

#### **To view a list of CDPs for a CA**

**1.** On the server-side Steelhead appliance, choose Configure > Optimization > CRL Management to display the CRL Management page.

The Automatically Discovered CRL Distribution Points table displays a list of CAs for which CDPs have been automatically discovered. Because not all CAs have CDPs, this list is a subset of the main CA list in the Configure > Certificate Authorities page or a subset of the CAs in the Peering Trust table in the Configure > Optimization > Secure Peering page.

**2.** Select the CA name in the Automatically Discovered CRL Distribution Points table.

If a CDP has been manually overridden for the CA, it appears in the override column.

#### **To view CDP details and access history**

- **1.** Click the **Expand** icon next to the CDP name.
- **2.** To see the CDP access points, select the CDP Details tab. Use the scroll bar to view the entire address.
- **3.** To see the Certificate Revocation List, select the View CRL tab. The display includes a CRL Access History list.
- **4.** Click **Check for Update** to refresh the display.

#### **To override an existing CDP**

Perform this task to manually override the existing CDP for a certificate with an LDAP server specification.

- **1.** Click **Add Manual Override**.
- **2.** Select a CA name from the drop-down list.
- **3.** Specify the CDP Uniform Resource Indicator (URI) for an LDAP server; for example, http://ca.actalis.it/crl/root/getCRL
- **4.** Click **Add**.

## <span id="page-185-0"></span>**Configuring Secure Peers**

You configure secure peers in the Configure > Optimization > Secure Peering (SSL) page.

To encrypt and optimize the connection for *non-SSL* traffic, you must configure secure peering on both the client-side and the server-side Steelhead appliances and the settings must match on both sides. RiOS encrypts and optimizes SSL traffic.

### <span id="page-185-1"></span>**Secure Inner Channel Overview**

Each Steelhead appliance is manufactured with its own self-signed certificate and private key which uniquely identify that Steelhead. The secure inner channel setup process begins with the peer Steelhead appliances authenticating each other by exchanging certificates and negotiating a separate encryption key for each intercepted connection. Next, the Steelhead appliances create corresponding inner connections for all outer connections between the client and the client-side Steelhead appliance and between the server and the server-side Steelhead appliance.

Peers are detected the first time a client-side Steelhead appliance attempts to connect to the server. The optimization service bypasses this initial connection and does not perform data reduction, but rather uses it to detect peers and populate the peer entry tables. On both Steelhead appliances, an entry appears in a peering list with the certificate of the other peer and identifying information such as IP address and hostname. You can then accept or decline the trust relationship with each Steelhead appliance requesting a secure inner channel.

After the appliances trust each other, they send encrypted data between themselves over secure inner connections matching the outer connections of the selected traffic types. The trust relationship between the Steelheads is bidirectional; the client-side Steelhead appliance trusts the server-side Steelhead appliance, and vice versa.

Riverbed recommends using the secure inner channel in place of IPSec encryption to secure traffic.

## <span id="page-186-1"></span>**Enabling Secure Peers**

This section describes how to secure traffic between Steelhead appliances.

**Tip:** You rarely need to replace a self-signed certificate on a Steelhead; however, if you do, add the CA's certificate to the peering trust section so each Steelhead can verify the peer certificate for its peers. For details, see ["Configuring Peer](#page-186-0)  [Trust" on page 177](#page-186-0).

#### **To enable secure peering**

- **1.** Riverbed recommends using NTP time synchronization or manually synchronizing the clocks on both the server-side and client-side Steelhead appliances. It is critical that the peer Steelhead appliance time is the same for the trust relationship to work.
- **2.** On both the server-side and client-side Steelhead appliances, choose Configure > Optimization > Secure Peering (SSL) to display the Secure Peering (SSL) page.
- **3.** Check the Enable SSL Secure Peering check box.
- **4.** Click **Apply** to save your settings to the running configuration.
- **5.** Click **Save** to save your settings permanently.
- **6.** If you have changed an encryption setting, you need to restart the optimization service. For details, see ["Starting and Stopping the Optimization Service" on page 187.](#page-196-0)

**Important:** The Steelhead appliance supports RSA private keys for peers and SSL servers.

### <span id="page-186-0"></span>**Configuring Peer Trust**

The first time a client-side Steelhead appliance attempts to connect to the server, the optimization service detects peers and populates the peer entry tables. On both Steelhead appliances, an entry appears in a peering list with the information and certificate of the other peer. A peer list provides you with the option of accepting or declining the trust relationship with each Steelhead appliance requesting a secure inner channel. The self-signed peer lists are designated by these color categories:

- **White** Lists all trusted Steelhead appliances. When you select Trust for a peer in a black or gray list, the public key of the Steelhead appliance peer is copied into the white list of the local Steelhead appliance trusted host. The list includes the peer expiration date, IP address, and hostname.
- **Black** Lists all untrusted Steelhead appliances. When you select Do Not Trust for a peer in a white or gray list, the public key of the Steelhead appliance peer is copied into the black list of the local Steelhead appliance untrusted host. The list includes the peer expiration date, IP address, and hostname.

 **Gray** - Lists all Steelhead appliances of unknown status. This list serves as a temporary holding place for all discovered peer Steelhead appliances that are attempting to establish a secure inner channel. The list includes the peer expiration date, IP address, and hostname. You can select one of these actions to change the status of the peer and move it to the white or black lists: Trust, Do Not Trust, or Remove.

**Note:** When a self-signed peer has already been added to a peering trust list manually, the SSL server recognizes it upon the first connection from that peer and automatically places it in the white list (without action by the administrator). The certificate that was previously copied and pasted (or imported) into the trusted list is not removed.

The Configure > Optimization > Secure Peering (SSL) page also provides you with these options for configuring peer certificates and Mobile Controller trust:

- **Peering Trust** Add and view these types of entities:
	- **–** Certificates of trusted peers.
	- **–** Certificates of trusted Certificate Authorities (CAs) that may sign certificates for peers.
- **SCEP Peering Trust** Add and view trusted SCEP entities.
- **Mobile Trust** Add and view trusted Steelhead Mobile Controller entities that may sign certificates for Steelhead Mobile Clients.

#### **To configure SSL peers**

**1.** Choose Configure > Optimization > Secure Peering (SSL) to display the Secure Peering (SSL) page. The Steelhead identity certificate details appear, as described in this table.

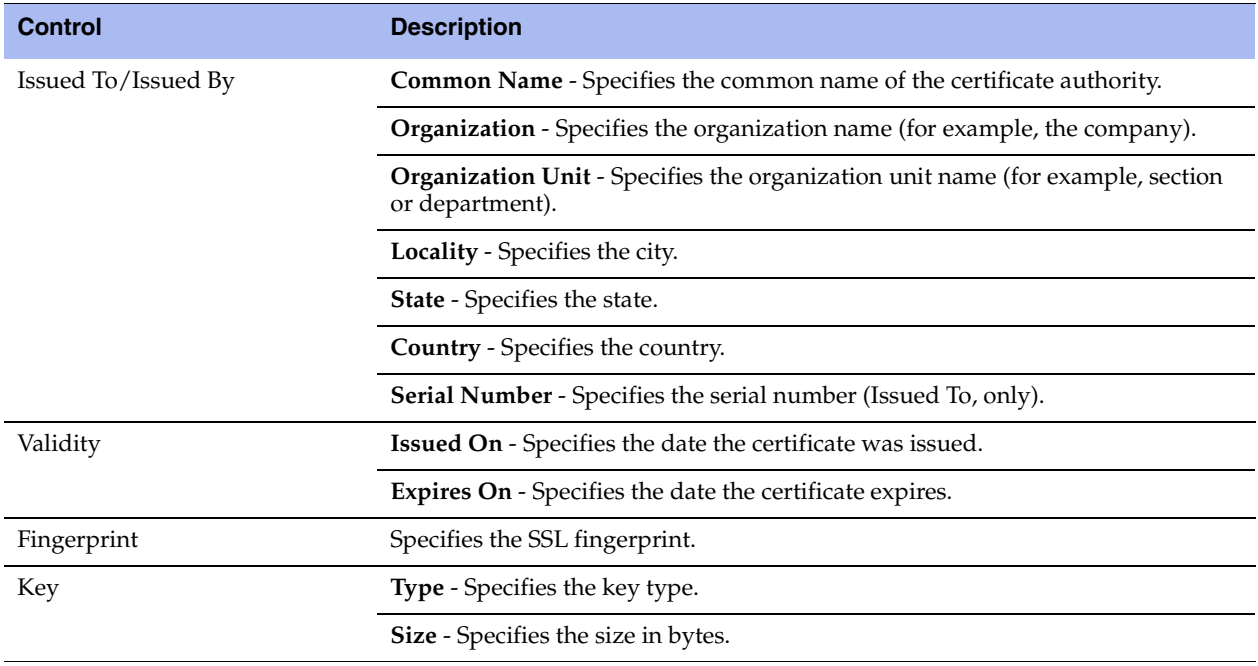

**2.** To replace an existing certificate, under Certificate, click **Replace** and complete the configuration as described in this table.

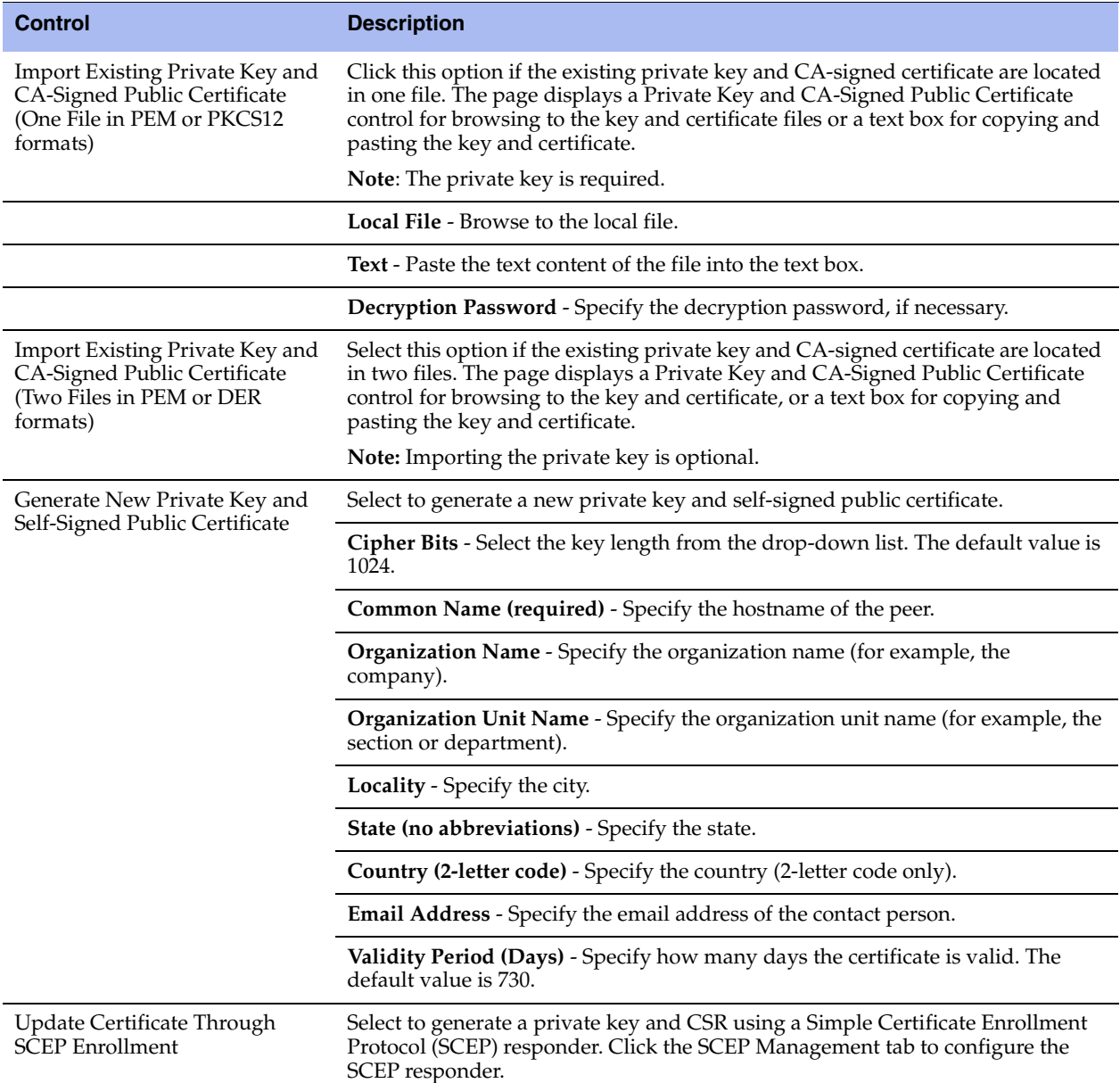

**3.** To export an existing certificate, under Certificate, click **Export** and complete the configuration as described in this table.

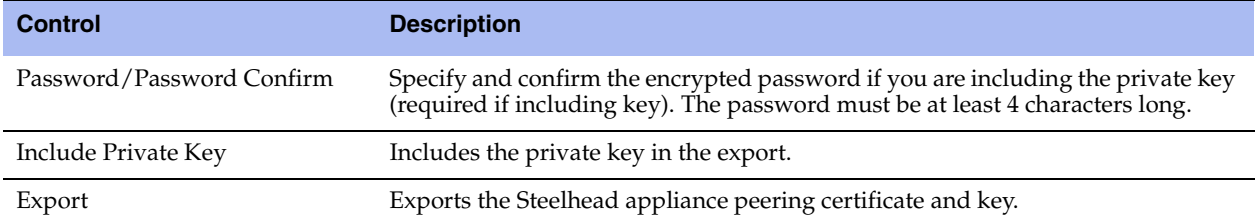

**4.** To generate a CSR, under Certificate, click **Generate CSR** and complete the configuration as described in this table.

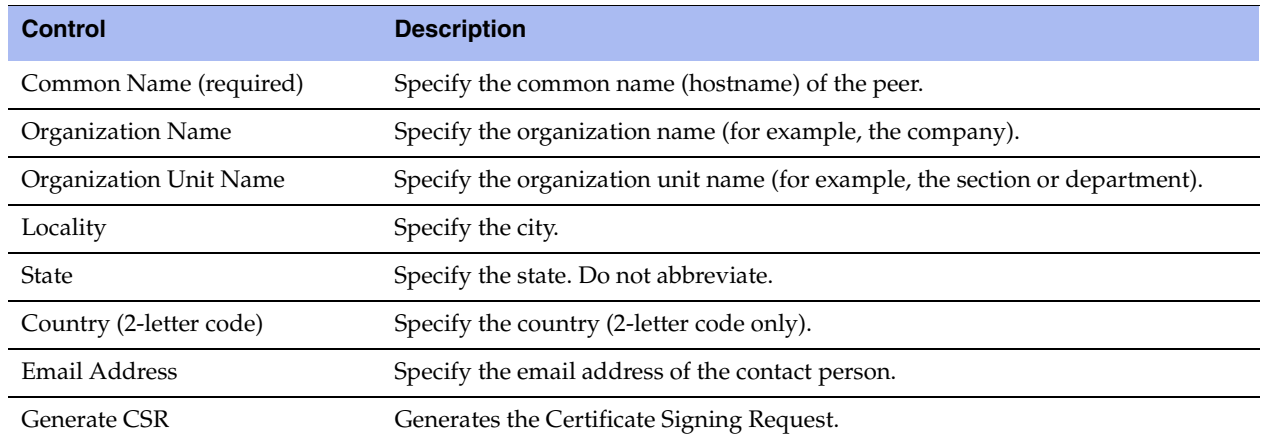

**5.** To use SCEP to manage the certificate, under Certificate, click **SCEP Management** and complete the configuration as described in this table.

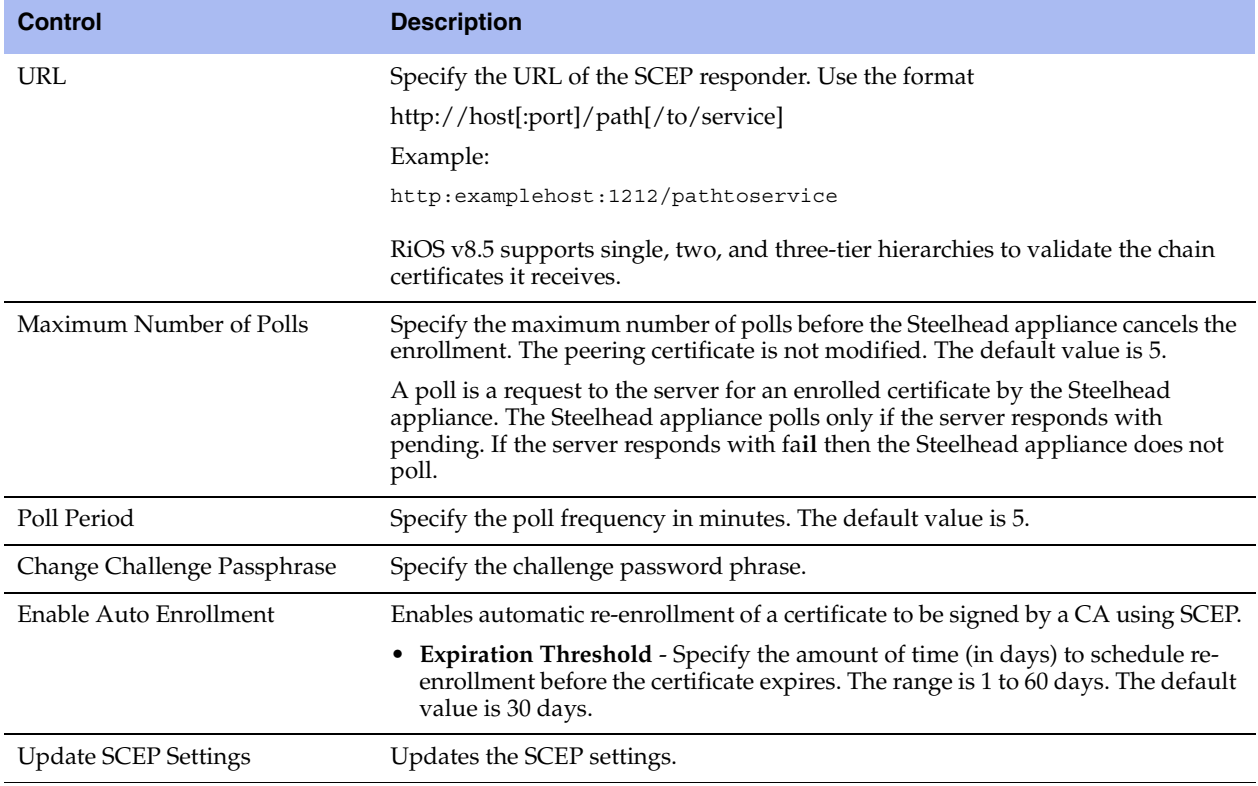

**6.** To add or remove a Trusted entity, under Peering Trust, complete the configuration as described in this table.

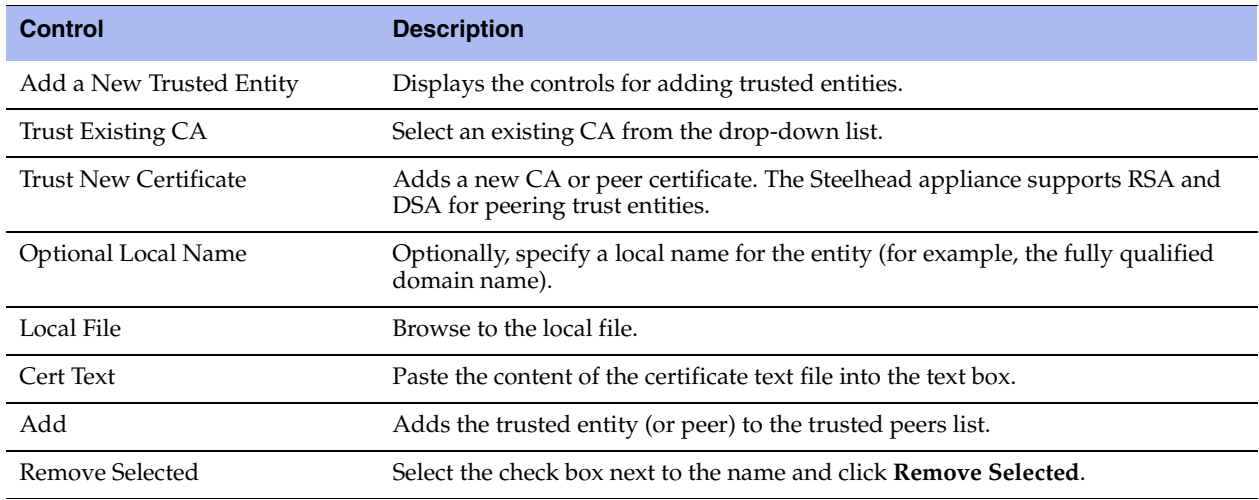

**7.** To add or remove a SCEP Trusted entity, under SCEP Peering Trust, complete the configuration as described in this table.

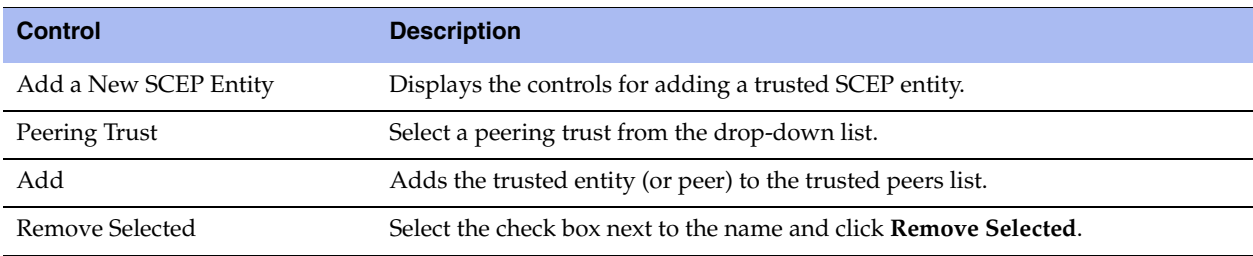

**8.** To change the trust status of a self-signed peer and move it to another list, or to remove a peer from a list, click the down arrow in the **Actions** drop-down list and complete the configuration as described in this table.

The white, gray, and black peering lists sort the peers by IP address.

**Important:** Before moving a peer from the gray list to the trusted peers white list, it is critical to verify that the certificate fingerprint does indeed belong to a peer Steelhead appliance, particularly to avoid the potential risk of a man-in-themiddle attack.

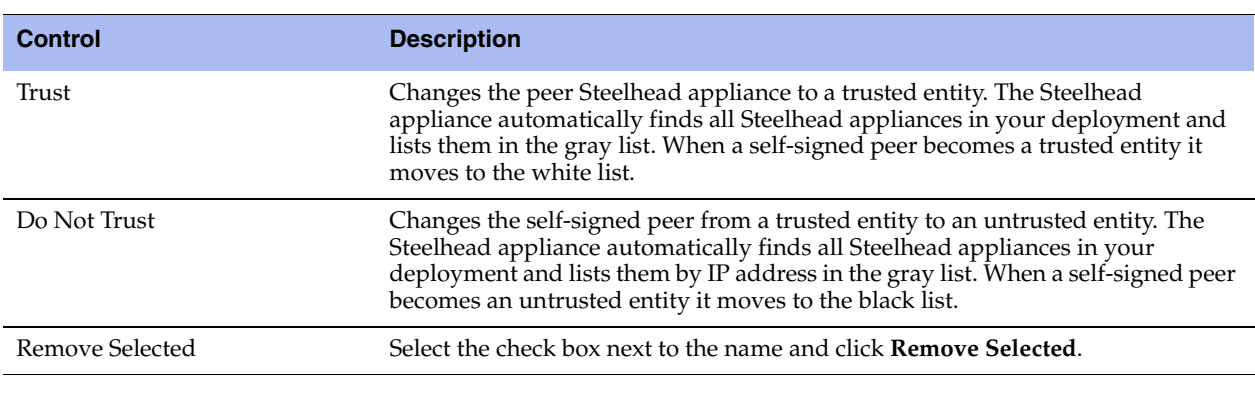

**Note:** When the same certificate appears in both the trusted entity and a self-signed peer list, deleting the certificate from one list automatically deletes it from the other.

- **9.** Click **Apply** to save your settings to the running configuration.
- **10.** Click **Save** to save your settings permanently.
- **11.** Restart the optimization service. For details, see ["Starting and Stopping the Optimization Service" on](#page-196-0)  [page 187.](#page-196-0)

#### **Verifying the Secure Inner Channel Connections**

This section describes what happens when a secure inner channel cannot be established for traffic between Steelhead appliances and how to verify whether connections are using a secure inner channel.

When the Steelhead appliances are configured to use secure inner channels for **S**SL traffic only or All optimized traffic:

- The first connection that runs into a failure is passed through without optimization. This connection appears as established in the Current Connections report, but it is flagged with a protocol error.
- For up to five minutes all follow-on or subsequent connections are passed through. These follow-on connections appear as pass-through in the Current Connections report. You can click the magnifying glass for details about the pass-through reason.

When the Steelhead appliances are configured to use secure inner channels for SSL and Secure Protocols:

- The first secure protocol connection that runs into a failure is passed through without optimization if Fallback to No Encryption is disabled. See ["Enabling Secure Peers" on page 177.](#page-186-1)
- The first SSL connection that runs into a failure is passed through without optimization. This connection appears as established in the Current Connections report, but it is flagged with a protocol error.
- For up to five minutes all follow-on or subsequent connections are passed-through.

To verify that the secure inner channel is encrypting and optimizing traffic, choose Reports > Networking > Current Connections. Look for the **Lock** icon and three yellow arrows, which indicate the connection is encrypted and optimized. If the **Lock** icon is not visible, or is dimmed, click the magnifying glass to view a failure reason that explains why the Steelhead appliance is not encrypting the connection. If there is a red protocol error, click the magnifying glass to view the reason for the error. For details, see ["Viewing Current](#page-257-0)  [Connection Reports" on page 248](#page-257-0) and ["Verifying SSL and Secure Inner Channel Optimization" on page 173](#page-182-0).

#### **Related Topics**

- ["Configuring In-Path Rules" on page 36](#page-45-0)
- ["Enabling Peering and Configuring Peering Rules" on page 53](#page-62-0)
- ["Configuring FCIP Optimization" on page 77](#page-86-0)
- ["Unlocking the Secure Vault" on page 206](#page-215-0)
- ["Generating System Dumps" on page 329](#page-338-0)

## **Configuring Advanced and SSL Cipher Settings**

This section describes the SSL advanced settings you can use to expedite SSL configurations, improve performance for short-lived SSL connections, and configure SSL cipher settings. It includes these sections:

- ["Setting Advanced SSL Options" on page 183](#page-192-0)
- ["Configuring SSL Cipher Settings" on page 184](#page-193-0)

### <span id="page-192-0"></span>**Setting Advanced SSL Options**

You can synchronize the SSL chain certificate configuration, configure Steelhead Mobile for SSL, improve performance for SSL connection establishment, and enable client certificate authentication in the Configure > Optimization > Advanced Settings page.

#### **To set advanced SSL options**

**1.** Choose Configure > Optimization > Advanced Settings to display the Advanced Settings page.

**2.** Complete the configuration as described in this table.

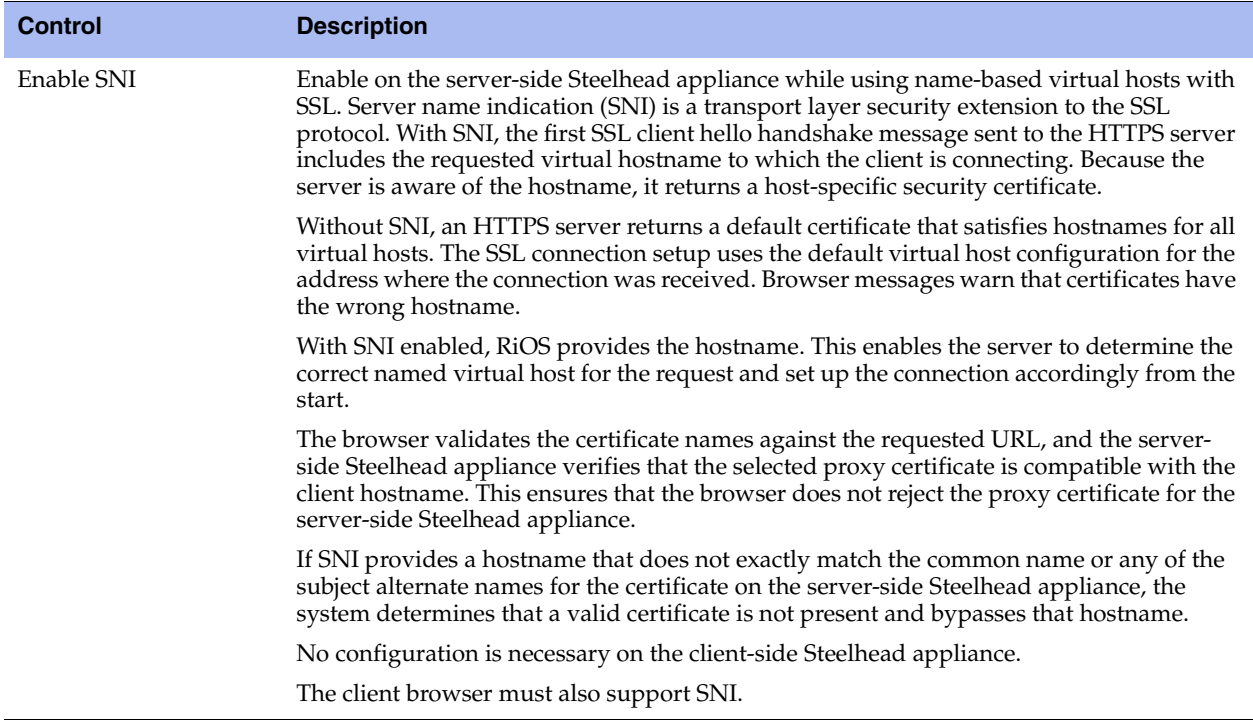

- **3.** Click **Apply** to apply your settings.
- **4.** Click **Save** to save your settings permanently.
- **5.** If you have enabled SNI, you must restart the optimization service. For details, see ["Starting and](#page-196-0)  [Stopping the Optimization Service" on page 187.](#page-196-0)

### <span id="page-193-0"></span>**Configuring SSL Cipher Settings**

You configure SSL cipher settings in the Configure > Optimization > Advanced Settings page.

**Note:** Unless you have specific organizational requirements, typically you do not need to change SSL cipher settings.

In cryptography, a cipher is an algorithm for performing encryption and decryption. In RiOS, the types of ciphers are:

- **Server ciphers** communicate with the server on the segment between the server-side Steelhead appliance and the SSL server.
- **Client ciphers** communicate with the client on the segment between the client-side Steelhead appliance and the SSL client. Although this segment does not include the server-side Steelhead appliance, you must configure the client ciphers on the server-side Steelhead appliance, because the server-side Steelhead appliance actually handles the SSL handshake with the SSL client.
- **Peer ciphers**  communicate between the two Steelhead appliances.

The default cipher setting is DEFAULT which represents a variety of high-strength ciphers that allow for compatibility with many browsers and servers.

Use the default cipher configuration to limit the possible ciphers which are negotiated on the three parts of the secure inner channel connection (the client-to-Steelhead appliance, the server-to-Steelhead appliance, and Steelhead appliance-to-Steelhead appliance).

#### **To configure SSL ciphers**

- **1.** Choose Configure > Optimization > Advanced Settings to display the Advanced Settings page.
- **2.** Under Peer Ciphers, complete the configuration on both the server-side and client-side Steelhead appliances, as described in this table.

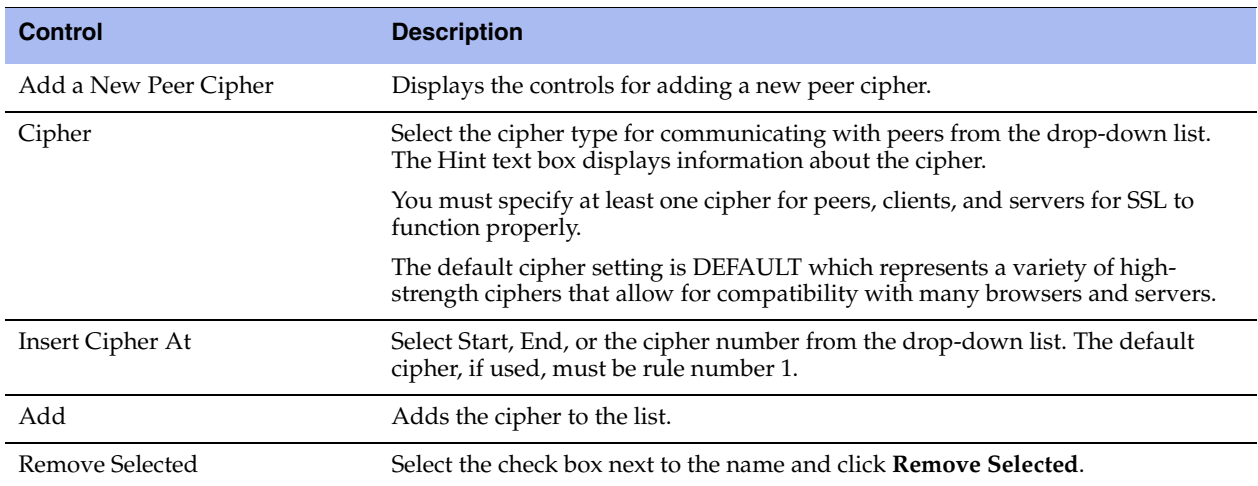

# **CHAPTER 7** Managing Steelhead Appliances

This chapter describes tasks you perform for routine management of the Steelhead appliance. It includes these sections:

- ["Starting and Stopping the Optimization Service" on page 187](#page-196-1)
- ["Configuring Scheduled Jobs" on page 188](#page-197-0)
- ["Upgrading Your Software" on page 189](#page-198-0)
- ["Rebooting and Shutting Down the Steelhead Appliance" on page 191](#page-200-0)
- ["Managing Licenses and Model Upgrades" on page 191](#page-200-1)
- ["Viewing Permissions" on page 194](#page-203-0)
- ["Managing Configuration Files" on page 194](#page-203-1)
- ["Configuring General Security Settings" on page 196](#page-205-0)
- ["Managing User Permissions" on page 197](#page-206-0)
- **Managing Password Policy" on page 200**
- ["Setting RADIUS Servers" on page 203](#page-212-0)
- ["Configuring TACACS+ Access" on page 205](#page-214-0)
- ["Unlocking the Secure Vault" on page 206](#page-215-1)
- ["Configuring a Management ACL" on page 207](#page-216-0)
- ["Configuring Web Settings" on page 210](#page-219-0)
- ["Enabling REST API Access" on page 213](#page-222-0)

### <span id="page-196-1"></span><span id="page-196-0"></span>**Starting and Stopping the Optimization Service**

You can start, stop, and restart the optimization service in the Configure > Maintenance > Services page. You can also use this page to reset the optimization service alarm after it has been triggered.

The optimization service is a daemon that executes in the background, performing operations when required.

Many of the optimization service commands are initiated at startup. It is important to restart the optimization service when you have made changes to your configuration.

**Important:** Restarting the optimization service disrupts existing network connections that are proxied through the Steelhead appliance.

#### **To start, stop, or restart services**

- **1.** Choose Configure > Maintenance > Services to display the Services page.
- **2.** Under Optimization Service click **Stop**, **Start**, or **Restart**.
- **3.** Click **Save** to save your settings permanently.

#### **To reset the optimization service alarm**

- **1.** Choose Configure > Maintenance > Services to display the Services page. The option to reset the optimization service alarm appears only after RiOS triggers the Reset Service alarm.
- **2.** Under Reset Service alarm, click **Reset Service alarm**.
- **3.** Click **Save** to save your settings permanently.

## <span id="page-197-0"></span>**Configuring Scheduled Jobs**

You can view completed, pending, inactive jobs, as well as jobs that were not completed because of an error in the Configure > Maintenance > Scheduled Jobs page. You can also delete a job, change its status, or modify its properties.

Jobs are commands that are scheduled to execute at a time you specify.

You can use the Management Console to:

- schedule an appliance reboot or shut down.
- generate multiple TCP trace dumps on a specific date and time.

To schedule all other jobs, you must use the Riverbed CLI.

For details about scheduling jobs using the CLI, see the *Riverbed Command-Line Interface Reference Manual*.

#### **To configure scheduled jobs**

- **1.** Choose Configure > Maintenance > Scheduled Jobs to display the Scheduled Jobs page.
- **2.** Select Enabled or Disabled from the drop-down list to enable or disable the job.
- **3.** Select the Job ID number to display details about the job.

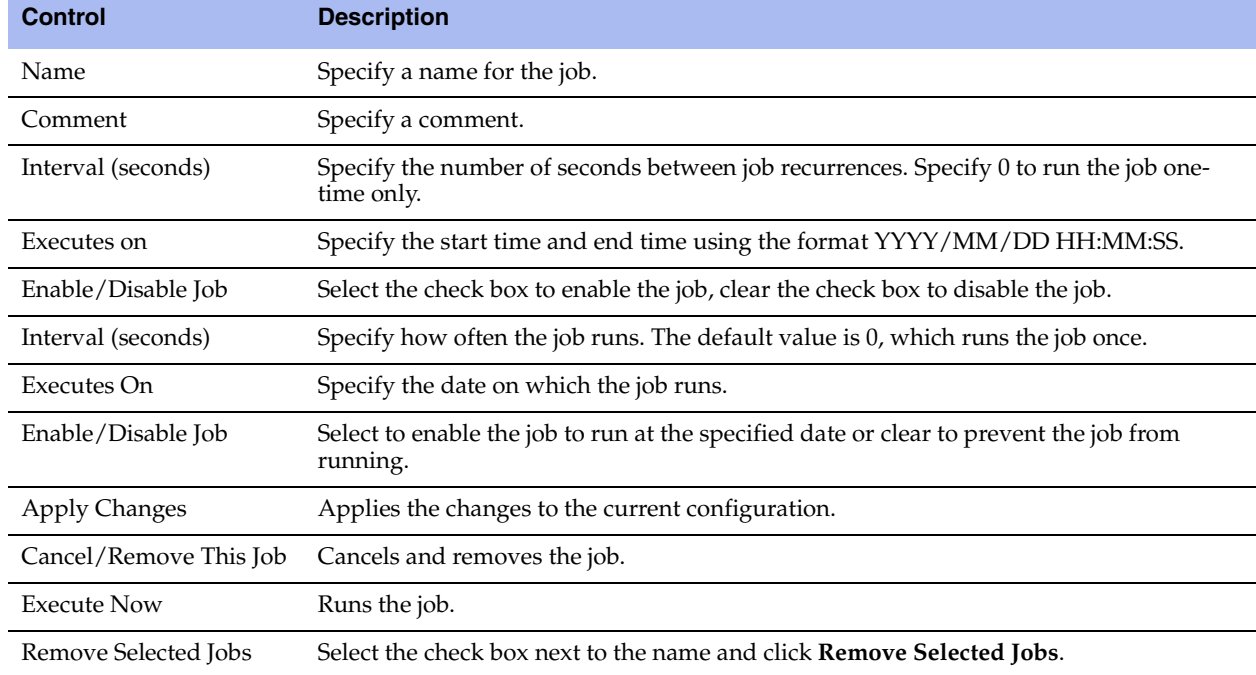

**4.** Under Details for Job <#>, complete the configuration as described in this table.

**5.** Click **Save** to save your settings permanently.

## <span id="page-198-0"></span>**Upgrading Your Software**

You can upgrade or revert to a backup version of the software in the Configure > Maintenance > Software Upgrade page.

The bottom of the page displays the software version history of the Steelhead appliance, which includes the version number and the software installation date.

To find allowed upgrades between RiOS versions and recommended upgrade paths, use the Software Upgrade tool on the Riverbed Support Site at https://support.riverbed.com. The tool includes all of the recommended intermediate RiOS versions.

#### **To revert the RiOS software version**

- **1.** Choose Configure > Maintenance > Software Upgrade to display the Software Upgrade page.
- **2.** Under Software Upgrade, complete the configuration as described in this table.

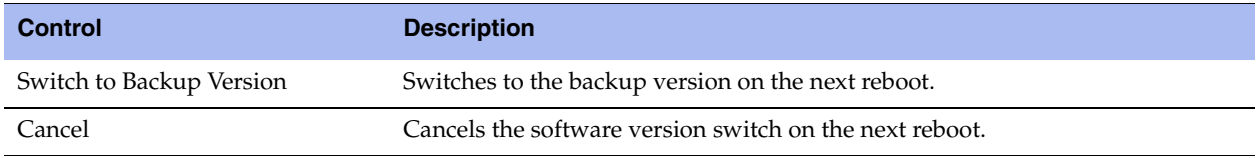

#### **To upgrade the RiOS software version**

- **1.** Download the software image from the Riverbed Support site to a location such as your desktop. Optionally, in RiOS v8.5, you can download a delta image directly from the Riverbed Support site to the Steelhead appliance. The downloaded image includes only the incremental changes. The smaller file size means a faster download and less load on the network. To download a delta image, skip to step 2.
- **2.** Choose Configure > Maintenance > Software Upgrade to display the Software Upgrade page.
- **3.** Under Install Upgrade, complete the configuration as described in this table.

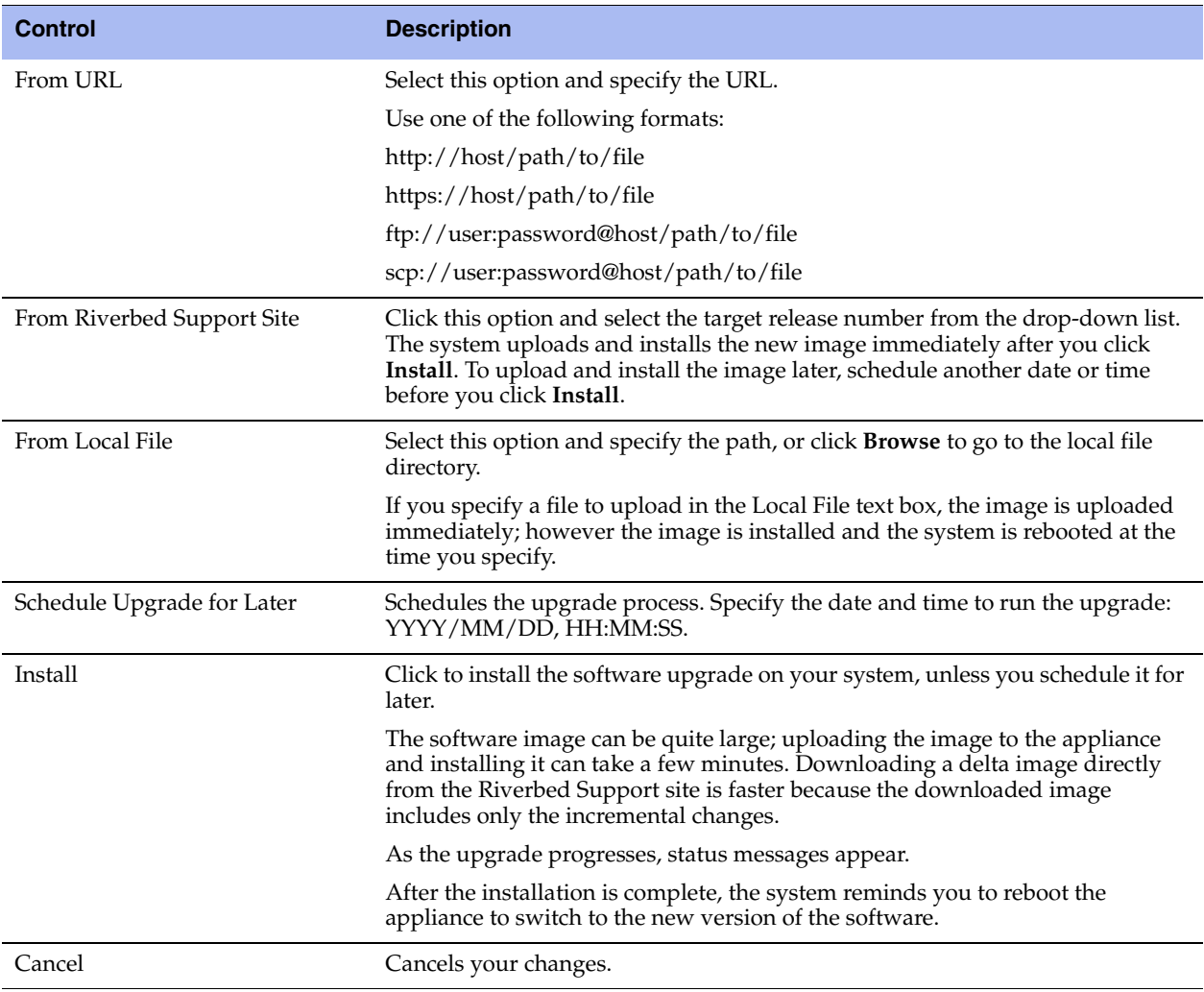

**4.** Choose Configure > Maintenance > Reboot/Shut Down and click **Reboot**.

The appliance can take a few minutes to reboot. This is normal behavior as the software is configuring the recovery flash device. Do not press Ctrl-C, unplug, or otherwise shut down the system during this first boot. There is no indication displayed during the system boot that the recovery flash device is being configured. After the reboot, the Home page, Software Upgrade, and Support pages of the Management Console display the RiOS version upgrade.

#### **Related Topic**

["Configuring Scheduled Jobs" on page 188](#page-197-0)

## <span id="page-200-0"></span>**Rebooting and Shutting Down the Steelhead Appliance**

You can reboot or shut down the system in the Configure > Maintenance > Reboot/Shut Down page.

Rebooting the system disrupts existing network connections that are currently proxied through it. Rebooting can take a few minutes.

When you shut down the system, connections are broken and optimization ceases. Shutting down the appliance can take a few minutes.

To restart the system, you must manually turn on the Steelhead appliance.

#### **To reboot or shut down the system**

- **1.** Choose Configure > Maintenance > Reboot/Shut Down to display the Reboot/Shut Down page.
- **2.** Click **Reboot**. After you click **Reboot**, you are logged out of the system and RiOS reboots.
- **3.** Click **Shut Down** to shut down the system. After you click **Shut Down**, the system is turned off. To restart the system, you must manually turn on the Steelhead appliance.

#### **To schedule a reboot**

- **1.** Choose Configure > Maintenance > Reboot/Shut Down to display the Reboot/Shut Down page.
- **2.** Select Schedule for Later and enter the date and time you would like the reboot to occur.

The reboot executes at the scheduled time.

## <span id="page-200-1"></span>**Managing Licenses and Model Upgrades**

This section describes how to install, update, and remove a license. It also describes how to use flexible licensing to manage model configurations and upgrades. It includes these sections:

- ["Flexible Licensing Overview" on page 192](#page-201-0)
- ["Installing a License" on page 192](#page-201-1)
- ["Removing a License" on page 193](#page-202-0)

You perform all license management and Steelhead appliance model upgrades in the Configure > Maintenance > Licenses page.

Steelhead licenses can be permanent or temporary. Permanent licenses do not display an expiration date in their Status column on the Licenses page; temporary licenses display an expiration date in their Status column. For example, evaluation licenses typically expire in 60 days and display a date within that range.

The system warns you two weeks before a license expires with the Expiring License alarm. After a license expires, the system warns with an Expired License alarm. You can add a license to extend the functionality of an expiring licenses. If multiple licenses exists for a feature, the system uses the license with the latest expiration date.

## <span id="page-201-0"></span>**Flexible Licensing Overview**

RiOS provides a flexible way to manage Steelhead appliance licenses, model configurations, and upgrades. Rather than a performing an incremental model upgrade or replacing an appliance, RiOS provides *specification licenses* that configure specific performance characteristics of an appliance. A specification license points to a specific, validated model and includes the required license and the hardware specification. If a model upgrade requires additional hardware, the specification license determines which hardware is necessary to complete the upgrade.

By activating a specification license on an appliance you can transform the capabilities of the appliance to meet performance characteristics for any model within a platform family.

After adding the required hardware and license to the Steelhead appliance, activate the hardware specification instead of replacing the appliance.

#### **For More Information**

This table describes where to find more information on flexible licensing tasks.

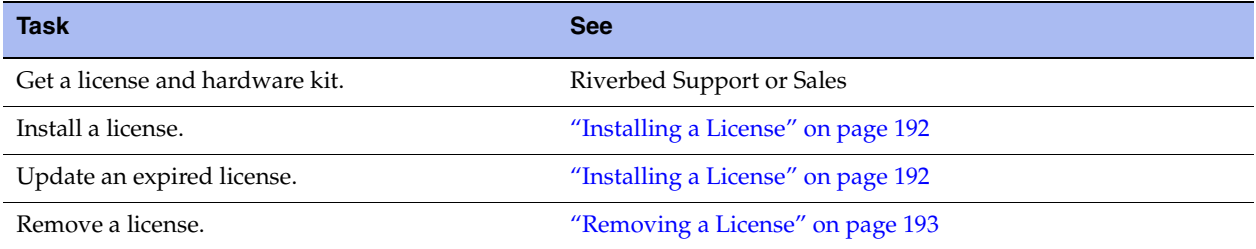

### <span id="page-201-1"></span>**Installing a License**

This section describes how to request and fetch a license manually from the Riverbed license portal or install a license manually after receiving it from Riverbed Support or Sales.

RiOS simplifies license management by providing an automated way to fetch and activate licenses for Riverbed products. You no longer have to manually activate individual appliances and install the licenses.

Fetching a license is restricted for read-only users such as monitor and RBM users with read-only access for General Settings (permissions are granted on the Configure > Security > User Permissions page).

#### **To install a license on a new Steelhead appliance**

Connect a new Steelhead appliance to the network.

The Steelhead appliance automatically contacts the Riverbed license portal and downloads the downloadable licenses. The Licensing page displays a success message or the Alarm Status page reports an actionable error message.

#### **To replace expired licenses**

Purchase new downloadable licenses to replace the expired license.

At the time of the next scheduled automatic license fetch, the Steelhead appliance automatically contacts the Riverbed license portal and downloads the new licenses. The Licensing page displays a success message or the alarm Status page reports an actionable error message.

#### **To fetch a license on demand**

**1.** Choose Configure > Maintenance > Licenses to display the Licenses page.

#### **2.** Click **Fetch Updates Now**.

The Licensing page displays a success message or the alarm Status page reports an actionable error message.

#### **To install a license**

**1.** Choose Configure > Maintenance > Licenses to display the Licenses page.

The Licenses page includes a table of licenses with a column showing the date and time the license was installed and the approximate relative time it was installed. The next column shows whether the installation was done manually or automatically.

Below the license table, next to the Fetch Updates Now button, a note displays the date and time of the last update. Normal update results appear in black and any errors appear in red.

**2.** Complete the configuration as described in this table.

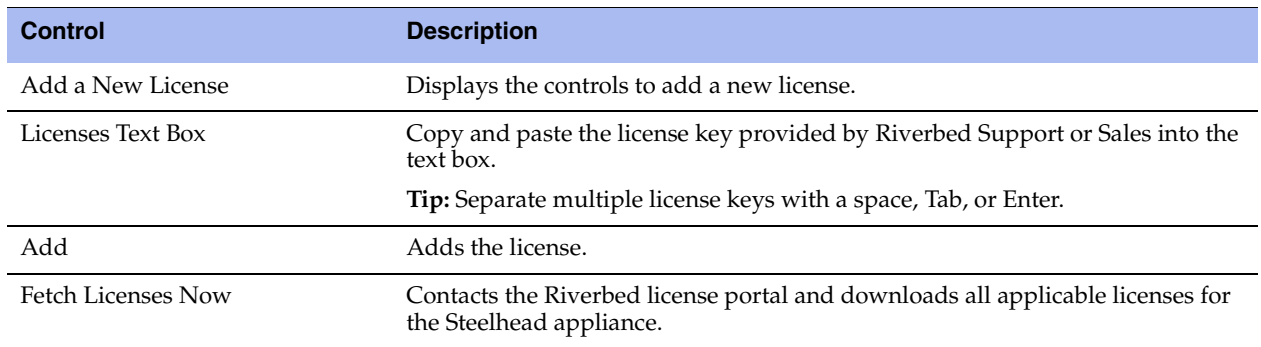

**3.** Click **Save** to save your settings permanently.

#### <span id="page-202-0"></span>**Removing a License**

Riverbed recommends that you keep old licenses in case you ever want to downgrade to an earlier software version; however, in some situations you might want to remove a license.

#### **To remove a license**

- **1.** Choose Configure > Maintenance > Licenses to display the Licenses page.
- **2.** Select the license you want to delete.
- **3.** Click **Remove Selected**.
- **4.** Click **Save** to save your settings permanently.

## <span id="page-203-0"></span>**Viewing Permissions**

You can display your system permissions and add or change your login password in the Configure > My Account page.

#### **To display system permissions**

- **1.** Choose Configure > My Account to display the My Account page.
- **2.** Under Password, complete the configuration as described in this table.

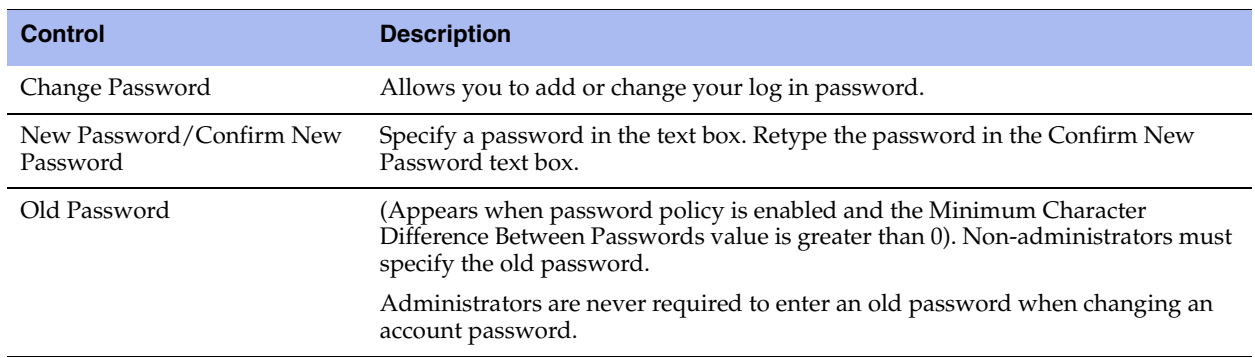

**3.** Click **Apply** to apply your changes to the running configuration.

The permissions list displays the roles and permissions assigned to your user name.

**Tip:** For details about setting user permissions, see ["Managing User Permissions" on page 197.](#page-206-0)

The My Account page includes a way to clear user preferences if any user settings result in an unsafe state and the Management Console cannot display the page.

User preferences are set for individual users and do not affect the appliance configuration.

#### **To restore the user preferences for the current user**

- **1.** Choose Configure > My Account to display the My Account page.
- **2.** Under User Preferences, click **Restore Defaults**.

## <span id="page-203-1"></span>**Managing Configuration Files**

You can save, activate, import, and revert configurations in the Configure > Configurations page.

Each Steelhead appliance has an active, running configuration and a written, saved configuration.

When you **Apply** your settings in the Management Console, the values are applied to the active running configuration, but the values are not written to disk and saved permanently.

When you **Save** your configuration settings, the values are written to disk and saved permanently. They take effect after you restart the optimization service.

Each time you save your configuration settings, they are written to the current running configuration, and a backup is created: for example, if the running configuration is myconfig and you save it, myconfig is backed up to myconfig.bak and myconfig is overwritten with the current configuration settings.

The Configuration Manager is a utility that saves configurations as backups or active configuration backups.

The Configuration Manager also includes an Import Configuration utility to support these common use cases:

- **Replacing a Steelhead appliance** If you are replacing one Steelhead appliance for another, you can import all of the network information (although not the licenses) and disconnect the old Steelhead appliance before you switch configurations on the new Steelhead appliance.
- **Configuration template for a large deployment** You can avoid entering the complete Steelhead appliance configuration for every appliance in a large deployment by setting up a template Steelhead appliance and importing template settings to the configuration list.

**Important:** Some configuration settings require that you restart the optimization service for the settings to take effect. For details about restarting the optimization service, see ["Starting and Stopping the Optimization Service" on page 187.](#page-196-1)

#### **To manage configurations**

- **1.** Choose Configure > Configurations to display the Configurations page.
- **2.** Under Current Configuration: <filename>, complete the configuration as described in this table.

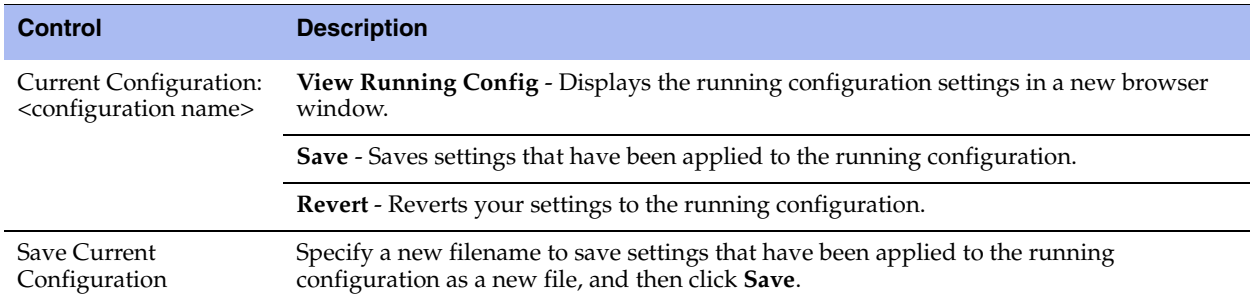

**3.** To import a configuration from another appliance, complete the configuration as described in this table.

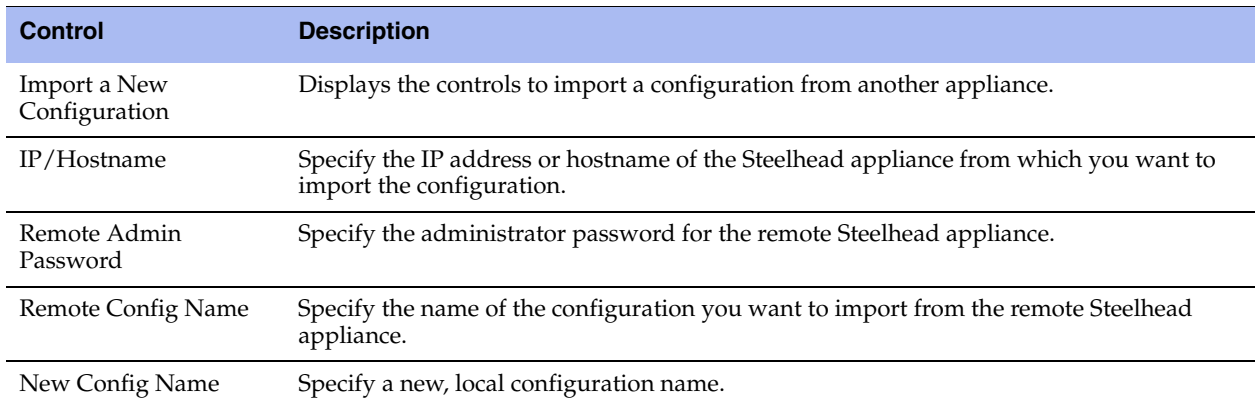

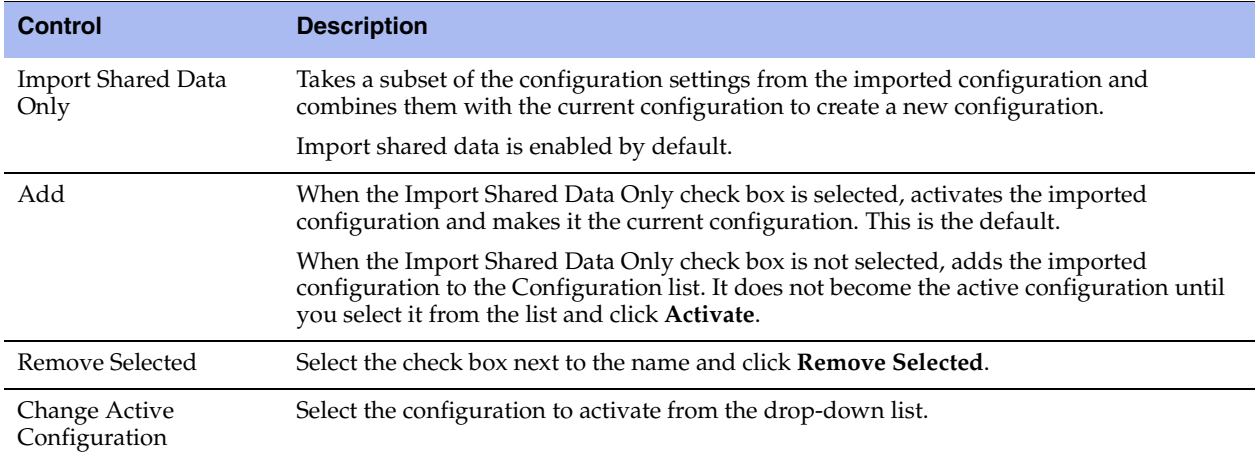

#### **4.** Click **Activate**.

**5.** Restart the Steelhead appliance service. For details, see ["Starting and Stopping the Optimization](#page-196-1)  [Service" on page 187.](#page-196-1)

**Tip:** Select the configuration name to display the configuration settings in a new browser window.

### <span id="page-205-0"></span>**Configuring General Security Settings**

You can prioritize local, RADIUS, and TACACS+ authentication methods for the system and set the authorization policy and default user for RADIUS and TACACS+ authorization systems in the Configure > Security > General Settings page.

**Important:** Make sure to put the authentication methods in the order in which you want authentication to occur. If authorization fails on the first method, the next method is attempted, and so on, until all of the methods have been attempted.

**Tip:** To set TACACS+ authorization levels (admin or read-only) to allow certain members of a group to log in, add this attribute to users on the TACACS+ server:

```
 service = rbt-exec {
             local-user-name = "monitor"
}
```
where you replace monitor with admin for write access.

For details about setting up RADIUS and TACACS+ servers, see the *Steelhead Appliance Deployment Guide*.

#### **To set general security settings**

**1.** Choose Configure > Security > General Security Settings to display the General Security Settings page.

**2.** Under Authentication Methods, complete the configuration as described in this table.

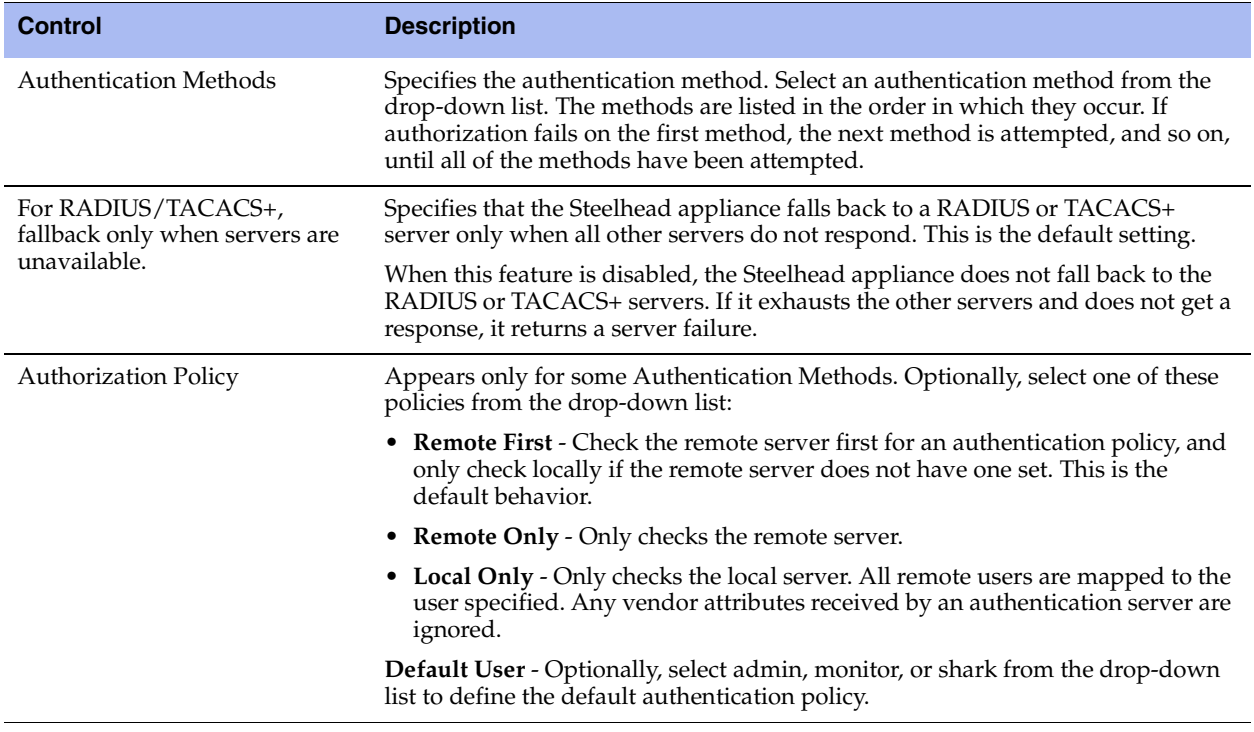

- **3.** Click **Apply** to apply your changes to the running configuration.
- **4.** Click **Save** to save your settings permanently.

## <span id="page-206-0"></span>**Managing User Permissions**

You can change the administrator or monitor passwords and define role-based users in the Configure > Security > User Permissions page.

### **Capability-Based Accounts**

The system has two accounts based on what actions the user can take:

- **Admin** The administrator user has full privileges: for example, as an administrator you can set and modify configuration settings, add and delete users, restart the optimization service, reboot the Steelhead appliance, and create and view performance and system reports.
- **Monitor** A monitor user can view reports, user logs, and change their password. A monitor user cannot make configuration changes, modify private keys, view logs, or manage cryptographic modules in the system.

#### **Role-Based Accounts**

You can also create users, assign passwords to the user, and assign varying configuration roles to the user. A user role determines whether the user has permission to:

- **Read-only** With read-only privileges you can view current configuration settings but you cannot change them.
- **Read/Write** With read and write privileges you can view settings and make configuration changes for a feature.
- **Deny** With deny privileges you cannot view settings or save configuration changes for a feature.

As an example, you might have user Jane who can make configuration changes to QoS and SSL whereas user John can only view these configuration settings; and finally, user Joe cannot view, change, or save the settings for these features.

Available menu items reflect the privileges of the user: for example, any menu items that a user does not have permission to use are unavailable. When a user selects an unavailable link, the User Permissions page appears.

#### **To set the administrator or monitor password**

- **1.** Choose Configure > Security > User Permissions to display the User Permissions page.
- **2.** Under Capability-Based Accounts, complete the configuration as described in this table.

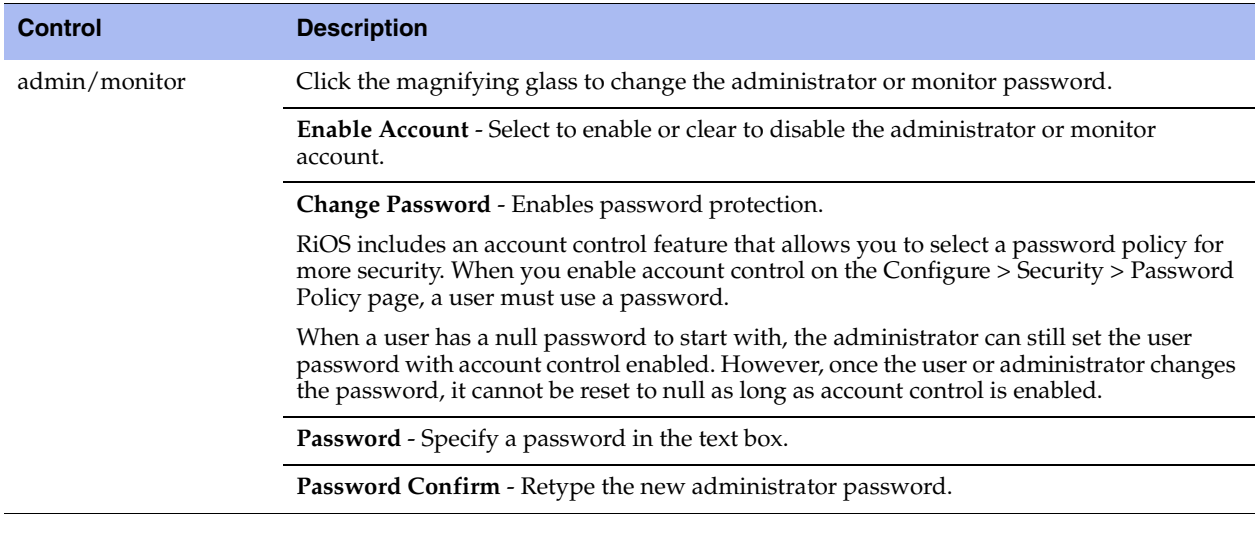

**Important:** A role-based account cannot modify another role-based or capability account.

**3.** Under Role-Based Accounts, complete the configuration as described in this table.

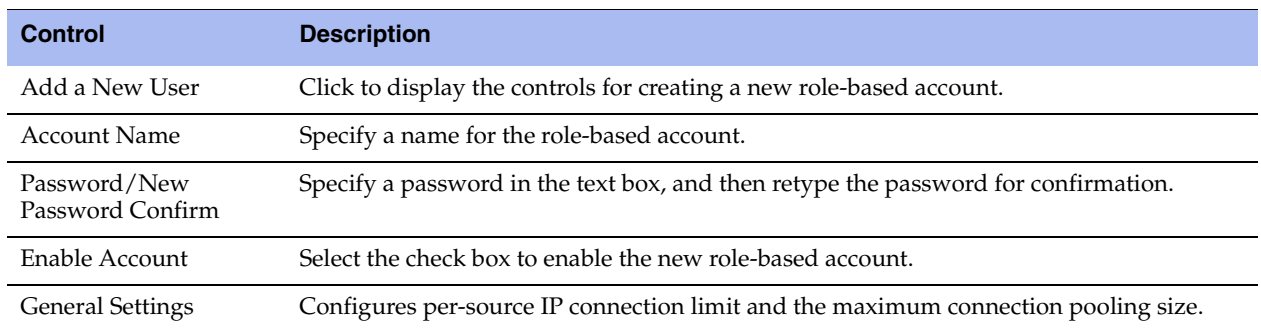

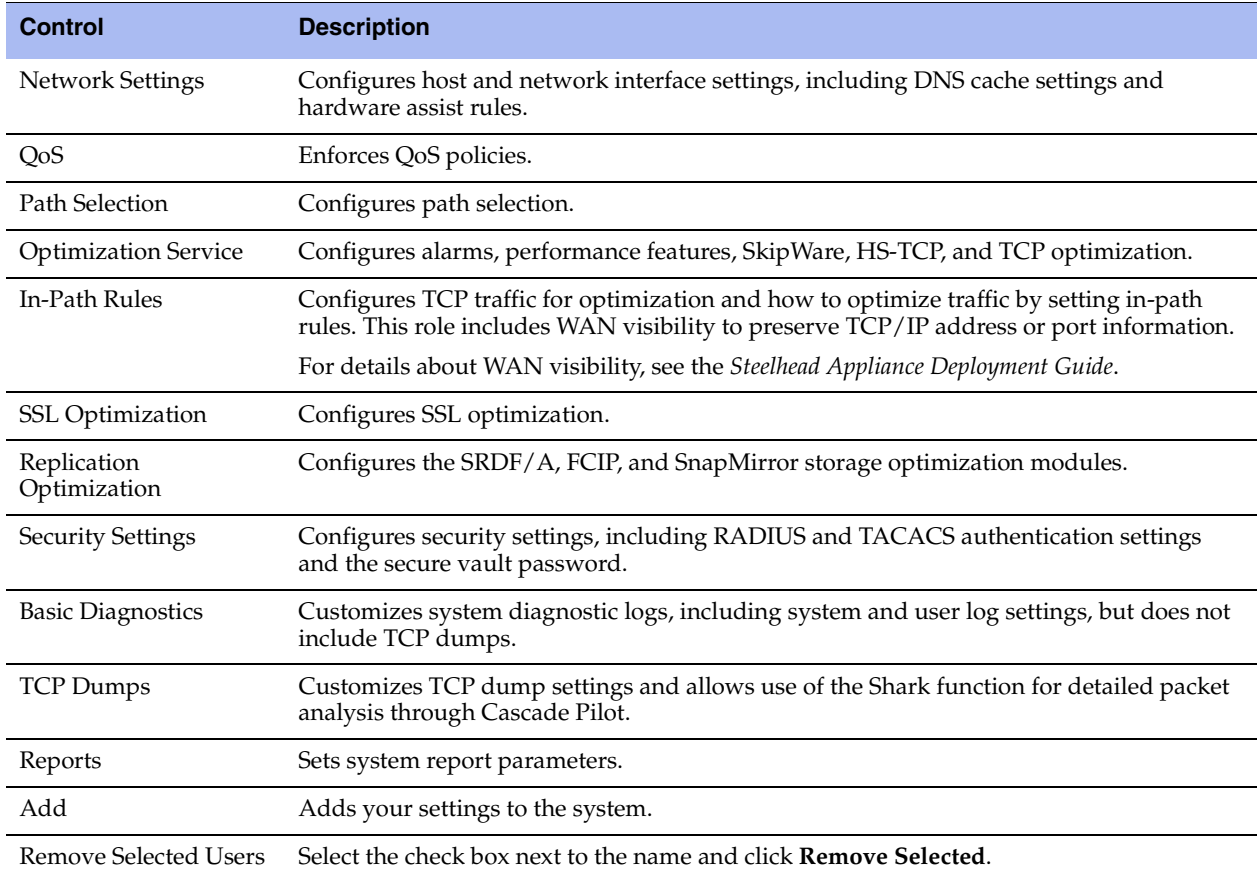

**4.** Click **Save** to save your settings permanently.

**Note:** RiOS ignores the RBM user roles for SCA features. RiOS allows RBM users with DENY permissions in all roles access to SCA Management Console pages and GUI commands.

## <span id="page-209-0"></span>**Managing Password Policy**

You can change the password policy and strength in the Configure > Security > Password Policy page.

## **Selecting a Password Policy**

You can choose one of these password policy templates, depending on your security requirements:

- **Strong**  Sets the password policy to more stringent enforcement settings. Selecting this template automatically prepopulates the password policy with stricter settings commonly required by higher security standards such as for the Department of Defense.
- **Basic**  Reverts the password policy to its predefined settings so you can customize your policy.

#### **To set a password policy**

- **1.** Choose Configure > Security > Password Policy to display the Password Policy page.
- **2.** Select the Enable Account Control check box to set a password policy. Enabling account control makes password use mandatory.

Passwords for all users expire as soon as account control is enabled. This forces all users to create new passwords that follow the password requirements defined in the password policy. All new passwords are then controlled by the password policy.

The passwords also expire after the number of days specified by the administrator in the Password Policy page. As a consequence of this change, when a user tries to log in to the Management Console and their password has expired, the Expired Password page asks them to change their password. After they change their password, the system automatically logs them in to the Management Console.

RiOS does not allow empty passwords when account control is enabled.

**3.** Optionally, select either the Basic or Strong template. When you select the basic template, the system prepopulates the page with the secure settings. Also, the system prompts a user logging into the Steelhead appliance after 60 days to change their password. By default, RiOS locks out a user logging into the Steelhead appliance after 300 days without a password change. After the system locks them out, an administrator must unlock the system.

l

**4.** Under Password Management, complete the configuration as described in this table.

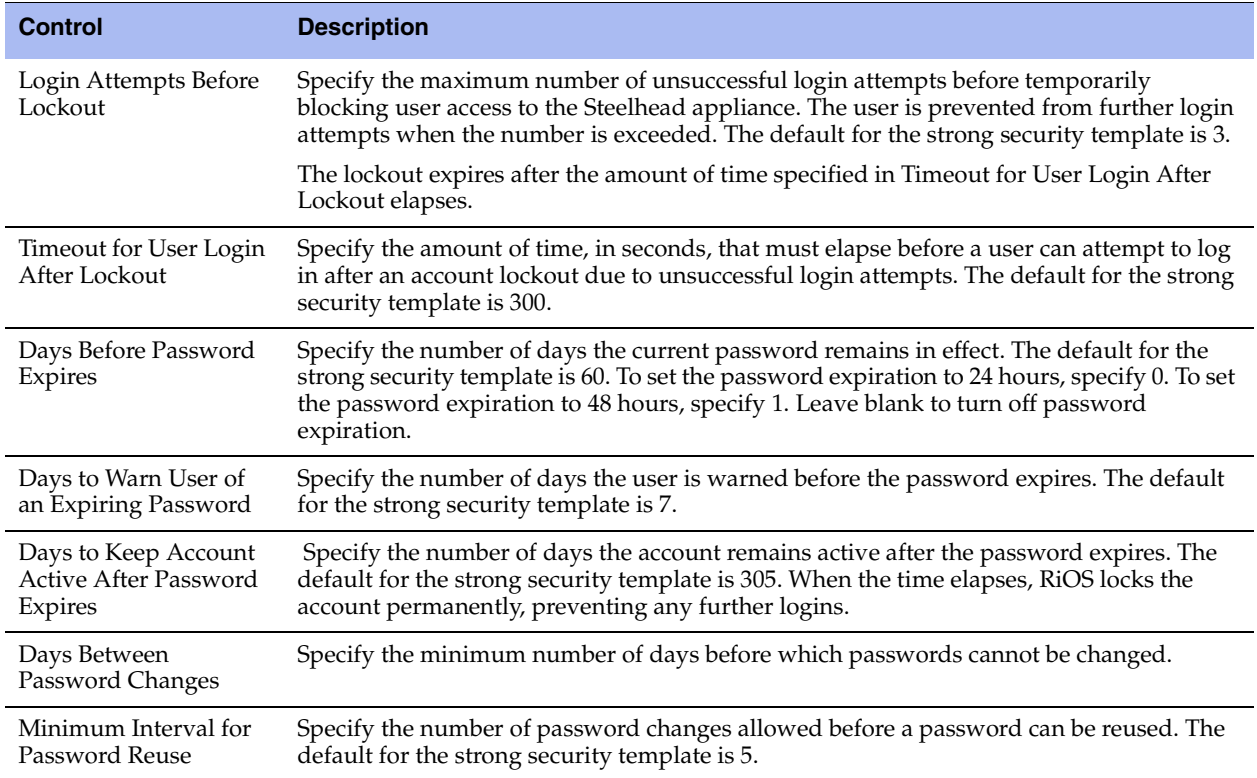

**5.** Under Password Characteristics, complete the configuration as described in this table.

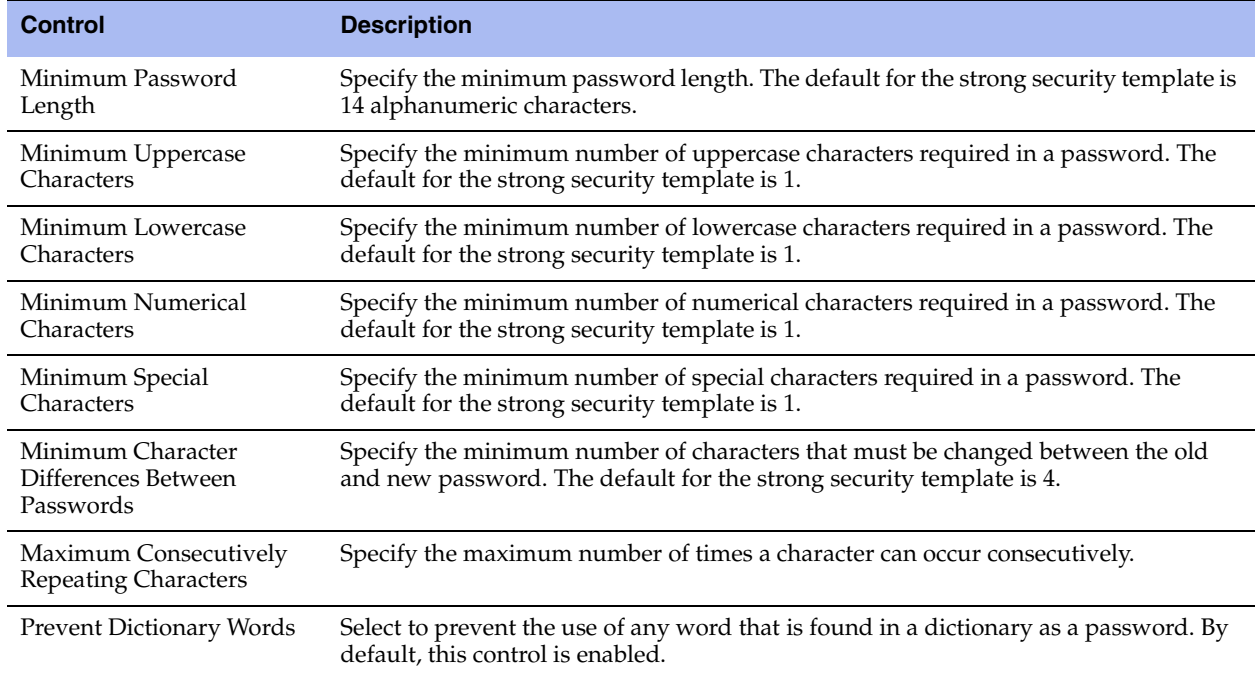

**6.** Click **Save** to save your settings permanently.

#### **Unlocking an Account**

RiOS temporarily locks out an account after a user exceeds the configured number of login attempts. Account lockout information appears on the Configure > Security > User Permissions page.

When an account is locked out, the lockout ends after:

• The configured lockout time elapses.

 $-$ *or*—

The administrator unlocks the account. RiOS never locks out administrator accounts.

#### **To unlock an account**

**1.** Log in as an administrator (admin).

**2.** Choose Configure > Security > User Permissions page and click **Clear Login Failure Details**.

When the user logs into their account successfully, RiOS resets the login failure count.

#### **Resetting an Expired Password**

RiOS temporarily locks out an account when its password expires. Passwords expire for one of these reasons:

- An administrator enables account control.
- The expiration time for a password elapses.
- An administrator disables a user account and then enables it.
- An administrator uses a CLI command to encrypt a password.

After a user password expires, the user must update their password within the number of days specified in Days to Keep Account Active After Password Expires. The default value is 305 days. After the time elapses, RiOS locks the account permanently, preventing any further logins.

#### **To reset the password and unlock the account**

- **1.** Log in as an administrator (admin).
- **2.** Choose Configure > Security > User Permissions page and click **Clear Login Failure Details**.
- **3.** Type and confirm the new password and click **Change Password**.

**Note:** The password reset feature is separate from the account lockout feature.

## <span id="page-212-0"></span>**Setting RADIUS Servers**

You set up RADIUS server authentication in the Configure > Security > RADIUS page.

RADIUS is an access control protocol that uses a challenge and response method for authenticating users. Setting up RADIUS server authentication is optional.

Enabling this feature is *optional*.

You can prioritize local, RADIUS, and TACACS+ authentication methods for the system and set the authorization policy and default user for RADIUS and TACACS+ authorization systems in the Configure > Security > General Settings page.

For details about setting up RADIUS and TACACS+ servers, see the *Steelhead Appliance Deployment Guide*.

#### **To set RADIUS server authentication**

- **1.** Choose Configure > Security > RADIUS to display the RADIUS page.
- **2.** Under Default RADIUS Settings, complete the configuration as described in this table.

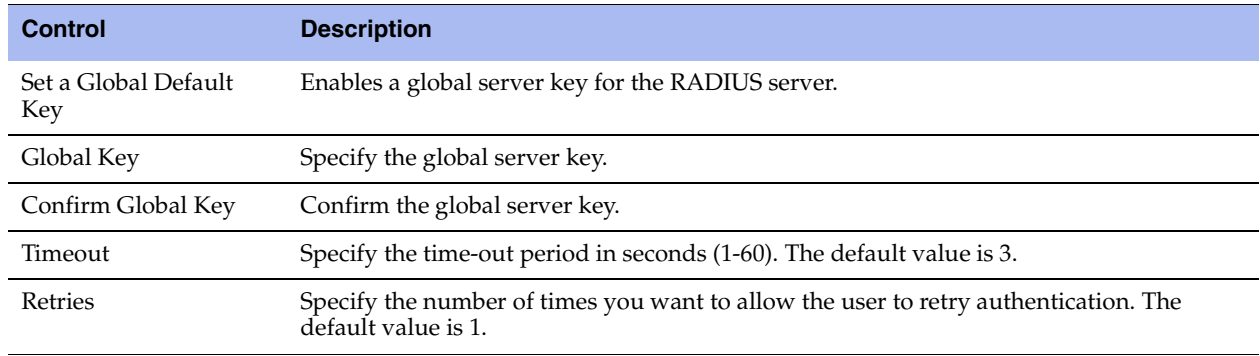

**3.** Click **Apply** to apply your changes to the running configuration.

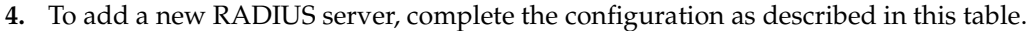

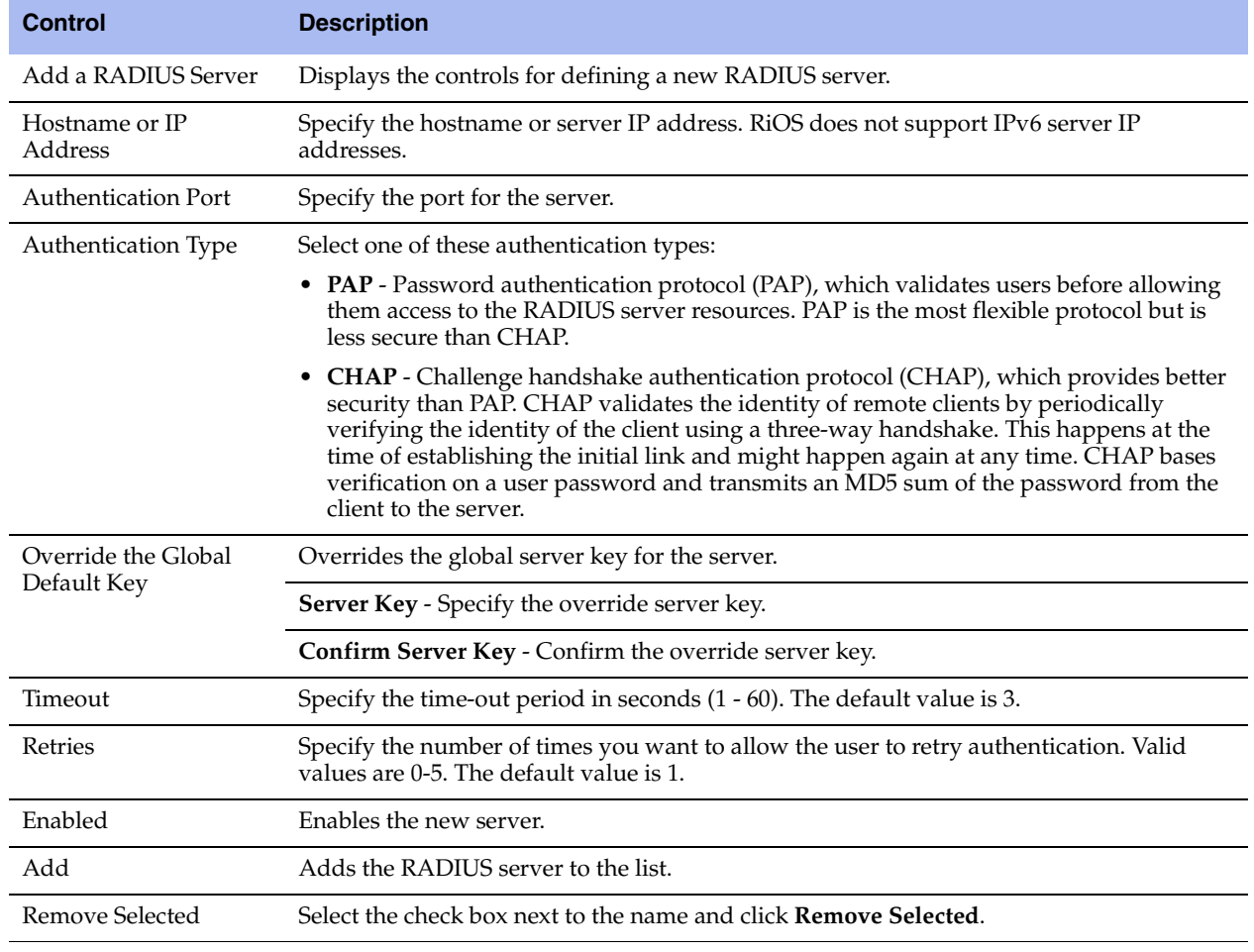

**Note:** If you add a new server to your network and you do not specify these fields at that time, the global settings are applied automatically.

**5.** Click **Save** to save your settings permanently.

**Note:** To modify RADIUS server settings, click the server IP address in the list of Radius Servers. Use the Status dropdown list to enable or disable a server in the list.

#### **Related Topic**

**The ["Configuring General Security Settings" on page 196](#page-205-0)** 

## <span id="page-214-0"></span>**Configuring TACACS+ Access**

You set up TACACS+ server authentication in the Configure > Security > TACACS+ page.

TACACS+ is an authentication protocol that allows a remote access server to forward a login password for a user to an authentication server to determine whether access is allowed to a given system.

Enabling this feature is *optional*.

You can prioritize local, RADIUS, and TACACS+ authentication methods for the system and set the authorization policy and default user for RADIUS and TACACS+ authorization systems in the Configure > Security > General Settings page.

For details about configuring RADIUS and TACACS+ servers to accept login requests from the Steelhead appliance, see the *Steelhead Appliance Deployment Guide*.

#### **To set a TACACS+ server**

- **1.** Choose Configure > Security > TACACS+ to display the TACACS+ page.
- **2.** Under Default TACACS+ Settings, complete the configuration as described in this table.

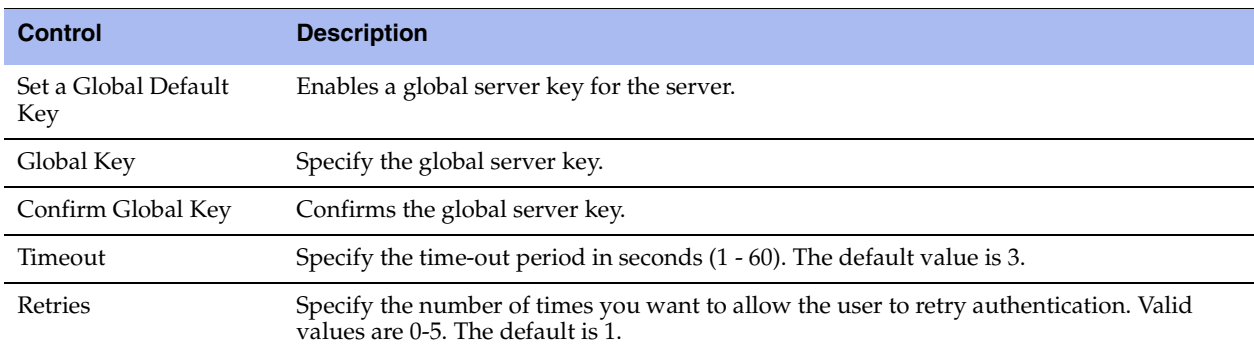

**3.** Click **Apply** to apply your changes to the running configuration.

**4.** To add or remove a TACACS+ server, complete the configuration as described in this table.

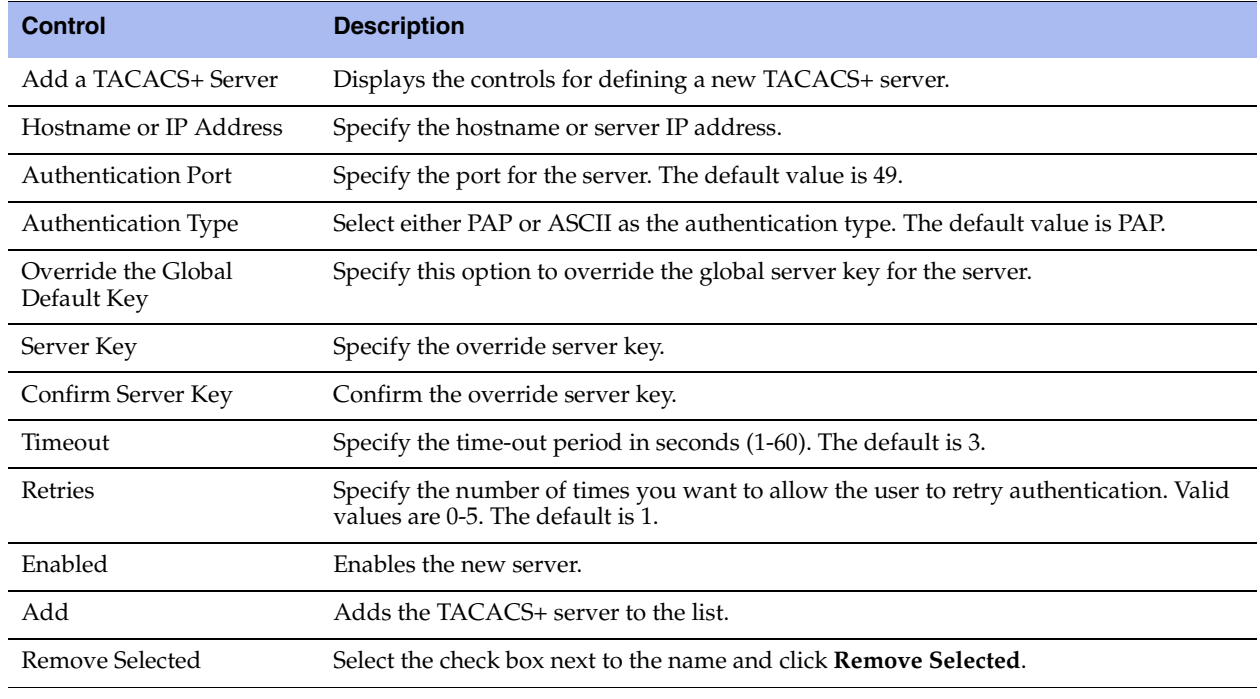

**Note:** If you add a new server to your network and you do not specify these fields, the system automatically applies the default settings.

**5.** Click **Save** to save your settings permanently.

#### **Related Topic**

["Configuring General Security Settings" on page 196](#page-205-0)

## <span id="page-215-1"></span><span id="page-215-0"></span>**Unlocking the Secure Vault**

You can unlock and change the password for the secure vault in the Configure > Security > Secure Vault page.

The secure vault contains sensitive information from your Steelhead appliance configuration, including SSL private keys, the RiOS data store encryption key, and replication or delegate user configuration details. RiOS encrypts and secures these configuration settings on the disk at all times using AES 256-bit encryption.

Initially the secure vault is keyed with a default password known only to the RiOS software. This allows the Steelhead appliance to automatically unlock the vault during system start up. You can change the password, but the secure vault does not automatically unlock on start up.

#### **To unlock or change the password of the secure vault**

**1.** Choose Configure > Security > Secure Vault to display the Secure Vault page.
**2.** Under Unlock Secure Vault, complete the configuration as described in this table.

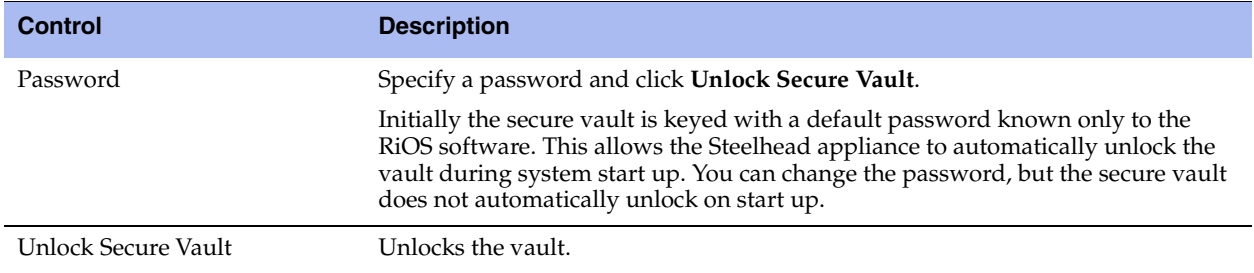

**3.** Under Change Password, complete the configuration as described in this table.

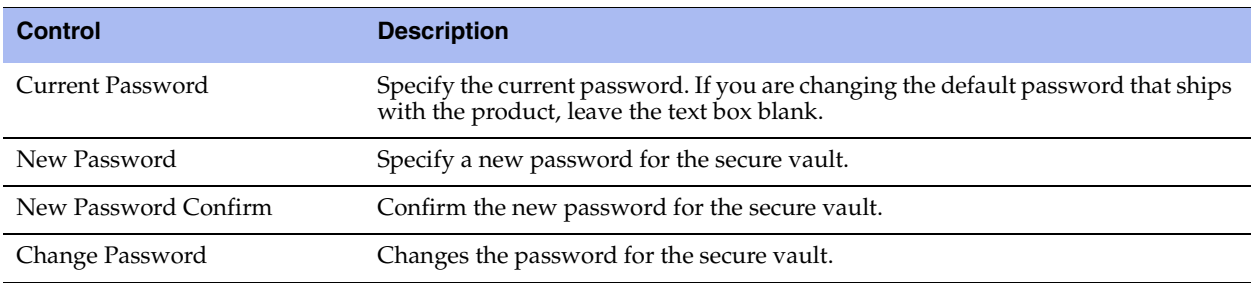

**4.** Click **Save** to save your settings permanently.

### **Related Topic**

["Configuring General Security Settings" on page 196](#page-205-0)

# **Configuring a Management ACL**

You can secure access to a Steelhead appliance using an internal management Access Control List (ACL) in the Configure > Security > Management ACL page.

Steelhead appliances are subject to the network policies defined by a corporate security policy, particularly in large networks. Using an internal management ACL, you can:

- **Figure 1** restrict access to certain interfaces or protocols of a Steelhead appliance.
- restrict inbound IP access to a Steelhead appliance, protecting it from access by hosts that do not have permission without using a separate device (such as a router or firewall).
- specify which hosts or groups of hosts can access and manage a Steelhead appliance by IP address, simplifying the integration of Steelhead appliances into your network.

The management ACL provides these safeguards to prevent accidental disconnection from the Steelhead appliance, the CMC, and the embedded Shark feature:

- It detects the IP address you are connecting from and displays a warning if you add a rule that denies connections to that address.
- It always allows the default Steelhead appliance ports 7800, 7801, 7810, 7820, and 7850.
- It always allows a previously connected CMC to connect and tracks any changes to the IP address of the CMC to prevent disconnection.
- It converts well-known port and protocol combinations such as SSH, Telnet, HTTP, HTTPS, SNMP, and SOAP into their default management service and protects these services from disconnection: for example, if you specify protocol 6 (TCP) and port 22, the management ACL converts this port and protocol combination into SSH and protects it from denial.
- It tracks changes to default service ports and automatically updates any references to changed ports in the access rules.

### **To set up a management ACL**

- **1.** Choose Configure > Security > Management ACL to display the Management ACL page.
- **2.** Under Management ACL Settings, complete the configuration as described in this table.

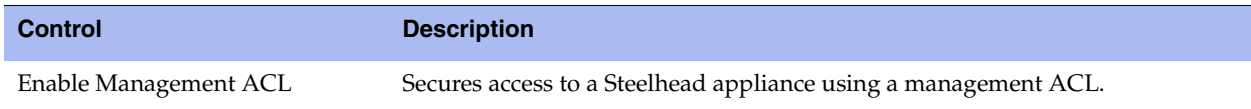

- **3.** Click **Apply** to apply your changes to the running configuration.
- **4.** Click **Save** to save your settings permanently.

**Important:** If you add, delete, edit, or move a rule that could disconnect connections to the Steelhead appliance, a warning message appears. Click **Confirm** to override the warning and allow the rule definition anyway. Use caution when overriding a disconnect warning.

### **ACL Management Rules**

The management ACL contains rules that define a match condition for an inbound IP packet. You set a rule to allow or deny access to a matching inbound IP packet. When you add a rule on a Steelhead appliance, the destination specifies the Steelhead appliance itself, and the source specifies a remote host.

The ACL rules list contains default rules that allow you to use the management ACL with branch service RiOS features, such as DNS caching. These default rules allow access to certain ports required by these features. The list also includes default rules that allow access to the CMC and the embedded Shark feature. If you delete a default ACL rule and need to restore it, see ["Configuring Web Settings" on page 210](#page-219-0).

### **To add an ACL management rule**

**1.** Under Management ACL Settings, complete the configuration as described in this table.

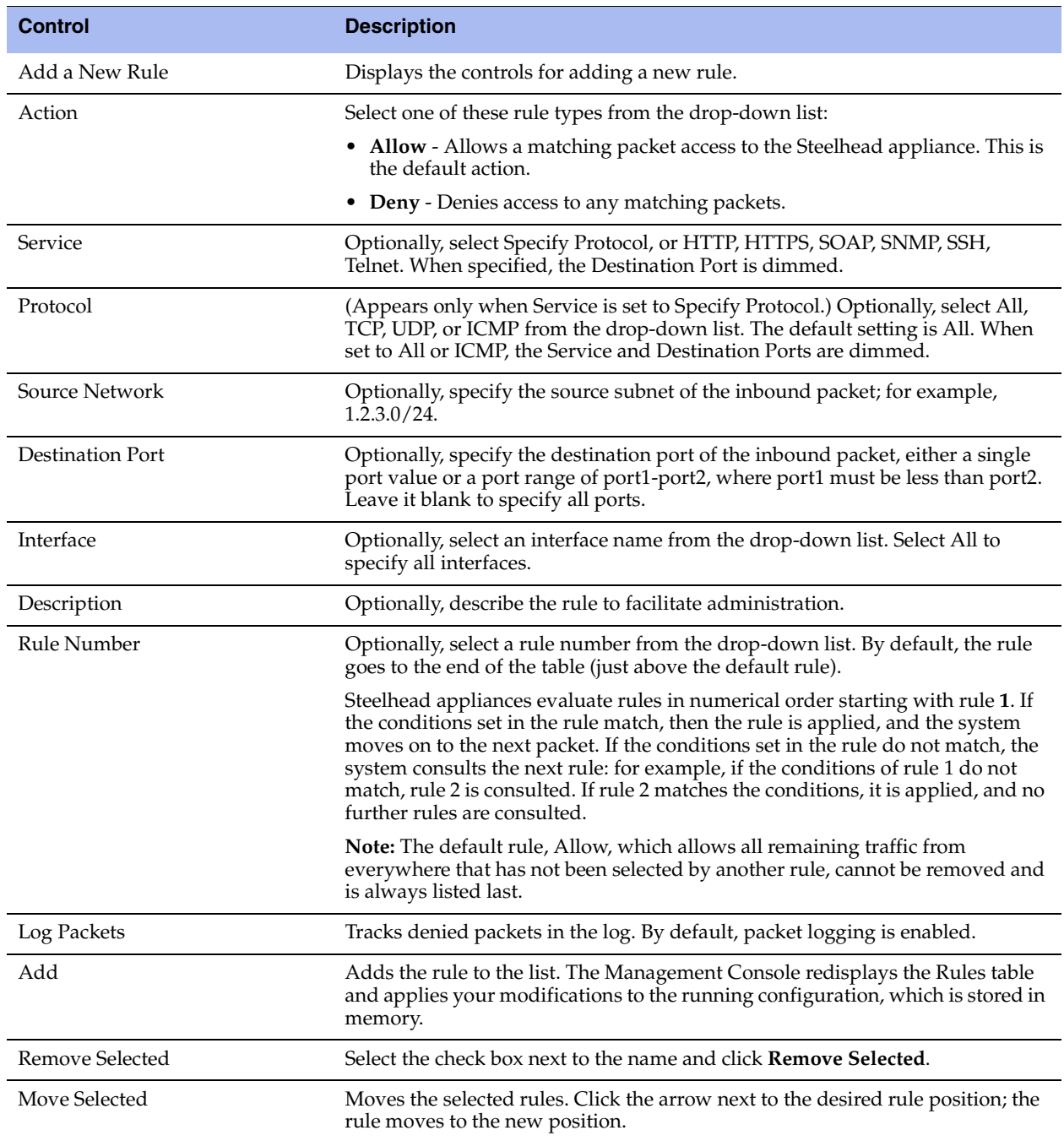

### **Usage Notes**

- When you change the default port of services such as SSH, HTTP, HTTPS, on either the client or serverside Steelhead appliance and create a management ACL rule denying that service, the rule will not work as expected. The Steelhead appliance on the other end (either server or client) of an in-path deployment does not know that the default service port has changed, and consequently optimizes the packets to that service port. To work-around this problem, add a pass-through rule to the client-side Steelhead appliance for the management interfaces. The pass-through rule prevents the traffic from coming from the local host when optimized.
- A management ACL rule that denies access from port 20 on the server-side Steelhead appliance in an out-of-path deployment prevents data transfer using active FTP. In this deployment, the FTP server and client cannot establish a data connection because the FTP server initiates the SYN packet and the management rule on the server-side Steelhead appliance blocks the SYN packet. To work-around this problem:
	- use passive FTP instead of active FTP. With passive FTP, the FTP client initiates both connections to the server. For details about active and passive FTP, see ["QoS Overview" on page 107](#page-116-0).

—*or*—

**a** add a rule to either allow source port 20 on the server-side Steelhead appliance or allow the IP address of the FTP server.

# <span id="page-219-0"></span>**Configuring Web Settings**

You can modify Management Console Web user interface and certificate settings in the Configure > Security > Web Settings page.

### **To modify Web settings**

- **1.** Choose Configure > Security > Web Settings to display the Web Settings page.
- **2.** Under Web Settings, complete the configuration as described in this table.

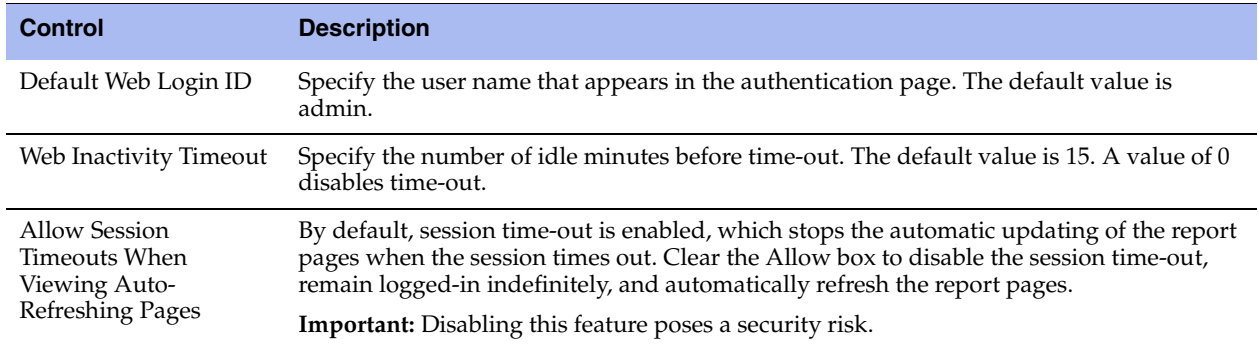

**3.** Click **Apply** to apply your changes to the running configuration.

### **Managing Web SSL Certificates**

RiOS provides additional security features to manage SSL certificates used by the Steelhead appliance Management Console Web user interface using HTTPS:

- **Generate the certificate and key pairs on the Steelhead appliance. This overwrites the existing** certificate and key pair regardless of whether the previous certificate and key pair was self-signed or user added. The new self-signed certificate lasts for one year (365 days).
- Create certificate signing requests from the certificate and key pairs.
- Replace a signed certificate with one created by an administrator or generated by a 3rd party certificate authority.

### **To modify Web Certificates**

- **1.** Choose Configure > Security > Web Settings to display the Web Settings page.
- **2.** Under Web Certificate, select the Details tab.

The Steelhead appliance identity certificate details appear, as described in this table.

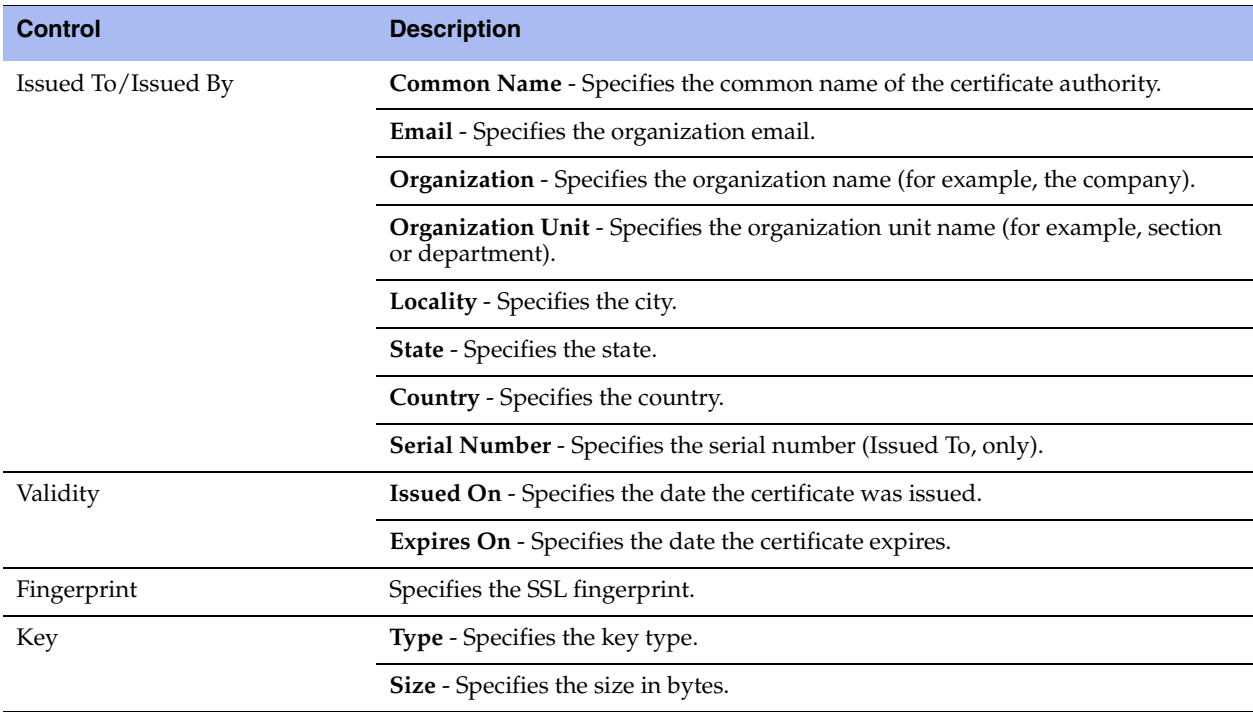

**3.** To replace an existing certificate, under Web Certificate, select the Replace tab and complete the configuration as described in this table.

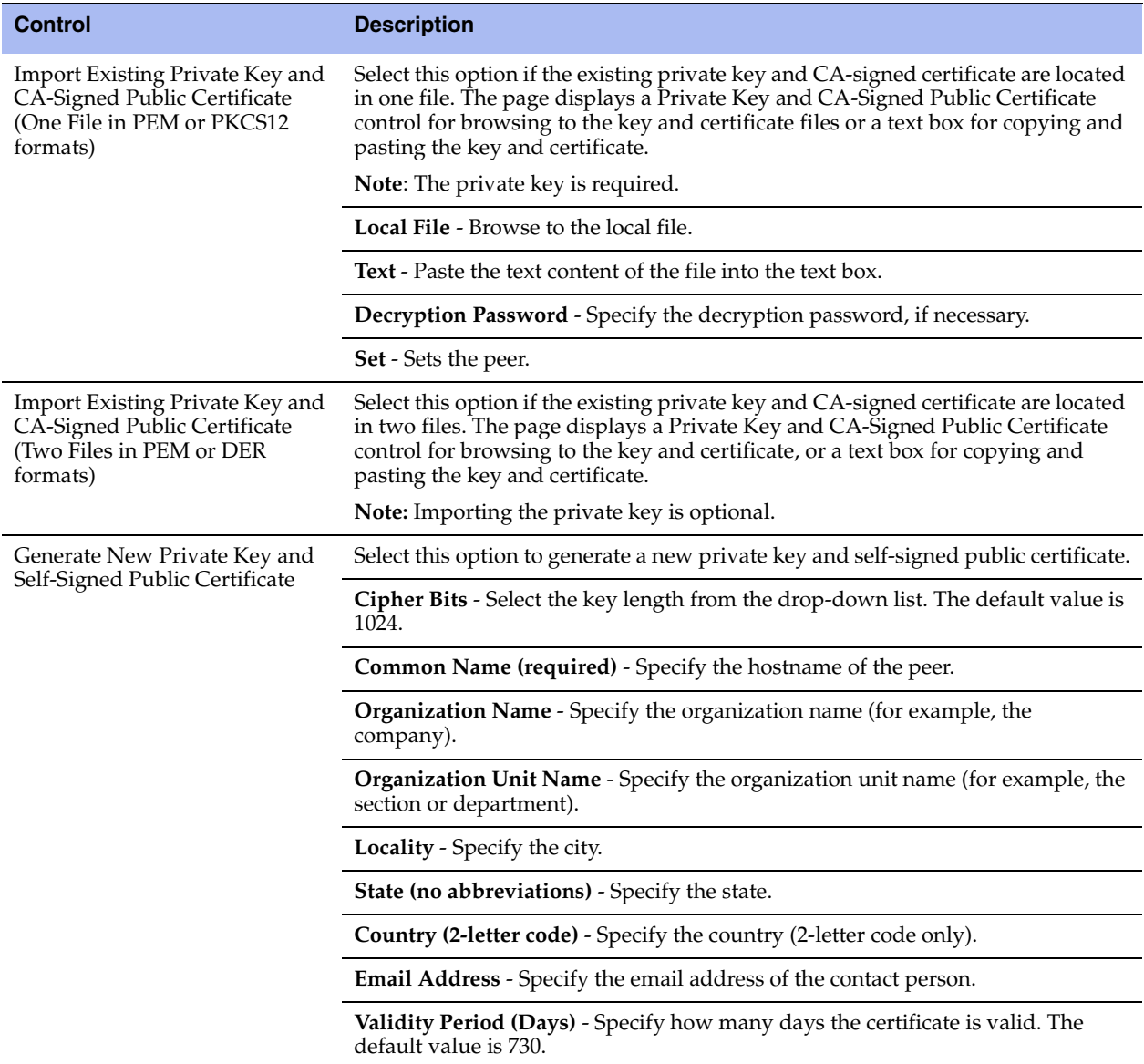

**4.** To generate a CSR, under Web Certificate, select the Generate CSR tab and complete the configuration as described in this table.

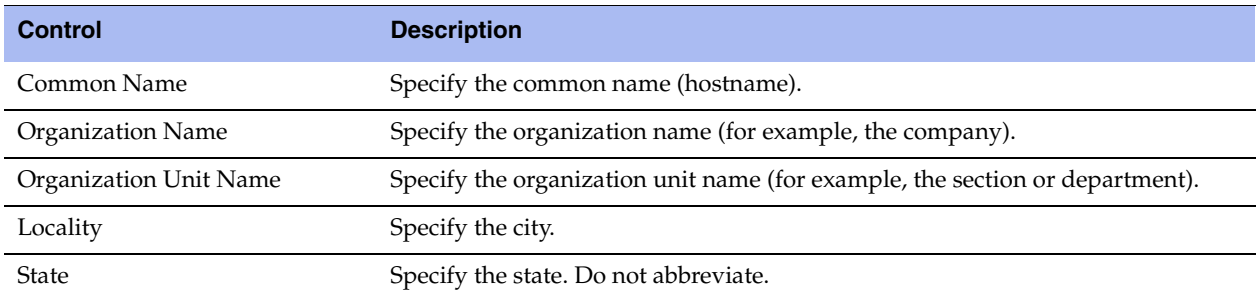

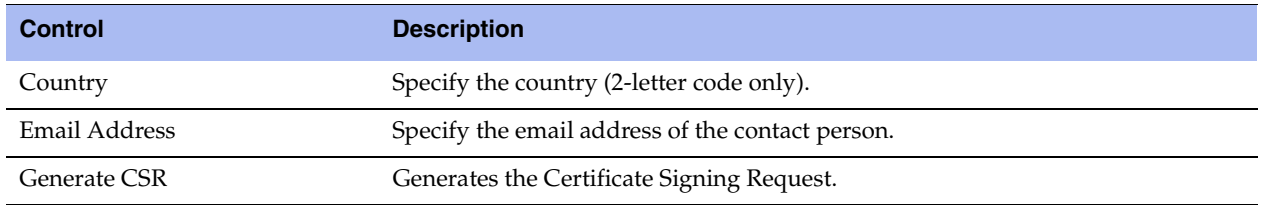

- **5.** Click **Apply** to apply your changes to the running configuration.
- **6.** Click **Save** to save your settings permanently.
- **7.** Click **Add**.

# **Enabling REST API Access**

You enable access to the Riverbed REST API in the Configure > Security > REST API Access page.

REST (REpresentational State Transfer) is a framework for API design. REST builds a simple API on top of the HTTP protocol. It is based on generic facilities of the standard HTTP protocol, including the six basic HTTP methods (GET, POST, PUT, DELETE, HEAD, INFO) and the full range of HTTP return codes. You can discover REST APIs by navigating links embedded in the resources provided by the REST API, which follow common encoding and formatting practices.

You can invoke the REST API to enable communication from one Riverbed appliance to another through REST API calls, for example:

- A Cascade Profiler appliance communicating with a Cascade Shark appliance.
- A Cascade Profiler appliance retrieving a QoS configuration from a Steelhead appliance.

For all uses you must preconfigure an access code to authenticate communication between parties and to authorize access to protected resources.

For details, see the *Steelhead Appliance REST API Guide*.

The REST API calls are based on the trusted application flow, a scenario where you download and install an application on some host, such as your own laptop. You trust both the application and the security of the host onto which the application is installed.

For example, suppose you install a Python script on a Linux box that queries QoS policies on a Steelhead appliance and prints a summary as text output. You install the script under your home directory and configure the script with credentials to access the Steelhead appliance. Once set up, you can simply log in to the Linux box and run the script. Because you already preconfigured credentials with the Steelhead appliance, you can run the script without any user interaction after logging in. This enables you to schedule execution through cron, or chain it with other scripts that process the text data and combine it with other functionality.

This basic authentication sequence assumes you have already downloaded the Python script and installed it on a Linux box:

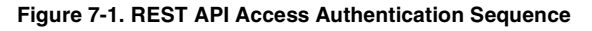

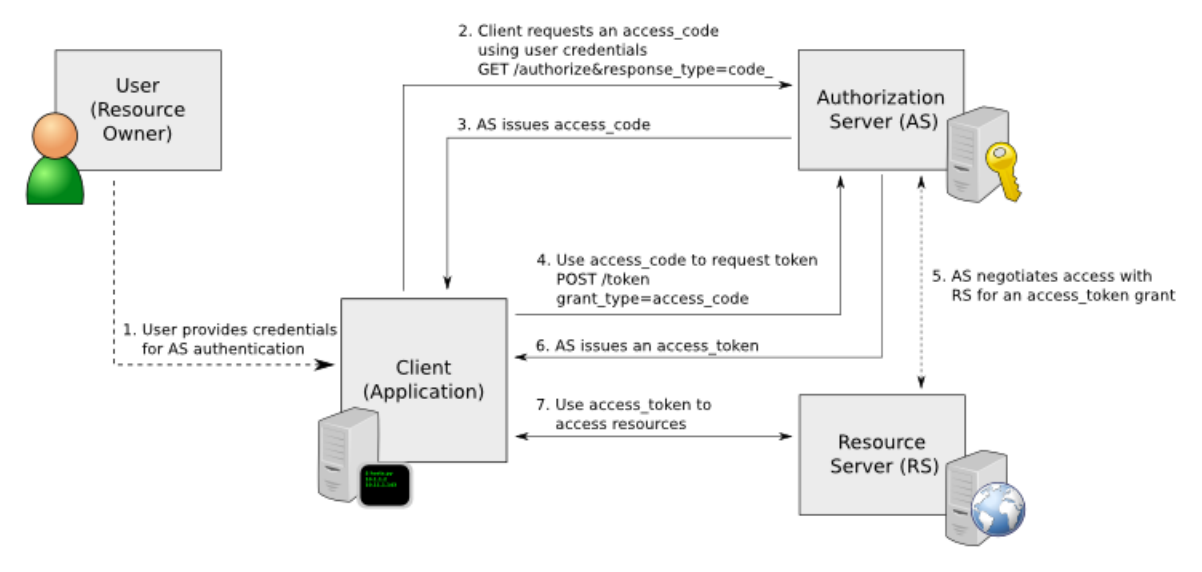

### **To enable REST API access**

- **1.** Choose Configure > Security > REST API Access to display the REST API Access page.
- **2.** Under REST API Access Settings, select the Enable REST API Access check box.
- **3.** Click **Apply** to apply your changes to the running configuration.
- **4.** Click **Save** to save your settings permanently.

Before an appliance can access the REST API, you must preconfigure an access code for the system to use to authenticate access.

### **To preconfigure the access code**

- **1.** Choose Configure > Security > REST API Access to display the REST API Access page.
- **2.** Click **Add Access Code**.
- **3.** Under Access Codes, type a description such as the hostname or IP address of the appliance you are using.
- **4.** Create a new code by selecting Generate New Access Code, or use an existing code by selecting Import Existing Access Code.
- **5.** Click **Add**.

The access code description appears in the access code table along with the name of the user who created it.

**6.** Click the access code description to display the access code.

**7.** Copy the access code from the text field into a text editor such as Notepad.

### **To use the access code in your external script**

Copy the access code copied from the Management Console REST API Access page into the configuration file of your external script. The script uses the access code to make a call to the appliance/system to request an access token. The appliance/system validates the access code and returns an access token for use by the script. Generally the access token is kept by the script for a session only (defined within your script), but note that the script can make many requests using the same access token. These access tokens have some lifetime—usually around an hour —in which they are valid. When they expire, the access code must fetch a new access token. The script uses the access token to make REST API calls with the appliance/system.

# **CHAPTER 8** Configuring System Administrator **Settings**

This chapter describes how to configure features to assist you in system administration. It includes these sections:

- ["Configuring Alarm Settings" on page 217](#page-226-0)
- ["Setting Announcements" on page 224](#page-233-0)
- ["Configuring Email Settings" on page 224](#page-233-1)
- ["Configuring Log Settings" on page 226](#page-235-0)
- ["Configuring the Date and Time" on page 230](#page-239-0)
- ["Configuring Monitored Ports" on page 234](#page-243-0)
- ["Configuring SNMP Settings" on page 235](#page-244-0)

# <span id="page-226-0"></span>**Configuring Alarm Settings**

You can set alarms in the Configure > System Settings > Alarms page.

Enabling alarms is *optional*.

RiOS uses hierarchical alarms. The system groups certain alarms into top-level categories, such as the SSL Settings alarm. When an alarm triggers, its parent expands to provide more information. As an example, the System Disk Full top-level parent alarm aggregates over multiple partitions. If a specific partition is full, the System Disk Full parent alarm triggers and the Alarm Status report displays more information regarding which partition caused the alarm to trigger.

Disabling a parent alarm disables its children. You can enable a parent alarm and disable any of its child alarms. You cannot enable a child alarm without first enabling its parent.

The children alarms of a disabled parent appear on the Alarm Status report with a suppressed status. Disabled children alarms of an enabled parent appear on the Alarm Status report with a disabled status. For more details about alarm status, see ["Viewing Alarm Status Reports" on page 307.](#page-316-0)

#### **To set alarm parameters**

**1.** Choose Configure > System Settings > Alarms to display the Alarms page.

**2.** Under Enable Alarms, complete the configuration as described in this table.

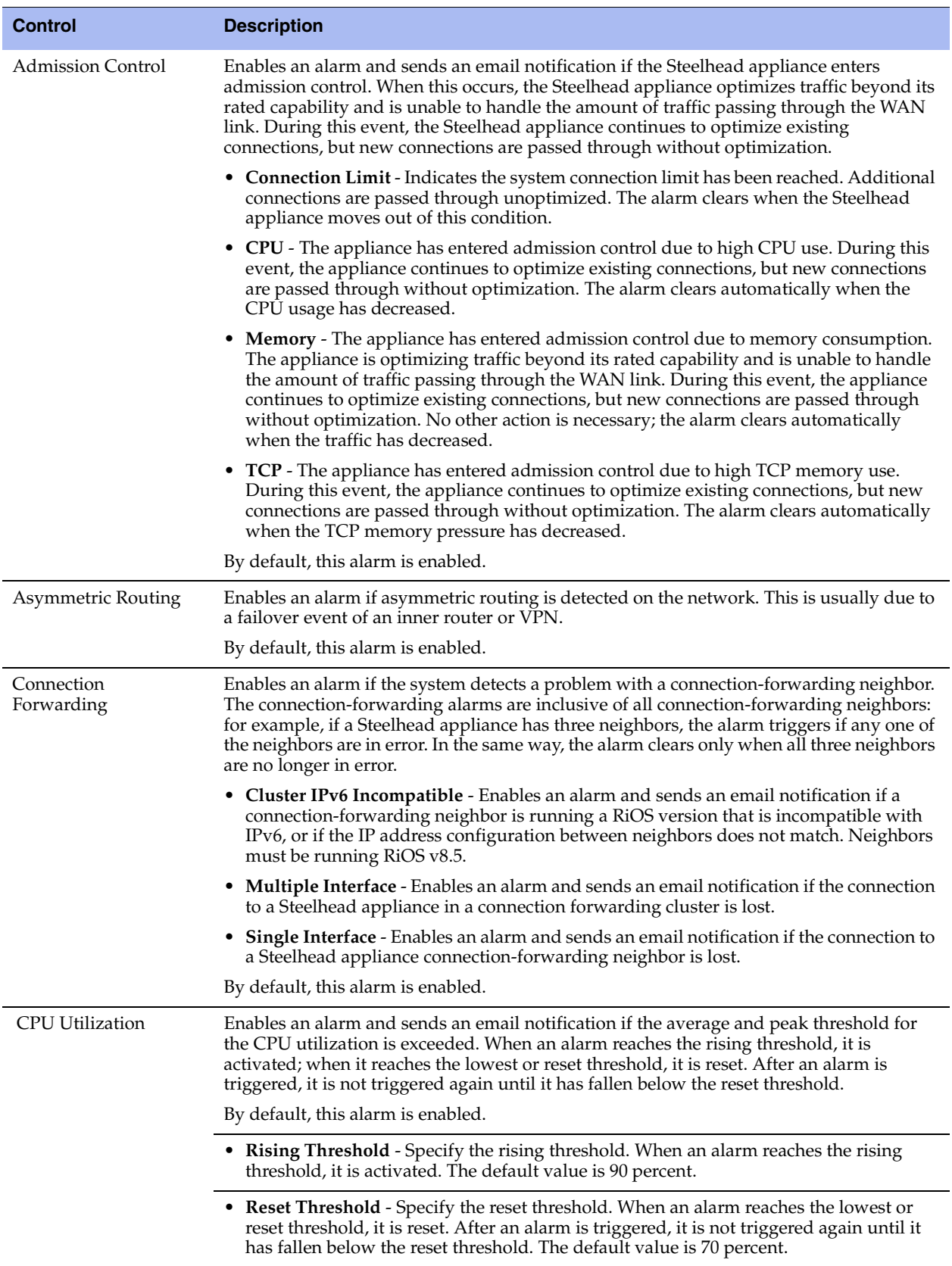

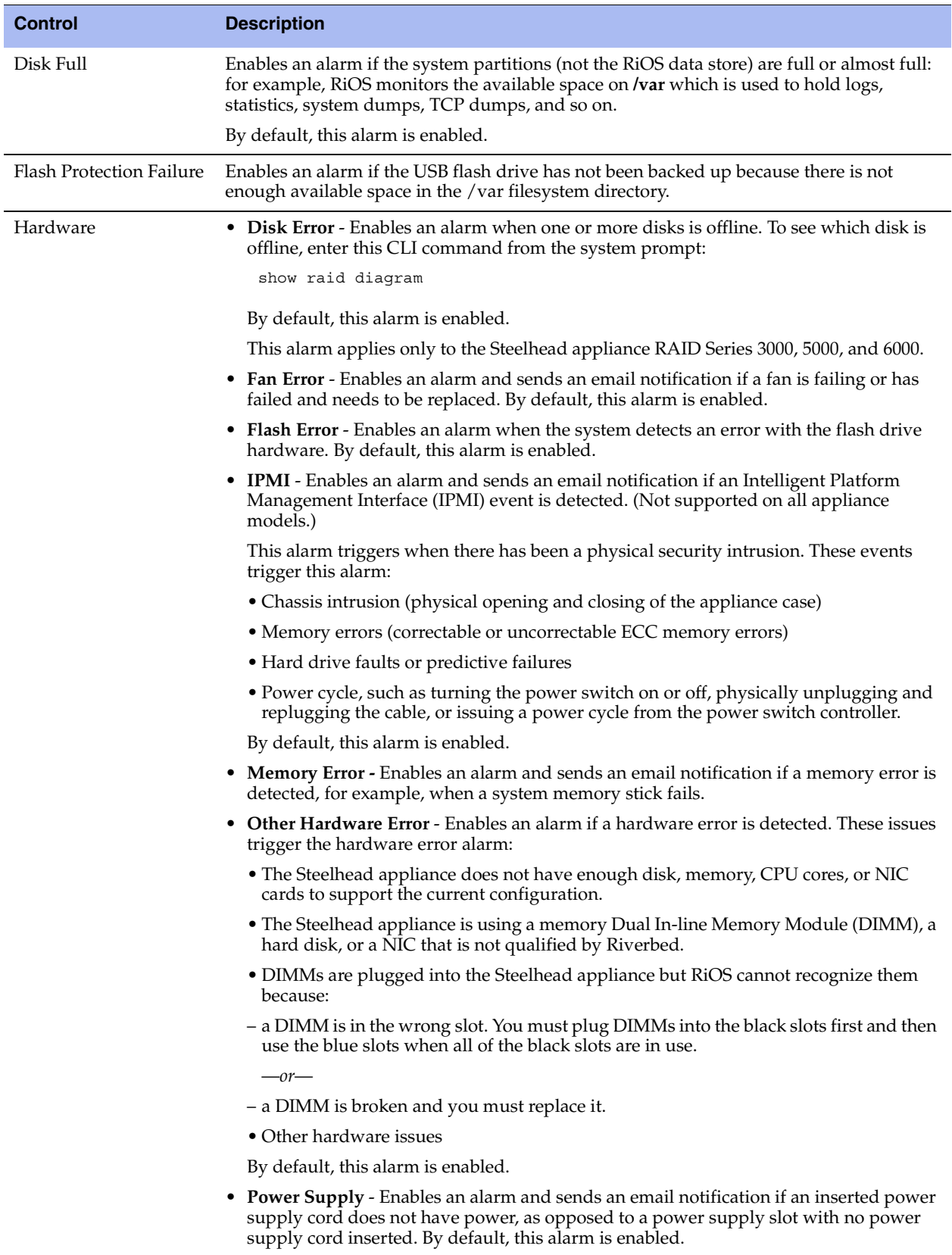

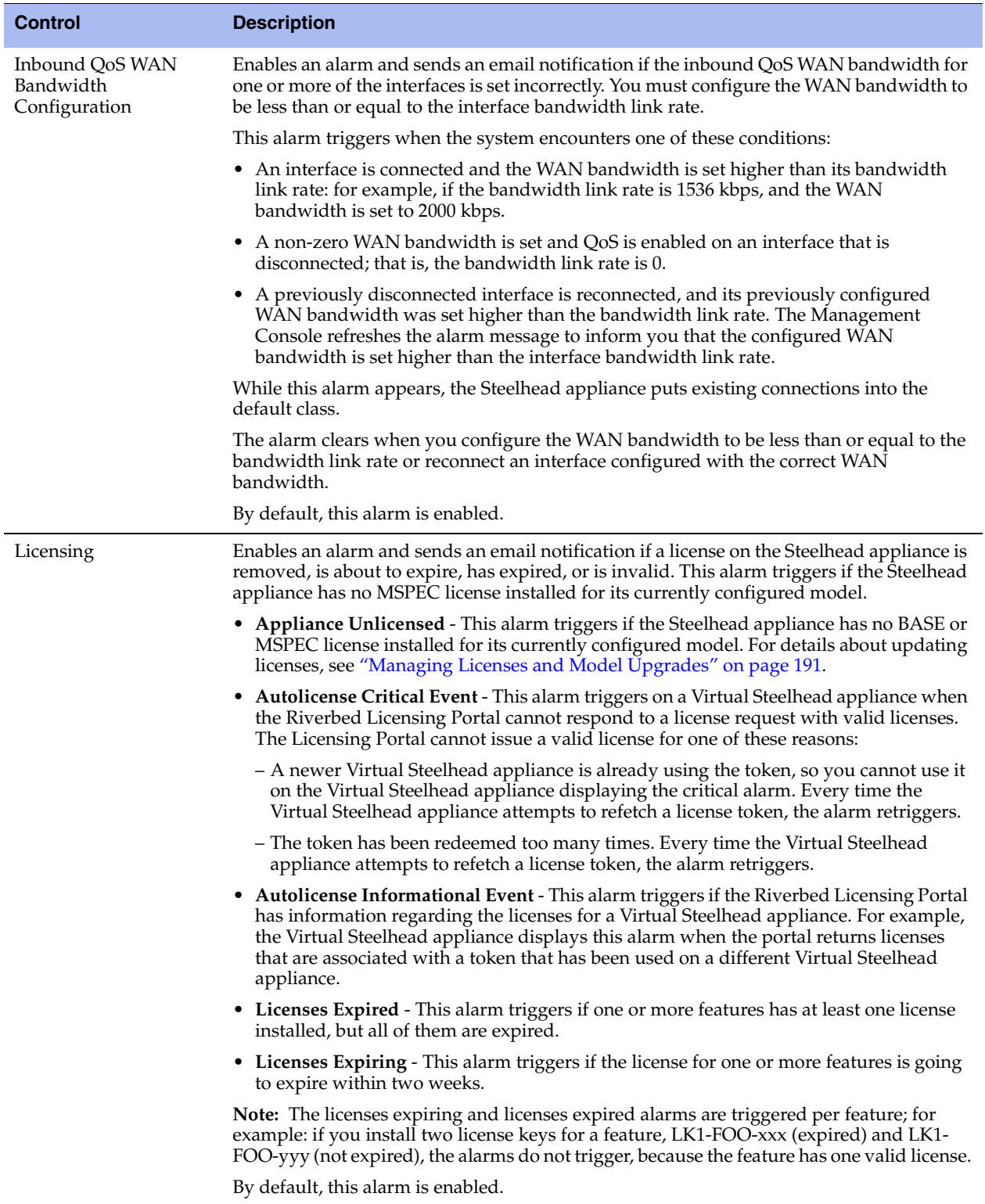

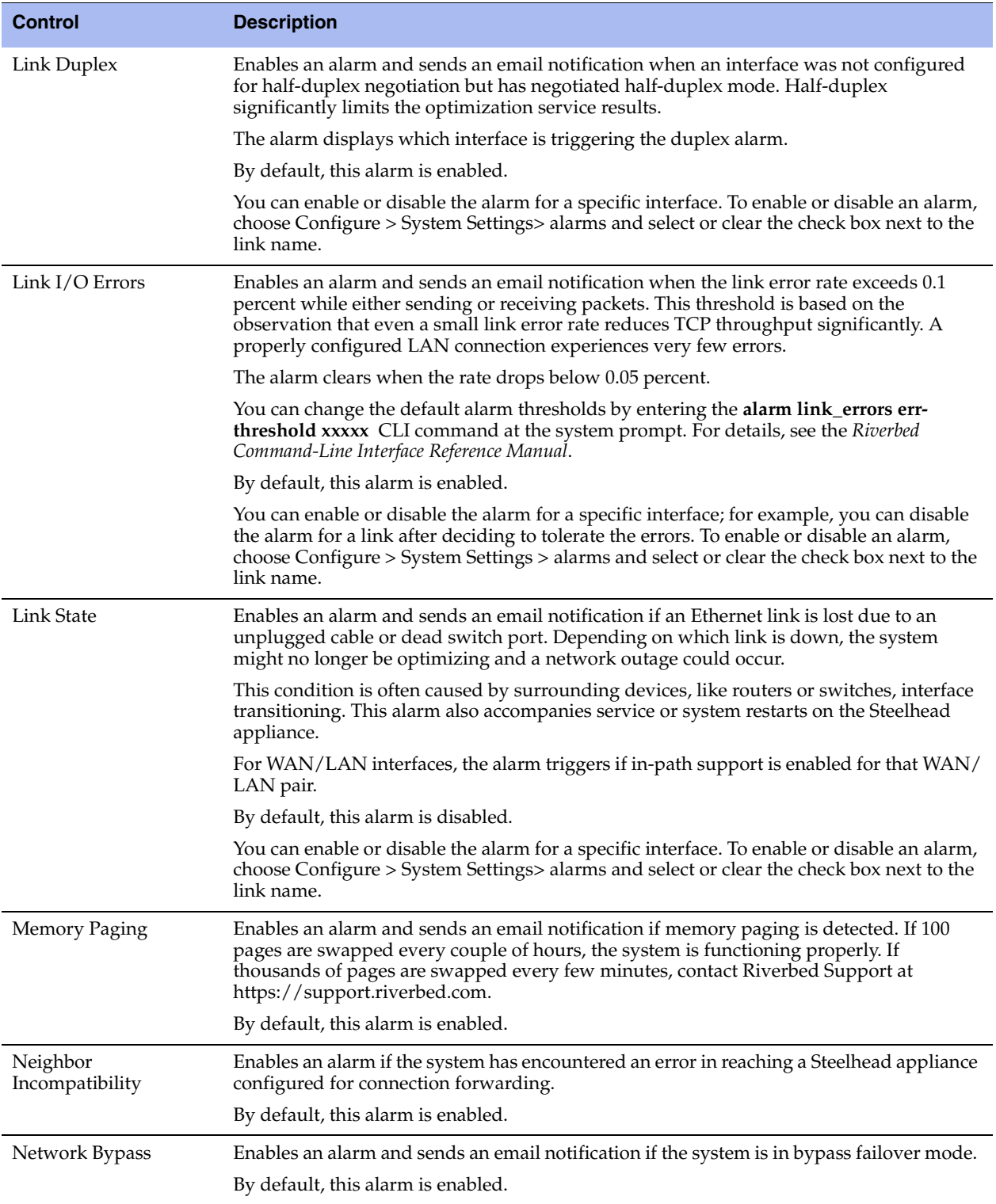

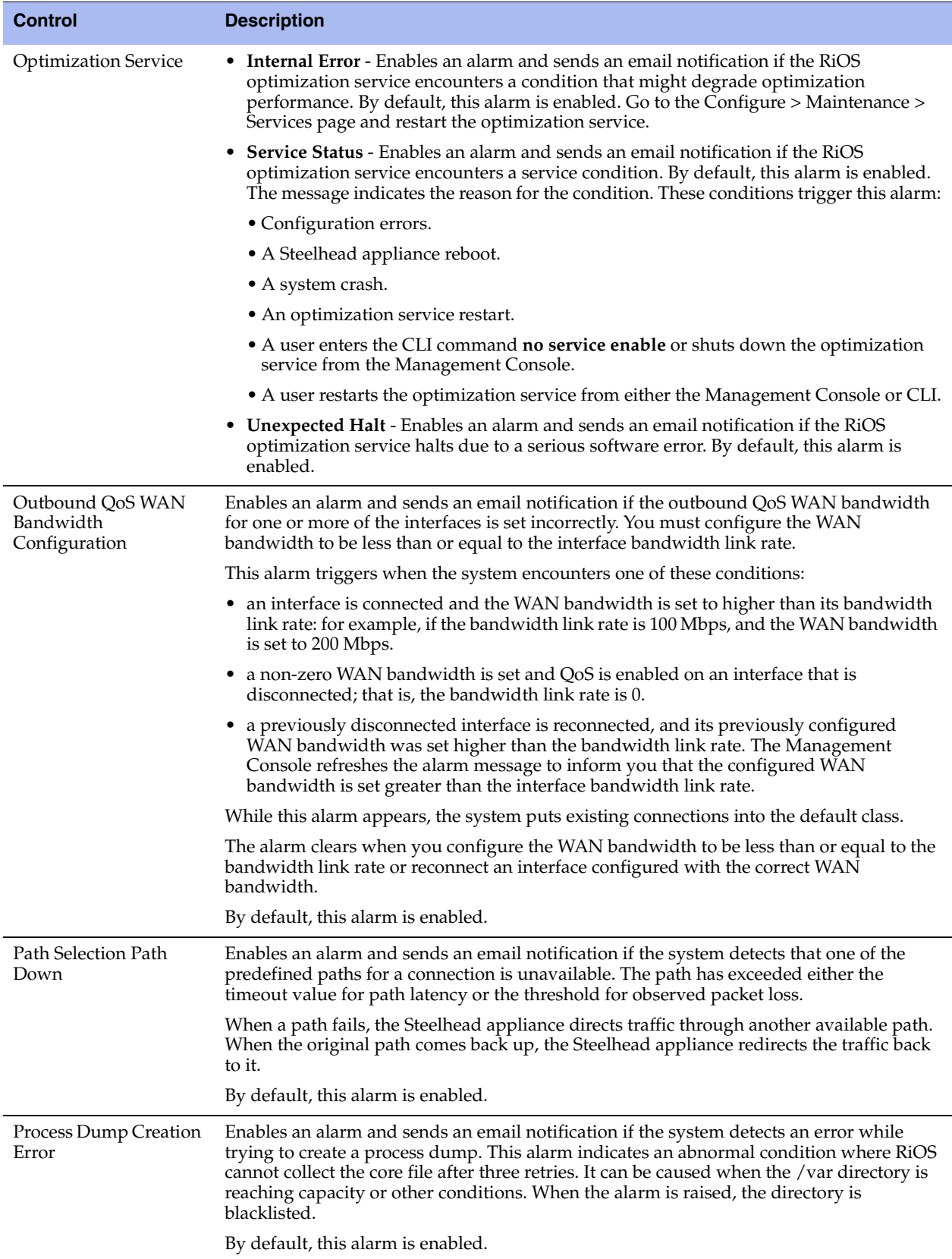

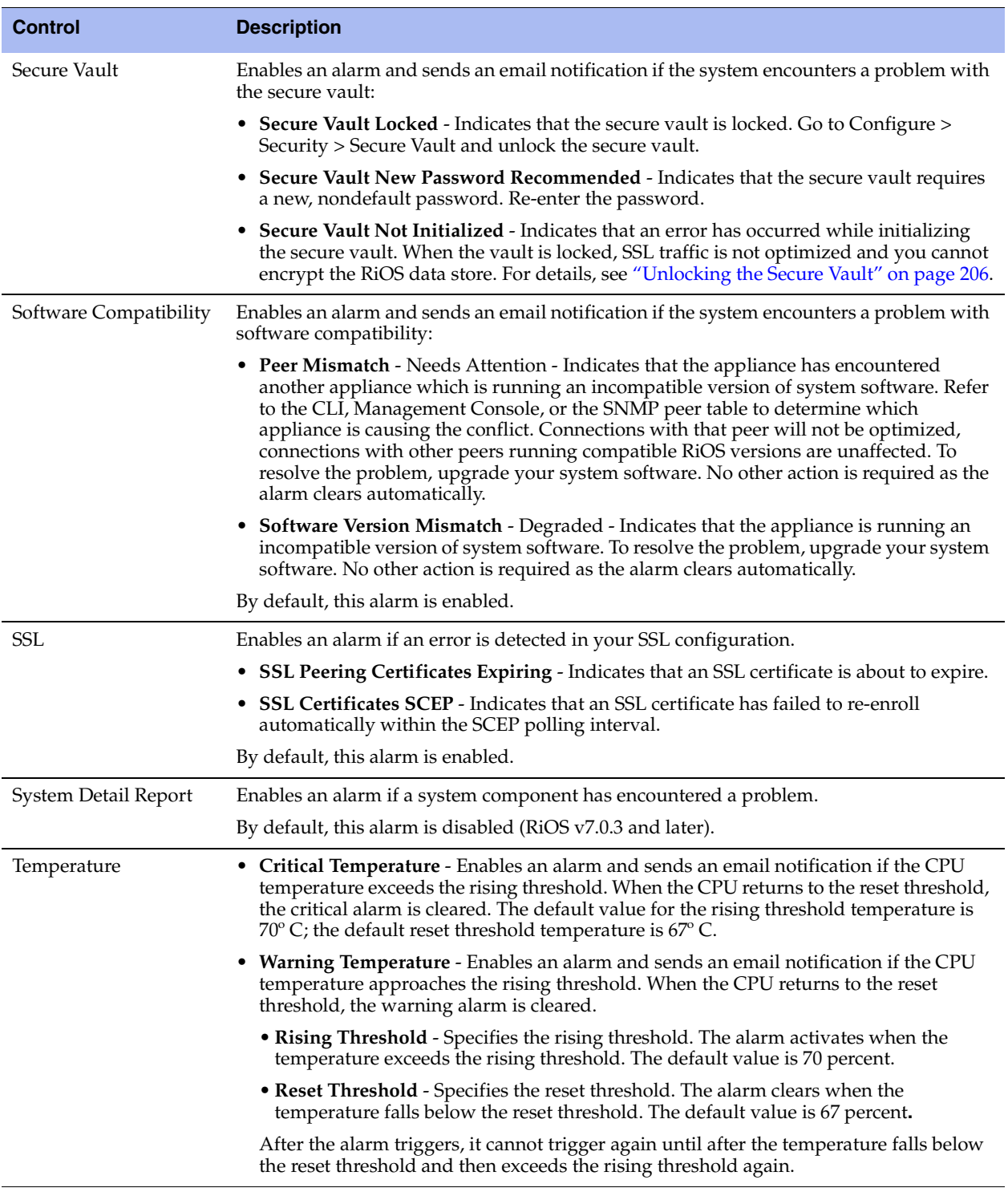

- **3.** Click **Apply** to apply your changes to the running configuration.
- **4.** Click **Save** to save your settings permanently.

### **Related Topics**

- ["Configuring Email Settings" on page 224](#page-233-1)
- ["Configuring SNMP Settings" on page 235](#page-244-0)
- ["Viewing Process Dumps" on page 330](#page-339-0)

### <span id="page-233-0"></span>**Setting Announcements**

You can create or modify a login message or a message of the day. The login message appears in the Management Console Login page. The message of the day appears in the Home page and when you first log in to the CLI.

#### **To set an announcement**

- **1.** Choose Configure > System Settings > Announcements to display the Announcements page.
- **2.** Use the controls to complete the configuration as described in this table.

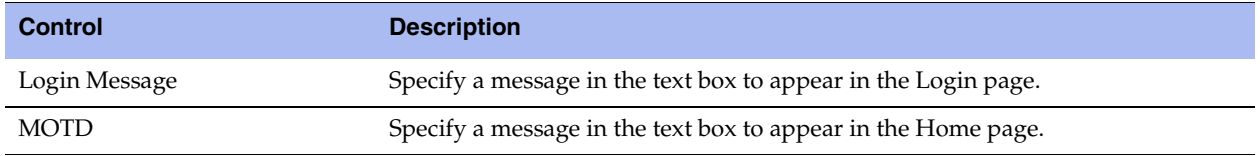

- **3.** Click **Apply** to view the message before saving.
- **4.** Click **Save** to save your settings permanently.

## <span id="page-233-1"></span>**Configuring Email Settings**

You can set email notification parameters for events and failures in the Email page.

By default, email addresses are not specified for event and failure notification.

#### **To set event and failure email notification**

- **1.** Choose Configure > System Settings > Email to display the Email page.
- **2.** Under Email Notification, complete the configuration as described in this table.

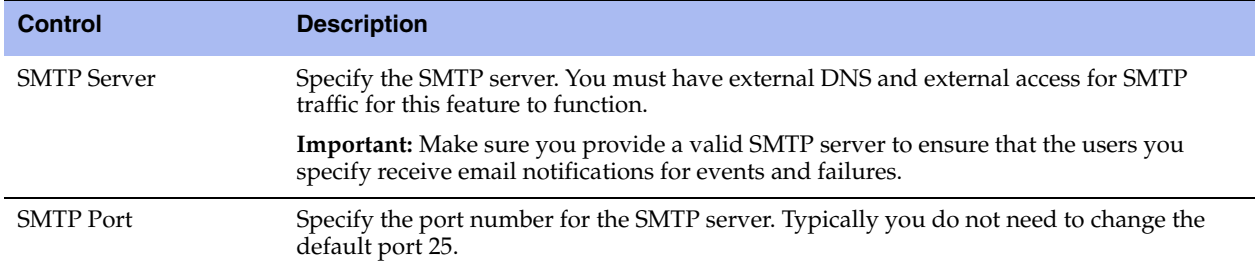

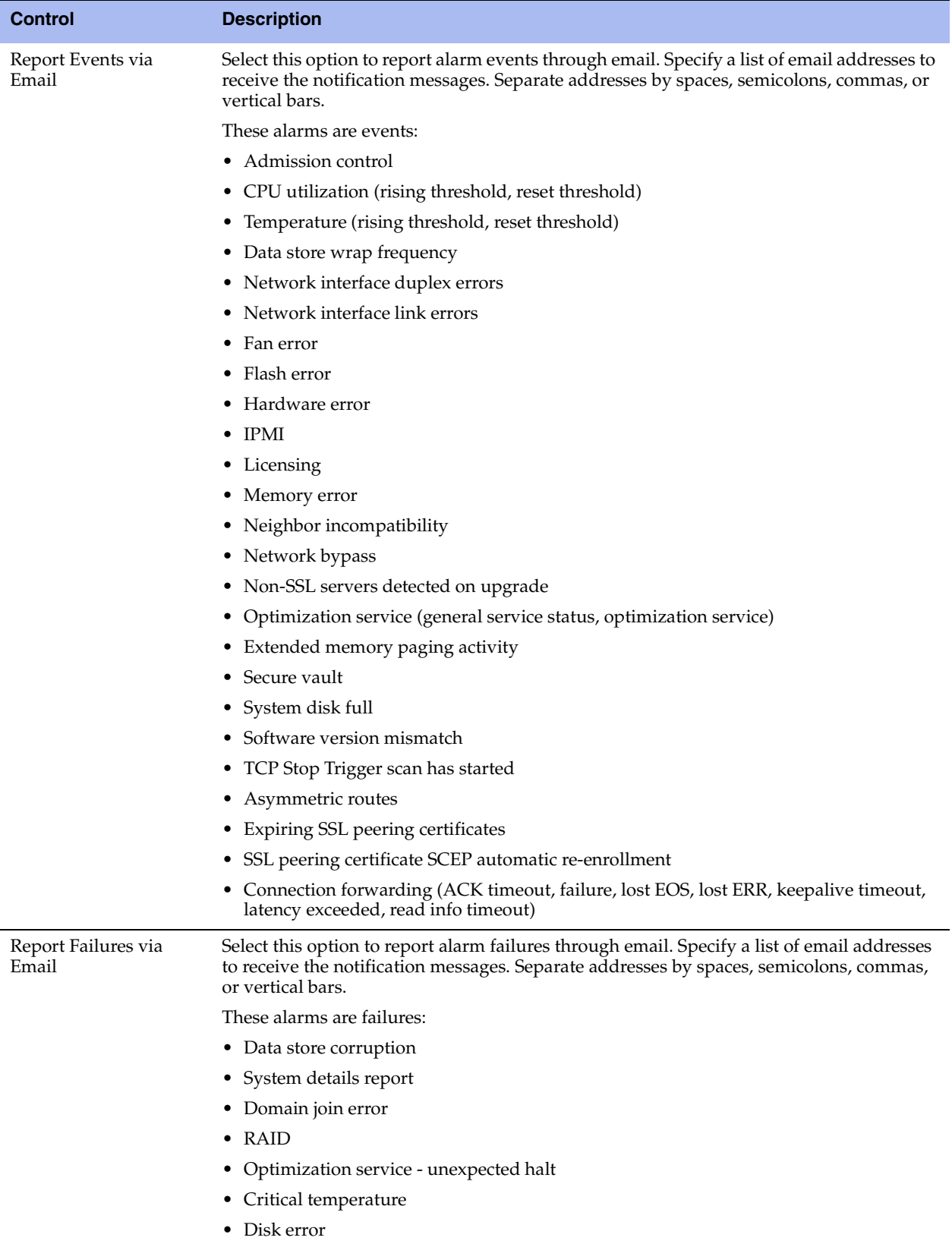

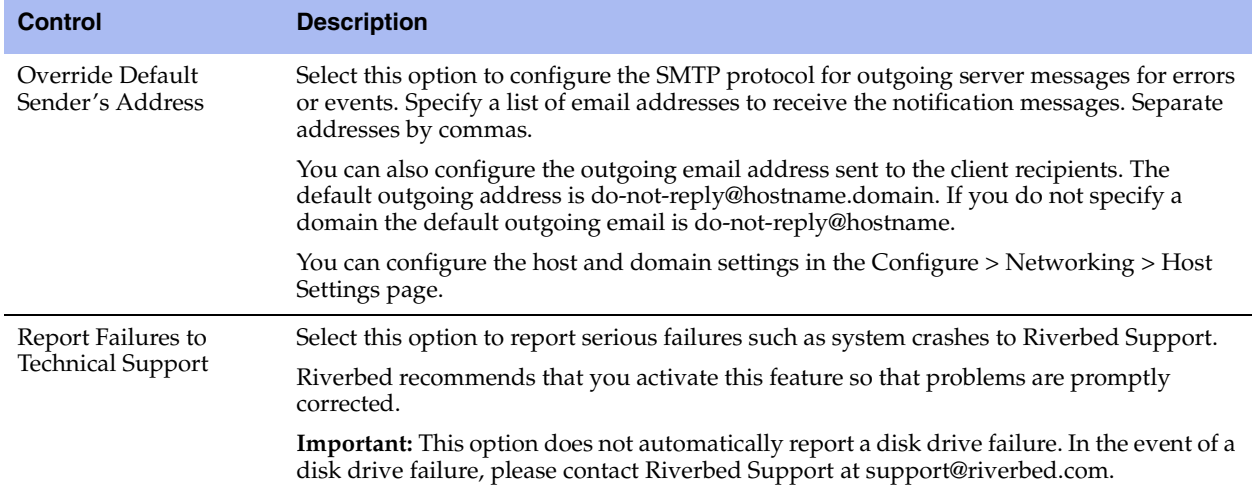

- **3.** Click **Apply** to apply your changes to the running configuration.
- **4.** Click **Save** to save your settings permanently.

### **Related Topic**

["Configuring Alarm Settings" on page 217](#page-226-0)

# <span id="page-235-0"></span>**Configuring Log Settings**

You set up local and remote logging in the Configure > System Settings > Logging page.

By default, the system rotates each log file every 24 hours or if the file size reaches one Gigabyte uncompressed. You can change this to rotate every week or month and you can rotate the files based on file size.

The automatic rotation of system logs deletes your oldest log file, labeled as Archived log #10, pushes the current log to Archived log # 1, and starts a new current-day log file.

#### **To set up logging**

- **1.** Choose Configure > System Settings > Logging to display the Logging page.
- **2.** To rotate the logs manually, under Log Actions, click **Rotate Logs**. After the logs are rotated, this message appears:

"logs have been successfully rotated"

When you click **Rotate Logs**, your archived file #1 contains data for a partial day because you are writing a new log before the current 24-hour period is complete.

**3.** Under Logging Configuration, complete the configuration as described in this table.

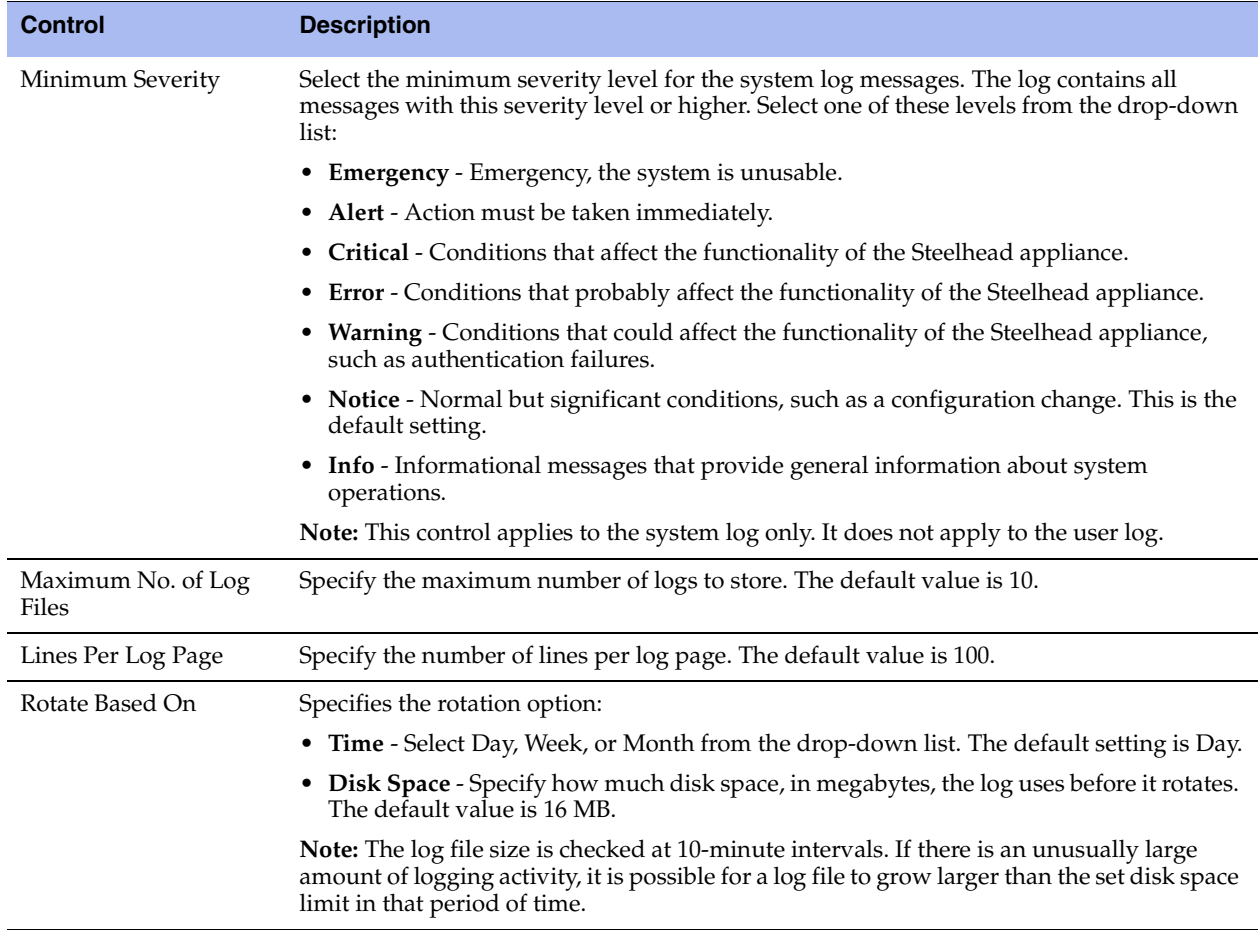

**4.** Click **Apply** to apply your changes to the running configuration.

**5.** Click **Save** to save your settings permanently.

### **To add or remove a log server**

**1.** To add or remove a log server, complete the configuration as described in this table.

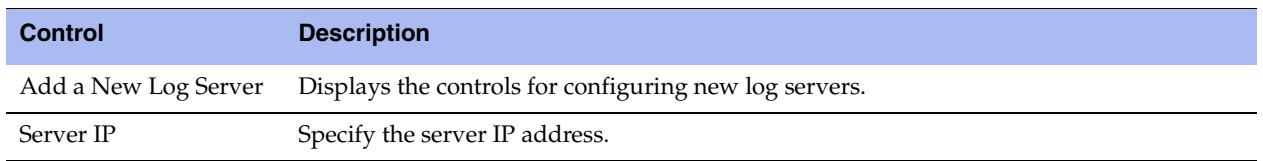

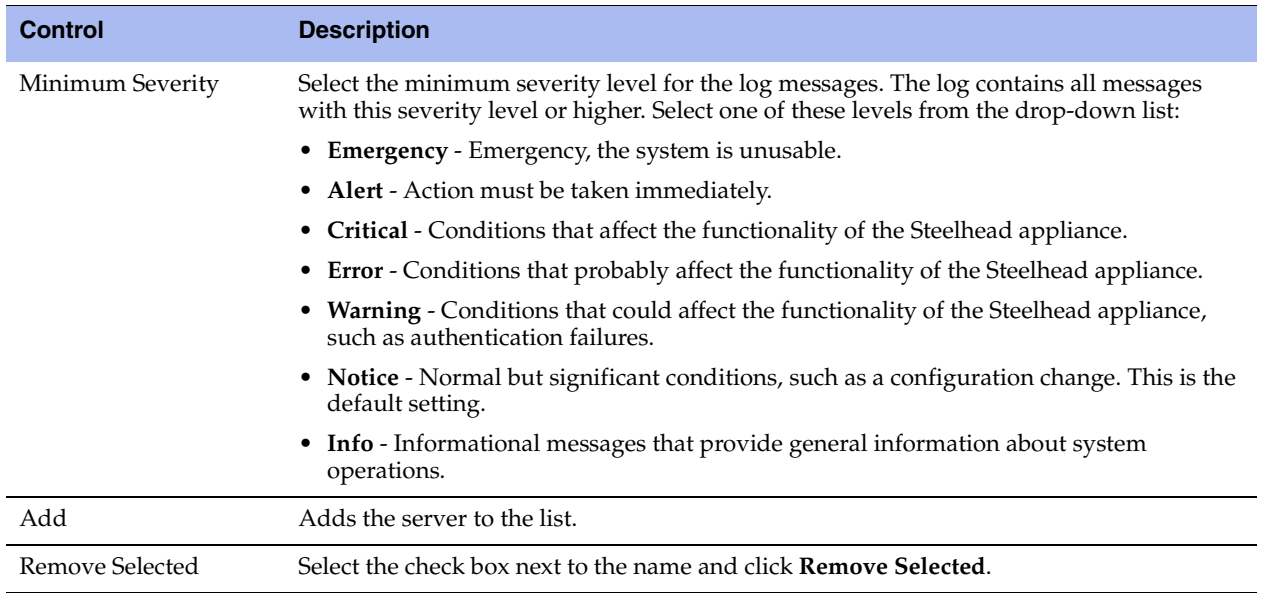

**2.** Click **Apply** to apply your changes to the running configuration.

**3.** Click **Save** to save your settings permanently.

### **Filtering Logs by Application or Process**

You can filter a log by one or more applications or one or more processes. This is particularly useful when capturing data at a lower severity level where a Steelhead appliance might not be able to sustain the flow of logging data the service is committing to disk.

### **To filter a log**

**1.** Choose Configure > System Settings > Logging to display the Logging page.

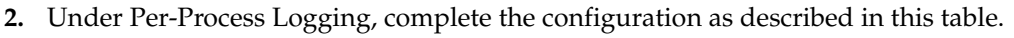

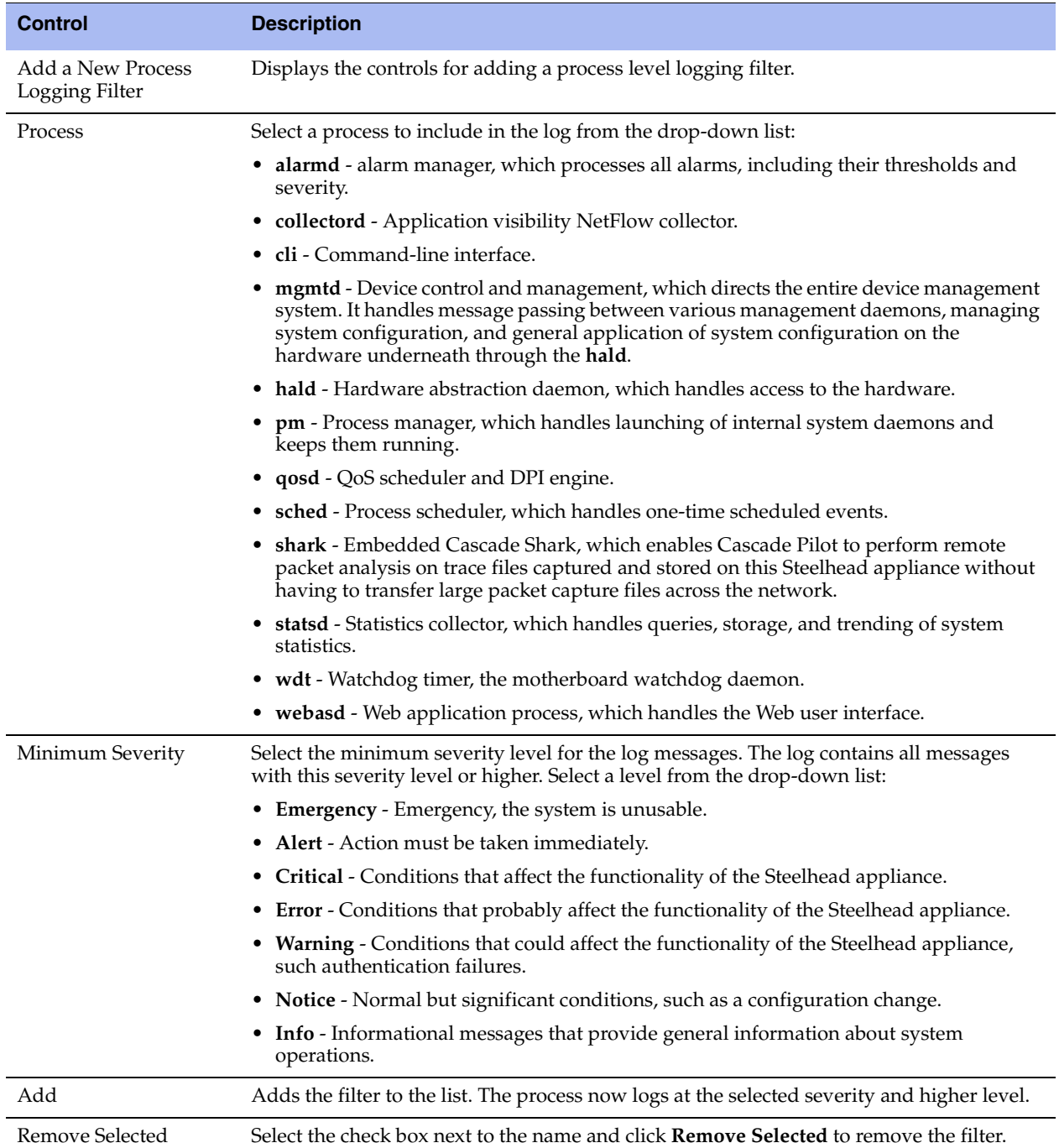

### **3.** Click **Apply** to apply your changes to the running configuration.

# <span id="page-239-0"></span>**Configuring the Date and Time**

You set the system date and time in the Configure > System Settings > Date and Time page.

You can either set the system date and time by entering it manually or assigning an NTP server to the Steelhead appliance. By default, the appliance uses the Riverbed-provided NTP server and these public NTP servers:

- 0.riverbed.pool.ntp.org
- 1.riverbed.pool.ntp.org
- 2.riverbed.pool.ntp.org
- 3.riverbed.pool.ntp.org

### **To set the date and time manually**

- **1.** Choose Configure > System Settings > Date and Time to display the Date and Time page.
- **2.** Under Date and Time, select **Set Time Manually**.
- **3.** Complete the configuration as described in this table.

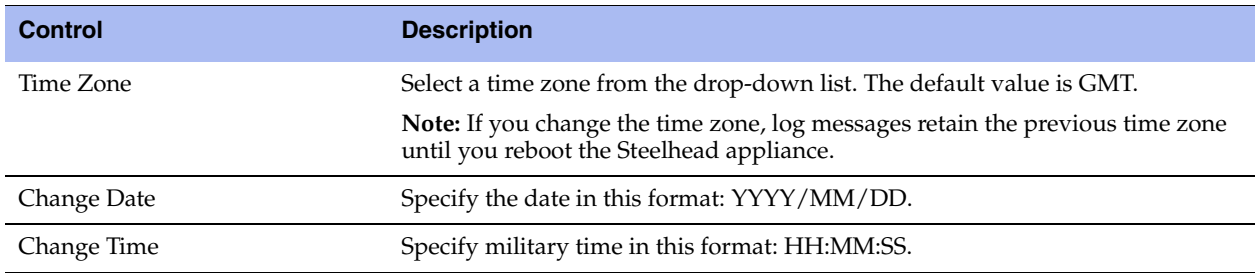

- **4.** Click **Apply** to apply your changes to the running configuration.
- **5.** Click **Save** to save your settings permanently.

### **To use Network Time Protocol (NTP) time synchronization**

- **1.** Choose Configure > System Settings > Date and Time to display the Date and Time page.
- **2.** Under Date and Time, select **Use NTP Time Synchronization**.

As a best practice, configure your own internal NTP servers; however, you can use the Riverbed-provided NTP server and public NTP servers. The hard-coded IP address that is preconfigured into every Steelhead appliance is 208.70.196.25. This IP address and the public NTP servers are enabled by default and appear in the requested NTP server list.

### **Current NTP Server Status**

NTP server state information appears in these server tables:

**Requested NTP server table** - displays all of the configured NTP server addresses.

**Connected NTP server table** - displays all of the servers to which the Steelhead appliance is actually connected.

When you request a connection to an NTP server in a public NTP server pool, the server IP address does not map to the actual NTP server to which the Steelhead connects. For example, if you request \*.riverbed.pool.ntp.org, querying the pool address does not return the IP address of the pool hostname, but instead returns the IP address of an NTP server within its pool. For example, when resolving 0.riverbed.pool.ntp.org returns the first NTP server, the connected NTP server table displays the IP address of this first NTP server.

This information appears after an NTP server name:

- Authentication information; unauthenticated appears after the server name when it is not using authentication.
- When RiOS has no NTP information about the current server, nothing appears.

### **NTP Authentication**

NTP authentication verifies the identity of the NTP server sending timing information to the Steelhead appliance. RiOS v8.5 supports MD5-based Message-Digest Algorithm symmetric keys and Secure Hash Algorithm (SHA1) for NTP authentication. MD5 is a widely used cryptographic hash function that produces a 128-bit (16-byte) hash value. SHA1 is a set of related cryptographic hash functions. SHA1 is considered to be the successor to MD5.

NTP authentication is *optional*.

Configuring NTP authentication involves these steps that you can perform in any order:

- Configure a key ID and a secret pair.
- Configure the key type.
- Configure the NTP server with the key ID.

### **NTP Servers**

The default NTP configuration points to the Riverbed-provided NTP server IP address 208.70.196.25 and these public NTP servers:

- 0.riverbed.pool.ntp.org
- 1.riverbed.pool.ntp.org
- 2.riverbed.pool.ntp.org
- 3.riverbed.pool.ntp.org

Riverbed recommends synchronizing the Steelhead appliance to an NTP server of your choice.

### **To add an NTP server**

- **1.** Choose Configure > System Settings > Date and Time to display the Date and Time page.
- **2.** Complete the configuration as described in this table.

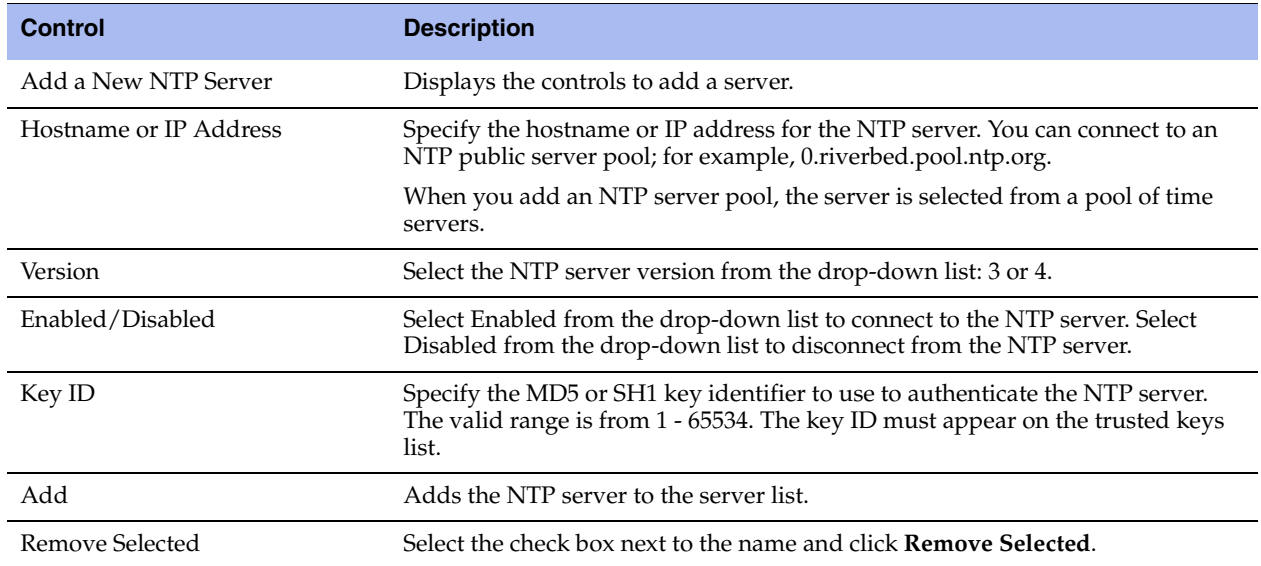

**3.** Click **Save** to save your settings permanently.

### **NTP Authentication Keys**

NTP authentication uses a key and a shared secret to verify the identity of the NTP server sending timing information to the Steelhead appliance. RiOS encrypts the shared secret text using MD5 or SHA1, and uses the authentication key to access the secret.

### **To add an NTP authentication key**

**1.** Choose Configure > System Settings > Date and Time to display the Date and Time page.

**2.** Complete the configuration as described in this table.

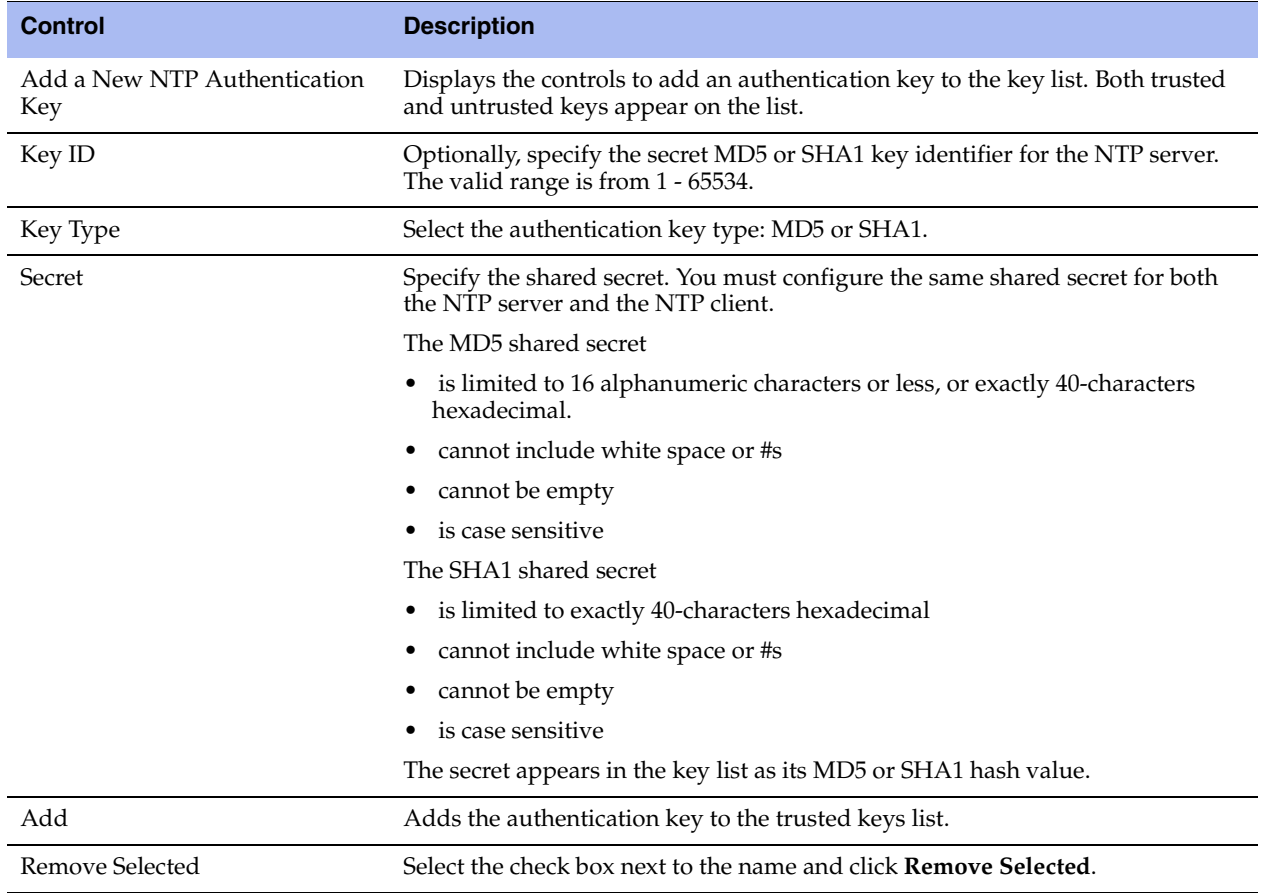

**3.** Click **Save** to save your settings permanently.

### **NTP Key Information**

NTP keys appear in a list that includes the key ID, type, secret (displays as the MD5 or SHA1 hash value), and whether RiOS trusts the key for authentication.

You can only remove a key from the trust list using the CLI command **ntp authentication trustedkeys**. For details, see the *Riverbed Command-Line Interface Reference Manual*.

# <span id="page-243-0"></span>**Configuring Monitored Ports**

You set the TCP ports to monitor in the Configure > System Settings > Monitored Ports page. The ports you specify appear in the Traffic Summary report. Make sure the description you specify helps you identify the type of traffic on the port.

The Steelhead appliance automatically discovers all the ports in the system that have traffic. Discovered ports, with a label (if one exists), are added to the Traffic Summary report. If a label does not exist then an **unknown** label is added to the discovered port. To change the **unknown** label to a name representing the port, you must add the port with a new label. All statistics for this new port label are preserved from the time the port was discovered.

For details, see ["Viewing Traffic Summary Reports" on page 284](#page-293-0).

By default, traffic is monitored on ports 21 (FTP), 80 (HTTP), 135 (EPM), 139 (CIFS:NetBIOS), 443 (SSL), 445 (CIFS:TCP), 1352 (Lotus Notes), 1433 (SQL:TDS), 1748 (SRDF), 3225 (FCIP), 3226 (FCIP), 3227 (FCIP), 3228 (FCIP), 7830 (MAPI), 7919 (IP Blade), 8777 (RCU), 8778 (SMB Signed), 8779 (SMB2), 8780 (SMB2 Signed), and 10566 (SnapMirror).

### **To set monitored ports**

**1.** Choose Configure > System Settings > Monitored Ports to display the Monitored Ports page.

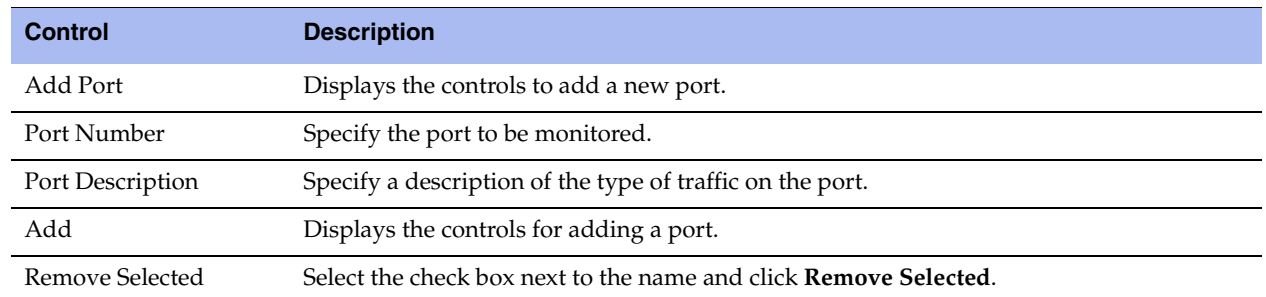

**2.** Complete the configuration as described in this table.

**3.** To modify a monitored port, click the magnifying glass next to the port and complete the configuration as described in this table.

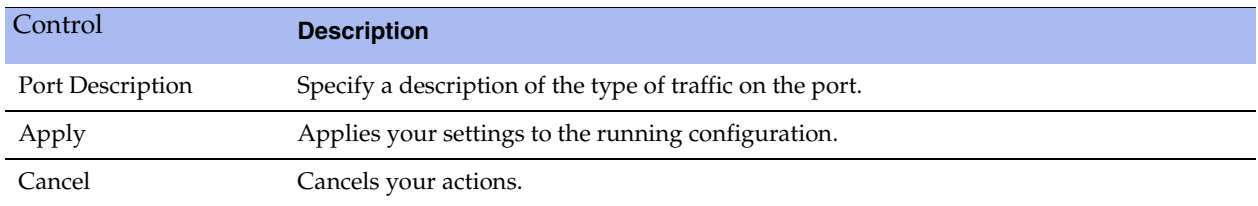

# <span id="page-244-0"></span>**Configuring SNMP Settings**

You configure SNMP contact and trap receiver settings to allow events to be reported to an SNMP entity in the Configure > System Settings > SNMP Basic page.

Traps are messages sent by an SNMP entity that indicate the occurrence of an event. The default system configuration does not include SNMP traps.

RiOS provides support for these SNMP versions:

- Version 1
- Version 2c
- SNMP Version 3, which provides authentication through the User-based Security Model (USM).
- View-Based Access Control Mechanism (VACM), which provides richer access control.
- SNMP Version 3 authentication using AES 128 and DES encryption privacy.

You set the default community string on the SNMP Basic page. To set more than one SNMP community string, see the Riverbed Knowledge Base article *Can I Have More Than One SNMP Community String?* https://supportkb.riverbed.com/support/index?page=content&id=S16345

### **To set general SNMP parameters**

- **1.** Choose Configure > System Settings > SNMP Basic to display the SNMP Basic page.
- **2.** Under SNMP Server Settings, complete the configuration as described in this table.

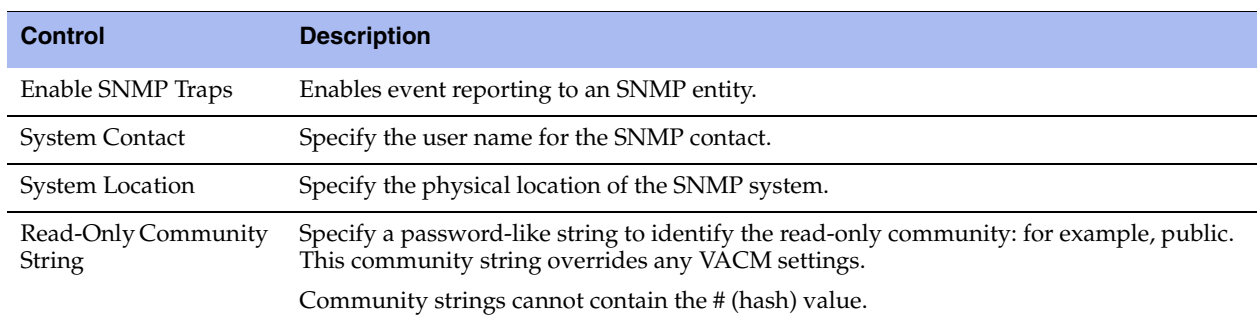

- **3.** Click **Apply** to apply your changes to the running configuration.
- **4.** Click **Save** to save your settings permanently.

#### **To add or remove a trap receiver**

**1.** Under Trap Receivers, complete the configuration as described in this table.

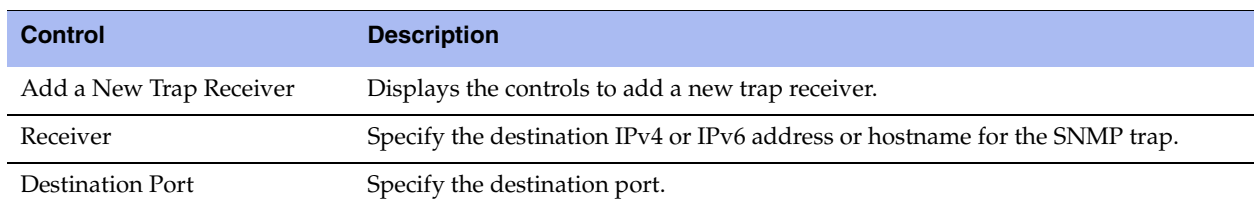

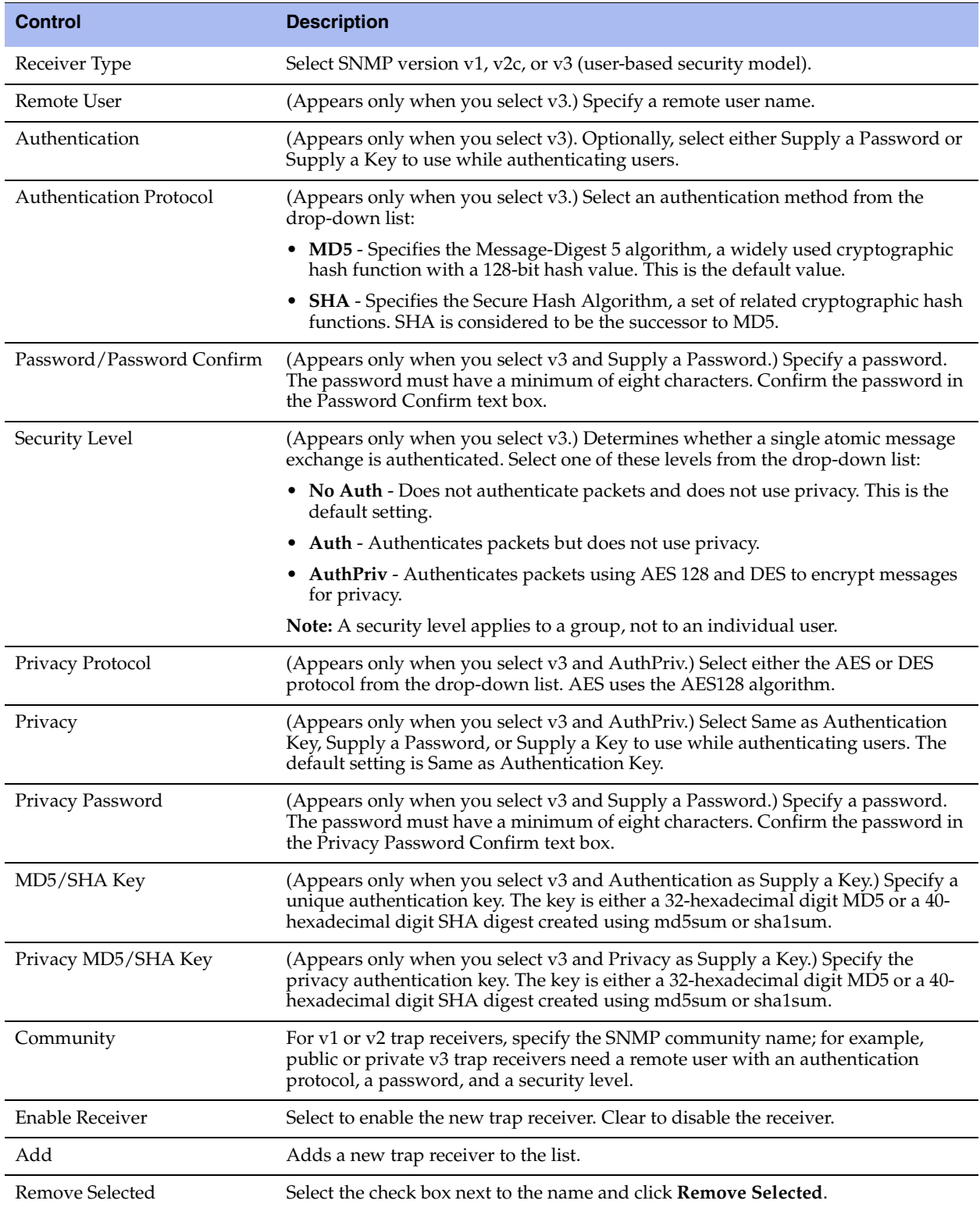

### **To test an SNMP trap**

- **1.** Choose Configure > System Settings > SNMP Basic to display the SNMP Basic page.
- **2.** Under SNMP Trap Test, click **Run**.

### **Configuring SNMP v3**

SNMP v3 provides additional authentication and access control for message security: for example, you can verify the identity of the SNMP entity (manager or agent) sending the message.

RiOS v7.0 and later supports SNMPv3 message encryption for increased security.

Using SNMP v3 is more secure than SNMP v1 or v2; however, it requires more configuration steps to provide the additional security features.

### **Basic Steps**

- **1.** Create the SNMP-server users. Users can be authenticated using either a password or a key.
- **2.** Configure SNMP-server views to define which part of the SNMP MIB tree is visible.
- **3.** Configure SNMP-server groups, which map users to views, allowing you to control who can view what SNMP information.
- **4.** Configure the SNMP-server access policies that contain a set of rules defining access rights. Based on these rules, the entity decides how to process a given request.

#### **To create users for SNMP v3**

- **1.** Choose Configure > System Settings > SNMP v3 to display the SNMP v3 page.
- **2.** Under Users, complete the configuration as described in this table.

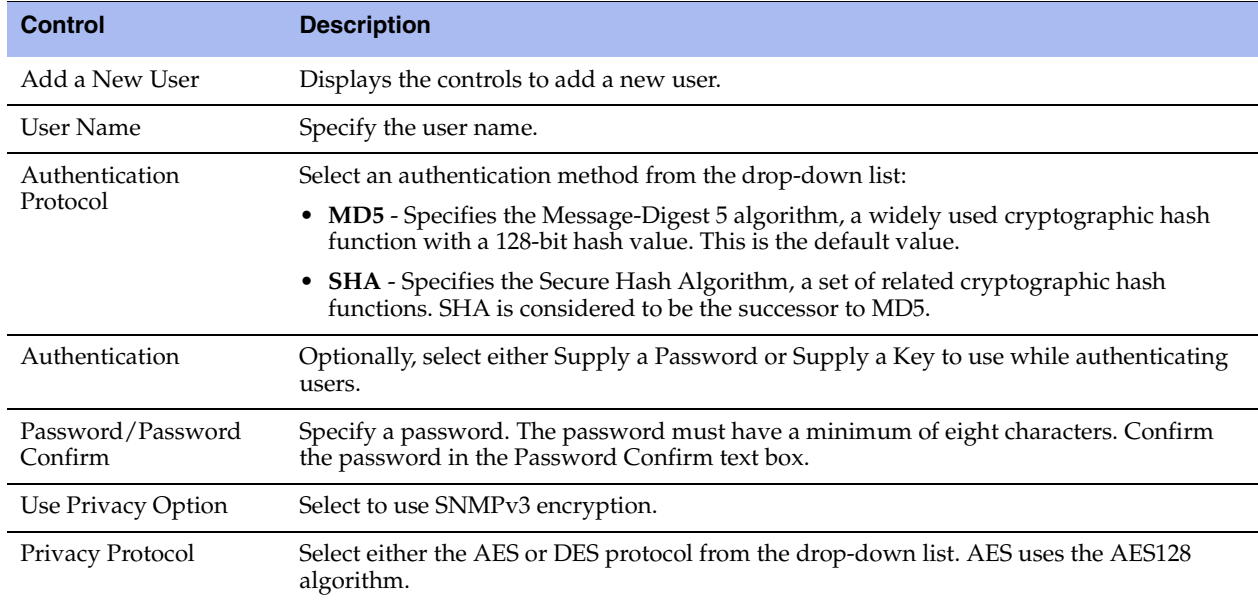

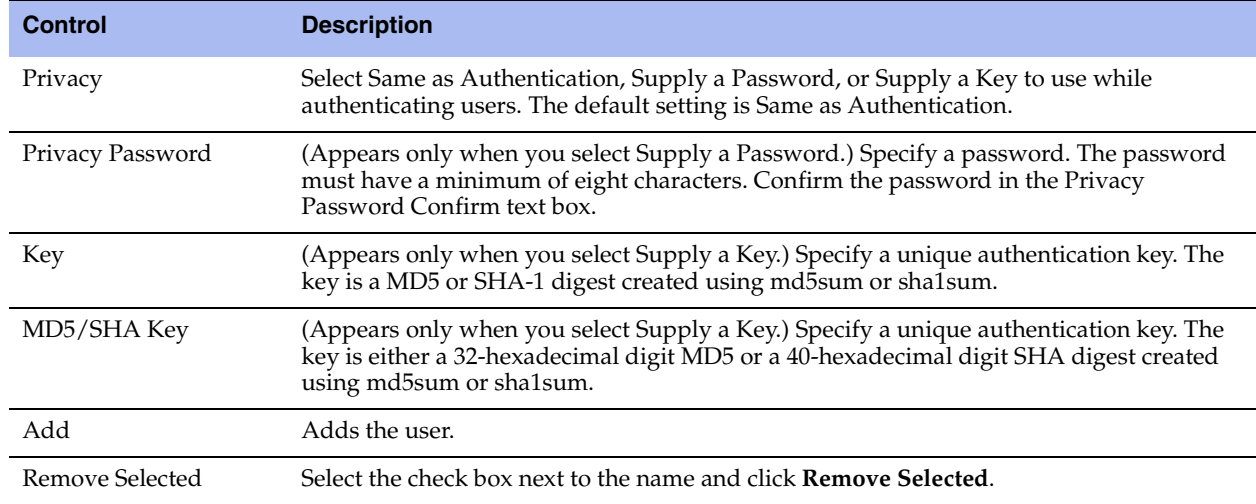

**3.** Click **Save** to save your settings permanently.

### **SNMP Authentication and Access Control**

The features on this page apply to SNMP v1, v2c, and v3 unless noted otherwise:

- **Security Names** Identify an individual user (v1 or v2c only).
- **Secure Groups** Identify a security-name, security model by a group, and referred to by a groupname.
- **Secure Views** Create a custom view using the VACM that controls who can access which MIB objects under agent management by including or excluding specific OIDs: for example, some users have access to critical read-write control data, while some users have access only to read-only data.
- **Security Models** A security model identifies the SNMP version associated with a user for the group in which the user resides.
- **Secure Access Policies** Defines who gets access to which type of information. An access policy is composed of <group-name, security-model, security-level, read-view-name>.
	- **•** read-view-name is a preconfigured view that applies to read requests by this security-name.
	- write-view-name is a preconfigured view that applies to write requests by this security-name.
	- notify-view-name is a preconfigured view that applies to write requests to this security-name.

An access policy is the configurable set of rules, based on which the entity decides how to process a given request.

#### **To set secure user names**

**1.** Choose Configure > System Settings > SNMP ACLs to display the SNMP ACLs page.

**2.** Under Security Names, complete the configuration as described in this table.

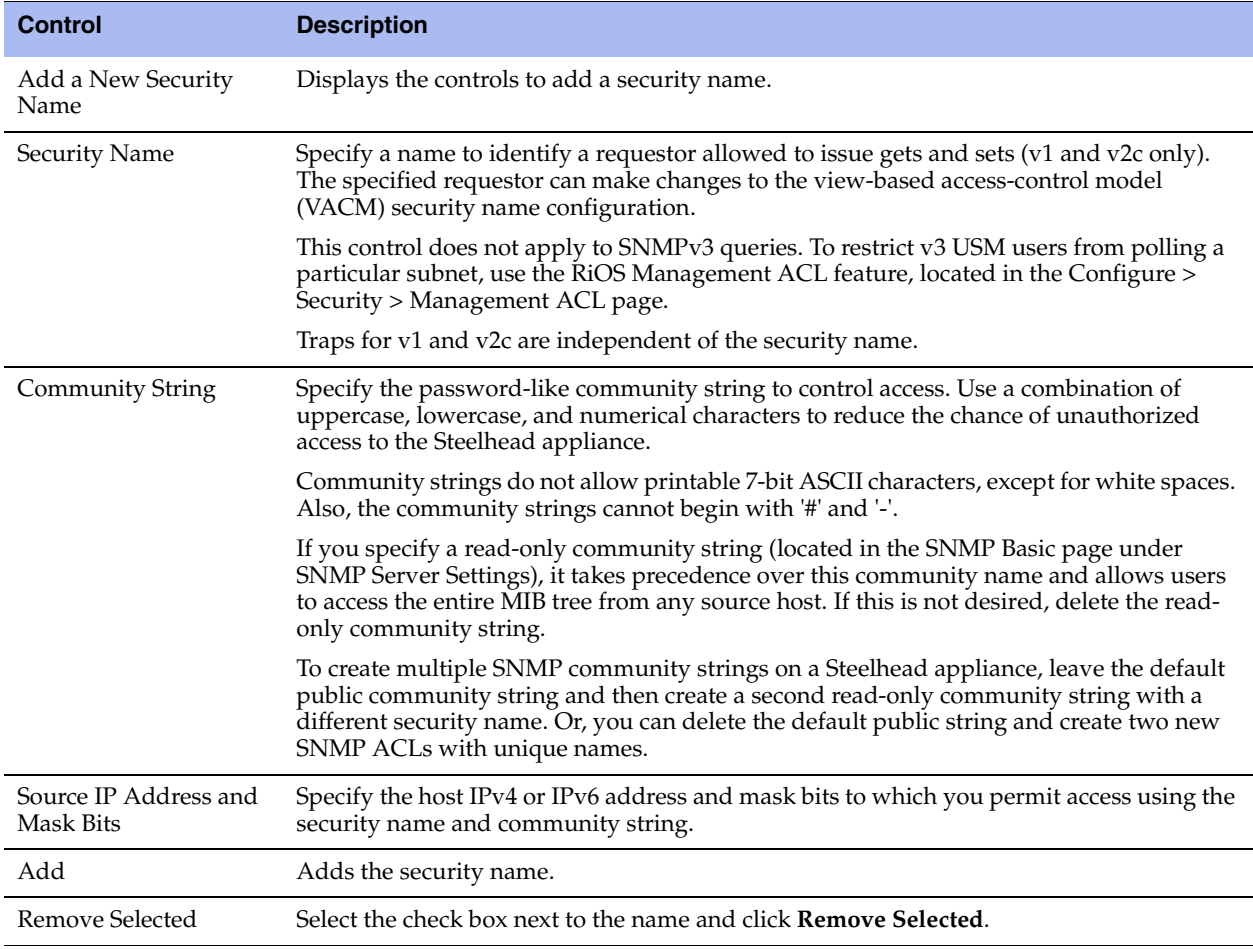

- **3.** Click **Apply** to apply your changes to the running configuration.
- **4.** Click **Save** to save your settings permanently.

### **To set secure groups**

**1.** Choose Configure > System Settings > SNMP ACLs to display the SNMP ACLs page.

### **2.** Under Groups, complete the configuration as described in this table.

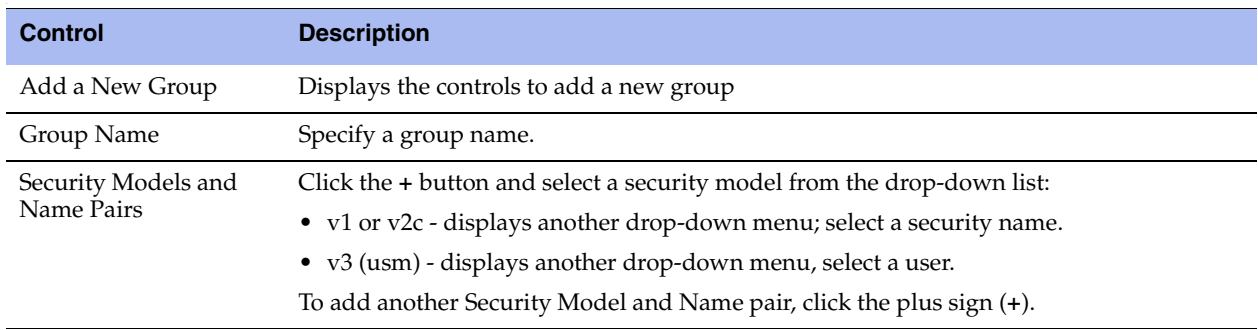

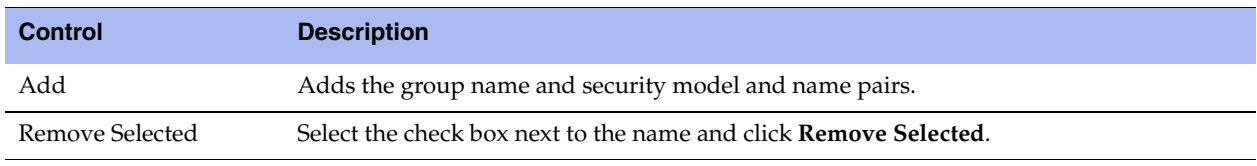

- **3.** Click **Apply** to apply your changes to the running configuration.
- **4.** Click **Save** to save your settings permanently.

#### **To set secure views**

- **1.** Choose Configure > System Settings > SNMP ACLs to display the SNMP ACLs page.
- **2.** Under Views, complete the configuration as described in this table.

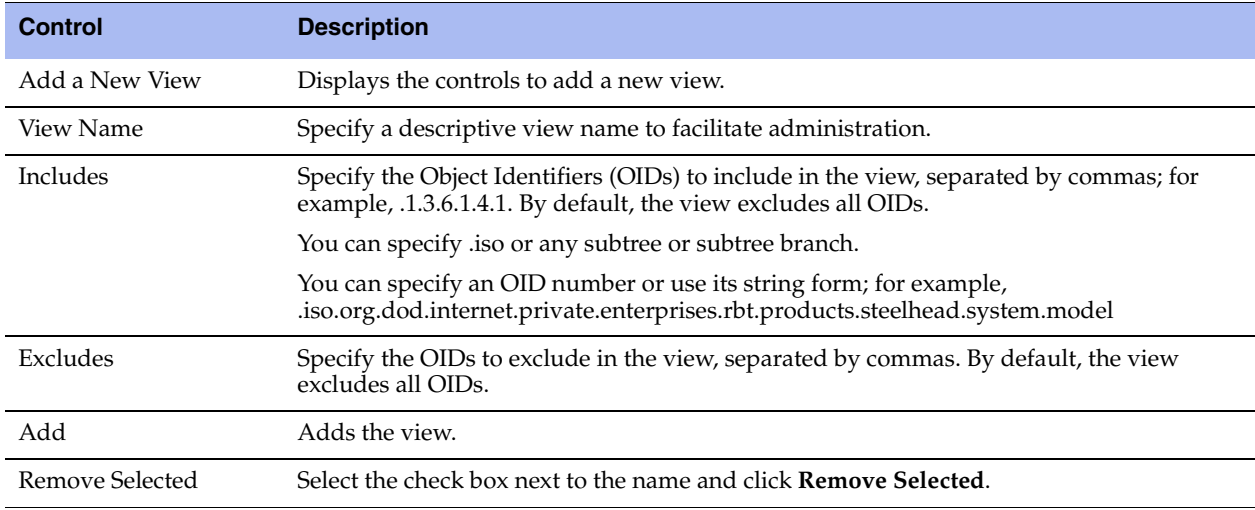

- **3.** Click **Apply** to apply your changes to the running configuration.
- **4.** Click **Save** to save your settings permanently.

#### **To add an access policy**

- **1.** Choose Configure > System Settings > SNMP ACLs to display the SNMP ACLs page.
- **2.** Under Access Policies, complete the configuration as described in this table.

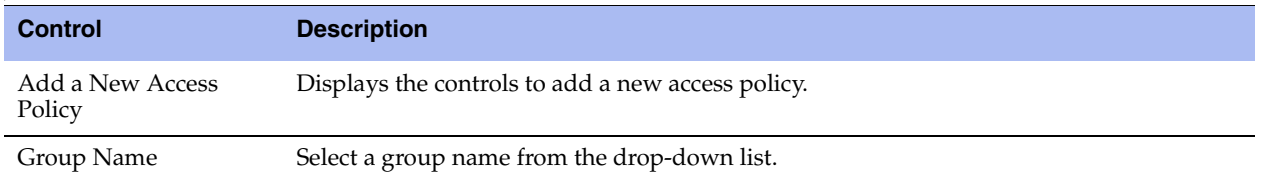

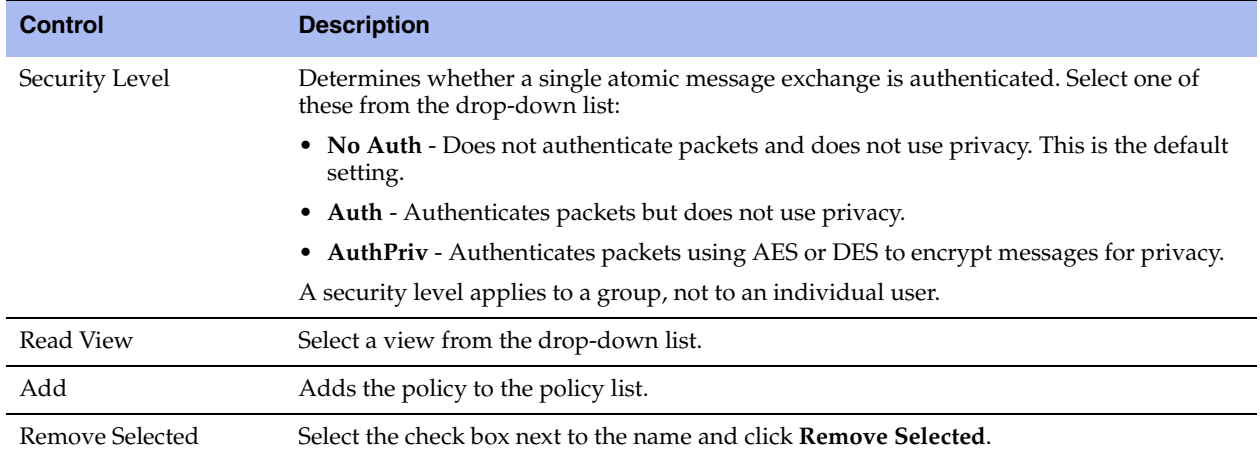

**3.** Click **Apply** to apply your changes to the running configuration.
# **CHAPTER 9** Viewing Reports and Logs

This chapter describes how to display system reports and user and system logs to evaluate performance or troubleshoot. It includes these sections:

#### ["Overview" on page 244](#page-253-0)

#### Networking Reports

- ["Viewing Current Connection Reports" on page 248](#page-257-0)
- ["Viewing Connection History Reports" on page 268](#page-277-0)
- ["Viewing Connection Forwarding Reports" on page 271](#page-280-0)
- ["Viewing Outbound QoS Reports" on page 273](#page-282-0)
- ["Viewing Inbound QoS Reports" on page 275](#page-284-0)
- ["Viewing Path Selection Reports" on page 277](#page-286-0)
- ["Viewing Top Talkers Reports" on page 281](#page-290-0)
- ["Viewing Traffic Summary Reports" on page 284](#page-293-0)
- ["Viewing WAN Throughput Reports" on page 287](#page-296-0)
- ["Viewing Application Statistics Reports" on page 289](#page-298-0)
- ["Viewing Application Visibility Reports" on page 291](#page-300-0)
- ["Viewing Interface Counter Reports" on page 294](#page-303-0)
- ["Viewing TCP Statistics Reports" on page 295](#page-304-0)

#### Optimization Reports

- ["Viewing Optimized Throughput Reports" on page 296](#page-305-0)
- ["Viewing Bandwidth Optimization Reports" on page 299](#page-308-0)
- ["Viewing Peer Reports" on page 301](#page-310-0)
- ["Viewing SRDF Reports" on page 302](#page-311-0)
- ["Viewing SRDF Reports" on page 302](#page-311-0)
- ["Viewing SRDF Reports" on page 302](#page-311-0)
- ["Viewing SnapMirror Reports" on page 304](#page-313-0)

Diagnostic Reports

- ["Viewing Alarm Status Reports" on page 307](#page-316-0)
- ["Viewing CPU Utilization Reports" on page 317](#page-326-0)
- ["Viewing Memory Paging Reports" on page 319](#page-328-0)
- ["Viewing TCP Memory Reports" on page 320](#page-329-0)
- ["Viewing System Details Reports" on page 323](#page-332-0)
- ["Checking Network Health Status" on page 323](#page-332-1)
- ["Viewing Logs" on page 326](#page-335-0)
- **Downloading Log Files" on page 328**
- ["Generating System Dumps" on page 329](#page-338-0)
- ["Viewing Process Dumps" on page 330](#page-339-0)
- ["Capturing and Uploading TCP Dump Files" on page 331](#page-340-0)
- *"Exporting Performance Statistics"* on page 339

## <span id="page-253-0"></span>**Overview**

This section describes the report format basics, before describing individual reports.

All of the time-series reports are clear, interactive, and easy to navigate. The statistics presented in this report format are readily accessible, and all updates to the report window appear in real time. This section describes the report format in detail.

## **Navigating the Report Layout**

The time-series report format not only makes data easily accessible, but also enhances your ability to explore data in context. An example of a typical report appears in [Figure 9-1](#page-254-0), with the key areas labeled. For details about individual reports, see the report description.

<span id="page-254-0"></span>**Figure 9-1. A Time-Series Report** 

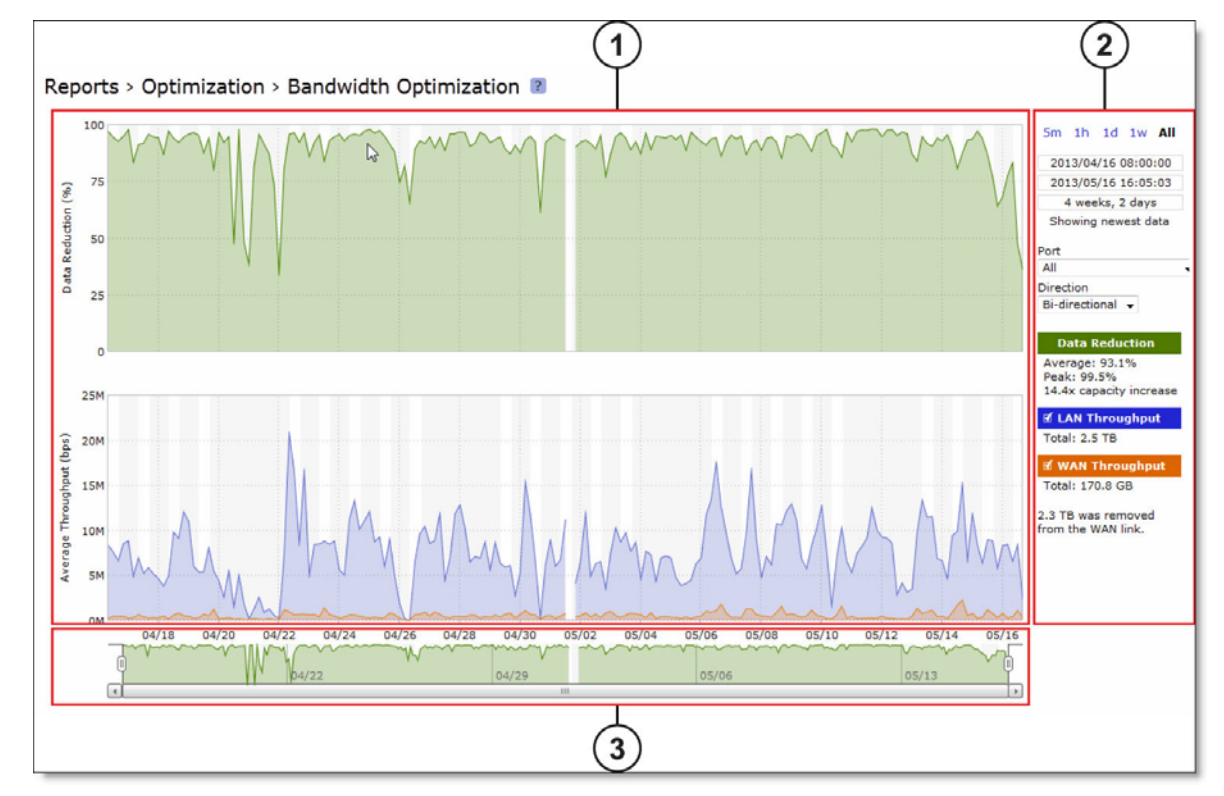

#### $(1)$ **Plot Area**

The plot area is where the data visualization occurs. Reports can display either a single-pane or dual-pane layout. In a dual-pane layout, both panes remain synchronized with respect to the x-axis. Each pane is capable of having two y-axes (a primary one on the left and a secondary one on the right).

The reports present the majority of data series as simple line series graphs, but some reports display area series graphs where appropriate. The types of area series graphs are:

- **Layered series**, which appear on top of each other in the z direction. These are identified by transparent colors.
- **Stacked area series**, which appear on top of each other in the y direction. RiOS uses stacked area graphs to depict an aggregate broken down into its constituent parts. In this type of graph, each series is a mutually exclusive partition of some aggregate data set, identified by opaque colors. A stacked series is appropriate when the sum of all the series is meaningful.

In the original Steelhead appliance reports, one of the most frequently depicted summary statistic is the peak. The original reports do not let you hover over a specific data point to see what the y values and exact timestamp are in relation to peaks. Consequently, the original reports depict peaks with lines and arrows on the graph itself. The new report format lets you hover over individual data points to view this information, eliminating the need to display a peak line or arrows over peaks.

#### **To view the timestamp and value of each data series at that time**

Place the mouse pointer over the plot area.

A tool tip displays the timestamp and the value of each data series at that time. The plot area colors the series names appropriately, and the data values have their associated units.

The plot area also displays subtle shading to denote work hours (white background) and non-work hours (gray background). RiOS defines work hours as 8:00 AM to 5:00 PM on weekdays. You cannot configure the work hours.

#### **To zoom the plot area**

- **1.** Place the mouse pointer over the plot area, and then click and hold the left mouse button.
- **2.** Move the mouse left or right and release the left mouse button to zoom in.

#### $(2)$ **Control Panel**

Use the control panel to control how much data the chart displays, chart properties, and whether to view or hide the summary statistics.

#### **To change the chart interval**

 Click a link: 5m (five minutes), 1h (one hour), 1d (one day), 1w (one week), or All (all data). All data includes statistics for the last 30 days.

If the current size of the chart window matches any of the links, that link appears in bold black text; the system ignores any clicks on that link. If the time duration represented by any of the links is greater than the total data range of the chart, those links are dimmed.

- **Chart window controls** More window-related controls appear below the chart window interval links. These controls offer more precise control of the window and also display various window properties. From top to bottom:
	- Text field containing the left edge (starting time) of the chart window.
	- Text field containing the right edge (ending time) of the chart window.
	- Text field containing the chart window interval. The chart window interval in this text field is not always exactly correct, but it is correct to two units (with the units being days, hours, minutes, and seconds). For example, if the chart window interval is exactly two days, three hours, four minutes, and five seconds, this text field displays 2 days, 3 hours.
	- Link or static text that represents the chart window state of *attachment* to the end of the chart. When the chart window is attached, the report replaces the link with the static text **Showing newest data**. When the chart is showing newest data, you can see new data points as the system adds them automatically to the chart every 10 seconds. This can be very powerful when you launch a new configuration and need to analyze its impact quickly. You cannot change the 10-second default.

When the chart window is not attached to the end of the chart, the report replaces the static text with a link that displays **Show newest data**. Click this link to slide the chart window to the end of the chart range of data and attach the window.

All three text fields validate your input; if you enter text in an invalid format, an error message appears. If you enter valid text that is logically invalid (for example, an end time that comes before the current start time), an error message appears. With all three text fields, if the focus leaves the field (either because you click outside the field or press Tab), the chart window updates immediately with the new value. Pressing Enter while in one of these fields has the same effect.

### **Custom Controls**

Below the chart window controls is an optional section of custom, report-specific controls. The custom controls vary for each report. In [Figure 9-1,](#page-254-0) the Bandwidth Optimization report displays Port and Direction drop-down lists.

When you change the value of a custom control, the system sends a new request for data to the server. During this time, the control panel is unavailable and an updating message appears on the chart. When the report receives a response, the system replaces the chart, populates it with the new data, and makes the control panel available again.

### **Chart Legend**

The chart legend correlates the data series names with line colors and contains a few other features.

You can hide or show individual data series. When a white check box icon appears next to the data series name, you can hide the series from the plot area.

#### **To hide individual series from the plot area**

■ Clear the check box next to the data series name.

#### **To display individual series in the plot area**

Select the check box next to the data series name.

You cannot toggle the visibility of all series, because it does not always make sense to hide a series (for example, if there is only one data series in the chart). For these series, a white check box does not appear next to the series name. In [Figure 9-1,](#page-254-0) you can hide the LAN Throughput and WAN Throughput series, but you cannot hide the Data Reduction series.

The legend also displays statistics. Each report defines any number of statistics for any of the data series in the chart. The system bases the statistics computation on the subset of each data series that is visible in the current chart window. The statistics display changes immediately if you change the chart window. The plot area reflects the changing chart window, as do the associated controls in the control panel.

The reports also support non-series statistics (for example, composite statistics that incorporate the data from multiple data series); these statistics appear at the bottom of the legend, below all the series.

The three most popular statistics calculations are:

- **Average** the average of all the data points
- **Peak** the maximum of all the data points
- **Total** the integral of the series (area under the curve). It is important to note that the total reported under each Throughput color in the chart legend displays the total amount of data transferred during the displayed time interval.

## **Navigator**

Directly above the scroll bar is the navigator, which shows a much smaller and simpler display of the data in the plot area. The navigator displays only one data series.

Use the navigator to navigate the entire range of chart data. The scroll bar at the bottom shows you which portion of the total data range is displayed in the plot area.

The navigator display can appear very different from the plot area display when an interesting or eyecatching series in the plot area is not the series in the navigator.

#### **To resize the current chart window**

Move the handles on either side of the chart window in the navigator.

The charts have a minimum chart window size of five minutes, so if you try to resize the chart window to something smaller, the chart window springs back to the minimum size.

You can also click the data display portion of the navigator (not the scroll bar) and the chart window moves to wherever you clicked.

### **Setting User Preferences**

You can change report default settings to match your preferred style. When you customize any reportspecific settings, the system immediately writes them to disk on the Steelhead appliance. The system saves all of your custom settings, even after you log out, clear your browsing history, or close the browser. When you view the report again, your custom settings are intact.

The system saves report settings on a per-user basis. A message appears at the top of each page when multiple users are logged in, explaining that user preferences might be overwritten.

#### **Figure 9-2. Multiple Login Alert**

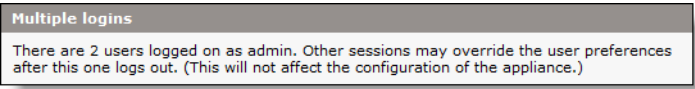

The system also saves the chart window. Whenever you change the chart window, the next time you view any report, the chart window is set to the last chart window used.

#### **Browser Recommendation**

Internet Explorer v7.0 and v8.0 must refresh reports every four minutes due to performance issues. Consider using a different browser to view reports.

## <span id="page-257-0"></span>**Viewing Current Connection Reports**

The Current Connections report displays the connections the Steelhead appliance detects, including the connections that are passing through unoptimized.

RiOS v8.5 displays this report using a new layout that shows only relevant data in meaningful visual context. You can search and customize the display using filters to list connections of interest. When you click **Update**, the report retrieves a listing of up to 500 real-time current connections. Navigating to the report or refreshing the page automatically updates the connections display.

### **What This Report Tells You**

The Current Connections report answers these questions:

- What traffic is the Steelhead appliance optimizing?
- How many connections are established?
- What is the data reduction on a per-connection basis?
- How many connections are closing?
- How many connections are being passed through either intentionally or unintentionally?
- How many connections are being forwarded by a connection-forwarding neighbor?
- How many connections have been denied or discarded?

#### **To view the Current Connections report**

**1.** Choose Reports > Networking > Current Connections to display the Current Connections page.

**Figure 9-3. Current Connections Report**

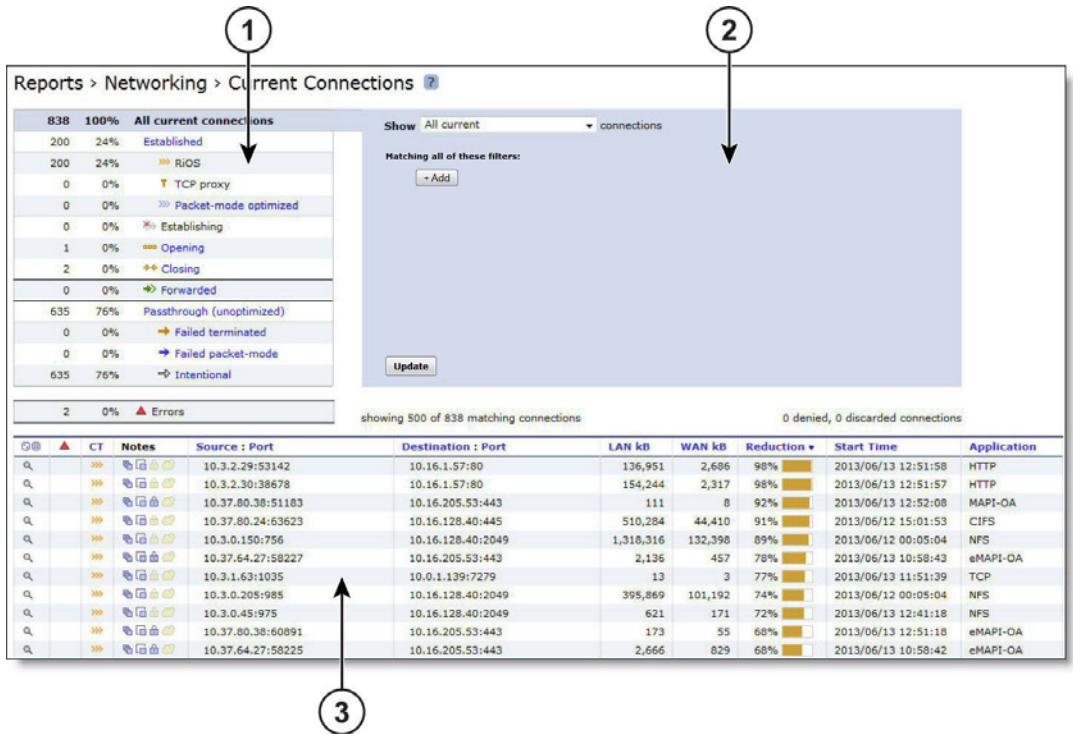

#### $(1)$ **Connections Summary**

The summary gives you an at-a-glance hierarchical overview of the traffic the Steelhead appliance detects. It displays the total connection numbers for various types of optimization, pass-through, and forwarding. It categorizes the optimized, established connections by type and displays the portion of the total connections each connection type represents.

When you click a connection type such as established, you select it and also drive the show statement in the query area to search for established connections and exclude the other types.

The connections summary displays these connection types:

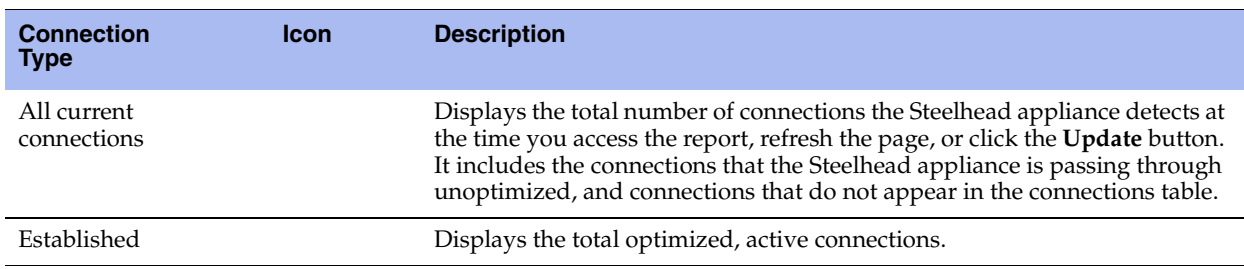

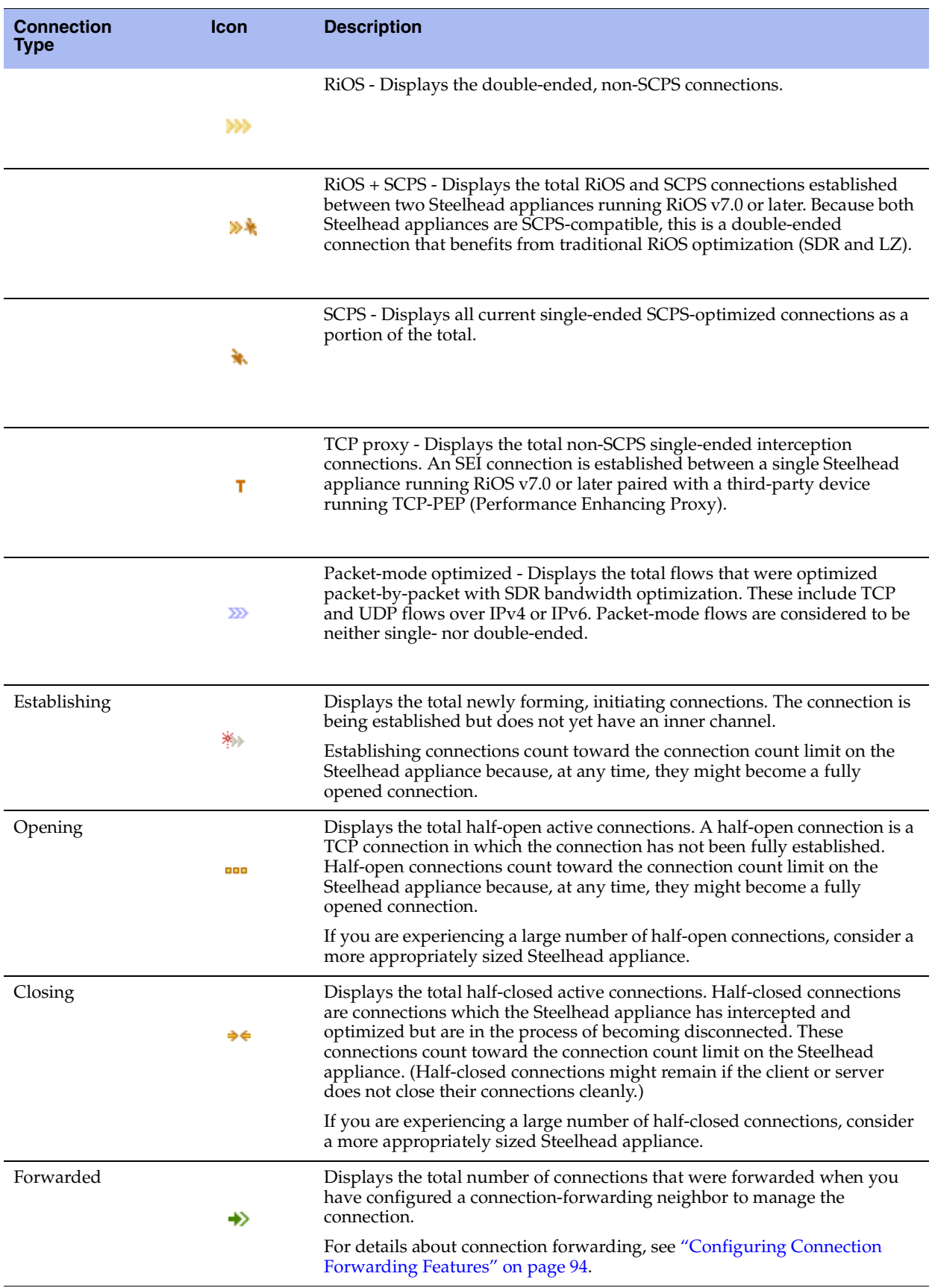

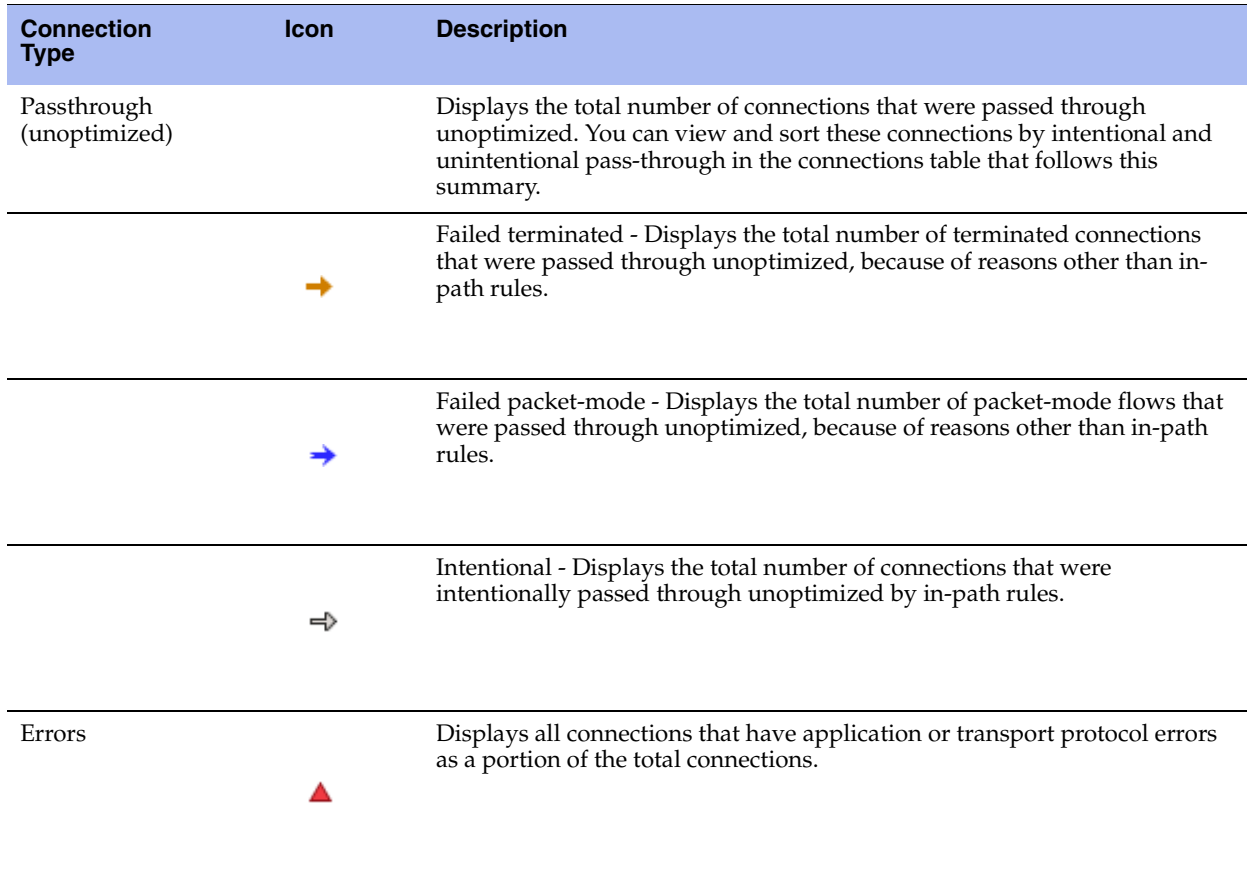

#### <span id="page-260-0"></span> $\circled{2}$ **Query Area**

The connections summary and the connections table convey a lot of information about connections the Steelhead appliance is detecting. The best way to narrow your search is to filter and sort the report. The query area is where you select a simple or compound connection type for your search and optionally filter the results. The Show search control defines the contents of the connection summary and the connections table.

The simple connection search uses a match against a connection type to display only that type, and excludes the others. If you want to use more advanced criteria, such as including all connections that were started after a certain date, you can add one or more filters to achieve this.

#### **To display a simple connection type:**

**1.** After Show, select a connection type from the drop-down list:

#### **Figure 9-4. Query Selection**

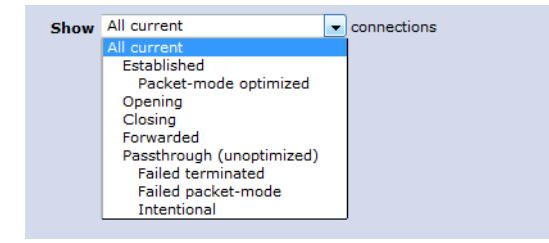

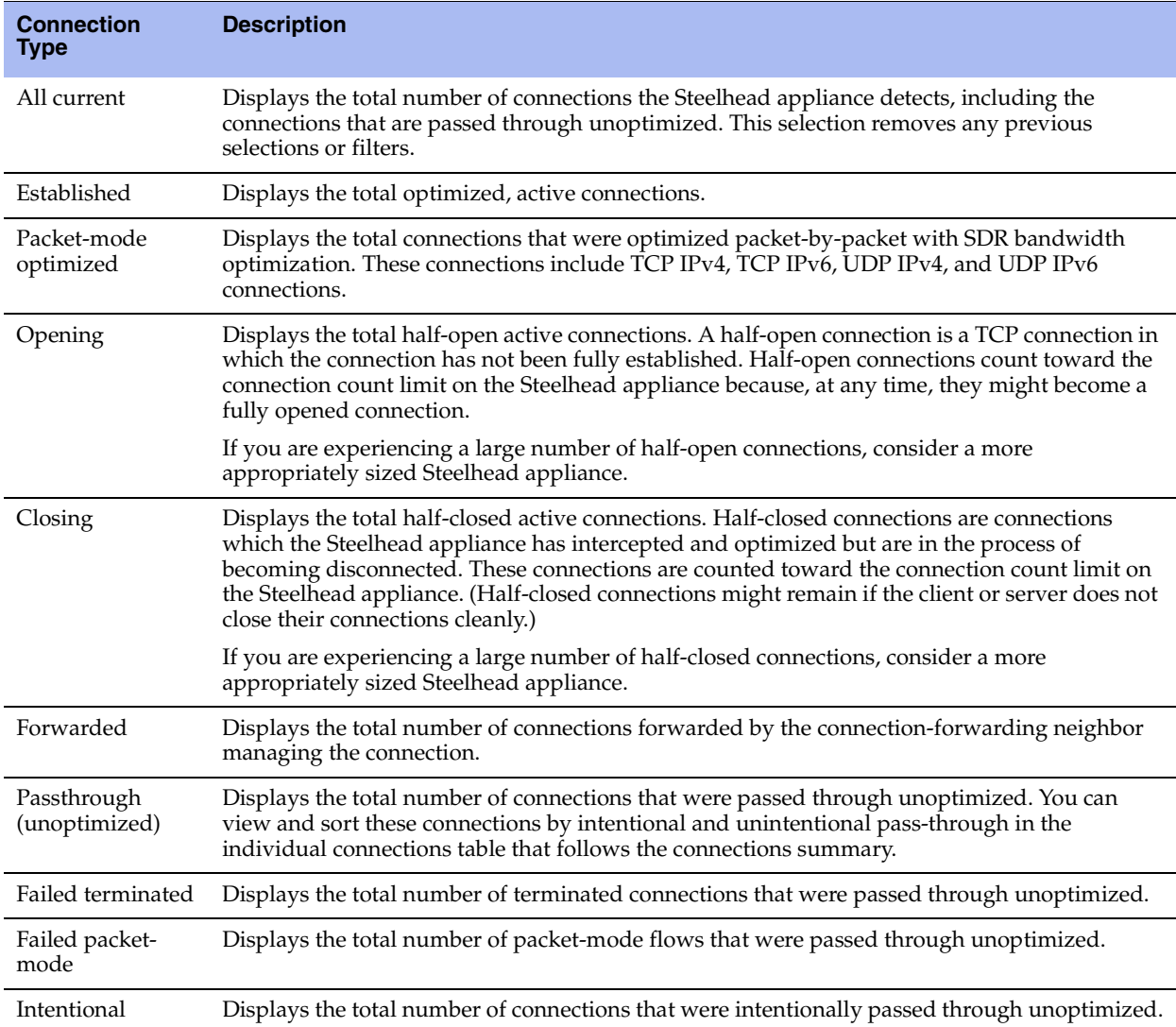

#### **2.** Click **Update**.

#### **Filtering the Connections**

Filters provide a powerful way to drill down into large numbers of connections by specifying either simple or complex filter criteria. Each filter further restricts the display.

When you customize filters, the system immediately writes them to disk on the Steelhead appliance. The system saves all of your custom settings even after you log out, clear your browsing history, or close the browser. When you view the report again, your custom settings are intact. The system saves report settings on a per-user basis.

#### **To filter the display (optional):**

- **1.** Click **Add**.
- **2.** Select a filter from the drop-down list. Selecting some filters expands the query with a text input field for additional information. For example, selecting for application from the drop-down list displays a

text input field for the application name. RiOS validates the text input fields as you enter the text (except when you enter a regular expression).

**Figure 9-5. Filtering the Current Connection Display**

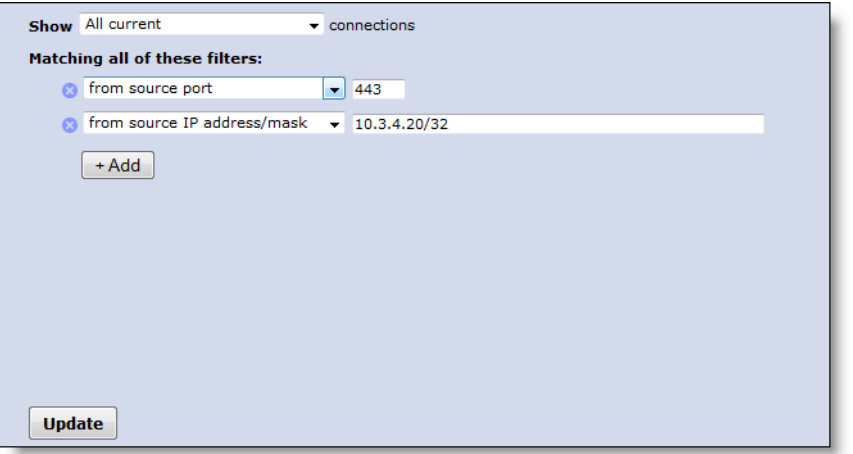

You can select any combination of these filters:

 **matching regular expression** - Displays a text input field for a regular expression and shows only those connections that match the expression.

Use the following format in the text input field:

x.x.x.x[/mask][:port]

#### **Examples:**

10.16.35.1

Finds one particular IP address

10.16.35.1:5001

Finds port 5001 on one particular IP address

You can also use the regular expression filter to show only those connections for which the expression matches the following string:

<source IP>:<source Port> <destination IP>:<destination Port> <protocol Name>

where each token in angle brackets is replaced by the connection properties. Use a single space between <source Port> and <destination IP> and between <destination Port> <protocol name>.

#### **Notes:**

RiOS does not validate the expression. A regular expression can contain special characters and embedded spaces that are unique to the regular expression syntax. For details, see *The Gnu Awk User's Guide*.

The filter matches only against the source, destination, and application name. It does not consider start times, reduction, and byte counts.

The filter separates IP addresses and ports with a colon for matching:

x.x.x.x:p for IPv4

[xxxx:xxxx::xxxx]:p for IPv6

Upper and lowercase do not matter ("mapi" matches MAPI, MAPI-ENCRYPT, and any other application containing MAPI).

A connection matches if the match string occurs anywhere within it (that is, ":" matches all rows), unless overridden by special regular expression language such as "^" or "\$".

- **from source IP address/mask** Displays a text input field for the IP address and subnet mask. You can specify an IPv4 or an IPv6 IP address.
- **from source port** Displays a text input field for the source port.
- **to destination IP address/mask** Displays a text input field for the IP address and subnet mask. You can specify an IPv4 or an IPv6 IP address.
- **to destination port** Displays a text input field for the destination port.
- **that have errors** Displays connections with either application protocol errors or transport protocol errors.
- **for application** Select an application name from the drop-down list. The application filter is only relevant for optimized connections.
- **that were started before** Displays a text input field for the date and time. Use this format: YYYY/ MM/DD hh:mm:ss.
- **that were started after** Displays a text input field for the date and time. Use this format: YYYY/ MM/DD hh:mm:ss.
- **that are single-ended only** Displays SCPS and TCP proxy connections. Applies only to established connections.
- **that are double-ended only** Displays RiOS and RiOS + SCPS connections. Applies only to established connections.
- **3.** To add another filter, click **add filter** again. You can add up to eight filters; they are logically AND-ed together and are all active at any given time. Continue adding filters until your query is complete.

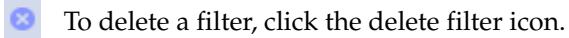

**4.** Click **Update**.

#### $\left( 3\right)$ **Connections Table**

The connections table displays more information about each connection, filtered by the show statement and any filters in the query area. The connections table can show up to 500 connections at a time; it lists the total of all matching connections in the upper-right corner. From this table, you can view more details about each connection and perform operations on it. For example, you can reset connections or send a keep-alive message to the outer remote machine for an optimized connection (the machine that is connected to the Steelhead appliance).

For details about the query area, see ["Query Area" on page 251.](#page-260-0)

Connections with IPv6 addresses are split into two rows to accommodate the long address. The report encloses IPv6 addresses in square brackets, and the source address, destination address, and other information appears in different columns.

Icons in the CT and Notes columns indicate the connection type and attributes. Use the mouse to hover over an icon and reveal a tooltip identifying its meaning.

The individual connections table displays additional information about each connection. Because this report can list hundreds of transient connections, you can sort the table by column heading (except for the Notes column). For example, you can sort the connections by source IP address.

#### **To sort the table by row:**

■ Click the table column heading.

The table contents reload, if necessary. Click the heading again to reverse the order. A small up or down triangle reflects the current bidirectional sort order.

#### **To reset the connection sample:**

Click the dice icon on the far left.  $\Box$ 

The table contents reappear in the original display. For example, if you sort the display by a particular type, and there are more than 500 connections of that type, click the dice icon to return to the original display.

### The connections table displays the following information:

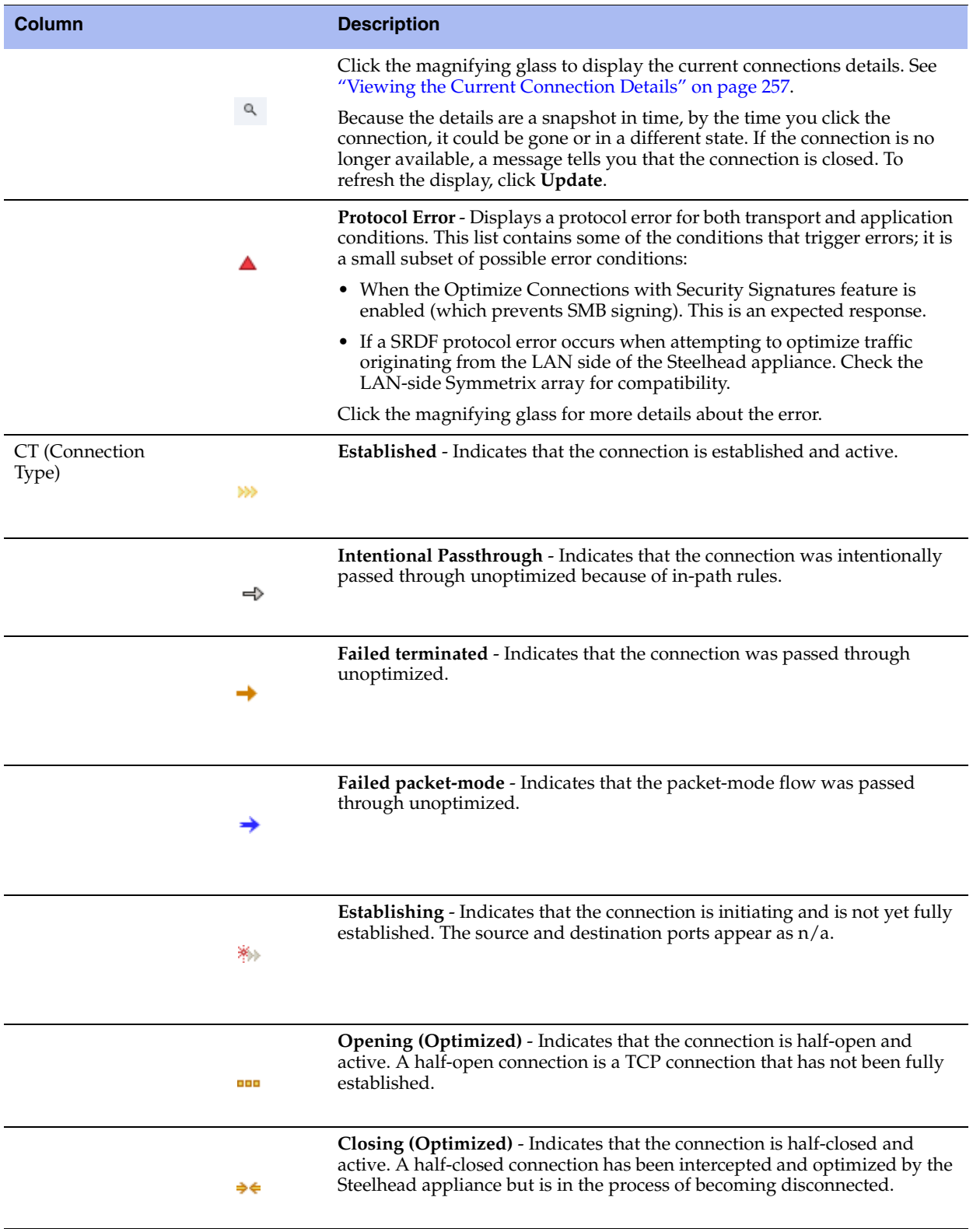

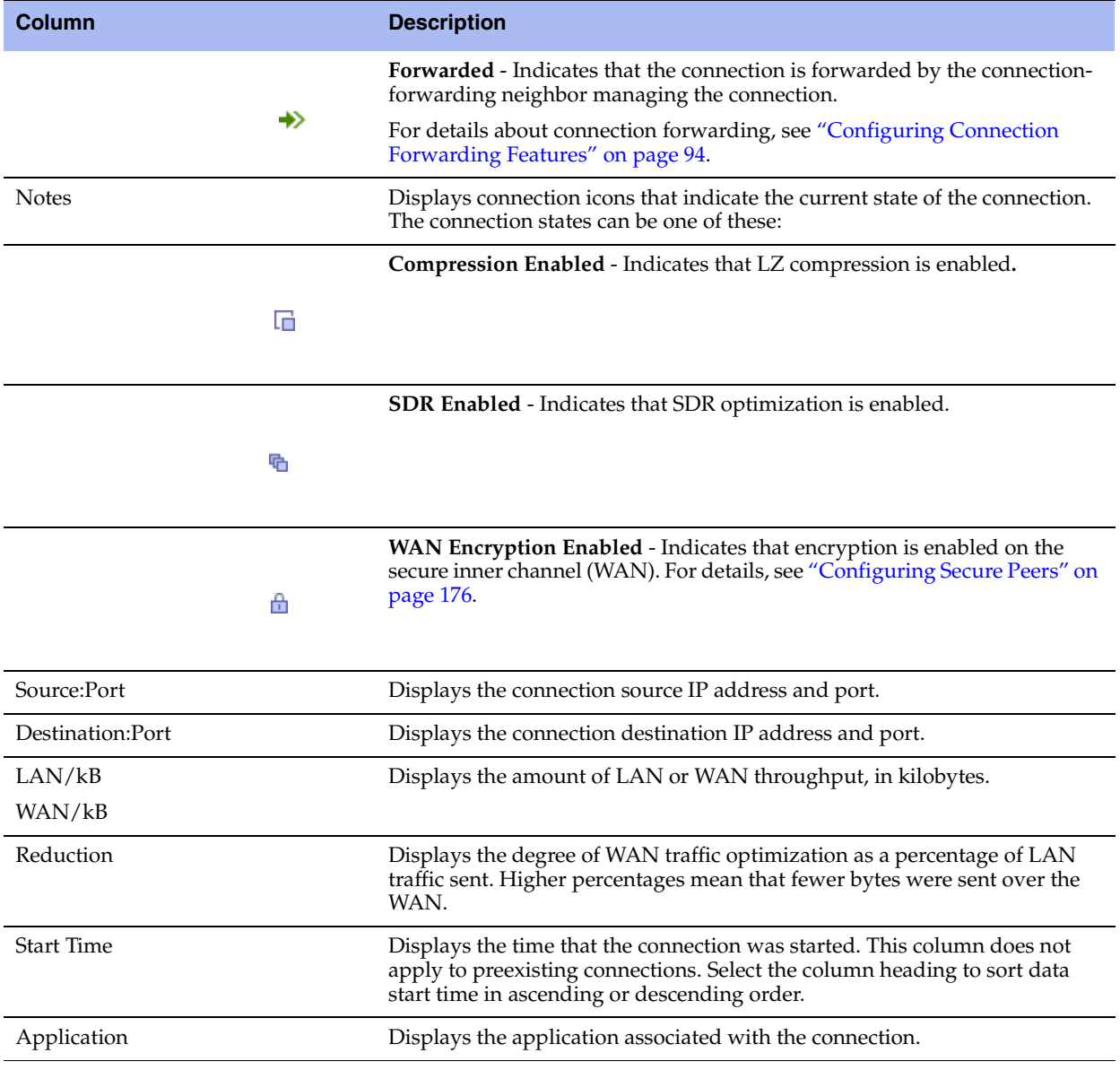

**Note:** For information on removing an unknown Steelhead appliance from the current connections list, see ["Preventing](#page-65-0)  [an Unknown \(or Unwanted\) Steelhead Appliance from Peering" on page 56.](#page-65-0)

### <span id="page-266-0"></span>**Viewing the Current Connection Details**

The Current Connections report displays details about the connected appliances, such as the source and destination IP address, the peer Steelhead appliance, the inner local port, and so on. You can also perform these operations:

- **For optimized connections, send a keep-alive message to the outer remote machine (the machine that is** connected to this appliance)
- Reset any connection, optimized or pass-through
- Retrieve the most recent data for a connection

The report does not allow the connection details to refresh automatically, because doing so could slow down the Steelhead appliance; however, the connection age updates when you manually refresh the page.

#### **To view current connection details**

- **1.** Choose Reports > Networking > Current Connections to display the Current Connections report.
- **2.** Click the magnifying glass in the first column of the connections table to see more details about an individual connection and perform operations on it. Because this report is a snapshot in time, by the time you click, the connection could be gone or in a different state. Click **Update** to refresh the display.

**Figure 9-6. Current Connections Details for an Optimized Connection**

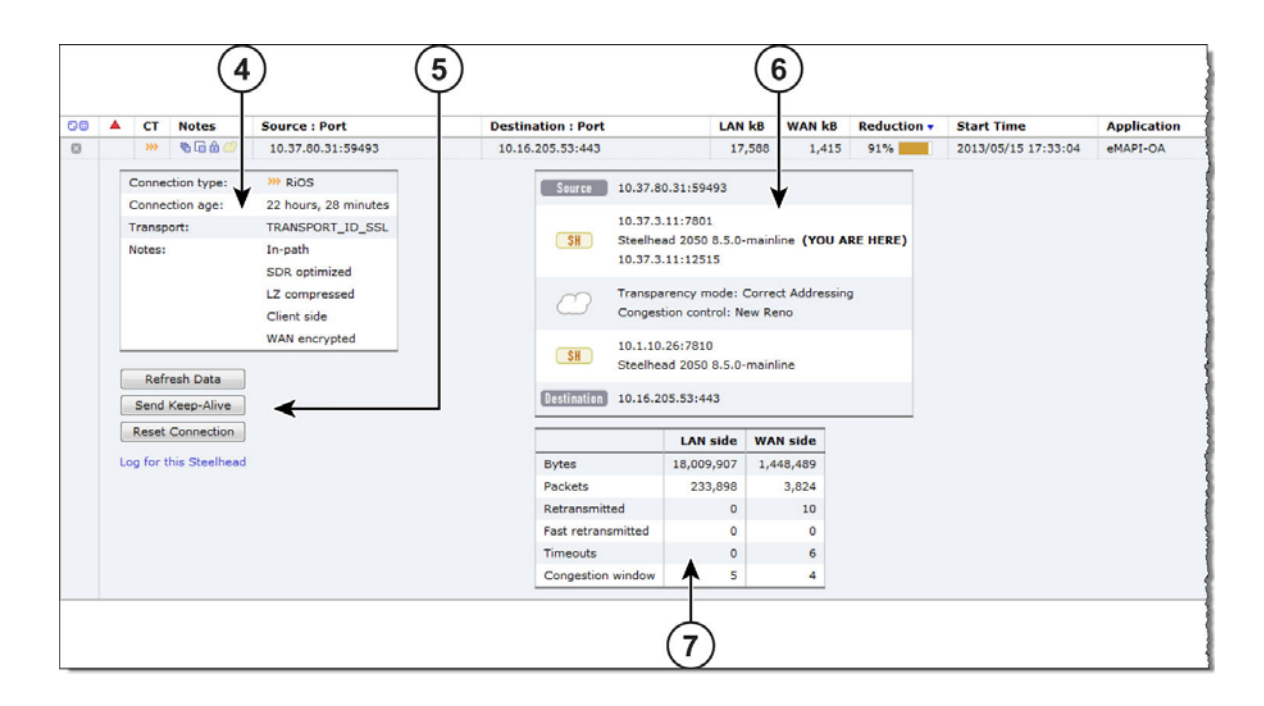

#### **To close the connection details report**

**E** Click the close icon.

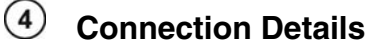

The expanded connection details vary, depending on the nature of the connection.

### **Optimized Connection Details**

This table summarizes details about individual optimized connections.

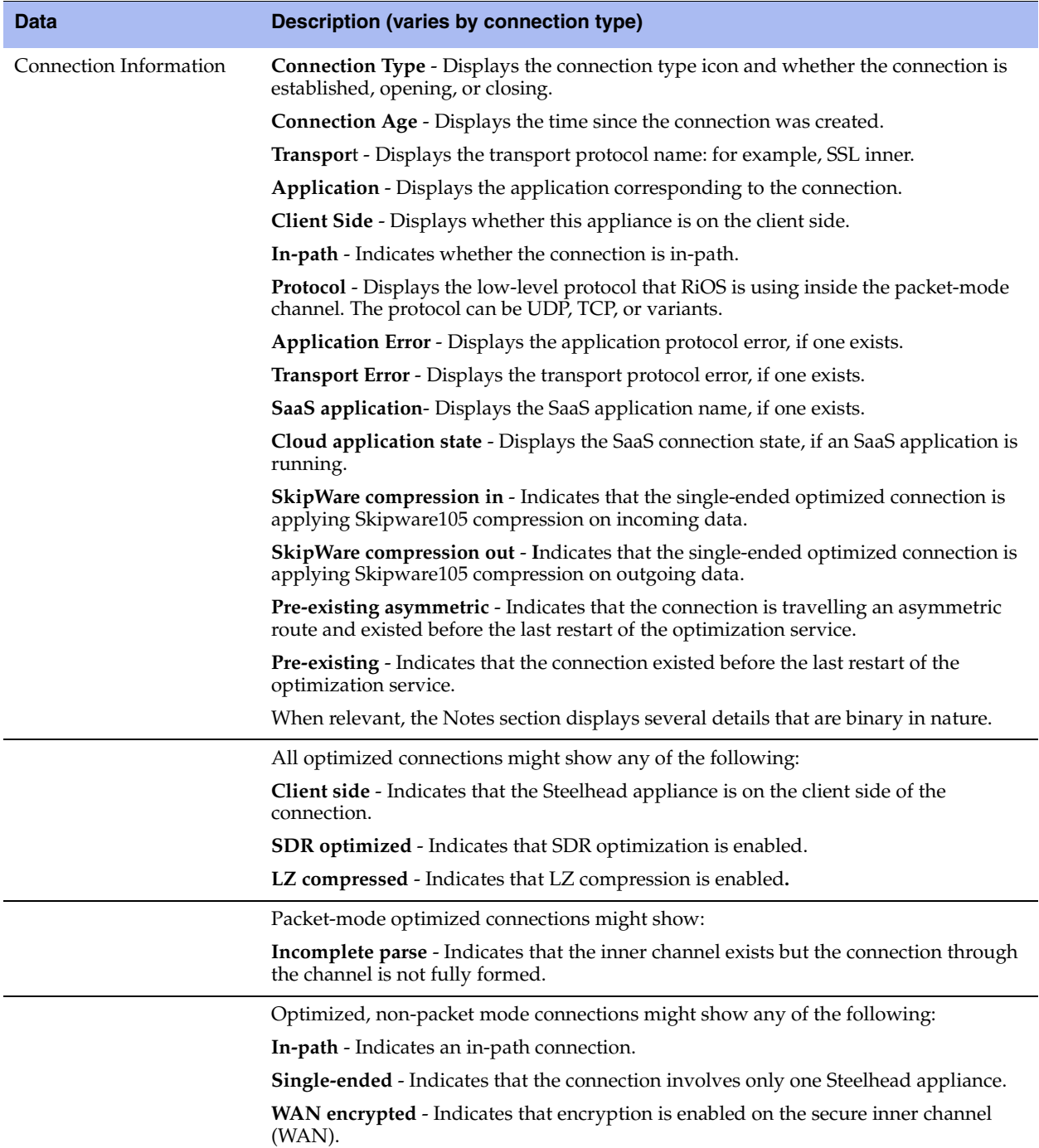

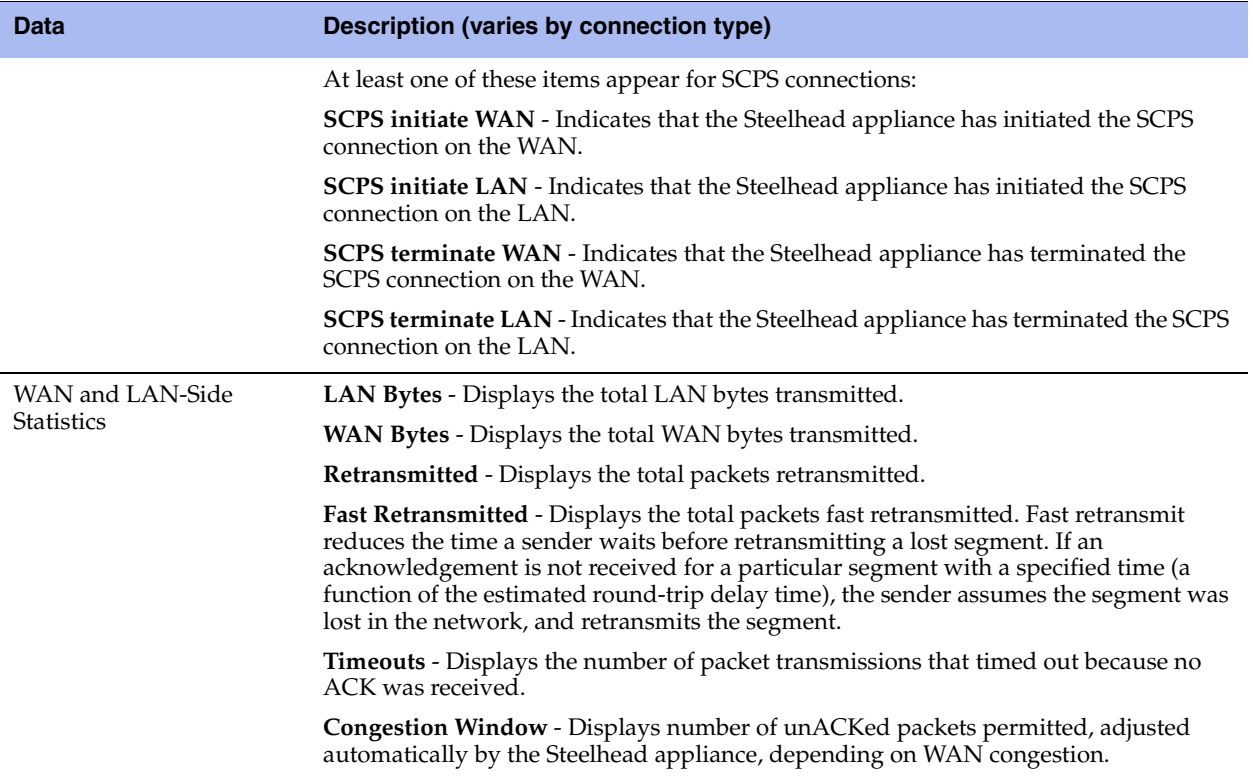

To print the report, choose File > Print in your Web browser to open the Print dialog box.

#### **Individual Pass-Through or Forwarded Connection Details**

This table summarizes details about individual pass-through or forwarded connections.

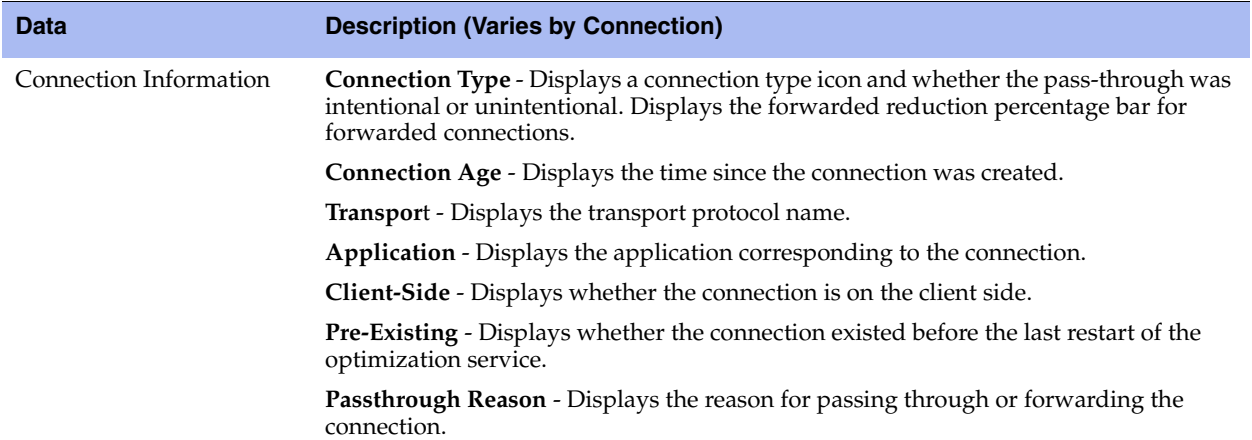

#### **Pass-Through Reasons**

This table shows the connection pass-through reasons.

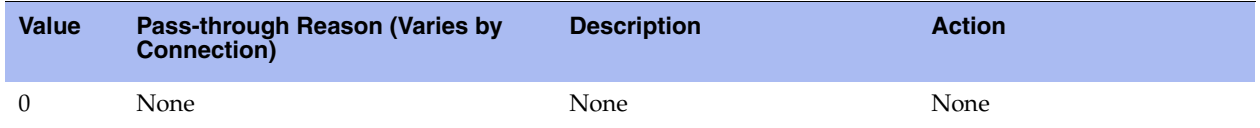

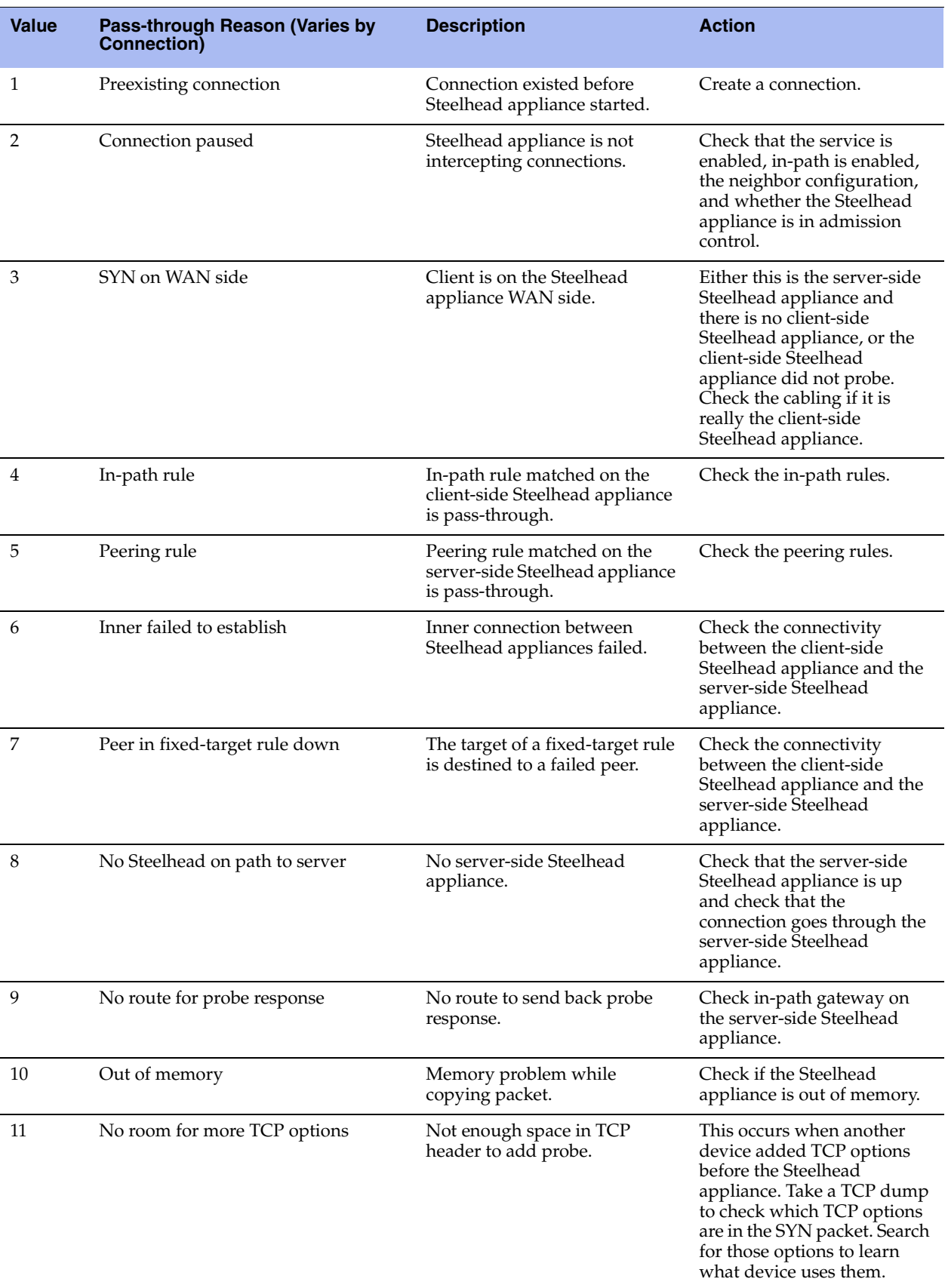

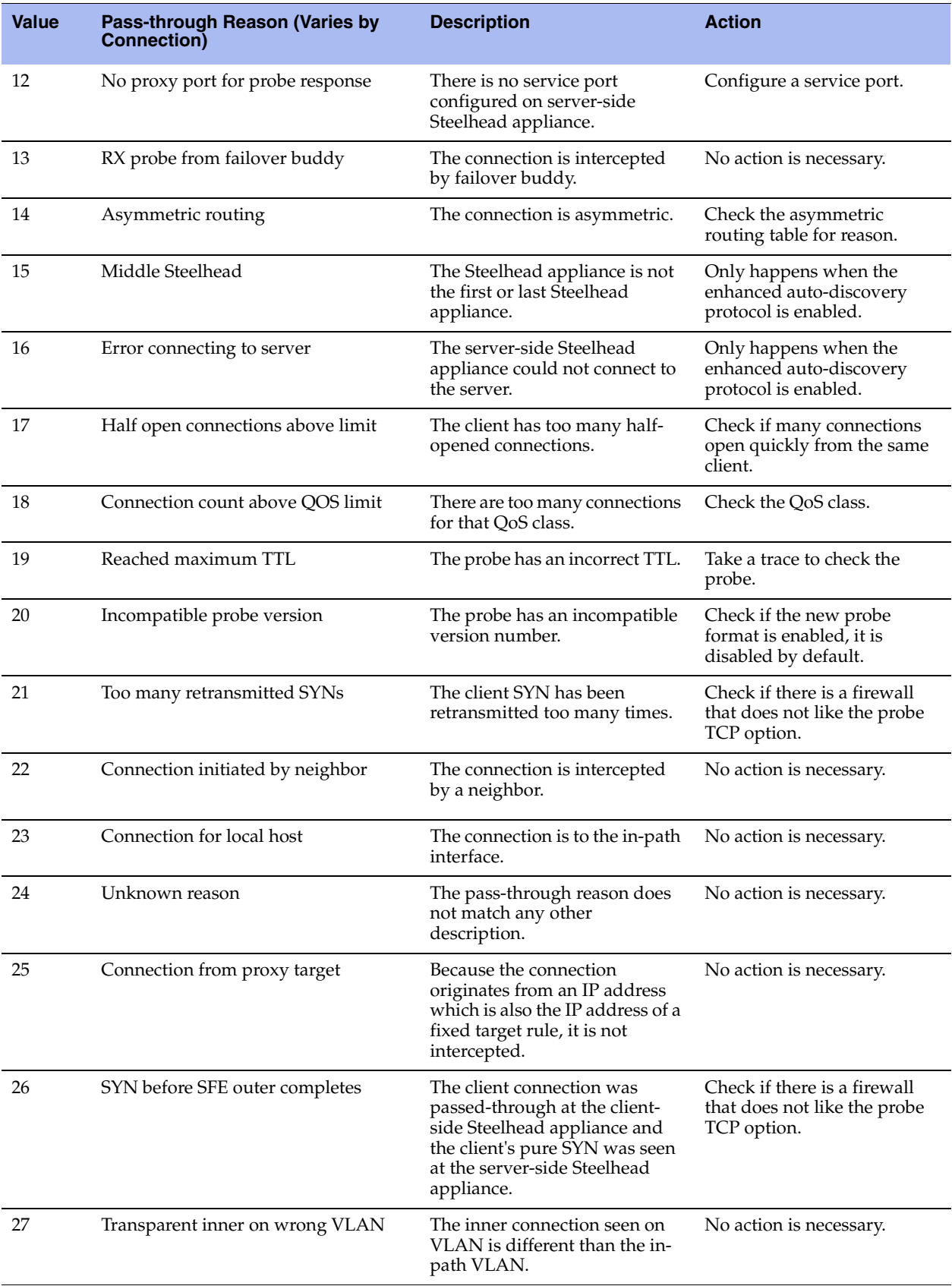

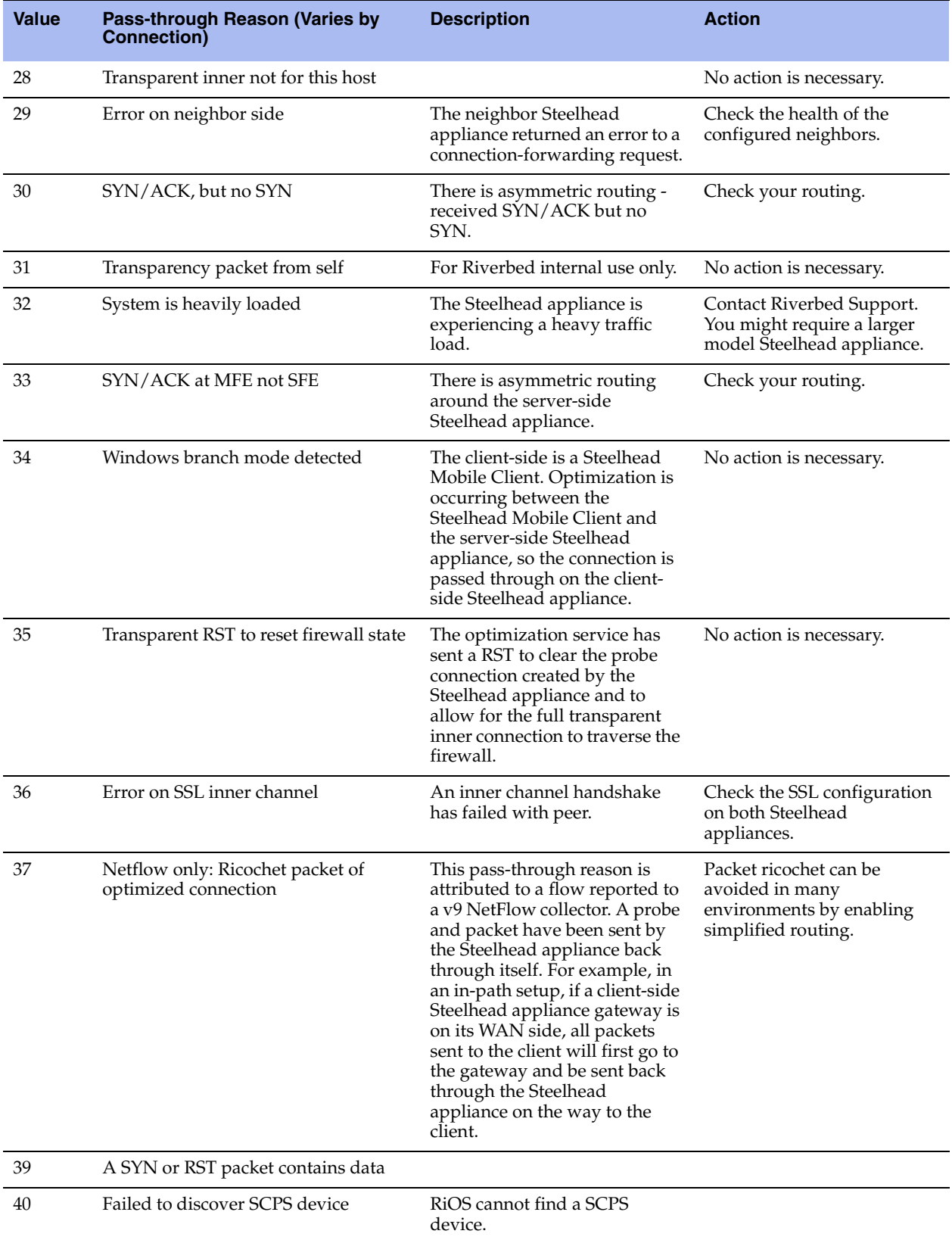

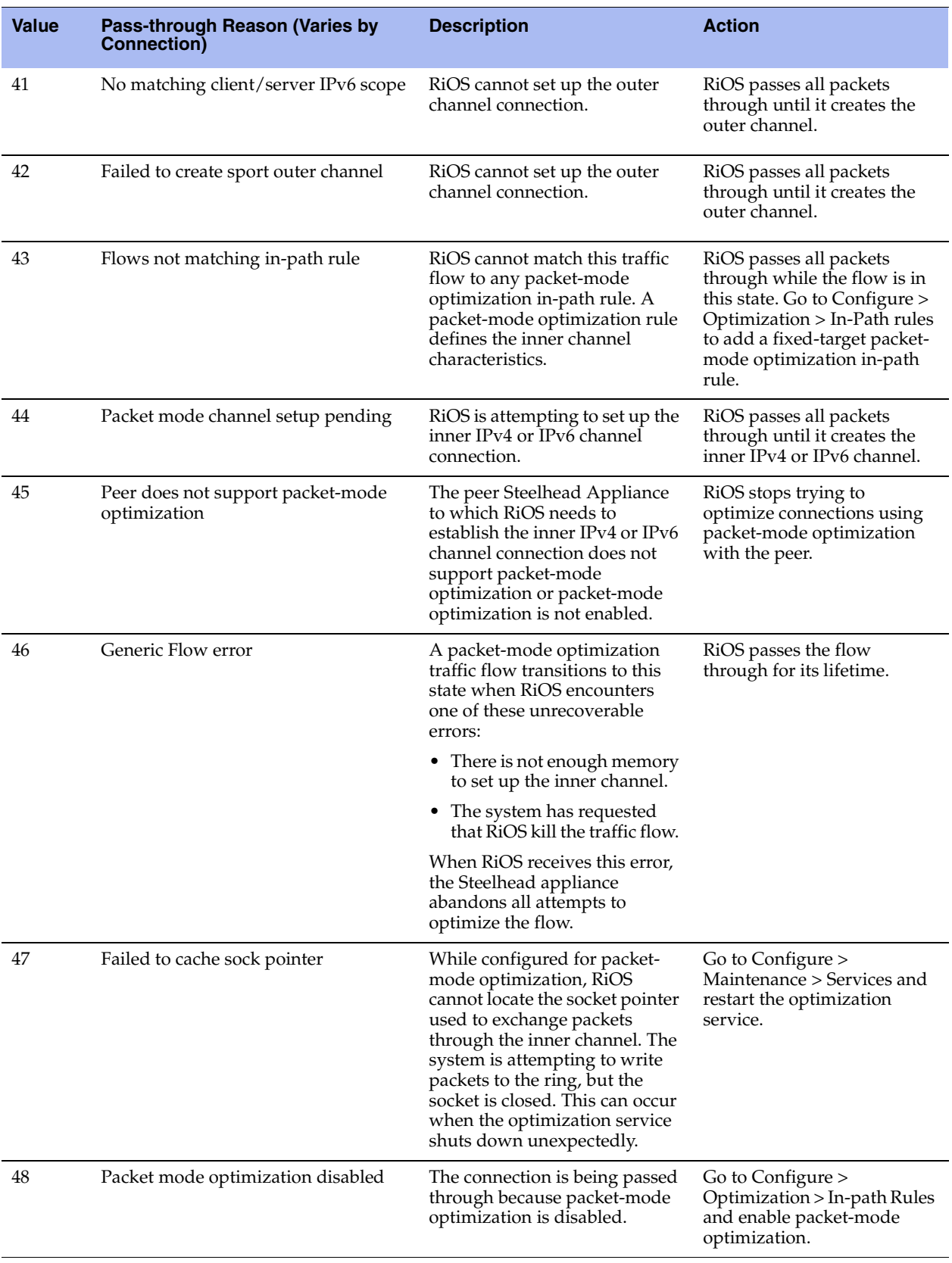

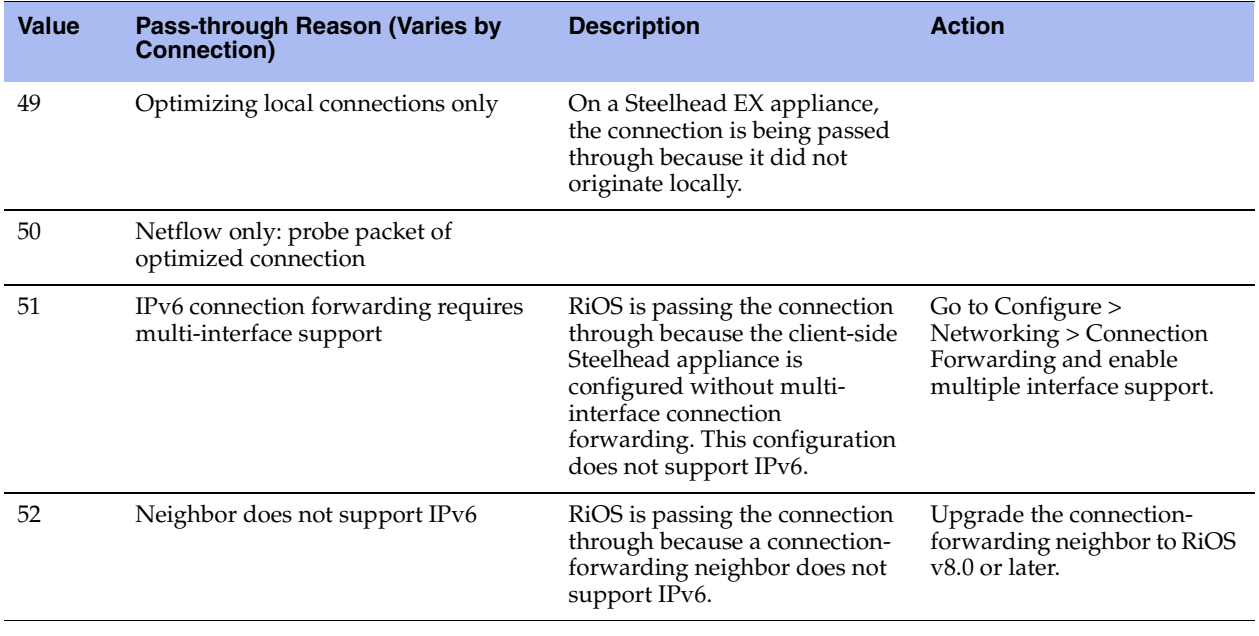

### **SaaS Connection Details**

This table shows the SaaS connection details.

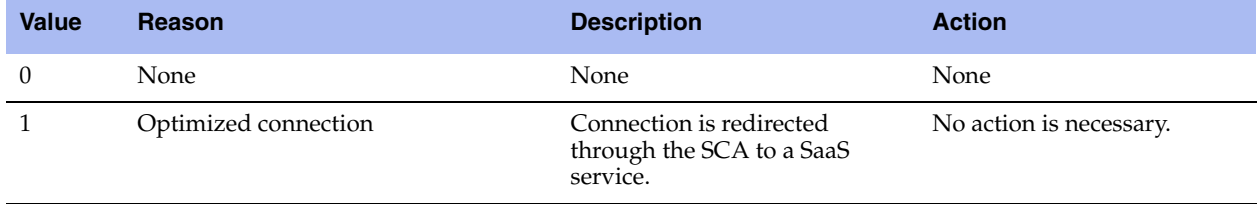

### **Pass-Through Reasons for SaaS Connections**

This table lists the connection pass-through reasons for SaaS connections.

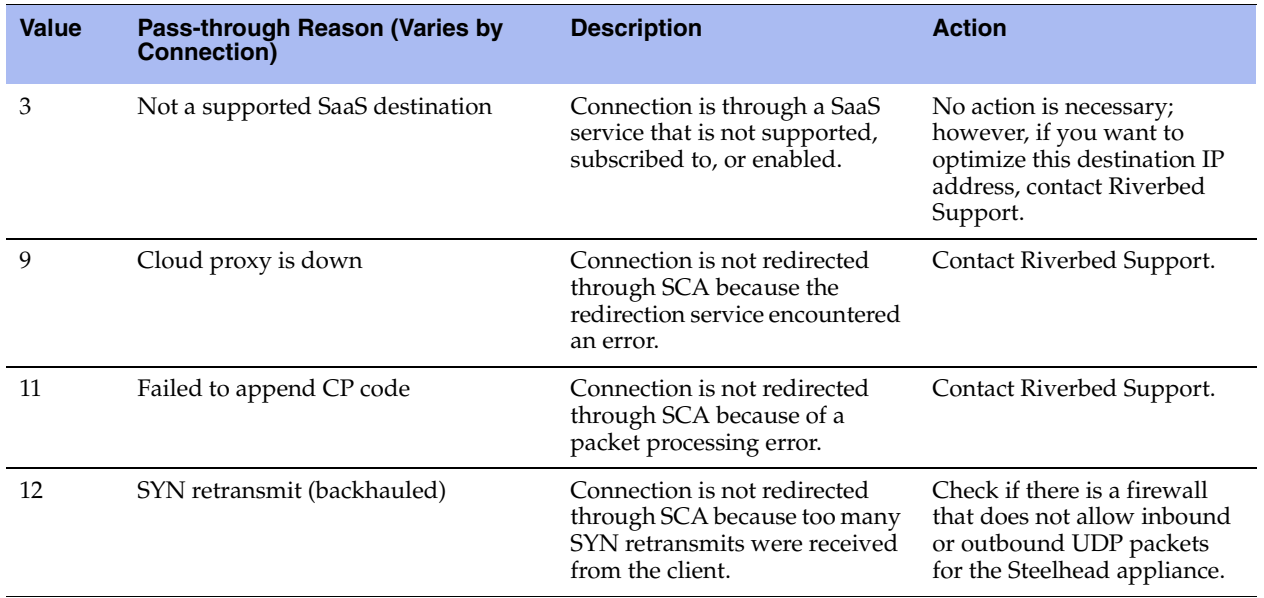

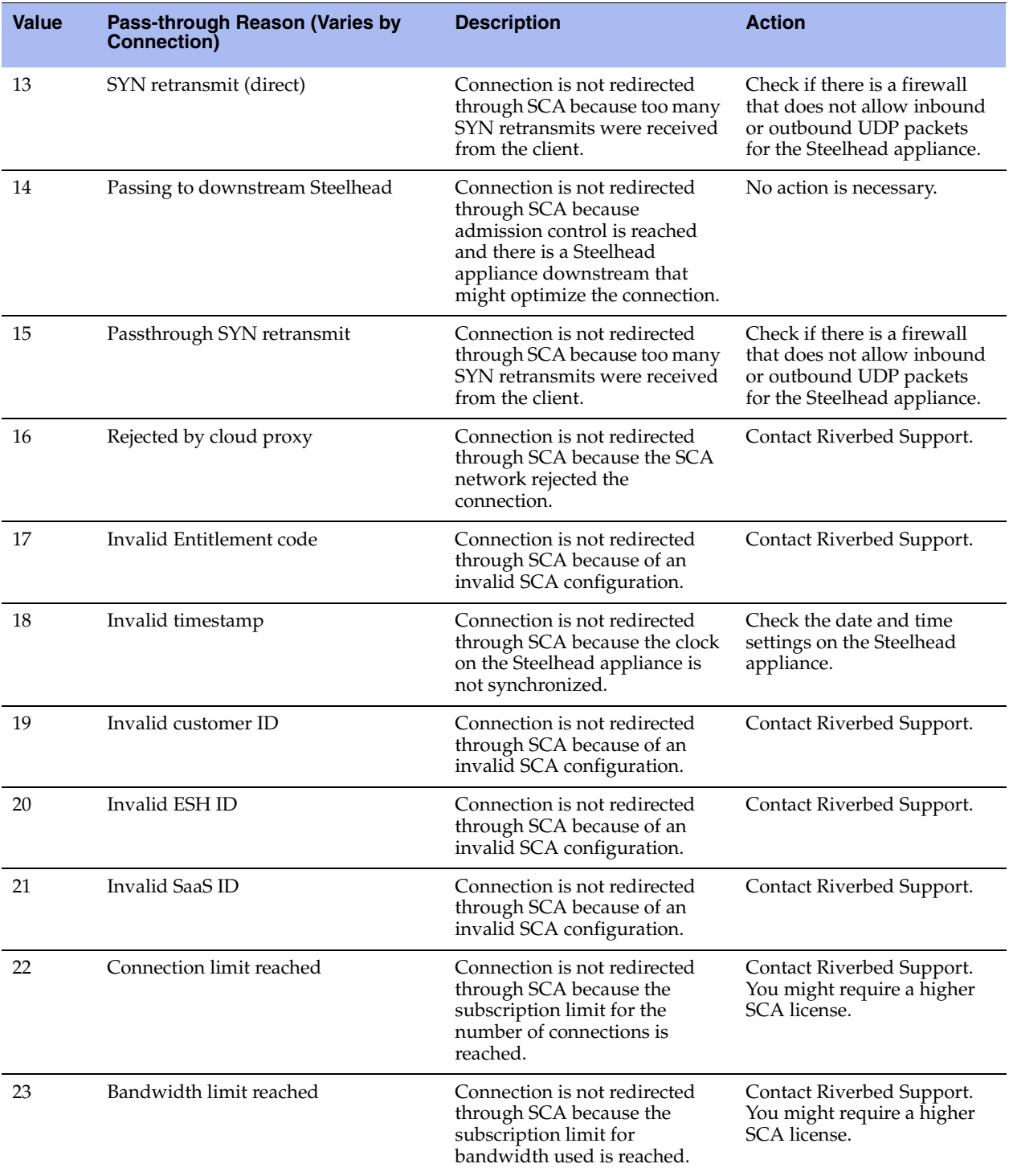

#### $\binom{5}{ }$ **Tools**

This section provides buttons that perform an operation on a single connection. It also provides a link to log information.

#### **Figure 9-7. Tools**

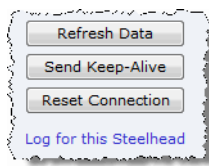

You can perform these operations:

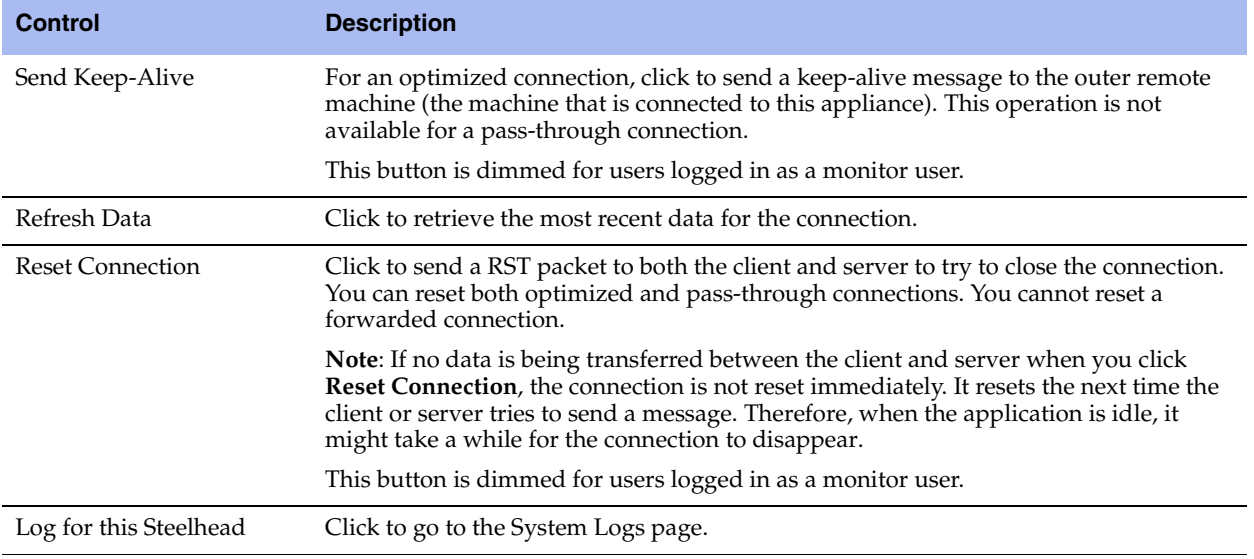

#### $\left( 6\right)$ **Network Topology**

This section shows a graphical representation of the connection source-to-destination network topology and information associated with the different elements. This graphic varies depending on the connection type and is only relevant for optimized connections. It does not appear for pass-through connections.

**Figure 9-8. Connection Topology**

| <b>Source</b>      | 10.3.0.2:51573                                                        |
|--------------------|-----------------------------------------------------------------------|
|                    | 10.3.0.2:51573                                                        |
| SΗ                 | Steelhead                                                             |
|                    | 10.1.10.26:7810                                                       |
|                    | Transparency mode: Correct Addressing<br>Congestion control: New Reno |
|                    | 10.3.0.2:40396                                                        |
| SH                 | Steelhead 2050 8.5.0-alpha (YOU ARE HERE)                             |
|                    | 10.3.8.2:7801                                                         |
| <b>Destination</b> | 10.16.0.99:445                                                        |

The topology shows this information:

All of the IP addresses and port numbers associated with the connection.

- **Transparency mode, which describes the visibility of each actual IP address and port on the Steelhead** appliances to each other, for terminated connections only. For details, see ["Configuring In-Path Rules"](#page-45-0)  [on page 36.](#page-45-0)
- Channel ID and type for packet-mode flows only. For details, see ["Configuring In-Path Rules" on](#page-45-0)  [page 36](#page-45-0).
- **Congestion control, including the method in use to mitigate WAN congestion. For details on** congestion-control types, see ["Configuring TCP, Satellite Optimization, and High-Speed TCP" on](#page-68-0)  [page 59](#page-68-0).
- Steelhead appliance models and RiOS versions.
- A YOU ARE HERE label identifies the Steelhead appliance whose page you are viewing.

#### $(7)$ **LAN/WAN Table**

This table shows raw tallies for LAN and WAN connections to summarize data about channel processing for a specific connection. The table varies by type of connection.

#### **Figure 9-9. LAN/WAN Table**

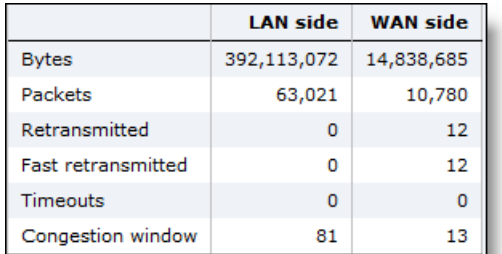

Use this table to answer questions such as:

- For any given channel, how many bytes (or packets) did the channel receive and subsequently transmit?
- Which channels have processed the most traffic? The least traffic?
- What error types and quantities were encountered for traffic inbound from the WAN?
- What error types and quantities were encountered for traffic inbound from the LAN?

# <span id="page-277-0"></span>**Viewing Connection History Reports**

The Connection History report shows connection counts for a variety of connection types for the time period specified.

This report includes IPv6 and packet-mode optimized traffic in RiOS v8.5.

For details about the report format, see ["Overview" on page 244](#page-253-0).

The Connection History report contains these statistics that summarize connection activity.

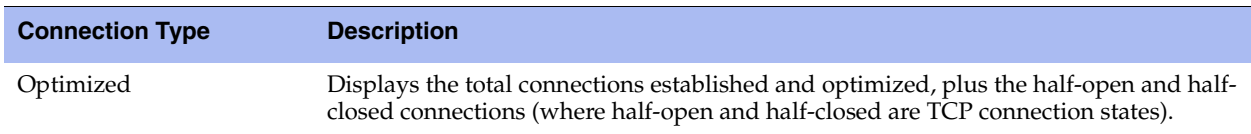

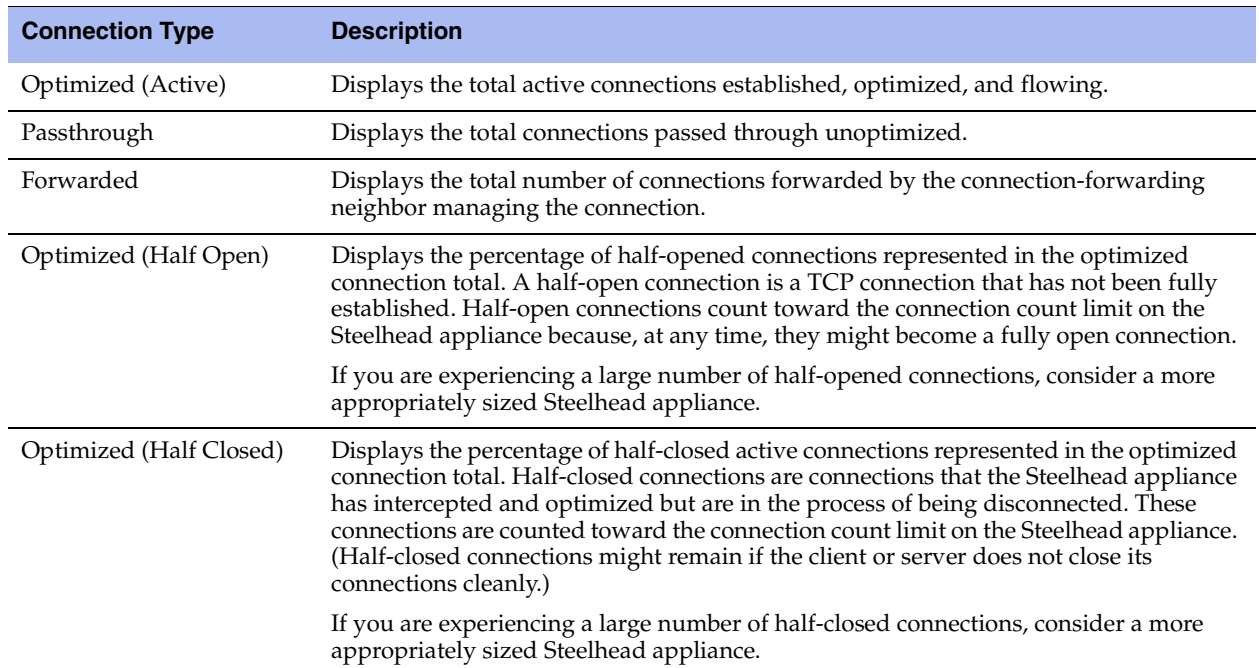

The navigator shadows the optimized series.

### **What This Report Tells You**

The Connection History report answers these questions:

- How many connections were optimized?
- How many connections were passed through, unoptimized?
- What is the percentage of half-opened connections represented in the total optimized connections?
- What is the percentage of half-closed connections represented in the total optimized connections?

### **About Report Graphs**

Use the mouse to hover over a specific data point to see the values and exact timestamp.

### **About Report Data**

The Riverbed system reports on performance for periods up to one month. Due to performance and disk space considerations, the display granularity decreases with time passed since the data was sampled. The data is collected at a 5-minute granularity for the entire month.

#### **To view the Connection History report**

**1.** Choose Reports > Networking > Connection History to display the Connection History page.

### **Figure 9-10. Connection History Page**

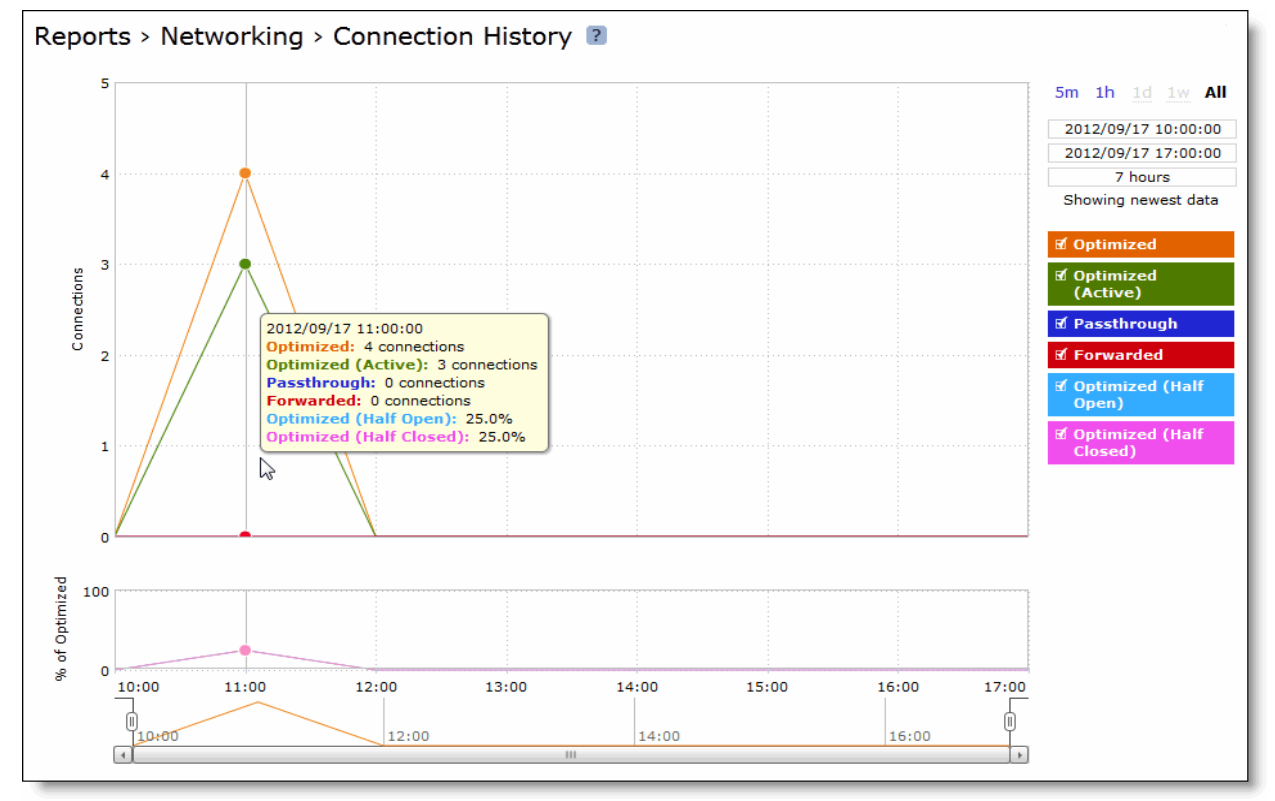

**2.** Use the controls to change the report display as described in this table.

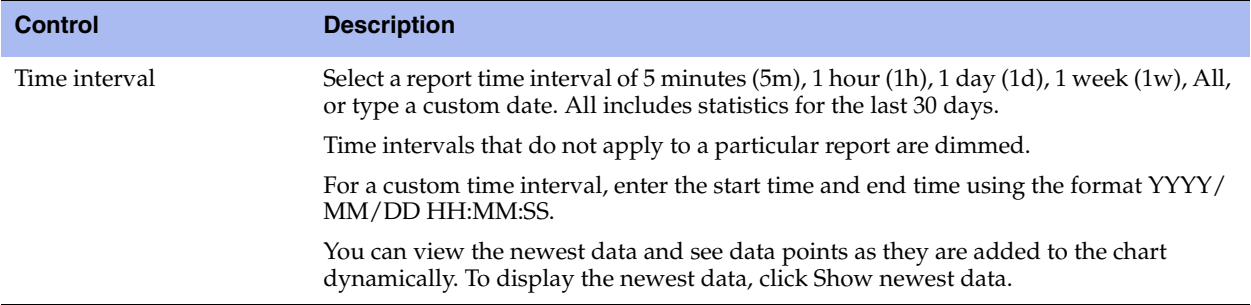

# <span id="page-280-0"></span>**Viewing Connection Forwarding Reports**

The Connection Forwarding report summarizes the data throughput between the Steelhead appliance and a specified neighbor (or all neighbors).

For details about the report format, see ["Overview" on page 244](#page-253-0).

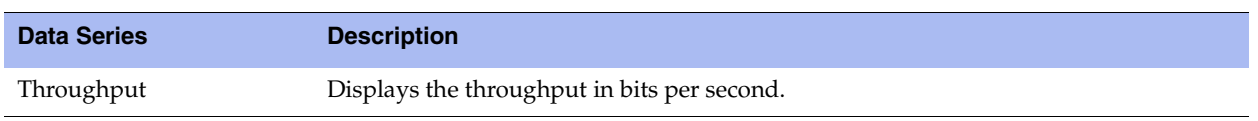

The navigator shadows the throughput series.

You configure neighbors when you enable connection forwarding. For details, see ["Configuring](#page-103-0)  [Connection Forwarding Features" on page 94.](#page-103-0)

### **What This Report Tells You**

The Connection Forwarding report answers this question:

How many bytes were transferred between a Steelhead appliance and a specified neighbor?

## **About Report Graphs**

Use the mouse to hover over a specific data point to see what the y values and exact timestamp were in relation to peaks.

## **About Report Data**

The Riverbed system reports on performance for periods up to one month. Due to performance and disk space considerations, the display granularity decreases with time passed since the data was sampled. The data is collected at a 5-minute granularity for the entire month.

#### **To view the Connection Forwarding report**

**1.** Choose Reports > Networking > Connection Forwarding to display the Connection Forwarding page.

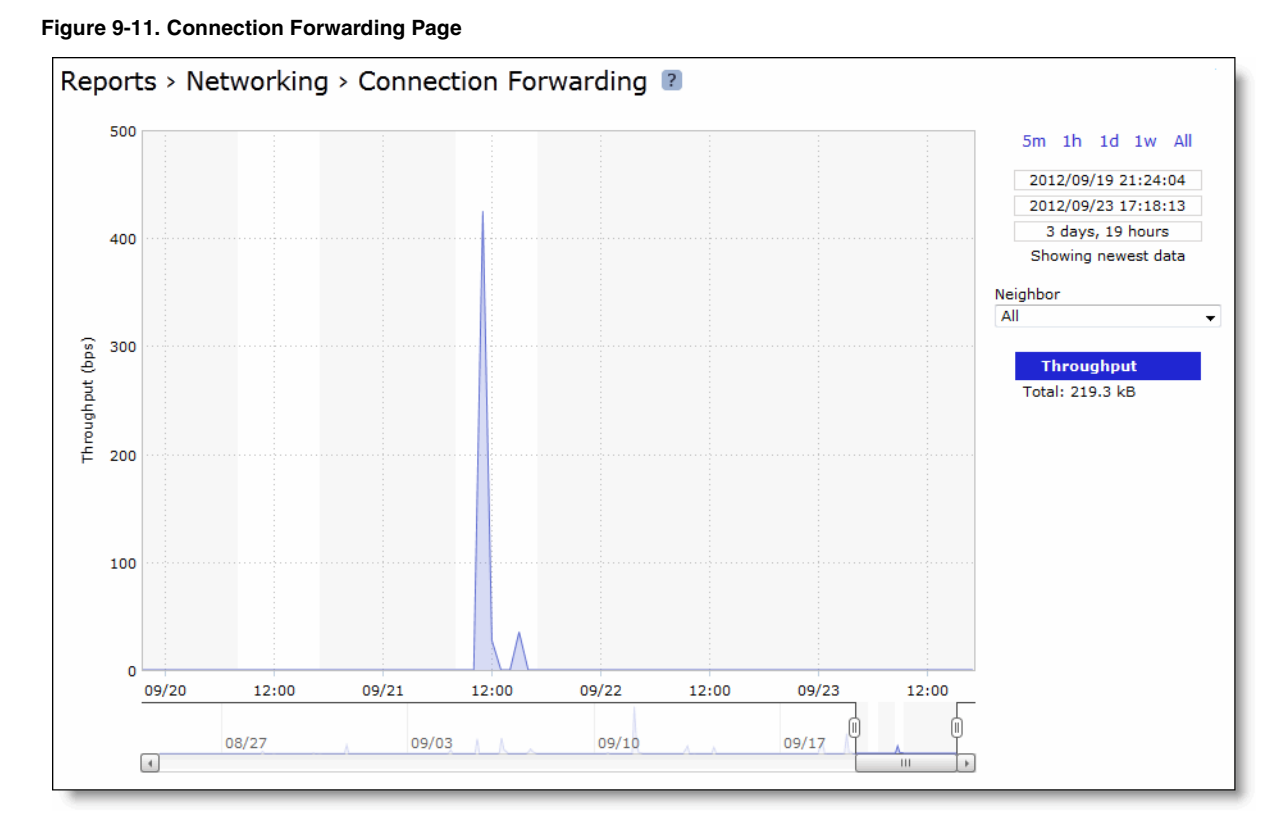

**2.** Use the controls to customize the report as described in this table.

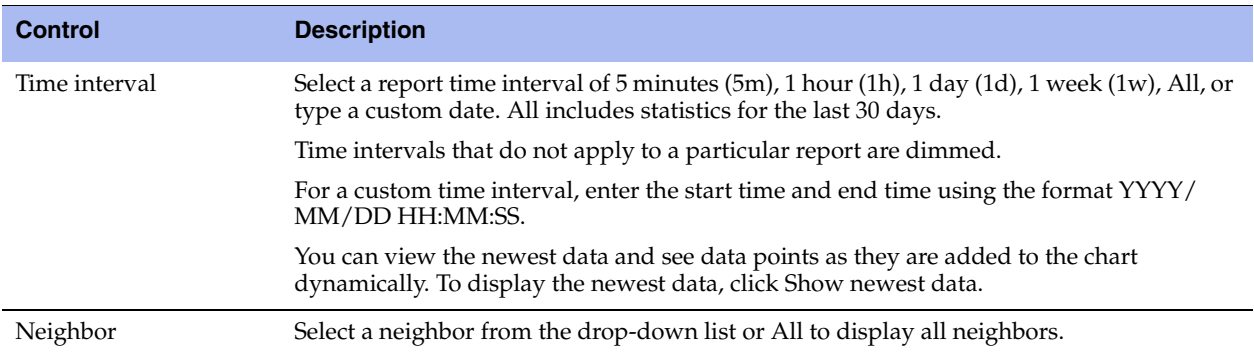

# <span id="page-282-0"></span>**Viewing Outbound QoS Reports**

The Outbound QoS report summarizes the number of bits per second or packets per second transmitted for either a set of QoS classes (up to seven) or an aggregate total of all classes for the time period specified.

For details about the report format, see ["Overview" on page 244](#page-253-0).

### **What This Report Tells You**

The Outbound QoS report answers these questions:

- Is outbound QoS working correctly?
- How many bits or packets per second were transmitted over the WAN for the QoS classes?
- How many bits or packets per second were sent and dropped for the QoS classes?

## **About Report Graphs**

Use the mouse to hover over a specific data point to see what the y values and exact timestamp were in relation to peaks.

### **About Report Data**

The Riverbed system reports on performance for periods up to one month. Due to performance and disk space considerations, the display granularity decreases with time passed since the data was sampled with a granularity of 5 minutes for the day, 1 hour for the last week, and 2 hours for the rest of the month.

### **To view the Outbound QoS report**

**1.** Choose Reports > Networking > Outbound QoS to display the Outbound QoS page.

#### **Figure 9-12. Outbound QoS Page**

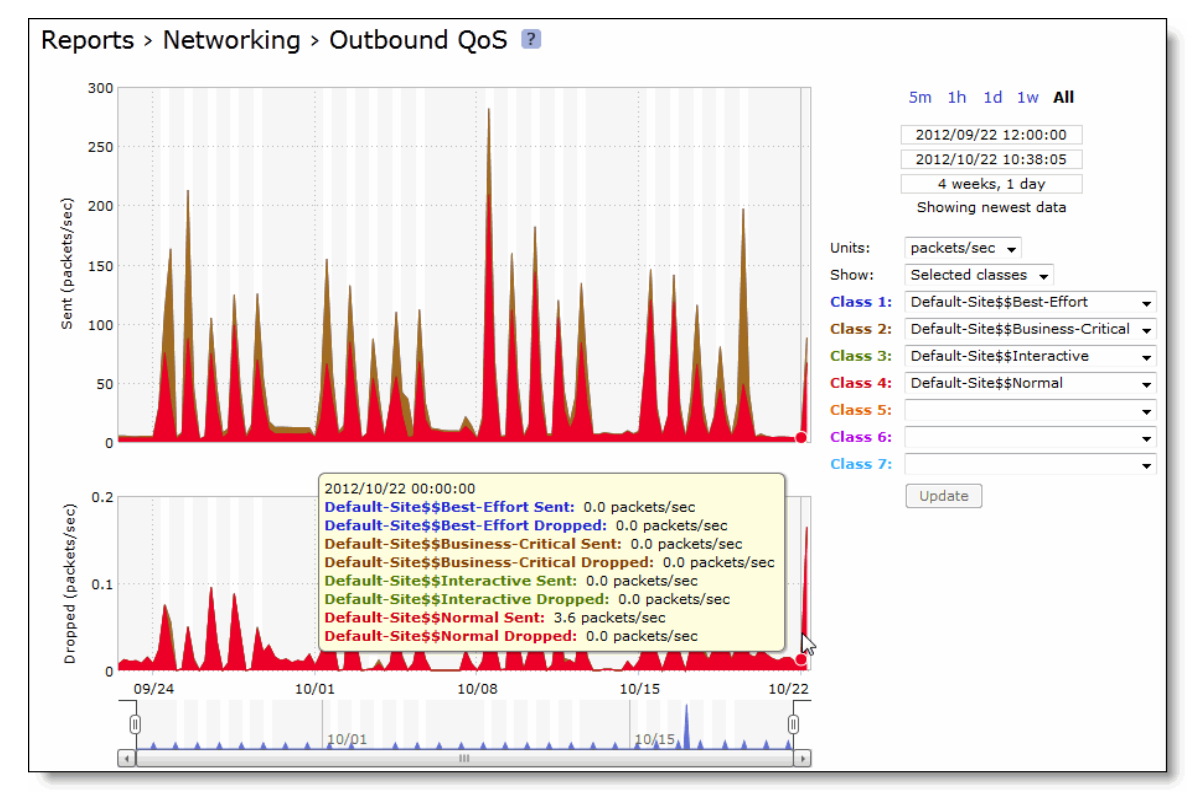

**2.** Use the controls to change the report display as described in this table.

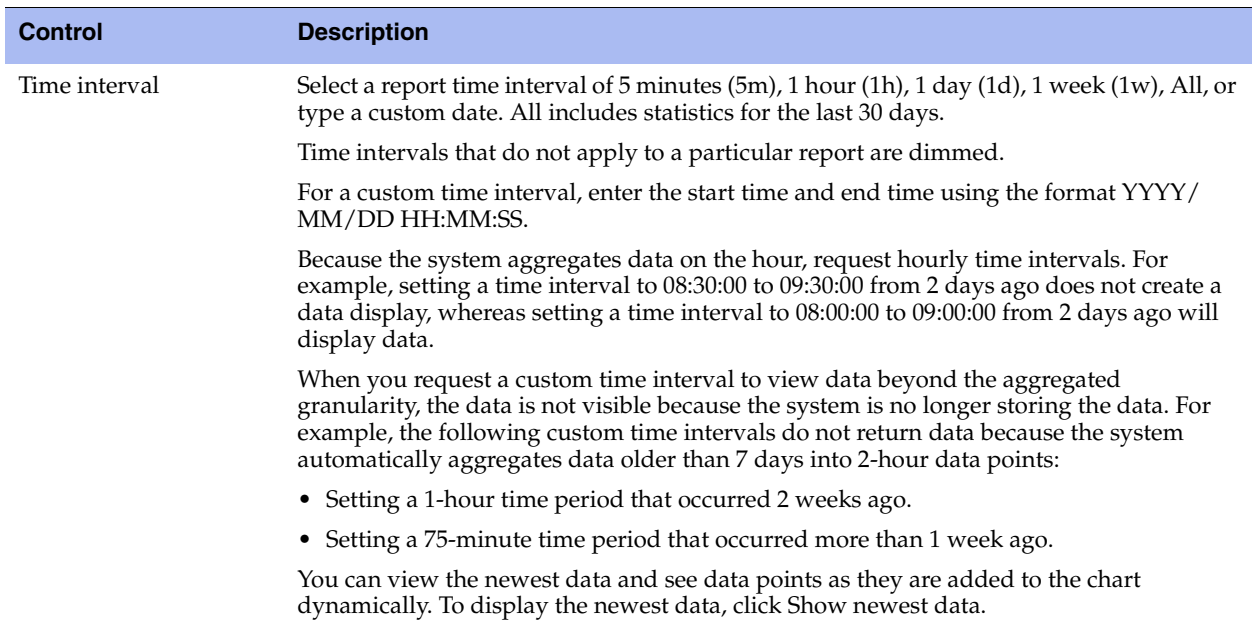

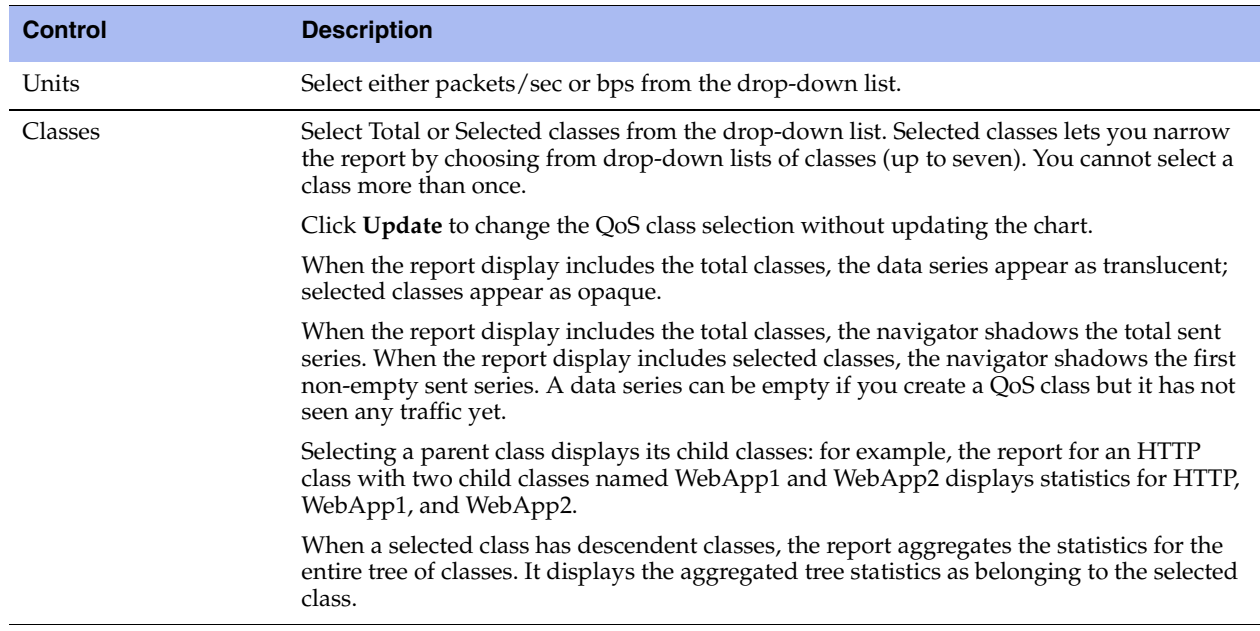

## <span id="page-284-0"></span>**Viewing Inbound QoS Reports**

The Inbound QoS report displays received and dropped throughputs for a variety of inbound QoS class configurations (up to seven) or an aggregate total of all classes for the time period specified.

For details about the report format, see ["Overview" on page 244](#page-253-0).

### **What This Report Tells You**

The Inbound QoS report answers these questions:

- How many bits or packets per second were transmitted over the WAN for the QoS classes?
- How many bits or packets per second were received and dropped for the QoS classes?

### **About Report Graphs**

Use the mouse to hover over a specific data point to see what the y values and exact timestamp were in relation to peaks.

### **About Report Data**

The Riverbed system reports on performance for periods up to one month. Due to performance and disk space considerations, the display granularity decreases with time passed since the data was sampled with a granularity of 5 minutes for the day, 1 hour for the last week, and 2 hours for the rest of the month.

### **To view the Inbound QoS report**

**1.** Choose Reports > Networking > Inbound QoS to display the Inbound QoS page.

#### **Figure 9-13. Inbound QoS Page**

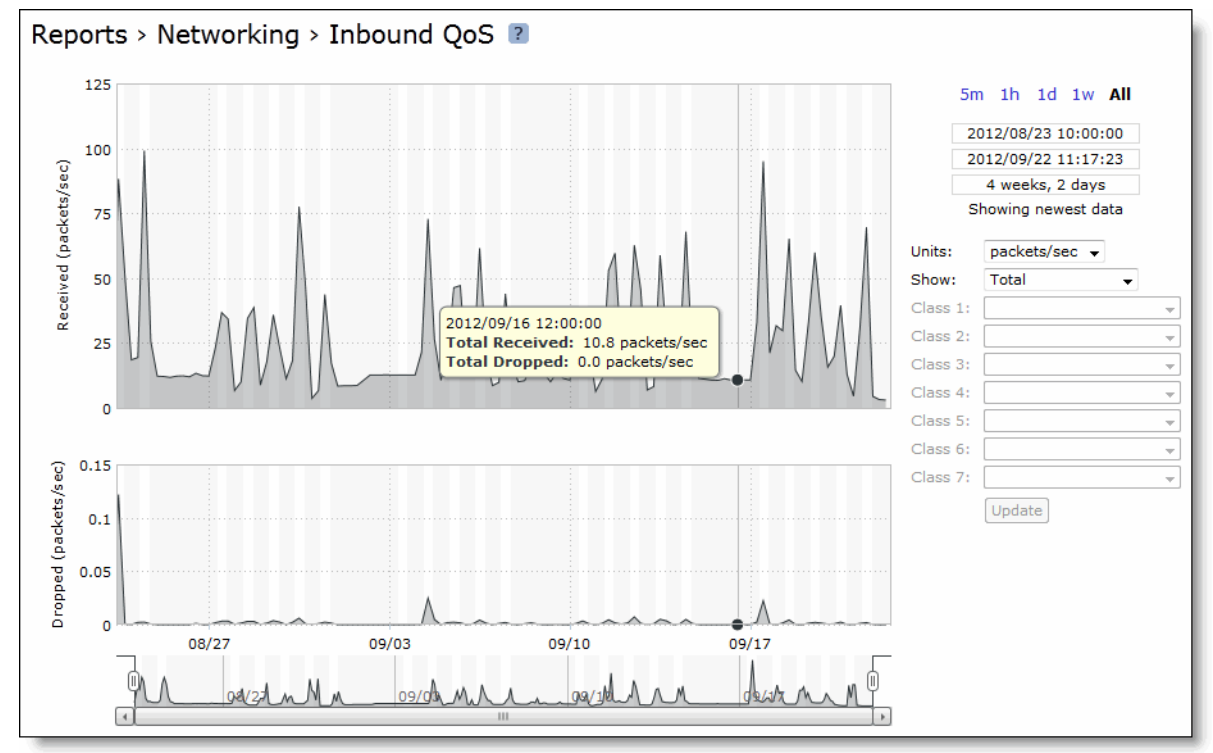

#### **2.** Use the controls to customize the report as described in this table.

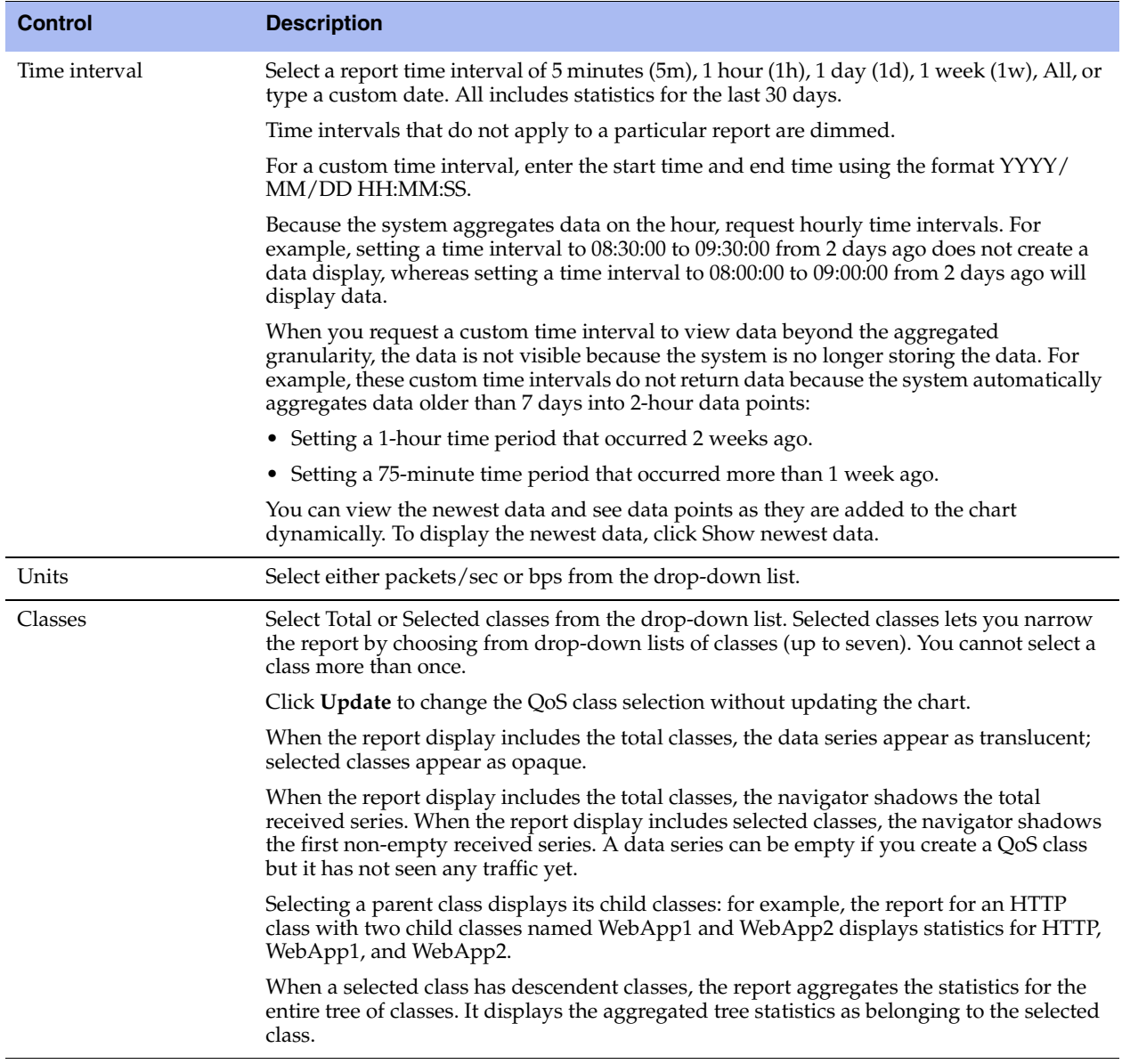

# <span id="page-286-0"></span>**Viewing Path Selection Reports**

The Path Selection report provides real-time visibility into path selection activity. View this report to see how your path selection configuration is working for all in-path interfaces and user-defined paths. Seeing path selection in operation can help refine your configuration.

For details on enabling path selection, see ["Configuring Path Selection" on page 153](#page-162-0).

The top of the report displays whether path selection is currently enabled or disabled. When path selection is disabled, the interface and path tables do not appear.

## **Viewing Interface Information**

The interfaces table displays statistics about the relay interfaces associated with a path. The table abbreviates the interface name to …0\_0, …0\_1, and so on, instead of inpath0\_0, and inpath0\_1.

For each in-path interface the table displays information about the amount of traffic (in Megabytes) going through it::

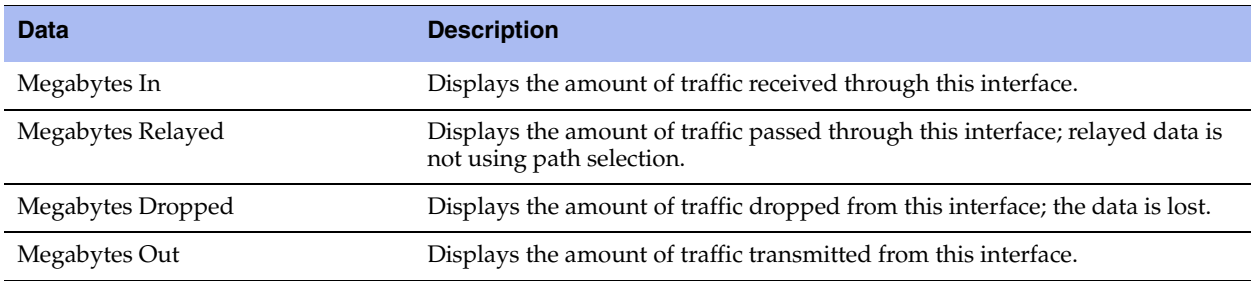

The report uses this calculation for each interface:

Megabytes In = Megabytes Relayed + Megabytes Dropped + Megabytes Out

**Figure 9-14. Path Selection Page - Interfaces**

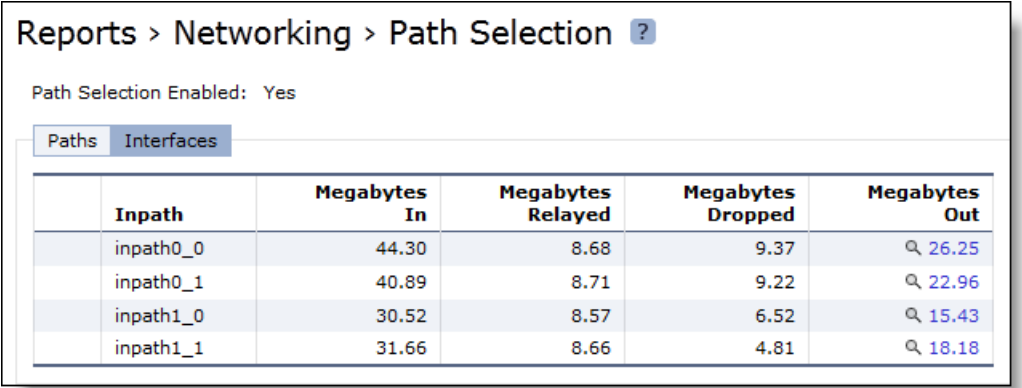
To view more information about the data transmitted from an interface, click the magnifying glass under the Megabytes Out column.

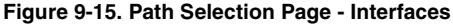

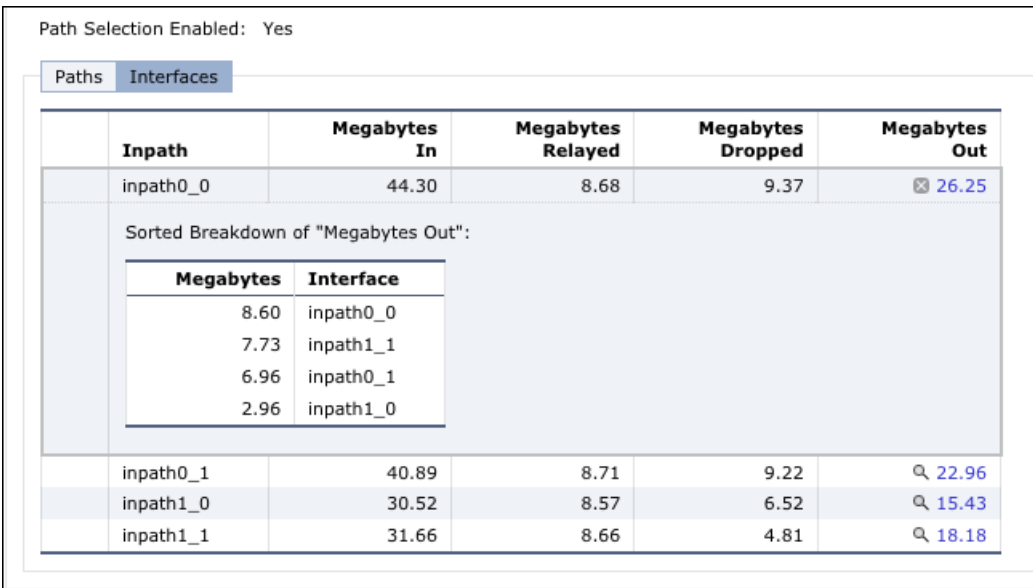

A table breaks down the outbound traffic from the interface. The table is sorted by data in descending order (high to low). The total of the values under the megabytes column add up to the amount of megabytes out for the interface. The Interface column names the interface used to transmit the data.

## **Viewing Path Information**

The paths table displays the path selection configuration, state, and statistics. If path selection is disabled, the status of all paths is disabled.

Use the radio buttons to filter the contents of the table based on the status of the path. You can display all paths or just those paths that are either up or down.

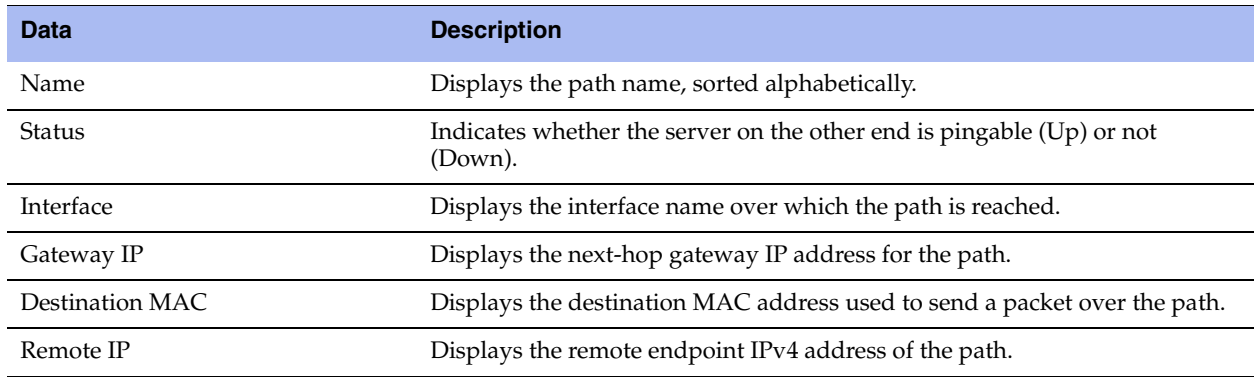

To see more information about a particular path, click the path name to expand the row.

#### **Figure 9-16. Path Selection Page**

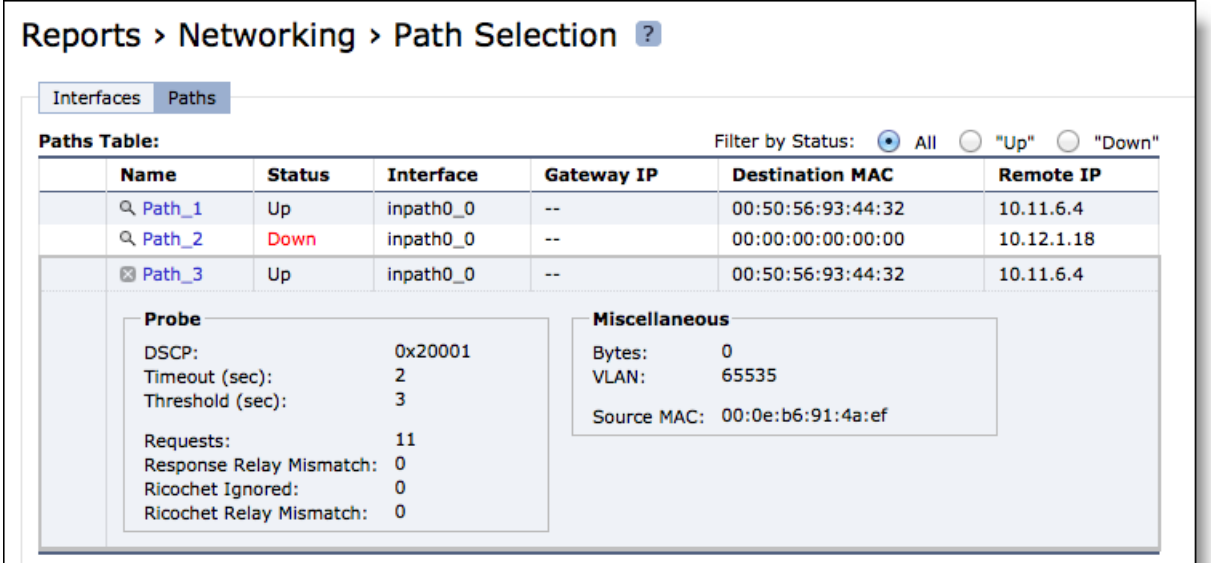

The information that appears is split into two columns: probe and miscellaneous. The probe column displays the probe packet settings described in this table.

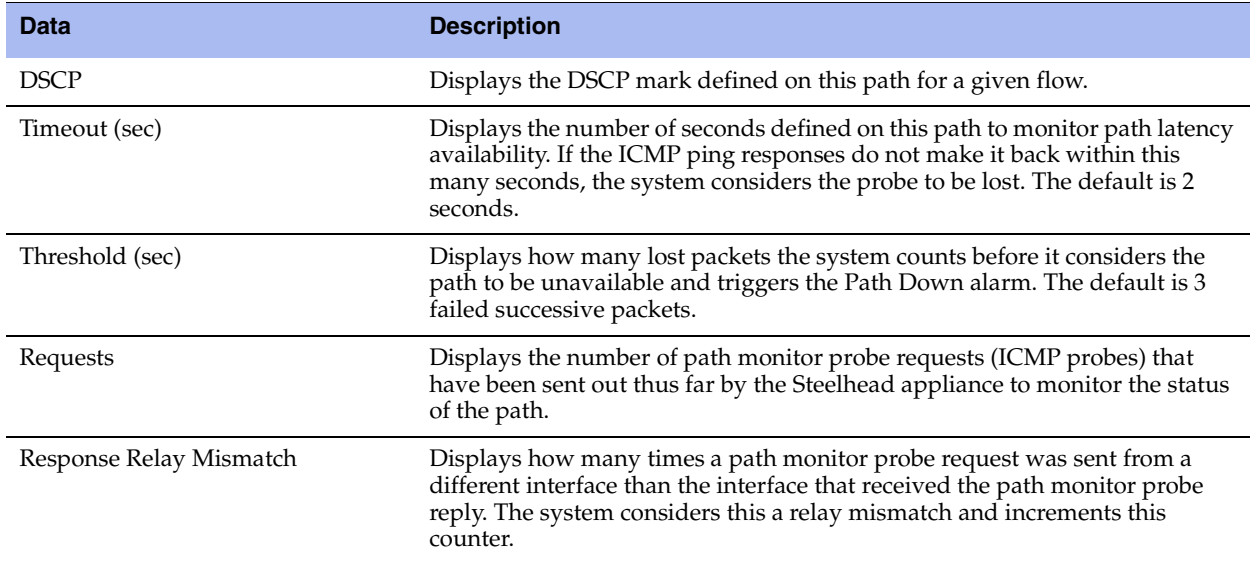

The miscellaneous column displays the information described in this table.

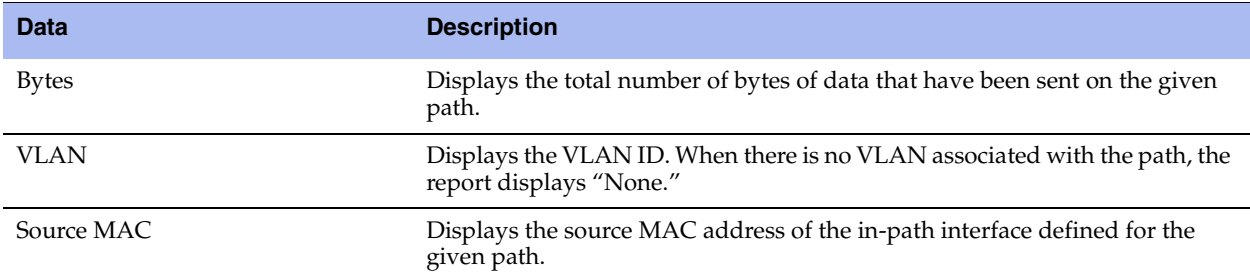

## **What This Report Tells You**

The Path Selection report answers these questions:

- What is the best way to balance traffic flows across all available paths?
- How much traffic is going through in-path interface 0\_0?
- Which paths are currently unavailable?
- Is the Steelhead appliance directing traffic through the configured paths?

### **To view the Path Selection report**

Choose Reports > Networking > Path Selection to display the Path Selection page.

**Figure 9-17. Path Selection Page**

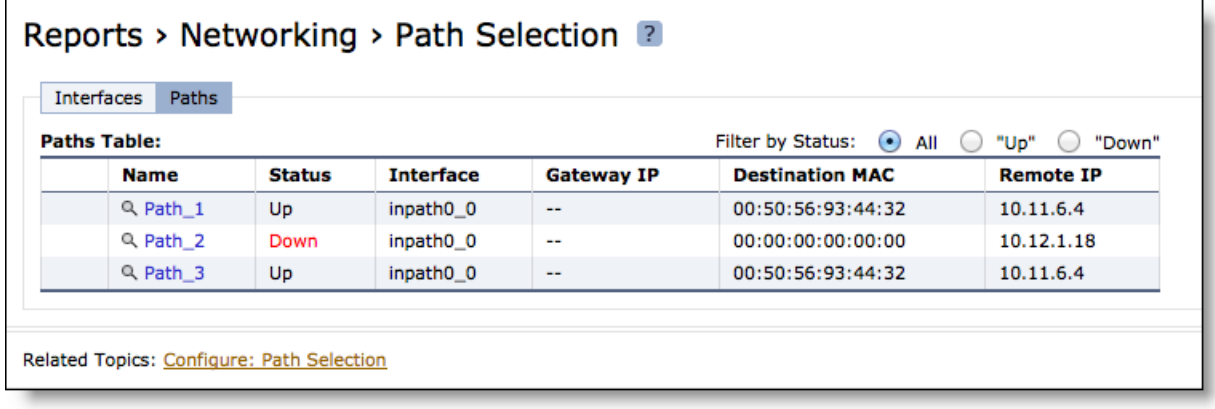

To print the report, choose File > Print in your Web browser to open the Print dialog box.

# **Viewing Top Talkers Reports**

The Top Talkers report displays the top talking hosts on a per-port basis for the time period specified. The traffic flows that generate the heaviest use of WAN bandwidth are known as the Top Talkers. This report provides WAN visibility for traffic analysis, security monitoring, accounting, load balancing, and capacity planning. It can include both optimized and pass-through traffic.

A traffic flow consists of data sent and received from a first single IP address and port number to a second single IP address and port number over the same protocol. Only traffic flows that start in the selected time period are shown in the report.

The Top Talkers report does not include IPv6 traffic.

**Important:** The Top Talkers report includes bytes used for packet headers and is an approximation based on various assumptions.

The Top Talkers report contains this table of statistics that summarize Top Talker activity.

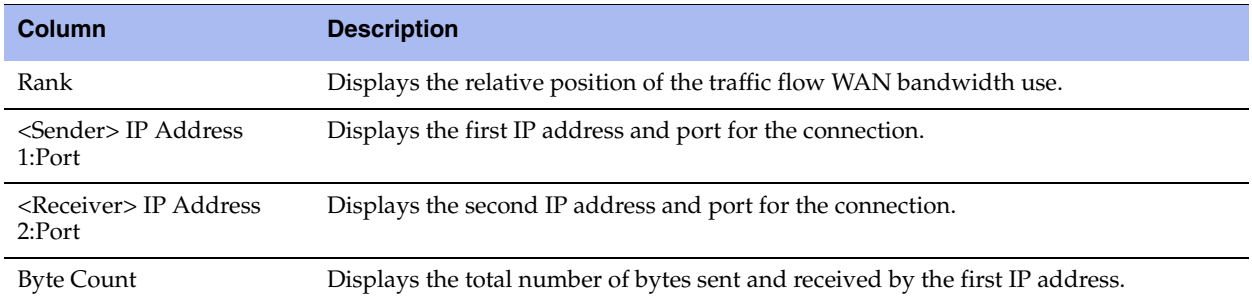

You can export this report in CSV format in the Export report. The CSV format allows you to easily import the statistics into spreadsheets and databases. You can open the CSV file in any text editor. For details, see ["Exporting Performance Statistics" on page 339](#page-348-0).

**Important:** Flow Export must be turned on before viewing the Top Talker report. For details, see ["Configuring Subnet](#page-108-0)  [Side Rules" on page 99](#page-108-0).

### **What This Report Tells You**

The Top Talkers report answers this question:

Who were the top talking hosts on a per-port basis?

## **About Report Data**

The Riverbed system reports on performance for periods up to one month. Due to performance and disk space considerations, the display granularity decreases with time passed since the data was sampled. The data is collected at a 5-minute granularity for the entire month.

### **To view the Top Talkers report**

**1.** Choose Reports > Networking > Top Talkers to display the Top Talkers page.

#### **Figure 9-18. Top Talkers Page**

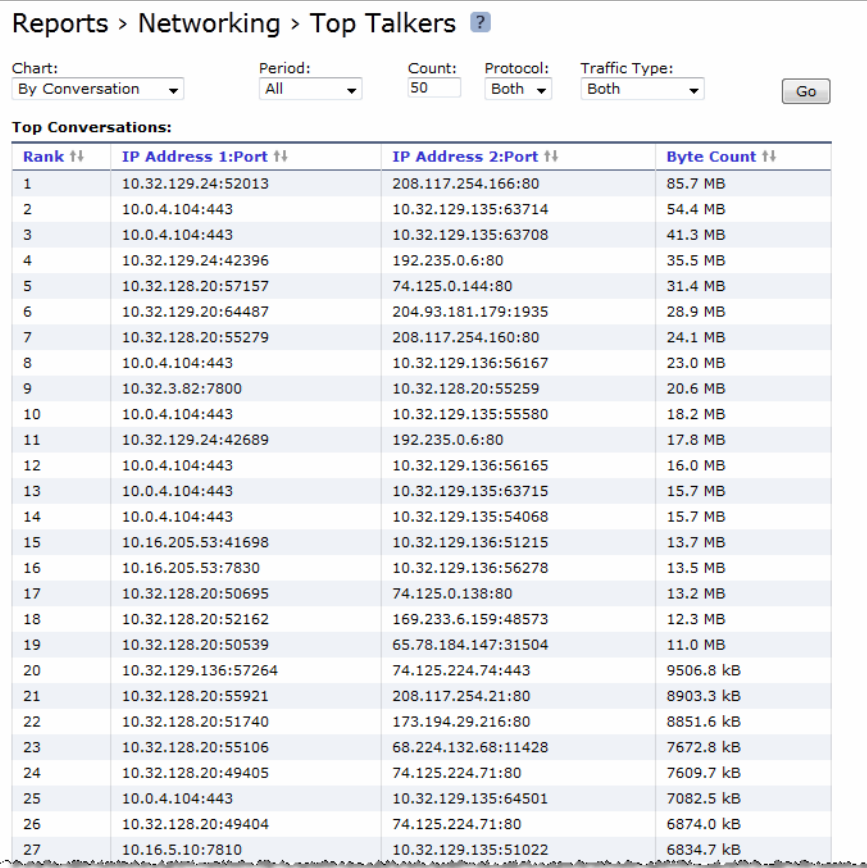

**2.** Use the controls to customize the report as described in this table.

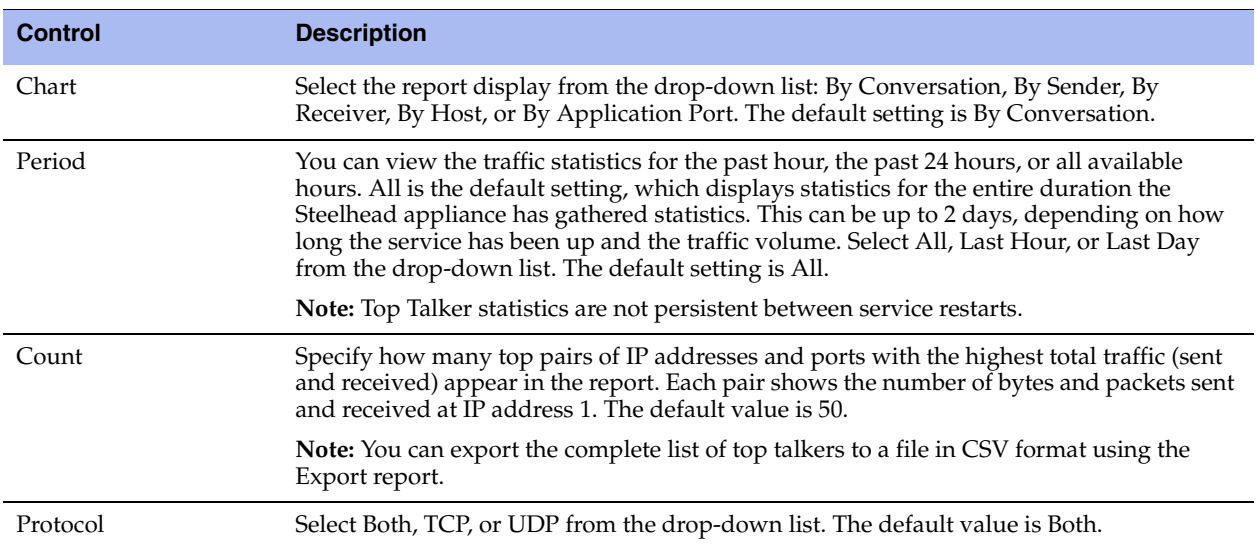

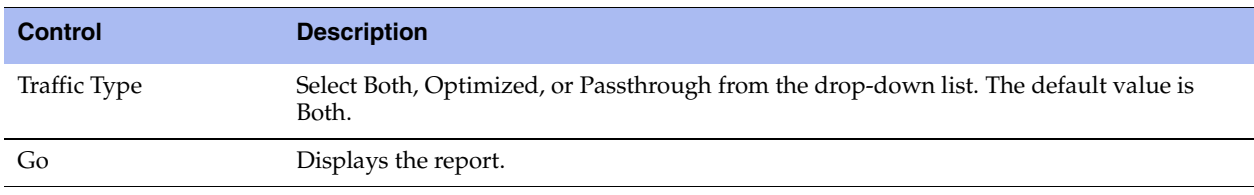

**Tip:** The Top Talkers data does not exactly match the Traffic Summary data, the Bandwidth Optimization data, or specific connection data that appears when you select a particular connection in the Current Connections report. This is due to packet headers, packet retransmits, and other TCP/IP effects that flow export collectors see, but RiOS does not. Consequently, the reports are proportional but not equivalent.

**Tip:** Select a Top Talkers report column heading to sort the column in ascending or descending order.

# **Viewing Traffic Summary Reports**

The Traffic Summary report provides a percentage breakdown of the amount of TCP traffic going through the system. For details about setting ports to be monitored, see ["Configuring Monitored Ports" on page 234](#page-243-0).

The Steelhead appliance automatically discovers all the ports in the system that have traffic. The discovered port and its label (if one exists) are added to the report. If a label does not exist, an unknown label is added to the discovered port.

If you want to change the unknown label to a name representing the port, you must re-add the port with a new label. All statistics for this new port label are preserved from the time the port was discovered.

**Note:** The Traffic Summary report displays a maximum of 16 ports and pie slices for the traffic types comprising more than 0.005 percent of the total traffic (by destination port). When there are more than 16 ports, the report displays 15 individual ports and aggregates the remaining ports into the 16th slice. The 16th slice is always gray. Any ports aggregated into the 16th slice are also gray. Any traffic that comprises less than 0.005 percent of the total is not included in the Traffic Summary report, but is aggregated into the Bandwidth Optimization report.

The Traffic Summary report provides this table of statistics that describe data activity for the application and the time period you specify.

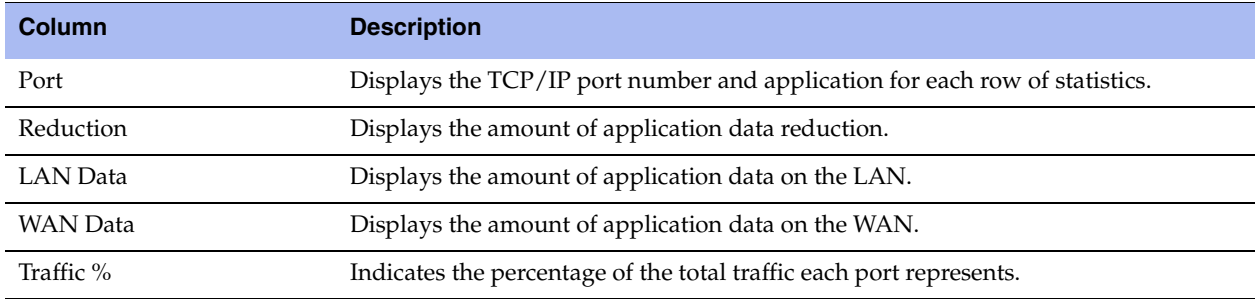

## **What This Report Tells You**

The Traffic Summary report answers these questions:

- How much data reduction has occurred?
- What was the percentage of the total traffic for each port?

## **About Report Data**

The Riverbed system reports on performance for periods up to one month. Due to performance and disk space considerations, the display granularity decreases with time passed since the data was sampled. The Traffic Summary report displays these data granularities:

- Last 1 hour's worth of data is available at 10-second granularity.
- Last 1 day's worth of data is available at 5-minute granularity.
- Last 1 week's worth of data is available at 1-hour granularity.
- Last 1 month's worth of data is available at 2-hour granularity.

### **To view the Traffic Summary report**

**1.** Choose Reports > Networking > Traffic Summary to display the Traffic Summary page.

#### **Figure 9-19. Traffic Summary Page**

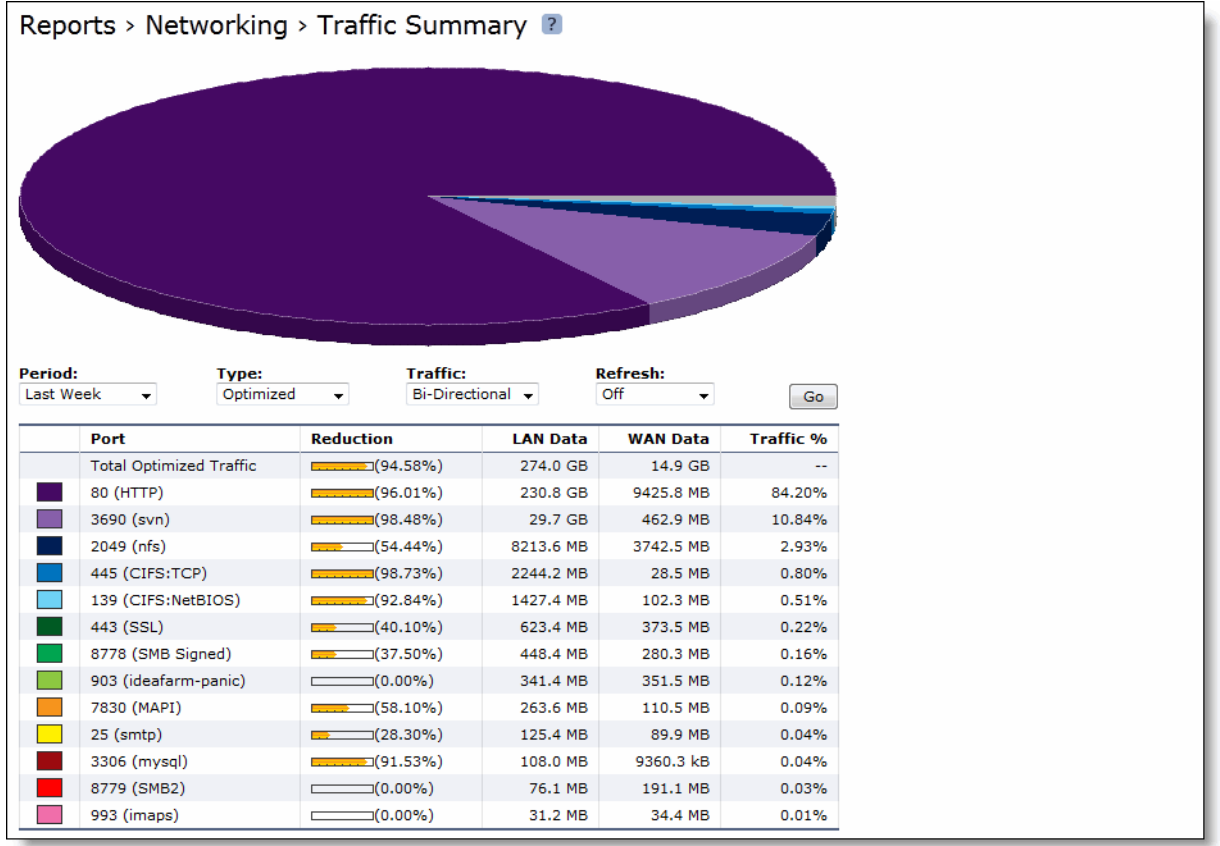

**2.** Use the controls to customize the report as described in this table.

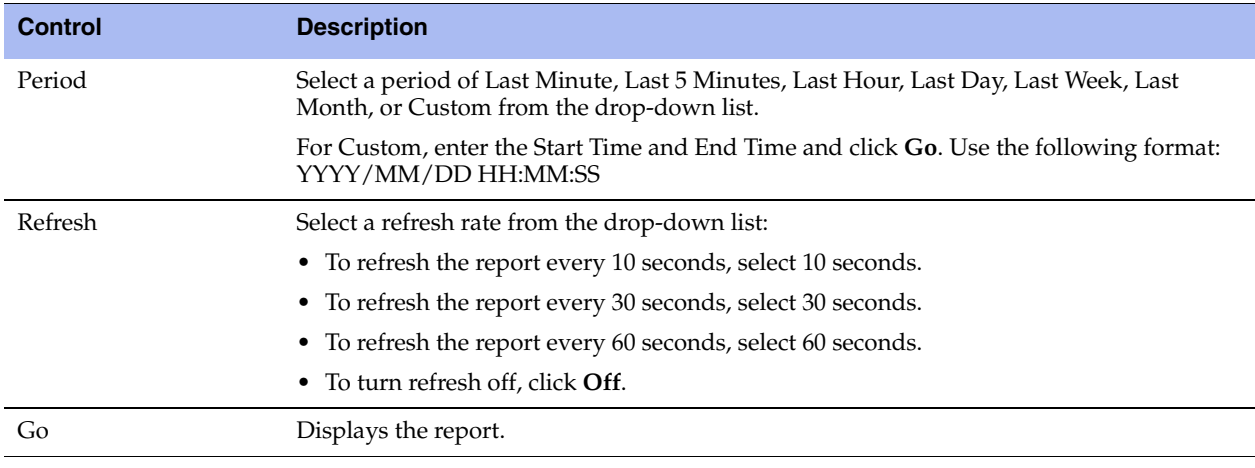

# **Viewing WAN Throughput Reports**

The WAN Throughput report summarizes the WAN throughput for the time period specified. In standard in-path and virtual in-path deployments, the throughput is an aggregation of all data the system transmits out of all WAN interfaces. In a server-side out-of-path configuration, the report summarizes all data the system transmits out of the primary interface.

For details about the report format, see ["Overview" on page 244](#page-253-0).

You must choose Configure > Networking > Flow Statistics and enable WAN Throughput Statistics to view data on this report. WAN throughput statistics are enabled by default.

The WAN Throughput report does not include any traffic that is bypassed, either by an in-path interface in hardware bypass, or the portion of traffic that is bypassed by hardware-assist rules on supported Fiber 10 Gigabit-Ethernet in-path cards.

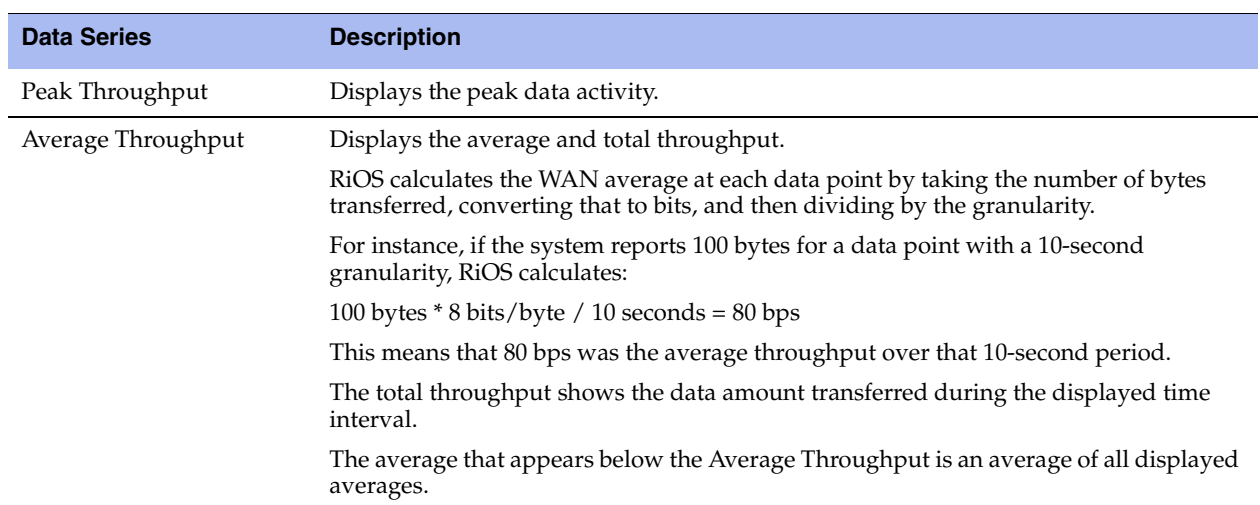

The WAN Throughput report includes a WAN link throughput graph that provides these statistics describing data activity for the time period you specify.

The navigator shadows the Peak throughput series.

In some configurations, RiOS transmits LAN traffic out of WAN interfaces: for example, virtual in-path deployments and deployments using the default gateway on the WAN side without simplified routing. In such deployments, you can configure subnet side rules to decide which channel traffic is not destined for the WAN. For details, see ["Configuring Subnet Side Rules" on page 99.](#page-108-0)

## **What This Report Tells You**

The WAN Throughput report answers these questions:

- What was the average WAN throughput?
- What was the peak WAN throughput?

## **About Report Graphs**

Use the mouse to hover over a specific data point to see what the y values and exact timestamp were in relation to peaks.

## **About Report Data**

The Riverbed system reports on performance for periods up to one month. Due to performance and disk space considerations, the display granularity decreases with time passed since the data was sampled with a granularity of 5 minutes for the day, 1 hour for the last week, and 2 hours for the rest of the month.

### **To view the WAN Throughput report**

**1.** Choose Reports > Optimization > WAN Throughput to display the WAN Throughput page.

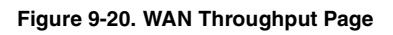

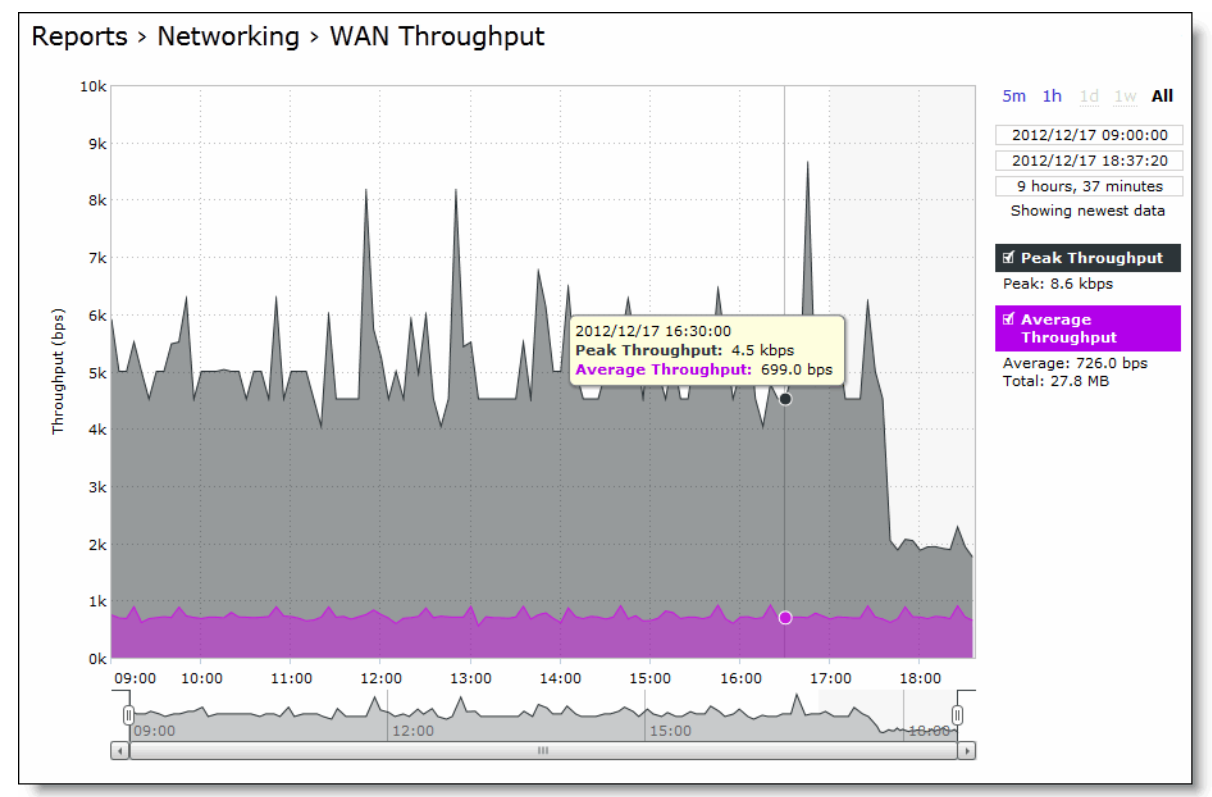

**2.** Use the controls to change the display as described in this table.

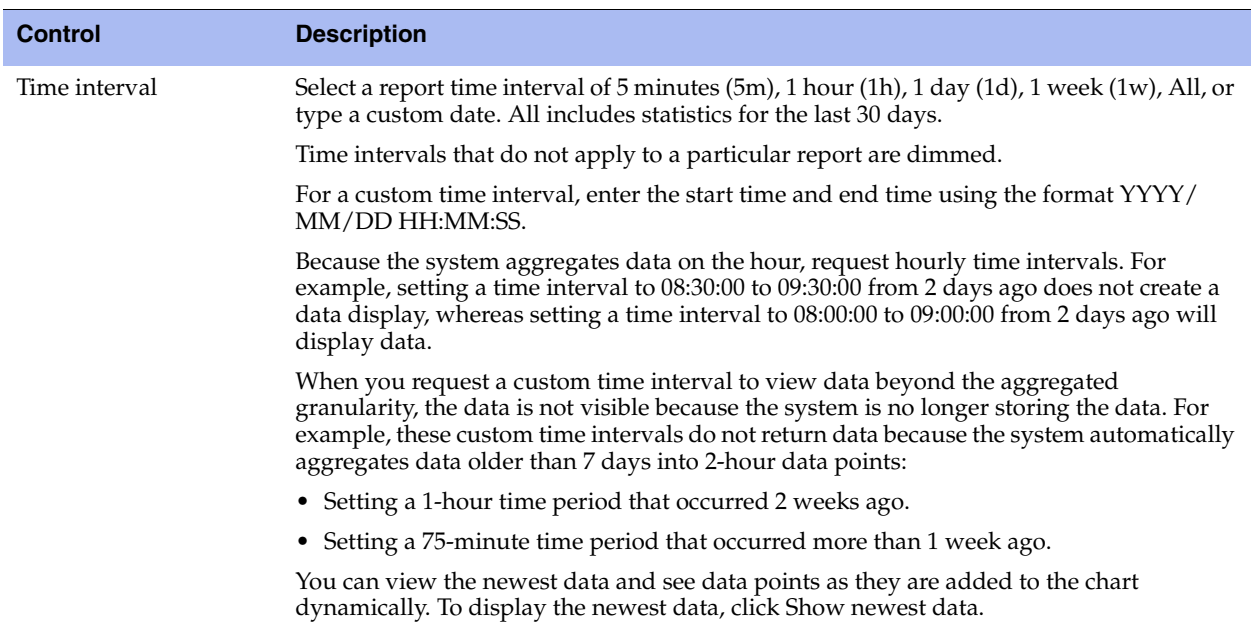

# **Viewing Application Statistics Reports**

The Application Statistics report provides a tabular summary or a graph of the traffic flowing through a Steelhead appliance for the time period specified. You can view up to seven applications in a stacked view.

You must enable application visibility on the Configure > Networking > Flow Statistics page before the Application Statistics report can gather and display statistics. For details, see ["Configuring Flow Statistics"](#page-110-0)  [on page 101.](#page-110-0)

RiOS collects application statistics for all data transmitted out of the WAN and primary interfaces and commits samples every 5 minutes. Let the system collect statistics for awhile to view the most meaningful data display.

For details about the report format, see ["Overview" on page 244](#page-253-0).

The Application Statistics report includes these statistics for each listed application, traffic direction, and the time period you specify.

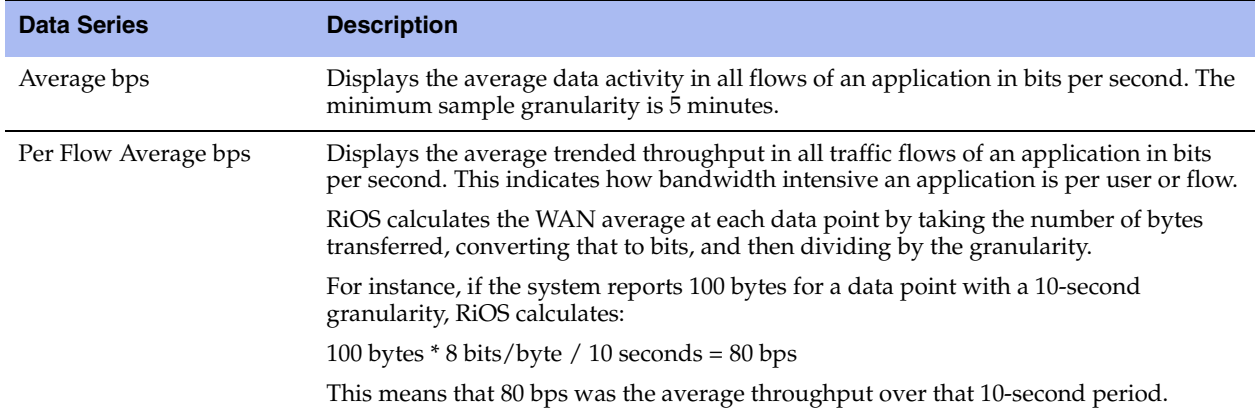

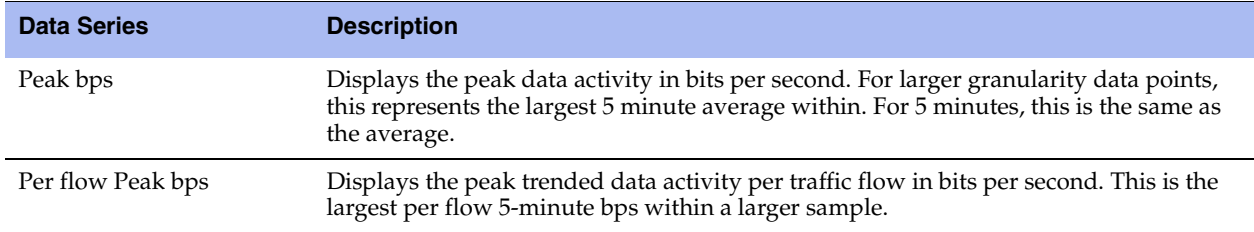

This report displays applications within their protocol hierarchy. For example, Facebook appears as TCP > HTTP > Facebook.

This report lists unrecognized applications by their server port; for example, TCP > Unknown (port 5001).

### **What This Report Tells You**

The Application Statistics report answers this question:

How much bandwidth is a particular application using?

### **About Report Graphs**

While viewing the application statistics in a graph, use the mouse to hover over a specific data point to see what the y values and exact timestamp were in relation to peaks.

### **About Report Data**

The Riverbed system reports on performance for periods up to one month. Due to performance and disk space considerations, the display granularity decreases with time passed since the data was sampled. The data is collected at a 5-minute granularity for the entire month.

#### **To view the Application Statistics report**

- **1.** Choose Reports > Networking > Application Statistics to display the Application Statistics page.
- **2.** Click View graphs of the applications selected below to switch from a tabular display to a graph.

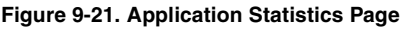

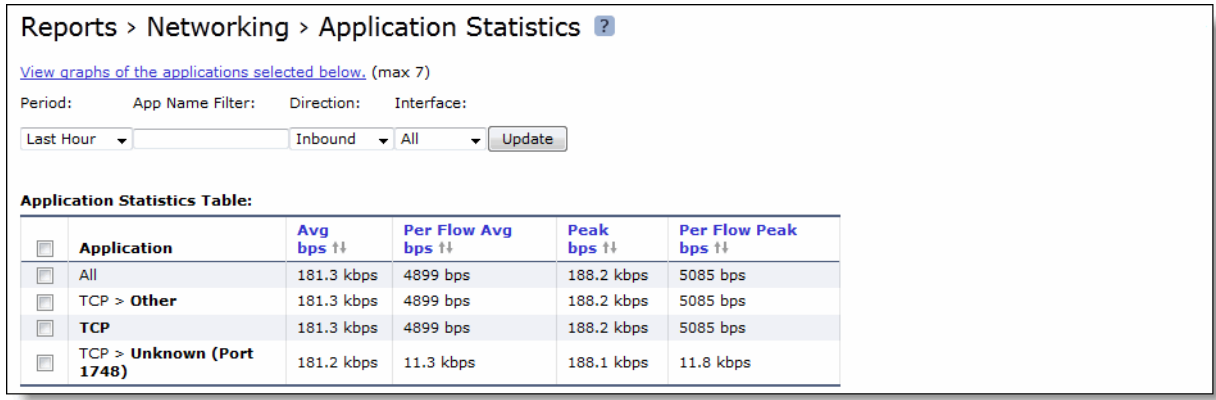

**3.** Use the controls to change the report display as described in this table.

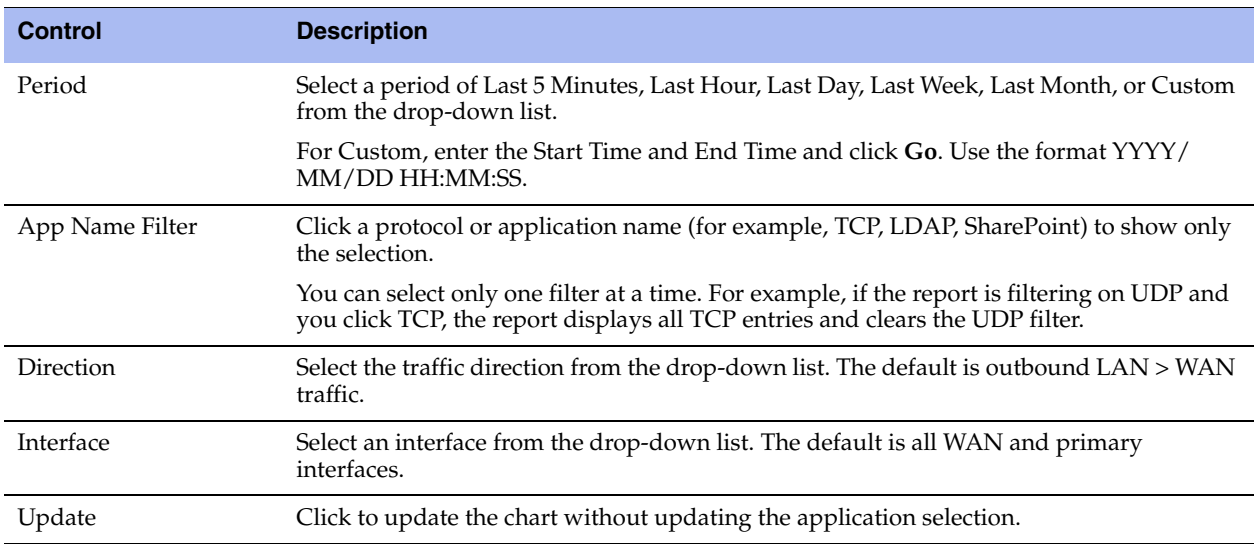

# **Viewing Application Visibility Reports**

The Application Visibility report summarizes the traffic flowing through a Steelhead appliance classified by the application for the time period specified. This report provides application level visibility into layer-7 and shows the application dynamics for pass-through and optimized traffic.

You must enable application visibility on the Configure > Networking > Flow Statistics page before the Application Visibility report can gather and display statistics. Application Visibility is enabled by default. For details, see ["Configuring Flow Statistics" on page 101.](#page-110-0)

For details about the report format, see ["Overview" on page 244](#page-253-0).

This report does not include IPv6 traffic.

The Application Visibility report includes these statistics for each listed application, traffic direction, and the time period you specify.

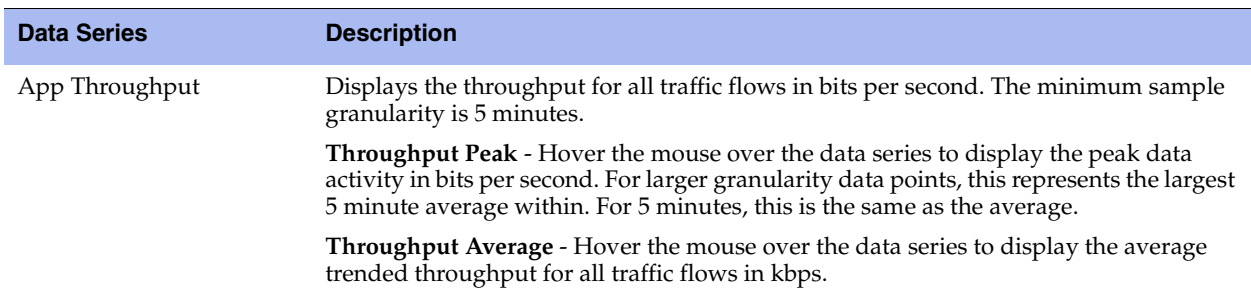

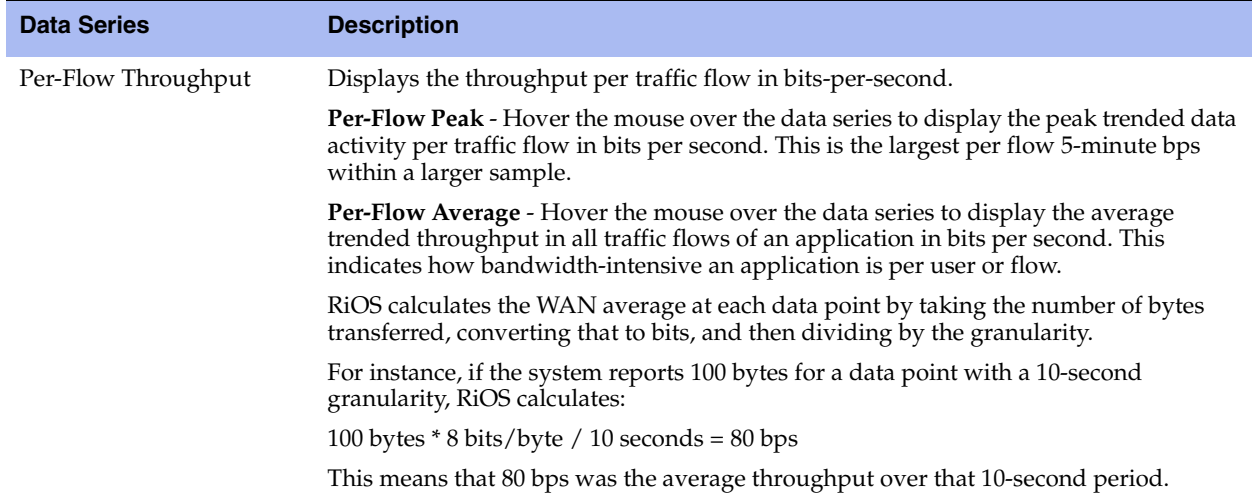

The navigator shadows the Per-flow throughput series.

## **What This Report Tells You**

The Application Visibility report answers this question:

How much bandwidth is a particular application using?

## **About Report Graphs**

Use the mouse to hover over a specific data point to see what the y values and exact timestamp were in relation to peaks.

## **About Report Data**

The Riverbed system reports on performance for periods up to one month. Due to performance and disk space considerations, the display granularity decreases with time passed since the data was sampled. The data is collected at a 5-minute granularity for the entire month.

### **To view the Application Visibility report**

**1.** Choose Reports > Networking > Application Visibility to display the Application Visibility page.

### **Figure 9-22. Application Visibility Page**

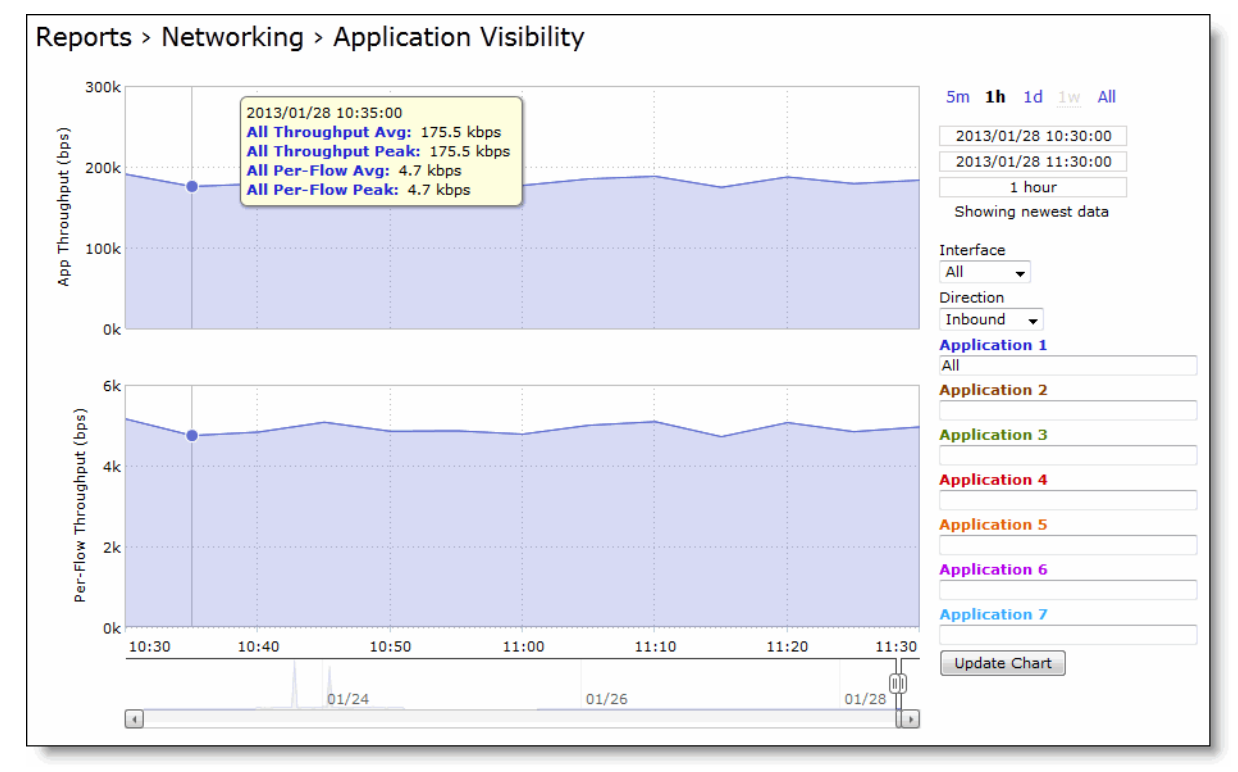

**2.** Use the controls to change the report display as described in this table.

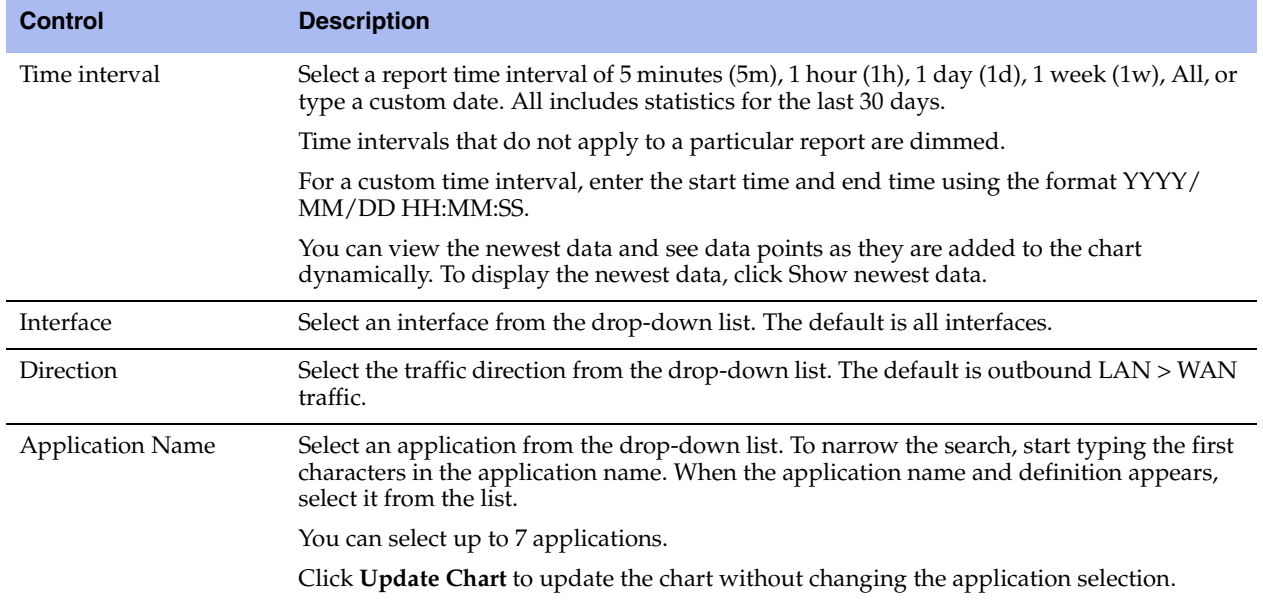

# **Viewing Interface Counter Reports**

The Interface Counters report summarizes the statistics for the interfaces. It also displays the IP address, speed, duplex, MAC address, and current status of each interface.

In RiOS v8.5, this report includes interfaces configured with IPv6 addresses.

For automatically negotiated speed and duplex settings, the Interface Counters report displays the speed at which they are negotiated.

Interface statistics display the data accumulated since the last reboot.

The Interface Counters report displays the statistics described in this table.

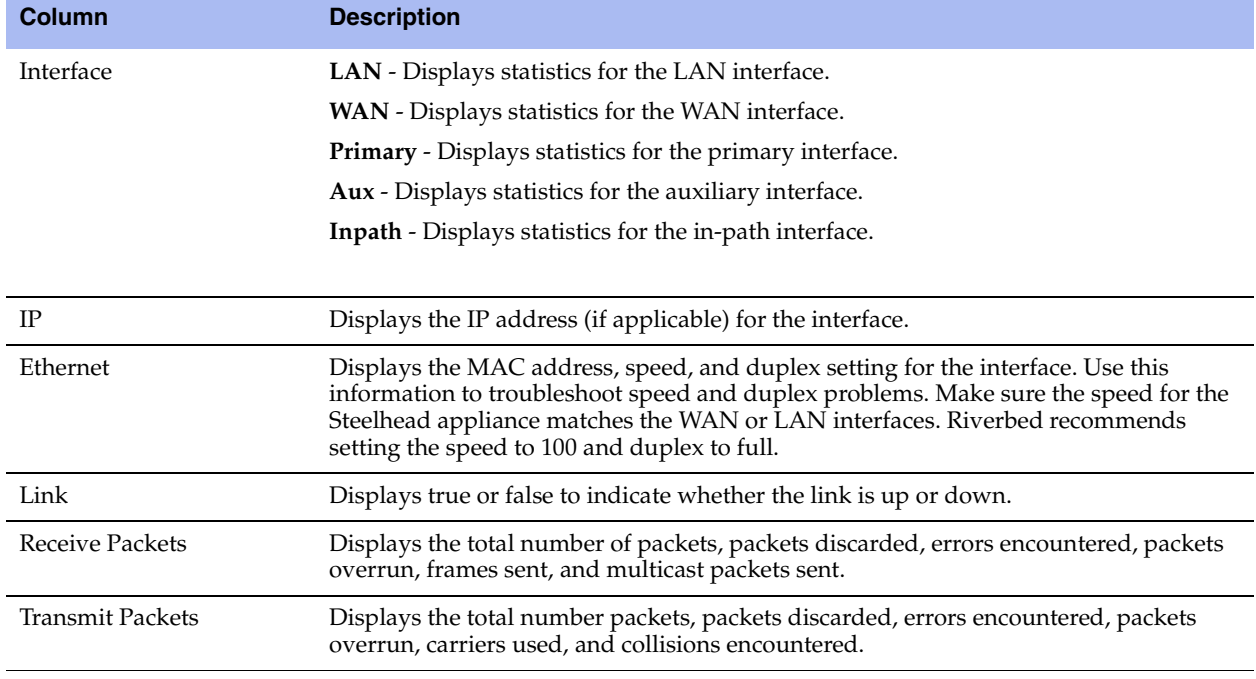

**Note:** If you have multiple dual port, four-port, or six-port bypass cards installed, the Configure > Networking > Interface Counters report displays the interface statistics for each LAN and WAN port.

### **What This Report Tells You**

The Interface Counters report answers these questions:

- How many packets is the appliance transmitting or receiving?
- Are there any errors occurring during the packet transmissions?
- What is the current status of the interface?

### **To view interface counters**

■ Choose Reports > Networking > Interface Counters to display the Interface Counters page.

#### **Figure 9-23. Interface Counters Page**

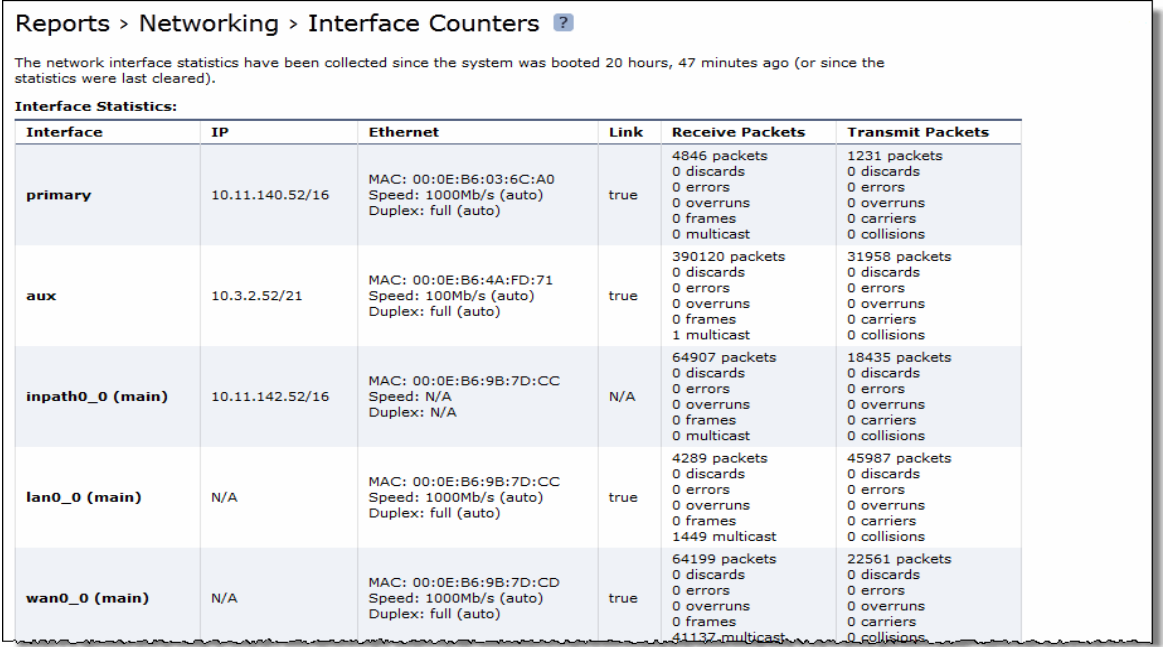

To print the report, choose File > Print in your Web browser to open the Print dialog box.

# **Viewing TCP Statistics Reports**

The TCP Statistics report summarizes TCP statistics for the appliance.

The TCP Statistics report contains this table of statistics that summarize TCP activity.

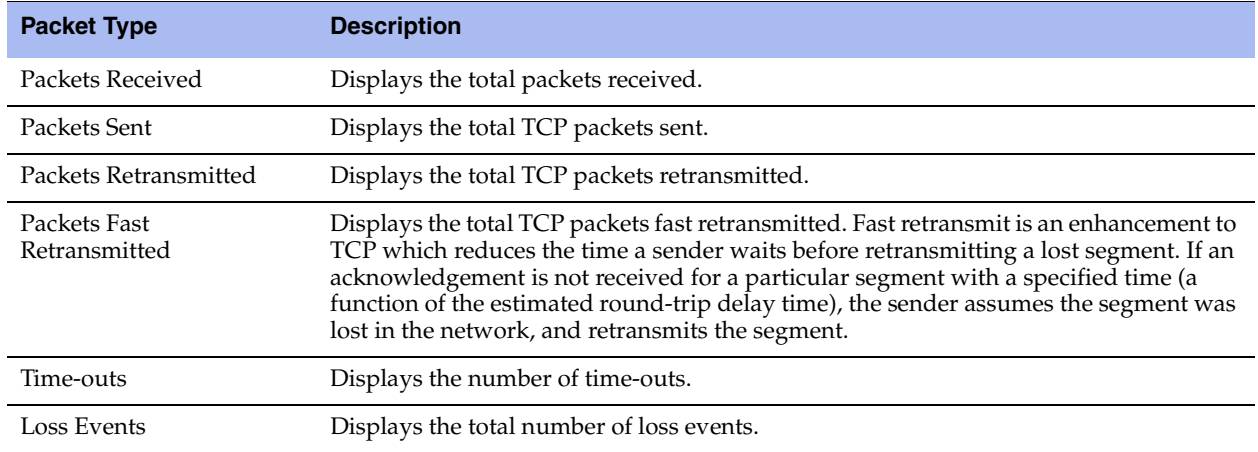

### **What This Report Tells You**

The TCP Statistics report answers these questions:

- How many TCP packets have been sent and received?
- How many TCP packets have been retransmitted?
- How many time-outs have occurred?
- How many loss events have occurred?

#### **To view the TCP Statistics report**

Choose Reports > Networking > TCP Statistics to display the TCP Statistics page.

#### **Figure 9-24. TCP Statistics Page**

```
Reports > Networking > TCP Statistics ?
```

```
48067223 packets received
47492079 packets sent
15476 packets retransmitted
3369 packets fast retransmitted<br>8929 timeouts
66 other TCP loss events
```
To print the report, choose File > Print in your Web browser to open the Print dialog box.

# **Viewing Optimized Throughput Reports**

The Optimized Throughput report summarizes the throughput for the port, traffic direction, and time period specified.

For details about the report format, see ["Overview" on page 244](#page-253-0).

The Optimized Throughput report includes LAN and WAN link throughput graphs that include these statistics describing data activity for the port, traffic direction, and the time period you specify.

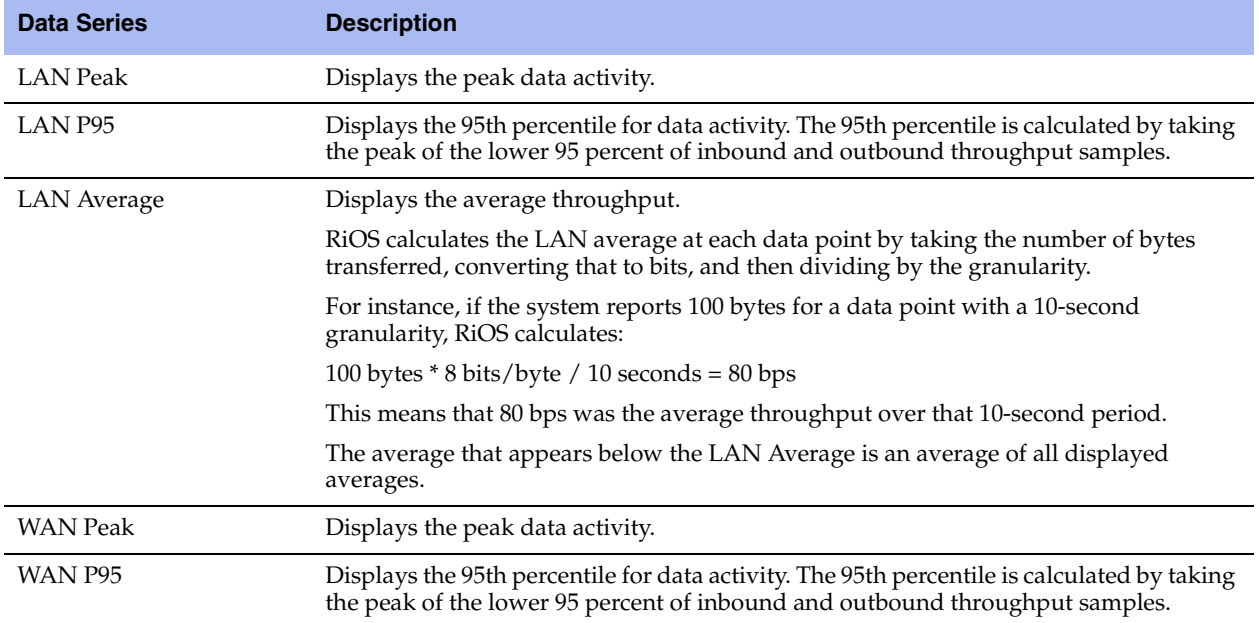

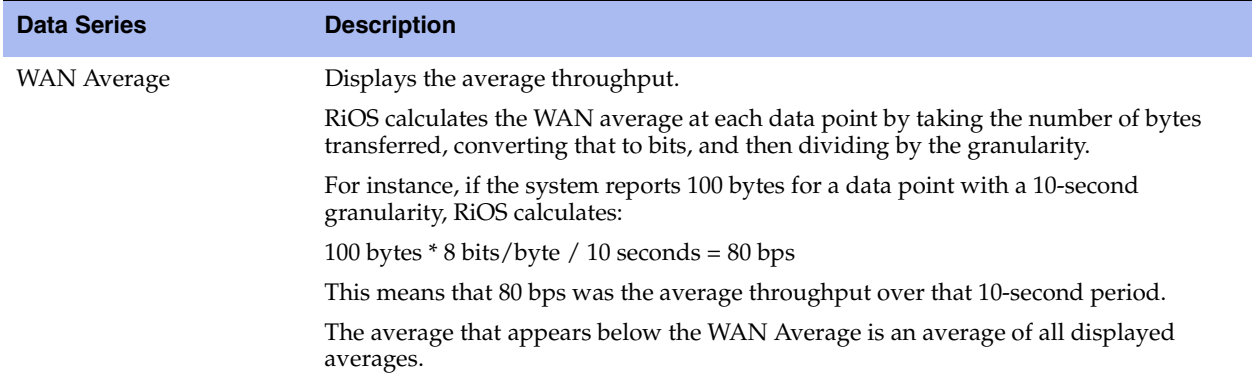

The navigator shadows the WAN Peak series.

### **What This Report Tells You**

The Optimized Throughput report answers these questions:

- What was the average WAN and LAN throughput?
- What was the peak WAN and LAN throughput?

### **About Report Graphs**

Use the mouse to hover over a specific data point to see what the y values and exact timestamp were in relation to peaks.

### **About Report Data**

The Riverbed system reports on performance for periods up to one month. However, due to performance and disk space considerations, data representation in reports for periods longer than the last 5 minutes are interpolated from aggregate data points. The Optimized Throughput report displays these data granularities:

- Last 1 hour's worth of data is available at 10-second granularity.
- Last 1 day's worth of data is available at 5-minute granularity.
- Last 1 week's worth of data is available at 1-hour granularity.
- Last 1 month's worth of data is available at 2-hour granularity.

### **To view the Optimized Throughput report**

**1.** Choose Reports > Optimization > Optimized Throughput to display the Optimized Throughput page.

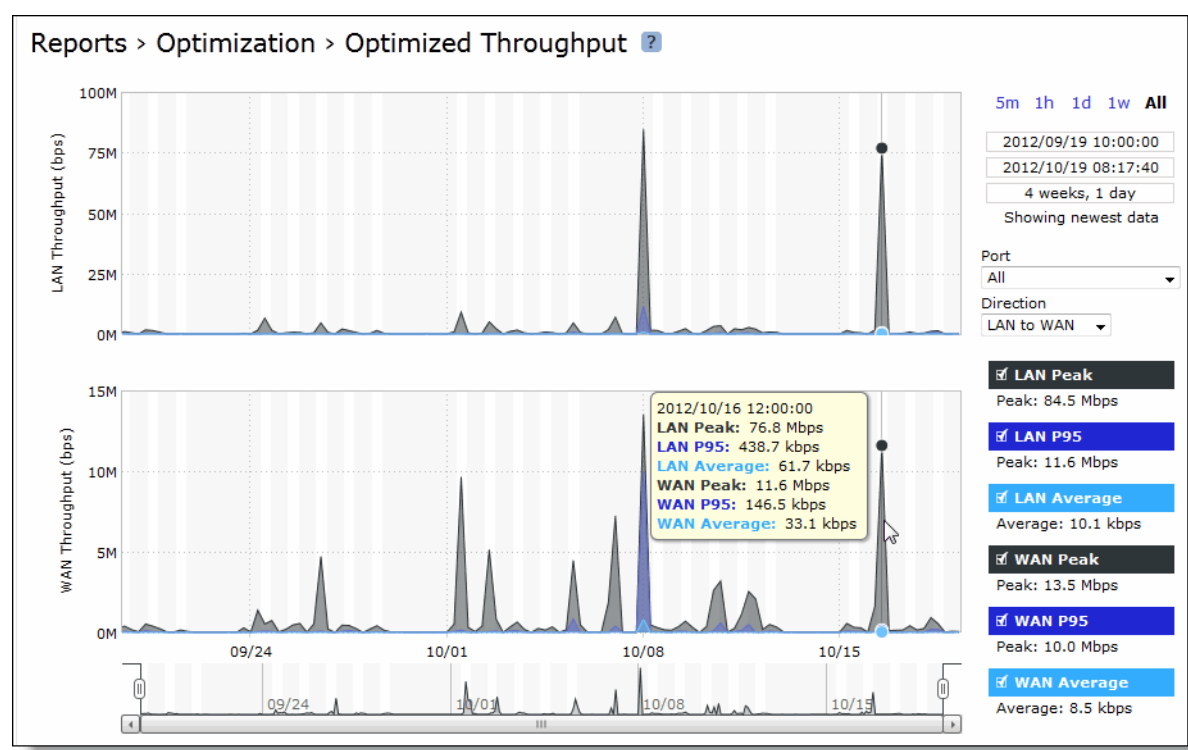

**Figure 9-25. Optimized Throughput Page**

**2.** Use the controls to change the display as described in this table.

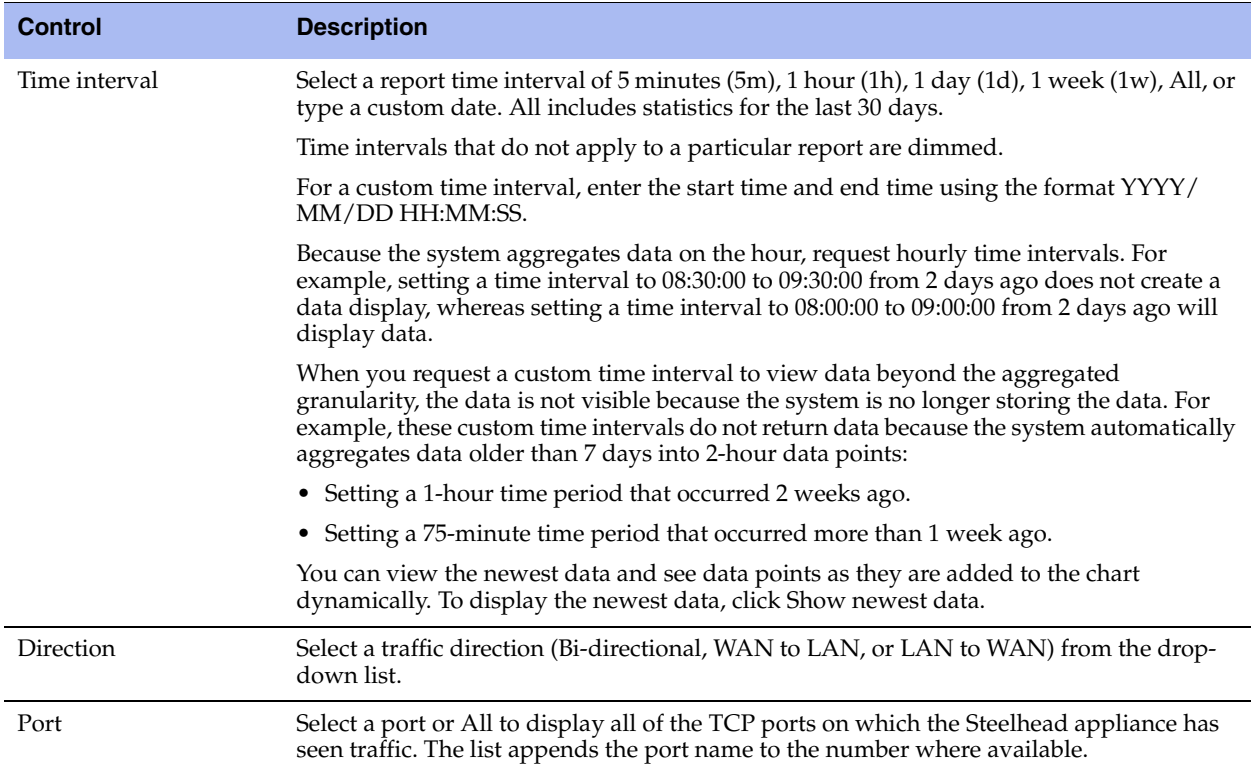

# **Viewing Bandwidth Optimization Reports**

The Bandwidth Optimization report summarizes the overall inbound and outbound bandwidth improvements on your network. You can create reports according to the time period, port, and traffic direction of your choice.

For details about the report format, see ["Overview" on page 244](#page-253-0).

The Bandwidth Optimization report includes these statistics describing bandwidth activity for the time period you specify.

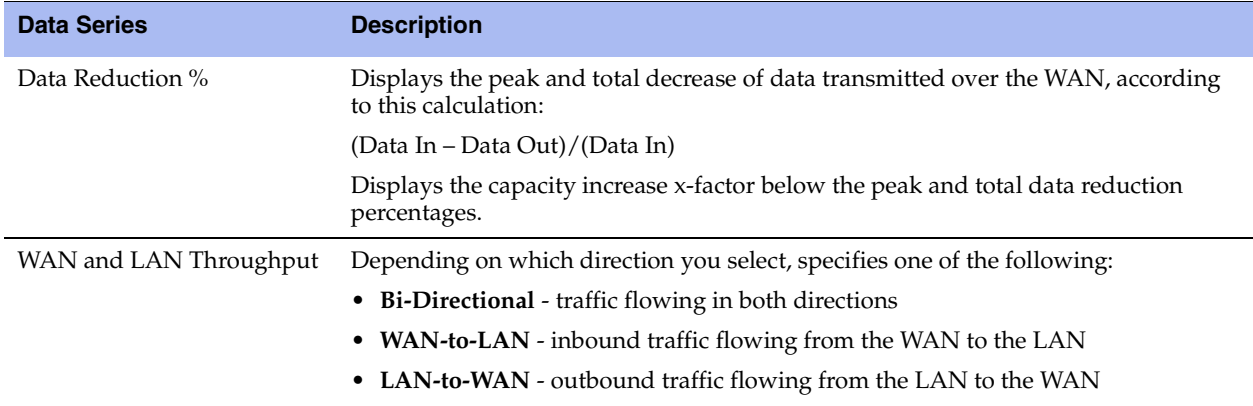

The navigator shadows the data reduction series.

### **What This Report Tells You**

The Bandwidth Optimization report answers these questions:

- How much data reduction has occurred?
- How much data was removed from the WAN link?
- How much data was sent/received on the LAN/WAN ports?

## **About Report Graphs**

Use the mouse to hover over a specific data point to see what the y values and exact timestamp were in relation to peaks.

## **About Report Data**

The Riverbed system reports on performance for periods up to one month. Due to performance and disk space considerations, the display granularity decreases with time passed since the data was sampled with a granularity of 5 minutes for the day, 1 hour for the last week, and 2 hours for the rest of the month.

### **To view a Bandwidth Optimization report**

**1.** Choose Reports > Optimization > Bandwidth Optimization to display the Bandwidth Optimization page.

**Figure 9-26. Bandwidth Optimization Page**

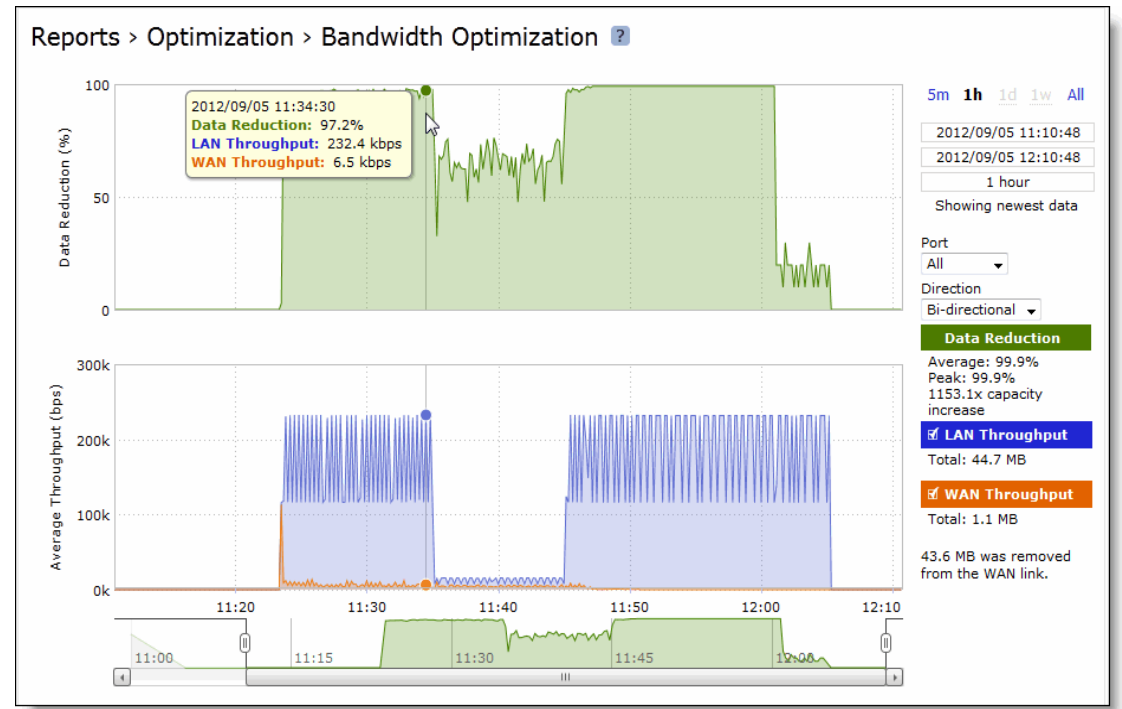

**2.** Use the controls to customize the report as described in this table.

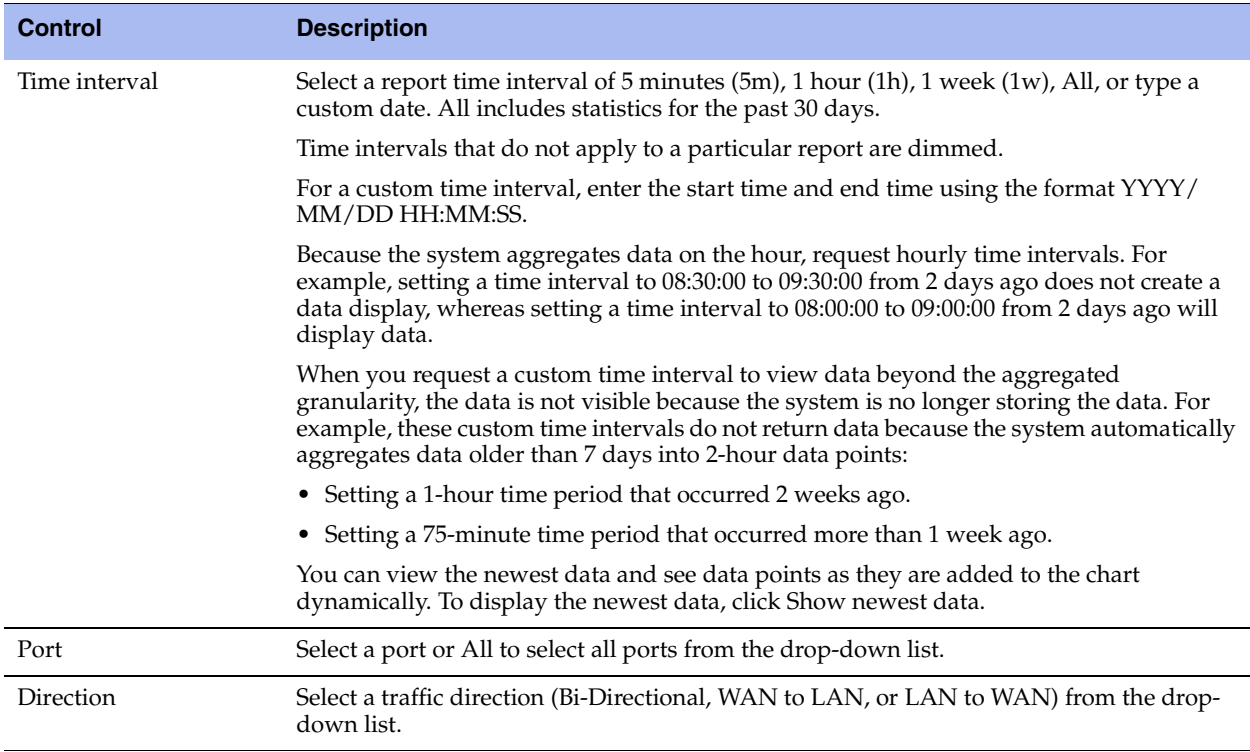

# **Viewing Peer Reports**

The Peers report summarizes the peer Steelhead appliances. The Peers report contains this table of statistics that summarize connection peer activity.

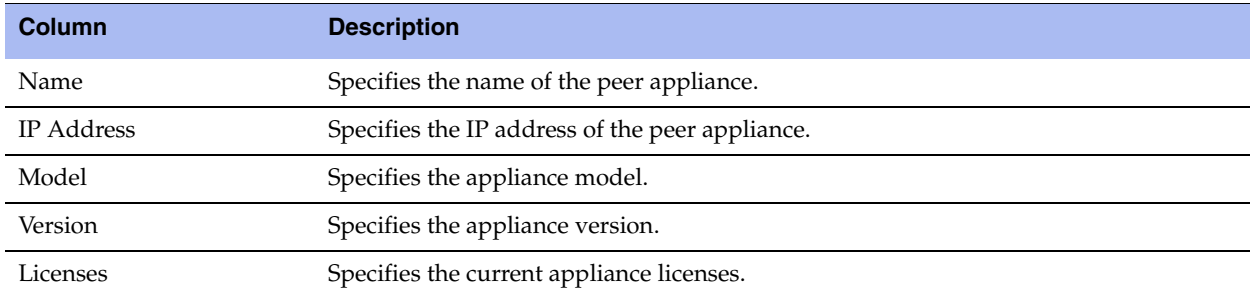

The report includes both connected and unconnected peers. The connected icon appears next to a connected peer. A dimmed icon indicates that the peer is disconnected:

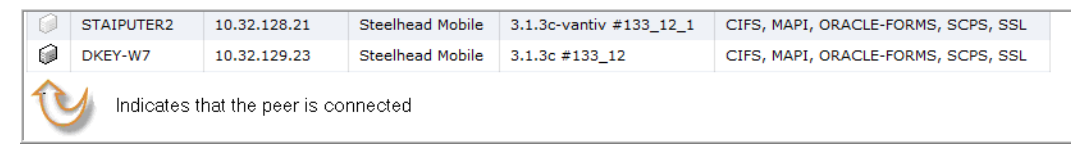

For details about configuring peering, see ["Enabling Peering and Configuring Peering Rules" on page 53](#page-62-0).

### **What This Report Tells You**

The Peers report answers these questions:

- How many peers are connected to the Steelhead appliance?
- How many peers are disconnected from the Steelhead appliance?

### **To view the Peers report**

- **1.** Choose Reports > Optimization > Peers to display the Peers page.
- **2.** To view only connected peers, select the Hide Disconnected Peers check box.

Select a report column heading to sort the column in ascending or descending order.

To open the Management Console for a peer, click the peer name or IP address.

# **Viewing SRDF Reports**

The SRDF report presents information regarding optimized throughput and data reduction for EMC's Symmetrix Remote Data Facility (SRDF) protocol. You can view a summary of performance statistics for all optimized SRDF traffic, as well as drill into metrics for all remote data facility (RDF) groups for a specific EMC Symmetrix array or an individual RDF group within an array.

For details about the report format, see ["Overview" on page 244](#page-253-0).

**Note:** You can also check the total optimized SRDF traffic throughput by viewing the Reports > Optimization > Optimized Throughput report.

#### SRDF reports contain this information:

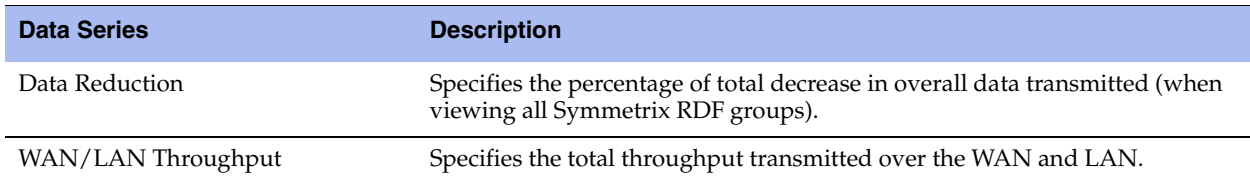

When the report display includes all Symmetrix RDF groups or a single RDF group for a single Symmetrix ID, the navigator shadows the LAN/WAN throughput series. When the report display includes all RDF groups for a single Symmetrix ID, the navigator shadows the group 1 LAN/WAN throughput series.

## **What This Report Tells You**

The SRDF report answers these questions:

- How much total SRDF traffic is the Steelhead appliance processing over time?
- How much data reduction is being delivered overall?
- How much data reduction is being delivered for individual RDF groups?
- Which Symmetrix array is generating the most SRDF traffic?

How are SRDF traffic patterns changing over time?

## **About Report Graphs**

Use the mouse to hover over a specific data point to see what the y values and exact timestamp were in relation to peaks.

## **About Report Data**

The Riverbed system reports for periods up to one month. Due to performance and disk space considerations, data representation in reports for periods longer than the latest five minutes are interpolated between data points obtained by aggregating multiple 10-second samples. The display granularity decreases with time passed since data was sampled. The data is collected at a 5-minute granularity for the entire month.

### **To view the SRDF report**

**1.** On the client-side Steelhead appliance, choose Reports > Optimization > SRDF to display the SRDF page.

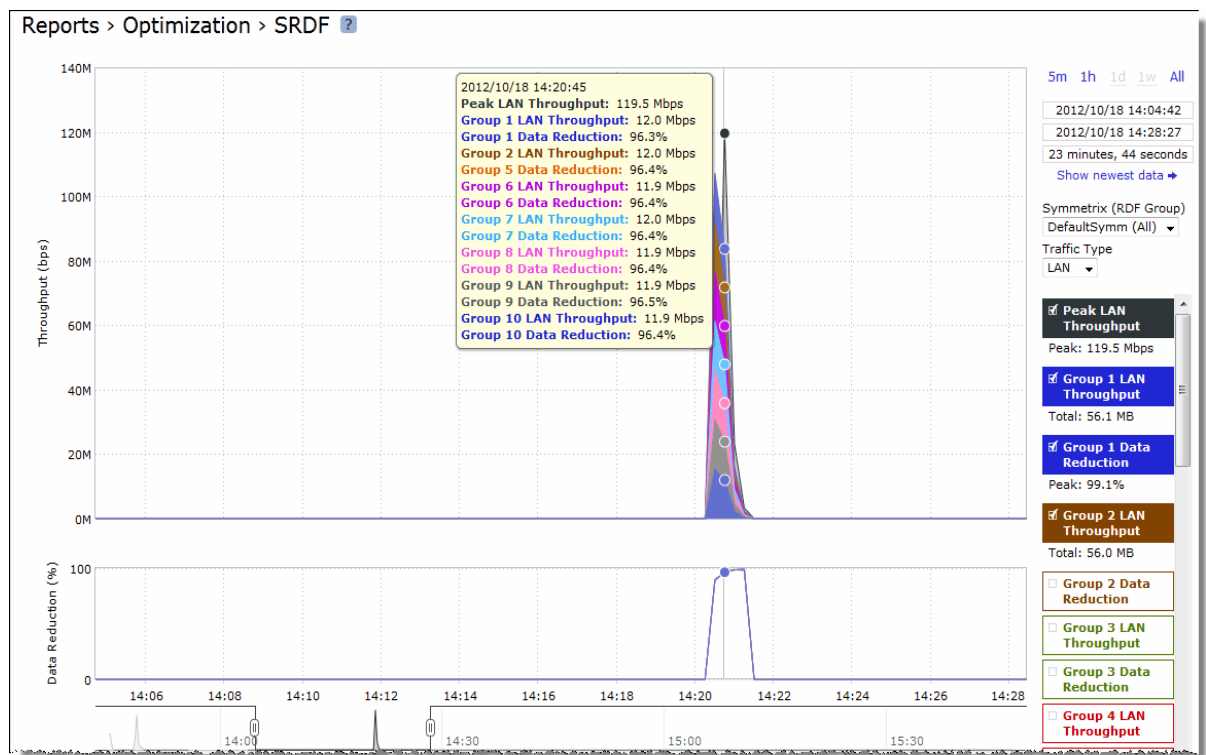

#### **Figure 9-27. SRDF Page**

**2.** Use the controls to customize the report as described in this table.

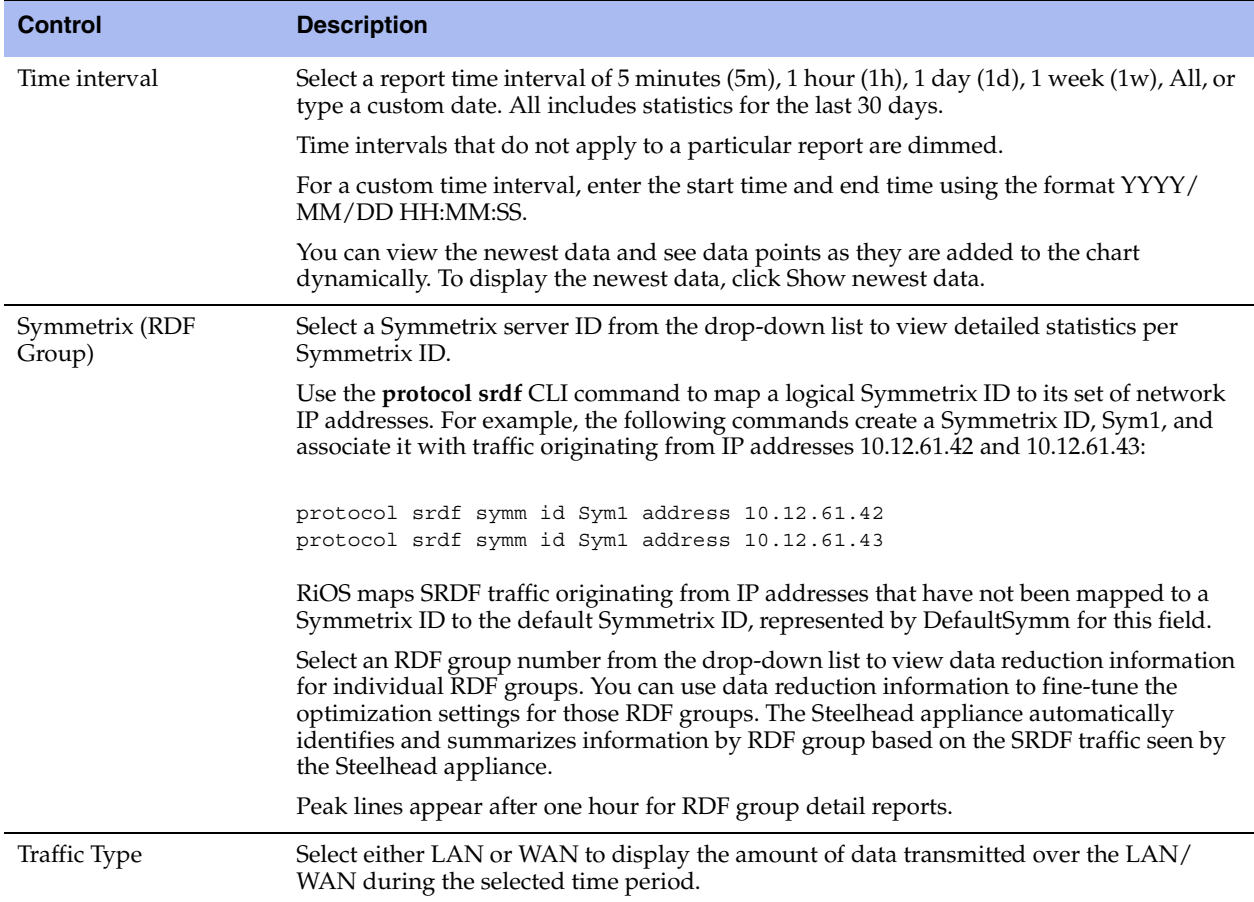

### **Related Topic**

["Configuring SRDF Optimization" on page 80](#page-89-0)

# **Viewing SnapMirror Reports**

The SnapMirror report displays how much benefit SnapMirror optimization is providing for a given filer (or all filers) and traffic type in the time period specified. You can use this report to view optimization outcomes for a filer, all volumes for a single filer, or a single filer for a volume or qtree. You can drill down to specific optimization statistics for a volume or a qtree.

SnapMirror captures and reports only traffic flowing in the LAN-to-WAN direction.

For details about the report format, see ["Overview" on page 244](#page-253-0).

#### SnapMirror reports contain this information:

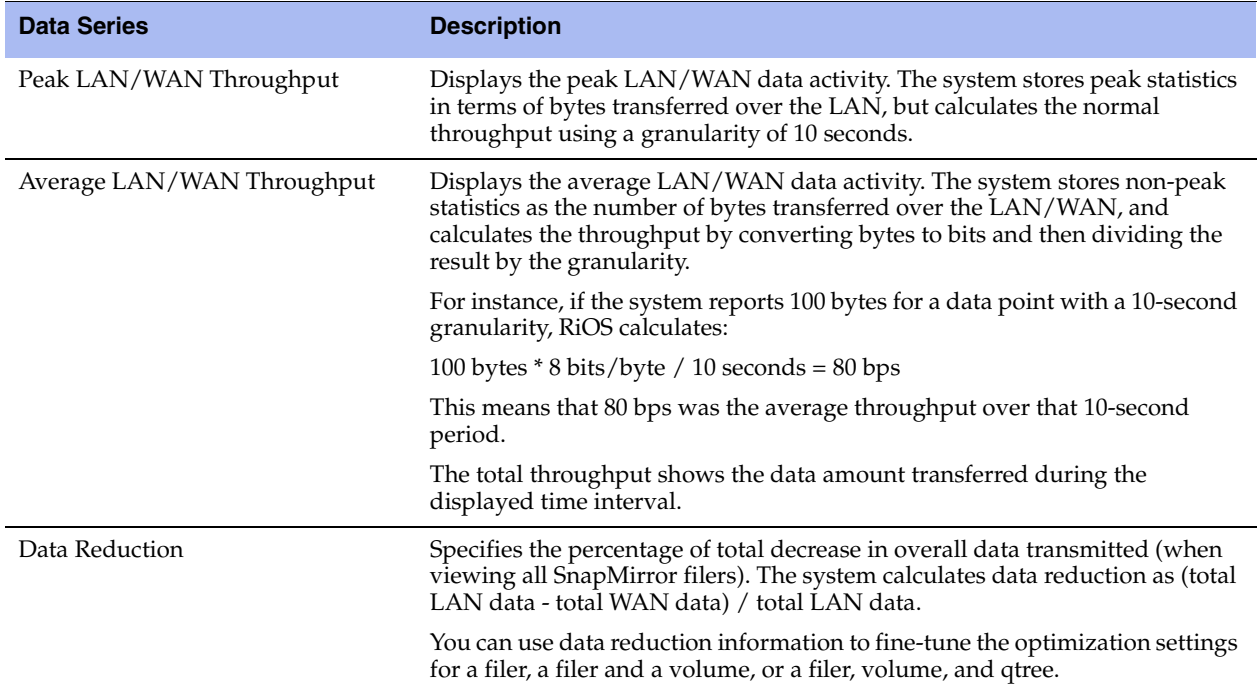

The navigator shadows the Throughput series.

### **What This Report Tells You**

The SnapMirror report answers this question:

How much total SnapMirror traffic is the Steelhead appliance processing over time?

### **About Report Graphs**

Use the mouse to hover over a specific data point to see what the y values and exact timestamp were in relation to peaks.

## **About Report Data**

The Riverbed system reports for periods up to one month. Due to performance and disk space considerations, data representation in reports for periods longer than the latest five minutes are interpolated between data points obtained by aggregating multiple 10-second samples. The display granularity decreases with time passed since data was sampled. The data is collected at a 5-minute granularity for the entire month.

### **To view the SnapMirror report**

**1.** On the client-side Steelhead appliance, choose Reports > Optimization > SnapMirror to display the SnapMirror page.

**Figure 9-28. SnapMirror Page Displaying All Filers**

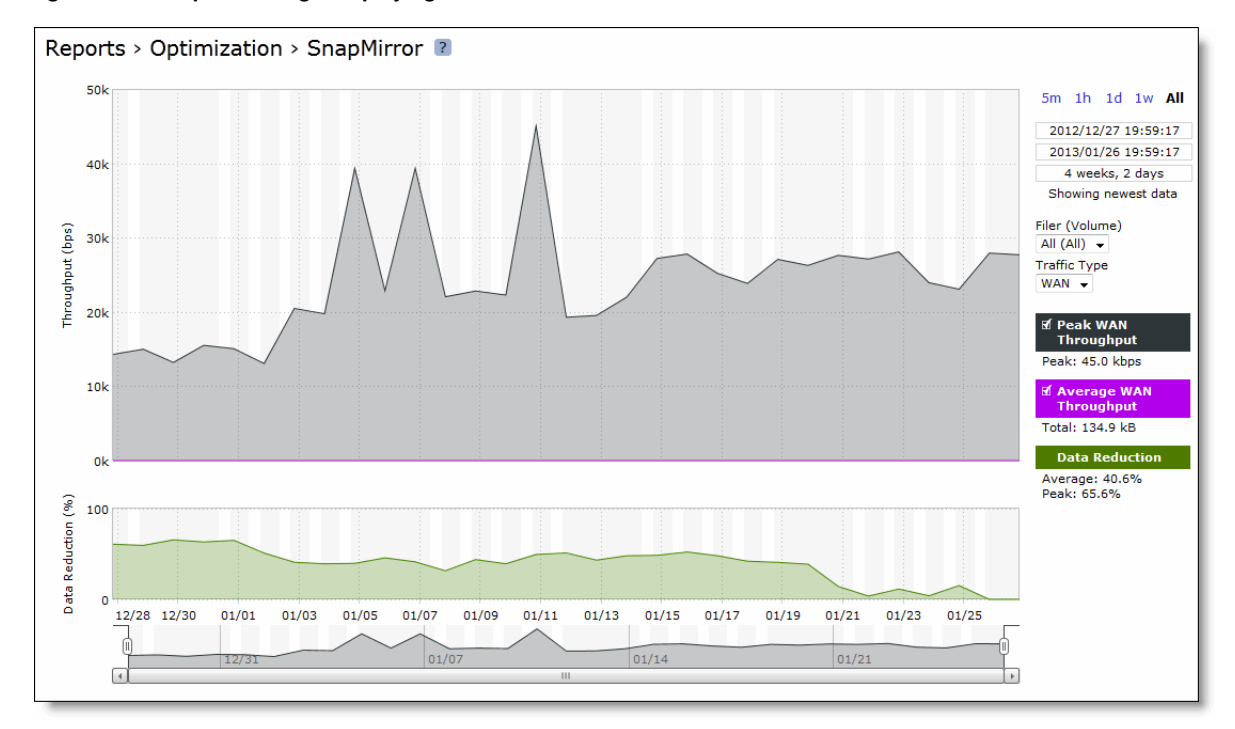

**Figure 9-29. SnapMirror Page For a Filer and Volume**

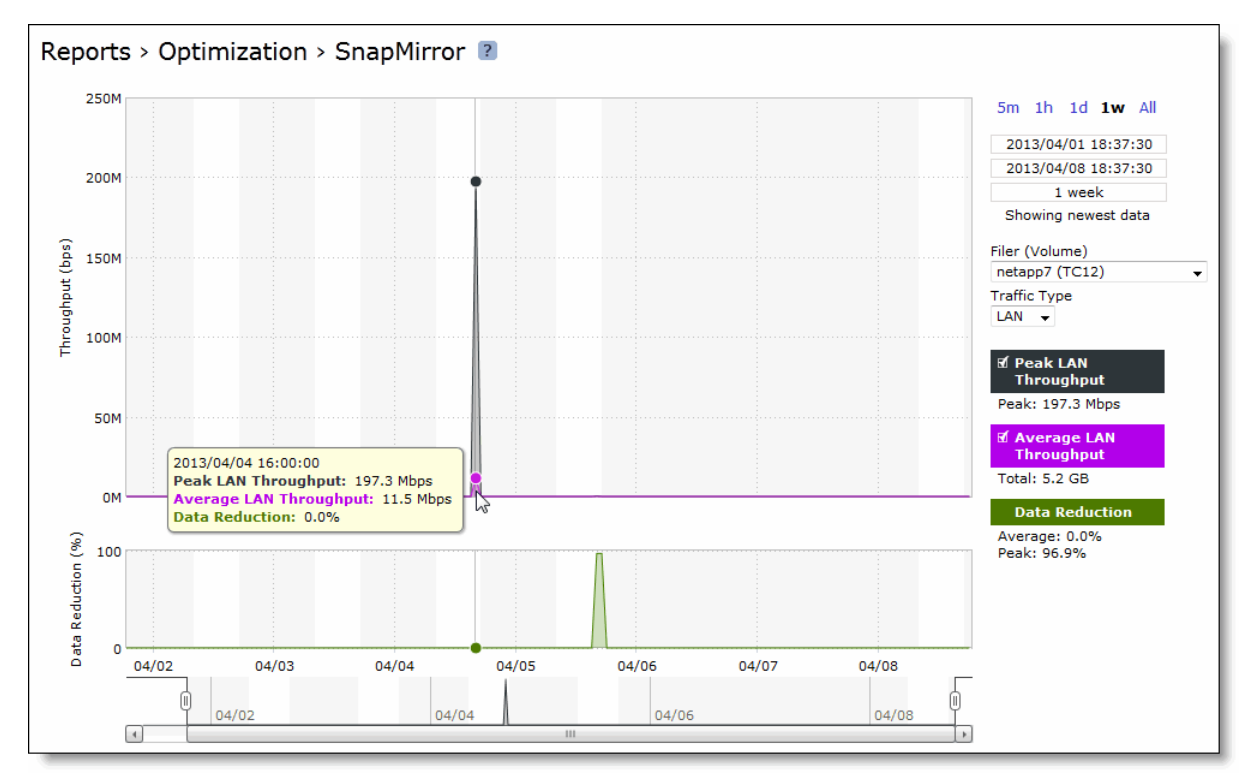

# **Viewing Alarm Status Reports**

The Alarm Status report provides status for the Steelhead appliance alarms.

The Steelhead appliance tracks key hardware and software metrics and alerts you of any potential problems so you can quickly discover and diagnose issues.

RiOS groups certain alarms into top-level categories, such as the SSL Settings alarm. When an alarm triggers, its parent expands to provide more information. For example, the System Disk Full top-level alarm aggregates over multiple partitions. If a specific partition is full, the System Disk Full alarm triggers and the Alarm Status report displays more information regarding which partition caused the alarm to trigger.

The health of an appliance falls into one of these states:

- **Needs Attention** Accompanies a healthy state to indicate management-related issues not affecting the ability of the Steelhead appliance to optimize traffic.
- **Degraded** The Steelhead appliance is optimizing traffic but the system has detected an issue.
- **Admission Control** The Steelhead appliance is optimizing traffic but has reached its connection limit.
- **Critical** The Steelhead appliance might or might not be optimizing traffic; you must address a critical issue.

The Alarm Status report includes this alarm information.

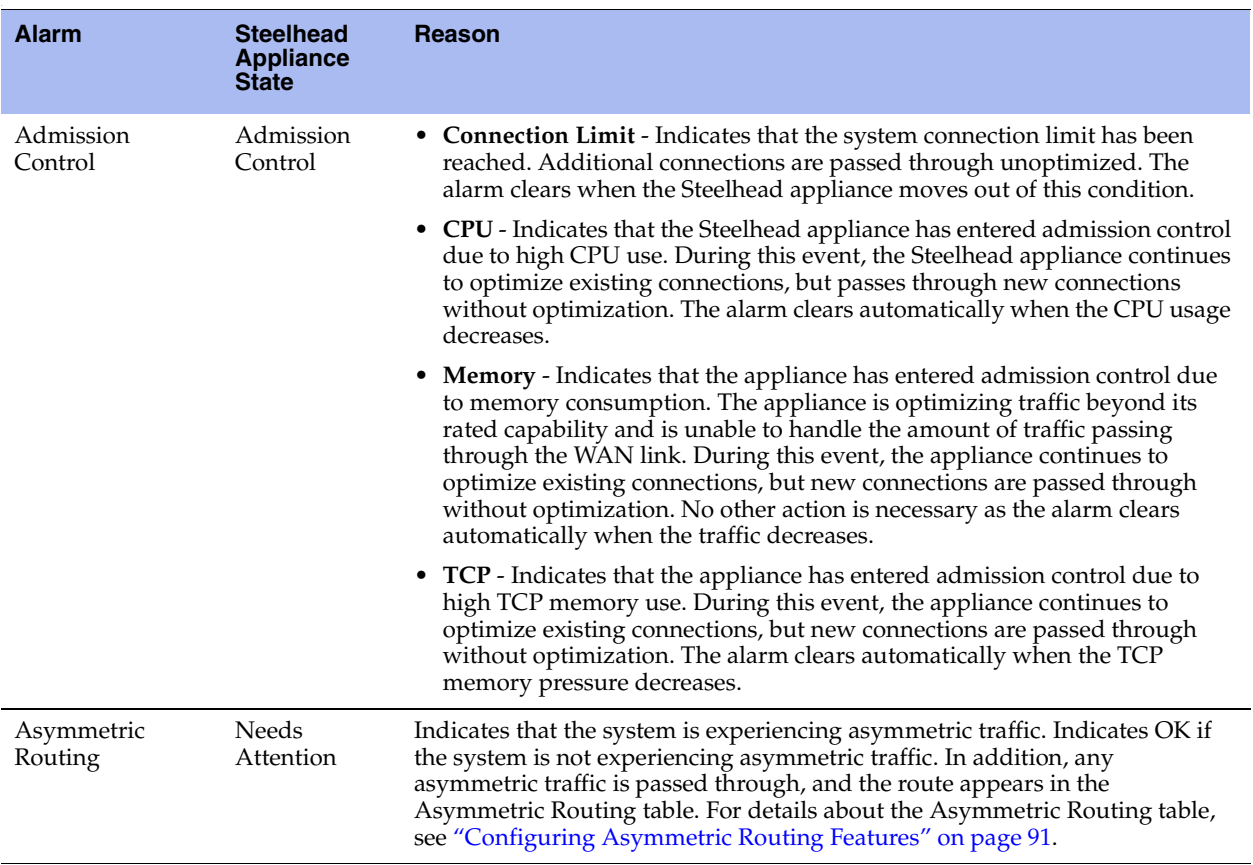

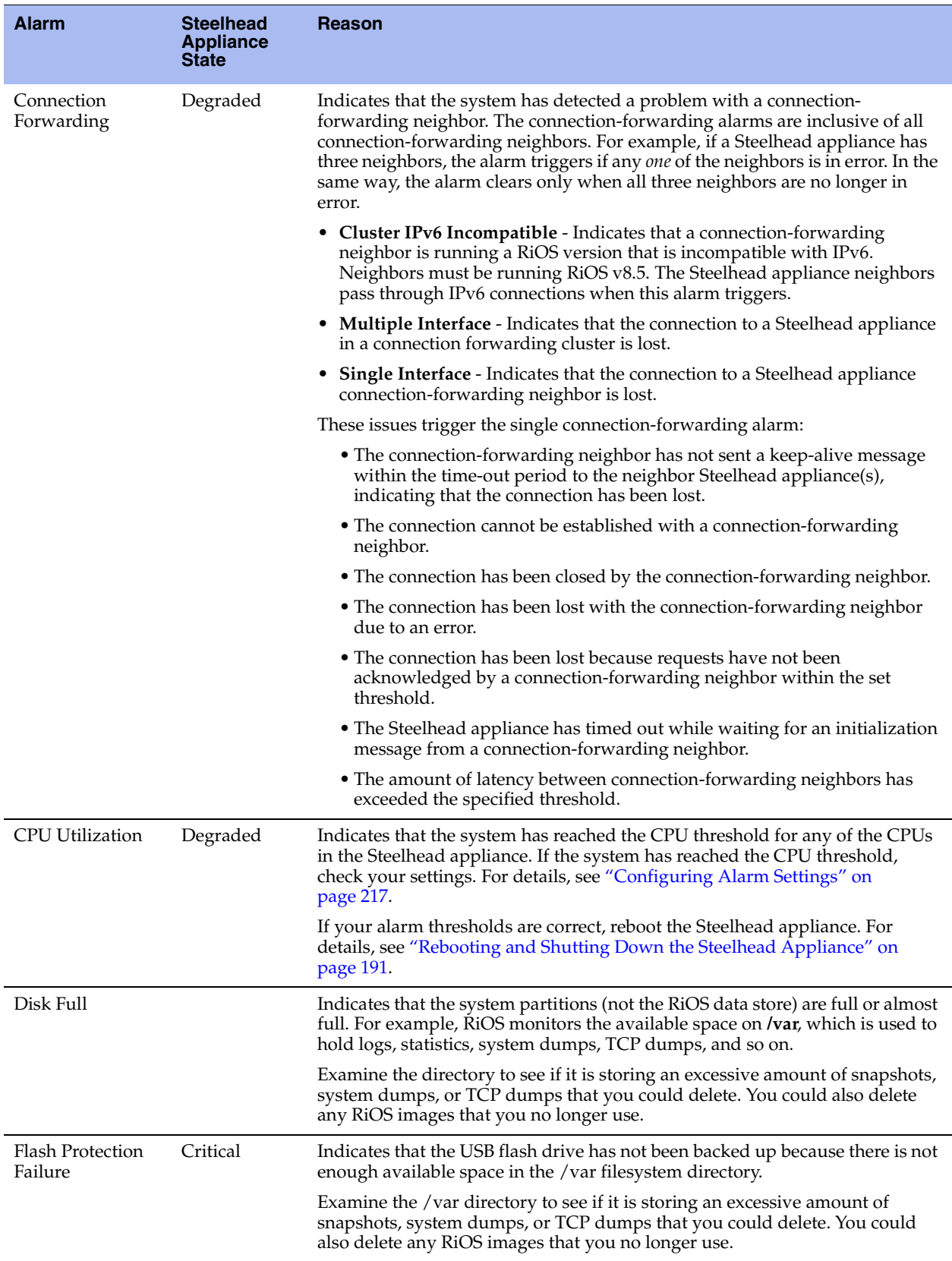

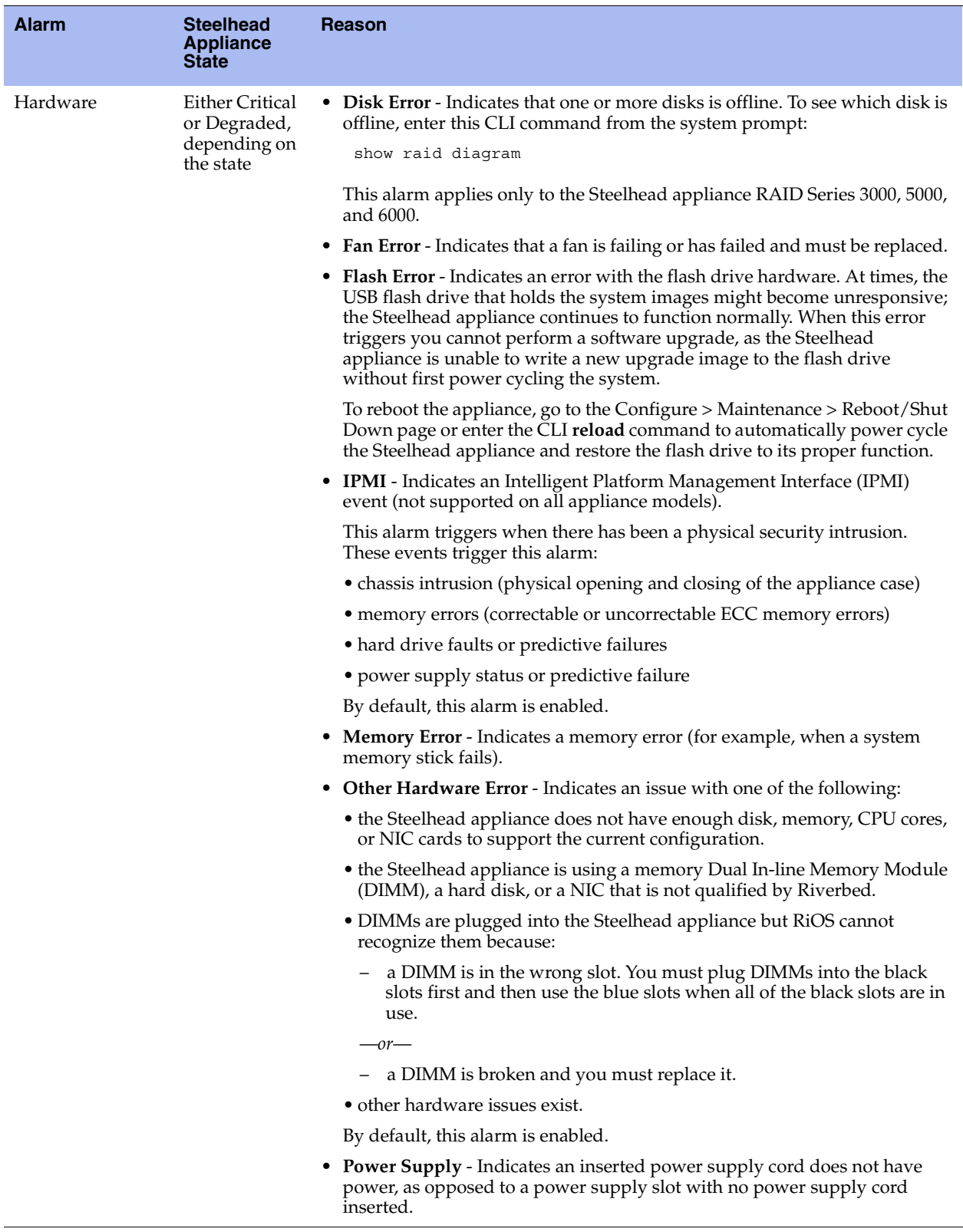

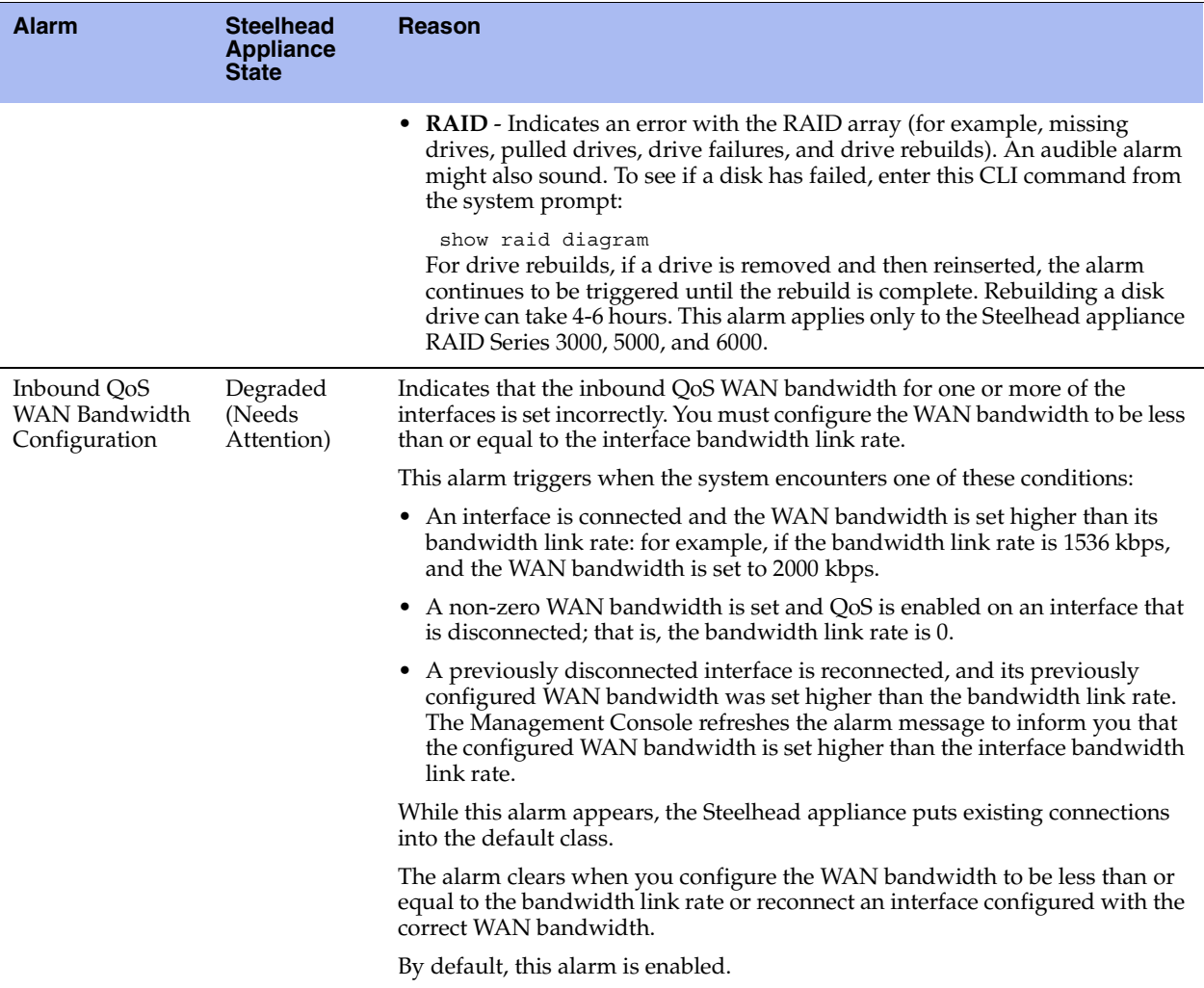

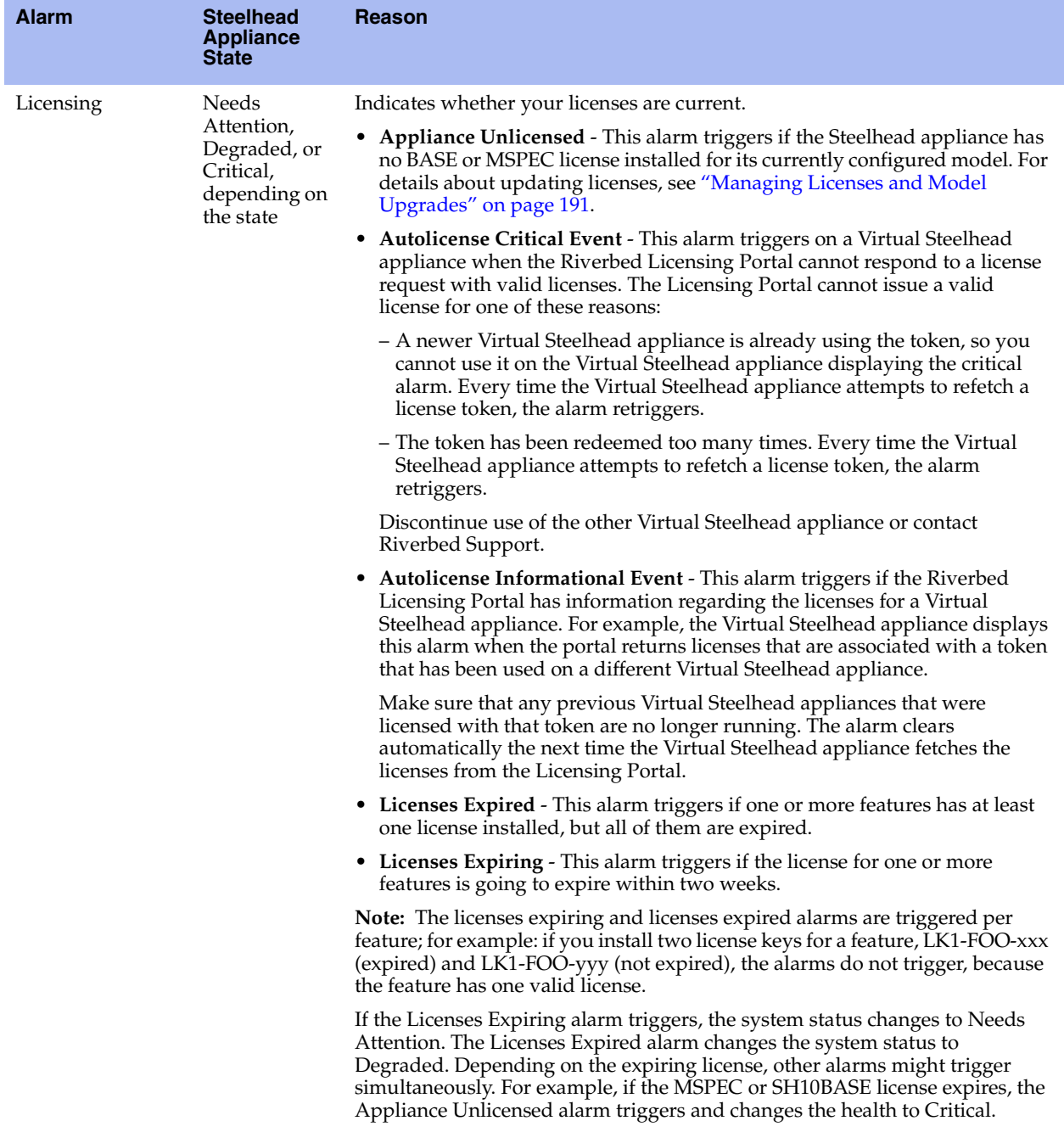

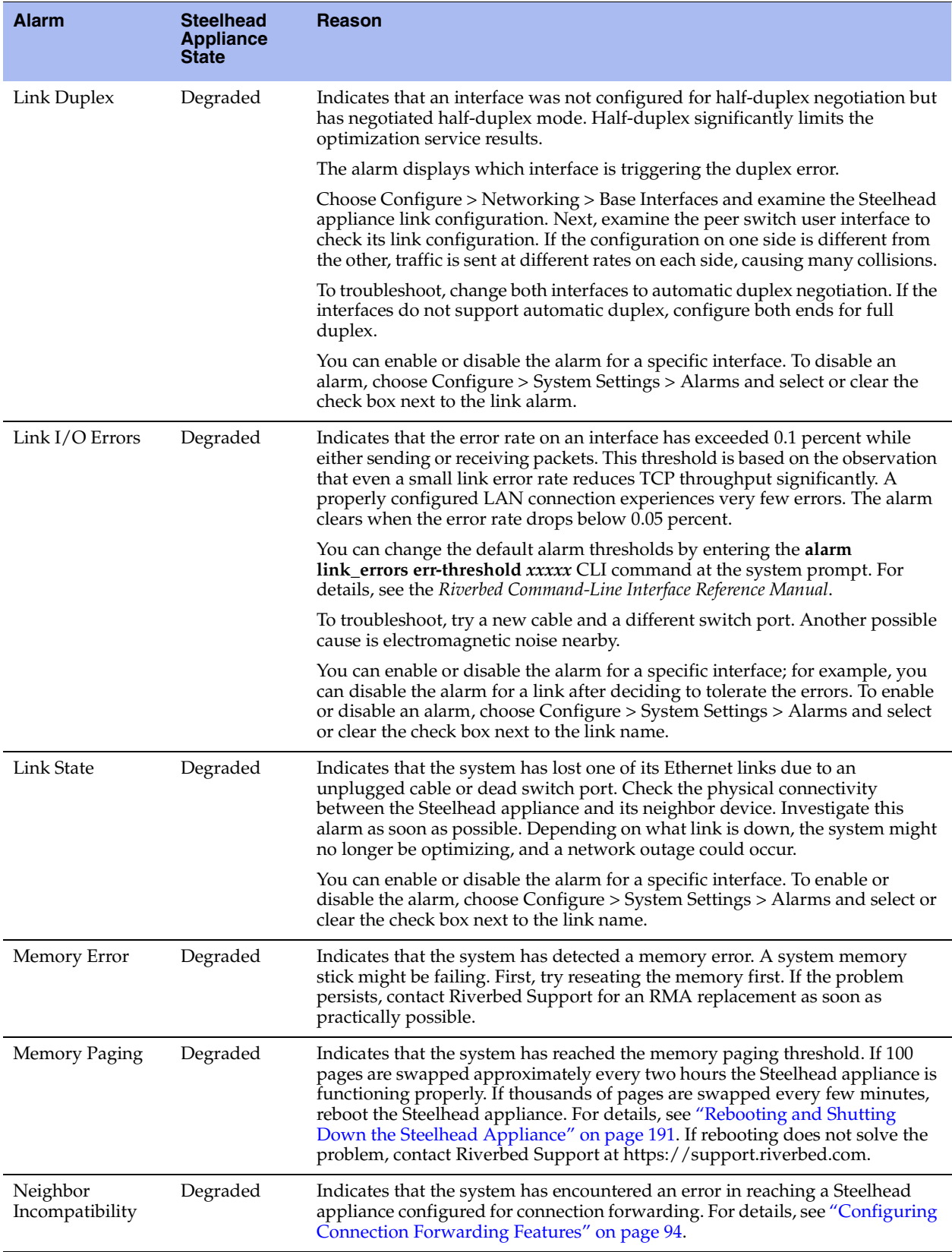

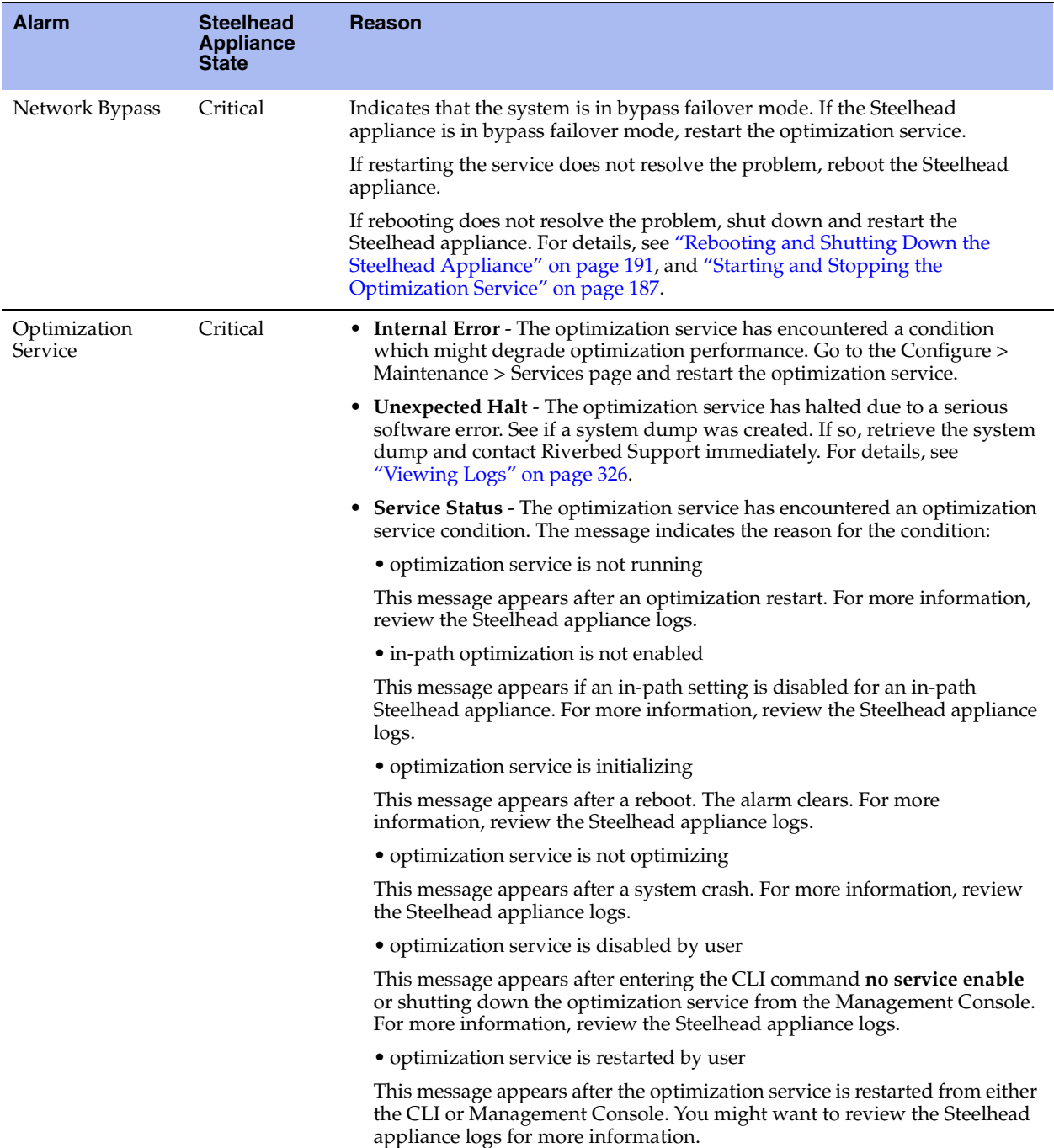
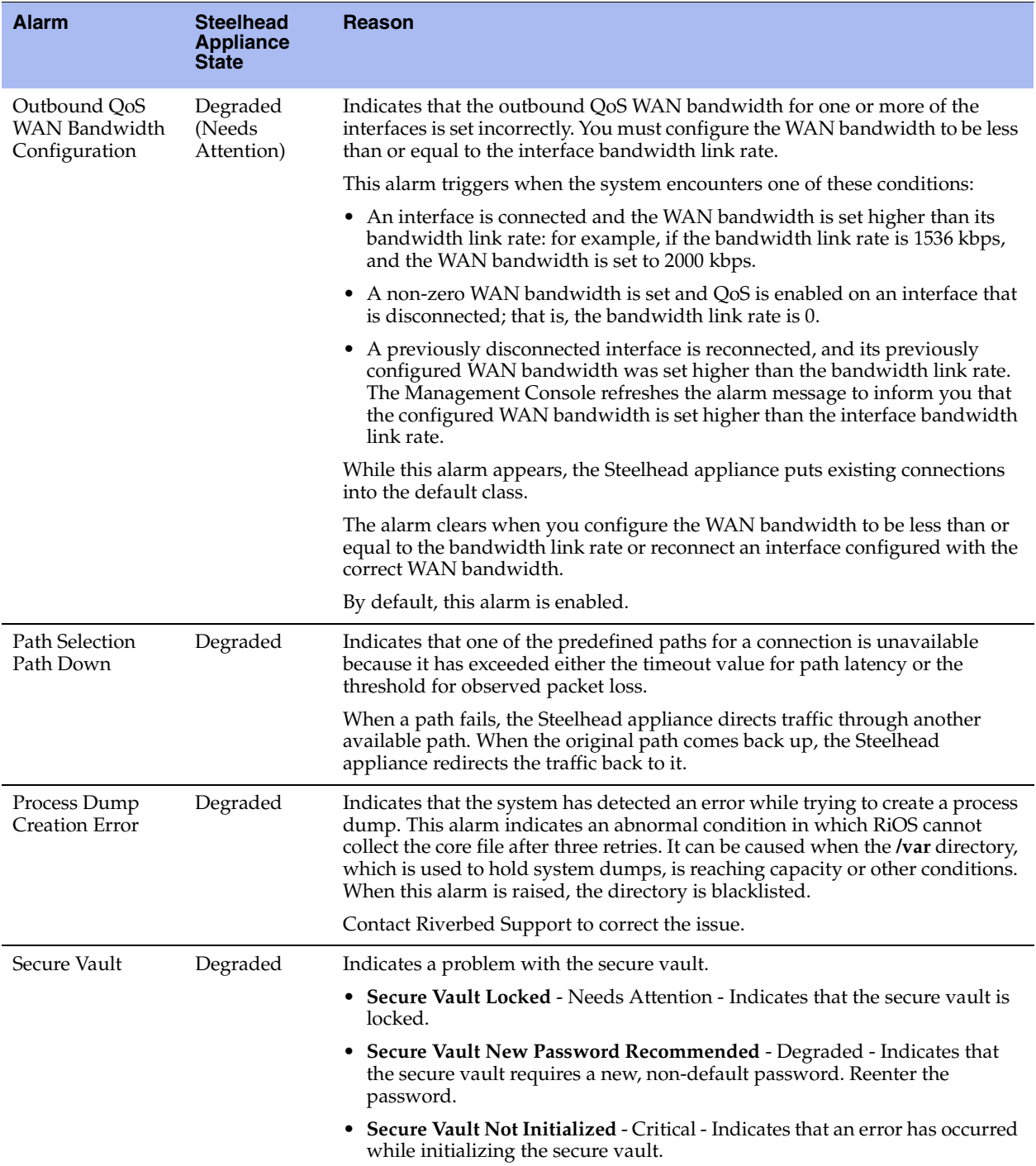

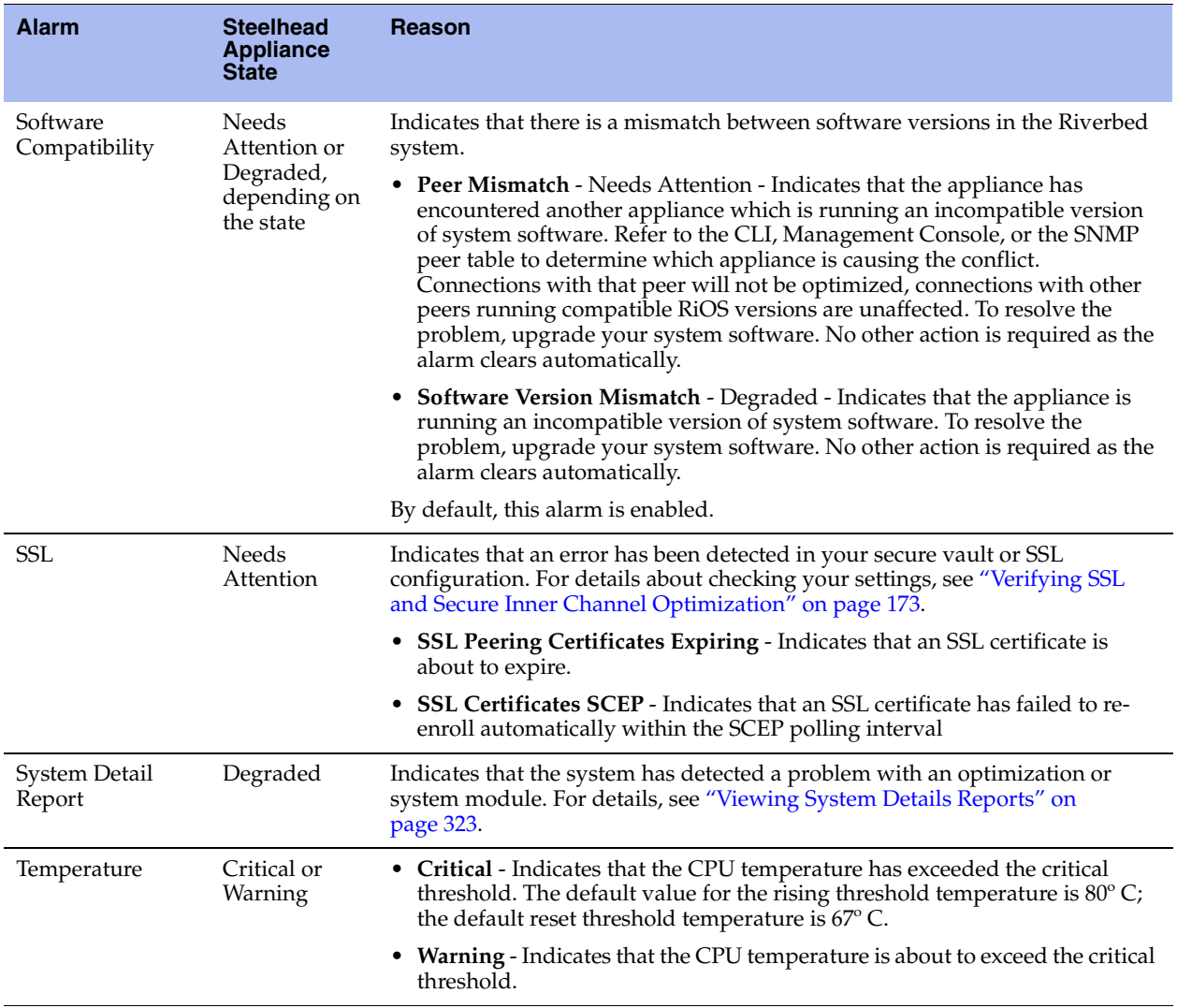

### **What This Report Tells You**

The Alarm Status report answers this question:

What is the current status of the Steelhead appliance?

### **To view the Alarm Status report**

 Choose Reports > Diagnostics > Alarm Status to display the Alarm Status page. Alternately, you can select the current system status that appears in the status box in the upper-right corner of each screen (**Healthy**, **Admission Control**, **Degraded**, or **Critical**) to display the Alarm Status page.

To print the report, choose File > Print in your Web browser to open the Print dialog box.

## **Viewing CPU Utilization Reports**

The CPU Utilization report summarizes the percentage of all of the CPU cores used in the system within the time period specified. You can display individual cores or an overall average, or both.

For details about the report format, see ["Overview" on page 244](#page-253-0).

### **General Usage Guidelines**

Typically, a Steelhead appliance operates on approximately 30-40 percent CPU capacity during non-peak hours and approximately 60-70 percent capacity during peak hours. No single Steelhead appliance CPU usage should exceed 90 percent.

### **What This Report Tells You**

The CPU Utilization report answers these questions:

- How much of the CPU is being used?
- What is the average and peak percentage of the CPU being used?

## **About Report Graphs**

Use the mouse to hover over a specific data point to see the values and exact timestamp.

### **To view the CPU Utilization report**

**1.** Choose Reports > Diagnostics > CPU Utilization to display the CPU Utilization page.

### **Figure 9-30. CPU Utilization Page**

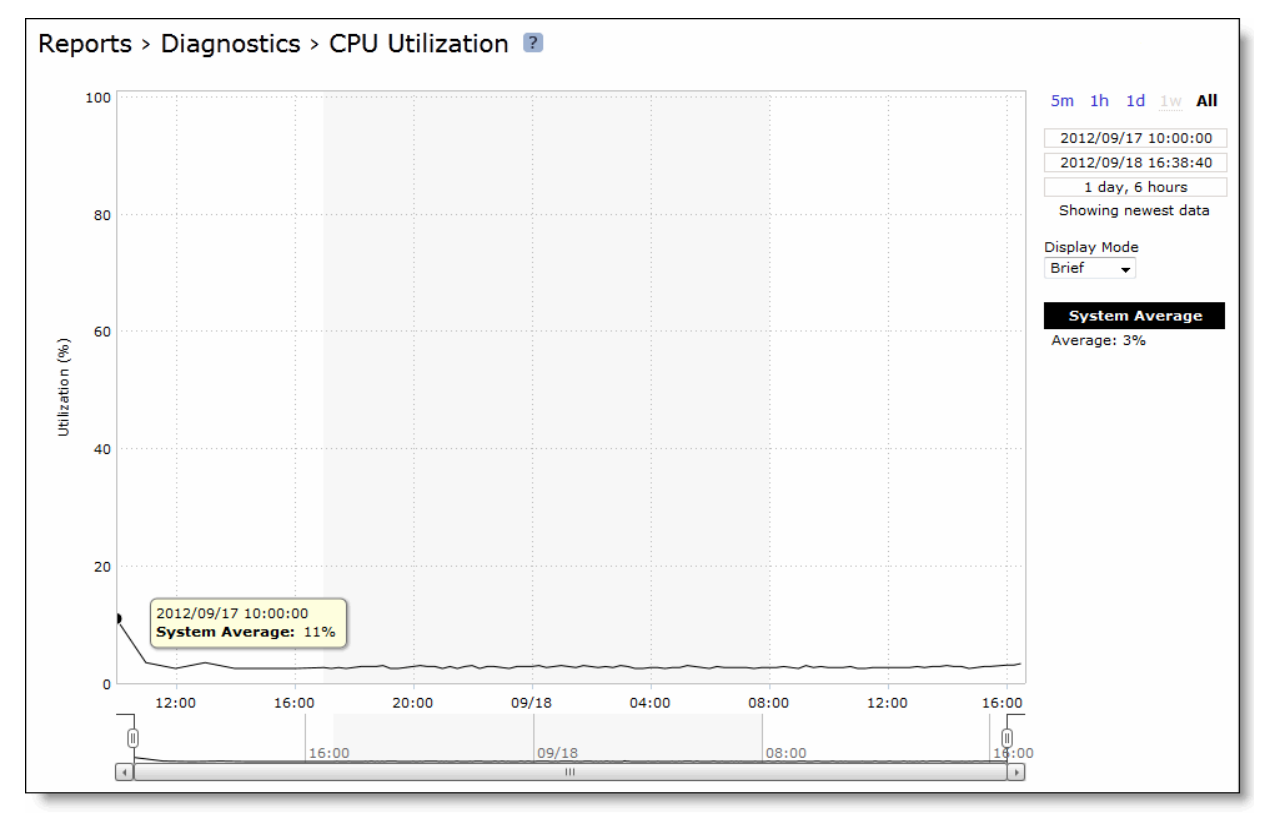

**2.** Use the controls to customize the report as described in this table.

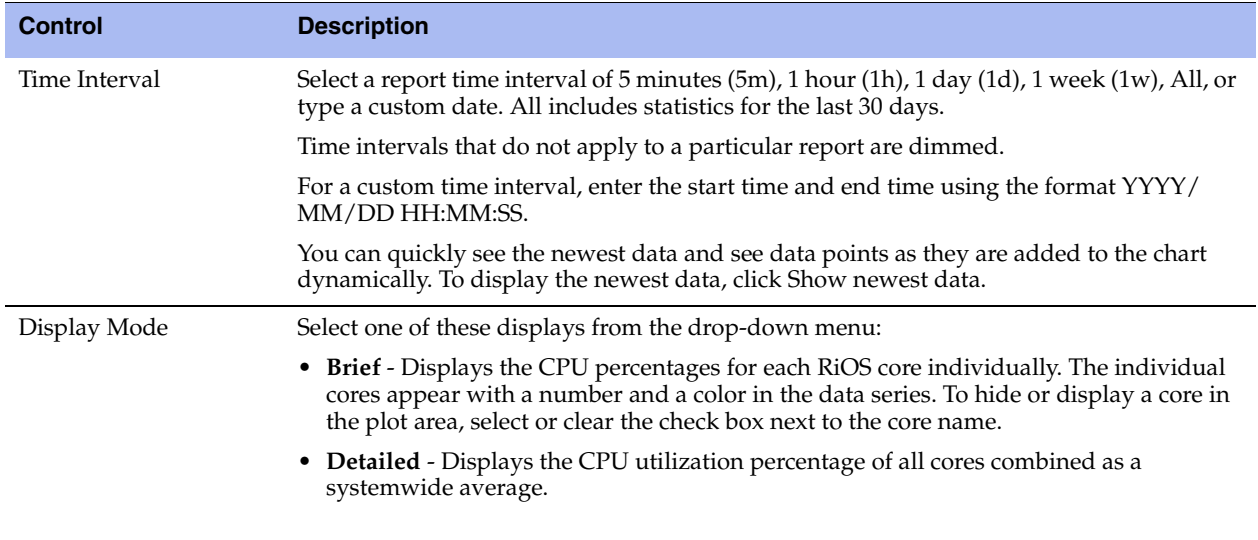

## **Viewing Memory Paging Reports**

The Memory Paging report provides the rate at which memory pages are swapped out to disk.

For details about the report format, see ["Overview" on page 244](#page-253-0).

The Memory Page report includes this statistic that describes memory paging activity for the time period you specify.

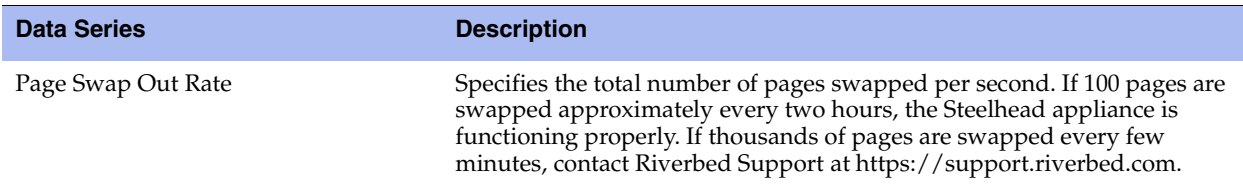

### **What This Report Tells You**

The Memory Paging report answers this question:

How many memory pages are swapping out?

## **About Report Graphs**

Use the mouse to hover over a specific data point to see the values and exact timestamp.

### **To view the Memory Paging report**

**1.** Choose Reports > Diagnostics > Memory Paging to display the Memory Paging page.

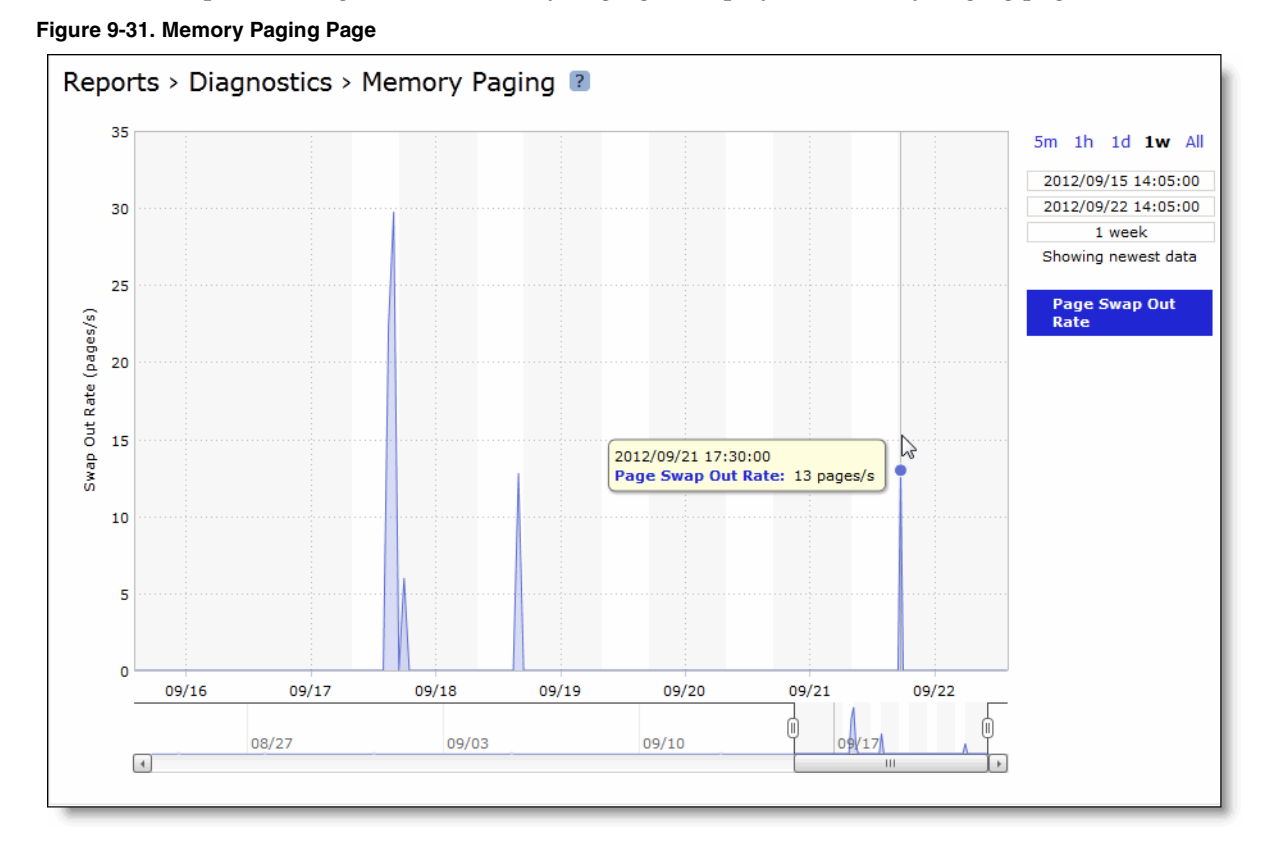

**2.** Use the controls to customize the report as described in this table.

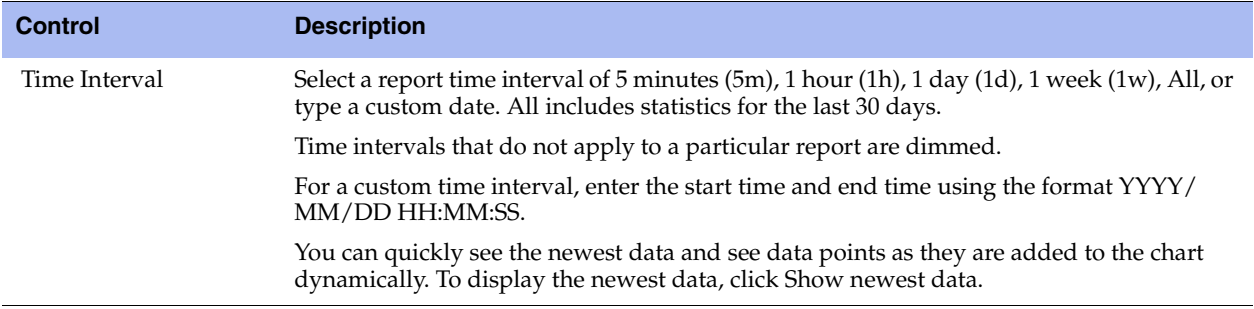

## **Viewing TCP Memory Reports**

The TCP Memory report simplifies the analysis of unexplainable throughput degradations, stalled and timed-out connections, and other network-related problems by providing the history of the TCP memory consumption and any TCP memory pressure events detected during network traffic processing. Use this report to gather preliminary information before calling Riverbed Support to troubleshoot an issue.

For details about the report format, see ["Overview" on page 244](#page-253-0).

The TCP Memory report includes two graphs. The TCP usage graph provides the absolute number of memory bytes allocated by the TCP subsystem. This graph includes these statistics that describe TCP memory activity for the time period you specify.

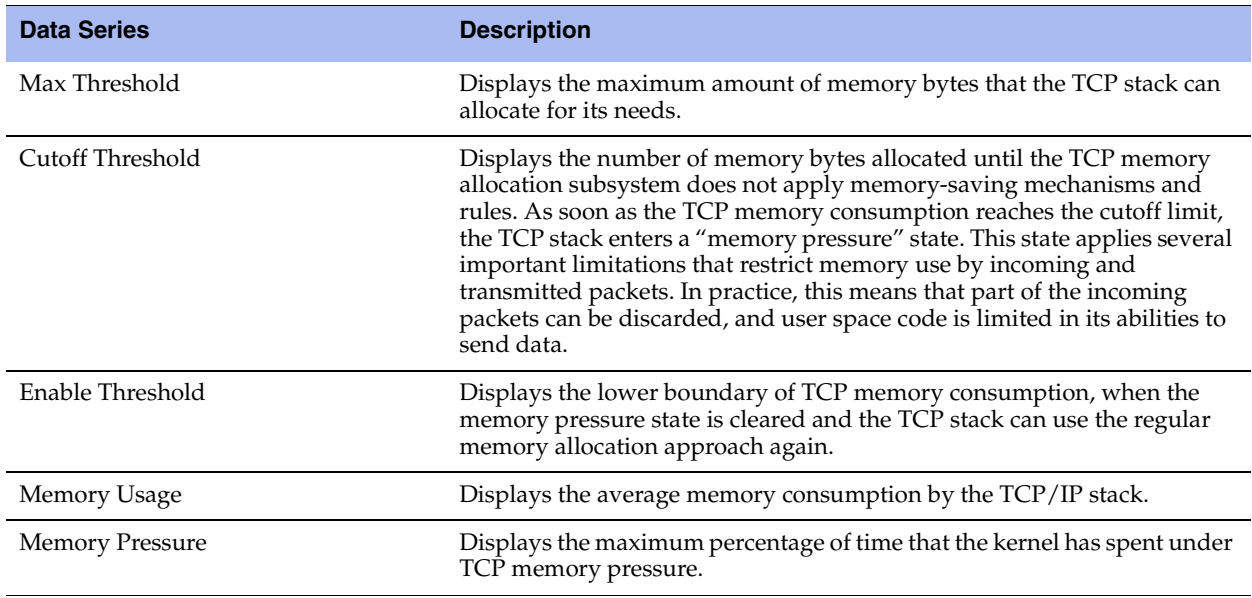

The navigator shadows the memory usage series.

In many cases, even an insignificant increase in network traffic can cause TCP memory pressure, leading to negative consequences. There are many conditions that can cause TCP memory pressure events. However, all of them can be sorted into these two categories to identify the bottleneck in the data transfer chain:

- **Slow client cases** Occur when the receiver (client) is not able to accept data at the rate the client-side Steelhead appliance or the server-side Steelhead appliance transfers data. This condition usually causes two TCP memory pressure points—one on the sender's side and another one on the receiver's (client's) side. The slow client on the sender's side (usually the client-side Steelhead appliance) is characterized by a large amount of unsent data collected in the send socket buffers. Incorrect Steelhead appliance settings, such as overly large send buffers, can trigger TCP memory pressure, even with relatively normal network traffic.
- **Fast server cases** Occur when the sender is able to transfer data faster than the receiver can accept it. This condition can be triggered not only because of insufficient CPU resources, but also because of an insufficient disk transfer rate (especially with a cold and warm data pattern). The most common causes of this problem are a lack of processing power on the Steelhead appliance and a large receive buffer setting.

### **What This Report Tells You**

The TCP Memory report answers these questions:

- How much time is the kernel spending under TCP memory pressure?
- What is the average TCP memory consumption for the Steelhead appliance?

## **About Report Graphs**

Use the mouse to hover over a specific data point to see the values and exact timestamp.

## **About Report Data**

The Riverbed system reports on performance for periods up to one month. Due to performance and disk space considerations, the display granularity decreases with time passed since the data was sampled with a granularity of 5 minutes for the day, 1 hour for the last week, and 2 hours for the rest of the month.

### **To view the TCP Memory report**

**1.** Choose Reports > Diagnostics > TCP Memory to display the TCP Memory page.

**Figure 9-32. TCP Memory Page**

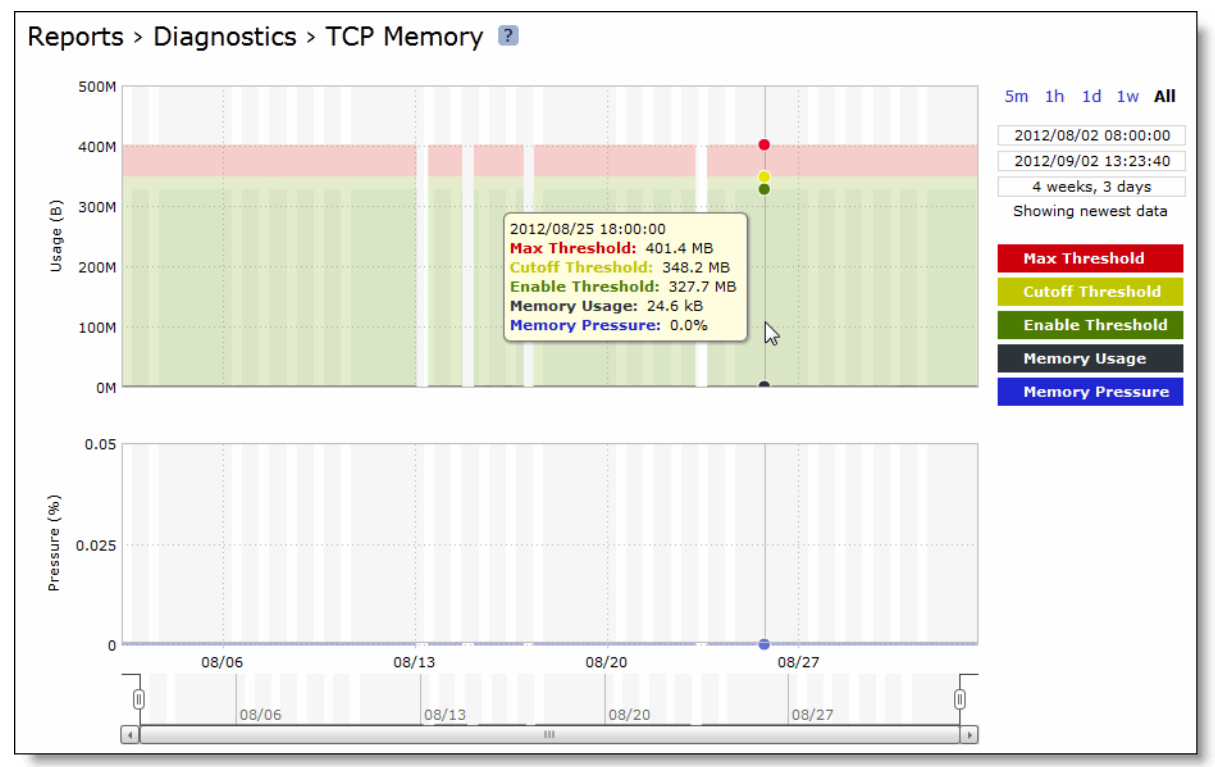

### **2.** Use the controls to customize the report as described in this table.

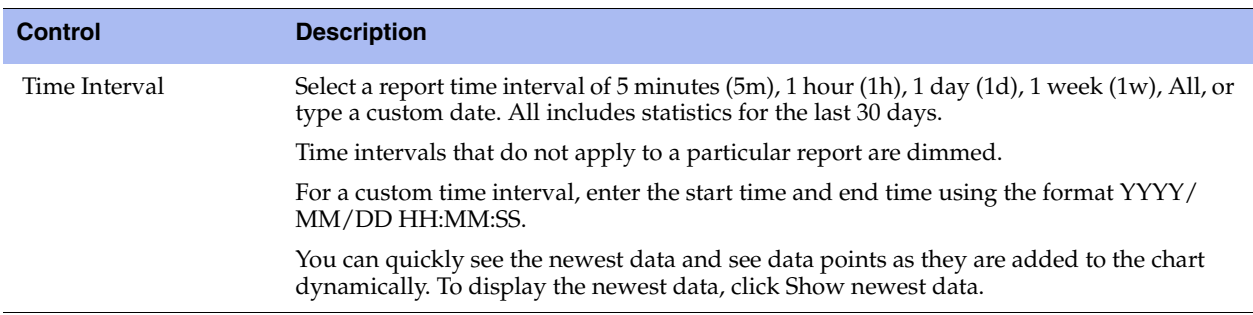

## <span id="page-332-0"></span>**Viewing System Details Reports**

The System Details report takes a current snapshot of the system to provide a one-stop report you can use to check for any issues with the Steelhead appliance. The report examines key system components; for example, the CPU and memory. Use this report to gather preliminary system information before calling Riverbed Support to troubleshoot an issue.

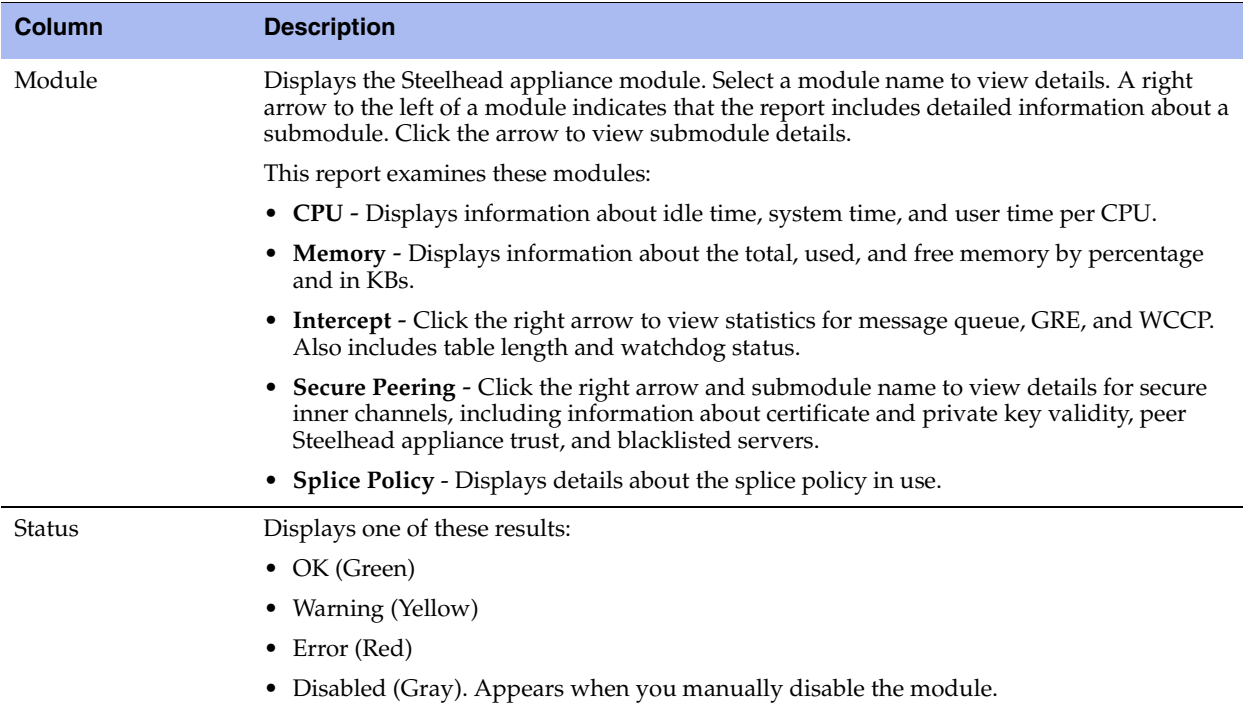

## **What This Report Tells You**

The System Details report answers this question:

Is there a problem with one particular application module or does the issue affect multiple modules?

### **To view the System Details report**

• Choose Reports > Diagnostics > System Details to display the System Details page.

To print the report, choose File > Print in your Web browser to open the Print dialog box.

## **Checking Network Health Status**

You can run diagnostic tests on Steelhead appliance connectivity in the Reports > Diagnostics > Network Health Check page.

The network health check provides a convenient way to troubleshoot connectivity issues by running a set of general diagnostic tests. Viewing the test results can pinpoint any issues with appliance connectivity and significantly speed problem resolution.

### **To run diagnostic tests**

- **1.** Choose Reports > Diagnostics > Network Health Check to display the Network Health Check page.
- **2.** Complete the configuration as described in this table.

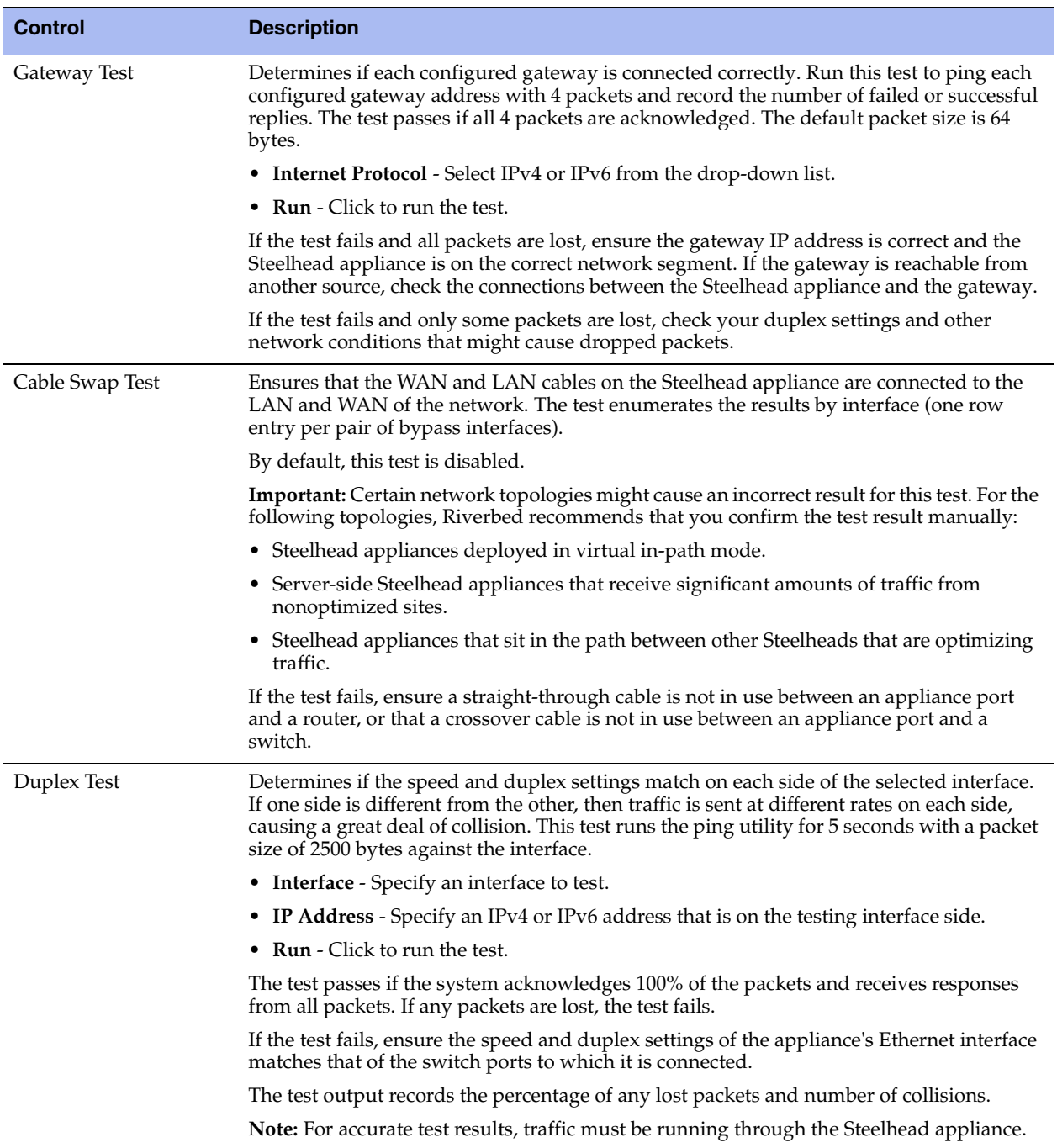

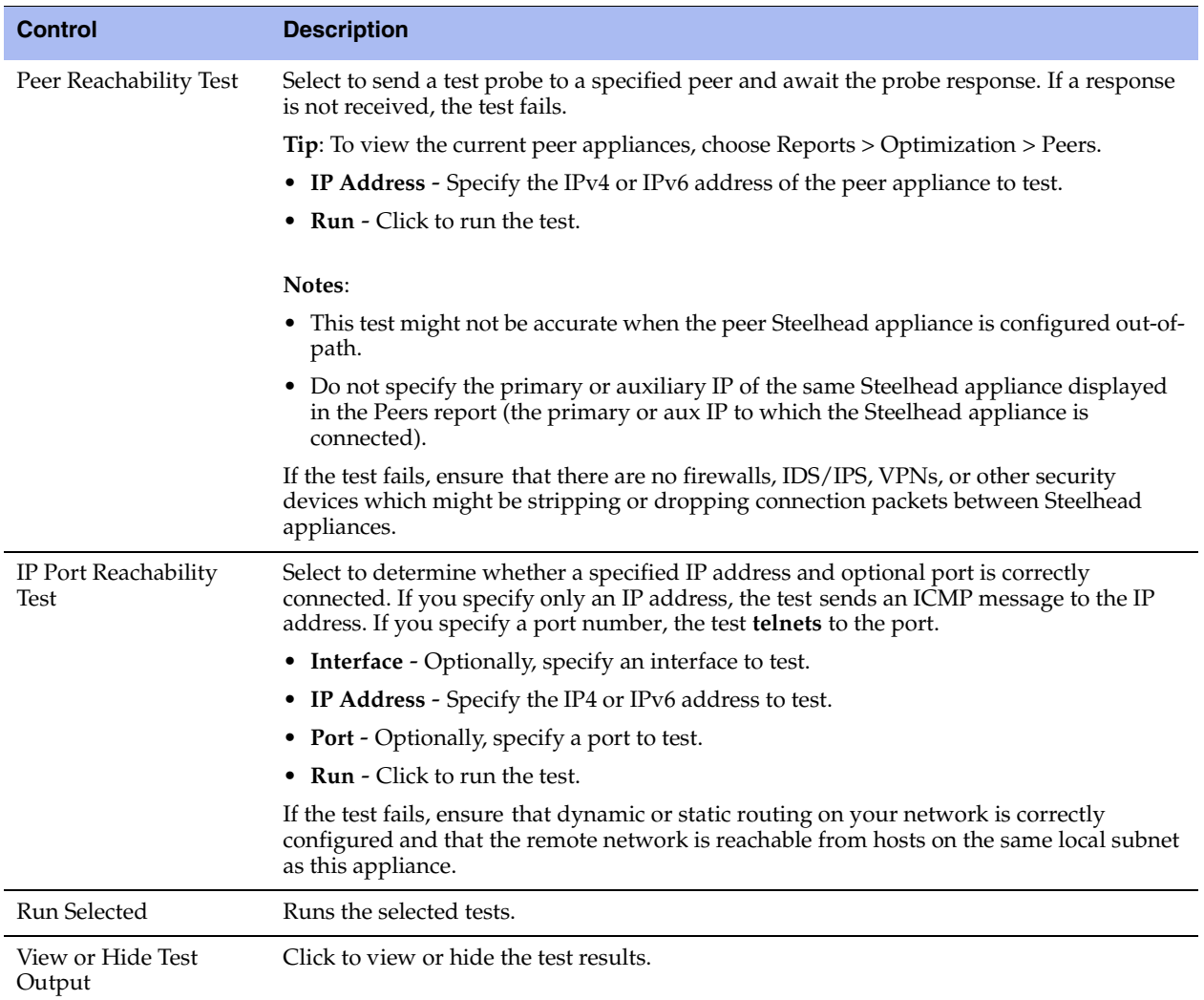

### **Viewing the Test Status**

The Last Run column displays the time and date the last test was run.

The Status column displays **Initializing** temporarily while the page loads. When the test starts, the Status column displays **Running**, and then the test result appears in the Results column.

### **Viewing the Test Results**

The Results column displays one of these test results:

- **Passed**
- **Failed**
- **Undetermined** A test with an undetermined status indicates that the test could not accurately determine a pass or fail test status.

### **To view diagnostic test results**

**1.** Choose Reports > Diagnostics > Network Health Check to display the Network Health Check page.

**2.** Under the test name, click **View Test Output**.

To print the test results, click **View Test Output** and choose File > Print in your Web browser to open the Print dialog box.

## **Viewing Logs**

Steelhead appliance log reports provide a high-level view of network activity. You can view both user and system logs.

- ["Viewing User Logs" on page 326](#page-335-0)
- ["Viewing System Logs" on page 327](#page-336-0)
- ["Downloading Log Files" on page 328](#page-337-0)

## <span id="page-335-0"></span>**Viewing User Logs**

You can view user logs in the Reports > Diagnostics > User Logs page. The user log filters messages from the system log to display messages that are of immediate use to the system administrator.

View user logs to monitor system activity and to troubleshoot problems: for example, you can monitor who logged in, who logged out, and who entered particular CLI commands, alarms and errors. The most recent log events are listed first.

### <span id="page-335-1"></span>**To view and customize user logs**

- **1.** Choose Reports > Diagnostics > User Logs to display the User Logs page.
- **2.** Use the controls to customize the log as described in this table.

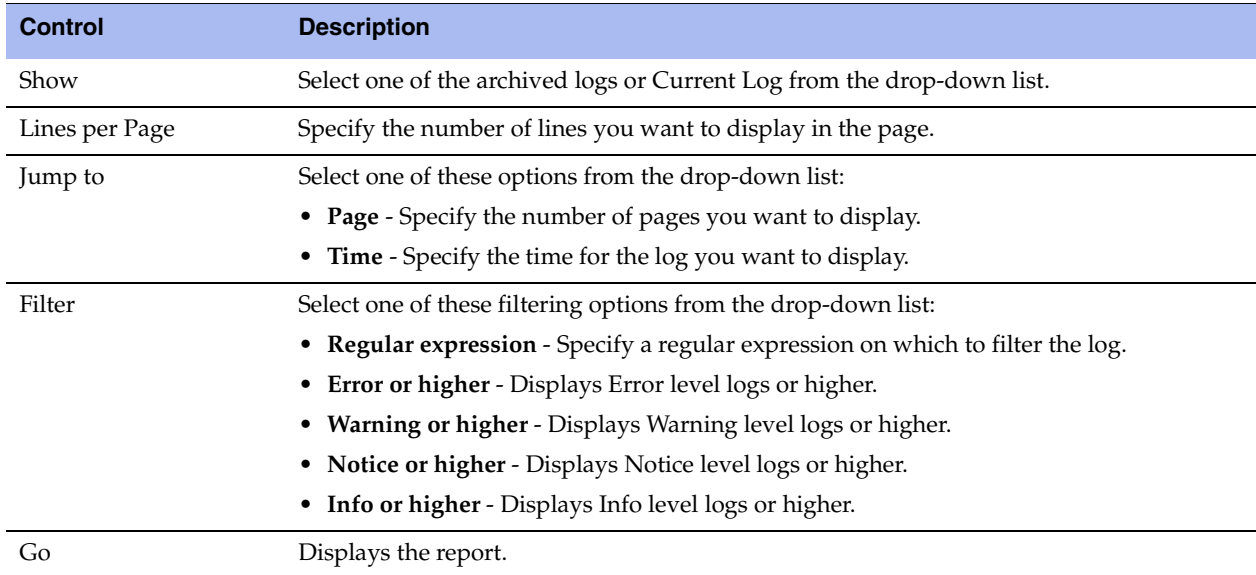

To print the report, choose File > Print in your Web browser to open the Print dialog box.

You can continuously display new lines as the log grows and appends new data.

### **To view a continuous log**

- **1.** Choose Reports > Diagnostics > User Logs to display the User Logs page.
- **2.** Customize the log as described in ["To view and customize user logs" on page 326](#page-335-1).
- **3.** Click **Launch Continuous Log** in the upper-right corner of the page.

**Note:** If the continuous log does not appear after clicking Launch Continuous Log, a pair of Steelhead appliances might be optimizing HTTP traffic between the user's Web browser and the primary or auxiliary interface of the Steelhead appliance for which the user is viewing the log, and they are buffering the HTTP response.

To display the continuous log, you can switch to HTTPS because the Steelhead appliances will not optimize HTTPS traffic. Alternatively, you can configure the other Steelhead appliances to pass-through traffic on the primary or auxiliary interfaces for port 80.

## <span id="page-336-0"></span>**Viewing System Logs**

You can view system logs in the Reports > Diagnostics > System Logs page. View System logs to monitor system activity and to troubleshoot problems. The most recent log events are listed first.

### <span id="page-336-1"></span>**To customize system logs**

- **1.** Choose Reports > Diagnostics > System Logs to display the System Logs page.
- **2.** Use the controls to customize the report as described in this table.

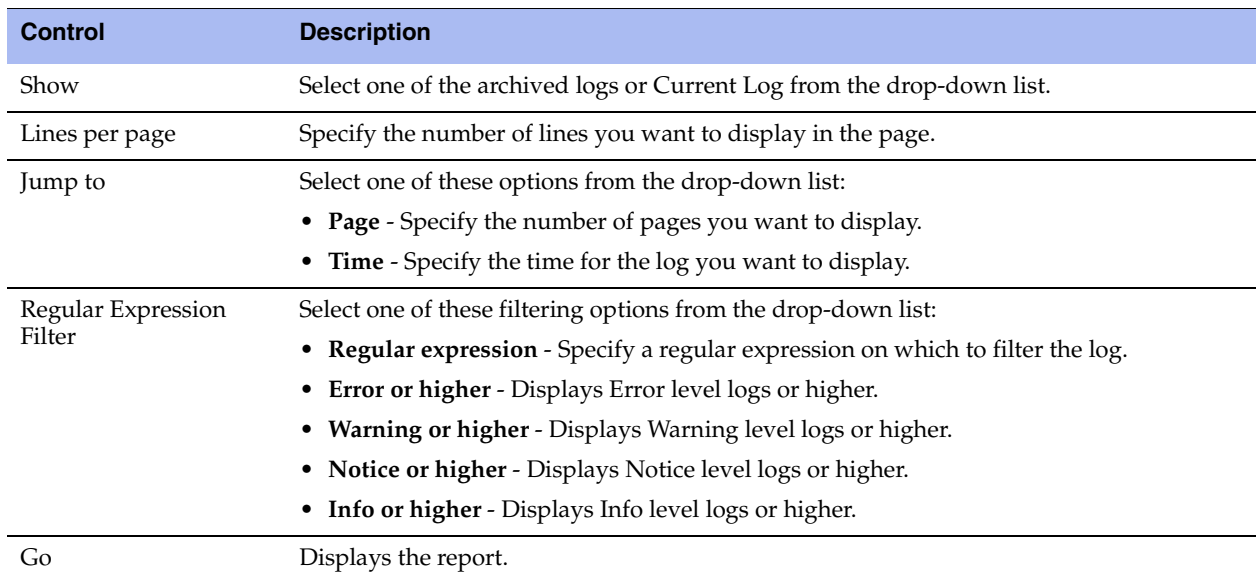

To print the report, choose File > Print in your Web browser to open the Print dialog box.

### **To view a continuous log**

**1.** Choose Reports > Diagnostics > System Logs to display the System Logs page.

- **2.** Customize the log as described in ["To customize system logs" on page 327.](#page-336-1)
- **3.** Click **Launch Continuous Log** in the upper-right corner of the page.

**Note:** If the continuous log does not appear after clicking Launch Continuous Log, a pair of Steelhead appliances might be optimizing the HTTP traffic between the user's Web browser and the primary or auxiliary interface of the Steelhead appliance for which the user is viewing the log, and they are buffering the HTTP response.

To display the continuous log, you can switch to HTTPS because the Steelhead appliances will not optimize HTTPS traffic. You might want to configure the other Steelhead appliances to pass-through traffic on the primary or auxiliary interface

## <span id="page-337-0"></span>**Downloading Log Files**

This section describes how to download user and system log files.

You can download both user and system logs.

- ["Downloading User Log Files" on page 328](#page-337-1)
- ["Downloading System Log Files" on page 329](#page-338-0)

### <span id="page-337-1"></span>**Downloading User Log Files**

You can download user logs in the User Logs Download page. Download user logs to monitor system activity and to troubleshoot problems.

The User Logs Download page displays up to ten archived log files plus the current day log file. By default, the system rotates each file every 24 hours or if the file size reaches one Gigabyte uncompressed. You can change this to rotate every week or month in the Configure > System Settings > Logging page. Additionally, you can rotate the files based on file size.

The automatic rotation of system logs deletes your oldest log file, labeled as Archived log #10, pushes the current log to Archived log # 1, and starts a new current-day log file.

### **To download user logs**

- **1.** Choose Reports > Diagnostics > User Logs Download to display the User Logs Download page.
- **2.** Click the log name in the Download Plain Text column or the Download Compressed column.
- **3.** Open or save the log (these procedures vary depending on which browser you are using).
- **4.** Click **Rotate Logs** to manually archive the current log to a numbered archived log file and then clear the log so that it is empty again.

When you click **Rotate Logs**, your archived file #1 contains data for a partial day because you are writing a new log before the current 24-hour period is complete.

## <span id="page-338-0"></span>**Downloading System Log Files**

You can download system logs in the System Logs Download page. Download system logs to monitor system activity and to troubleshoot problems.

The System Logs Download page displays up to ten archived log files plus the current day log file. By default, the system rotates each file every 24 hours or if the file size reaches one Gigabyte uncompressed. You can change this to rotate every week or month in the Configure > System Settings > Logging page. Additionally, you can rotate the files based on file size.

The automatic rotation of system logs deletes your oldest log file, labeled as Archived log #10, pushes the current log to Archived log # 1, and starts a new current-day log file.

### **To download system logs**

- **1.** Choose Reports > Diagnostics > System Logs Download to display the System Logs Download page.
- **2.** Click the log name in the Download Plain Text column or the Download Compressed column.
- **3.** Open or save the log (these procedures vary depending on which browser you are using).
- **4.** Click **Rotate Logs** to manually archive the current log to a numbered archived log file and then clear the log so that it is empty again.

When you click **Rotate Logs**, your archived file #1 contains data for a partial day because you are writing a new log before the current 24-hour period is complete.

## **Generating System Dumps**

You can generate, display, and download system dumps in the System Dumps page. A system dump contains a copy of the kernel data on the system. System dump files can help you diagnose problems in the system.

### **To generate a system dump**

- **1.** Choose Reports > Diagnostics > System Dumps to display the System Dumps page.
- **2.** Under Generate System Dump, select the type of information to include in the report:
	- **Include Statistics** Select to collect and include CPU, memory, and other statistics in the system dump (this option is enabled by default). These statistics are useful while analyzing traffic patterns to correlate to an issue. The system adds the statistics to a file in the system dump called stats.tgz.

In RiOS v8.5, you can collect and include application visibility statistics in a compressed archive file called app\_vis.db. For details, see ["Viewing Application Visibility Reports" on page 291](#page-300-0).

**Include All Logs** - Removes the 50 MB limit for compressed log files, to include all logs in the system dump.

### **3.** Click **Generate System Dump**.

Because generating a system dump can take a while, a spinner appears during the system dump creation. When the system dump is complete, its name appears in the list of links to download.

### **To view system dump files**

- **1.** Choose Reports > Diagnostics > System Dumps to display the System Dumps page.
- **2.** Click **Download** to view a previously saved system dump.
- **3.** Select the filename to open a file or save the file to disk.
- **4.** To remove a log, check the box next to the name and click **Remove Selected**.

To print the report, choose File > Print in your Web browser to open the Print dialog box.

### **To upload a system dump file to Riverbed support**

- **1.** Choose Reports > Diagnostics > System Dumps to display the System Dumps page.
- **2.** Select the filename.
- **3.** Optionally, specify a case number that corresponds to the system dump. Riverbed Support recommends using a case number; for example, 194170.

You can also enter the CLI command **file debug dump upload URL** to specify a URL instead of a case number. When you specify a URL, the dump file goes directly to the URL.

If the URL points to a directory on the upload server, it must have a trailing /

For example:

ftp://ftp.riverbed.com/incoming/

(not ftp://ftp.riverbed.com/incoming)

The file name as it exists on the appliance will then match the file name on the upload server.

For details, see the *Riverbed Command-Line Interface Reference Manual*.

### **4.** Click **Upload**.

Because uploading a system dump can take a while, the status appears during the upload. When the system dump finishes uploading, the date, time, and a status of either uploaded (appears in green) or failed (appears in red). An explanation appears for uploads that fail.

## **Viewing Process Dumps**

You can display and download process dumps in the Process Dumps page. A process dump is a saved copy of memory including the contents of all memory, bytes, hardware registers, and status indicators. It is periodically taken to restore the system in the event of failure. Process dump files can help you diagnose problems in the system.

### **To view process dump files**

- **1.** Choose Reports > Diagnostics > Process Dumps to display the Process Dumps page.
- **2.** Select the filename to open a file or save the file to disk.

To remove an entry, check the box next to the name and click **Remove Selected**.

To print the report, choose File > Print in your Web browser to open the Print dialog box.

#### **To download a process dump file to Riverbed support**

- **1.** Choose Reports > Diagnostics > System Dumps to display the Process Dumps page.
- **2.** Click **Download** to receive a copy of the previously saved process dump.
- **3.** Select the filename to open a file or save the file to disk.
- **4.** To remove a log, check the box next to the name and click **Remove Selected**.

To print the report, choose File > Print in your Web browser to open the Print dialog box.

#### **To upload a process dump file to Riverbed support**

- **1.** Choose Reports > Diagnostics > Process Dumps to display the Process Dumps page.
- **2.** Optionally, specify a case number that corresponds to the process dump. Riverbed Support recommends using a case number: for example, 194170.

You can also enter the CLI command **file process dump upload URL** to specify a URL instead of a case number. When you specify a URL, the dump file goes directly to the URL.

If the URL points to a directory on the upload server, it must have a trailing /.

For example:

ftp://ftp.riverbed.com/incoming/

(not ftp://ftp.riverbed.com/incoming)

The file name as it exists on the appliance will then match the file name on the upload server.

For details, see the *Riverbed Command-Line Interface Reference Manual*.

### **3.** Click **Upload**.

Because uploading a process dump can take a while, a progress bar appears during the upload. When the process dump finishes uploading, the date, time, and a status of either uploaded (appears in green) or failed (appears in red). An explanation appears for uploads that fail.

## **Capturing and Uploading TCP Dump Files**

You can create, download, and upload TCP capture files in the Reports > Diagnostics > TCP Dumps page.

Capture files contain summary information for every Internet packet received or transmitted on the interface to help diagnose problems in the system.

RiOS provides an easy way to create and retrieve multiple capture files from the Management Console. You can create capture files from multiple interfaces at the same time, limit the size of the capture file, and schedule a specific date and time to create a capture file. Scheduling and limiting a capture file by time or size allows unattended captures.

RiOS v7.0 and later supports remote capture analysis using the Cascade Pilot software on capture files created and stored on the Steelhead appliance without transferring the entire packet capture across the network. The Steelhead appliance includes this functionality as Embedded Cascade Shark. Embedded Cascade Shark software enables on-demand packet capture on Steelhead appliances at remote sites, and control and analysis of packet captures on remote Steelhead appliances directly from Pilot. You can use Embedded Cascade Shark to drill down to deliver microlevel flow resolution for analysis using Riverbed's XML-based protocol on top of an HTTPS connection for transferring data to Pilot. You do not need to transfer full packets until you need them.

**Note:** You cannot upload a capture file to the Steelhead appliance using Pilot.

The top of the TCP Dumps page displays a list of existing capture files and the bottom of the page displays controls to create a capture file. The bottom of the page also includes the capture files that are currently running, and controls to create a trigger that stops a capture when a specific event occurs. The Running Capture Name list includes captures running at a particular time. It includes captures started manually and also any captures that were scheduled previously and are now running.

### **To capture TCP dumps**

- **1.** Choose Reports > Diagnostics > TCP Dumps to display the TCP Dumps page.
- **2.** Complete the configuration as described in this table.

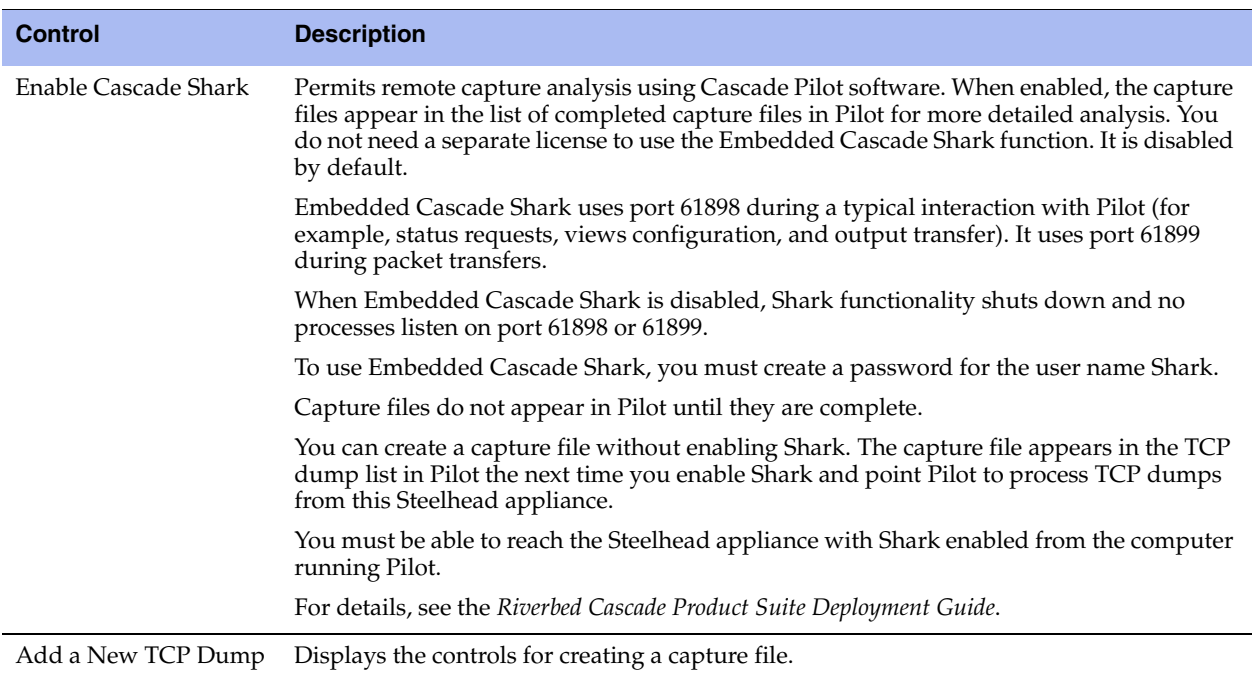

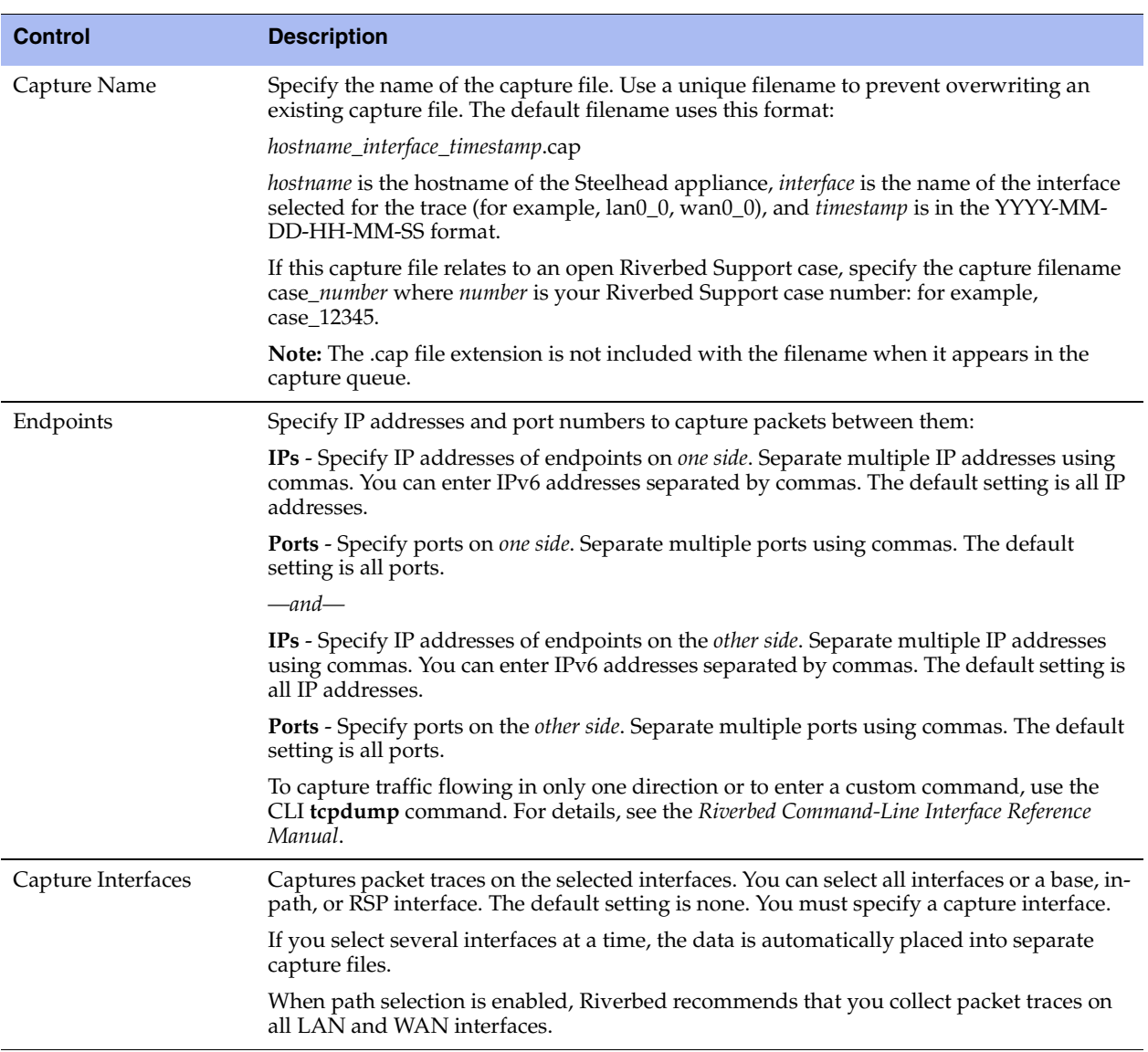

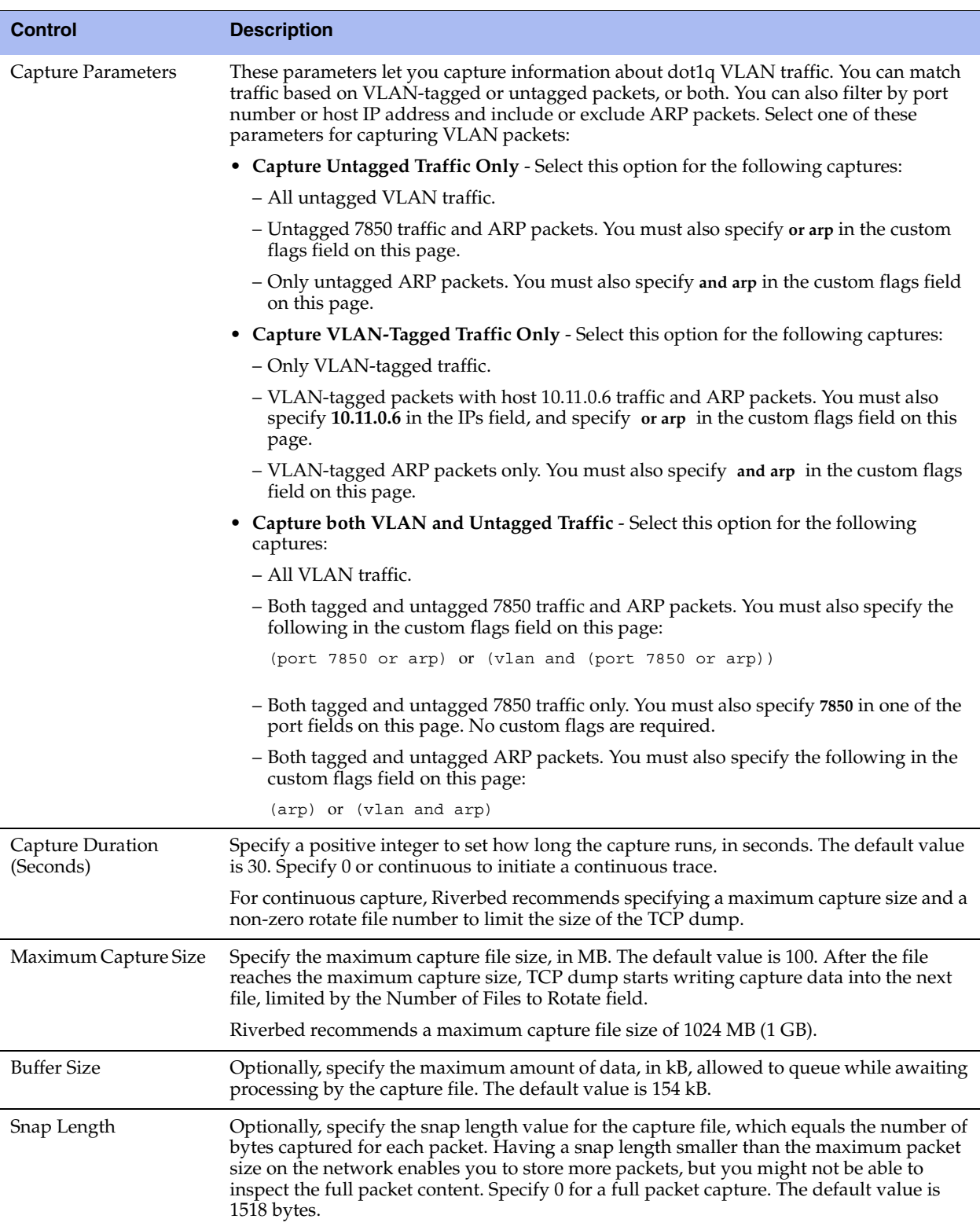

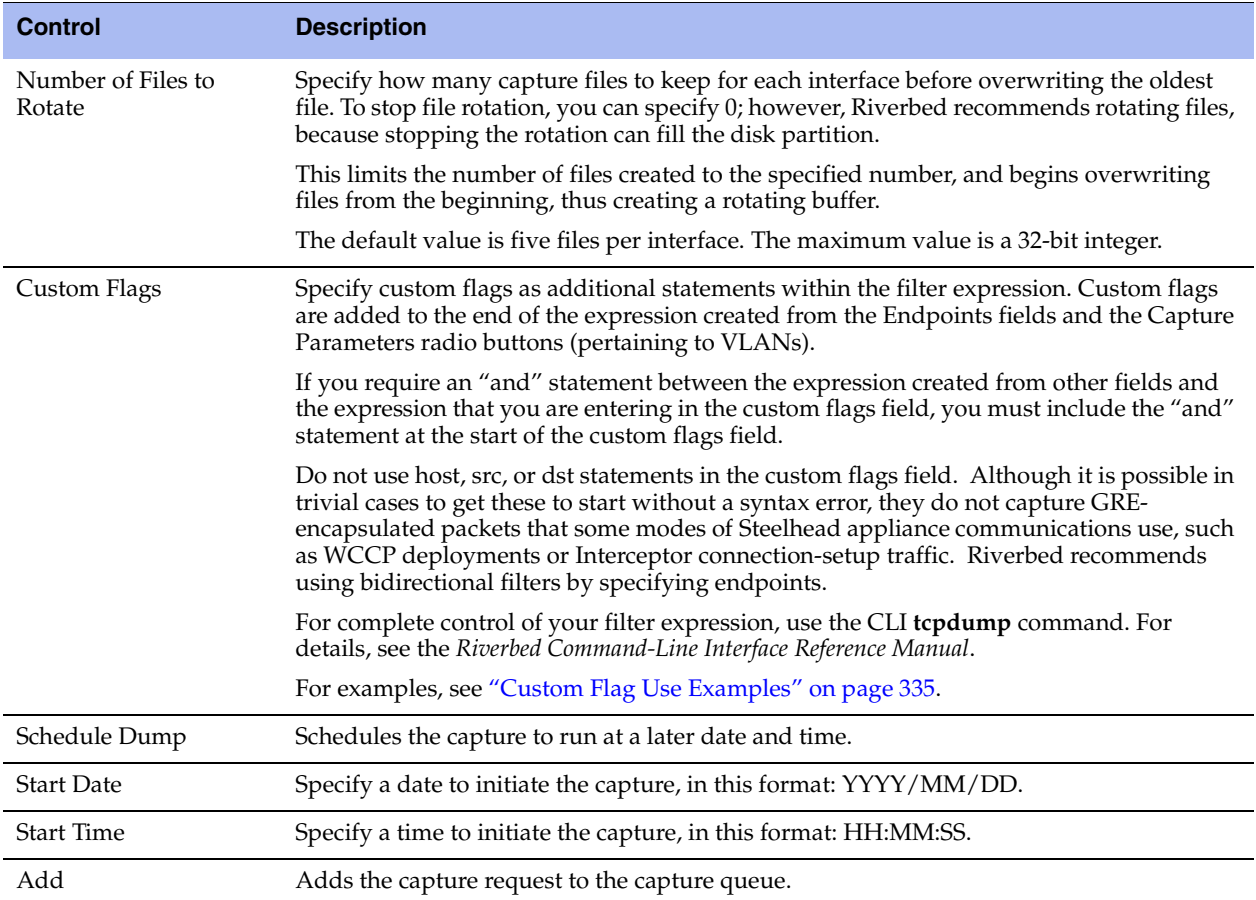

### **Troubleshooting**

If your command results in a syntax error with an immediate or scheduled TCP dump, this message appears:

"Error in tcpdump command. See System Log for details."

Review the system log to see the full tcpdump command attempt. Check the expression for issues such as a missing "and," as well as contradictory instructions such as looking for VLAN-tagged traffic AND nontagged traffic.

### <span id="page-344-0"></span>**Custom Flag Use Examples**

The examples in this table focus on the custom flag entry but rely on other fields to create a complete filter.

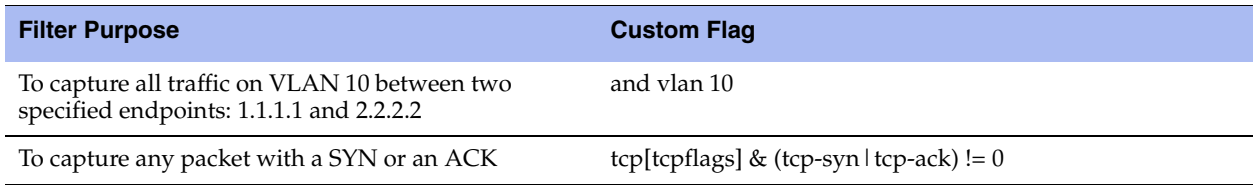

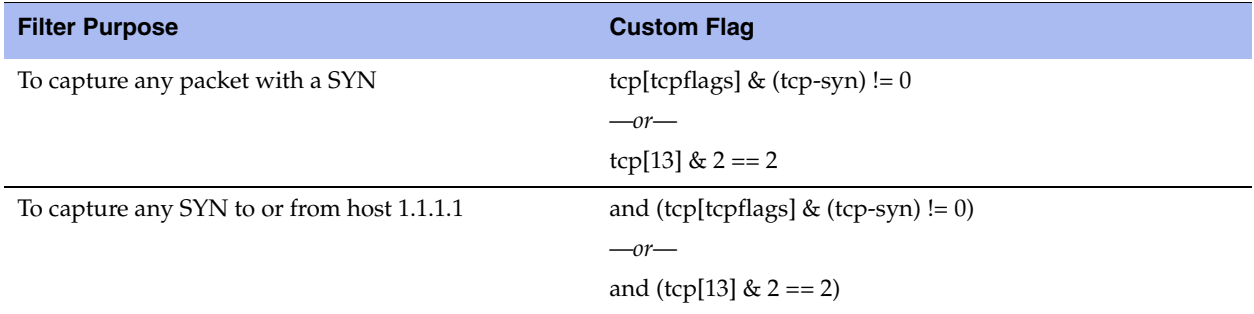

### **IPv6 Custom Flag Use Examples**

The examples in this table focus on the custom flag entry, but rely on other fields to create a complete filter.

To build expressions for TCP dump, IPv6 filtering does not currently support the TCP, UDP, and other upper-layer protocol types that IPv4 does. Also, these IPv6 examples are based on the assumption that only a single IPv6 header is present.

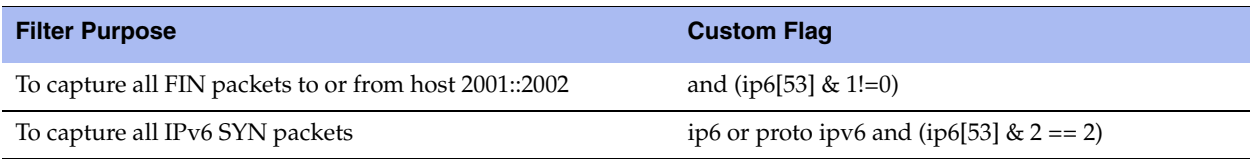

### **Stopping a TCP Dump After an Event Occurs**

Capture files offer visibility into intermittent network issues, but the amount of traffic they capture can be overwhelming. Also, because rotating logs is common, after a capture logs an event, the Steelhead appliance log rotation can overwrite debugging information specific to the event.

RiOS v8.5.x makes troubleshooting easier because it provides a trigger that can stop a continuous capture after a specific log event occurs. The result is a smaller file to help pinpoint what makes the event happen.

The stop trigger continuously scans the system logs for a search pattern. When it finds a match, it stops all running captures.

### **To stop a capture after a specific log event**

- **1.** Choose Reports > Diagnostics > TCP Dumps to display the TCP Dumps page.
- **2.** Schedule a capture.
- **3.** In the Pattern text box, enter a Perl regular expression (regex) to find in a log. RiOS compares the Perl regex against each new line in the system logs and the trigger stops if it finds a match.

The simplest regex is a word or a string of characters. For example, if you set the pattern to "Limit," the trigger matches the line "Connection Limit Reached."

Notes:

- Perl regular expressions are case-sensitive.
- Perl treats the space character " " like any other character in a regex.

**Perl reserves some characters, called metacharacters, for use in regex notation. The metacharacters** are:

 $\{ \} [ ] () \wedge \$ . | \* + ? \

You can match a metacharacter by putting a backslash before it. For example, to search for a backslash in the logs, you must enter two backslashes  $(\setminus)$  as the pattern.

The pattern follows Perl regular expression syntax. For details, go to:

<http://perldoc.perl.org/perlre.html>

- You cannot change the pattern while a scan is running. You must stop the scan before changing a pattern.
- You do not need to wrap the pattern with the metacharacters to match the beginning or end of a line ( $\land$  \$) or with the wildcard character ( $\degree$ ).
- **4.** Specify the amount of time to pause before stopping all running captures when RiOS finds a match. This gives the system some time to log more data without abruptly cutting off the capture. The default is 30 seconds. Specify 0 for no delay; the capture stops immediately.

After a trigger has fired, the capture can stop by itself before the delay expires; for example, the capture duration can expire.

**5.** Click **Start Scan**.

When the scan stops, RiOS sends an email to all email addresses on the Configure > System Settings > Email page appearing under Report Events via Email. The email notifies users that the trigger has fired.

The page indicates "Last Triggered: Never" if a TCP Dump stop trigger has never triggered on the Steelhead appliance. After the delay duration of the stop trigger, RiOS displays the last triggered time.

Before changing the Perl regular expression or amount of delay, you must first stop the process.

### **To stop a running scan**

**Click Stop Scan** to halt the background process that monitors the system logs. RiOS dims this button when the stop trigger is idling.

### **Stop Trigger Limitations**

These limitations apply to the trigger:

- You cannot create a trigger to stop a specific capture; the trigger affects all running captures.
- If the search pattern contains a typo, the trigger might never find a match.
- Only one instance of a trigger can run at one time.

### **Viewing a TCP Dump**

The top of the TCP Dumps page displays a list of existing captures.

### **To view a capture file**

- **1.** Choose Reports > Diagnostics > TCP Dumps to display the TCP Dumps page.
- **2.** Under Stored TCP Dumps, select the capture name to open the file.
- **3.** Click **Download** to view a previously saved capture file.
- **4.** To remove a capture file, select the check box next to the name and click **Remove Selected**.

### **To print a capture file**

- **1.** Choose Reports > Diagnostics > TCP Dumps to display the TCP Dumps page.
- **2.** Under Download Link, select the capture filename to open the file.
- **3.** When the file opens, choose File > Print in your Web browser to open the Print dialog box.

### **To stop a running capture**

- **1.** Choose Reports > Diagnostics > TCP Dumps to display the TCP Dumps page.
- **2.** Select the capture filename in the Running Capture Name list.
- **3.** Click **Stop Selected Captures**.

### **Uploading a TCP Dump**

Riverbed offers a couple of ways to upload capture files to the support server for sharing with the support team while diagnosing issues.

### **To upload the capture file to Riverbed Support**

**1.** In continuous mode, on the TCP Dumps page, select the running capture and click **Stop Selected Captures**.

For timed captures that are complete, skip to step 2.

The capture appears as a download link in the list of Stored TCP Dumps.

- **2.** Select the capture filename.
- **3.** Optionally, specify a case number that corresponds to the capture. Riverbed Support recommends using a case number: for example, 194170.

To specify a URL instead of a case number, you must use the CLI. You can enter the CLI command **file tcpdump upload URL**. When you specify a URL, the capture file goes directly to the URL.

If the URL points to a directory on the upload server, it must have a trailing backslash (/).

For example:

ftp://ftp.riverbed.com/incoming/

(not ftp://ftp.riverbed.com/incoming)

The filename as it exists on the appliance will then match the filename on the upload server.

For details, see the *Riverbed Command-Line Interface Reference Manual*.

**4.** Click **Upload**.

Because uploading a capture file can take a while, a progress bar displays the percentage of the total upload completed, the case number (if applicable), and the date and time the upload began. When the capture file finishes uploading, the date, time, and a status of either uploaded (appears in green) or failed (appears in red).

Successful uploads show the status, the case number (if applicable), and the date and time the upload finished.

For uploads that fail, an explanation, the case number (if applicable), and the upload starting date and time appear.

## **Exporting Performance Statistics**

You export performance statistics in CSV format in the Reports > Export Report Data page. The CSV format allows you to easily import the statistics into spreadsheets and databases. You can open the CSV file in any text editor.

The CSV file contains commented lines (comments beginning with the # character) at the beginning of the file. These comments report what host generated the file, the report that was generated, time boundaries, the time the export occurred, and the version of the Steelhead appliance the file was exported from. The statistical values are provided in columns: the first column is the date and time of the statistic sample, the columns that follow contain the data.

### **To export statistics**

- **1.** Choose Reports > Export Report Data to display the Export Report Data page.
- **2.** Use the controls to customize the report, as described in this table.

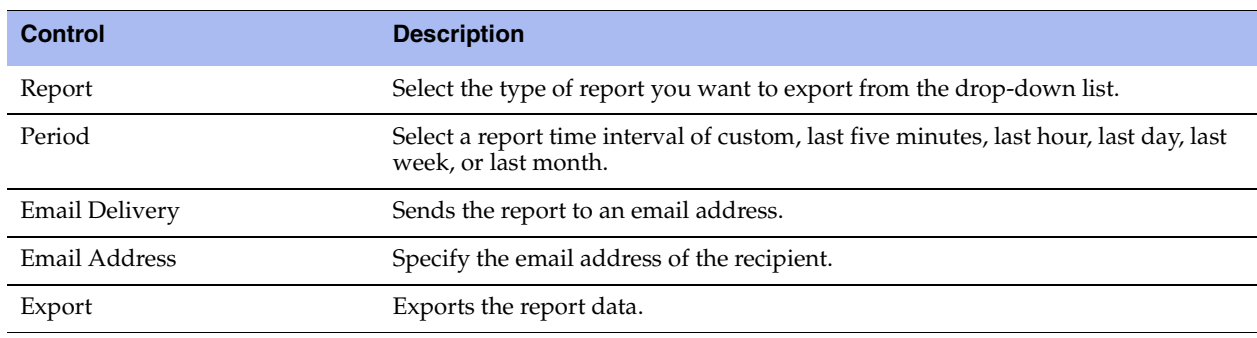

# **APPENDIX A** Steelhead Appliance MIB

This appendix provides a reference to the Steelhead Enterprise MIB and SNMP traps. These tools allow for easy management of the Steelhead appliances and straightforward integration into existing network management systems.

This appendix includes the following sections:

- ["Accessing the Steelhead Appliance Enterprise MIB" on page 341](#page-350-0)
- ["SNMP Traps" on page 342](#page-351-0)

### <span id="page-350-0"></span>**Accessing the Steelhead Appliance Enterprise MIB**

The Steelhead appliance enterprise MIB monitors device status and peers. It provides network statistics for seamless integration into network management systems such as Hewlett Packard OpenView Network Node Manager, PRTG, and other SNMP browser tools.

For details on configuring and using these network monitoring tools, consult their product documentation.

The following guidelines describe how to download and access the Steelhead appliance enterprise MIB using common MIB browsing utilities:

- You can download the Steelhead appliance enterprise MIB file (STEELHEAD-MIB.txt) from the Support page of the Management Console or from the Riverbed Support site at https:// support.riverbed.com and load it into any MIB browser utility.
- Some utilities might expect a file type other than a text file. If this occurs, change the file extension to the type required by the utility you have chosen.
- Some utilities assume that the root is mib-2 by default. If the utility sees a new node, such as enterprises, it might look under mib-2.enterprises. If this occurs, use .iso.org.dod.internet.private.enterprises.rbt as the root.
- Some command-line browsers might not load all MIB files by default. If this occurs, find the appropriate command option to load the STEELHEAD-MIB.txt file: for example, for NET-SNMP browsers, **snmpwalk -m all**.

### **Retrieving Optimized Traffic Statistics by Port**

When you perform an snmpwalk on the Steelhead appliance MIB object bwPortTable to display a table of statistics for optimized traffic by port, the command retrieves only the monitored ports. The monitored ports include the default TCP ports and any ports you add. To view the monitored ports that this object returns, choose Configure > System Settings > Monitored Ports or enter the following CLI command at the system prompt:

show stats settings bandwidth ports

To retrieve statistics for an individual port, perform an smnpget for that port, as in the following example:

.iso.org.dod.internet.private.enterprises.rbt.products.steelhead.statistics.bandwidth. bandwidthPerPort.bwPort Table.bwPortEntry.bwPortOutLan.port\_number

## <span id="page-351-0"></span>**SNMP Traps**

Every Steelhead appliance supports SNMP traps and email alerts for conditions that require attention or intervention. An alarm triggers for most, but not every, event, and the related trap is sent. For most events, when the condition clears, the system clears the alarm and also sends a clear trap. The clear traps are useful in determining when an event has been resolved.

This section describes the SNMP traps. It does not list the corresponding clear traps.

RiOS includes support for SNMP v3.

You can view Steelhead appliance health at the top of each Management Console page, by entering the CLI **show info** command, and through SNMP (health, systemHealth).

The Steelhead appliance tracks key hardware and software metrics and alerts you of any potential problems so that you can quickly discover and diagnose issues. The health of an appliance falls into one of the following states:

- **Healthy** The Steelhead appliance is functioning and optimizing traffic.
- **Needs Attention** Accompanies a healthy state to indicate management-related issues not affecting the ability of the Steelhead appliance to optimize traffic.
- **Degraded** The Steelhead appliance is optimizing traffic but the system has detected an issue.
- **Admission Control** The Steelhead appliance is optimizing traffic but has reached its connection limit.
- **Critical** The Steelhead appliance might or might not be optimizing traffic; you must address a critical issue.

The following table summarizes the SNMP traps sent from the system to configured trap receivers and their effect on the Steelhead appliance health state.

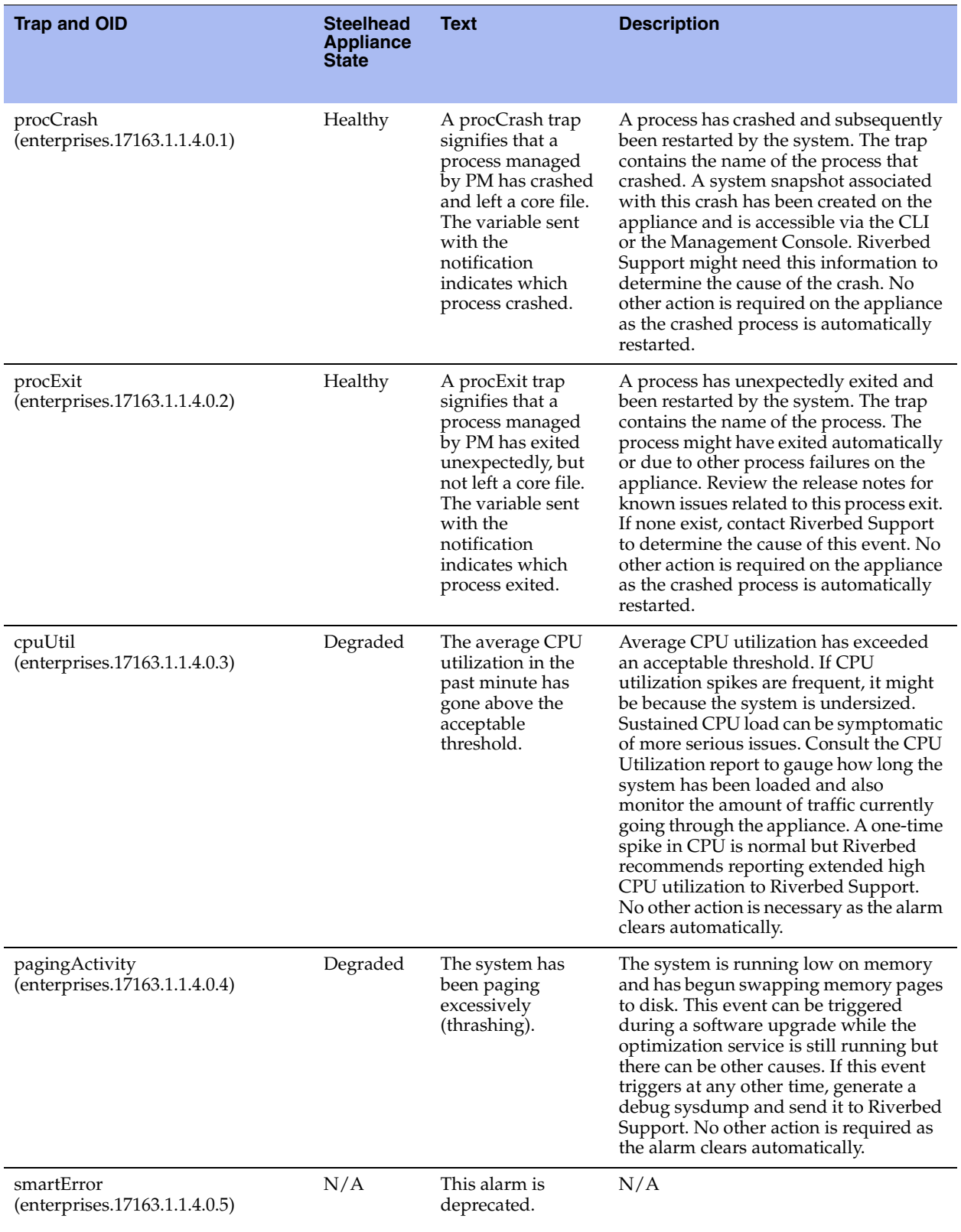

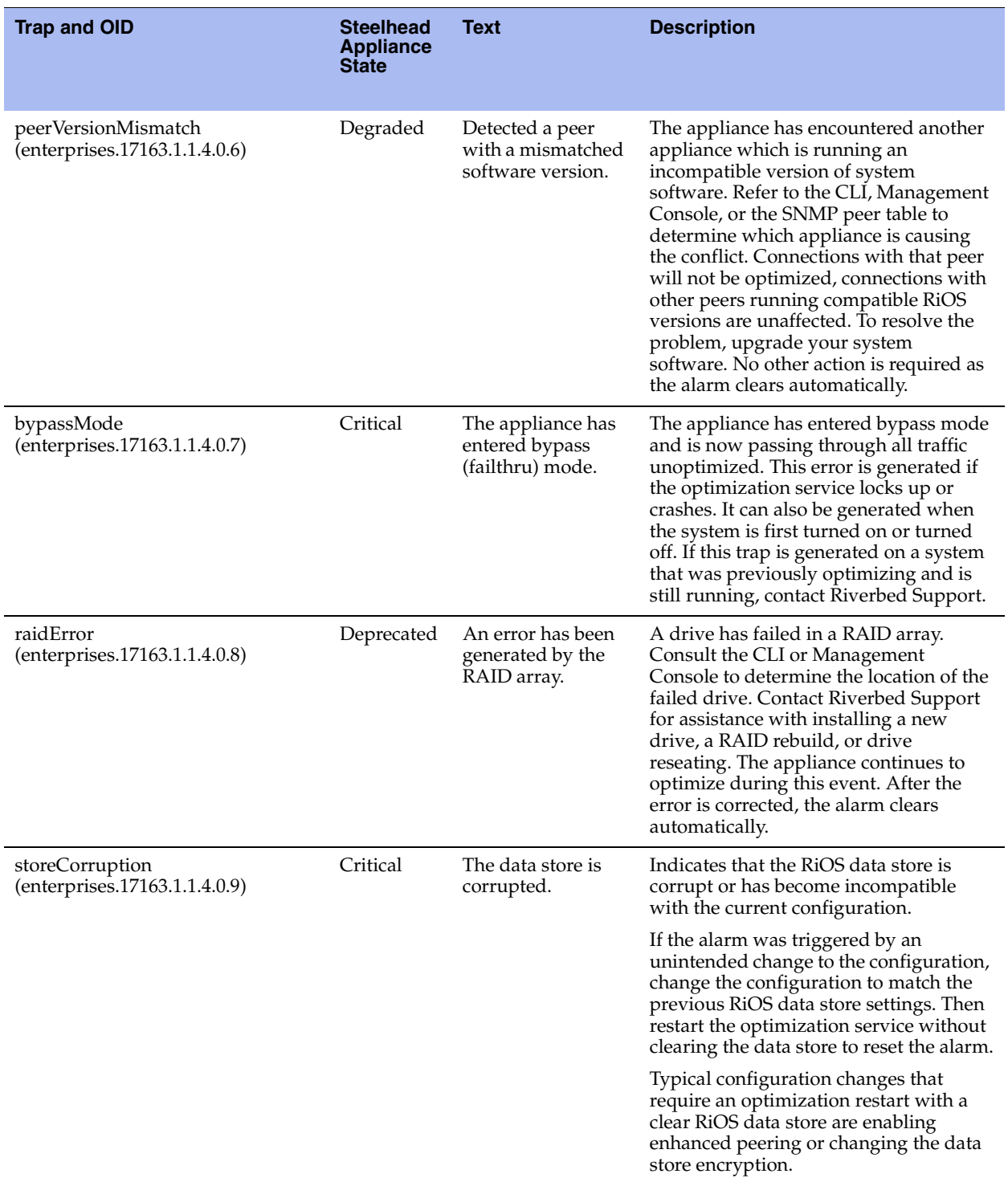

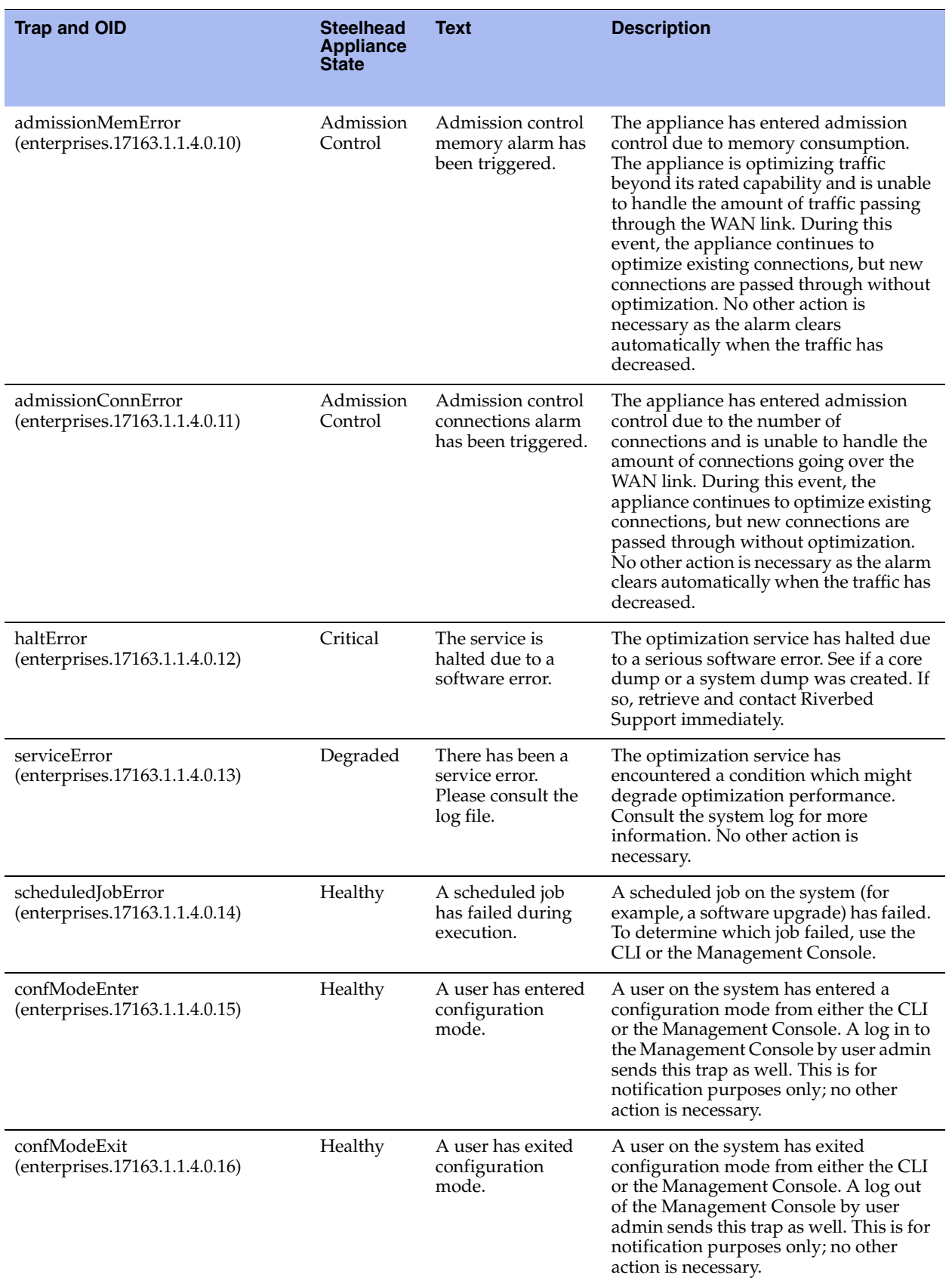

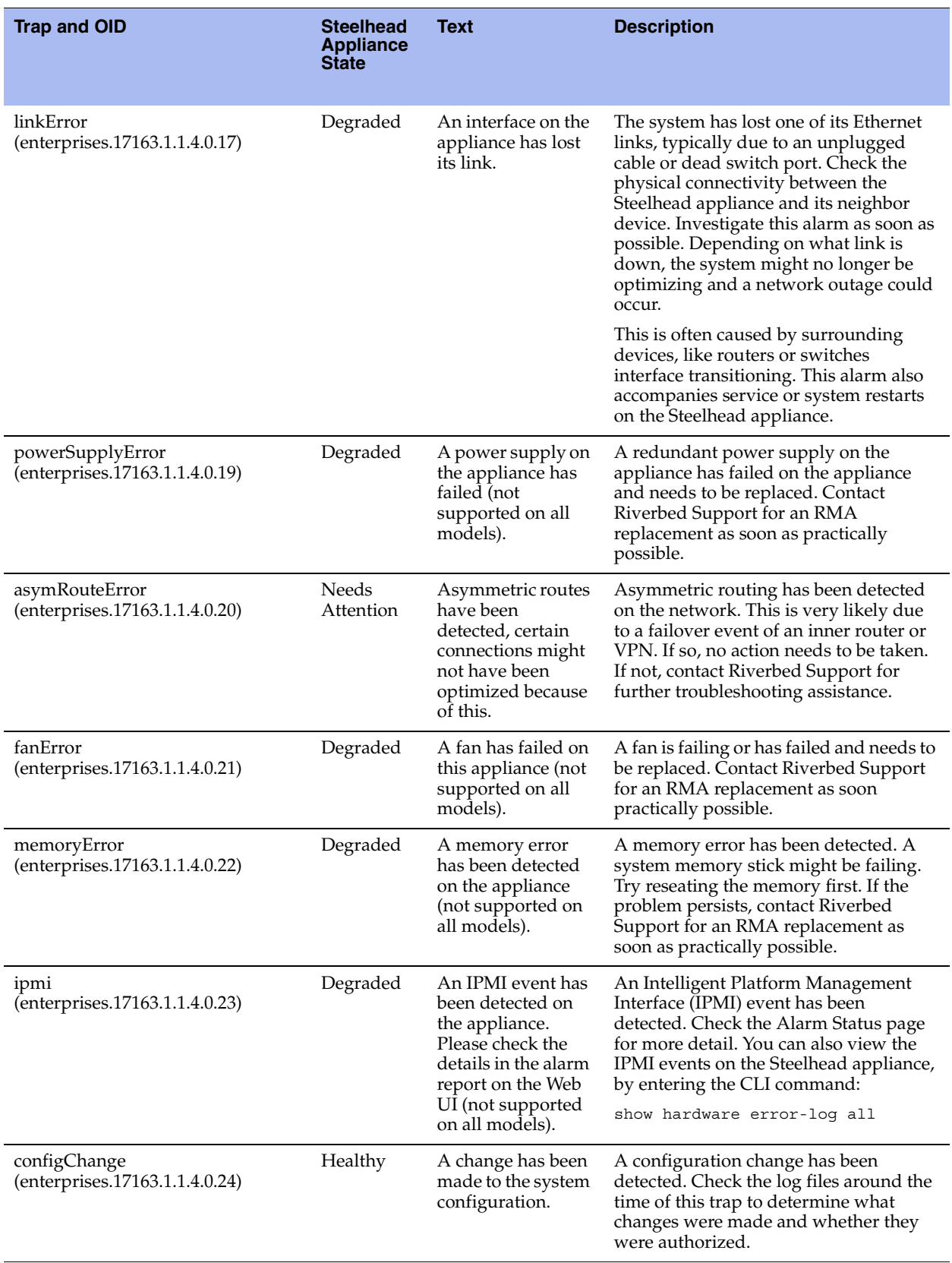

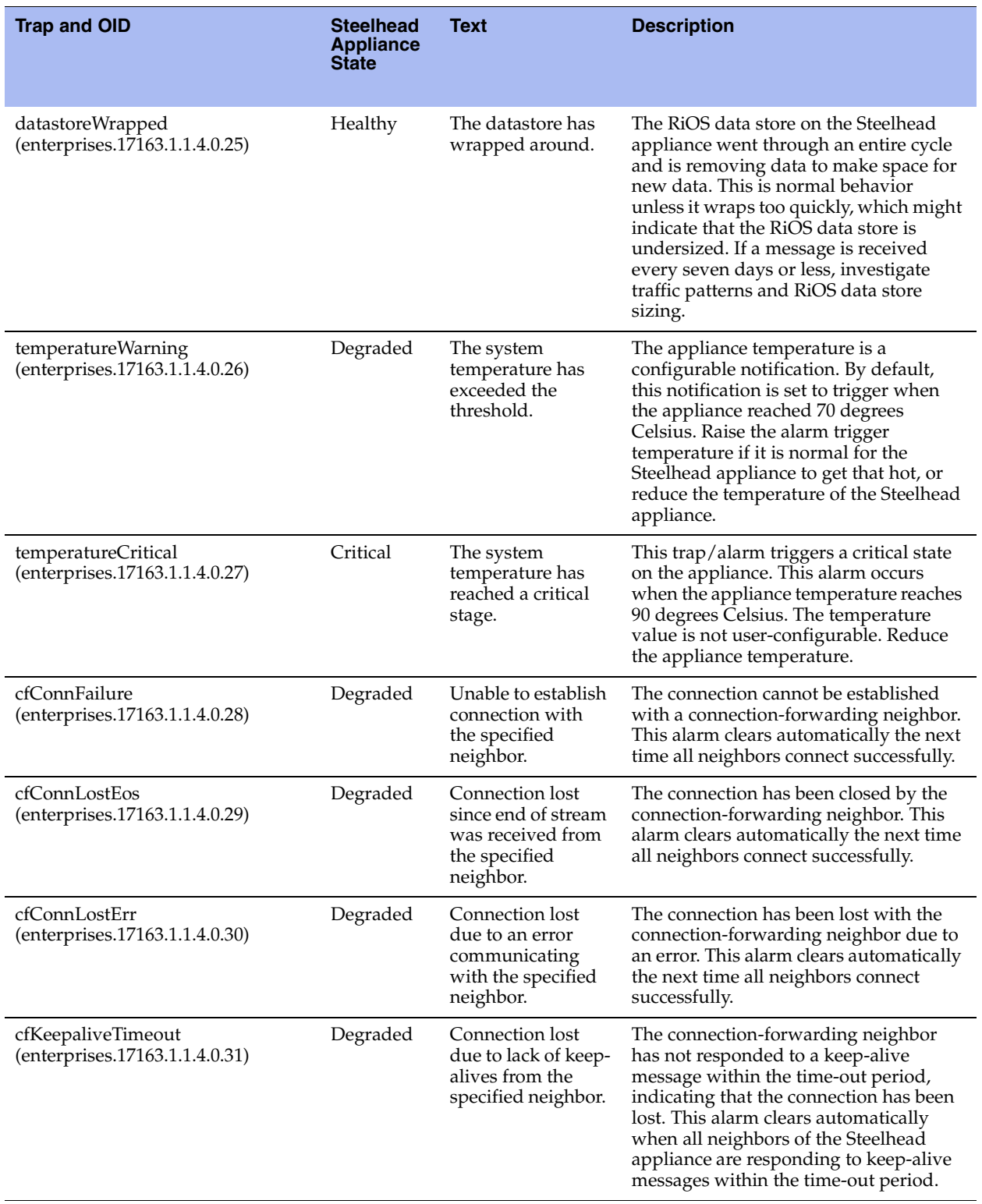

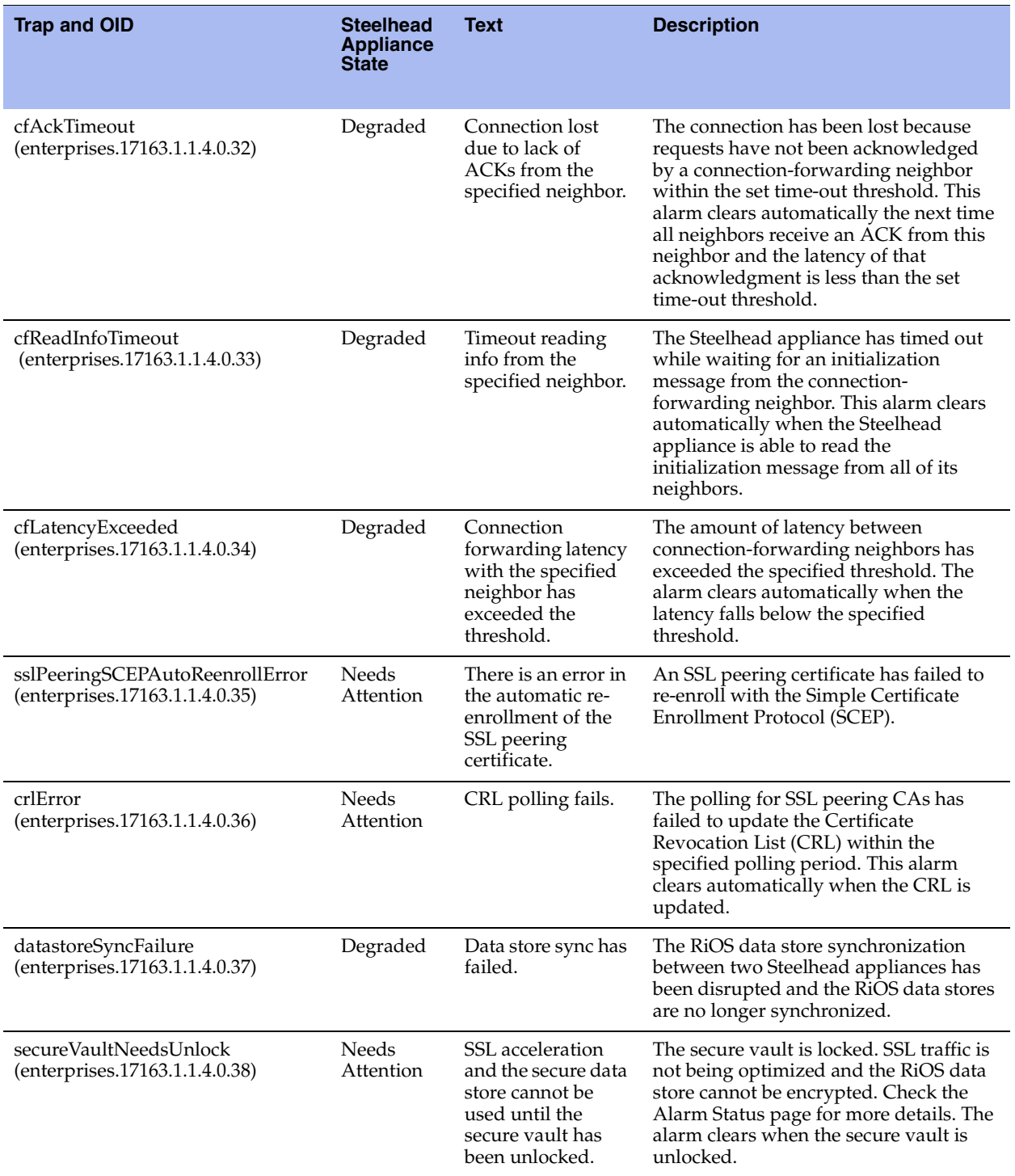

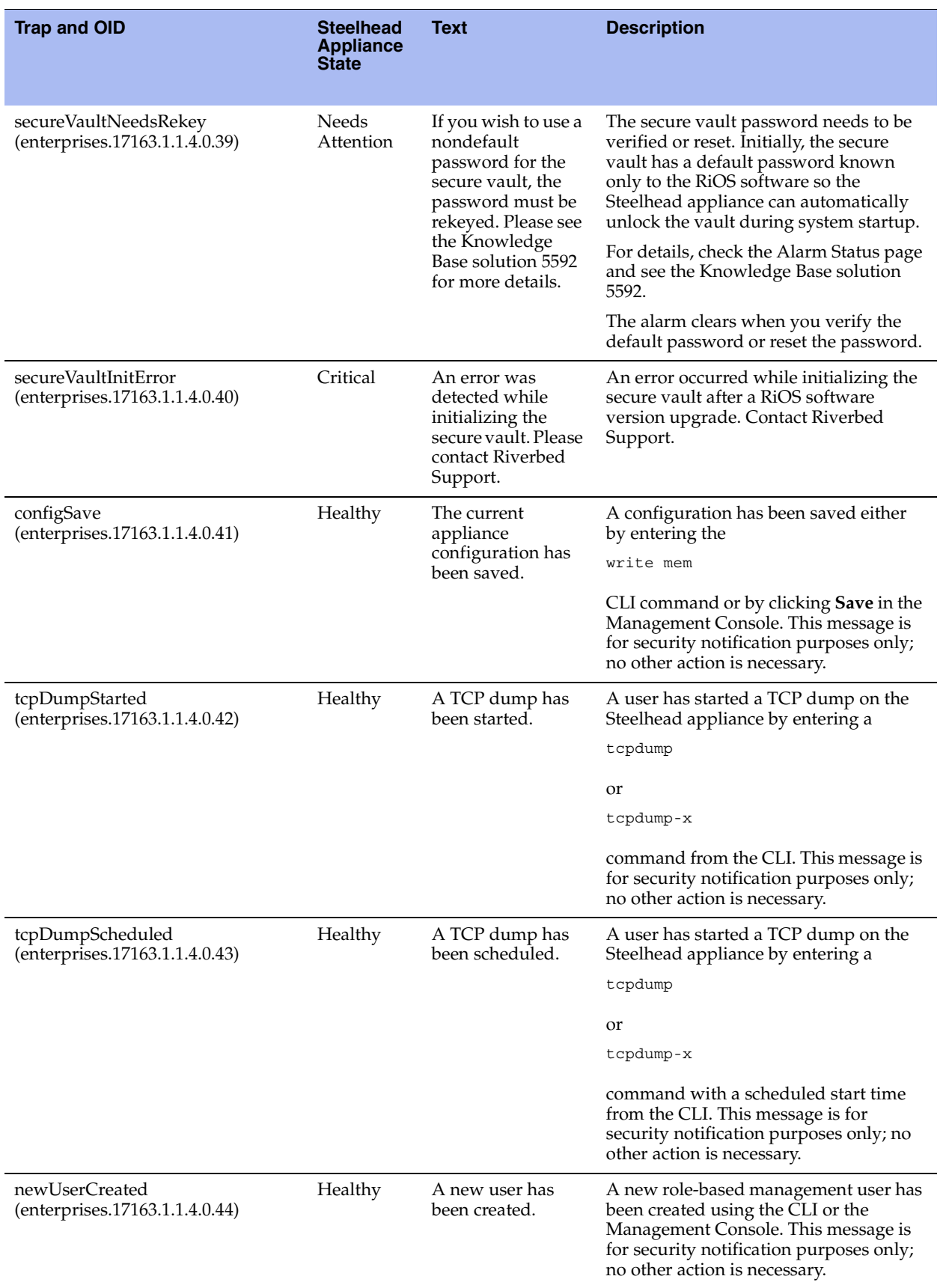

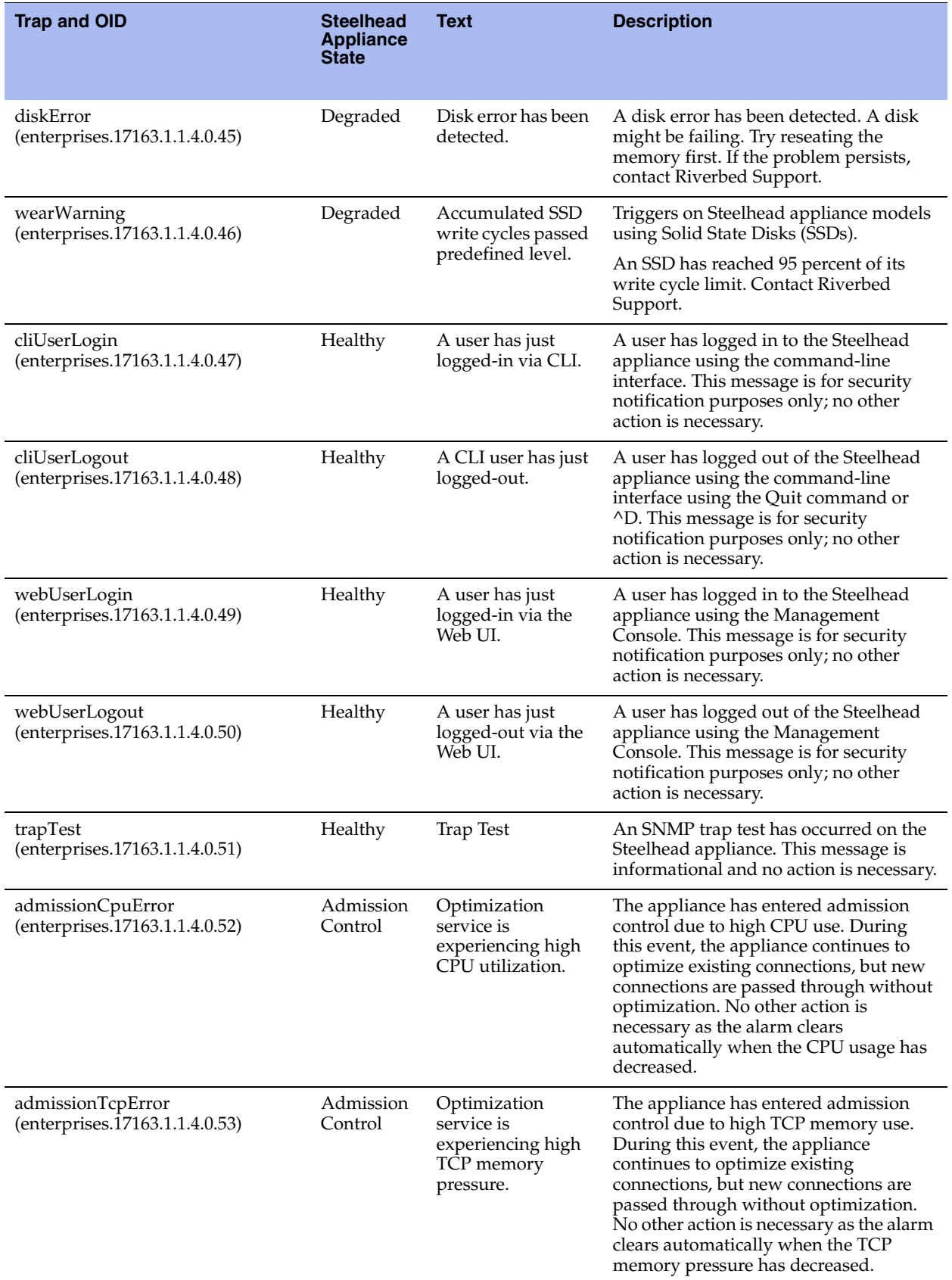
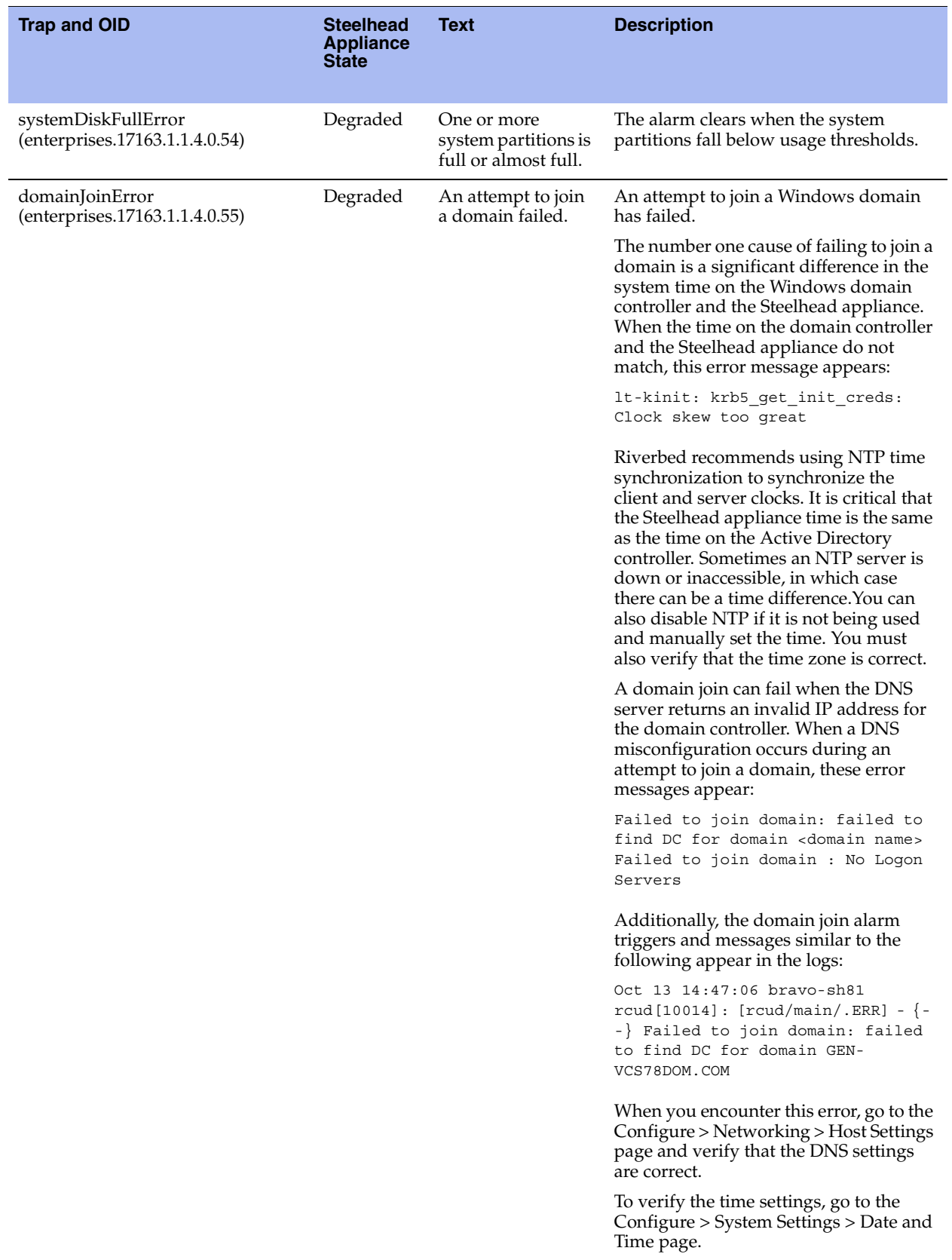

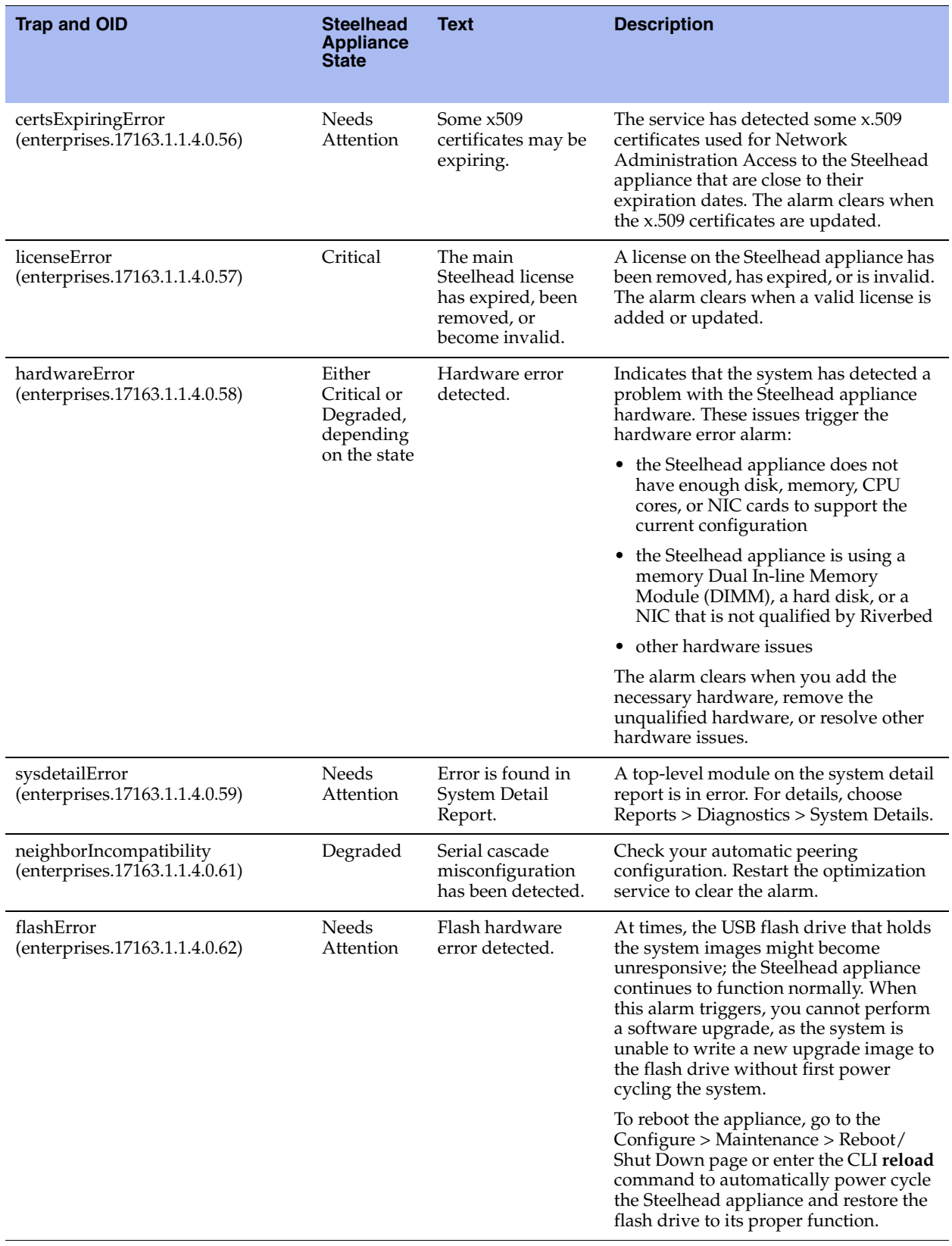

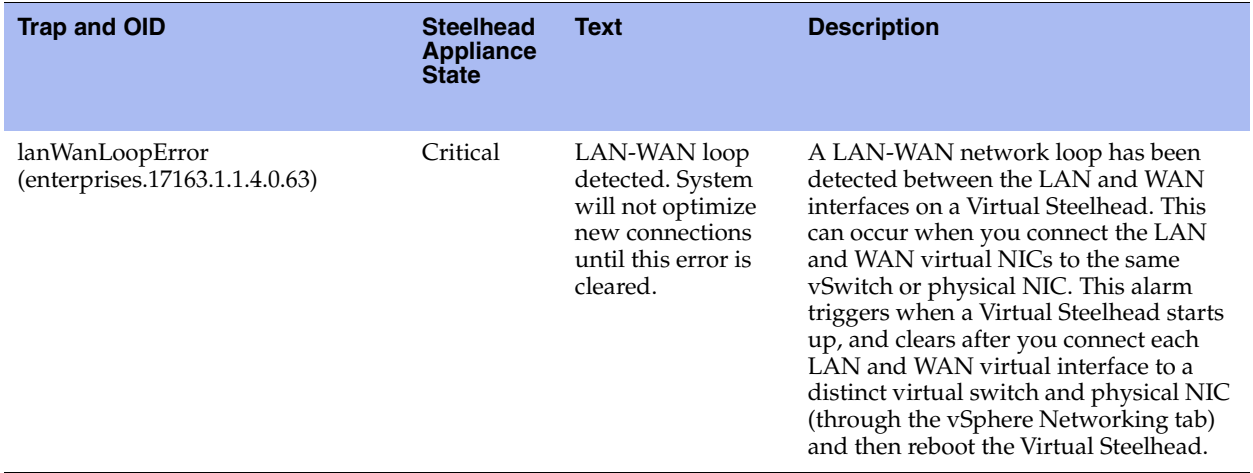

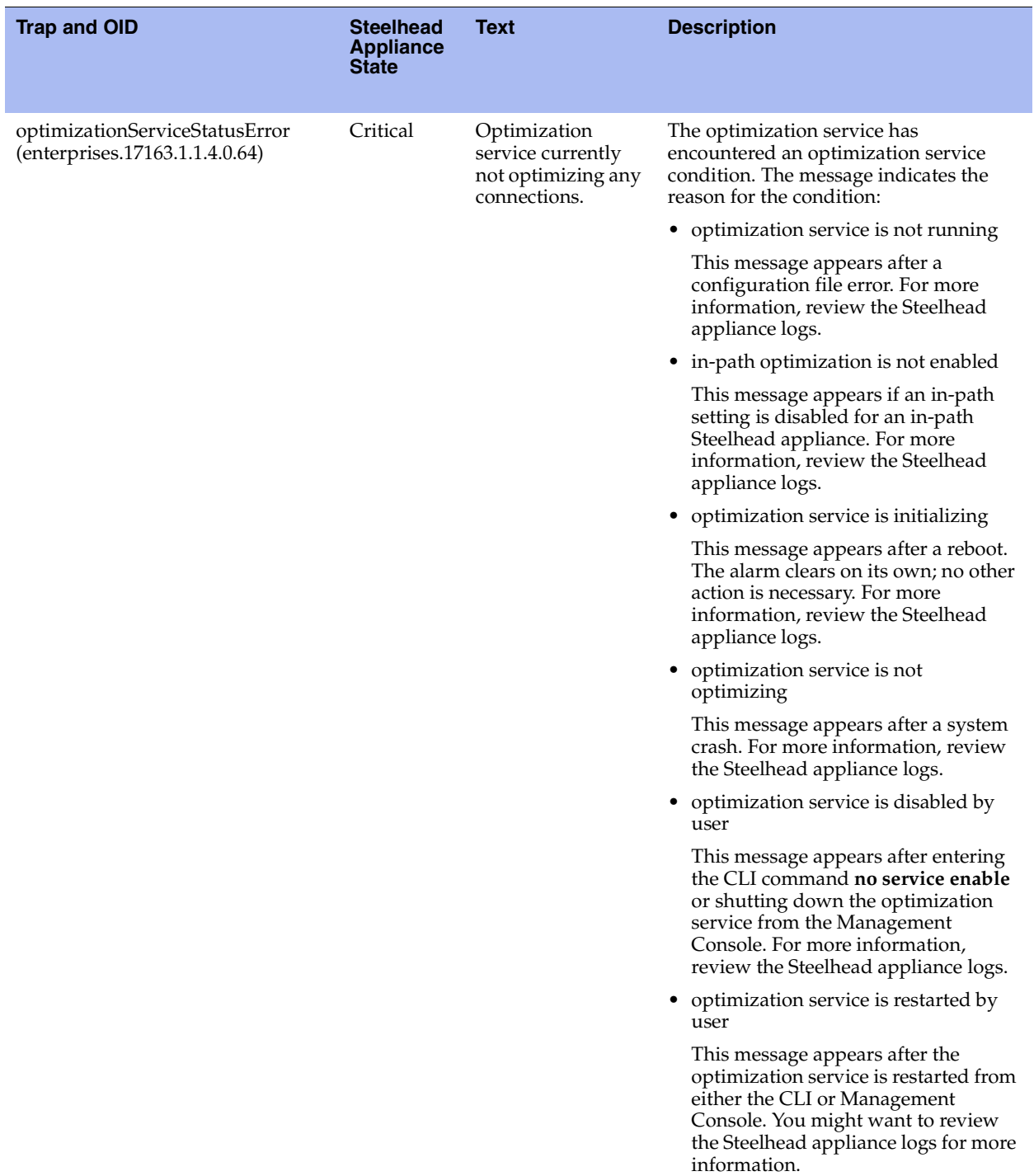

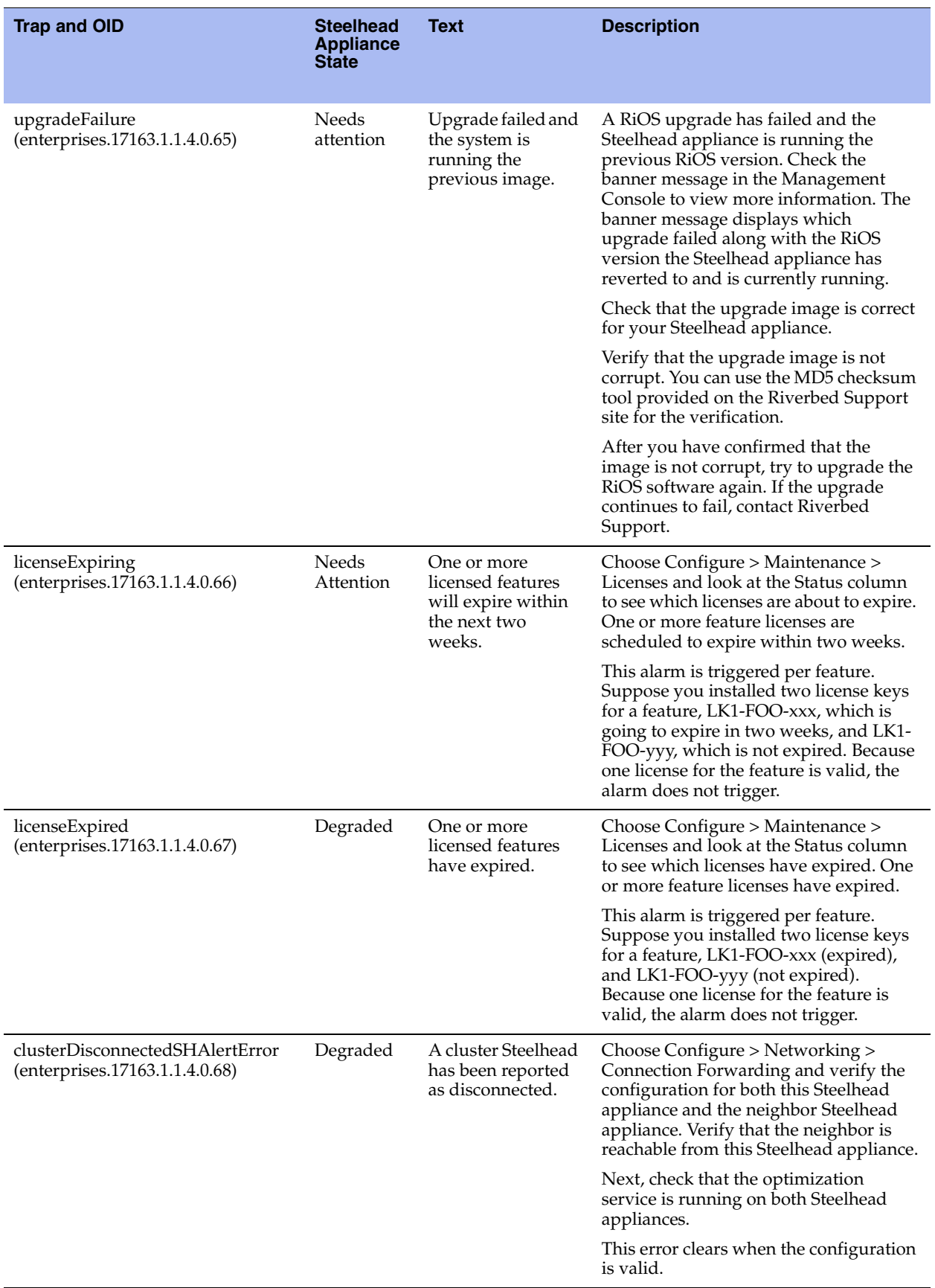

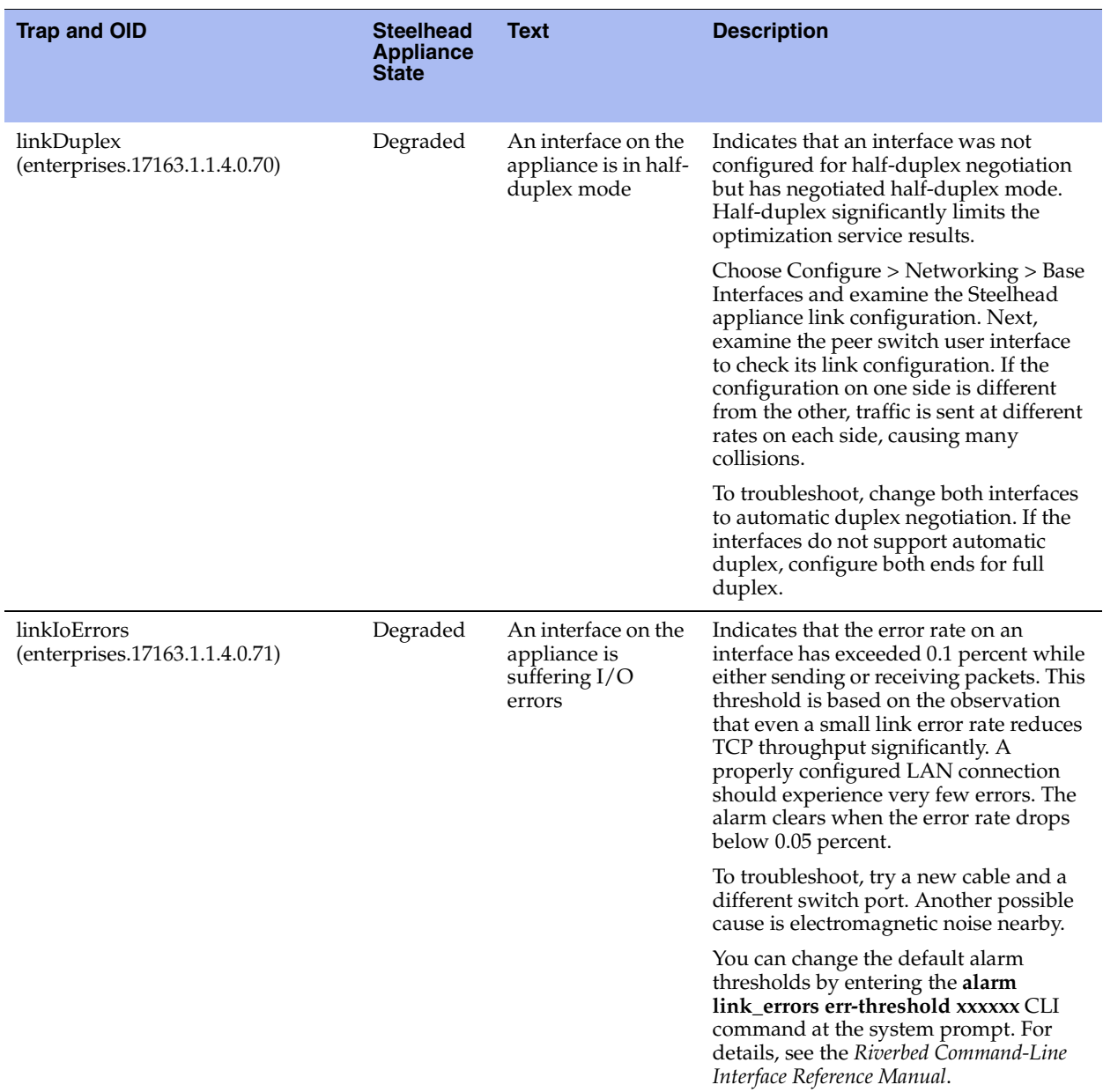

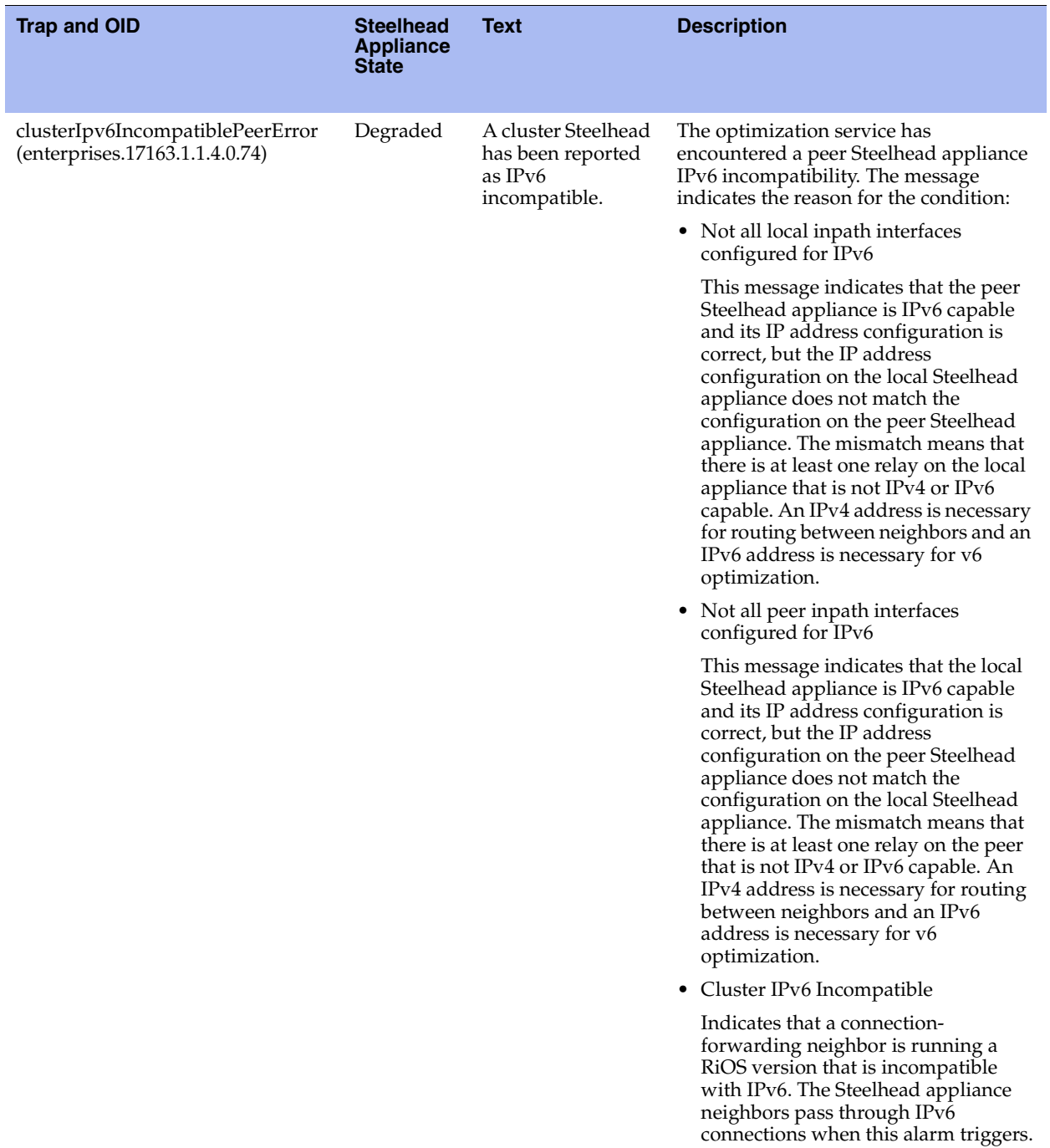

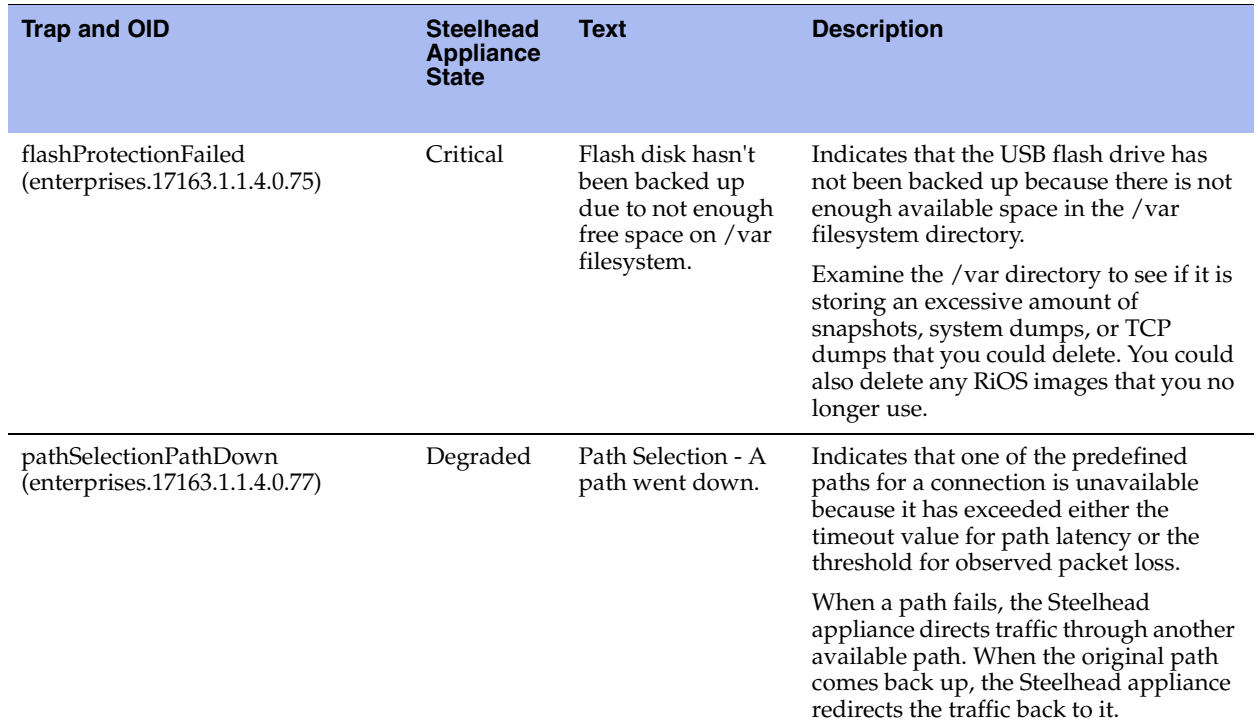

# **APPENDIX B** Steelhead Appliance Ports

This appendix provides a reference to ports used by the system. It includes these sections:

- **THE ["Granite Ports" on page 359](#page-368-0)**
- **Commonly Excluded Ports" on page 360**
- **Interactive Ports Forwarded by the Steelhead Appliance" on page 360**
- **EXECUTE Ports Forwarded by the Steelhead Appliance" on page 361**

### <span id="page-368-0"></span>**Granite Ports**

This table lists and describes the Steelhead EX Granite default ports with the port label Granite.

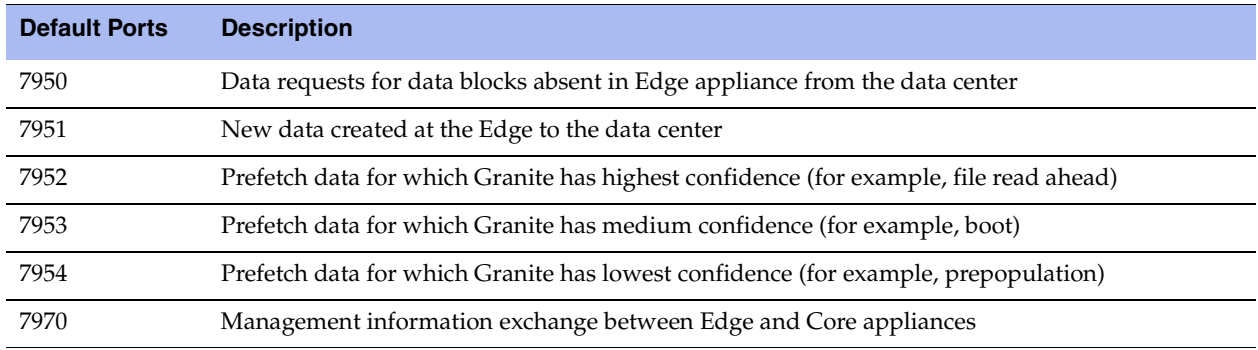

## **Default Ports**

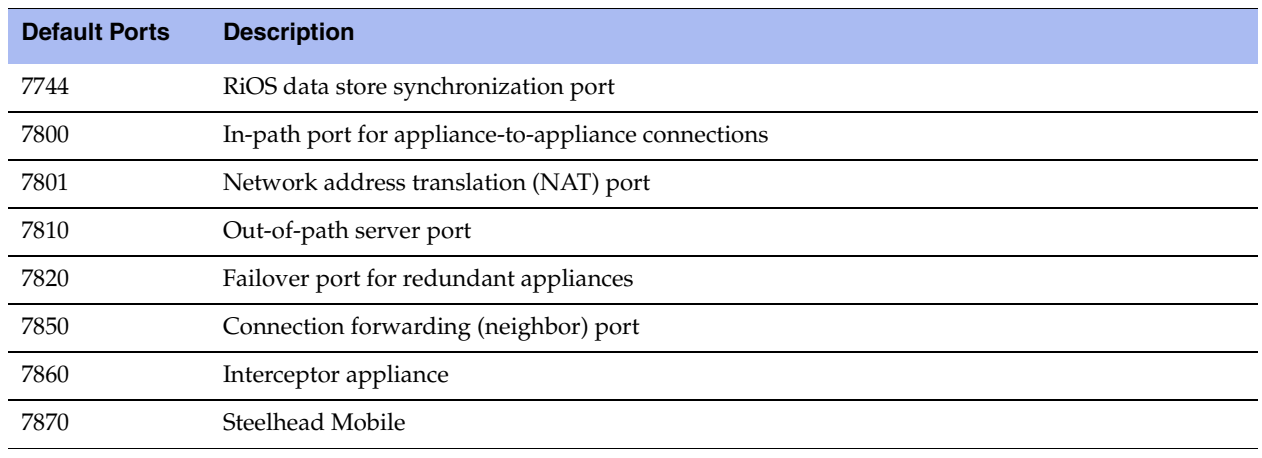

This table summarizes Steelhead appliance default ports with the port label: RBT-Proto.

**Note:** Because optimization between Steelhead appliances typically takes place over a secure WAN, it is not necessary to configure company firewalls to support Steelhead appliance-specific ports. If there are one or more firewalls between two Steelhead appliances, ports 7800 and 7810, must be passed through firewall devices located between the pair of Steelhead appliances. Also, SYN and SYN/ACK packets with the TCP option 76 must be passed through firewalls for automatic discovery to function properly. For the CMC, port 22 must be passed through for the firewall to function properly.

## <span id="page-369-0"></span>**Commonly Excluded Ports**

This section summarizes the ports that are commonly excluded from optimization in the Steelhead appliance.

If you have multiple ports that you want to exclude, create a port label and list the ports.

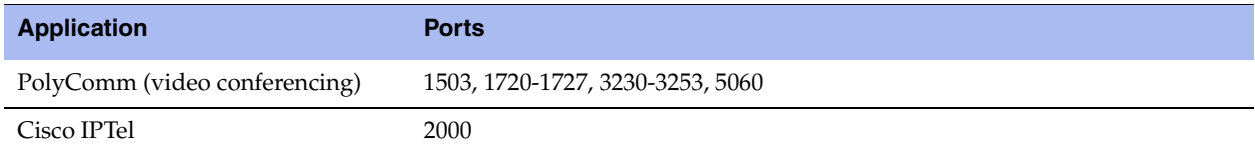

### <span id="page-369-1"></span>**Interactive Ports Forwarded by the Steelhead Appliance**

A default in-path rule with the port label Interactive is automatically created in your system. This in-path rule automatically passes through traffic on interactive ports (for example, Telnet, TCP ECHO, remote logging, and shell).

**Tip:** If you do not want to automatically forward these ports, delete the Interactive rule in the Management Console.

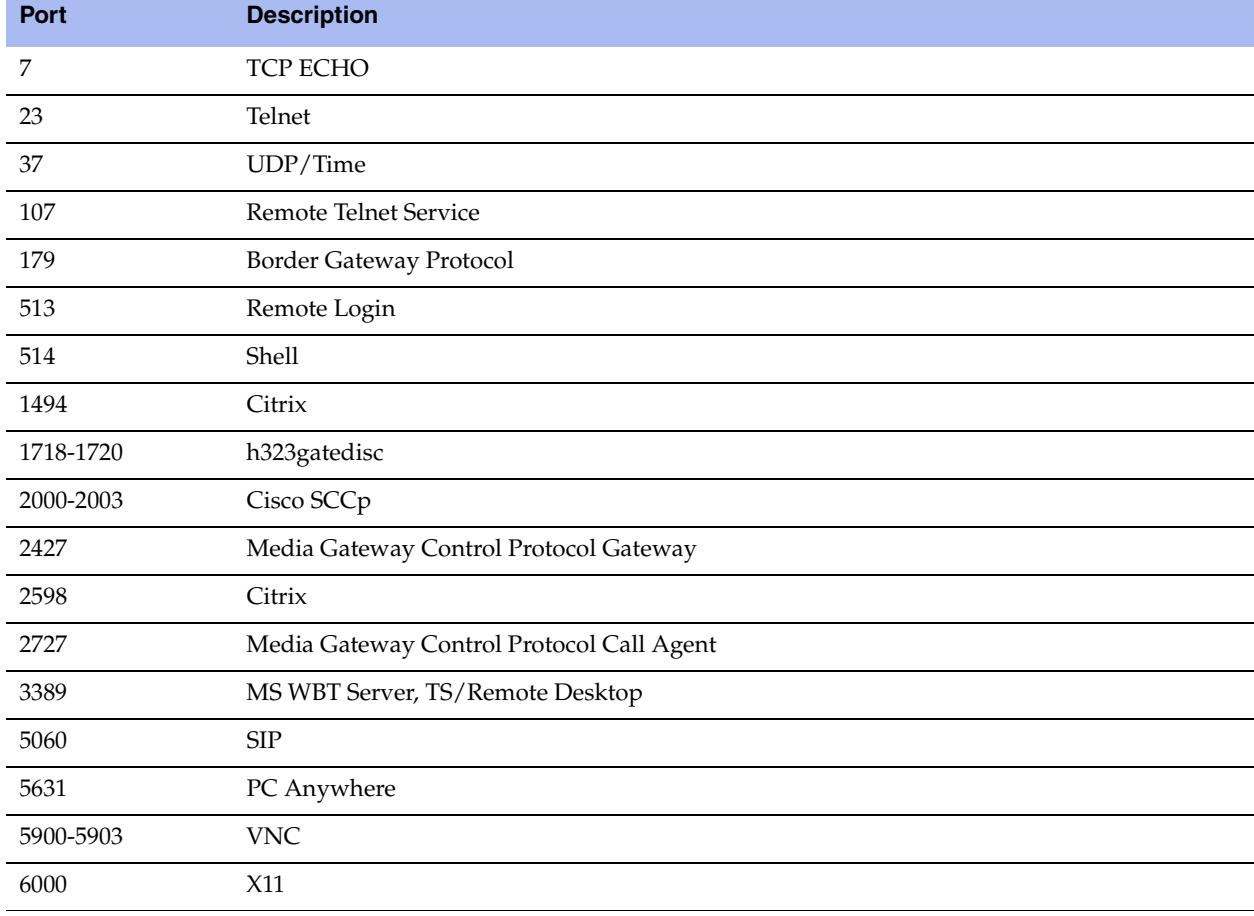

This table lists the interactive ports that are automatically forwarded by the Steelhead appliance.

### <span id="page-370-0"></span>**Secure Ports Forwarded by the Steelhead Appliance**

A default in-path rule with the port label Secure is automatically created in your system. This in-path rule automatically passes through traffic on commonly secure ports (for example, ssh, https, and smtps).

**Tip:** If you do not want to automatically forward these ports, delete the Secure rule in the Management Console.

This table lists the common secure ports that are automatically forwarded by the Steelhead appliance.

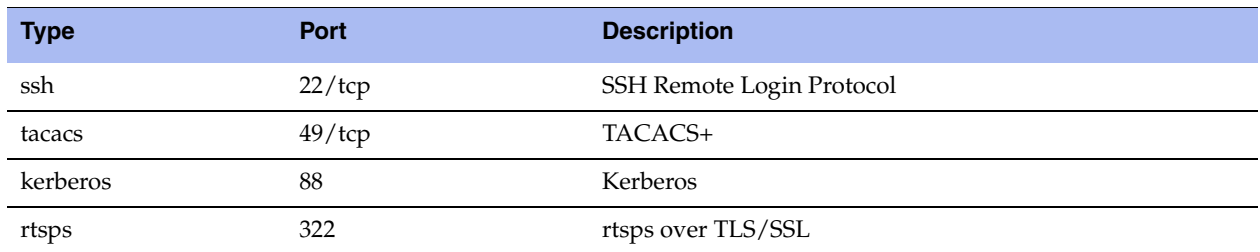

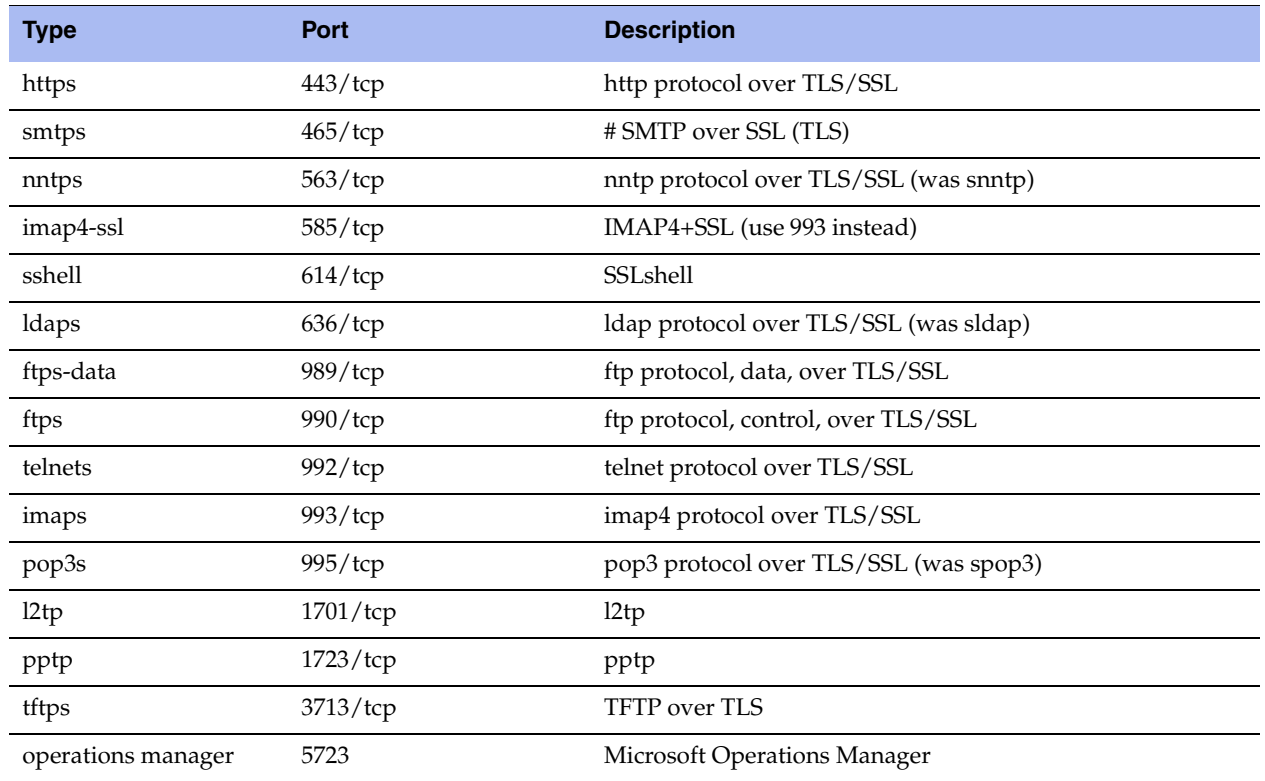

This table contains the uncommon ports automatically forwarded by the Steelhead appliance.

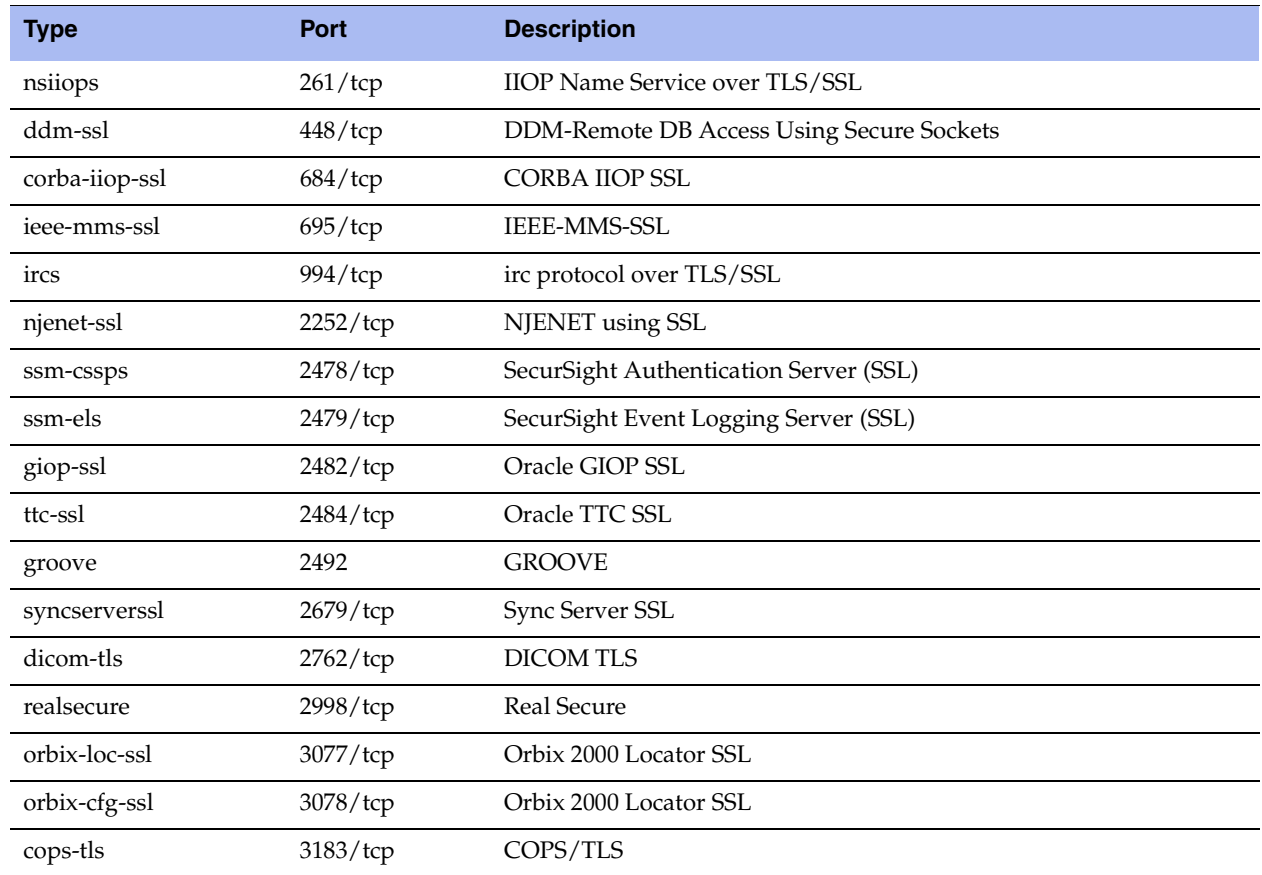

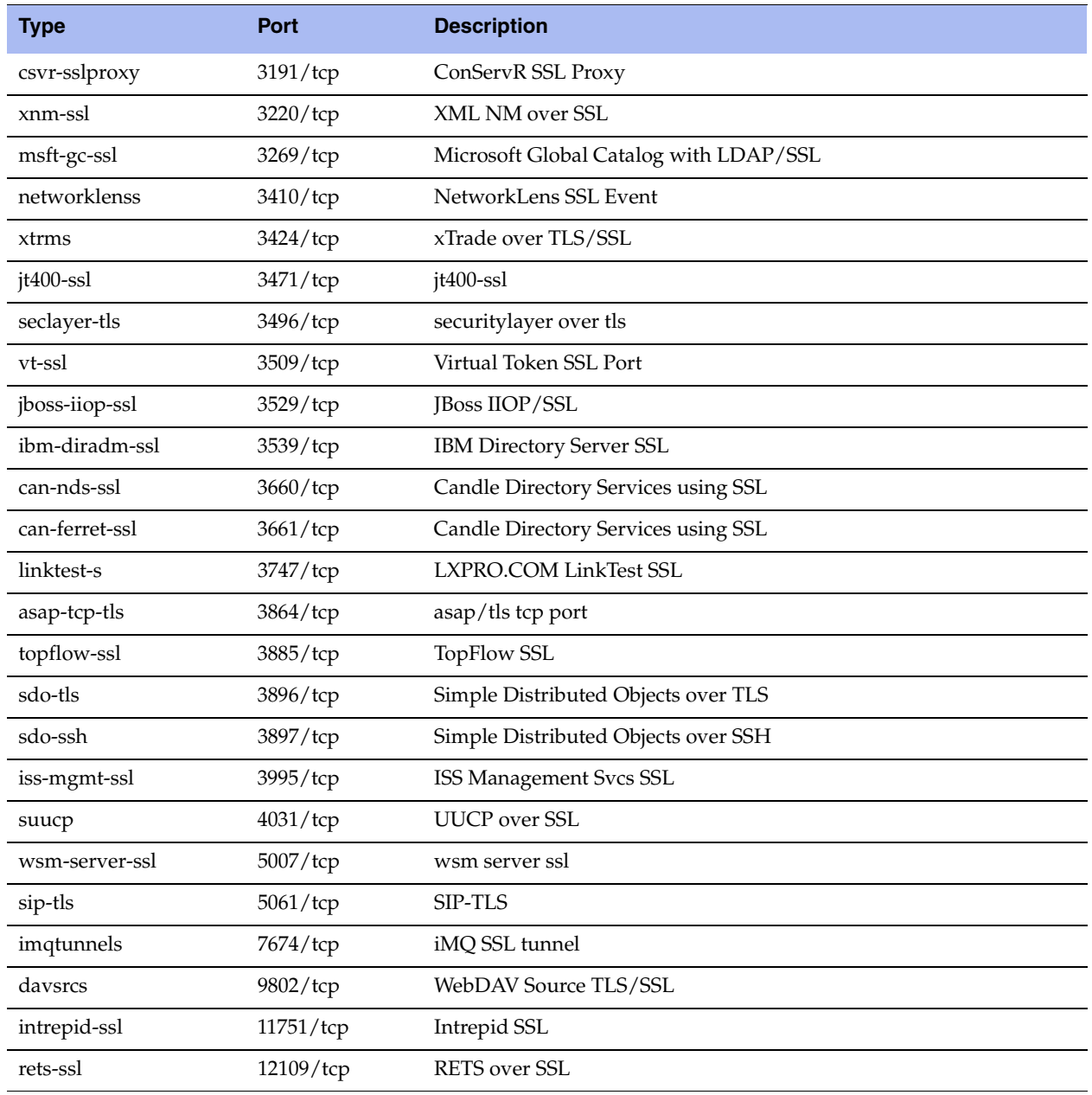

# **APPENDIX C** Application Signatures for AFE

This appendix provides a reference to the application signatures recognized by the Application Flow Engine (AFE). It includes the following section:

**EXECUTE:** ["List of Recognized Applications" on page 365](#page-374-0)

#### <span id="page-374-0"></span>**List of Recognized Applications**

AFE recognizes over 700 application signatures. These application signatures provide an efficient and accurate way to identify applications for advanced classification of network traffic in QoS.

You can verify the application signatures available in your specific RiOS version from within the Management Console. Type the first few letters of the application in the Application Protocol or Application field for QoS configuration. As you type the name of an application, a menu appears and lists available applications that match your typing.

These tables list and describe application signatures recognized by the Application Flow Engine. The tables are organized by application type.

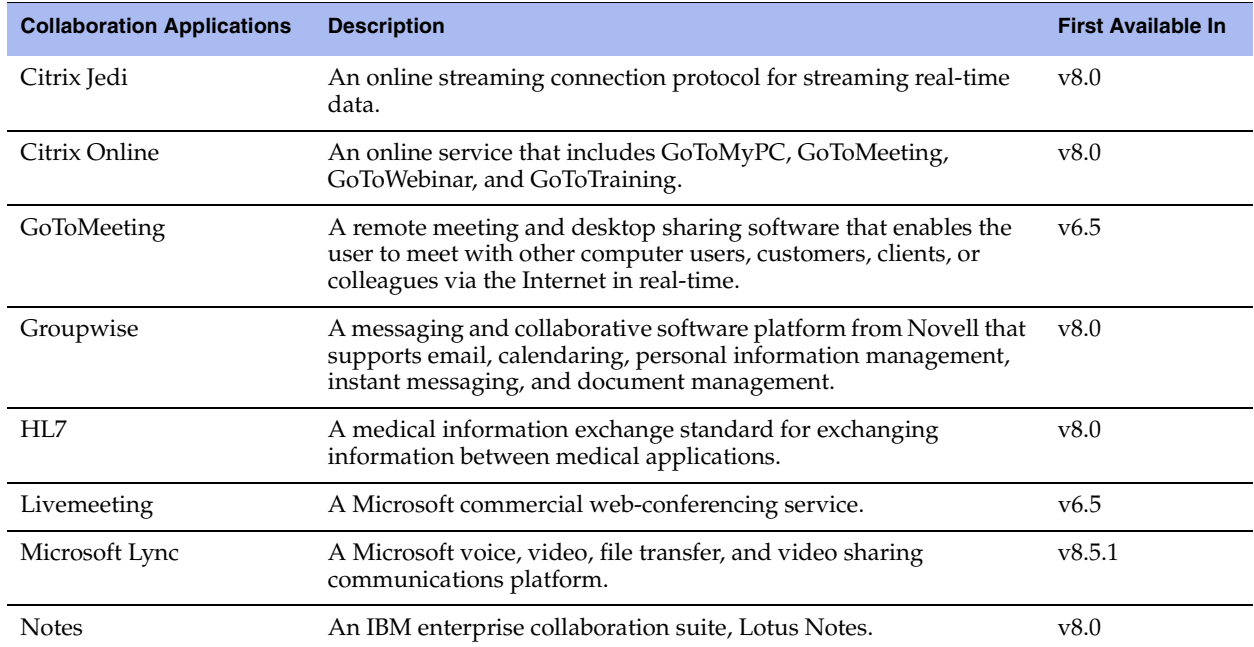

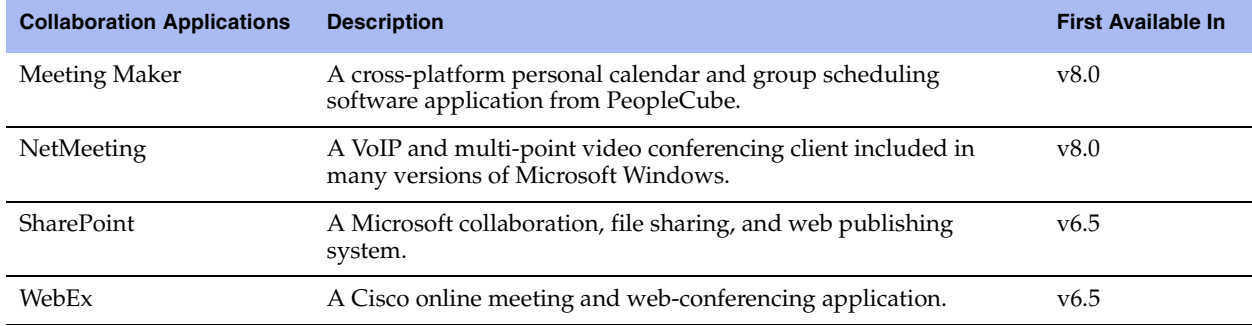

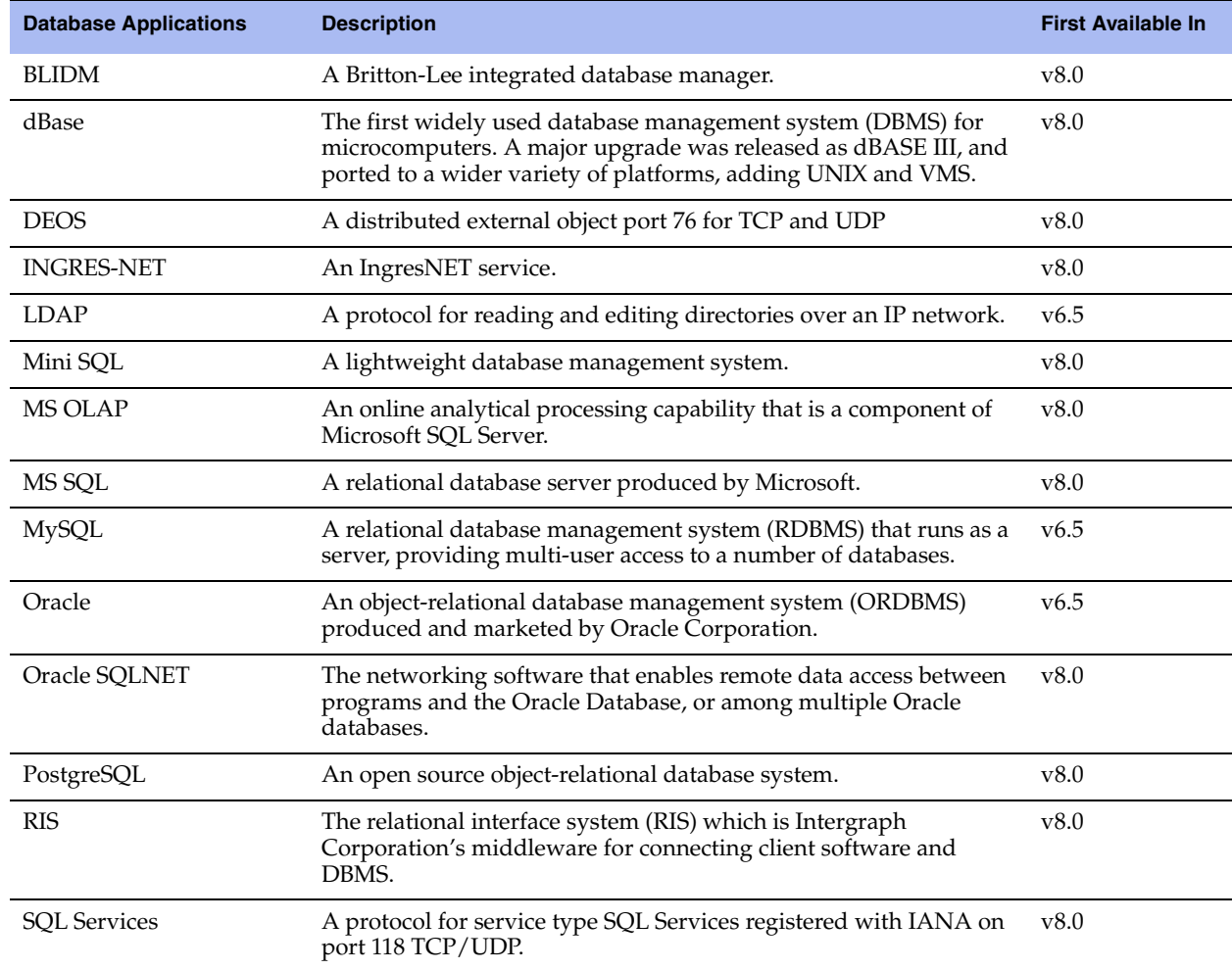

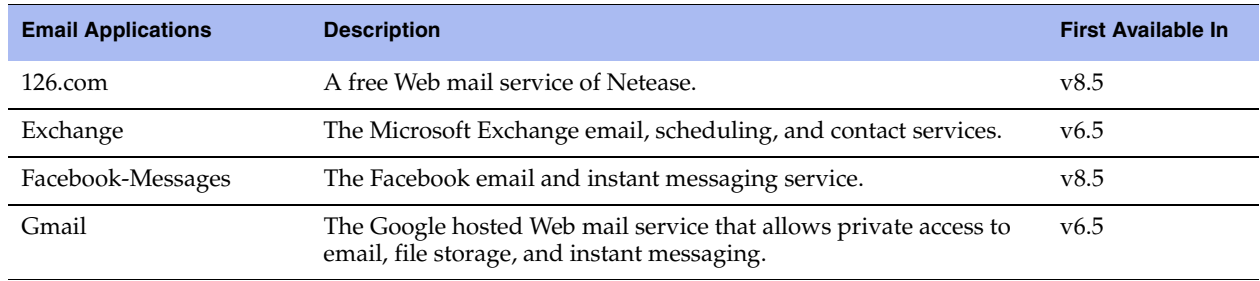

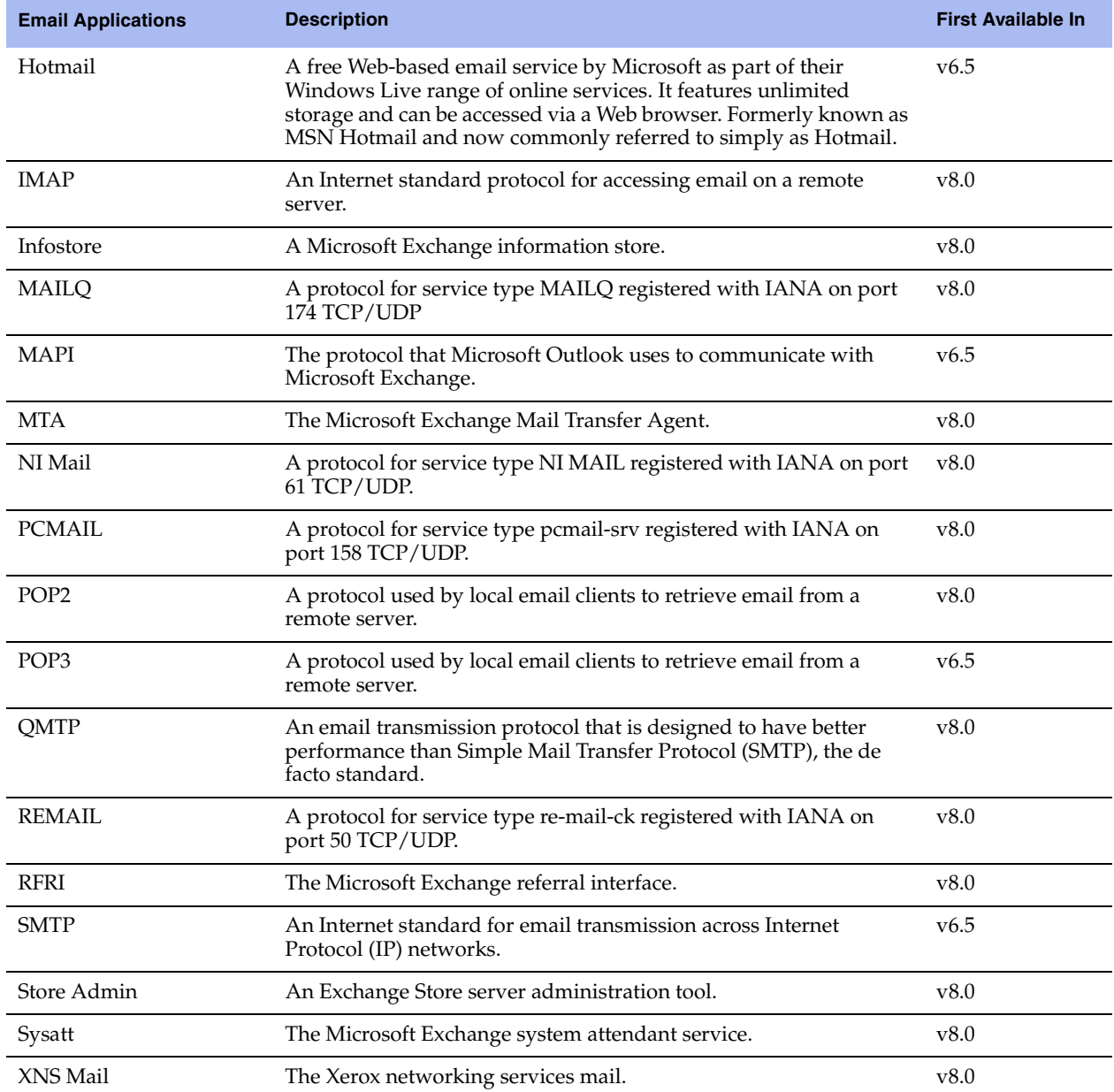

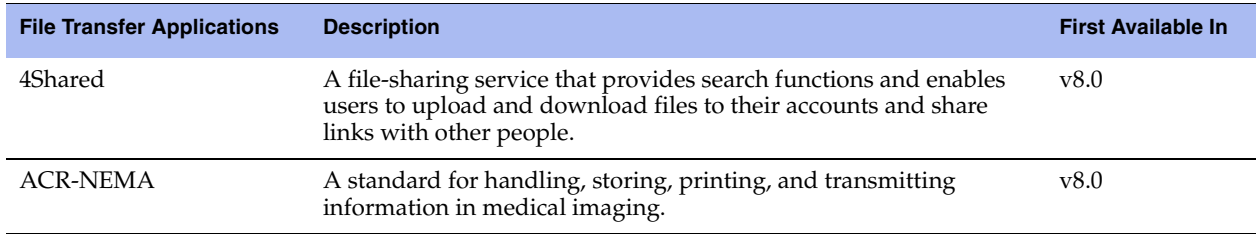

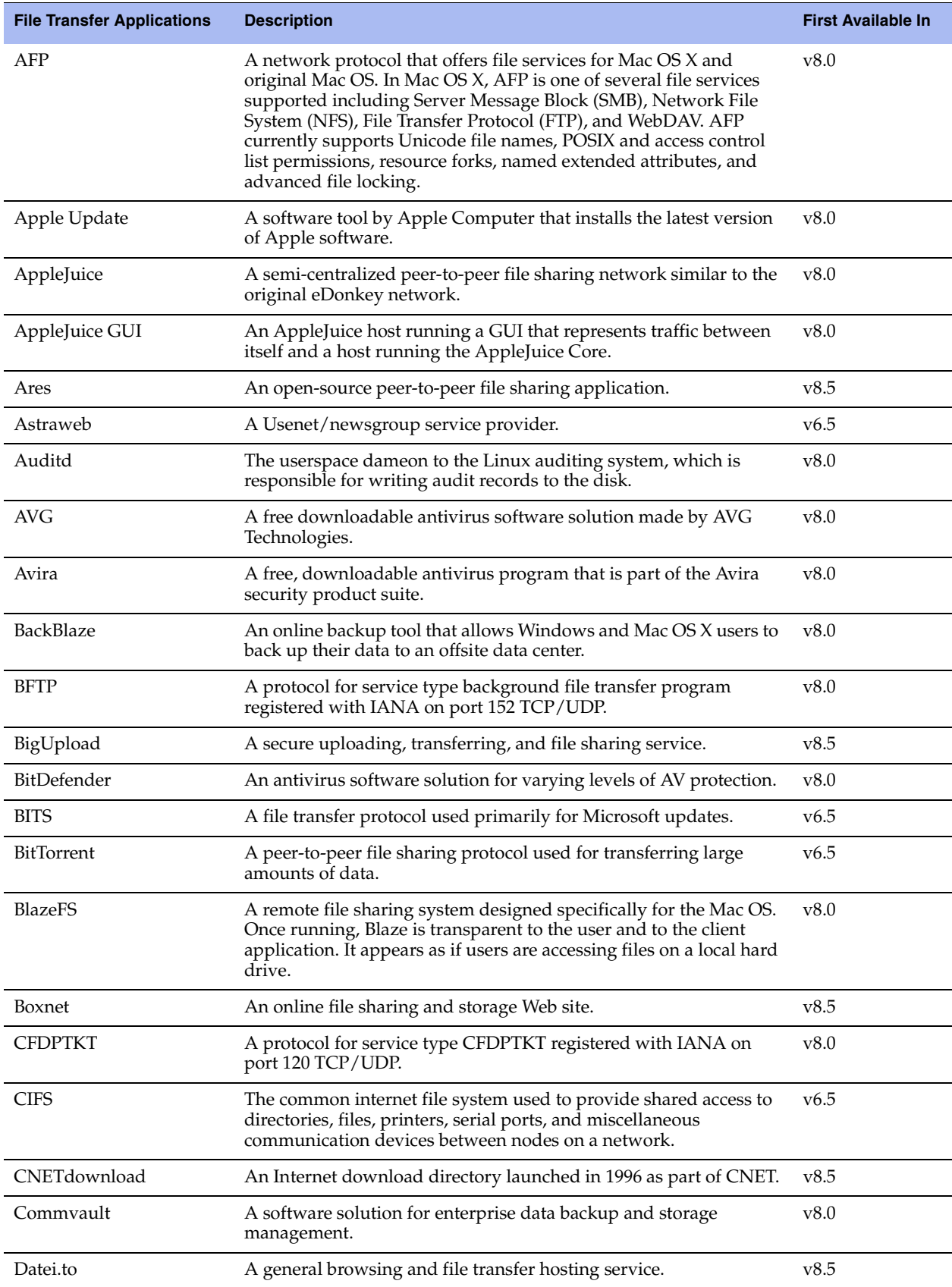

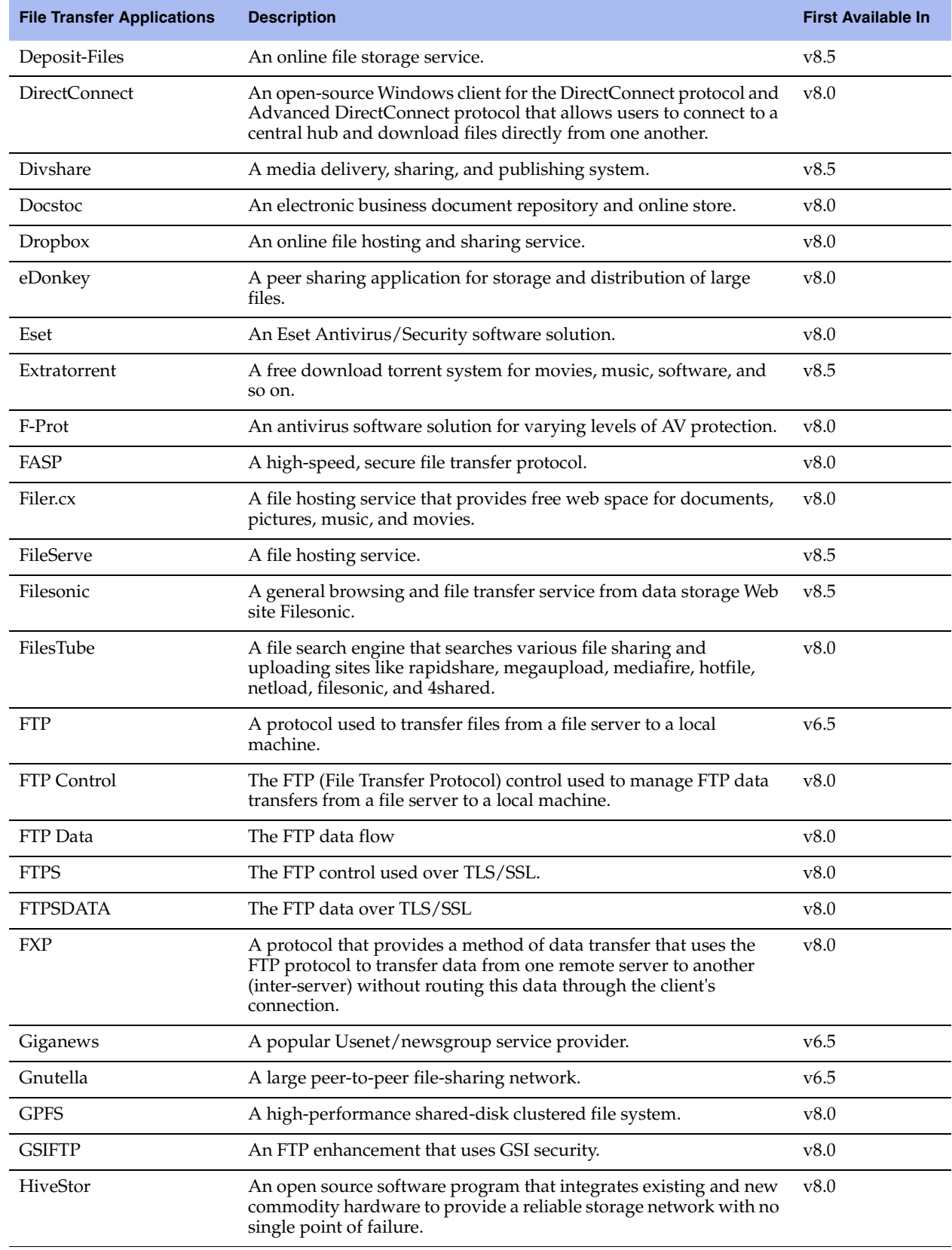

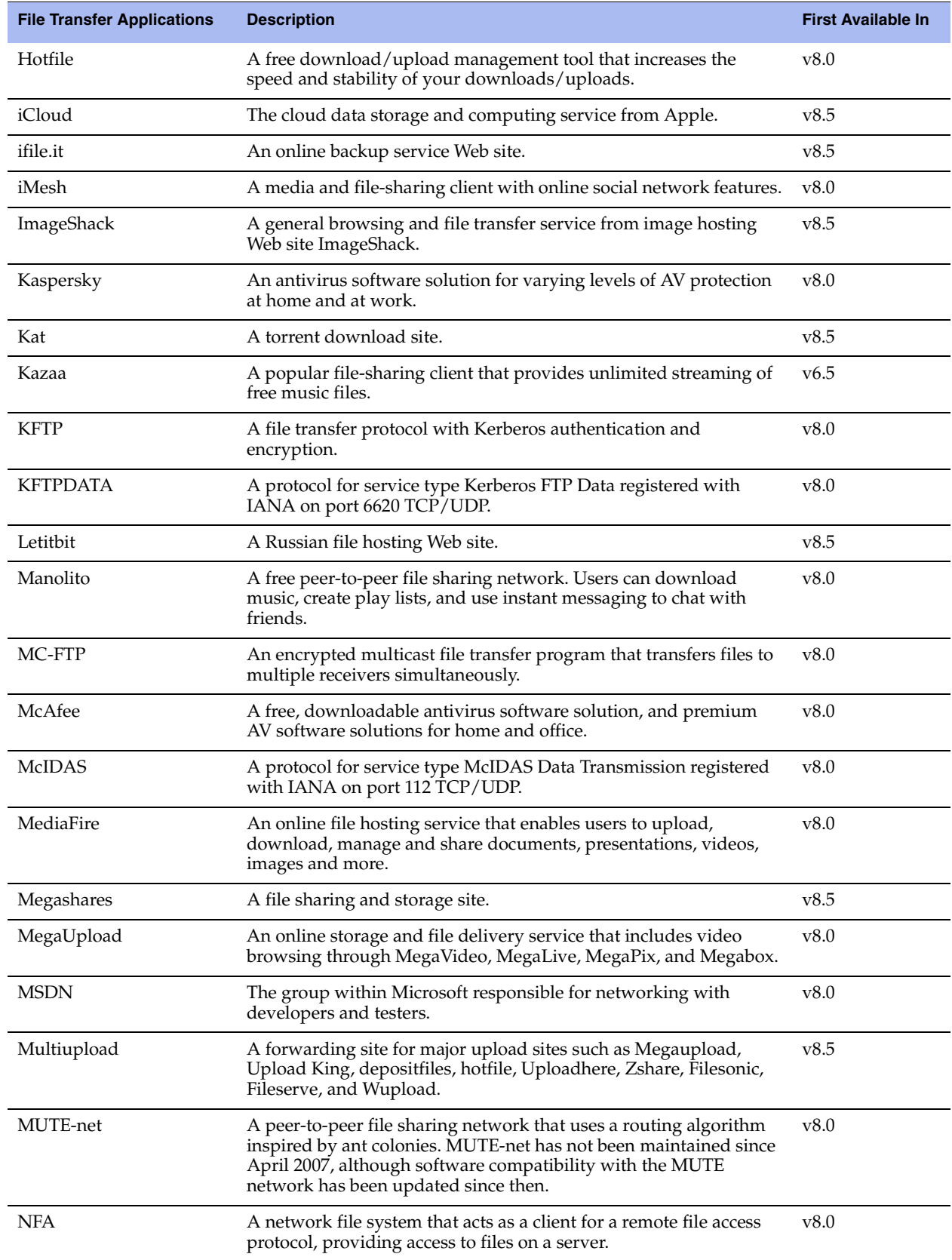

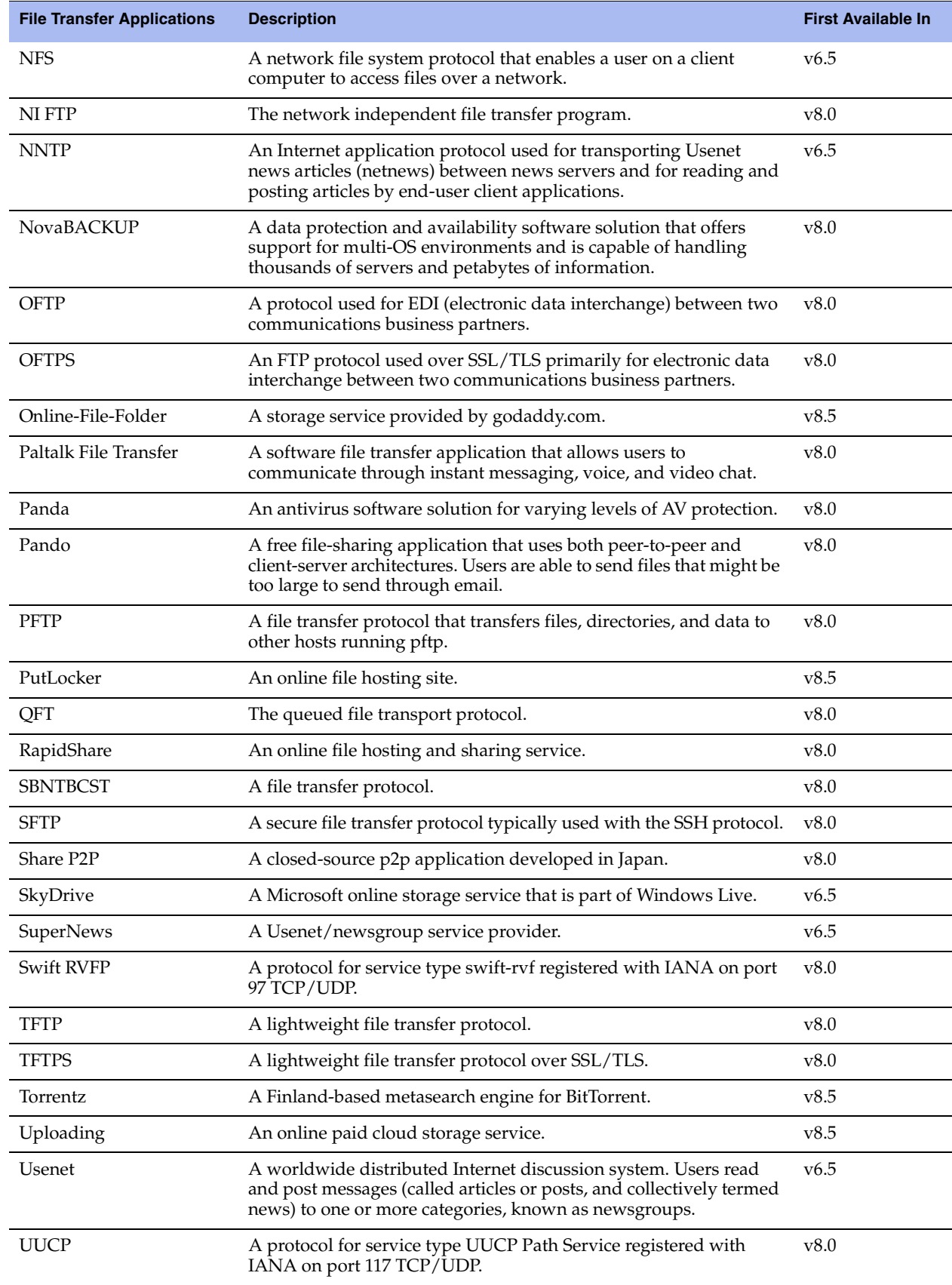

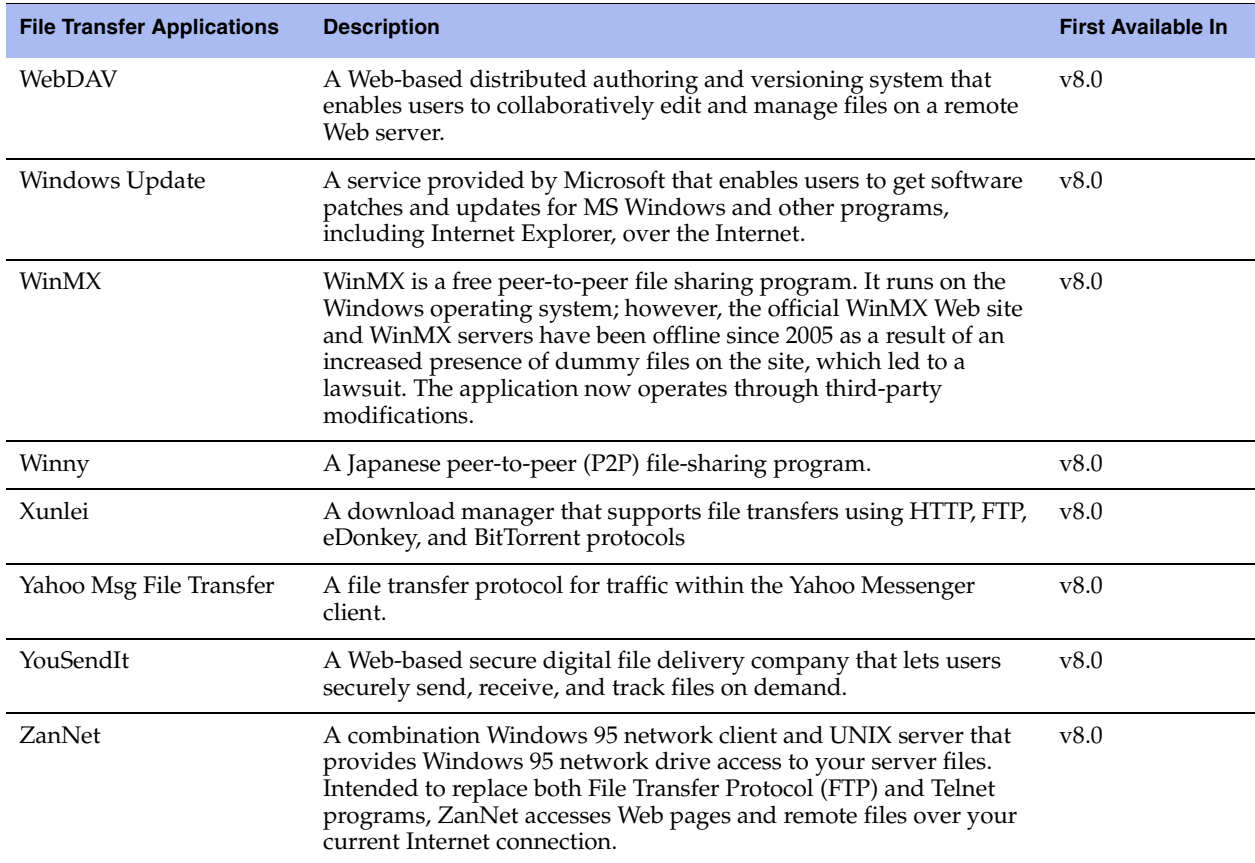

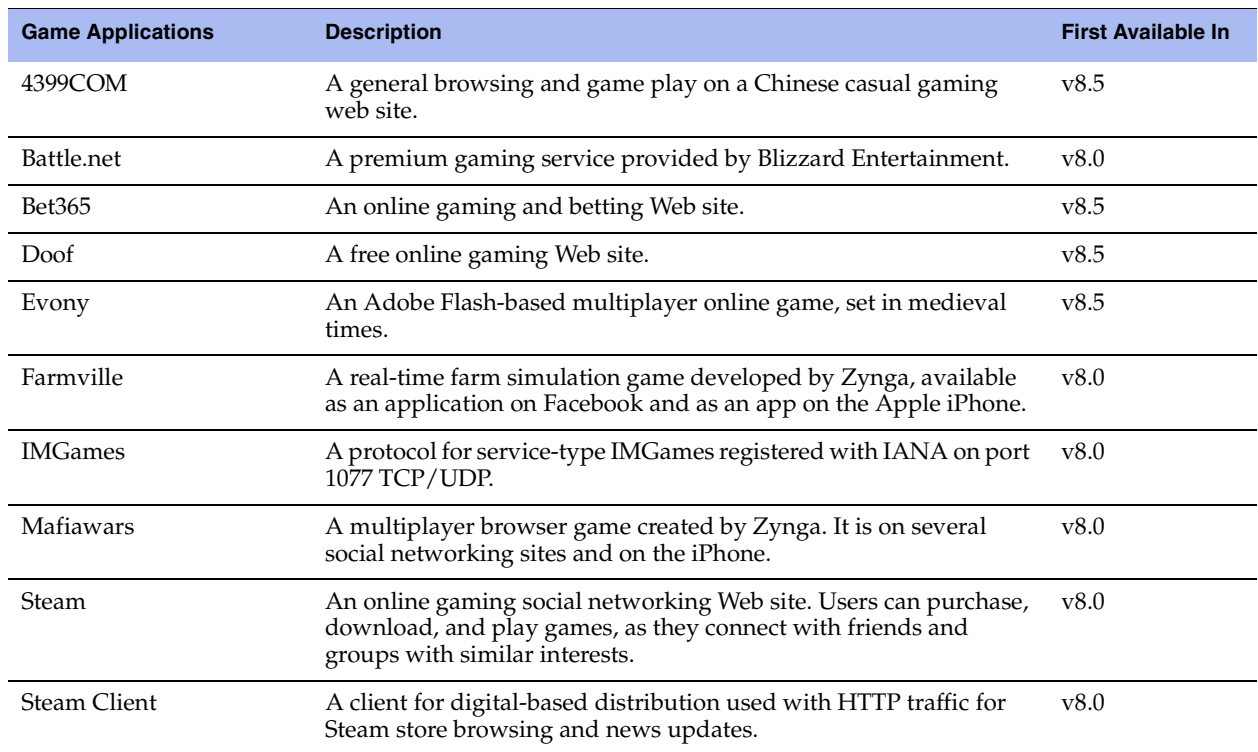

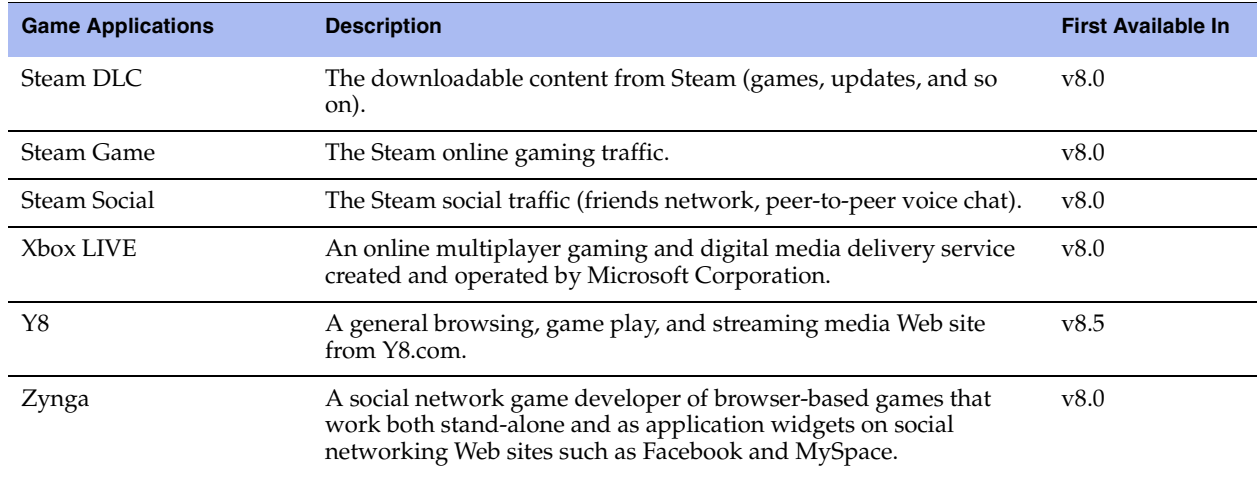

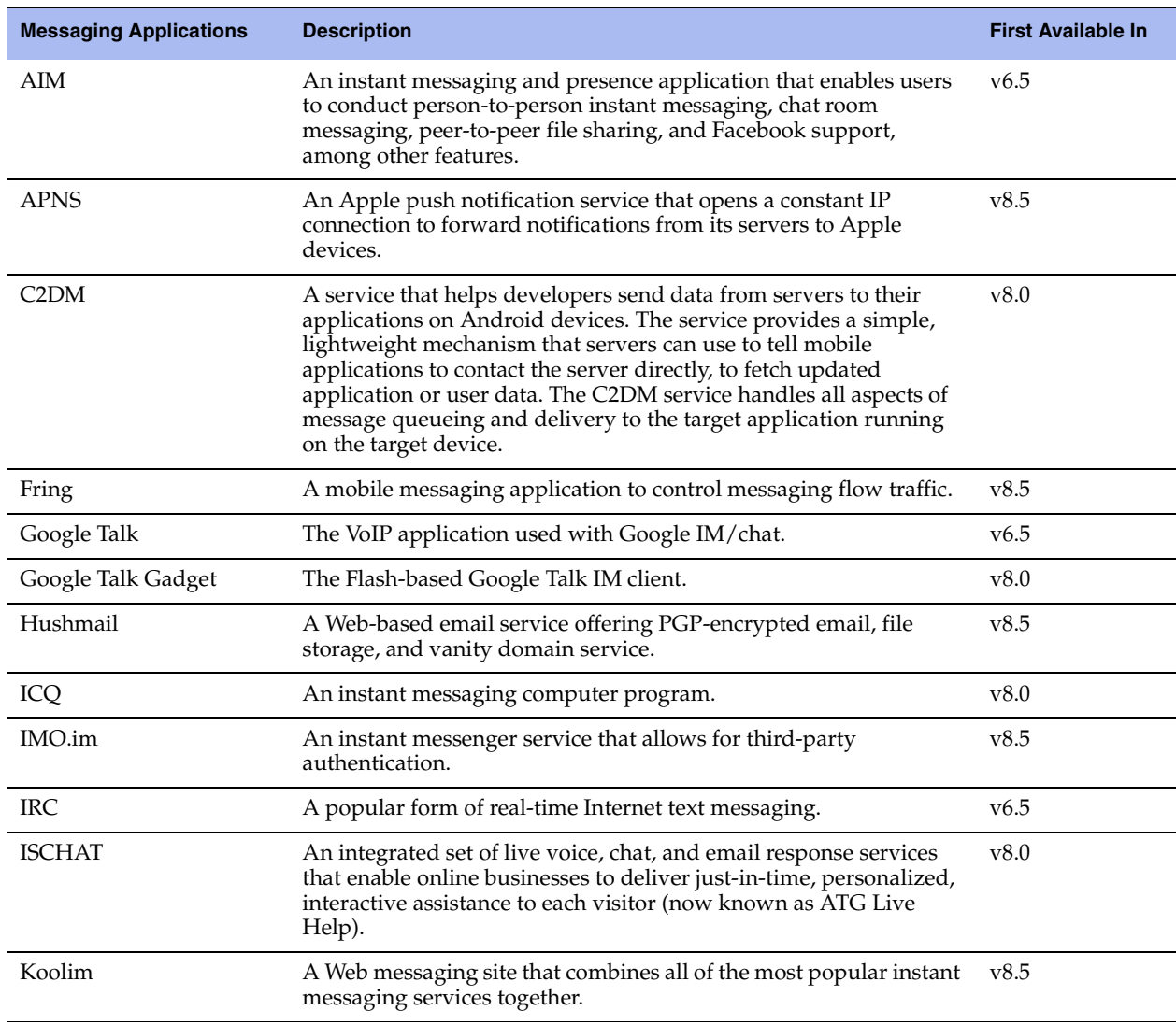

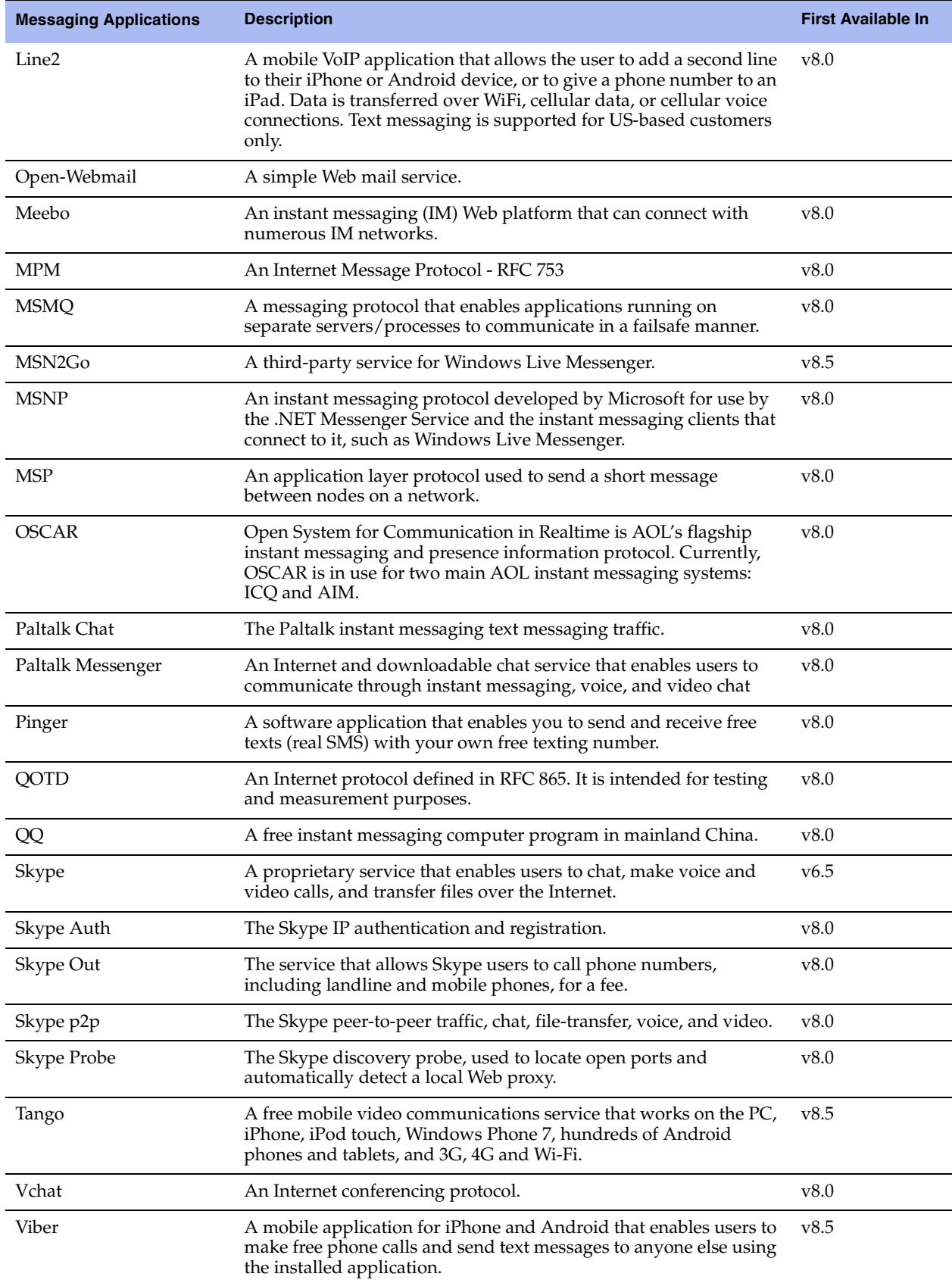

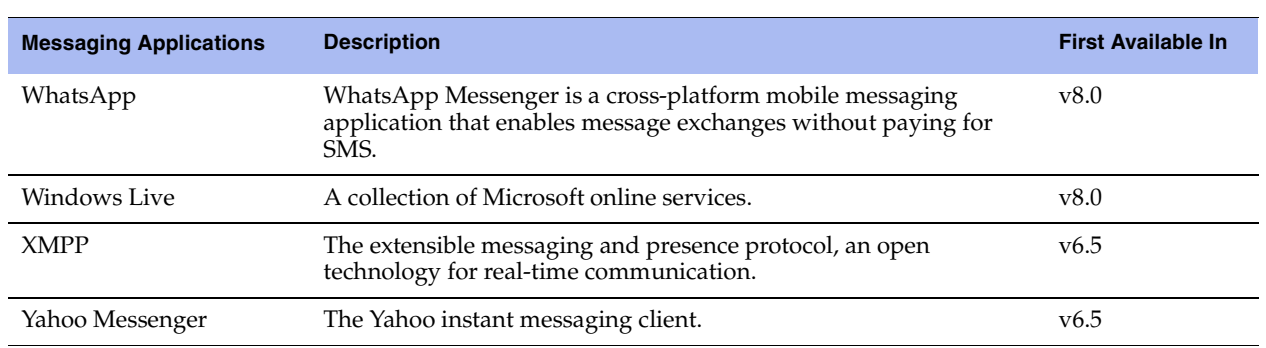

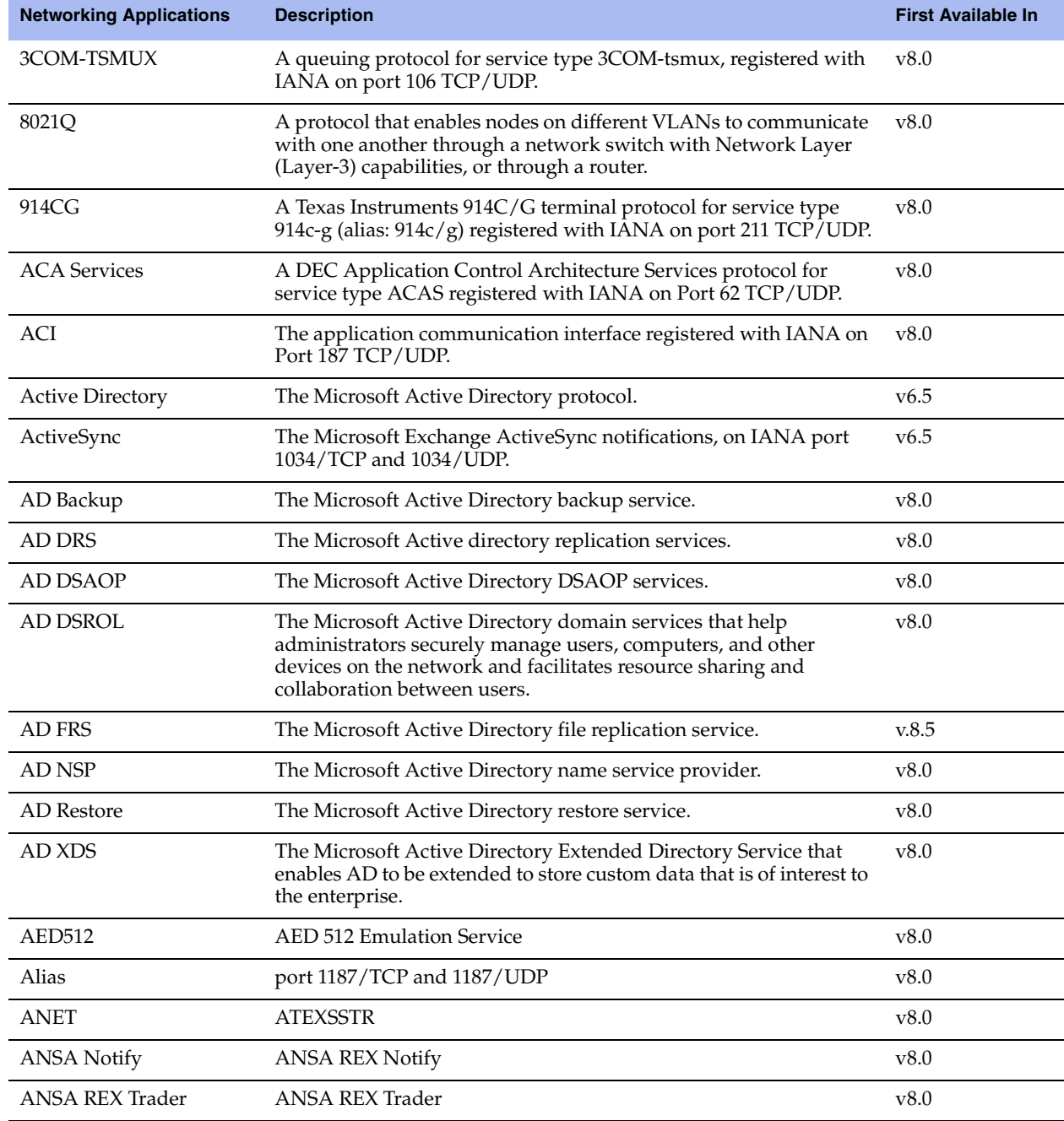

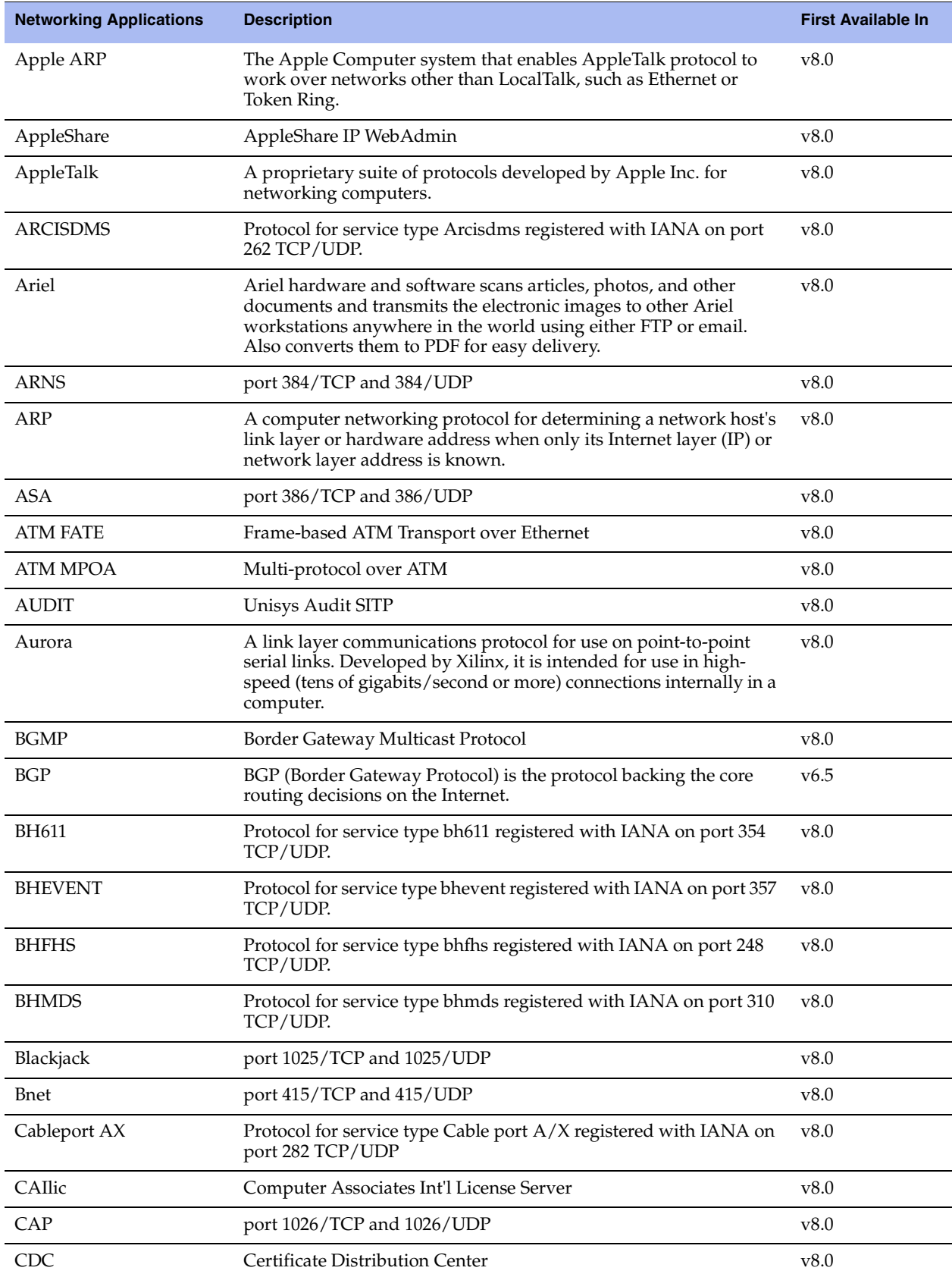

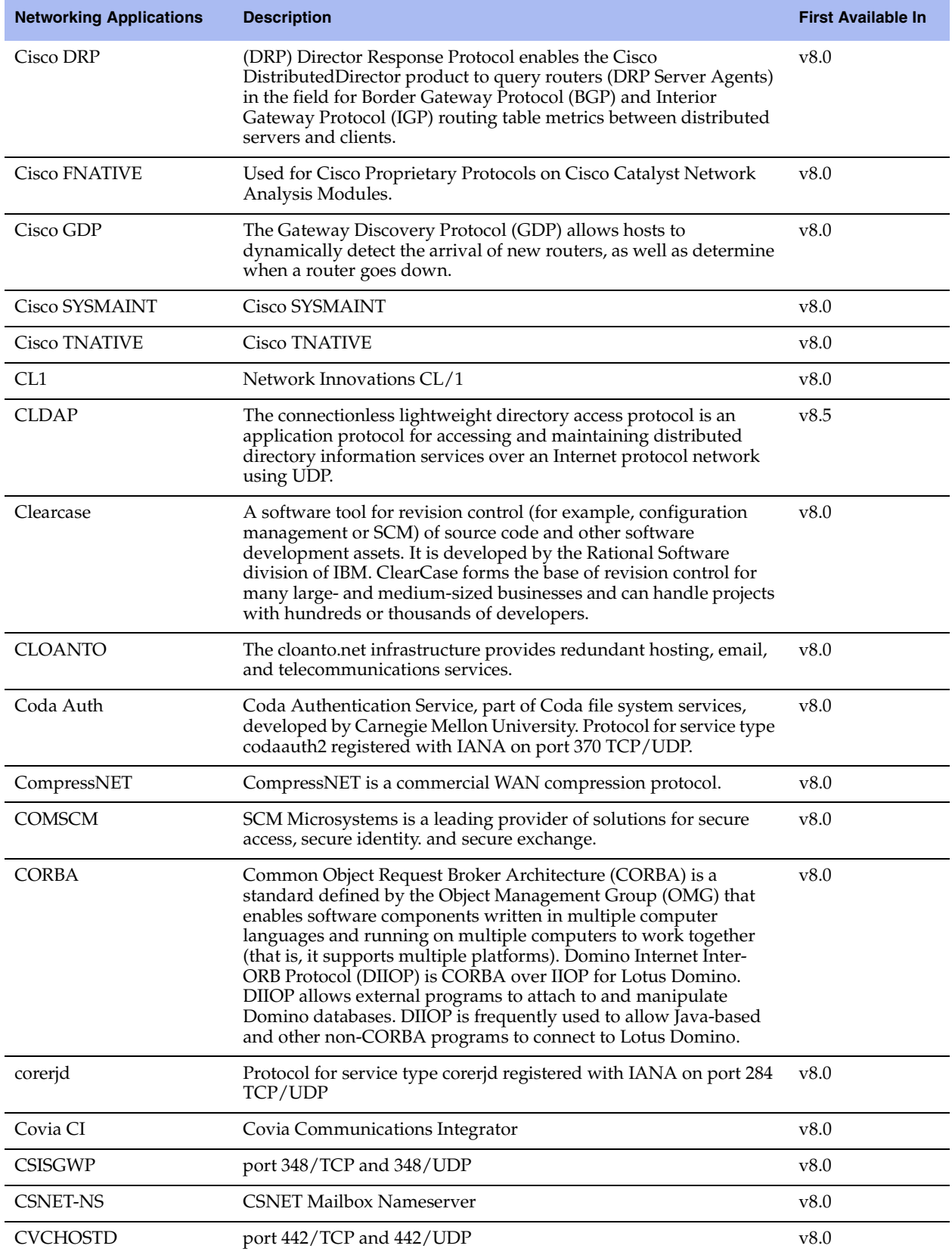

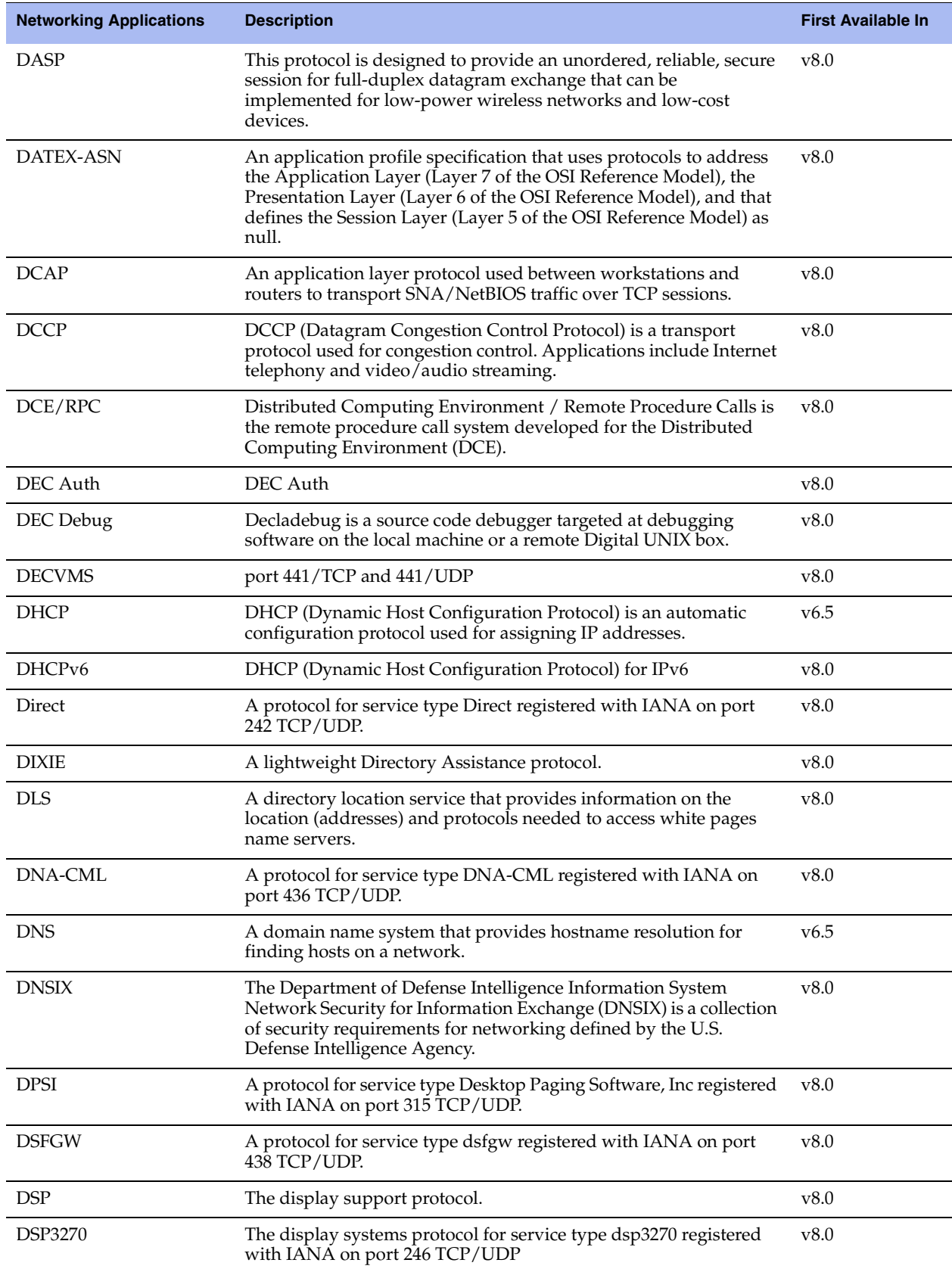

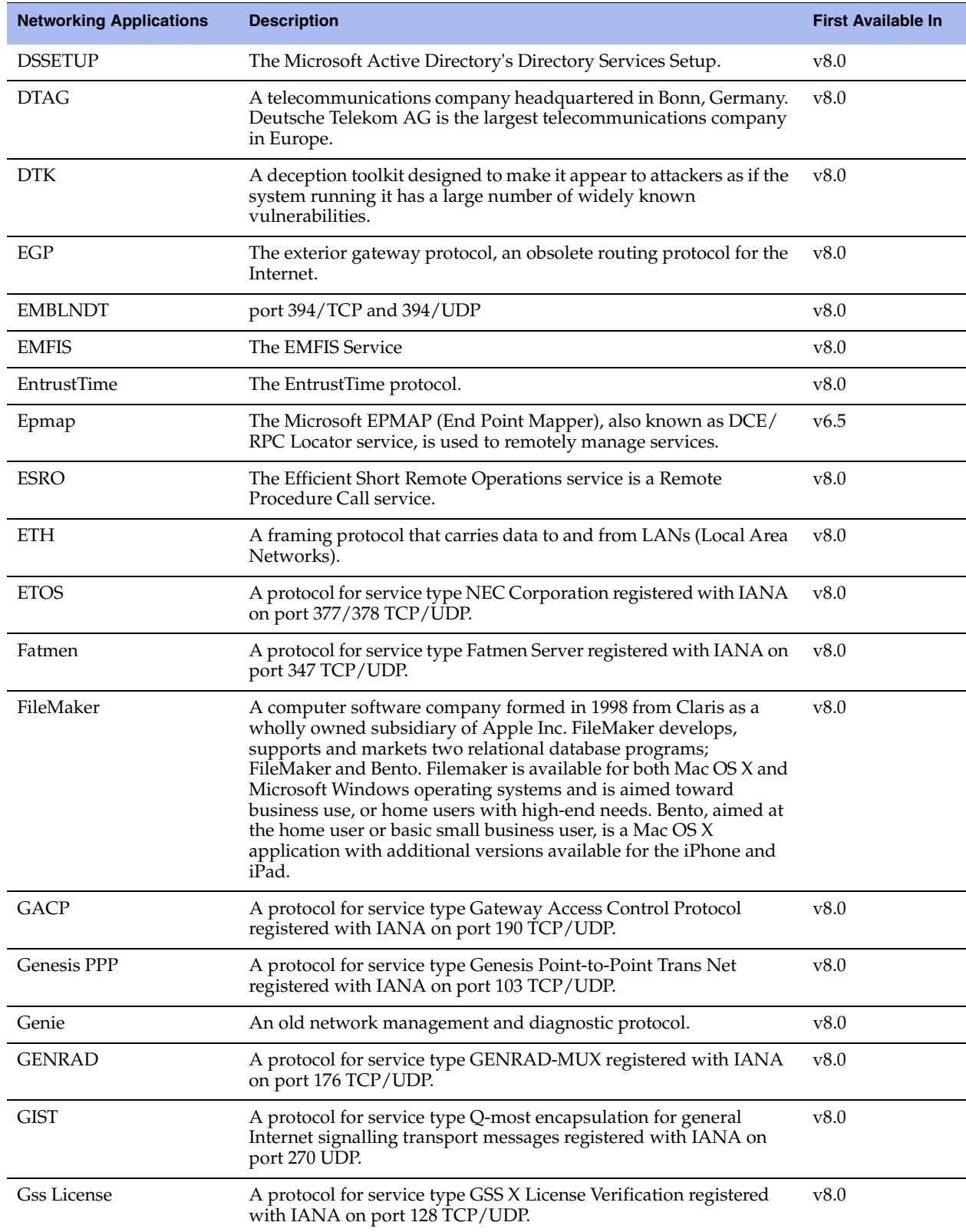

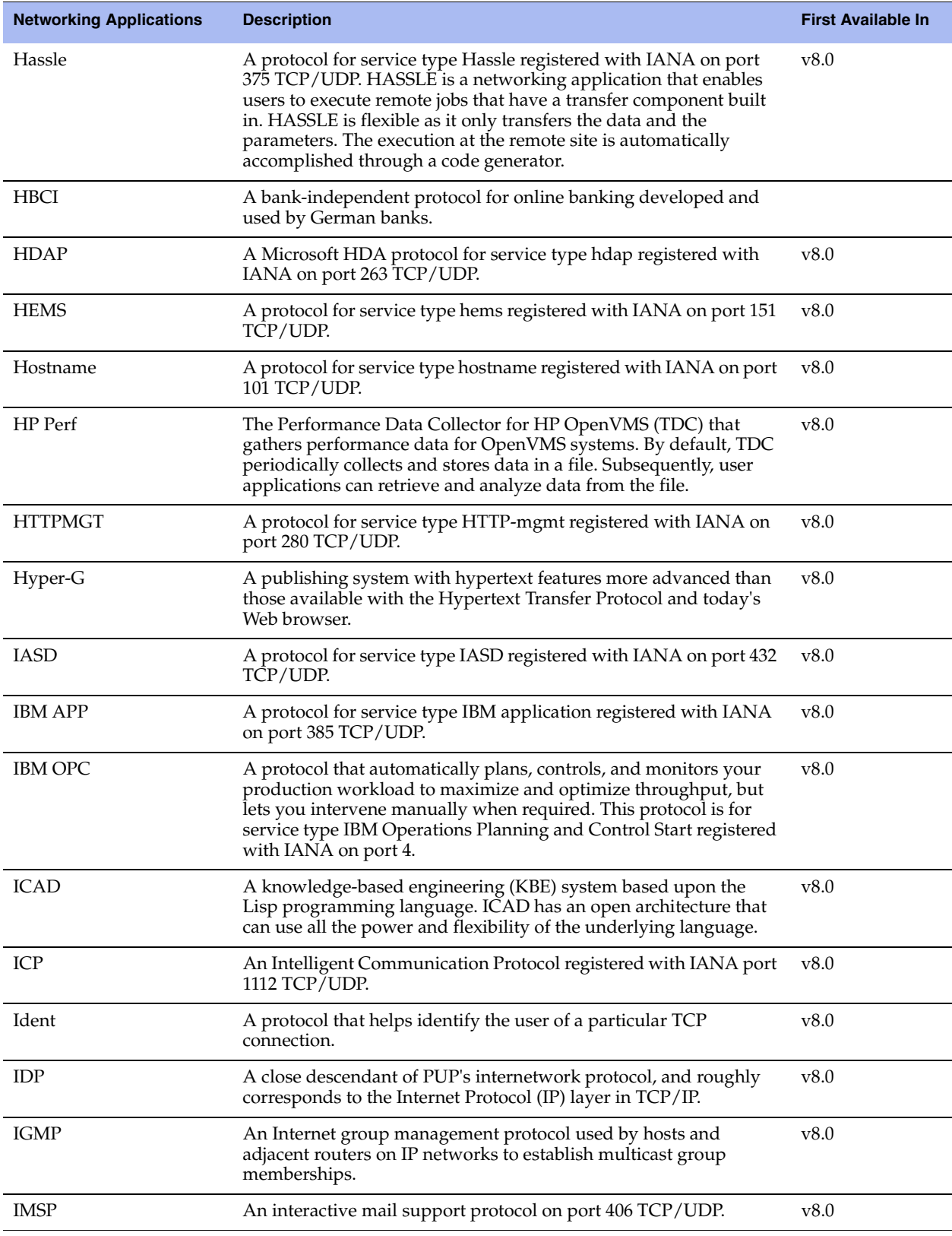

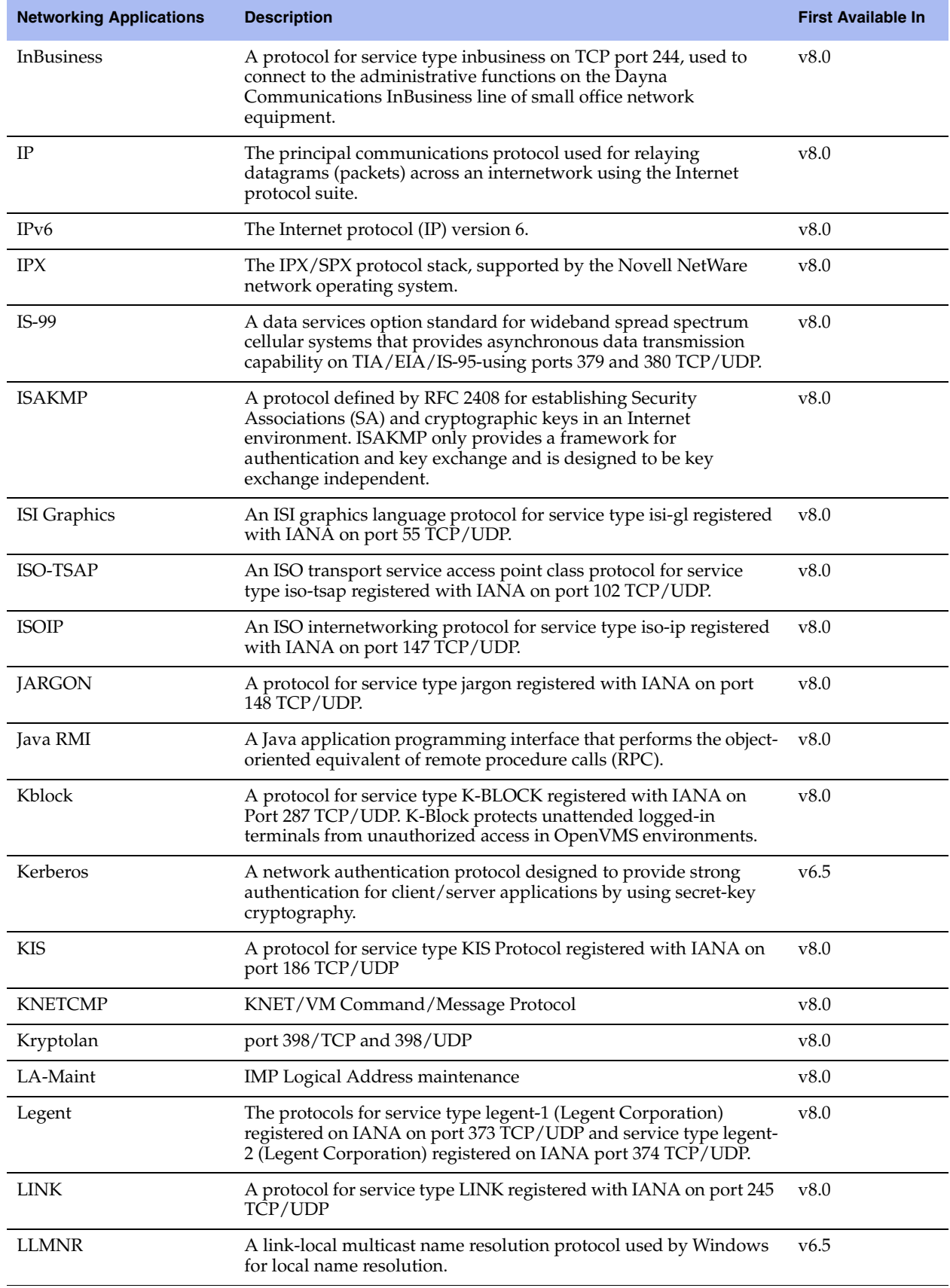

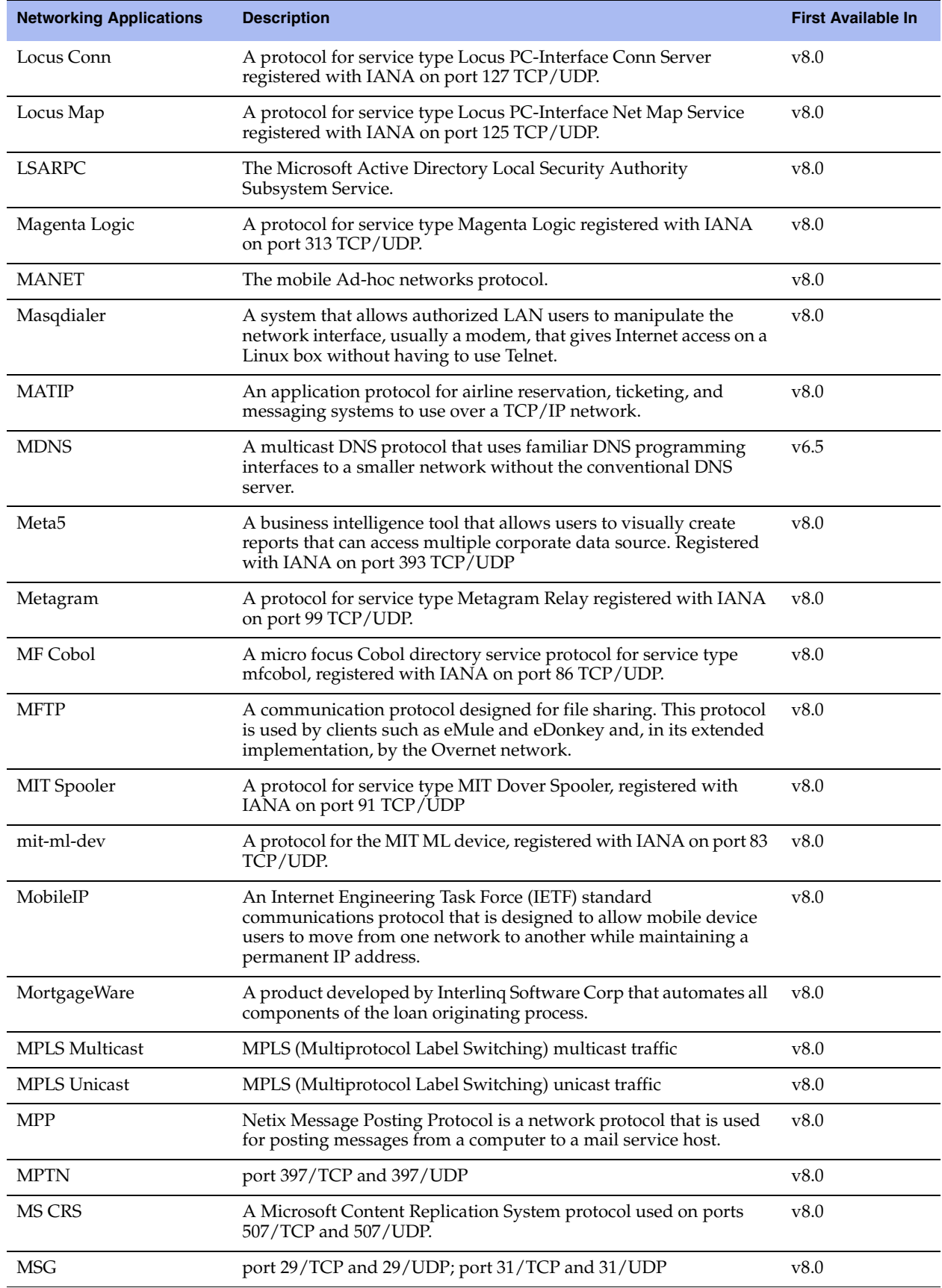

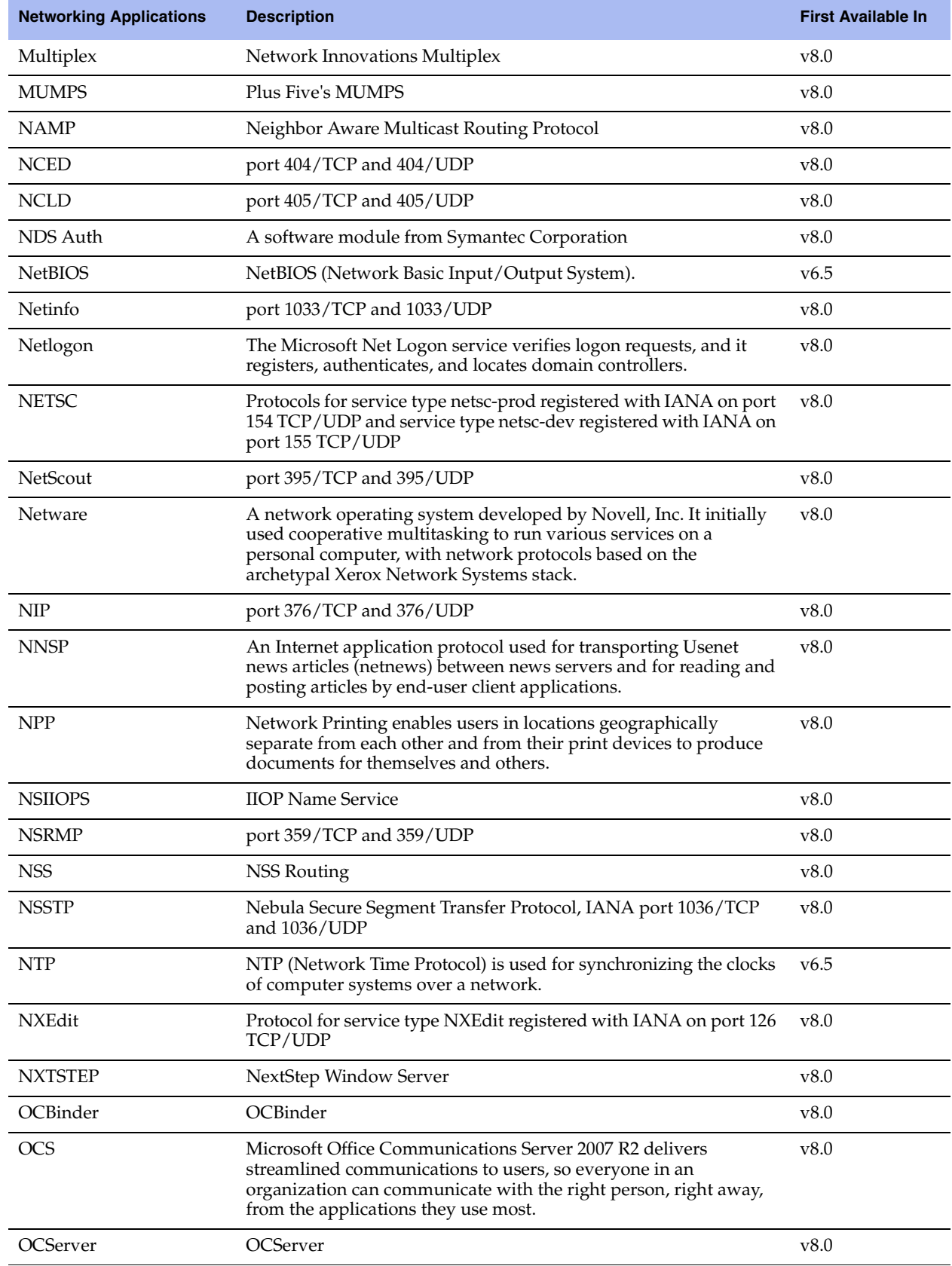

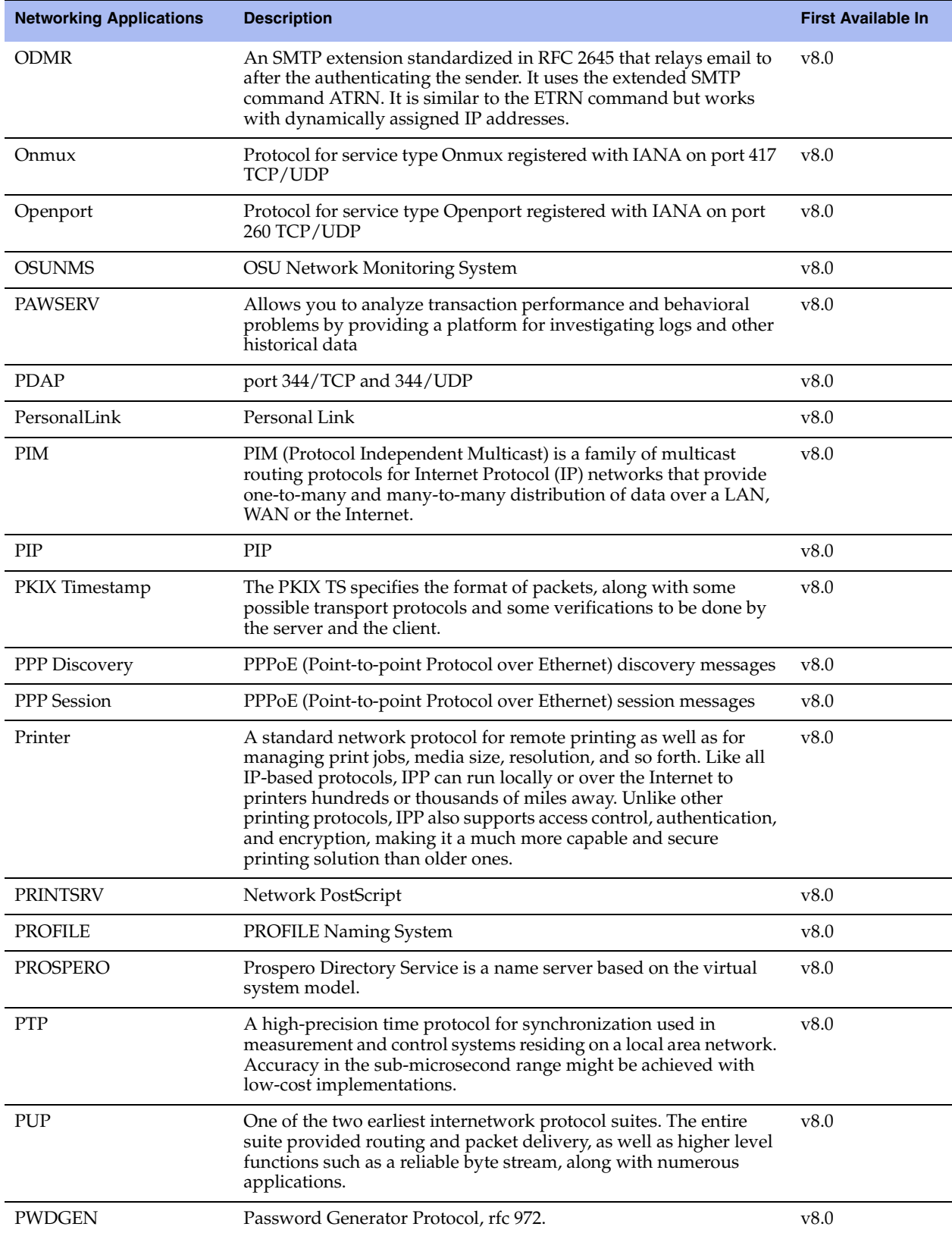

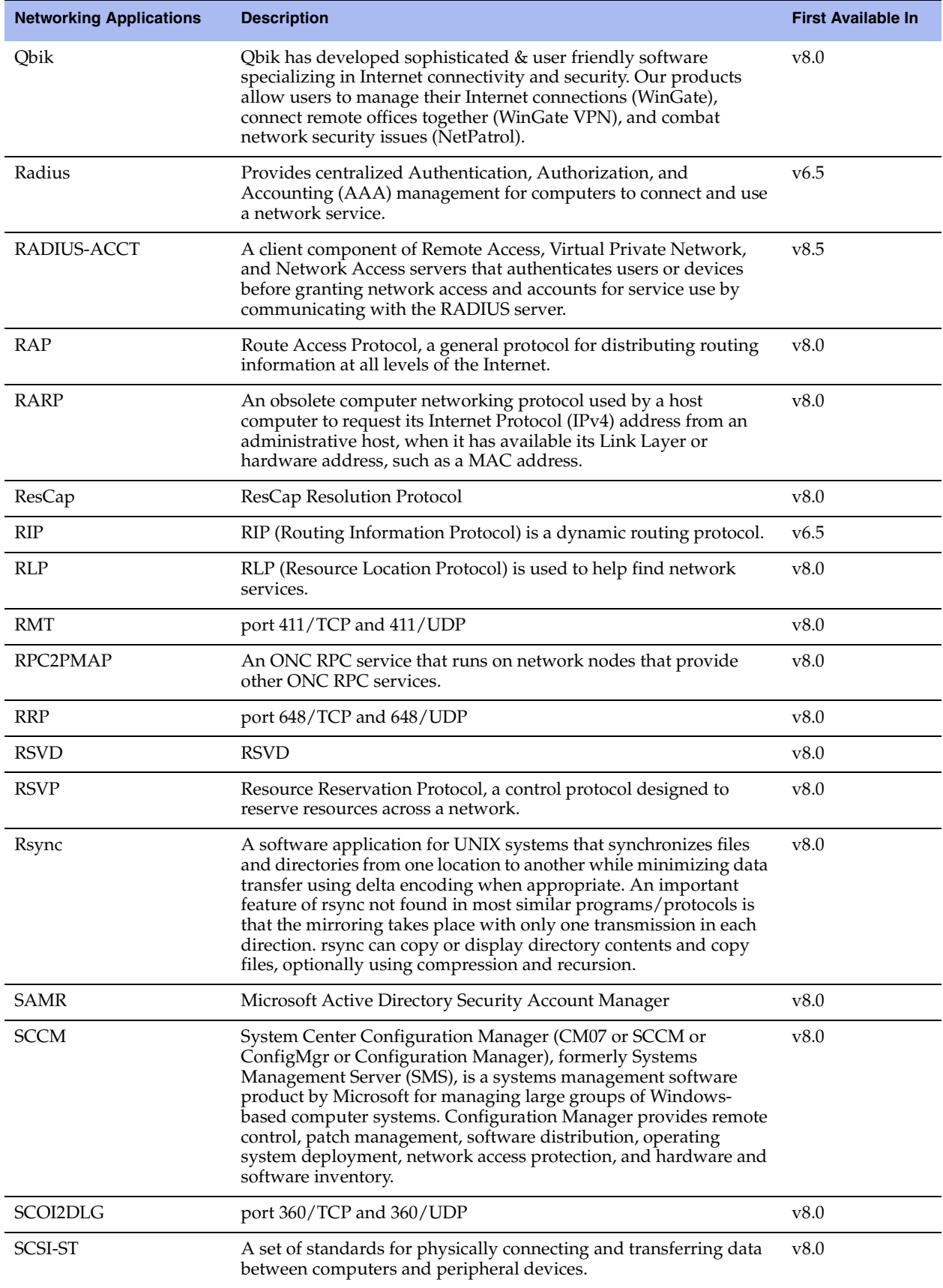

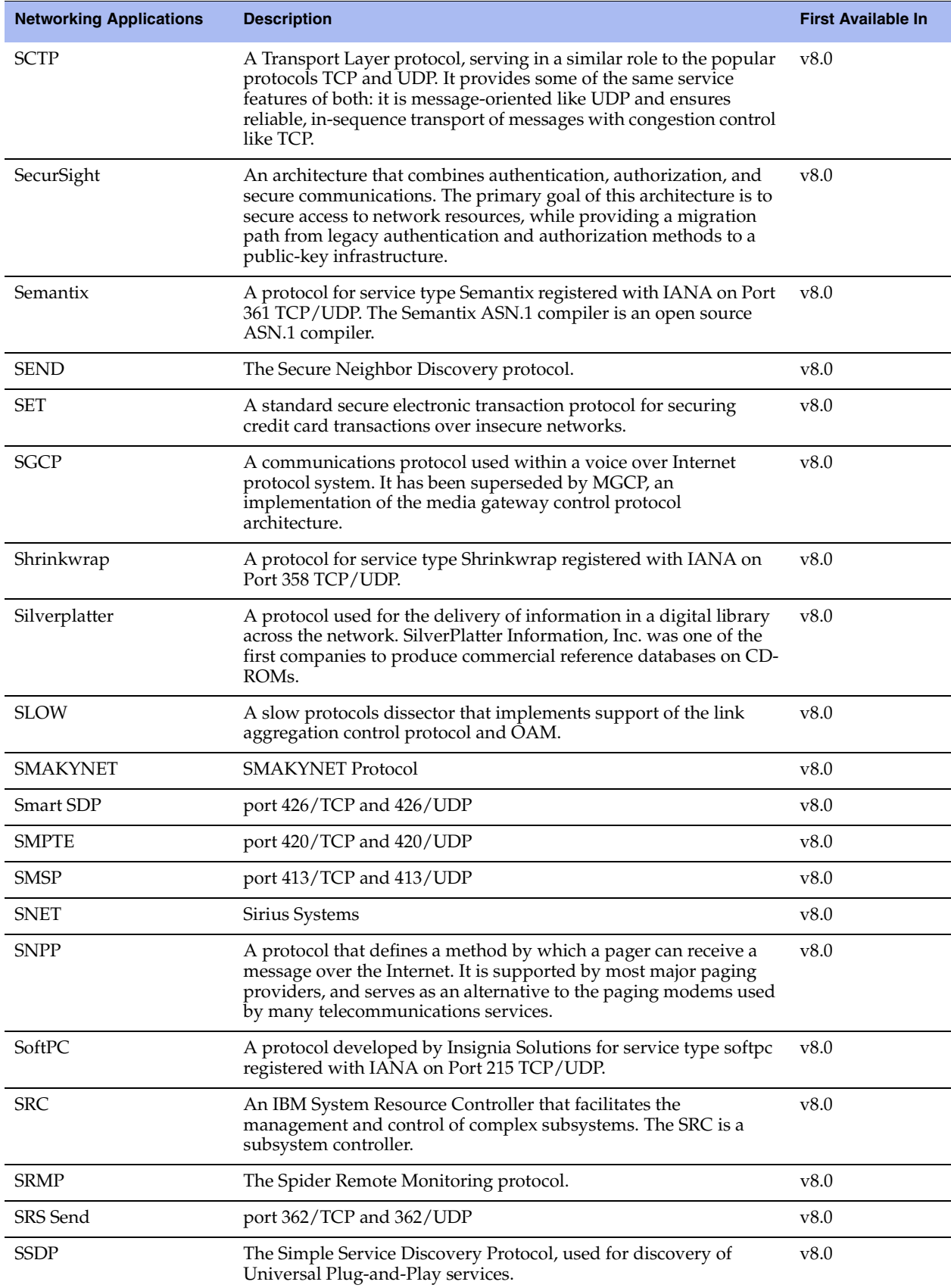
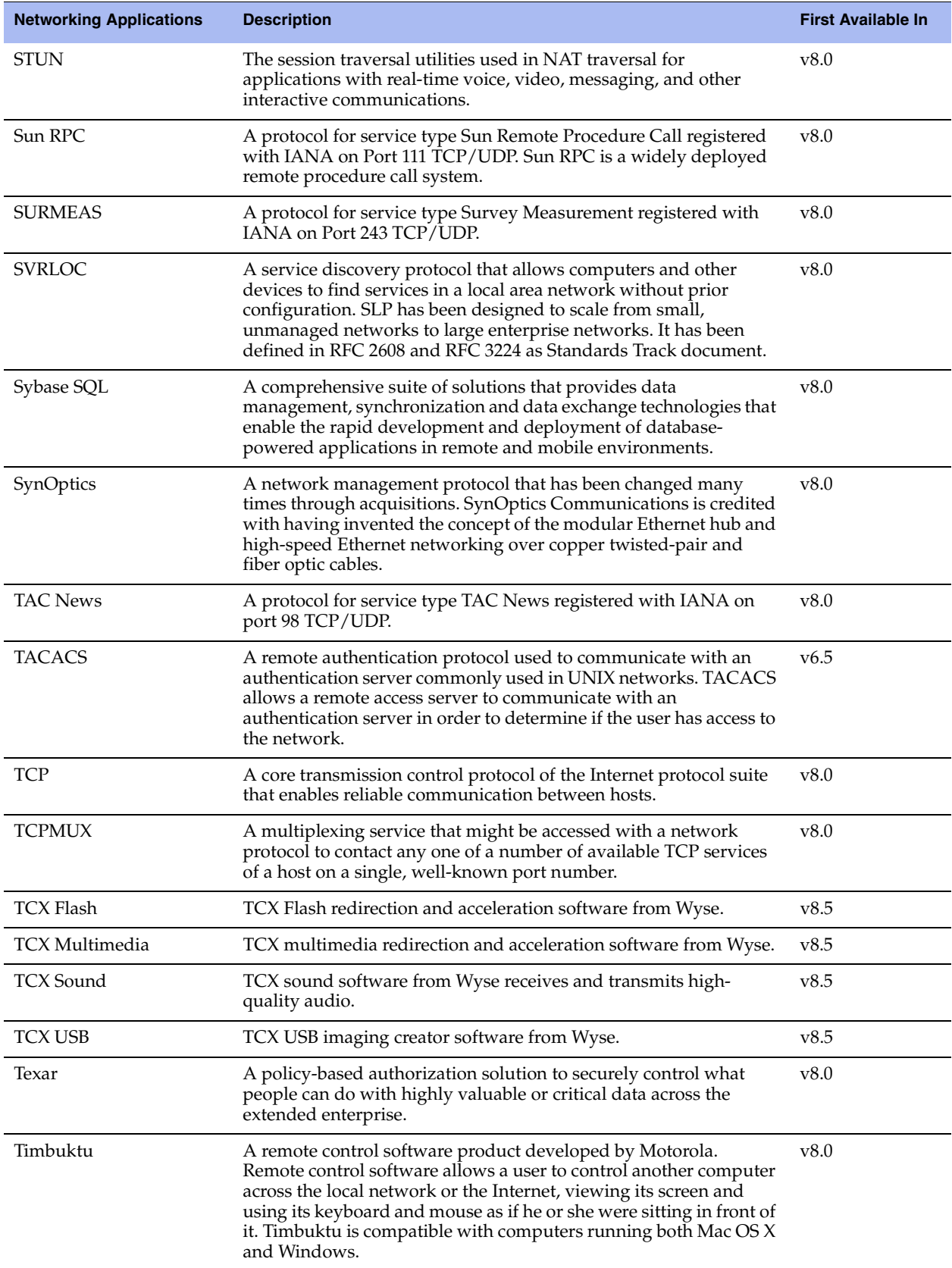

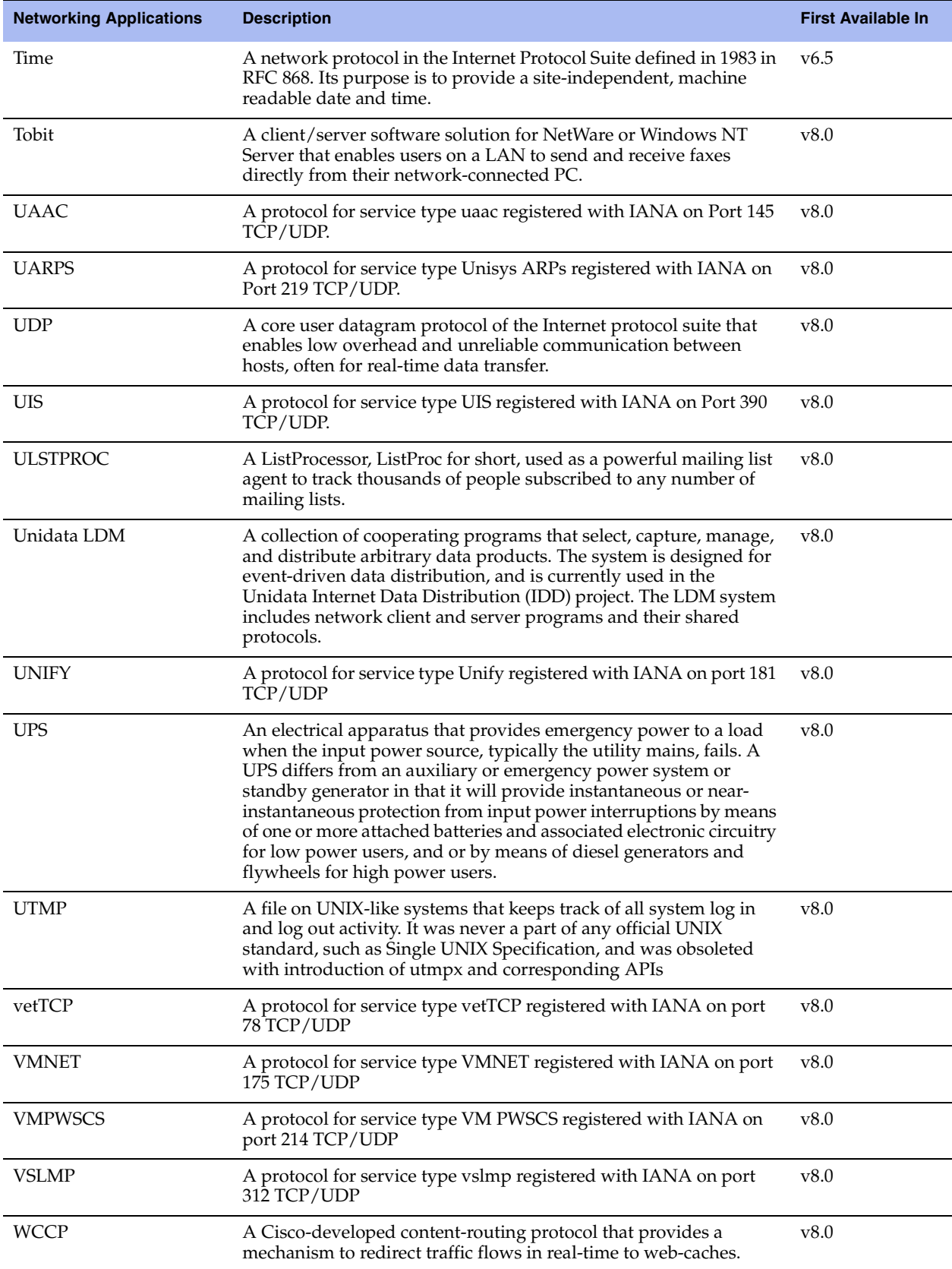

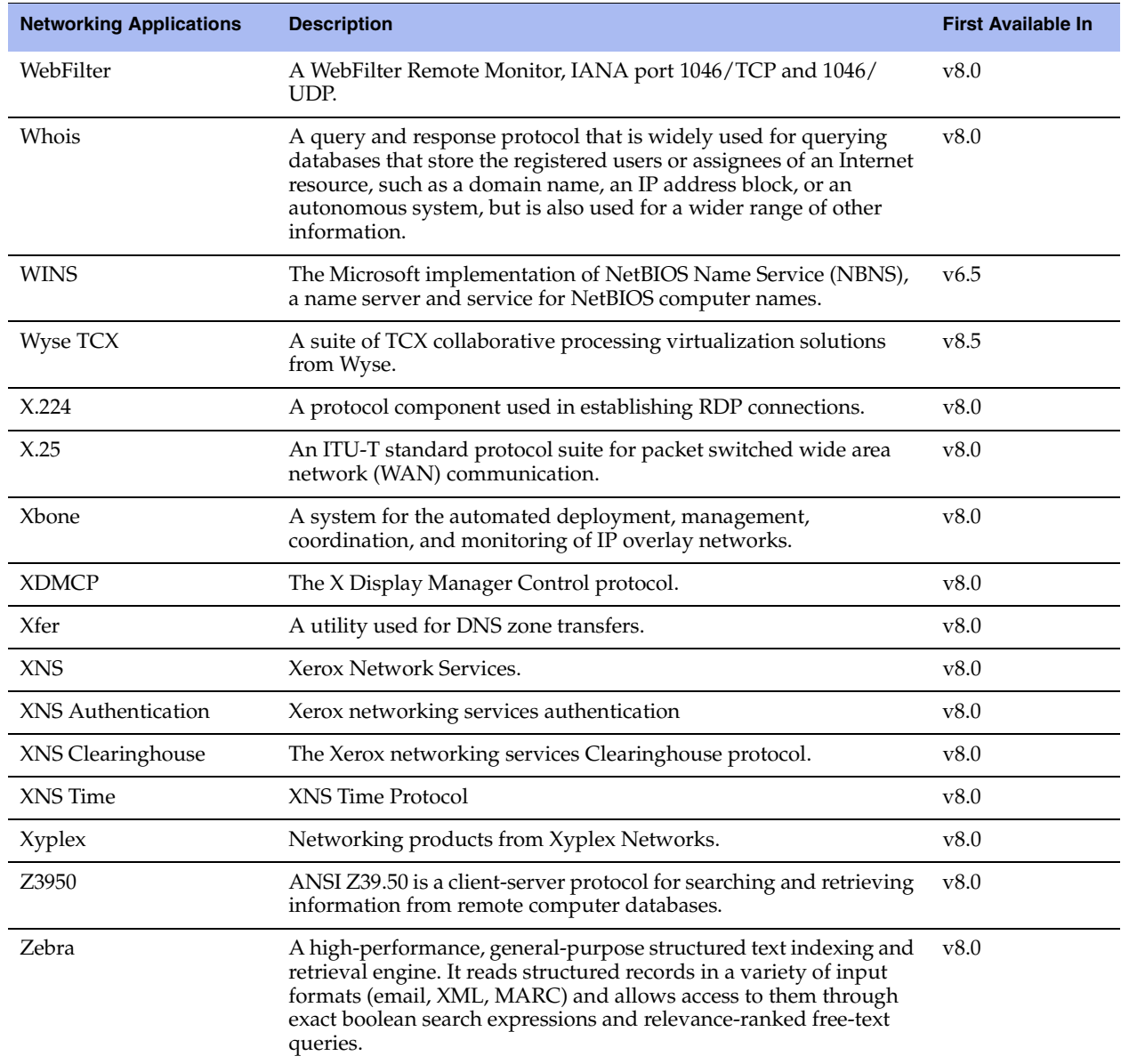

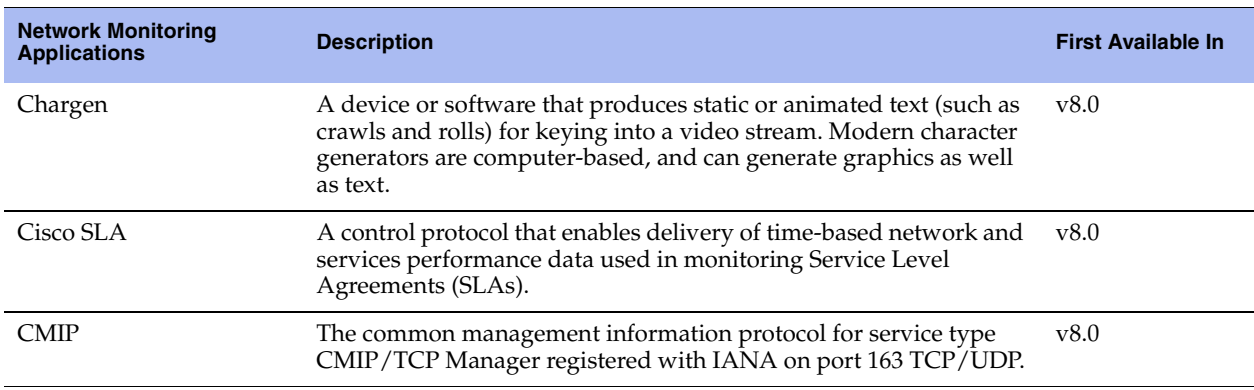

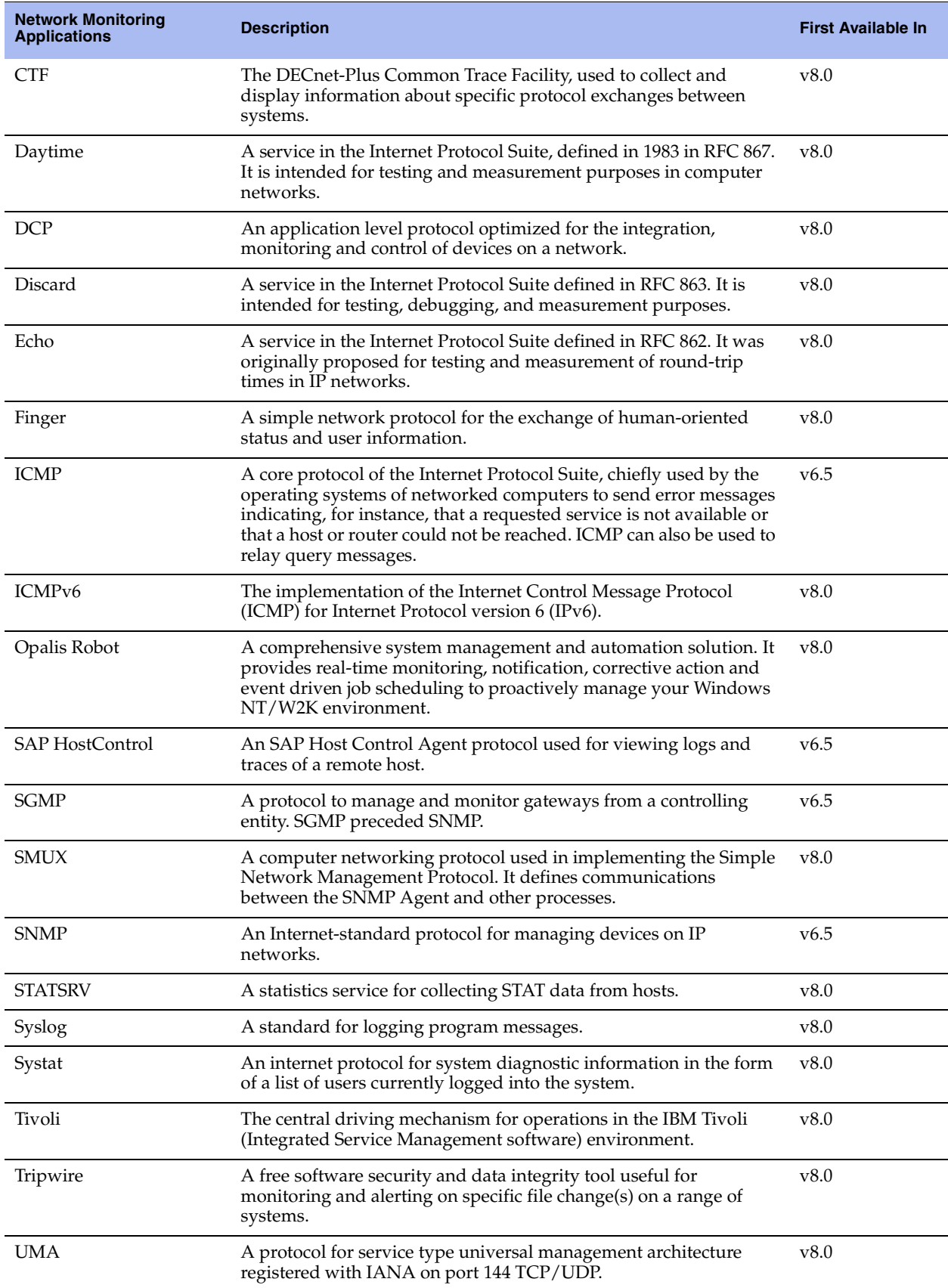

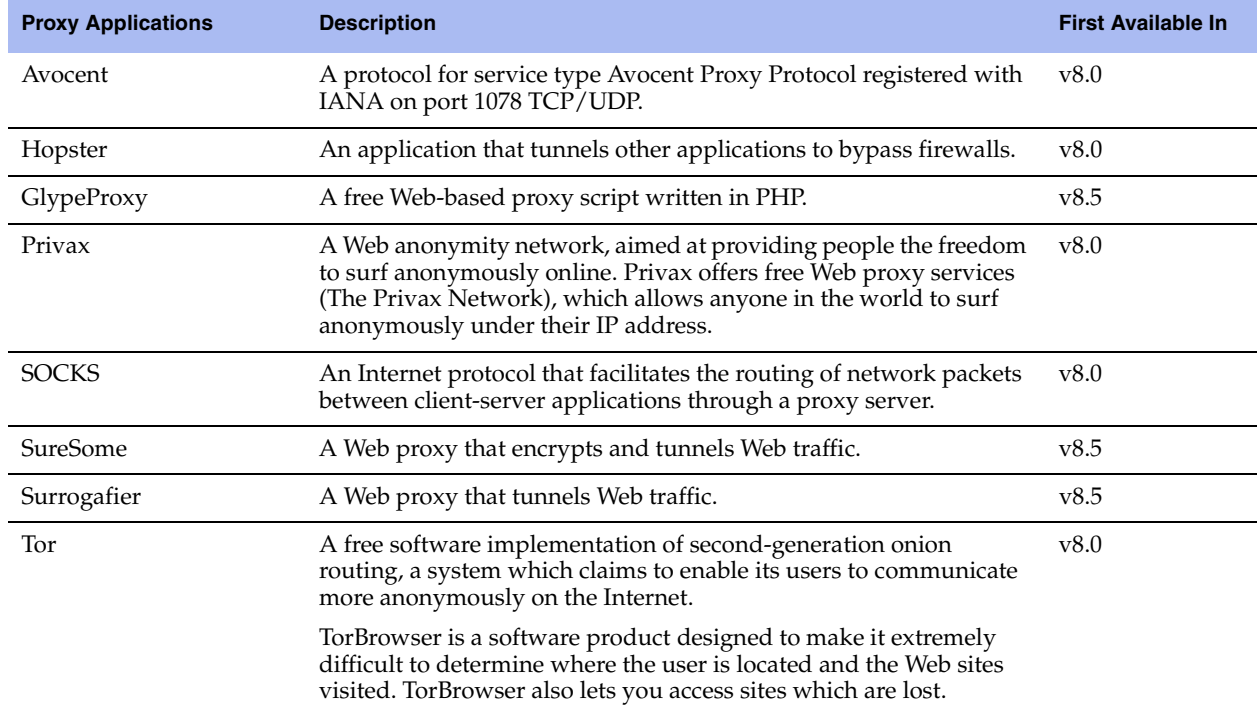

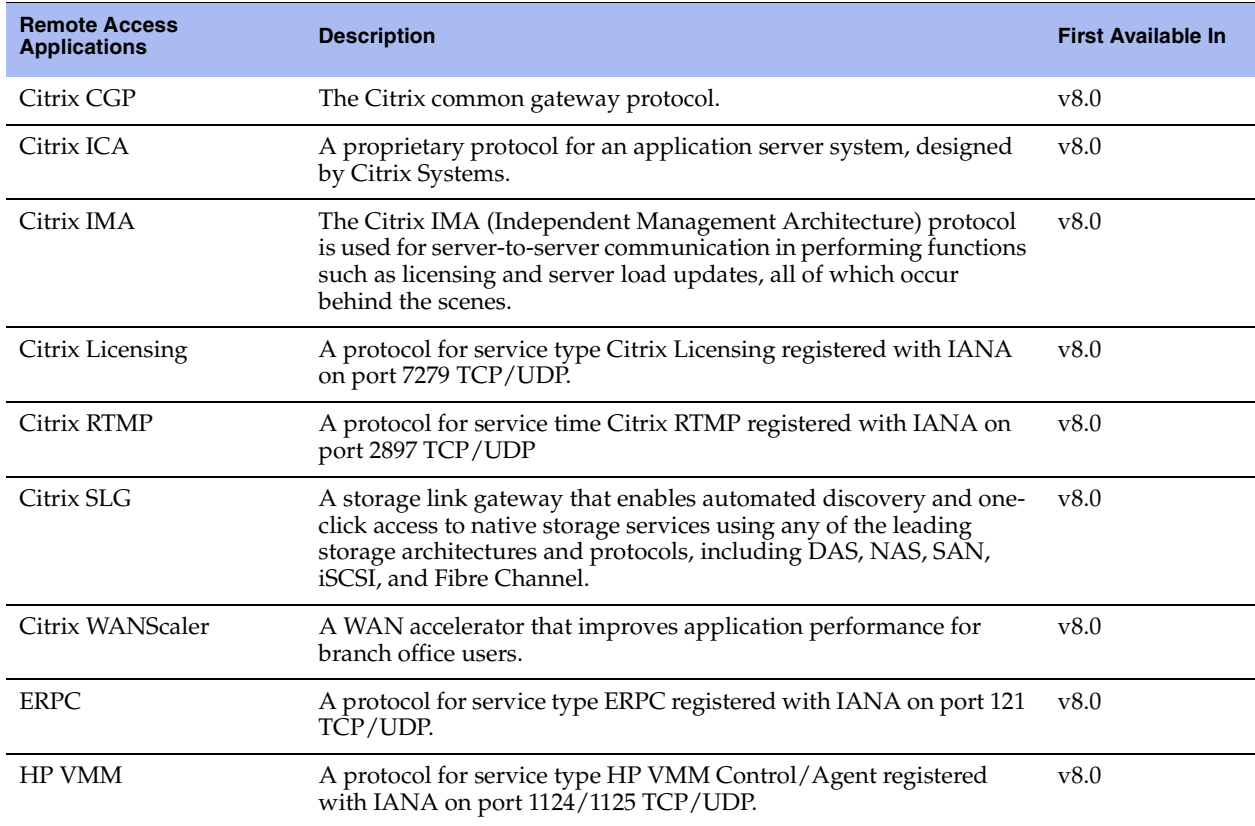

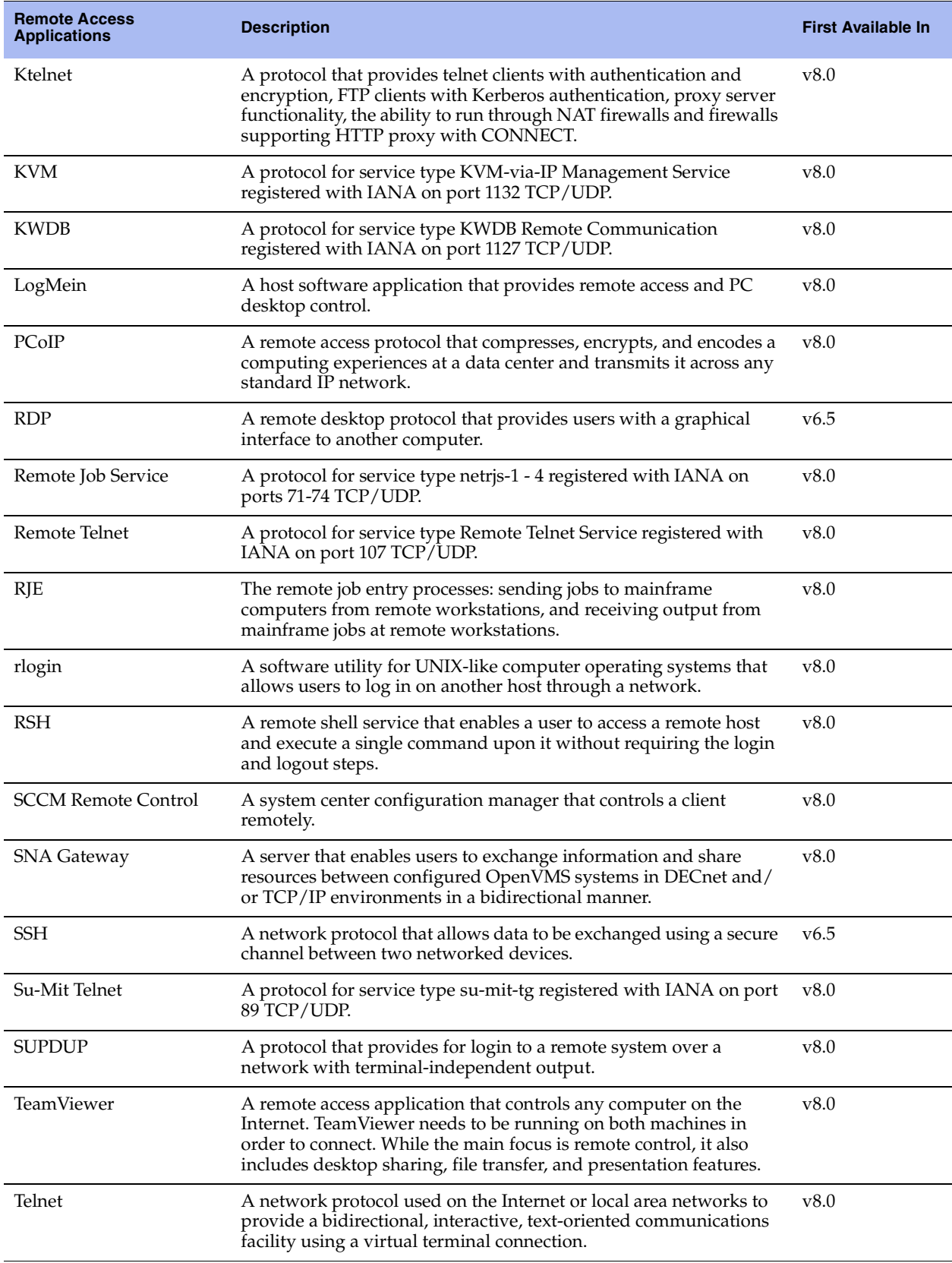

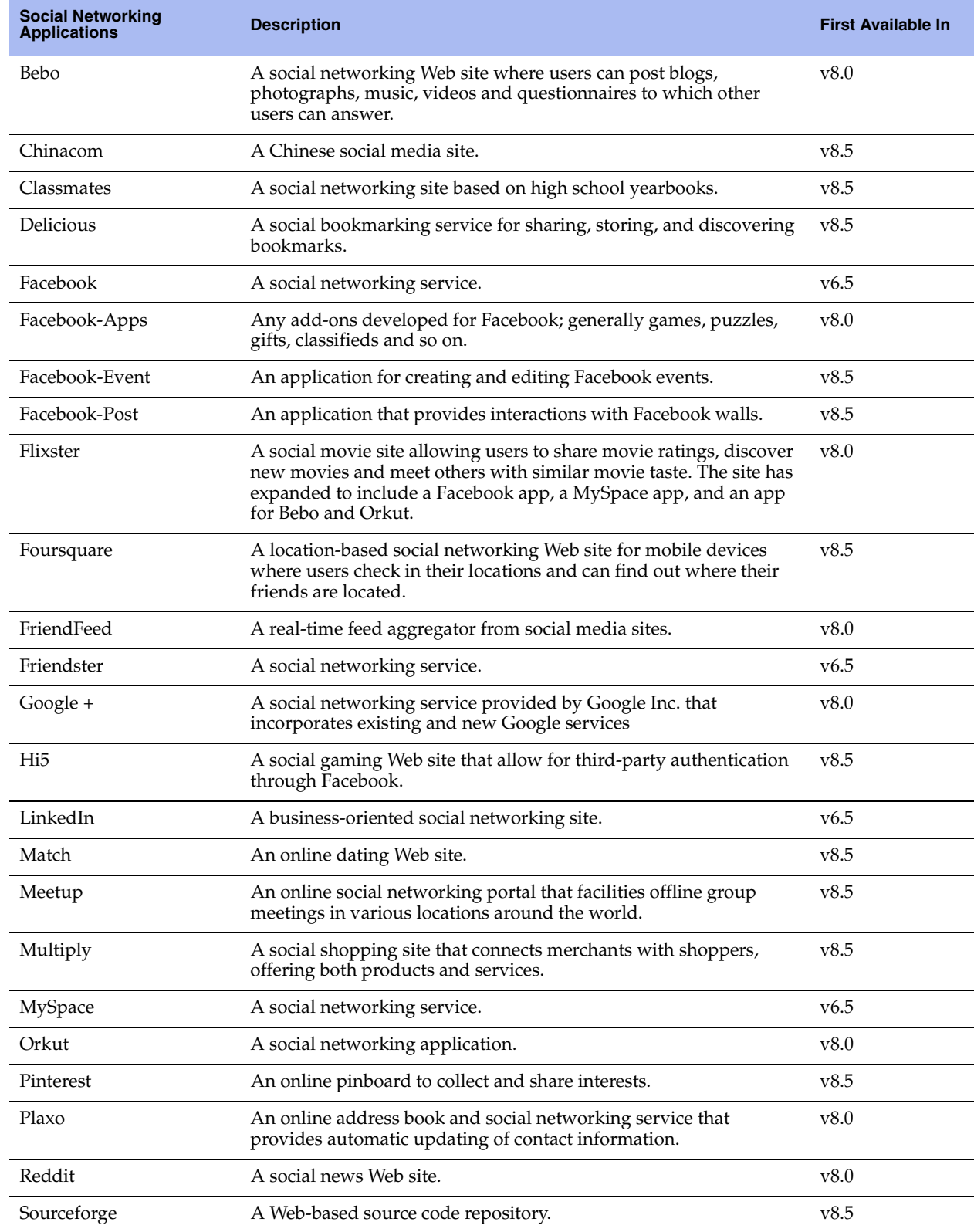

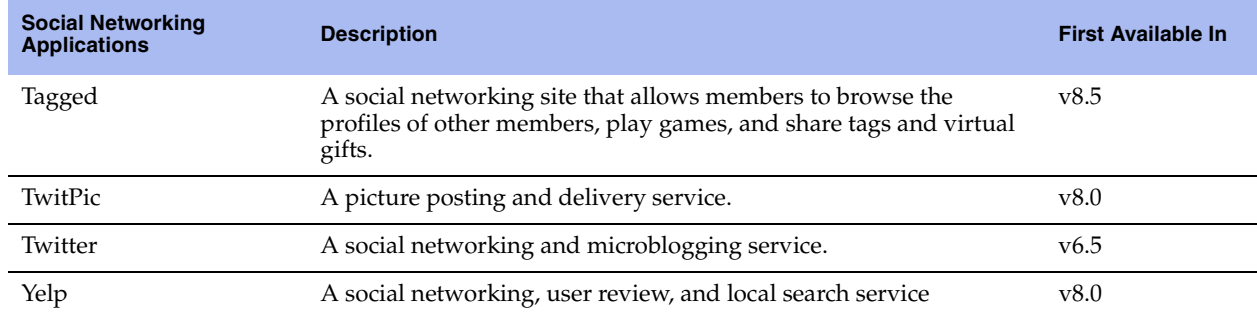

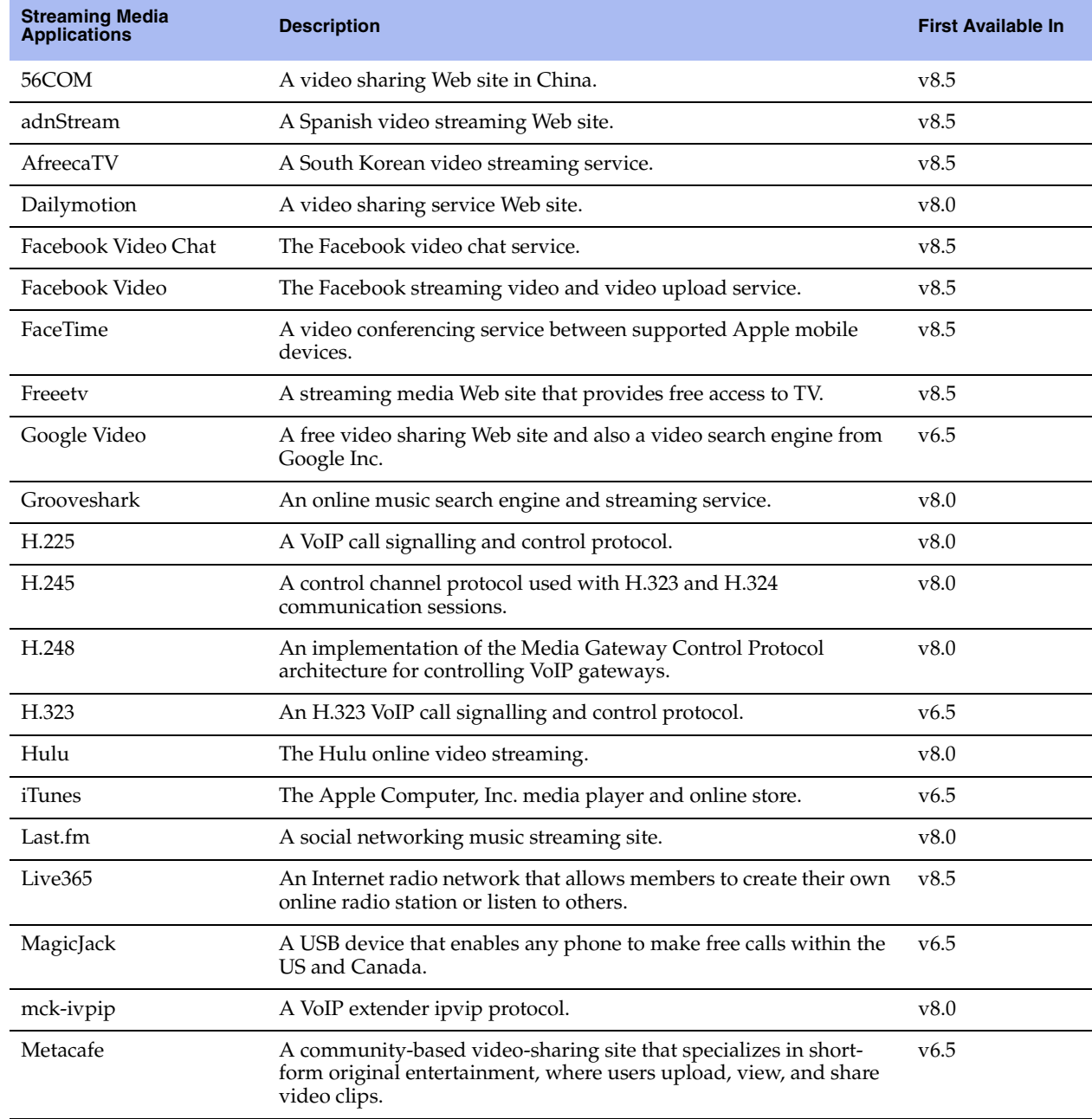

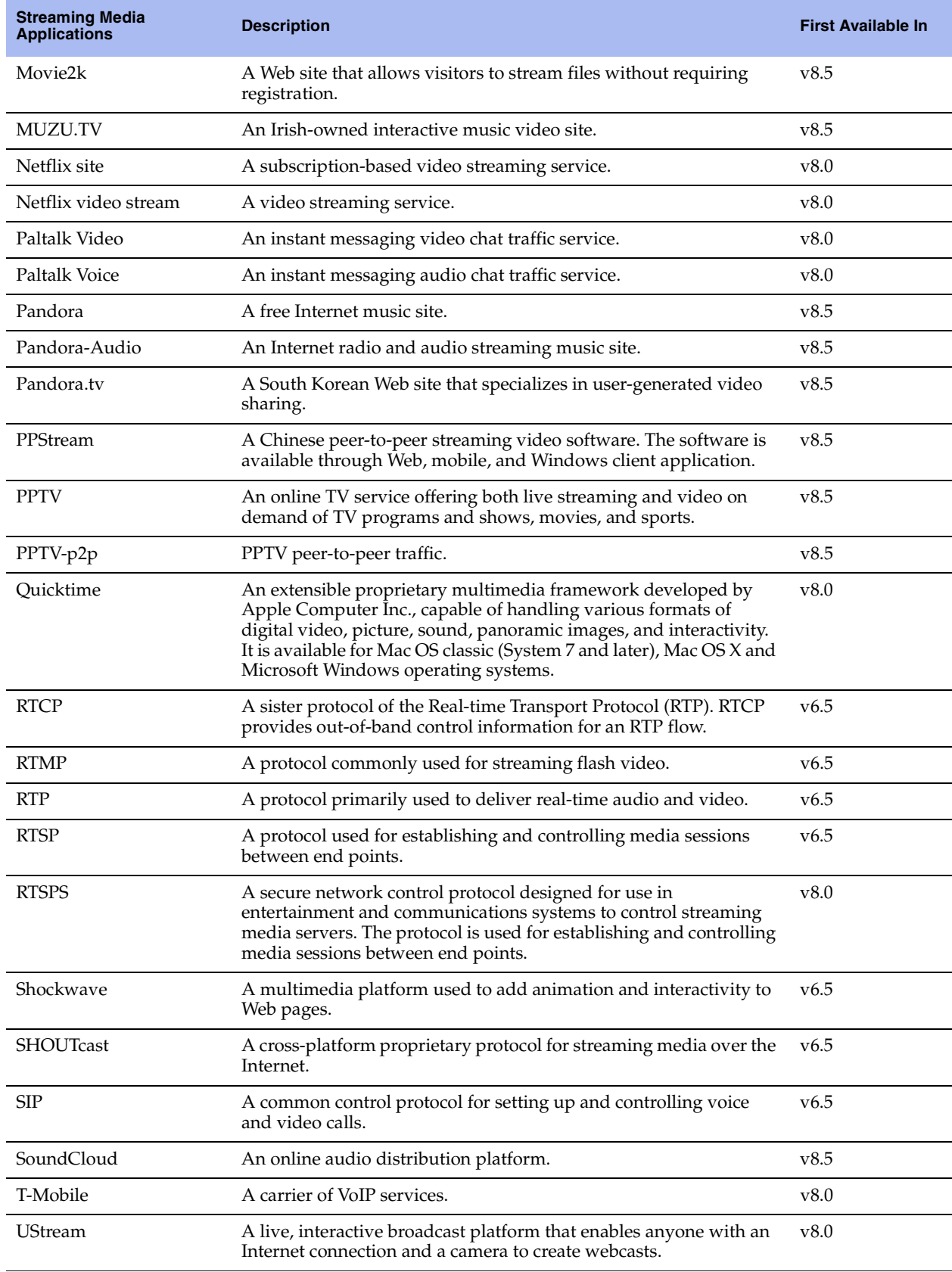

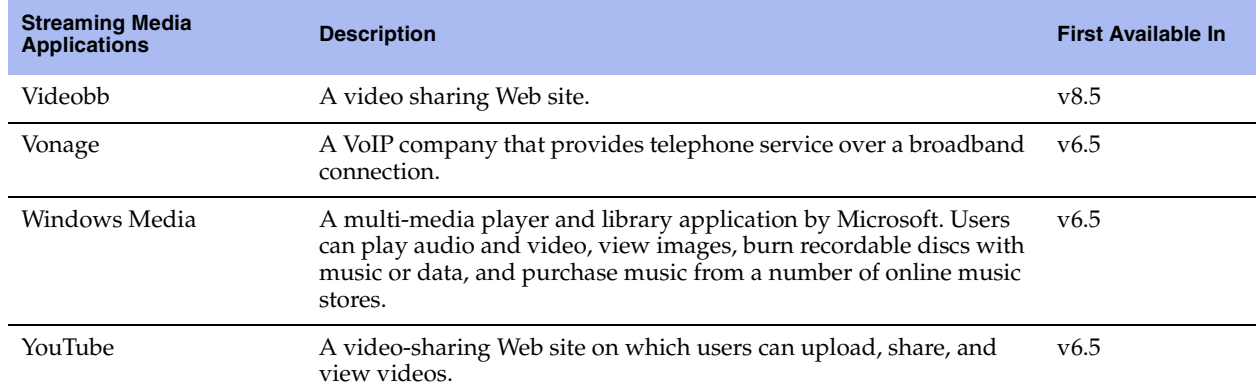

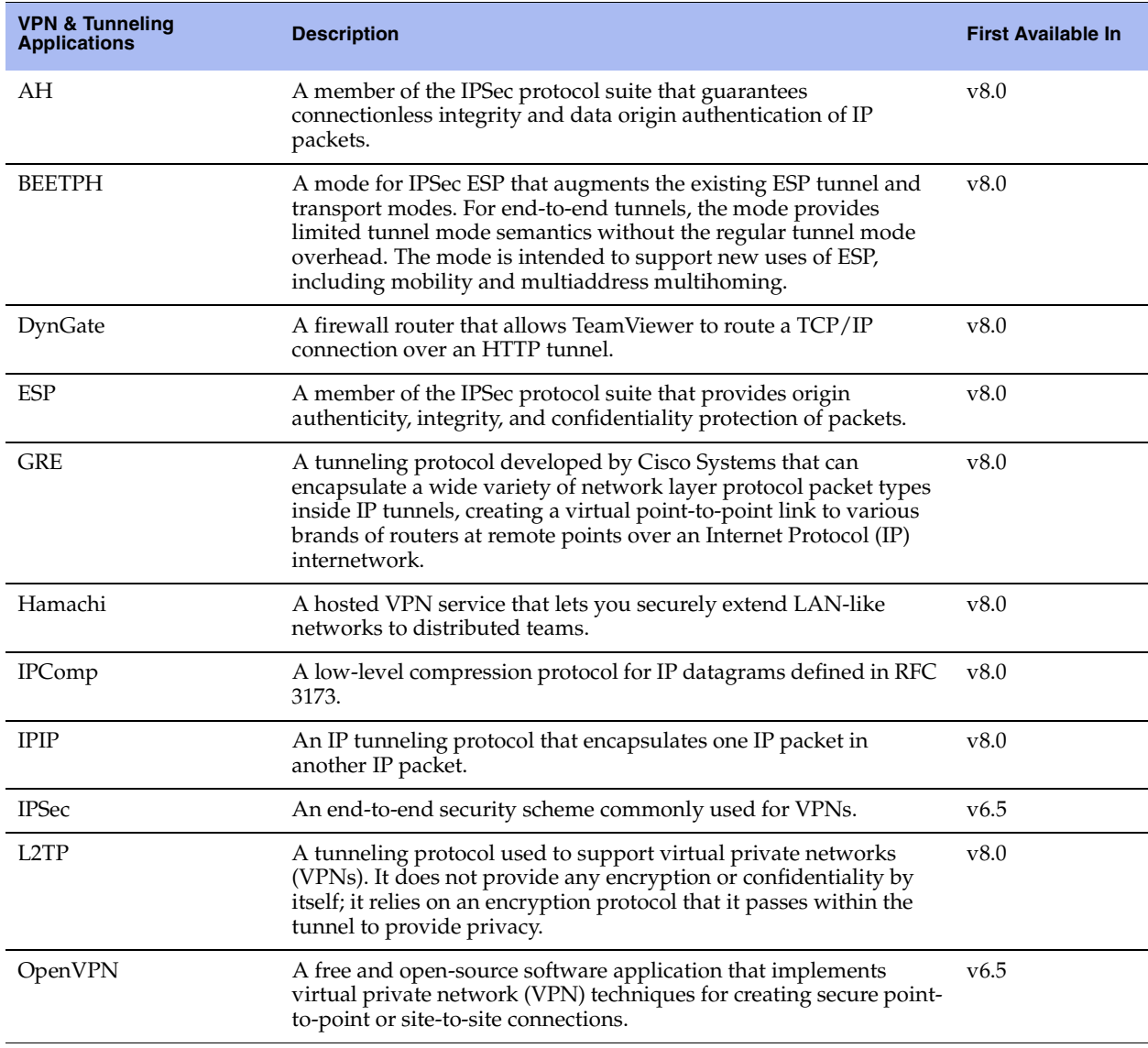

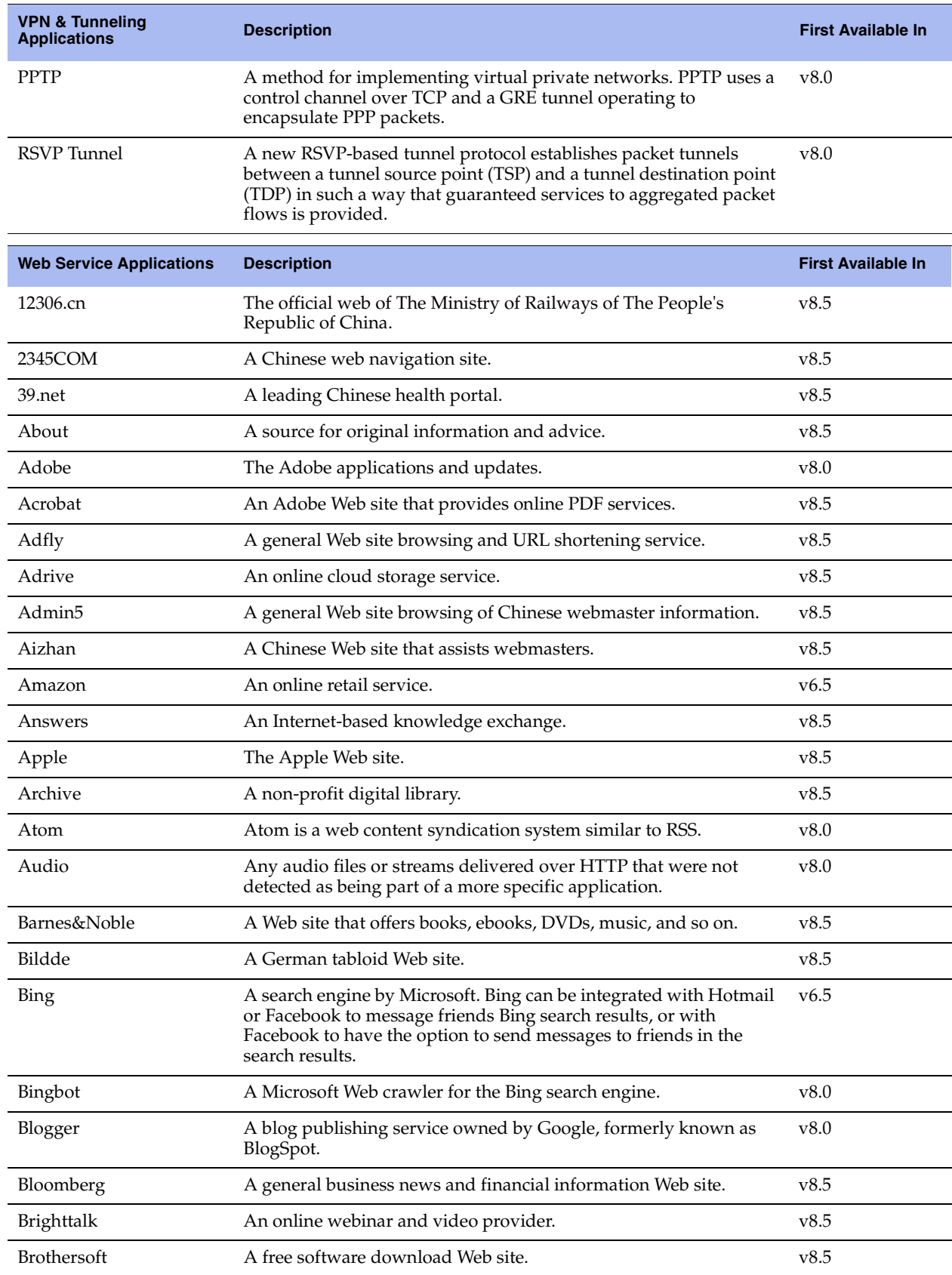

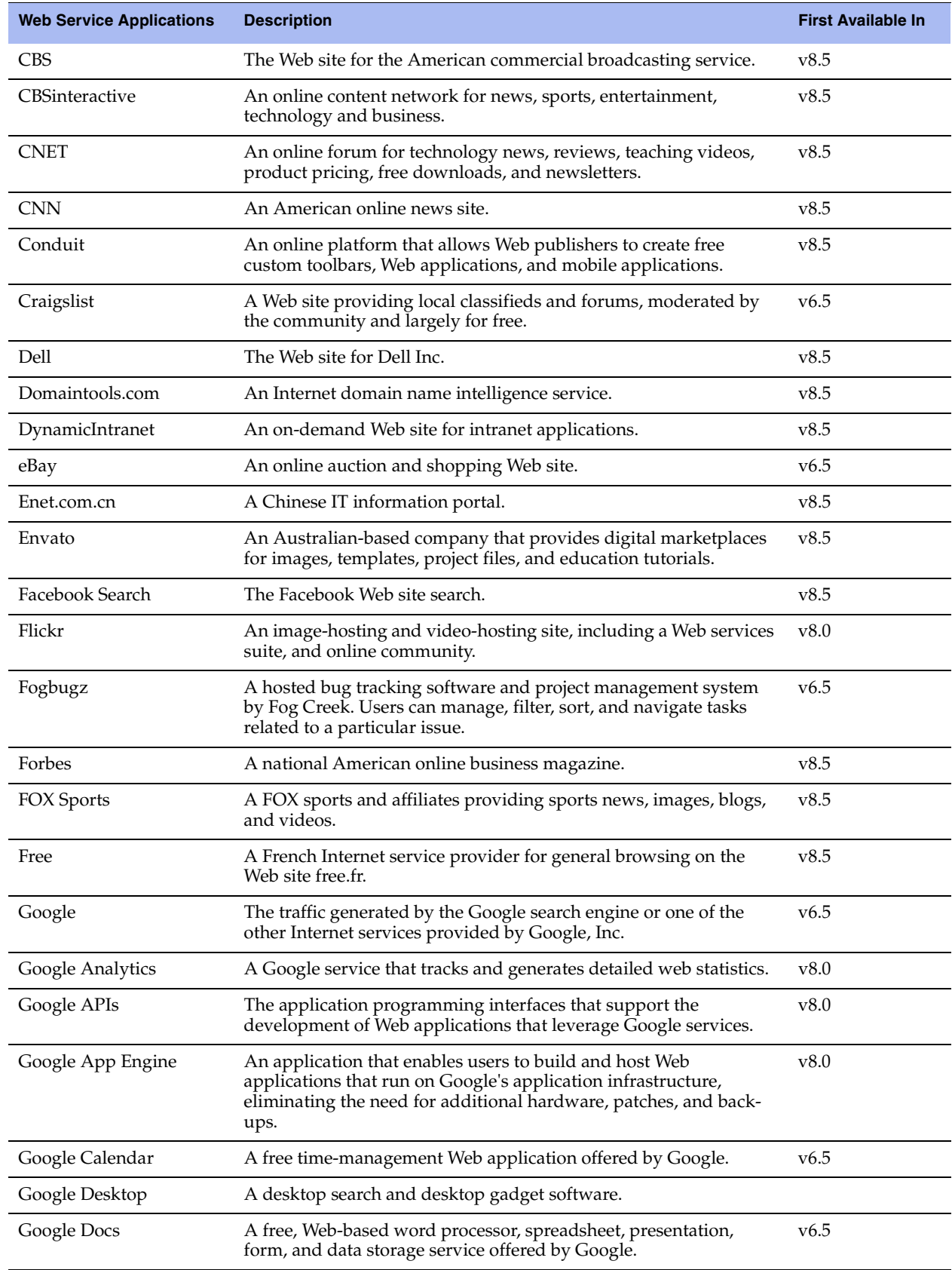

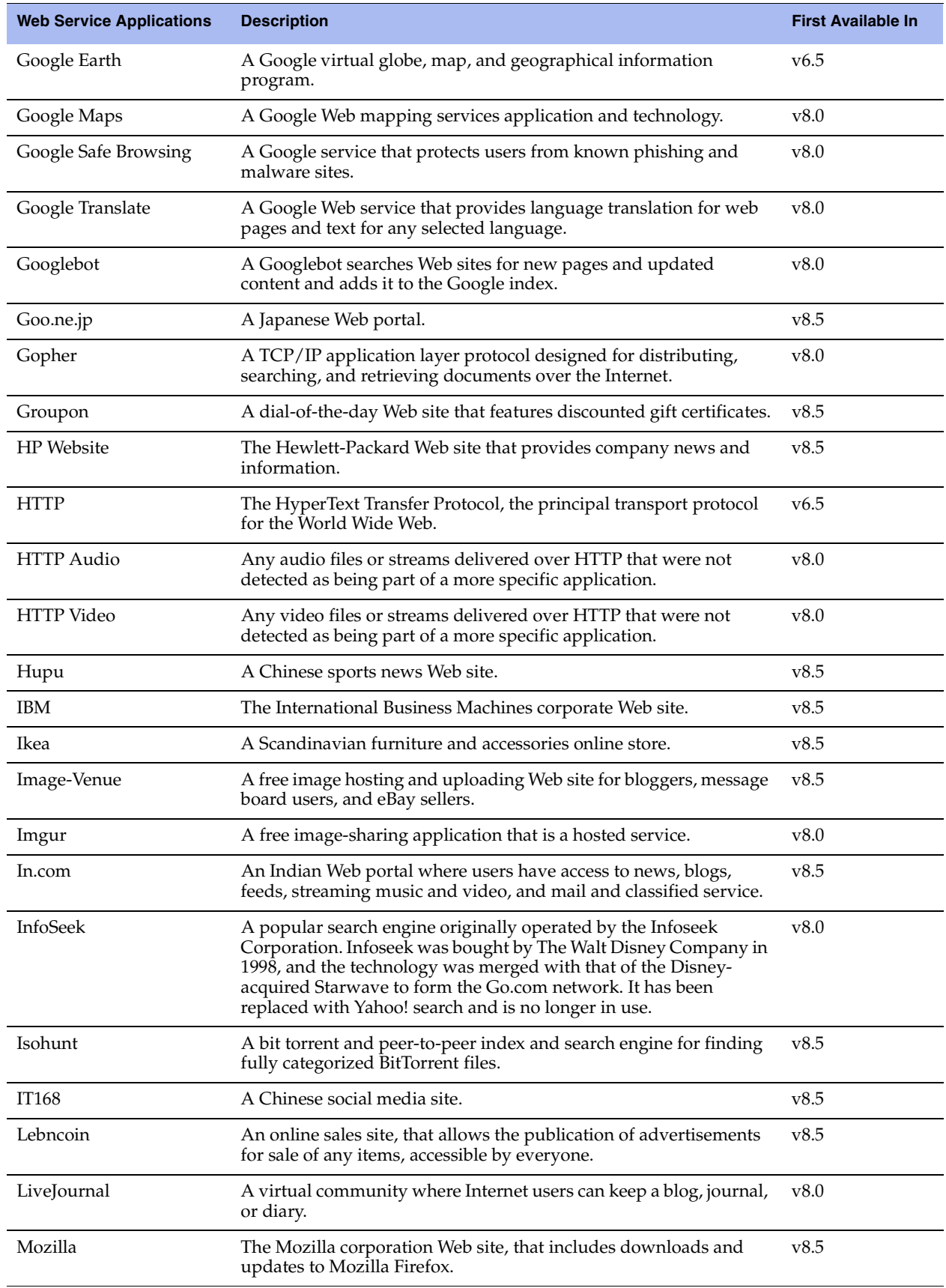

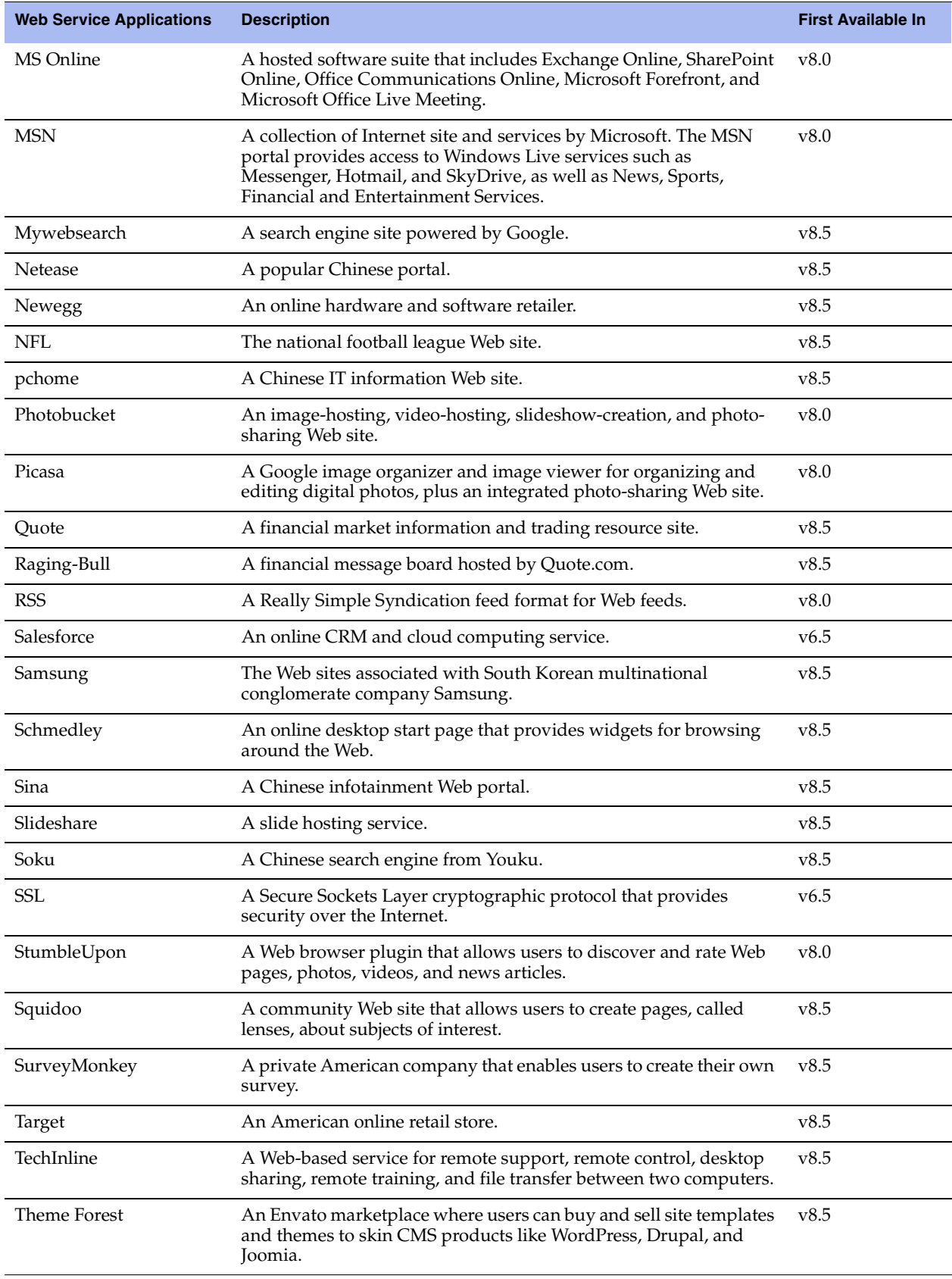

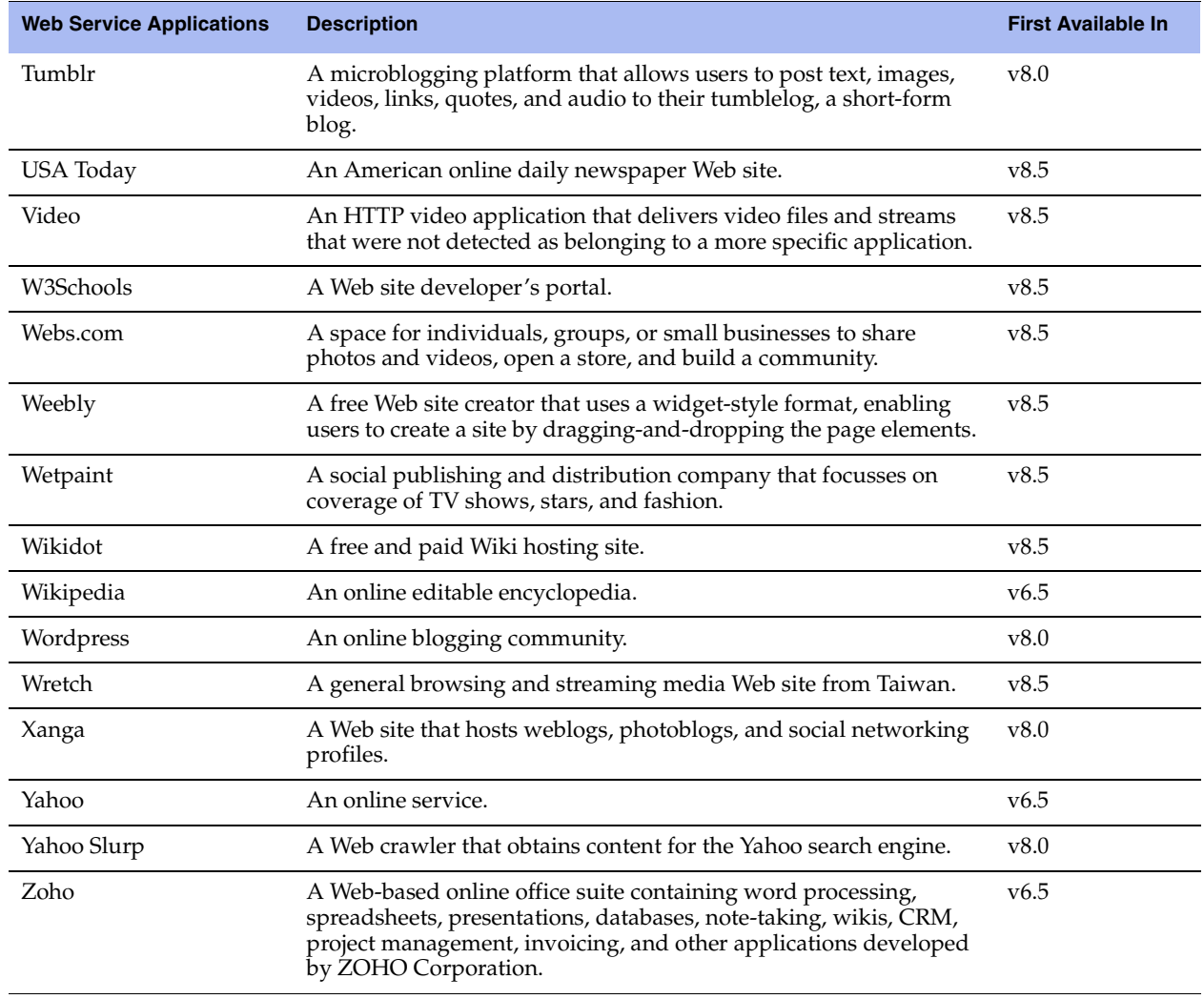

# Index

#### **Numerics**

[10 Gigabit Ethernet Fiber NICs 3](#page-12-0)

#### **A**

[A SYN or RST packet contains data 263](#page-272-0) [Access Control List 207](#page-216-0) [Account control 200](#page-209-0) [Account lockout 201](#page-210-0) Accounts [capability-based 197](#page-206-0) [privileges 197](#page-206-1) [role-based 197](#page-206-2) [Active peer in a Steelhead failover pair 48](#page-57-0) [Add a New TCP Dump 332](#page-341-0) [Administrator password 197](#page-206-3) [Admission Control alarm status 308](#page-317-0) [AES 98](#page-107-0) [AES256 98](#page-107-1) AFE [application signatures recognized 365](#page-374-0) [classifying encrypted applications 109](#page-118-0) [overview 109](#page-118-1) Alarm status [admission control 308,](#page-317-0) [309](#page-318-0) [asymmetric routing 308](#page-317-1) [connection forwarding 309](#page-318-1) [disk full 309](#page-318-2) [fan error 219](#page-228-0) [hardware error 310](#page-319-0) [licensing 312](#page-321-0) [link duplex error 313](#page-322-0) link  $I/\tilde{O}$  error 313 [link state 313](#page-322-2) [memory error 313](#page-322-3) [memory paging 313](#page-322-4) [neighbor incompatibility 313](#page-322-5) [network bypass 314](#page-323-0) [optimization service 314,](#page-323-1) [354](#page-363-0) [process dump creation 315](#page-324-0) [software version mismatch 315,](#page-324-1) [316](#page-325-0) [SSL 316](#page-325-1) [temperature 316](#page-325-2) [Alarm thresholds, setting 217](#page-226-0) [Analyzer for NetFlow 101](#page-110-0) [Announcement, setting on home page 224](#page-233-0) [Appliance failure bypass 48](#page-57-1) [Application Flow Engine 109](#page-118-1) [Application signatures list 365](#page-374-1)

[Application Statistics reports 289](#page-298-0) [Application Visibility reports 291](#page-300-0) [AS/400 host environments 79](#page-88-0) [Assignment scheme 164](#page-173-0) Asymmetric routing [alarm status 308](#page-317-1) [auto-detection 91](#page-100-0) [Asymmetric routing pass-through](#page-271-0)  reason 262 Authentication [encryption setting 97](#page-106-0) [setting general security 196](#page-205-0) Authentication methods [Local 196](#page-205-1) [MD5 98](#page-107-2) [SHA-1 98](#page-107-3) [TACACS+ 196](#page-205-2) [Auto-detection of asymmetric routing 91](#page-100-0) Auto-discover [self-signed certificates 172](#page-181-0) [Auto-discover rules, overview of 37,](#page-46-0) [209](#page-218-0) [Auto-discover, in-path rule 37](#page-46-1) [Automatic peering, see Enhanced auto](#page-63-0)discovery 54

## **B**

[Backup Steelhead appliance 48](#page-57-2) Bad RST log entry  $\bar{61}$ **Bandwidth** [oversubscription in QoS 117](#page-126-0) [setting for the default QoS site 116](#page-125-0) [setting the link rate in Basic QoS 116](#page-125-1) [sharing between remote sites 117](#page-126-1) [Bandwidth estimation algorithm 68](#page-77-0) [Bandwidth limit reached 266](#page-275-0) [Bandwidth Optimization report 299](#page-308-0) [Basic password template 200](#page-209-1) [Blue Coat Proxy SG 17](#page-26-0) [Branch services 10](#page-19-0) [Bypass card naming conventions 50](#page-59-0)

# **C**

[Cable troubleshooting 324](#page-333-0) [Capability-based accounts 197](#page-206-4) [Cascade Pilot 332](#page-341-1) Cascade Shark [enabling 332](#page-341-2) [process 229](#page-238-0)

Cascading menus [displaying and using 10](#page-19-1) [summary of 10](#page-19-2) Certificate Authorities [configuring in SSL 169](#page-178-0) [Class name in QoS 130,](#page-139-0) [149](#page-158-0) [Class parent in H-QoS 131](#page-140-0) [Classification and shaping network](#page-117-0)  [traffic. 108,](#page-117-0) [109](#page-118-2) [Client connections, resetting upon](#page-58-0)  startup 49 Clocks [synchronizing client and server 351](#page-360-0) [Cloud proxy is down 265](#page-274-0) [Collect traffic flow data 101](#page-110-1) [Configuration files, managing 194](#page-203-0) [Configuration, saving 11](#page-20-0) Congestion control [error-tolerant 68](#page-77-1) [for SCPS-capable connections 68](#page-77-1) [methods 68](#page-77-2) [using with rate pacing 70](#page-79-0) Connection [resetting 267](#page-276-0) [resetting a single 257](#page-266-0) [resetting globally 49](#page-58-1) [resetting per in-path rule 41](#page-50-0) [Connection count above QOS limit 262](#page-271-1) [Connection for local host 262](#page-271-2) [Connection forwarding 94](#page-103-0) [Connection forwarding alarm status 309](#page-318-1) [Connection from proxy target 262](#page-271-3) [Connection history, viewing 268](#page-277-0) [Connection initiated by neighbor 262](#page-271-4) [Connection limit reached 266](#page-275-1) [Connection paused 261](#page-270-0) Connection pool [report, viewing 301](#page-310-0) [setting size for 51](#page-60-0) [Connection tracking for pass-through](#page-118-3)  traffic 109 Console [connecting to 8](#page-17-0) [navigating 10](#page-19-3) [Continuous log 327](#page-336-0) [Correct addressing 43](#page-52-0) [CPU settings 58](#page-67-0) CPU utilization [alarm status 309](#page-318-0) [report 317](#page-326-0) [CSV file, exporting statistics to 339](#page-348-0) Current connections [viewing 248](#page-257-0) [viewing details 257](#page-266-1)

## **D**

[Data reduction levels 82](#page-91-0) [Data replication over GigE 80](#page-89-0) Data store [CPU settings 58](#page-67-1) [Default password protection 200](#page-209-2) [Deny in-path rules, overview of 38,](#page-47-0) [209](#page-218-1) [Deny privileges 198](#page-207-0) Diagnostic test [Network health 323](#page-332-0)

[DIF 77,](#page-86-0) [81](#page-90-0) [data block size 79,](#page-88-1) [80](#page-89-1) DIF headers [isolating from SRDF traffic 84](#page-93-0) [within VMAX-to-VMAX traffic 78](#page-87-0) [Discard in-path rules, overview of 38,](#page-47-0)  [209](#page-218-0) [Disk drive failure email notification 226](#page-235-0) [Disk Error 219,](#page-228-1) [310](#page-319-1) [Disk full alarm status 309](#page-318-2) [Documentation, contacting 6](#page-15-0) [DPI similarities with AFE 109](#page-118-4) DSCP [marking in path selection 153](#page-162-0) [marking in RiOS 136](#page-145-0) [using a global marking 107](#page-116-0) [using in packet-mode optimization 35](#page-44-0) [using to prioritize SnapMirror](#page-116-1)  traffic 107 [Duplex setting 22](#page-31-0) **E** [Email notification, setting 224](#page-233-1) Enabling [encryption 97](#page-106-0) [NetFlow 99,](#page-108-0) [101](#page-110-2) [Virtual in-path on a client-side](#page-108-1)  appliance 99 [Encapsulation scheme 163](#page-172-0) Encryption [3DES 98](#page-107-4) [AES 98](#page-107-5) [AES256 98](#page-107-6) [enabling on a Steelhead appliance 97](#page-106-0) [Enhanced auto-discovery 54](#page-63-1) [Enhanced automatic peering 54](#page-63-2) Enterprise MIB [accessing 341](#page-350-0) [Error connecting to server 262](#page-271-5) [Error on neighbor side 263](#page-272-1) [Error on SSL inner channel](#page-272-2)  handshake 263 [Ethernet compatibility, summary of 3](#page-12-1)

# **F**

[Failed to append CP code 265](#page-274-1) [Failed to cache sock pointer 264](#page-273-0) [Failed to create sport outer channel 264](#page-273-1) [Failed to discover SCPS device 263](#page-272-3) [Failover 48](#page-57-3) [Fan Error 219,](#page-228-2) [310](#page-319-2) [Fan Error alarm status 219](#page-228-0) [FCIP optimization 77](#page-86-1) [Fibre Channel over TCP/IP 77](#page-86-2) [FIFO queue in QoS 132](#page-141-0) [Filter logs 326](#page-335-0) [Fixed-target rules 37](#page-46-2) [Flash Error 219,](#page-228-3) [310](#page-319-3) [Flexible licensing 192](#page-201-0)

[Ethernet network compatibility 3](#page-12-2) [Event and failure notification, setting 224](#page-233-1)

[Expired Password page 200](#page-209-3) [Exporter for NetFlow 101](#page-110-3)

Flow export [configuring 101](#page-110-4) [configuring subnet side rules for a](#page-109-0)  collector 100 [Flows not matching in-path rule 264](#page-273-2) [FTP channels, setting optimization policies](#page-49-0)  for 40 [FTP proxy access 15](#page-24-0) [Full Transparency 43](#page-52-1)

#### **G**

[Generic Flow error 264](#page-273-3) [GigE-based SRDF traffic between VMAX](#page-87-1)  arrays 78 Global [application list in QoS 109](#page-118-5) [automatic kickoff 41,](#page-50-1) [49](#page-58-2) [DSCP marking 107](#page-116-2) Granite [common ports used by the system 359](#page-368-0) [default ports 359](#page-368-1) [port label 75](#page-84-0) [Gray list, SSL 178](#page-187-0) [Guaranteed bandwidth, in QoS 133](#page-142-0)

#### **H**

[Half open connections above limit 262](#page-271-6) Half-opened connections [restricting 51](#page-60-1) Hardware [alarm status 310](#page-319-0) [assist rules 166](#page-175-0) [dependencies 3](#page-12-3) [Hash assignment 164](#page-173-1) [Health, checking the Steelhead 323](#page-332-1) High availability [using mask assignment 164](#page-173-2) [Home page announcement, setting 224](#page-233-2) [Home Welcome page, overview of 9](#page-18-0) Host labels [creating 73](#page-82-0) [overview of 73](#page-82-1) [resolving hostnames 74](#page-83-0)

#### **I**

[Incompatible probe version 262](#page-271-7) [Inner failed to establish 261](#page-270-1) In-path [physical, overview of 48](#page-57-4) [setting optimization policies for FTP](#page-49-0)  channels 40 [virtual, overview of 48](#page-57-5) [In-path rule pass-through reason 261](#page-270-2) In-path rules [auto-discover 37](#page-46-3) [configuring 33](#page-42-0) [fixed-target 37](#page-46-4) [pass-through 38](#page-47-1) [type 37](#page-46-5) [VLAN identification number 67](#page-76-0) Installing license<sup>192</sup> [SSL license 170](#page-179-0)

Interactive ports [forwarding traffic on 35,](#page-44-1) [75](#page-84-1) [list of 361](#page-370-0) [Interface naming conventions 50](#page-59-0) [Interface statistics, viewing 294](#page-303-0) [Invalid customer ID 266](#page-275-2) [Invalid Entitlement code 266](#page-275-3) [Invalid ESH ID 266](#page-275-4) [Invalid SaaS ID 266](#page-275-5) [Invalid timestamp 266](#page-275-6) [IPMI error 219,](#page-228-4) [310](#page-319-4) IPSec encryption [enabling 97](#page-106-1) IPv6 [static routing table 28](#page-37-0) [support summary 18](#page-27-0) [IPv6 connection forwarding requires](#page-274-2)  multi-interface support 265

#### **J** [JavaScript 3](#page-12-4)

[Job scheduling 188](#page-197-0) [Jobs, viewing details 188](#page-197-1) [Jumbo frames 4](#page-13-0)

### **K**

Keep-alive [for an optimized connection 267](#page-276-1) Kickoff [reset an existing pass-through or opti](#page-266-2)mized connection 257 [reset existing client connections upon](#page-58-0)  startup 49 [reset existing connections that match](#page-50-2)  an in-path rule 41 [Known issues 5](#page-14-0)

#### **L**

[Labelling traffic in reports 234](#page-243-0) [LAN port trace 93](#page-102-0) [Layer-4 switch support, overview of 50](#page-59-1) [LFN, optimizing traffic for 143](#page-152-0) Licenses [fetching automatically 192](#page-201-2) [managing 191](#page-200-0) [Licensing alarm status 312](#page-321-0) [Link duplex alarm status 313](#page-322-0) Link I/Ô error alarm status 313 Link rate [imposing a global data transmit](#page-79-1)  limit 70 [Link share weight 134,](#page-143-0) [150](#page-159-0) [Link state alarm status 313](#page-322-2) [Link State Propagation 25](#page-34-0) [Local logging, setting 226,](#page-235-1) [230](#page-239-0) Logs [customizing 327](#page-336-1) [downloading 328](#page-337-0) [filtering 326](#page-335-1) [viewing 326](#page-335-2) [viewing continuous 328](#page-337-1) [Long fat networks, optimizing traffic](#page-152-0)  [for 143](#page-152-0)

# **M**

[Management ACL 207](#page-216-1) Management Console [navigation of 10](#page-19-4) [overview of 7](#page-16-0) [Management In-Path \(MIP\) interface 28](#page-37-1) [Mask assignment 164](#page-173-3) [Master Steelhead appliance 48](#page-57-6) [McAfee Web Gateway 17](#page-26-1) [Memory error 219,](#page-228-5) [310](#page-319-5) [Memory error alarm status 313](#page-322-3) Memory Paging [alarm status 313](#page-322-4) [reports 319](#page-328-0) Message of the day [See MOTD](#page-233-3) MIB file [accessing 341](#page-350-0) [SNMP traps sent 343](#page-352-0) [Microsoft WebSense 17](#page-26-2) [Middle Steelhead 262](#page-271-8) [MIP interface 28](#page-37-2) [Mobile trust 178](#page-187-1) [Monitor password 197](#page-206-5) [Monitored ports, setting 234](#page-243-1) [MOTD, setting 224](#page-233-3) [MTU value, setting 22,](#page-31-1) [23,](#page-32-0) [27](#page-36-0) [Multicore balancing in data store 58](#page-67-2) [MX-TCP 143](#page-152-1) [basic steps for 143](#page-152-2) [queue in QoS 132](#page-141-1)

# **N**

[Neighbor does not support IPv6 265](#page-274-3) [Neighbor Incompatibility alarm status 313](#page-322-5) [Neighbor Statistics report 271](#page-280-0) [NetApp ONTAP 85](#page-94-0) **NetFlow** [adding a collector 105](#page-114-0) [enabling 99,](#page-108-0) [101](#page-110-2) [in-path deployment 101](#page-110-5) [troubleshooting 106](#page-115-0) Netflow only [probe packet of optimized](#page-274-4)  connection 265 [Network Bypass alarm status 314](#page-323-0) [Network status report 323](#page-332-2) [No matching client/server IPv6 scope 264](#page-273-4) [No proxy port for probe response 262](#page-271-9) [No room for more TCP options 261](#page-270-3) [No route for probe response 261](#page-270-4) [No Steelhead on path to server 261](#page-270-5) [Not a supported SaaS destination 265](#page-274-5) [NTP 177,](#page-186-0) [351](#page-360-1)

## **O**

Object identifiers [viewing through SNMP 240](#page-249-0) [Online documentation 5](#page-14-1) [Online help 12](#page-21-0) [Open System environments 79](#page-88-2) Optimization [controlling with peering rules 54](#page-63-3) [FCIP 77](#page-86-3) [service alarm status 314,](#page-323-1) [354](#page-363-0)

[SnapMirror 85](#page-94-1) [SRDF 80](#page-89-2) [optimization service, restarting 11](#page-20-1) [Optimized connection 265](#page-274-6) [Optimized Throughput report 296](#page-305-0) [Optimizing local connections only 265](#page-274-7) [Other hardware error 219,](#page-228-6) [310](#page-319-6) [Out of memory 261](#page-270-6) [Out-of-Band connection 48](#page-57-7) Out-of-path [adding static routes to deployments 18](#page-27-1) [overview of 48](#page-57-8) Overview [of asymmetric routing auto](#page-100-0)detection 91 [of port labels 75](#page-84-2) [of the Management Console 7](#page-16-1)

### **P**

[Packet-mode channel setup pending 264](#page-273-5) [Packet-mode optimization 34](#page-43-0) [Packet-mode optimization disabled 264](#page-273-6) [Packet-order queue 133](#page-142-1) [Passing to downstream Steelhead 266](#page-275-7) Pass-through [enable for traffic on interactive](#page-84-3)  ports 75 [IPsec encryption 97](#page-106-2) [QoS 110](#page-119-0) [reasons 260,](#page-269-0) [265](#page-274-8) [resetting a connection 267](#page-276-2) [secure inner channel connections 182](#page-191-0) [traffic on secure ports 75](#page-84-4) [traffic on system ports 75](#page-84-5) [Passthrough SYN retransmit 266](#page-275-8) [Password policy 200](#page-209-4) Path selection [configuring 154](#page-163-0) [limits 158](#page-167-0) [monitoring the path state 153](#page-162-1) [overview 153](#page-162-2) [path down alarm 156](#page-165-0) [use cases 156](#page-165-1) [PBR, overview of 50](#page-59-2) [PCoIP 107,](#page-116-3) [108](#page-117-1) [Peer does not support packet-mode](#page-273-7)  optimization 264 [Peer in fixed-target rule down 261](#page-270-7) [Peer IPv6 Incompatible 309](#page-318-3) Peering [Automatic 53](#page-62-0) [regular auto-discovery 53](#page-62-1) [Peering rule pass-through reason 261](#page-270-8) [Peering rules 53,](#page-62-2) [54](#page-63-4) [PEP device 60](#page-69-0) [Performance page 58](#page-67-3) [Perl regular expression 336](#page-345-0) [Permissions 197](#page-206-6) [Physical in-path, overview of 48](#page-57-4) [Port label handling in QoS 109](#page-118-6) [Port labels overview of 75](#page-84-2) [Port Transparency 43](#page-52-2) Ports [commonly excluded 360](#page-369-0) [default Granite 359](#page-368-2)

[default listening 359,](#page-368-3) [360](#page-369-1) [interactive ports forwarded 361](#page-370-0) [secure automatically forwarded 361](#page-370-1) [Power supply error 219,](#page-228-7) [310](#page-319-7) [Preexisting connection 261](#page-270-9) [Primary gateway IP address 21](#page-30-0) Primary interface [on the Steelhead appliance 18](#page-27-2) [setting 21](#page-30-1) [Printing pages and reports 11](#page-20-2) [Priorities, QoS 110](#page-119-1) Privileges [deny 198](#page-207-1) [read 198](#page-207-2) [write 198](#page-207-3) [Process dump creation alarm status 315](#page-324-0) [Process dumps, displaying and](#page-339-0)  downloading 330 [Professional services, contacting 6](#page-15-1) [Protect access to a Steelhead 207](#page-216-2) Protocol [SRDF 80](#page-89-3) [SSL, basic steps for 171](#page-180-0) [SSL, verifying optimization for 173](#page-182-0) Proxy [addresses for Web access 15](#page-24-1) [certificate for SSL back-end server 171](#page-180-1) [setting an IP for Web/FTP 17](#page-26-3)

#### **Q** QoS

[basic steps for 129,](#page-138-0) [147](#page-156-0) [class name 130,](#page-139-0) [149](#page-158-0) [configuring inbound 144](#page-153-0) [enabling on a WAN interface 116](#page-125-2) [FIFO queue 132](#page-141-0) [Inbound QoS report 275](#page-284-0) [LAN bypass 113](#page-122-0) [latency priority 133,](#page-142-2) [149](#page-158-1) [maximum classes by Steelhead](#page-139-1)  [appliance 130,](#page-139-1) [148](#page-157-0) [MX-TCP enabling 143](#page-152-1) [MX-TCP queue 132](#page-141-1) [Outbound QoS 273](#page-282-0) [priorities 110](#page-119-1) [service class 118,](#page-127-0) [123,](#page-132-0) [139](#page-148-0) [service ports for multiple mappings 72](#page-81-0) [setting the interface bandwidth link](#page-125-3)  [rate 116,](#page-125-3) [129,](#page-138-1) [148](#page-157-1) [SFQ queue 132](#page-141-2) [Statistics report 281](#page-290-0) [QoS global application list 365](#page-374-2) [QoS policies, port transparency 43](#page-52-3) Queue [capture file 333](#page-342-0) [FIFO 132](#page-141-3) [in advanced outbound QoS 111](#page-120-0) [MX-TCP 143](#page-152-3) [packet-order 133](#page-142-3) [SFQ 132](#page-141-4) [specifying the trace dump size 334](#page-343-0) [using to prioritize TCP/IP traffic 143](#page-152-4) [viewing messages in Intercept](#page-332-3)  module 323

# **R**

[RADIUS authentication method,](#page-205-3)  setting 196 Rate pacing [configuring an MX-TCP QoS rule 70](#page-79-2) [setting a global data transmit limit on](#page-79-3)  the link rate 70 [RBT-Proto, common ports used by the](#page-369-2)  system 360 RDF groups [setting custom data reduction levels](#page-91-1)  for 82 [specifying the number 83](#page-92-0) [Reached maximum TTL 262](#page-271-10) [Read privileges 198](#page-207-4) [Reboot 191](#page-200-1) [Redundancy 48](#page-57-9) [Rejected by cloud proxy 266](#page-275-9) [Related reading 4,](#page-13-1) [6](#page-15-2) [Release notes 4](#page-13-2) [Remote data facility \(RDF\) groups 82](#page-91-2) [Remote packet capture analysis 332](#page-341-3) Reports [Application Statistics 289](#page-298-0) [Application Visibility 291](#page-300-0) [Bandwidth Optimization 299](#page-308-0) [Connection History 268](#page-277-0) [Connection Pooling 301](#page-310-0) [CPU Utilization 317](#page-326-0) [Current Connections 248](#page-257-0) [Current Connections Details 257](#page-266-1) [Export Performance Statistics 339](#page-348-0) [Health Status 323](#page-332-2) [Inbound QoS 275](#page-284-0) [Interface Statistics 294](#page-303-0) [Memory Paging 319](#page-328-0) [Neighbor Statistics 271](#page-280-0) [New format in v8.0 244](#page-253-0) [Optimized Throughput 296](#page-305-0) [Outbound QoS 273](#page-282-0) [QoS Statistics 281](#page-290-0) [SnapMirror 304](#page-313-0) [SRDF 302](#page-311-0) [TCP Memory 320](#page-329-0) [TCP Statistics 295](#page-304-0) [TCP trace dump 331](#page-340-0) [Top Talkers 281](#page-290-1) [Traffic Summary 284](#page-293-0) [WAN Throughput 287](#page-296-0) Reset [an individual connection 257](#page-266-3) [existing client connections at start](#page-58-3)  up 49 [existing client connections matching an](#page-50-3)  in-path rule 41 [Restarting the optimization service 187](#page-196-0) [Restrict inbound IP access to a Steelhead](#page-216-3)  appliance 207 [Revert to a backup version 189](#page-198-0) [Ricochet or probe 263](#page-272-4) [RiOS and SCPS connection 60](#page-69-1) [Riverbed Application Flow Engine 109](#page-118-1) [Riverbed, contacting 6](#page-15-3) Role-based [accounts 197](#page-206-7)

[user permissions 197](#page-206-8) Routing [asymmetric, auto-detection of 91](#page-100-0) [enabling simplified 159](#page-168-0) [RX probe from failover buddy 262](#page-271-11)

# **S**

Satellite [compatibility 59](#page-68-0) [WAN optimization 59](#page-68-1) [Scanning system logs 336](#page-345-1) SCPS [compatibility 59](#page-68-2) [initiating a connection 67](#page-76-1) [role-based permission 59](#page-68-3) [rules 61](#page-70-1) [SCPS-only connection 60,](#page-69-2) [250](#page-259-0) [SDRF 49](#page-58-4) [setting a custom data reduction level 82](#page-91-3) [Secure access by inbound IP address 207](#page-216-4) Secure ports [automatically forwarded 361](#page-370-1) [forwarding traffic on 35,](#page-44-2) [75](#page-84-6) Secure vault [unlocking and changing the](#page-215-0)  password 206 [Securing passwords 200](#page-209-5) [SEI 60](#page-69-3) [Serial cascade deployment 53](#page-62-3) [Serial cluster deployment 53](#page-62-4) [Service ports, setting 72](#page-81-0) [Services, starting, stopping, restarting 187](#page-196-1) Setting [alarm thresholds 217](#page-226-0) [email notification 224](#page-233-1) [event notification 224](#page-233-1) [failure notification 224](#page-233-1) [local logging 226,](#page-235-1) [230](#page-239-0) [monitored ports 234](#page-243-1) [SNMP trap receivers 235](#page-244-0) [SFQ queue in QoS 132](#page-141-2) Shark [enabling 332](#page-341-4) [process logging 229](#page-238-1) [Shut down 191](#page-200-2) [Simplified routing, enabling 159](#page-168-0) [Single-Ended Interception 60](#page-69-4) [interaction with in-path rules 61](#page-70-2) [network asymmetry 61](#page-70-3) [SkipWare 59](#page-68-4) SnapMirror [optimization 85](#page-94-2) [report 304](#page-313-0) [SnapMirror replication 85](#page-94-3) SNMP [access policies 240](#page-249-1) [access policy security 236,](#page-245-0) [241](#page-250-0) [adding groups 239](#page-248-0) [adding trap receivers 235](#page-244-1) [adding views 240](#page-249-2) [compatibility 4](#page-13-3) [creating users 237](#page-246-0) [including specific OIDs in a view 240](#page-249-3) [MIB, accessing 341](#page-350-1) [supported versions 235](#page-244-2)

[testing a trap 237](#page-246-1) [traps, summary of sent 343](#page-352-0) [SNMP compatibility, summary of 4](#page-13-4) [Software dependencies, overview of 3](#page-12-5) [Software version mismatch alarm](#page-324-1)  [status 315,](#page-324-1) [316](#page-325-0) [Software, upgrading 189](#page-198-1) [Specification license 192](#page-201-3) Speed and duplex [avoiding a mismatch 22](#page-31-2) [setting 22](#page-31-3) [Squid proxy 17](#page-26-4) SRDF [creating rules 84](#page-93-1) [report 302](#page-311-1) [viewing connections 82](#page-91-4) SRDF/A [optimization 80](#page-89-4) SSL [basic steps for 171](#page-180-0) [black list 177](#page-186-1) [cipher settings 184](#page-193-0) [gray list 178](#page-187-2) [peering list 178,](#page-187-3) [211](#page-220-0) [trusted entities 181](#page-190-0) [verifying 173](#page-182-0) [SSL Alarm status report 316](#page-325-1) [Storage optimization 77](#page-86-4) [Strong password template 200](#page-209-6) Subnet [for aux interface 18](#page-27-3) [Subnet side rules, configuring 99](#page-108-0) [Symmetrix array 81](#page-90-1) [SYN before SFE outer completes 262](#page-271-12) [SYN on WAN side 261](#page-270-10) [SYN retransmit \(backhauled\) 265](#page-274-9) [SYN retransmit \(direct\) 266](#page-275-10) [SYN/ACK at MFE not SFE 263](#page-272-5) [SYN/ACK, but no SYN 263](#page-272-6) Synchronizing [clocks 177](#page-186-2) [Steelhead appliance to NTP server 231](#page-240-0) System details [alarm 316](#page-325-3) [report 323](#page-332-4) [System is heavily loaded 263](#page-272-7) [System snapshot report 323](#page-332-5) [System, logging out of 12](#page-21-1)

# **T**

[TACACS+ authentication method,](#page-205-4)  setting 196 [TCP dump 332](#page-341-5) [with Cascade Shark 332](#page-341-6) [TCP dumps, displaying 331](#page-340-1) [TCP passthrough 166](#page-175-0) [TCP proxy only connection 61](#page-70-4) [TCP statistics report, viewing 295](#page-304-0) [TCP trace dump 331](#page-340-2) [TCP-over-IPv6 34](#page-43-1) [TCP-PEP device 60,](#page-69-5) [64,](#page-73-0) [70,](#page-79-4) [250](#page-259-1) [Technical Publications, contacting 6](#page-15-4) [Technical support, contacting 6](#page-15-5) [Temperature alarm status 316](#page-325-2)

Time zone [setting 230](#page-239-1) [Too many retransmitted SYNs 262](#page-271-13) [Top Talkers report 281](#page-290-2) [Traffic Summary report 284](#page-293-0) [Transparency packet from self 263](#page-272-8) [Transparent addressing 43](#page-52-4) [Transparent inner not for this host 263](#page-272-9) [Transparent inner on wrong VLAN 262](#page-271-14) [Transparent RST to reset firewall state 263](#page-272-10) [Transport Settings page 61,](#page-70-5) [66](#page-75-0) [Traps, summary of SNMP traps sent 343](#page-352-0) Troubleshooting [asymmetric routes 93](#page-102-1) [cables 324](#page-333-1) [flow export settings 106](#page-115-1) [gateway connection 324](#page-333-2) [IP port reachability 325](#page-334-0) [peer reachability 325](#page-334-1) [scanning system logs 336](#page-345-2) [speed and duplex settings 324](#page-333-3) [Steelhead network health 323](#page-332-6) Trust [between peer appliances 178](#page-187-4) [between Steelhead Mobile Controller](#page-187-5)  entities 178 [establishing for secure inner channel 176](#page-185-0)

#### **U**

[UDP passthrough 166](#page-175-0) [Unknown reason 262](#page-271-15) Upgrading [software 189](#page-198-1) [Uplink, sharing with remote sites 117](#page-126-2) User logs [downloading 328](#page-337-2) [viewing 326](#page-335-3) [User permissions 197,](#page-206-9) [198,](#page-207-5) [200](#page-209-7)

#### **V**

Vault [unlocking and changing the](#page-215-1)  password 206 [View-Based Access Control Mechanism 235](#page-244-3) [Virtual in-path on a client-side appliance,](#page-108-1)  enabling 99 [Virtual in-path, overview of 48](#page-57-5) VLAN [identification number 40,](#page-49-1) [67](#page-76-2) [preserving tags 43](#page-52-5) [using tags with in-path rules 34](#page-43-2) [VMAX array 77,](#page-86-5) [81](#page-90-2) [VMAX-to-VMAX traffic 78,](#page-87-2) [84](#page-93-2)

#### **W** WAN

[calculating buffer size for high-speed](#page-80-0)  TCP 71 [sharing available bandwidth between](#page-126-3)  remote sites 117 [top bandwidth consumers 102,](#page-111-0) [281](#page-290-3) [visibility modes 43](#page-52-6) [WAN path selection 153](#page-162-3) [WAN Throughput report 287](#page-296-0)

[WAN uplink speed, sharing with remote](#page-126-4)  sites 117 **WCCP** [multiple Steelhead interfaces 161](#page-170-0) [service groups 160](#page-169-0) [service groups, modifying settings 166](#page-175-1) [Web proxy access to the Steelhead](#page-26-5)  appliance 17 [Web/FTP proxy 17](#page-26-6) [White list, SSL 177](#page-186-3) [Windows branch mode detected 263](#page-272-11)

[Write privileges 198](#page-207-6)